# **CISCO.**

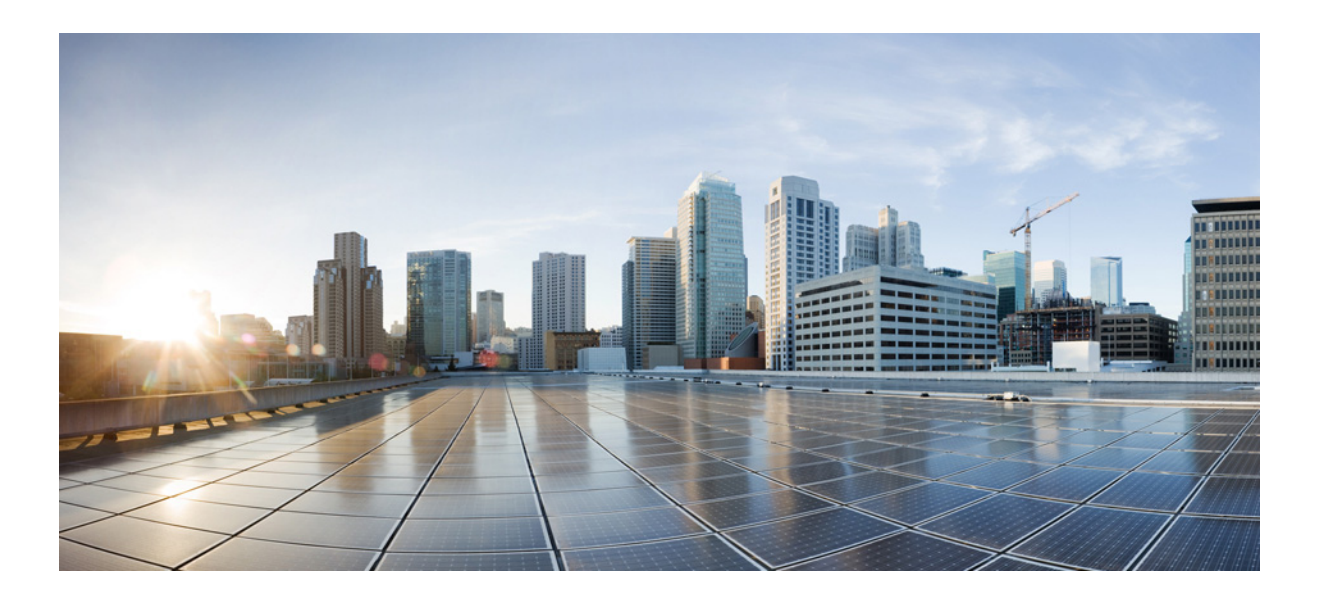

### **Cisco ASA Series VPN ASDM** 컨피그레이션 가이드

#### 소프트웨어 버전 **7.3**

ASA 5506-X, ASA 5512-X, ASA 5515-X, ASA 5525-X, ASA 5545-X, ASA 5555-X, ASA 5585-X, ASA 서비스 모듈 및 Adaptive Security Virtual Appliance용

릴리스: 2014년 7월 24일 업데이트: 2014년 12월 18일

#### **Cisco Systems, Inc.**

[www.cisco.com](http://www.cisco.com)

Cisco는 전 세계 200개가 넘는 지사를 운영하고 있습니다. 주소, 전화 번호 및 팩스 번호는 Cisco 웹사이트 [www.cisco.com/go/offices](http://www.cisco.com/go/offices)에서 확인하십시오.

이 설명서의 제품 사양 및 정보는 예고 없이 변경될 수 있습니다. 이 설명서의 모든 설명, 정보 및 권장 사항은 정확한 것으로 간주되지만 이에 대해 명시적이든 묵시적 이든 어떠한 보증도 없이 제공됩니다. 모든 제품의 애플리케이션 사용에 대한 책임은 전적으로 사용자에게 있습니다.

동봉된 제품의 소프트웨어 라이센스 및 제한 보증은 제품과 함께 제공되는 정보 패킷에 설명되어 있으며 본 참조 문서에 통합되어 있습니다. 소프트웨어 라이센스 또는 제한 보증을 찾을 수 없는 경우 CISCO 담당자에게 사본을 요청하십시오.

Cisco의 TCP 헤더 압축은 UNIX 운영 체제의 UCB 공개 도메인 버전의 일부로서 University of California, Berkeley(UCB)에서 개발된 프로그램을 적용하여 구현합니다. All rights reserved. Copyright © 1981, Regents of the University of California.

여기에 언급된 기타 모든 보증에도 불구하고 이러한 공급자의 모든 문서 및 소프트웨어는 모든 결함이 포함된 "있는 그대로" 제공됩니다. CISCO 및 위에 언급된 모든 공급업체는 상품성, 특정 목적에의 적합성, 타인의 권리 비침해 또는 처리, 사용, 거래 행위로 발생하는 문제에 대한 묵시적 보증을 포함하여(단, 이에 한하지 않음) 묵시 적이든 명시적이든 모든 종류의 보증을 부인합니다.

Cisco 또는 해당 공급업체는 피해의 가능성에 대해 언급한 경우라도 이 설명서의 사용 또는 사용 불능으로 인해 발생하는 이익 손실, 데이터 손실 또는 손상을 포함하여 (단, 이에 한하지 않음) 간접, 특별, 중대 또는 부수적 손해에 대해 어떠한 경우라도 책임을 지지 않습니다.

Cisco 및 Cisco 로고는 미국 및 기타 국가에서 Cisco 및/또는 해당 계열사의 상표 또는 등록 상표입니다. Cisco 상표 목록을 보려면 다음 URL로 이동하십시오. [www.cisco.com/go/trademarks.](http://www.cisco.com/go/trademarks) 여기에 언급된 타사 상표는 해당 소유권자의 자산입니다. 파트너라는 용어의 사용이 Cisco와 다른 업체 사이의 제휴 관계를 의미하는 것 은 아닙니다. (1110R)

이 문서에서 사용된 모든 IP(인터넷 프로토콜) 주소 및 전화 번호는 실제 주소 및 전화 번호가 아닙니다. 이 문서에 포함된 모든 예제, 명령 화면 출력, 네트워크 토폴로 지 다이어그램 및 기타 그림은 도식적인 목적으로만 제공됩니다. 그림에 사용된 모든 실제 IP 주소 또는 전화 번호는 의도하지 않은 것이며 우연히 일치하는 것입니다.

*Cisco ASA Series VPN ASDM* 컨피그레이션 가이드 Copyright © 2014 Cisco Systems, Inc. 모든 권리 보유.

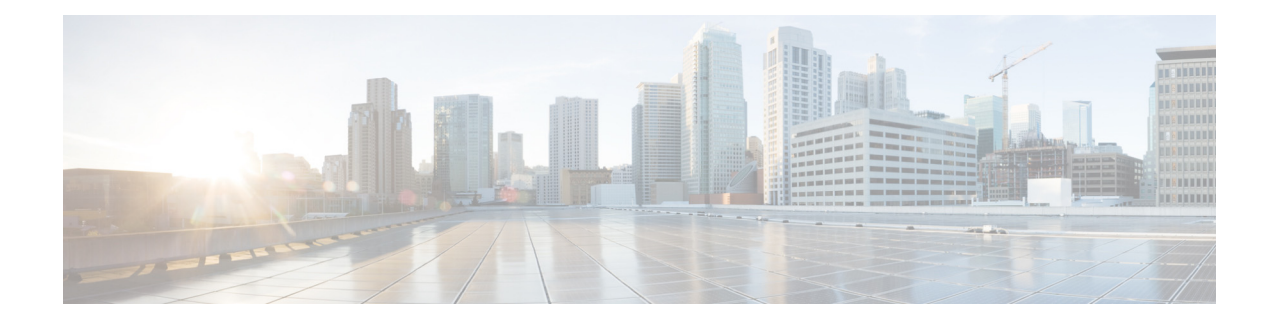

### 설명서 정보

- **•** iii[페이지](#page-2-0), 문서 목적
- **•** iii[페이지](#page-2-1), 관련 설명서
- **•** iv[페이지](#page-3-0), 표기 규칙
- **•** iv[페이지](#page-3-1), 설명서 받기 및 서비스 요청 제출

### <span id="page-2-0"></span>문서 목적

이 설명서에서는 ASDM을 사용하여 ASA(Adaptive Security Applicance)에서 VPN을 구성하는 작업을 도와줍니다. 이 설명서에서는 모든 기능을 다루는 것이 아니라 가장 일반적인 구성 시나리오에 대해 서만 설명합니다.

이 설명서는 Cisco ASA 시리즈에 적용됩니다. 이 설명서에서 "ASA"라는 용어는 별도로 지정되지 않 은 한 일반적으로 지원되는 모델에 적용됩니다.

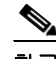

참고 ASDM은 많은 ASA 버전을 지원합니다. ASDM 설명서 및 온라인 도움말에는 ASA에서 지원하는 모 든 최신 기능이 포함되어 있습니다. 따라서 이전 버전의 ASA 소프트웨어를 실행하는 경우 해당 버전 에서 지원되지 않는 기능이 설명서에 포함되어 있을 수 있습니다. 마찬가지로, 이전 주 버전 또는 부 버전의 유지 보수 릴리스에 기능이 추가된 경우 이후의 일부 ASA 릴리스에서 해당 기능을 사용하지 못할 수 있더라도 ASDM 설명서에는 새 기능이 포함됩니다. 기능이 언제 추가되었는지 확인하려면 각 장에 대한 기능 기록 표를 참조하십시오. 각 ASA 버전에 지원되는 최소 버전의 ASDM은 *Cisco ASA*  시리즈 호환성을 참고하십시오.

### <span id="page-2-1"></span>관련 설명서

 $\overline{\mathsf{I}}$ 

자세한 내용은 <http://www.cisco.com/go/asadocs>에서 *Navigating the Cisco ASA Series Documentation(Cisco ASA* 시리즈 설명서 찾기*)*을 참고하십시오.

### <span id="page-3-0"></span>표기 규칙

이 문서에서는 다음과 같은 표기 규칙을 사용합니다.

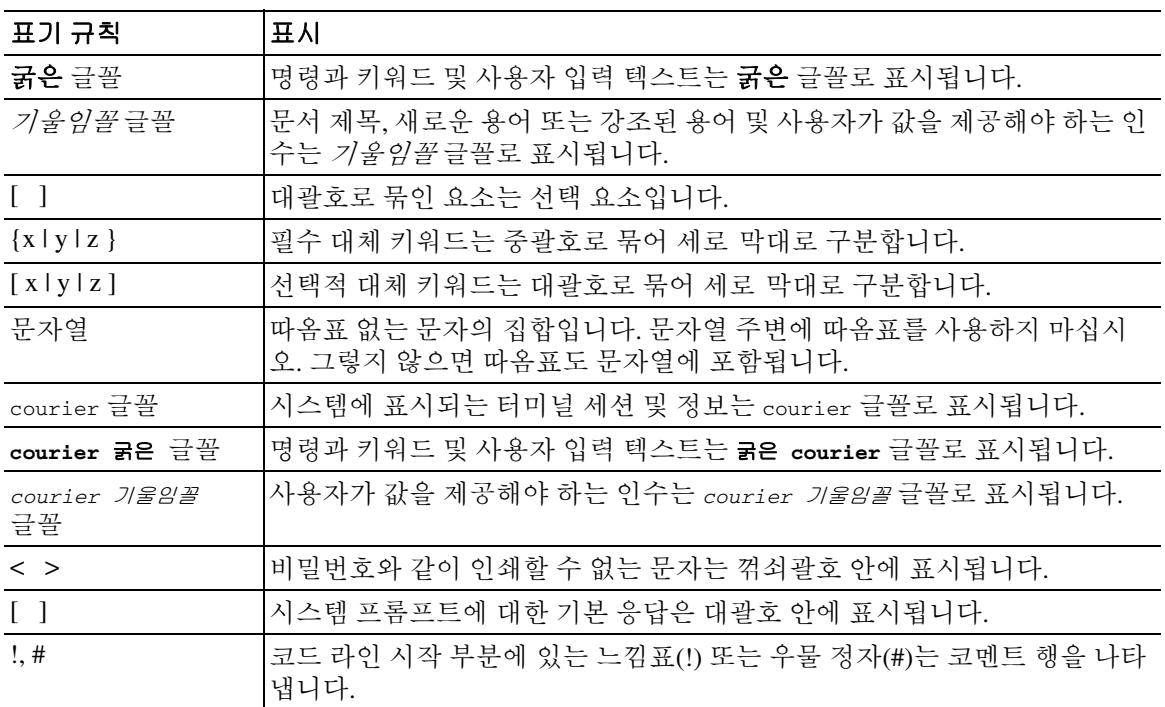

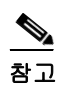

——<br>참고 *독자가 주목해야 하는 내용*을 의미합니다.

 $\Omega$ 

팁 다음 정보가 문제를 해결하는 데 도움이 된다는 것을 의미합니다.

 $\mathbb{A}$ 

주의 독자가 유의해야 하는 내용을 의미합니다. 이 경우, 장비 손상이나 데이터 손실이 발생할 수 있으므 로 주의해야 합니다.

### <span id="page-3-1"></span>설명서 받기 및 서비스 요청 제출

설명서 받기, Cisco BST(Bug Search Tool) 사용, 서비스 요청 제출 및 추가 정보 수집에 대한 자세한 내 용은 <http://www.cisco.com/en/US/docs/general/whatsnew/whatsnew.html>에서 *What's New in Cisco Product Documentation(Cisco* 제품 설명서의 새로운 사항*)*을 참고하십시오.

Cisco의 새로운 기술 문서 및 개정된 기술 문서를 모두 나열하는 *What's New in Cisco Product Documentation(Cisco* 제품 설명서의 새로운 사항*)*을 RSS 피드로 구독하면 콘텐츠가 데스크톱으로 곧 바로 배달되어 리더 애플리케이션으로 읽어볼 수 있습니다. RSS 피드는 무료로 제공되는 서비스입 니다.

ן

 $\blacksquare$ 

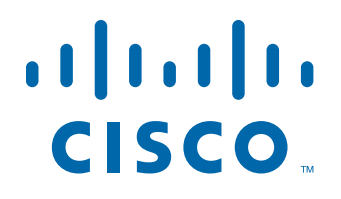

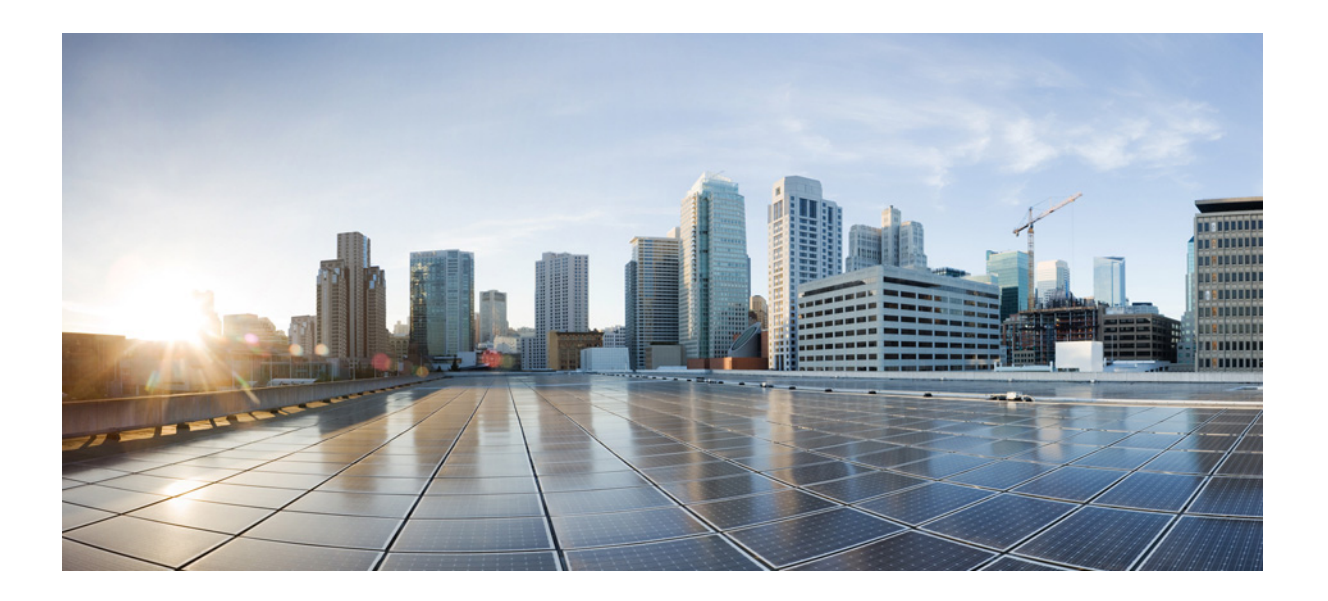

파트 **1**

**Site-to-Site** 및 클라이언트 **VPN**

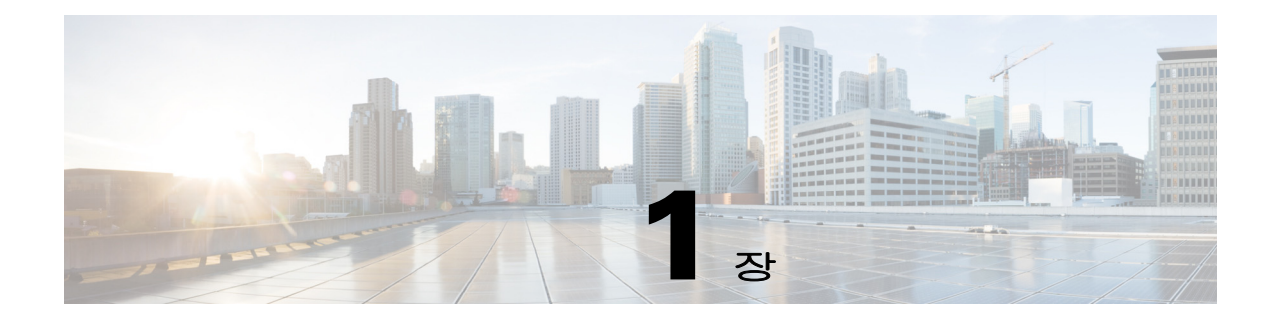

## **VPN** 마법사

릴리스**: 2014**년 **7**월 **24**일 업데이트**: 2014**년 **12**월 **18**일

### **VPN** 개요

 $\mathbf{r}$ 

ASA에서는 사용자에게 사설 연결로 표시되는 TCP/IP 네트워크(예를 들어 인터넷)를 통해 보안 연결 을 생성하여 VPN(Virtual Private Network)을 만들며, 단일 사용자-LAN 연결 및 LAN-to-LAN 연결을 만들 수 있습니다.

 IPv4 및 IPv6 주소 지정을 둘 다 사용하는 LAN-to-LAN 연결의 경우 ASA는 두 피어(peer) 모두 ASA 이고, 두 내부 네트워크의 주소 지정 체계가 일치(둘 다 IPv4이거나 둘 다 IPv6)하는 경우 VPN 터널을 지원합니다. 이는 피어 내부 네트워크와 외부 네트워크가 둘 다 IPv6인 경우에도 적용됩니다.

보안 연결을 터널이라고 하며, ASA에서는 터널링 프로토콜을 사용하여 보안 매개변수를 협상하고, 터널을 만들고 관리하고, 패킷을 캡슐화하고, 터널을 통해 패킷을 전송하거나 수신하고, 패킷의 캡슐 화를 해제합니다. ASA는 양방향 터널 엔드포인트 역할을 합니다. 즉, 일반 패킷을 받아 캡슐화한 다 음 터널의 다른 끝으로 전송할 수 있습니다. 그러면 여기에서 패킷의 캡슐화가 해제된 다음 최종 대 상으로 패킷이 전송됩니다. 또한 캡슐화된 패킷을 받아 캡슐화를 해제한 다음 최종 대상으로 전송할 수도 있습니다.

VPN 마법사에서는 기본 LAN-to-LAN 및 원격 액세스 VPN 연결을 구성하고, 인증을 위해 사전 공유 된 키 또는 디지털 인증서를 할당할 수 있습니다. 고급 기능을 수정하고 구성하려면 ASDM을 사용하 십시오.

이 섹션에서 설명하는 네 가지 VPN 마법사는 다음과 같습니다.

 **•** 1-2페이지[, Clientless SSL VPN Wizard\(](#page-7-0)클라이언트리스 SSL VPN 마법사)

ASA Clientless SSL VPN은 웹 브라우저와 해당 네이티브 SSL 암호화만 사용하여 인터넷이 지원 되는 거의 모든 곳에서 SSL(Secure Socket Layer) 원격 액세스 연결을 제공합니다. 이 브라우저 기 반 VPN을 통해 사용자는 ASA(Adaptive Security Appliance)에 대한 보안 원격 액세스 VPN 터널을 설정할 수 있습니다. 사용자는 인증 후 포털 페이지에 액세스하여 지원되는 특정 내부 리소스에 액세스할 수 있습니다. 네트워크 관리자는 사용자 그룹별로 리소스에 대한 액세스를 제공합니다. 사용자는 내부 네트워크의 리소스에 직접 액세스할 수 없습니다.

Τ

 **•** 1-3페이지[, AnyConnect VPN Wizard\(AnyConnect VPN](#page-8-0) 마법사)

Cisco AnyConnect VPN 클라이언트는 기업 리소스에 대한 전체 VPN 터널링을 통해 원격 사용자 에게 ASA에 대한 SSL 또는 IPsec(IKEv2) 연결을 제공합니다. 이전에 설치된 클라이언트가 없는 경우 원격 사용자는 클라이언트리스 VPN 연결을 허용하도록 구성된 인터페이스의 브라우저에 IP 주소를 입력합니다. ASA는 원격 컴퓨터의 운영 체제와 일치하는 클라이언트를 다운로드합니 다. 다운로드 후에는 클라이언트가 자동으로 설치 및 구성되어 보안 연결을 설정하며, 연결이 종 료되면 ASA 구성에 따라 그대로 유지되거나 자동으로 제거됩니다. 클라이언트가 이전에 설치된 경우 사용자가 인증을 통과하면 ASA에서 클라이언트의 수정 내역을 확인하여 필요에 따라 클라 이언트를 업그레이드합니다.

 **•** 1-6페이지[, IPsec IKEv2 Remote Access Wizard\(IPsec IKEv2](#page-11-0) 원격 액세스 마법사)

IKEv2는 다른 공급업체의 VPN 클라이언트에서 ASA에 연결할 수 있도록 해줍니다. 이러한 지원 기능은 보안을 향상시키며, 정부 및 공공 부문의 규정에 정의된 IPsec 원격 액세스 요구 사항을 준 수합니다.

- **•** 1-7페이지[, IPsec IKEv1 Remote Access Wizard\(IPsec IKEv1](#page-12-0) 원격 액세스 마법사)
- **•** 1-11페이지[, IPsec Site-to-Site VPN Wizard\(IPsec Site-to-Site VPN](#page-16-0) 마법사)

### <span id="page-7-0"></span>**Clientless SSL VPN Wizard(**클라이언트리스 **SSL VPN** 마법사**)**

이 마법사는 포털 페이지를 통해, 지원되는 특정 내부 리소스에 대한 클라이언트리스 브라우저 기반 연결을 지원합니다.

#### **SSL VPN Interface(SSL VPN** 인터페이스**)**

SSL VPN 사용자가 연결할 연결 프로파일 및 인터페이스를 제공합니다.

- **•** Connection Profile Name(연결 프로파일 이름) 연결 프로파일 이름을 지정합니다.
- **•** SSL VPN Interface(SSL VPN 인터페이스) 사용자가 SSL VPN 연결을 위해 액세스하는 인터페이 스입니다.
- **•** Digital Certificate(디지털 인증서) ASA에서 ASA를 인증하기 위해 원격 웹 브라우저로 전송하는 항목을 지정합니다.
	- **–** Certificate(인증서) 드롭다운 목록에서 선택합니다.
- **•** Accessing the Connection Profile(연결 프로파일 액세스)
	- **–** Connection Group Alias/URL(연결 그룹 별칭/URL) 그룹 별칭은 로그인하는 동안 Group(그 룹) 드롭다운 목록에서 선택됩니다. 이 URL이 웹 브라우저에 입력됩니다.
	- **–** Display Group Alias list at the login page(로그인 페이지에 그룹 별칭 목록 표시) 로그인 페이 지에 그룹 별칭 목록을 표시하려면 선택합니다.

#### **User Authentication(**사용자 인증**)**

이 창에서 인증 정보를 지정합니다.

- **•** Authenticate using a AAA server group(AAA 서버 그룹을 사용하여 인증) ASA에서 사용자를 인 증하기 위해 원격 AAA 서버 그룹에 연결할 수 있도록 지원합니다.
	- **–** AAA Server Group Name(AAA 서버 그룹 이름) 미리 구성된 그룹 목록에서 AAA 서버 그룹 을 선택하거나, **New(**새로 만들기**)**를 클릭하여 새 그룹을 만듭니다.
- **•** Authenticate using the local user database(로컬 사용자 데이터베이스를 사용하여 인증) ASA에 저 장된 로컬 데이터베이스에 사용자를 추가합니다.
	- **–** Username(사용자 이름) 사용자의 사용자 이름을 만듭니다.
	- **–** Password(비밀번호) 사용자의 비밀번호를 만듭니다.
	- **–** Confirm Password(비밀번호 확인) 확인을 위해 동일한 비밀번호를 다시 입력합니다.
	- **–** Add/Delete(추가/삭제) 로컬 데이터베이스에서 사용자를 추가하거나 삭제합니다.

#### **Group Policy(**그룹 정책**)**

그룹 정책은 사용자 그룹에 대한 공통 특성을 구성합니다. 새 그룹 정책을 만들거나 수정할 기존 그 룹 정책을 선택합니다.

- **•** Create new group policy(새 그룹 정책 만들기) 새 그룹 정책을 만들 수 있습니다. 새 정책의 이름 을 제공합니다.
- **•** Modify existing group policy(기존 그룹 정책 수정) 수정할 기존 그룹 정책을 선택합니다.

#### **Bookmark List(**책갈피 목록**)**

포털 페이지에 링크로 표시되는 그룹 인트라넷 웹 사이트의 목록을 구성합니다. 예를 들면 https://intranet.acme.com, rdp://10.120.1.2, vnc://100.1.1.1 등이 있습니다.

- **•** Bookmark List(책갈피 목록) 드롭다운 목록에서 선택합니다.
- **•** Manage(관리) Configure GUI Customization Object(GUI 사용자 지정 개체) 대화 상자를 열려면 클 릭합니다.

### <span id="page-8-0"></span>**AnyConnect VPN Wizard(AnyConnect VPN** 마법사**)**

이 마법사를 사용하여 AnyConnect VPN 클라이언트의 VPN 연결을 허용하도록 ASA를 구성할 수 있 습니다. 이 마법사는 전체 네트워크 액세스에 대해 IPsec(IKEv2) 또는 SSL VPN 프로토콜을 구성합니 다. ASA는 VPN 연결이 설정된 경우 엔드 유저의 디바이스로 AnyConnect VPN 클라이언트를 자동으 로 업로드합니다.

마법사를 실행한다고 사전 배포 시나리오에서 IKEv2 프로파일이 자동으로 적용되는 것은 아니라는 경고가 표시됩니다. IKEv2를 성공적으로 사전 배포하는 데 필요한 단계 또는 포인터를 제공합니다.

#### **Connection Profile Identification(**연결 프로파일 식별**)**

연결 프로파일 식별은 원격 액세스 사용자에게 ASA를 알려 주는 데 사용됩니다.

- **•** Connection Profile Name(연결 프로파일 이름) 원격 액세스 사용자가 VPN 연결을 위해 액세스할 이름을 제공합니다.
- **•** VPN Access Interface(VPN 액세스 인터페이스) 원격 액세스 사용자가 VPN 연결을 위해 액세스 할 인터페이스를 선택합니다.

#### **VPN Protocols(VPN** 프로토콜**)**

 $\mathbf{r}$ 

이 연결 프로파일에 연결되는 VPN 프로토콜을 지정합니다.

AnyConnect 클라이언트는 기본적으로 SSL로 설정됩니다. IPsec을 연결 프로파일의 VPN 터널 프로토 콜로 설정한 경우에는 ASDM에서 프로파일 편집기를 사용하여 IPsec을 지원하는 클라이언트 프로파 일을 만들고 배포해야 합니다.

AnyConnect 클라이언트를 웹 실행하는 대신 사전 배포하는 경우에는 첫 번째 클라이언트 연결에서 SSL을 사용하며 세션 중에 ASA에서 클라이언트 프로파일을 받습니다. 이후의 연결에서는 클라이언 트에서 프로파일에 지정된 프로토콜(SSL 또는 IPsec)을 사용합니다. 클라이언트에 지정된 IPsec을 사 용하여 프로파일을 배포하는 경우에는 첫 번째 클라이언트 연결에서 IPsec을 사용합니다. IPsec을 지 원하는 클라이언트 프로파일 사전 배포에 대한 자세한 내용은 *AnyConnect Secure Mobility Client* 관리 *자 설명서*를 참고하십시오.

- **•** SSL
- **IPsec(IKE v2)**
- **•** Device Certificate(디바이스 인증서) 원격 액세스 클라이언트에 ASA를 알려 줍니다. 일부 AnyConnect 기능(예: always on, IPsec/IKEv2)에는 ASA의 유효한 디바이스 인증서가 필요합니다.
- **•** Manage(관리) **Manage(**관리**)**를 선택하면 Manage Identity Certificates(ID 인증서 관리) 창이 열립 니다.
	- **–** Add(추가) ID 인증서와 해당 세부사항을 추가하려면 **Add(**추가**)**를 선택합니다.
	- **–** Show Details(세부사항 표시) 특정 인증서를 선택하고 **Show Details(**세부사항 표시**)**를 클릭 하면 인증서 발행 기관 및 발행 대상을 비롯하여 인증서의 일련 번호, 사용 현황, 연계된 신뢰 지점, 유효한 시간 범위 등이 표시된 Certificate Details(인증서 세부사항) 창이 나타납니다.
	- **–** Delete(삭제) 제거할 인증서를 강조 표시하고 **Delete(**삭제**)**를 클릭합니다.
	- **–** Export(내보내기) 인증서를 강조 표시하고 **Export(**내보내기**)**를 클릭하여 인증서를 파일로 내보냅니다(암호화에 사용되는 암호를 포함하거나 포함하지 않음).
	- **–** Enroll ASA SSL VPN with Entrust(Entrust에 ASA SSL VPN 등록) Entrust의 SSL Advantage 디 지털 인증서로 Cisco ASA SSL VPN 어플라이언스를 신속하게 가동 및 실행합니다.

#### **Client Images(**클라이언트 이미지**)**

ASA는 엔터프라이즈 네트워크에 액세스할 때 최신 AnyConnect 패키지를 클라이언트 디바이스로 자 동으로 업로드할 수 있습니다. 관리자는 정규식을 사용하여 브라우저의 사용자 에이전트를 이미지 와 일치시킬 수 있습니다. 또한 가장 일반적으로 사용되는 운영 체제를 목록의 맨 위로 이동하여 연 결 설정 시간을 최소화할 수 있습니다.

#### **Authentication Methods(**인증 방법**)**

이 화면에서는 인증 정보를 지정합니다.

- **•** AAA server group(AAA 서버 그룹) ASA에서 사용자를 인증하기 위해 원격 AAA 서버 그룹에 연 결할 수 있도록 지원합니다. 미리 구성된 그룹 목록에서 AAA 서버 그룹을 지정하거나, **New(**새로 만들기**)**를 클릭하여 새 그룹을 만듭니다.
- **•** Local User Database Details(로컬 사용자 데이터베이스 세부사항) ASA에 저장된 로컬 데이터베 이스에 새 사용자를 추가합니다.
	- **–** Username(사용자 이름) 사용자의 사용자 이름을 만듭니다.
	- **–** Password(비밀번호) 사용자의 비밀번호를 만듭니다.
	- **–** Confirm Password(비밀번호 확인) 확인을 위해 동일한 비밀번호를 다시 입력합니다.
	- **–** Add/Delete(추가/삭제) 로컬 데이터베이스에서 사용자를 추가하거나 삭제합니다.

 $\mathbf{r}$ 

#### **Client Address Assignment(**클라이언트 주소 할당**)**

원격 AnyConnect 사용자에게 IP 주소 범위를 제공합니다.

 **•** IPv4 Address Pools(IPv4 주소 풀) - SSL VPN 클라이언트가 ASA에 연결하면 새 IP 주소가 제공됩 니다. 클라이언트리스 연결에는 새 IP 주소가 필요하지 않습니다. 주소 풀은 원격 클라이언트에 제공할 수 있는 주소 범위를 정의합니다. 기존 IP 주소 풀을 선택하거나 **New(**새로 만들기**)**를 클 릭하여 새 풀을 만듭니다.

**New(**새로 만들기**)**를 선택한 경우 시작 및 끝 IP 주소와 서브넷 마스크를 제공해야 합니다.

 **•** IPv6 Address Pool(IPv6 주소 풀) - 기존 IP 주소 풀을 선택하거나 **New(**새로 만들기**)**를 클릭하여 새 풀을 만듭니다.

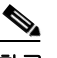

참고 IKEv2 연결 프로파일에는 IPv6 주소 풀을 만들 수 없습니다.

#### **Network Name Resolution Servers(**네트워크 이름 확인 서버**)**

원격 사용자가 내부 네트워크에 액세스할 때 확인할 도메인 이름을 지정합니다.

- **•** DNS Servers(DNS 서버) DNS 서버의 IP 주소를 입력합니다.
- **•** WINS Servers(WINS 서버) WINS 서버의 IP 주소를 입력합니다.
- **•** Domain Name(도메인 이름) 기본 도메인 이름을 입력합니다.

#### **NAT Exempt(NAT** 제외**)**

ASA에서 네트워크 변환을 활성화하는 경우 VPN 트래픽은 이 변환에서 제외해야 합니다.

#### **AnyConnect Client Deployment(AnyConnect** 클라이언트 배포**)**

다음 방법 중 하나를 사용하여 클라이언트 디바이스에 AnyConnect 클라이언트 프로그램을 설치할 수 있습니다.

- **•** Web launch(웹 실행) 웹 브라우저를 사용하여 ASA에 액세스하는 경우 AnyConnect 클라이언트 패키지가 자동으로 설치됩니다.
- **•** Pre-deployment(사전 배포) AnyConnect 클라이언트 패키지를 수동으로 설치합니다.

Allow Web Launch(웹 실행 허용)는 모든 연결에 영향을 주는 전역 설정입니다. 이 확인란을 선택하지 않으면(허용 안 함) AnyConnect SSL 연결 및 클라이언트리스 SSL 연결이 작동하지 않습니다.

사전 배포의 경우 disk0:/test2\_client\_profile.xml 프로파일 번들에 .msi 파일이 포함되어 있으므로 IPsec 연결이 정상적으로 작동하도록 ASA의 이 클라이언트 프로파일을 AnyConnect 패키지에 포함해야 합 니다.

### <span id="page-11-0"></span>**IPsec IKEv2 Remote Access Wizard(IPsec IKEv2** 원격 액세스 마법사**)**

IKEv2 Remote Access Wizard(IKEv2 원격 액세스 마법사)를 사용하여 모바일 사용자와 같은 VPN 클 라이언트에 대한 보안 원격 액세스를 구성하고, 원격 IPsec 피어에 연결하는 인터페이스를 식별할 수 있습니다.

#### **Connection Profile Identification(**연결 프로파일 식별**)**

**Connection Profile Name(**연결 프로파일 이름**)**을 입력하고 IPsec IKEv2 원격 액세스에 사용할 **VPN Access Interface(VPN** 액세스 인터페이스**)**를 선택합니다.

- **•** Connection Profile Name(연결 프로파일 이름) 이 IPsec 연결에 대한 터널 연결 정책을 포함하는 레코드를 만들 이름을 입력합니다. 연결 정책에서는 인증, 권한 부여 및 계정 관리 서버, 기본 그 룹 정책, IKE 특성 등을 지정할 수 있습니다. 이 VPN 마법사를 사용하여 구성한 연결 정책에서는 인증 방법을 지정하며, ASA 기본 그룹 정책을 사용합니다.
- **•** VPN Access Interface(VPN 액세스 인터페이스) 원격 IPsec 피어와의 보안 터널을 설정하는 인터 페이스를 선택합니다. ASA에 여러 인터페이스가 있는 경우 이 마법사를 실행하기 전에 먼저 VPN 구성을 계획하여 보안 연결을 설정하려는 각 원격 IPsec 피어에 사용할 인터페이스를 식별 해야 합니다.

#### **Authentication Page(**인증 페이지**)**

IKE Peer Authentication(IKE 피어 인증) - 원격 사이트 피어는 사전 공유 키로 인증하거나 EAP를 통한 인증서 또는 피어 인증으로 인증합니다.

 **•** Pre-shared Key(사전 공유 키) - 1~128자의 영숫자 문자열을 입력합니다.

사전 공유 키를 사용하면 제한된 수의 원격 피어와의 통신 및 안정적인 네트워크를 빠르고 쉽게 설정할 수 있습니다. 하지만 각 IPsec 피어에 보안 연결을 설정하는 각 피어에 대한 구성 정보가 필요하므로 대규모 네트워크에서 확장성 문제가 발생할 수 있습니다.

보안 터널을 설정하려면 각 IPsec 피어 쌍이 사전 공유 키를 교환해야 합니다. 안전한 방법을 사 용하여 원격 사이트의 관리자와 사전 공유 키를 교환하십시오.

- **•** Enable Certificate Authentication(인증서 인증 활성화) 선택한 경우 인증서를 사용하여 인증할 수 있습니다.
- **•** Enable peer authentication using EAP(EAP를 사용한 피어 인증 활성화) 선택한 경우 EAP를 사용 하여 인증할 수 있습니다. 이 확인란을 선택한 경우 로컬 인증에 인증서를 사용해야 합니다.
- **•** Send an EAP identity request to the client(클라이언트로 EAP ID 요청 전송) 인증을 위한 EAP 요청 을 원격 액세스 VPN 클라이언트로 전송할 수 있습니다.

IKE Local Authentication(IKE 로컬 인증)

- **•** 로컬 인증을 활성화하고, 사전 공유 키 또는 인증서를 선택합니다.
	- **–** Preshared Key(사전 공유 키) 1~128자의 영숫자 문자열을 입력합니다.
	- **–** Certificate(인증서) 로컬 ASA와 원격 IPsec 피어 간의 인증에 인증서를 사용하려면 클릭합 니다. 이 화면을 완료하려면 이전에 CA에 등록하고 하나 이상의 인증서를 ASA로 다운로드 해야 합니다.

디지털 인증서를 사용하여 IPsec 터널을 설정하는 데 사용되는 보안 키를 효율적으로 관리할 수 있습니다. 디지털 인증서에는 이름, 일련 번호, 회사, 부서, IP 주소 등 사용자 또는 디바이 스를 식별하는 정보가 포함되어 있습니다. 또한 공개 키 사본도 포함되어 있습니다.

디지털 인증서를 사용하려면 각 피어가 디지털 인증서를 발급하는 CA(Certification Authority: 인증 기관)에 등록해야 합니다. CA는 신뢰할 수 있는 공급업체이거나 조직 내에서 만든 사설 CA일 수 있습니다.

두 피어가 통신하려면 인증서를 교환하고 데이터를 디지털로 서명하여 서로 인증해야 합니 다. 네트워크에 새 피어를 추가한 경우 해당 피어가 CA에 등록하므로 다른 피어에는 추가 구 성이 필요 없습니다.

#### **Authentication Methods(**인증 방법**)**

IPsec IKEv2 원격 액세스에는 Radius 인증만 지원됩니다.

- **•** AAA Server Group(AAA 서버 그룹) 이전에 구성한 AAA 서버 그룹을 선택합니다.
- **•** New(새로 만들기) 새 AAA 서버 그룹을 구성하려면 클릭합니다.
- **•** AAA Server Group Details(AAA 서버 그룹 세부사항) 필요한 경우 이 영역을 사용하여 AAA 서 버 그룹을 수정합니다.

#### **Client Address Assignment(**클라이언트 주소 할당**)**

이 화면에서는 이미 가장 유용한 기능을 제공합니다.

IPv4 및 IPv6 주소 풀을 만들거나 선택하십시오. 그러면 원격 액세스 클라이언트에 IPv4 또는 IPv6 주 소 풀의 주소가 할당됩니다. 둘 다 구성된 경우 IPv4 주소가 우선적으로 적용됩니다. 자세한 내용은 *로컬 IP 주소 풀 구성*을 참고하십시오.

#### **Network Name Resolution Servers(**네트워크 이름 확인 서버**)**

원격 사용자가 내부 네트워크에 액세스할 때 도메인 이름을 확인하는 방법을 지정합니다.

- **•** DNS Servers(DNS 서버) DNS 서버의 IP 주소를 입력합니다.
- **•** WINS Servers(WINS 서버) WINS 서버의 IP 주소를 입력합니다.
- **•** Default Domain Name(기본 도메인 이름) 기본 도메인 이름을 입력합니다.

#### **NAT Exempt(NAT** 제외**)**

• Exempt VPN traffic from Network Address Translation(Network Address Translation에서 VPN 트래 픽 제외) - ASA에서 NAT가 활성화된 경우 이 옵션을 선택해야 합니다.

### <span id="page-12-0"></span>**IPsec IKEv1 Remote Access Wizard(IPsec IKEv1** 원격 액세스 마법사**)**

 $\mathbf{r}$ 

참고 Cisco VPN Client는 단종되고 지원이 중단되었습니다. AnyConnect Secure Mobility Client로 업그레이 드해야 합니다.

IKEv1 Remote Access Wizard(IKEv1 원격 액세스 마법사)를 사용하여 모바일 사용자와 같은 VPN 클 라이언트에 대한 보안 원격 액세스를 구성하고, 원격 IPsec 피어에 연결하는 인터페이스를 식별할 수 있습니다.

- **•** VPN Tunnel Interface(VPN 터널 인터페이스) 원격 액세스 클라이언트에 사용할 인터페이스를 선택합니다. ASA에 여러 인터페이스가 있는 경우 지금 중지하고 ASA에서 인터페이스를 구성한 후 이 마법사를 실행하십시오.
- **•** Enable inbound IPsec sessions to bypass interface access lists(인바운드 IPsec 세션을 활성화하여 인 터페이스 액세스 목록 우회) - 항상 ASA를 통과할 수 있도록(즉, 인터페이스 액세스 목록을 확인 하지 않음) IPsec 인증된 인바운드 세션을 활성화합니다. 인바운드 세션은 인터페이스 ACL만 우 회합니다. 구성된 그룹 정책, 사용자 및 다운로드한 ACL은 여전히 적용됩니다.

#### **Remote Access Client(**원격 액세스 클라이언트**)**

다양한 유형의 원격 액세스 사용자가 이 ASA에 대한 VPN 터널을 열 수 있습니다. 이 터널의 VPN 클 라이언트 유형을 선택합니다.

- **•** VPN 클라이언트 유형
	- **–** Easy VPN Remote 제품
	- **–** L2TP over IPsec을 사용하는 Microsoft Windows 클라이언트 PPP 인증 프로토콜을 지정합니 다. PAP, CHAP, MS-CHAP-V1, MS-CHAP-V2 및 EAP-PROXY 중에서 선택할 수 있습니다.

PAP - 인증하는 동안 일반 텍스트 사용자 이름 및 비밀번호를 전달하므로 안전하지 않습 니다.

CHAP - 서버 챌린지에 대한 응답으로 클라이언트에서 일반 텍스트 사용자 이름 및 비밀번호 와 함께 암호화된 챌린지를 반환합니다. 이 프로토콜은 PAP보다 안전하지만 데이터를 암호 화하지 않습니다.

MS-CHAP, 버전 1 - CHAP와 유사하지만 일반 텍스트 비밀번호를 사용하는 CHAP와 달리 서 버에서 암호화된 비밀번호만 저장하고 비교한다는 점에서 보다 안전합니다.

MS-CHAP, 버전 2 - MS-CHAP, 버전 1보다 보안 기능이 향상되었습니다.

EAP-Proxy - ASA에서 외부 RADIUS 인증 서버에 대한 PPP 인증 프로세스에 프록시를 사용 하도록 허용하는 EAP를 활성화합니다.

- 원격 클라이언트에 프로토콜이 지정되지 않은 경우에는 이 유형을 지정하지 마십시오.
- **–** 클라이언트에서 터널 그룹 이름을 username@tunnelgroup으로 전송할지 지정합니다.

#### **VPN Client Authentication Method and Tunnel Group Name(VPN** 클라이언트 인증 방법 및 터널 그룹 이름**)**

VPN Client Authentication Method and Name(VPN 클라이언트 인증 방법 및 이름) 창을 사용하여 인증 방법을 구성하고 연결 정책(터널 그룹)을 만들 수 있습니다.

- **•** Authentication Method(인증 방법) 원격 사이트 피어에서 사전 공유 키 또는 인증서를 사용하여 인증합니다.
	- **–** Pre-shared Key(사전 공유 키) 로컬 ASA와 원격 IPsec 피어 간의 인증에 사전 공유 키를 사용 하려면 클릭합니다.

사전 공유 키를 사용하면 제한된 수의 원격 피어와의 통신 및 안정적인 네트워크를 빠르고 쉽게 설정할 수 있습니다. 하지만 각 IPsec 피어에 보안 연결을 설정하는 각 피어에 대한 구성 정보가 필요하므로 대규모 네트워크에서 확장성 문제가 발생할 수 있습니다.

보안 터널을 설정하려면 각 IPsec 피어 쌍이 사전 공유 키를 교환해야 합니다. 안전한 방법을 사용하여 원격 사이트의 관리자와 사전 공유 키를 교환하십시오.

- **–** Pre-shared Key(사전 공유 키) 1~128자의 영숫자 문자열을 입력합니다.
- **–** Certificate(인증서) 로컬 ASA와 원격 IPsec 피어 간의 인증에 인증서를 사용하려면 클릭합 니다. 이 화면을 완료하려면 이전에 CA에 등록하고 하나 이상의 인증서를 ASA로 다운로드 해야 합니다.

디지털 인증서를 사용하여 IPsec 터널을 설정하는 데 사용되는 보안 키를 효율적으로 관리할 수 있습니다. 디지털 인증서에는 이름, 일련 번호, 회사, 부서, IP 주소 등 사용자 또는 디바이 스를 식별하는 정보가 포함되어 있습니다. 또한 공개 키 사본도 포함되어 있습니다.

디지털 인증서를 사용하려면 각 피어가 디지털 인증서를 발급하는 CA(Certification Authority: 인증 기관)에 등록해야 합니다. CA는 신뢰할 수 있는 공급업체이거나 조직 내에서 만든 사설 CA일 수 있습니다.

두 피어가 통신하려면 인증서를 교환하고 데이터를 디지털로 서명하여 서로 인증해야 합니 다. 네트워크에 새 피어를 추가한 경우 해당 피어가 CA에 등록하므로 다른 피어에는 추가 구 성이 필요 없습니다.

 $\mathbf{r}$ 

Certificate Signing Algorithm(인증서 서명 알고리즘) - 디지털 인증서 서명 알고리즘(RSA의 경우 rsa-sig)을 표시합니다.

- **–** Challenge/response authentication (CRACK)(챌린지/응답 인증(CRACK)) 클라이언트에서 RADIUS와 같은 일반적인 방법을 사용하여 인증하고 서버에서 공개 키 인증을 사용하는 경 우 강력한 상호 인증을 제공합니다. 보안 어플라이언스는 Nokia 92xx Communicator Series 디 바이스에서 Nokia VPN Client를 인증하기 위해 CRACK을 IKE 옵션으로 지원합니다.
- **•** Tunnel Group Name(터널 그룹 이름) 이 IPsec 연결에 대한 터널 연결 정책을 포함하는 레코드를 만들 이름을 입력합니다. 연결 정책에서는 인증, 권한 부여 및 계정 관리 서버, 기본 그룹 정책, IKE 특성 등을 지정할 수 있습니다. 이 VPN 마법사를 사용하여 구성한 연결 정책에서는 인증 방 법을 지정하며, ASA 기본 그룹 정책을 사용합니다.

#### **Client Authentication(**클라이언트 인증**)**

Client Authentication(클라이언트 인증) 창을 사용하여 ASA에서 원격 사용자를 인증하는 방법을 선택 할 수 있습니다. 다음 옵션 중 하나를 선택합니다.

- **•** Authenticate using the local user database(로컬 사용자 데이터베이스를 사용하여 인증) ASA 내부 인증을 사용하려면 클릭합니다. 안정적인 소수의 사용자가 있는 환경에 이 방법을 사용합니다. 다음 창에서는 ASA에서 개별 사용자에 대한 계정을 만들 수 있습니다.
- **•** Authenticate using an AAA server group(AAA 서버 그룹을 사용하여 인증) 원격 사용자 인증에 외 부 서버 그룹을 사용하려면 클릭합니다.
	- **–** AAA Server Group Name(AAA 서버 그룹 이름) 이전에 구성한 AAA 서버 그룹을 선택합 니다.
	- **–** New...(새로 만들기...) 새 AAA 서버 그룹을 구성하려면 클릭합니다.

#### **User Accounts(**사용자 계정**)**

User Accounts(사용자 계정) 창을 사용하여 인증을 위해 ASA 내부 사용자 데이터베이스에 새 사용자 를 추가할 수 있습니다.

#### **Address Pool(**주소 풀**)**

Address Pool(주소 풀) 창을 사용하여 ASA에서 원격 VPN 클라이언트에 할당하는 로컬 IP 주소 풀을 구성할 수 있습니다.

- **•** Tunnel Group Name(터널 그룹 이름) 이 주소 풀이 적용되는 연결 프로파일(터널 그룹)의 이름을 표시합니다. VPN Client and Authentication Method(VPN 클라이언트 및 인증 방법) 창에서 이 이름 을 설정합니다(3단계).
- **•** Pool Name(풀 이름) 주소 풀을 설명하는 식별자를 선택합니다.
- **•** New...(새로 만들기...) 새 주소 풀을 구성하려면 클릭합니다.
- **•** Range Start Address(범위 시작 주소) 주소 풀의 시작 IP 주소를 입력합니다.
- **•** Range End Address(범위 끝 주소) 주소 풀의 끝 IP 주소를 입력합니다.
- **•** Subnet Mask(서브넷 마스크) (선택 사항) 이러한 IP 주소의 서브넷 마스크를 선택합니다.

#### **Attributes Pushed to Client (Optional)(**클라이언트에 푸시되는 특성**(**선택 사항**))**

Attributes Pushed to Client (Optional)(클라이언트에 푸시되는 특성(선택 사항)) 창을 사용하여 ASA에 서 DNS 및 WINS 서버에 대한 정보와 기본 도메인 이름을 원격 액세스 클라이언트로 전달하도록 할 수 있습니다.

- **•** Tunnel Group(터널 그룹) 주소 풀이 적용되는 연결 정책의 이름을 표시합니다. VPN Client Name and Authentication Method(VPN 클라이언트 이름 및 인증 방법) 창에서 이 이름을 설정합니다.
- **•** Primary DNS Server(기본 DNS 서버) 기본 DNS 서버의 IP 주소를 입력합니다.

- **•** Secondary DNS Server(보조 DNS 서버) 보조 DNS 서버의 IP 주소를 입력합니다.
- **•** Primary WINS Server(기본 WINS 서버) 기본 WINS 서버의 IP 주소를 입력합니다.
- **•** Secondary WINS Server(보조 WINS 서버) 보조 WINS 서버의 IP 주소를 입력합니다.
- **•** Default Domain Name(기본 도메인 이름) 기본 도메인 이름을 입력합니다.

#### **IKE Policy(IKE** 정책**)**

ISAKMP(인터넷 보안 연계 및 키 관리 프로토콜)라고도 하는 IKE는 두 개의 호스트가 IPsec 보안 연 계를 구축하는 방법에 동의할 수 있도록 해주는 협상 프로토콜입니다. 각 IKE 협상은 Phase1과 Phase 2라는 두 개의 섹션으로 나누어집니다. Phase 1에서는 이후의 IKE 협상 메시지를 보호하는 첫 번째 터 널을 만듭니다. Phase 2에서는 데이터를 보호하는 터널을 만듭니다.

IKE Policy(IKE 정책) 창을 사용하여 데이터 및 개인 정보를 보호할 암호화 방법, 피어의 ID를 확인할 인증 방법, 암호화 키 결정 알고리즘의 장점을 확립할 Diffie-Hellman 그룹을 포함하는 Phase 1 IKE 협 상 조건을 설정할 수 있습니다. ASA에서는 이 알고리즘을 사용하여 암호화 및 해시 키를 파생시킵 니다.

 **•** Encryption(암호화) - ASA에서 Phase 2 협상을 보호하는 Phase 1 SA를 설정하는 데 사용할 대칭 암 호화 알고리즘을 선택합니다. ASA에서 지원하는 암호화 알고리즘은 다음과 같습니다.

#### 알고리즘 설명

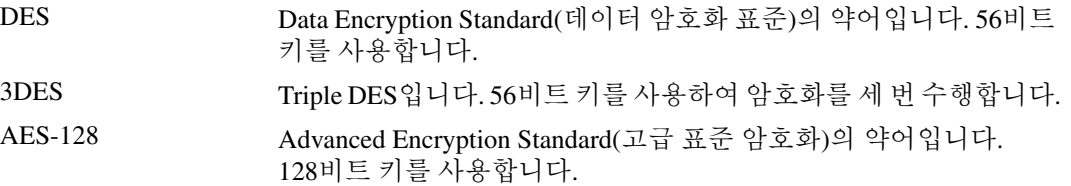

AES-192 192비트 키를 사용하는 AES입니다.

AES-256 256비트 키를 사용하는 AES입니다.

기본값인 3DES는 DES보다 안전하지만 암호화 및 암호 해독을 위한 추가 처리가 필요합니다. 이 와 마찬가지로 AES 옵션도 향상된 보안을 제공하지만 더 많은 처리가 필요합니다.

- **•** Authentication(인증) 인증 및 데이터 무결성 보장에 사용되는 해시 알고리즘을 선택합니다. 기 본값은 SHA입니다. MD5는 다이제스트가 보다 작으며, SHA보다 조금 더 빠른 것으로 간주됩니 다. MD5 공격은 매우 어렵지만 성공한 사례가 있습니다. 하지만 ASA에서 사용하는 HMAC(Keyed-Hash Message Authentication Code) 버전은 이 공격을 방지합니다.
- **•** Diffie-Hellman Group(Diffie-Hellman 그룹) 두 IPsec 피어가 공유 암호를 서로 전송하지 않고 파 생시키는 데 사용하는 Diffie-Hellman 그룹 식별자를 선택합니다. 기본값인 Group 2(1024비트 Diffie-Hellman)는 CPU 실행 시간이 짧지만 Group 5(1536비트)보다 안전하지 않습니다.

참고 VPN 3000 Series Concentrator의 기본값은 MD5입니다. ASA와 VPN Concentrator를 연결하려면 Phase I 및 II IKE 협상에 대한 인증 방법이 연결 양쪽에서 동일해야 합니다.

#### **IPsec Settings (Optional)(IPsec** 설정**(**선택 사항**))**

IPsec Settings (Optional)(IPsec 설정(선택 사항)) 창을 사용하여 주소 변환이 필요 없는 로컬 호스트/네 트워크를 식별할 수 있습니다. 기본적으로 ASA는 동적 또는 정적 NAT(Network Address Translation) 를 사용하여 내부 호스트 및 네트워크의 실제 IP 주소를 외부 호스트로부터 숨깁니다. NAT는 신뢰할 수 없는 외부 호스트에 의한 공격의 위험을 최소화하지만 VPN에 의해 인증 및 보호된 외부 호스트에 는 적절하지 않을 수 있습니다.

예를 들어 동적 NAT를 사용하는 내부 호스트는 풀에서 무작위로 선택된 주소와 일치시켜 해당 IP 주 소를 변환합니다. 이 변환된 주소만 외부에 표시됩니다. 따라서 실제 IP 주소로 데이터를 보내 이러한 호스트에 연결하려는 원격 VPN 클라이언트는 NAT 제외 규칙을 구성하지 않으면 이러한 호스트에 연결할 수 없습니다.

- 참고 모든 호스트와 네트워크를 NAT에서 제외하려면 이 창에서 아무 것도 구성하지 마십시오. 하나의 항 목만 구성해도 다른 모든 호스트와 네트워크에 NAT가 적용됩니다.
	- **•** Interface(인터페이스) 선택한 호스트 또는 네트워크에 연결하는 인터페이스의 이름을 선택합 니다.
	- **•** Exempt Networks(제외 네트워크) 선택한 인터페이스 네트워크에서 제외할 호스트 또는 네트워 크의 IP 주소를 선택합니다.
	- **•** Enable split tunneling(스플릿 터널링 활성화) 공용 인터넷으로 전송되는 원격 액세스 클라이언 트의 트래픽을 암호화되지 않은 상태로 전송하려면 선택합니다. 스플릿 터널링을 사용하면 보호 된 네트워크의 트래픽은 암호화되는 반면, 보호되지 않은 네트워크의 트래픽은 암호화되지 않습 니다. 스플릿 터널링을 활성화하면 ASA에서 인증 후 원격 VPN 클라이언트로 IP 주소 목록을 푸 시합니다. 원격 VPN 클라이언트는 ASA 뒤에 있는 IP 주소로 전송되는 트래픽을 암호화합니다. 다른 모든 트래픽은 ASA를 거치지 않고 인터넷으로 직접 암호화되지 않은 상태로 전송됩니다.
	- Enable Perfect Forwarding Secrecy (PFS)(PFS(Perfect Forwarding Secrecy) 활성화) Phase 2 IPsec 키 생성 시 Perfect Forward Secrecy를 사용할지 여부 및 사용할 숫자 크기를 지정합니다. PFS는 각각 의 새로운 키가 이전 키와 무관한 암호화 개념입니다. PFS가 활성화되지 않은 경우 IPsec 협상에 서 Phase 2 키는 Phase 1 키를 기반으로 합니다. PFS는 Diffie-Hellman 기술을 사용하여 키를 생성 합니다.

PFS는 사설 키 중 하나가 이후에 손상된 경우에도 장기 공개 및 사설 키 집합에서 파생된 세션 키 가 손상되지 않도록 합니다.

연결의 양쪽 모두에서 PFS를 활성화해야 합니다.

 **–** Diffie-Hellman Group(Diffie-Hellman 그룹) - 두 IPsec 피어가 공유 암호를 서로 전송하지 않고 파생시키는 데 사용하는 Diffie-Hellman 그룹 식별자를 선택합니다. 기본값인 Group 2(1024비 트 Diffie-Hellman)는 CPU 실행 시간이 짧지만 Group 5(1536비트)보다 안전하지 않습니다.

#### **Summary(**요약**)**

 $\mathbf{r}$ 

구성에 만족하는 경우 **Finish(**마침**)**를 클릭합니다. 그러면 ASDM에서 LAN-to-LAN 구성을 저장합니 다. **Finish(**마침**)**를 클릭한 후에는 더 이상 VPN 마법사를 사용하여 이 구성을 변경할 수 없습니다. 고 급 기능을 수정하고 구성하려면 ASDM을 사용하십시오.

### <span id="page-16-0"></span>**IPsec Site-to-Site VPN Wizard(IPsec Site-to-Site VPN** 마법사**)**

두 ASA 디바이스 간의 터널을 Site-to-Site 터널이라고 하며, 이는 양방향입니다. Site-to-Site VPN 터널 은 IPsec 프로토콜을 사용하여 데이터를 보호합니다.

#### **Peer Device Identification(**피어 디바이스 식별**)**

- **•** Peer IP Address(피어 IP 주소) 다른 사이트(피어 디바이스)의 IP 주소를 구성합니다.
- **•** VPN Access Interface(VPN 액세스 인터페이스) Site-to-Site 터널에 사용할 인터페이스를 선택합 니다.

#### **Traffic to Protects(**보호할 트래픽**)**

이 단계에서는 로컬 네트워크와 원격 네트워크를 식별할 수 있습니다. 이러한 네트워크는 IPsec 암호 화를 사용하여 트래픽을 보호합니다.

- **•** Local Networks(로컬 네트워크) IPsec 터널에서 사용되는 호스트를 식별합니다.
- **•** Remote Networks(원격 네트워크) IPsec 터널에서 사용되는 네트워크를 식별합니다.

#### **Security(**보안**)**

이 단계에서는 피어 디바이스 인증 방법을 구성할 수 있습니다. 간단한 구성을 선택하고 사전 공유 키 를 제공할 수 있습니다. 또는 다음과 같은 고급 옵션을 제공하는 Customized Configuration(사용자 지 정 구성)을 선택할 수 있습니다.

- **•** IKE Version(IKE 버전) 사용할 버전에 따라 IKEv1 또는 IKEv2 확인란을 선택합니다.
- IKE version 1 Authentication Methods(IKE 버전 1 인증 방법)
	- **–** Pre-shared Key(사전 공유 키) 사전 공유 키를 사용하면 제한된 수의 원격 피어와의 통신 및 안정적인 네트워크를 빠르고 쉽게 설정할 수 있습니다. 하지만 각 IPsec 피어에 보안 연결을 설정하는 각 피어에 대한 구성 정보가 필요하므로 대규모 네트워크에서 확장성 문제가 발생 할 수 있습니다.

보안 터널을 설정하려면 각 IPsec 피어 쌍이 사전 공유 키를 교환해야 합니다. 안전한 방법을 사용하여 원격 사이트의 관리자와 사전 공유 키를 교환하십시오.

 **–** Device Certificate(디바이스 인증서) - 로컬 ASA와 원격 IPsec 피어 간의 인증에 인증서를 사 용하려면 클릭합니다.

디지털 인증서를 사용하여 IPsec 터널을 설정하는 데 사용되는 보안 키를 효율적으로 관리할 수 있습니다. 디지털 인증서에는 이름, 일련 번호, 회사, 부서, IP 주소 등 사용자 또는 디바이 스를 식별하는 정보가 포함되어 있습니다. 또한 공개 키 사본도 포함되어 있습니다.

두 피어가 통신하려면 인증서를 교환하고 데이터를 디지털로 서명하여 서로 인증해야 합니 다. 네트워크에 새 피어를 추가한 경우 해당 피어가 CA에 등록하므로 다른 피어에는 추가 구 성이 필요 없습니다.

- **•** IKE version 2 Authentication Methods(IKE 버전 2 인증 방법)
	- **–** Local Pre-shared Key(로컬 사전 공유 키) IPsec IKEv2 인증 방법 및 암호화 알고리즘을 지정 합니다.
	- **–** Local Device Certificate(로컬 디바이스 인증서) 보안 어플라이언스를 통해 VPN 액세스를 인 증합니다.
	- **–** Remote Peer Pre-shared Key(원격 피어 사전 공유 키) 로컬 ASA와 원격 IPsec 피어 간의 인증 에 사전 공유 키를 사용하려면 클릭합니다.
	- **–** Remote Peer Certificate Authentication(원격 피어 인증서 인증) 이 옵션을 선택하면 피어 디바 이스에서 인증서를 사용하여 이 디바이스에 자동으로 인증할 수 있습니다.
- **•** Encryption Algorithms(암호화 알고리즘) 이 탭에서는 데이터를 보호하는 데 사용되는 암호화 알 고리즘 유형을 선택할 수 있습니다.
	- **–** IKE Policy(IKE 정책) IKEv1/IKEv2 인증 방법을 지정합니다.
	- **–** IPsec Proposal(IPsec 제안) IPsec 암호화 알고리즘을 지정합니다.
- **•** Perfect Forward Secrecy
	- **–** Enable Perfect Forwarding Secrecy (PFS)(PFS(Perfect Forwarding Secrecy) 활성화) Phase 2 IPsec 키 생성 시 Perfect Forward Secrecy를 사용할지 여부 및 사용할 숫자 크기를 지정합니다. PFS는 각각의 새로운 키가 이전 키와 무관한 암호화 개념입니다. PFS가 활성화되지 않은 경 우 IPsec 협상에서 Phase 2 키는 Phase 1 키를 기반으로 합니다. PFS는 Diffie-Hellman 기술을 사용하여 키를 생성합니다.

 $\overline{\phantom{a}}$ 

PFS는 사설 키 중 하나가 이후에 손상된 경우에도 장기 공개 및 사설 키 집합에서 파생된 세 션 키가 손상되지 않도록 합니다.

연결의 양쪽 모두에서 PFS를 활성화해야 합니다.

 **–** Diffie-Hellman Group(Diffie-Hellman 그룹) - 두 IPsec 피어가 공유 암호를 서로 전송하지 않고 파생시키는 데 사용하는 Diffie-Hellman 그룹 식별자를 선택합니다. 기본값인 Group 2(1024비 트 Diffie-Hellman)는 CPU 실행 시간이 짧지만 Group 5(1536비트)보다 안전하지 않습니다.

#### **NAT Exempt(NAT** 제외**)**

 **•** Exempt ASA side host/network from address translation(주소 변환에서 ASA 쪽 호스트/네트워크 제 외) - 드롭다운 목록을 사용하여 주소 변환에서 제외할 호스트 또는 네트워크를 선택합니다.

 $\mathsf I$ 

 **IPsec Site-to-Site VPN Wizard(IPsec Site-to-Site VPN** 마법사**)**

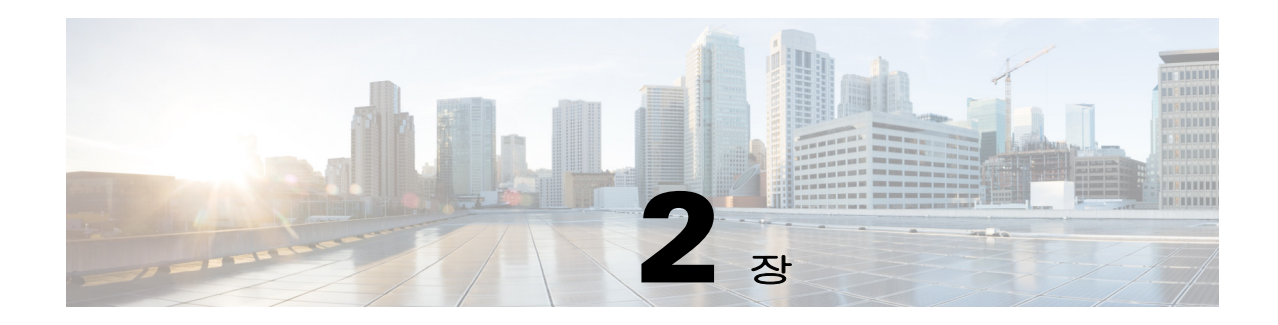

## **IKE,** 부하 균형 및 **NAC**

ISAKMP라고도 하는 IKE는 두 개의 호스트가 IPsec 보안 연계를 구축하는 방법에 동의할 수 있도록 해주는 협상 프로토콜입니다. VPN(Virtual Private Network)에 대한 ASA를 구성하려면 전체 시스템에 서 적용되는 전역 IKE 매개변수를 설정하고, VPN 연결을 설정하기 위해 피어가 협상하는 IKE 정책 을 만들어야 합니다.

부하 균형은 VPN 클러스터 내 둘 이상의 ASA 간에 VPN 트래픽을 분산시킵니다.

NAC(Network Access Control)는 네트워크의 프로덕션 액세스를 위한 조건으로 엔드포인트 규정 준수 및 취약점 검사를 수행하여 웜, 바이러스 및 Rogue 애플리케이션의 침입 및 감염으로부터 엔터프라 이즈 네트워크를 보호합니다. 이러한 검사를 상태 검증 이라고 합니다.

- **•** 2-1페이지, [인터페이스에](#page-20-0) IKE 활성화
- **•** 2-2페이지[, Site-to-Site VPN](#page-21-0)에 대한 IKE 매개변수 설정
- **•** 2-5페이지, IKE 정책 [만들기](#page-24-0)
- **•** 2-10[페이지](#page-29-0), IPsec 구성
- **•** 2-21[페이지](#page-40-0), 부하 균형 구성
- **•** 2-28페이지, 전역 NAC [매개변수](#page-47-0) 설정
- **•** 2-29페이지[, NAC\(Network Admission Control\)](#page-48-0) 정책 구성

### <span id="page-20-0"></span>인터페이스에 **IKE** 활성화

IKE를 사용하려면 IKE를 사용할 각 인터페이스에서 IKE를 활성화해야 합니다.

#### **VPN** 연결

 $\mathbf{r}$ 

- **1**단계 ASDM에서 **Configuration(**구성**) > Remote Access VPN(**원격 액세스 **VPN) > Network (Client) Access(**네 트워크**(**클라이언트**)** 액세스**) > AnyConnect Connection Profiles(AnyConnect** 연결 프로파일**)**를 선택 합니다.
- **2**단계 Access Interfaces(액세스 인터페이스) 영역에서 IKE를 사용할 인터페이스에 대해 IPsec (IKEv2) Access(IPsec(IKEv2) 액세스) 아래의 **Allow Access(**액세스 허용**)**를 선택합니다.

**Site-to-Site VPN**

- **1**단계 ASDM에서 **Configuration(**연결**) > Site-to-Site VPN > Connection Profiles(**연결 프로파일**)**를 선택합 니다.
- **2**단계 IKEv1 및 IKEv2를 사용할 인터페이스를 선택합니다.

### <span id="page-21-0"></span>**Site-to-Site VPN**에 대한 **IKE** 매개변수 설정

### **IKE** 매개변수

**ASDM**에서 **Configuration(**구성**) > Site-to-Site VPN > Advanced(**고급**) > IKE Parameters(IKE** 매개변 수**)**를 선택합니다.

#### **NAT Transparency(NAT** 투명성**)**

#### **IPsec over NAT-T** 활성화

IPsec over NAT-T는 IPsec 피어가 NAT 장치를 통해 원격 액세스 및 LAN-to-LAN 연결을 모두 설정할 수 있도록 해줍니다. 포트 4500을 사용하여 IPsec 트래픽을 UDP 데이터그램으로 캡슐화하여 NAT 장 치에 포트 정보를 제공하는 방식으로 이를 지원합니다. NAT-T는 모든 NAT 장치를 자동으로 검색하 며, 필요한 경우에만 IPsec 트래픽을 캡슐화합니다. 이 기능은 기본적으로 활성화되어 있습니다.

- **•** ASA는 데이터를 교환하는 대상 클라이언트에 따라 표준 IPsec, IPsec over TCP, NAT-T 및 IPsec over UDP를 동시에 지원할 수 있습니다.
- **•** NAT-T와 IPsec over UDP가 둘 다 활성화된 경우 NAT-T가 우선적으로 적용됩니다.
- **•** 이 기능을 활성화하면 IPsec over TCP가 다른 모든 연결 방법보다 우선적으로 적용됩니다.

NAT-T의 ASA 구현은 다음과 같은 단일 NAT/PAT 장치 뒤의 IPsec 피어를 지원합니다.

- **•** 단일 LAN-to-LAN 연결
- **•** LAN-to-LAN 연결 또는 여러 원격 액세스 클라이언트(둘 중 하나만 지원)

NAT-T를 사용하려면 다음과 같이 해야 합니다.

- **•** 포트 4500을 여는 데 사용할 인터페이스에 대한 ACL을 만듭니다(Configuration(구성) > Firewall(방 화벽) > Access Rules(액세스 규칙)).
- **•** 이 창에서 IPsec over NAT-T를 활성화합니다.
- **•** Configuration(구성) > Site-to-Site VPN > Advanced(고급) > IPsec Prefragmentation Policies(IPsec 사 전 조각화 정책) 창의 Fragmentation Policy(조각화 정책) 매개변수에서 IPsec 사전 조각화를 활성 화하는 데 사용할 인터페이스를 수정합니다. 이 구성을 완료한 경우 IP 조각화를 지원하지 않는 NAT 장치를 통해서도 여전히 트래픽을 전달할 수 있습니다. 이러한 NAT 장치는 IP 조각화를 지 원하는 NAT 장치의 작업을 방해하지 않습니다.

#### **IPsec over TCP** 활성화

IPsec over TCP는 표준 ESP 또는 IKE가 작동할 수 없거나 기존 방화벽 규칙을 수정한 경우에만 작동 할 수 있는 환경에서 VPN 클라이언트가 작동하도록 지원합니다. IPsec over TCP는 IKE 및 IPsec 프로 토콜을 모두 TCP 패킷으로 캡슐화하여 NAT 및 PAT 장치와 방화벽 모두를 통한 보안 터널링을 지원 합니다. 이 기능은 기본적으로 비활성화되어 있습니다.

참고 이 기능은 프록시 기반 방화벽에서 작동하지 않습니다.

IPsec over TCP는 원격 액세스 클라이언트에 적용되며, 모든 물리적 및 VLAN 인터페이스에서 작동 합니다. ASA 기능에만 적용되는 클라이언트이며, LAN-to-LAN 연결에는 작동하지 않습니다.

- **•** ASA는 데이터를 교환하는 대상 클라이언트에 따라 표준 IPsec, IPsec over TCP, NAT-Traversal 및 IPsec over UDP를 동시에 지원할 수 있습니다.
- **•** 한 번에 하나의 터널을 지원하는 VPN 3002 하드웨어 클라이언트는 표준 IPsec, IPsec over TCP, NAT-Traversal 또는 IPsec over UDP를 사용하여 연결할 수 있습니다.
- **•** 이 기능을 활성화하면 IPsec over TCP가 다른 모든 연결 방법보다 우선적으로 적용됩니다.

ASA와 연결 대상 클라이언트 둘 다에서 IPsec over TCP를 활성화해야 합니다.

지정한 최대 10개의 포트에 대해 IPsec over TCP를 활성화할 수 있습니다. 잘 알려진 포트(예: 포트 80(HTTP) 또는 포트 443(HTTPS))를 입력하면 해당 포트와 연계된 프로토콜이 더 이상 작동하지 않 음을 알리는 경고가 표시됩니다. 이 경우 더 이상 브라우저를 사용하여 IKE 지원 인터페이스를 통해 ASA를 관리할 수 없습니다. 이 문제를 해결하려면 HTTP/HTTPS 관리를 다른 포트로 다시 설정하십 시오.

클라이언트와 ASA 둘 다에서 TCP 포트를 구성해야 합니다. 클라이언트 구성에서는 ASA에 대해 설 정한 포트 중 하나 이상을 포함해야 합니다.

#### **Identity Sent to Peer(**피어로 전송되는 **ID)**

IKE 협상 중에 피어가 자신을 식별하는 데 사용할 **Identity(ID)**를 선택합니다.

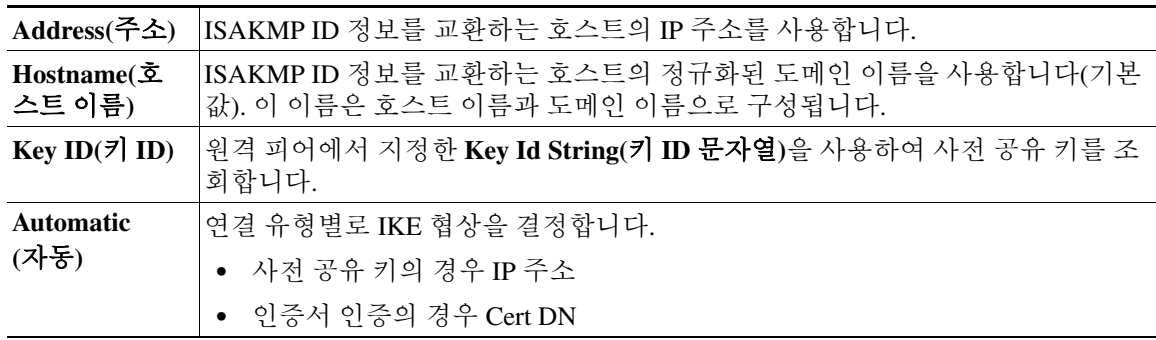

#### **Session Control(**세션 제어**)**

 $\mathbf{r}$ 

#### 인바운드 적극적인 모드 연결 비활성화

Phase 1 IKE 협상에서는 Main(기본) 모드 또는 Aggressive(적극적인) 모드를 사용할 수 있습니다. 두 모드 모두 동일한 서비스를 제공하지만 Aggressive(적극적인) 모드에서는 피어 간에 세 번이 아니라 두 번의 교환만 필요합니다. Aggressive(적극적인) 모드는 더 빠르지만 통신 당사자에 대한 ID 보호를 제공하지 않습니다. 따라서 정보를 암호화할 보안 SA를 설정하기 전에 식별 정보를 교환해야 합니다. 이 기능은 기본적으로 비활성화되어 있습니다.

#### 연결 해제 전 피어에 알림

클라이언트 또는 LAN-to-LAN 세션은 ASA 종료 또는 재부팅, 세션 유휴 시간 제한, 최대 연결 시간 초 과, 관리자의 연결 차단 등 여러 가지 이유로 끊어질 수 있습니다.

ן

ASA에서는 적격 피어(LAN-to-LAN 구성에서), VPN 클라이언트 및 VPN 3002 하드웨어 클라이언트 에 연결이 해제되는 세션과 그 이유를 알려 줄 수 있습니다. 알림을 받은 피어 또는 클라이언트는 이 유를 디코딩하여 이벤트 로그 또는 팝업 창에 표시합니다. 이 기능은 기본적으로 비활성화되어 있습 니다.

이 창에서는 ASA에서 이러한 알림과 연결 해제 이유를 보낼 수 있도록 이 기능을 활성화할 수 있습 니다.

적격 클라이언트 및 피어는 다음과 같습니다.

- **•** Alerts(알림)가 활성화된 보안 어플라이언스
- **•** 4.0 이상의 소프트웨어를 실행하는 VPN 클라이언트(구성 필요 없음)
- **•** 4.0 이상의 소프트웨어를 실행하고 Alerts(알림)가 활성화된 VPN 3002 하드웨어 클라이언트
- **•** 4.0 이상의 소프트웨어를 실행하고 Alerts(알림)가 활성화된 VPN 3000 Concentrator

#### 재부팅하기 전에 모든 활성 세션이 자발적으로 종료할 때까지 대기

모든 활성 세션이 자발적으로 종료한 경우에만 실행되도록 ASA 재부팅을 예약할 수 있습니다. 이 기 능은 기본적으로 비활성화되어 있습니다.

#### **IKEv1** 협상에서 허용되는 **SA** 수

언제든지 협상에 참여할 수 있는 최대 SA 수를 제한합니다.

#### **IKE v2** 관련 설정

IKE v2에는 열려 있는 SA 수를 제한하는 추가 세션 제어를 사용할 수 있습니다. 기본적으로 ASA에서 는 열려 있는 SA 수를 제한하지 않습니다.

- **•** Cookie Challenge(쿠키 챌린지) ASA에서 SA 초기화 패킷에 대한 응답으로 쿠키 챌린지를 피어 장치로 보낼 수 있도록 합니다.
	- **–** % threshold before incoming SAs are cookie challenged(들어오는 SA에 쿠키 챌린지가 적용되 기 전의 임계값(%)) - ASA에 대해 협상에서 허용되는 총 SA의 백분율이며, 이 백분율에 도달 하면 이후의 모든 SA 협상에 대해 쿠키 챌린지가 트리거됩니다. 범위는 0~100%이고, 기본값 은 50%입니다.
- **•** Number of Allowed SAs in Negotiation(협상에서 허용되는 SA 수) 언제든지 협상에 참여할 수 있 는 최대 SA 수를 제한합니다. Cookie Challenge(쿠키 챌린지)와 함께 사용하는 경우 효과적인 교 차 확인을 위해 쿠키 챌린지 임계값을 이 제한보다 낮은 값으로 구성합니다.
- **•** Maximum Number of SAs Allowed(허용되는 최대 SA 수) ASA에서 허용되는 IKEv2 연결 수를 제 한합니다. 기본적으로 라이센스에 따라 지정된 최대 연결 수로 제한됩니다.

#### **IKE v2** 관련 설정으로 **DoS** 공격 방지

들어오는 SA(Security Association: 보안 연계)의 ID를 묻는 Cookie Challenge(쿠키 챌린지)를 구성하거 나 열려 있는 SA 수를 제한하여 IPsec IKEv2 연결에 대한 DoS(Denial-of-Service: 서비스 거부) 공격을 방지할 수 있습니다. 기본적으로 ASA에서는 열려 있는 SA 수를 제한하지 않으며, SA에 대해 쿠키 챌 린지를 실행하지 않습니다. 허용되는 SA 수를 제한할 수도 있습니다. 이렇게 하면 추가 연결의 협상 이 중지되므로 쿠키 챌린지 기능으로 방지할 수 없는 메모리 및/또는 CPU 공격을 방지하고 현재 연 결을 보호할 수 있습니다.

DoS 공격을 통해 공격자는 피어 장치에서 SA 초기화 패킷을 보내고 ASA에서 해당 응답을 보냈지만 피어 장치가 이후에 응답하지 않은 경우에 공격을 시작합니다. 피어 장치가 계속 이렇게 하면 ASA에 서 허용된 모든 SA 요청이 응답을 중지할 때까지 사용될 수 있습니다.

쿠키 챌린지에 대한 임계값 백분율을 활성화하면 열려 있는 SA 협상 수가 제한됩니다. 예를 들어 기 본 설정인 50%를 사용하면 허용된 SA의 50%가 협상 중인(열려 있는) 경우 ASA에서 추가로 도착하 는 모든 SA 초기화 패킷에 대해 쿠키 챌린지를 실행합니다. 허용되는 IKEv2 SA가 10,000개인 Cisco ASA 5585-X의 경우 5,000개의 SA가 열리면 추가로 들어오는 모든 SA에 쿠키 챌린지가 적용됩니다.

*Number of Allowed SAs in Negotiation(*협상에서 허용되는 *SA* 수*)* 또는 *Maximum Number of SAs Allowed(*허용되는 최대 *SA* 수*)*와 함께 사용하는 경우 효과적인 교차 확인을 위해 쿠키 챌린지 임계값 을 이 제한보다 낮은 값으로 구성합니다.

또한 Configuration(구성) > Site-to-Site VPN > Advanced(고급) > System Options(시스템 옵션)를 선택 하여 IPsec 수준에서 모든 SA의 수명을 제한할 수 있습니다.

### <span id="page-24-0"></span>**IKE** 정책 만들기

### **IKE** 정보

 $\mathbf{r}$ 

각 IKE 협상은 Phase1과 Phase 2라는 두 개의 섹션으로 나누어집니다.

Phase 1에서는 이후의 IKE 협상 메시지를 보호하는 첫 번째 터널을 만듭니다. Phase 2에서는 데이터 를 보호하는 터널을 만듭니다.

IKE 협상 조건을 설정하려면 다음을 포함하는 IKE 정책을 하나 이상 만듭니다.

- **•** 고유한 우선순위(1~65,543, 1이 우선순위가 가장 높음)
- **•** 피어의 ID를 확인할 인증 방법
- **•** 데이터 및 개인정보를 보호할 암호화 방법
- **•** 보낸 사람의 ID를 확인하고 메시지가 전송 중에 수정되지 않았는지 확인할 HMAC 방법
- **•** 암호 키 결정 알고리즘의 장점을 확립할 Diffie-Hellman 그룹 ASA에서는 이 알고리즘을 사용하 여 암호화 및 해시 키를 파생시킵니다.
- **•** ASA에서 암호 키를 바꾸지 않고 계속 사용할 수 있는 기간에 대한 제한

IKEv1의 경우 각 매개변수에 대해 하나의 설정만 활성화할 수 있습니다. IKEv2의 경우 각 제안에 암 호화, D-H 그룹, 무결성 해시 및 PRF 해시에 대한 여러 설정이 있을 수 있습니다.

IKE 정책을 구성하지 않으면 ASA에서 항상 최하위 우선순위로 설정되고 각 매개변수를 기본값을 포 함하는 기본 정책을 사용합니다. 특정 매개변수의 값을 지정하지 않으면 기본값이 적용됩니다.

IKE 협상이 시작되면 협상을 시작한 피어가 모든 정책을 원격 피어로 보내고 원격 피어는 우선순위 대로 자신의 정책과 일치하는 정책을 검색합니다.

암호화, 해시, 인증 및 Diffie-Hellman 값이 동일하고 SA 수명이 전송된 정책의 수명보다 작거나 같으 면 IKE 정책 간에 일치하는 항목이 존재하는 것으로 간주됩니다. 수명이 동일하지 않은 경우에는 원 격 피어 정책의 더 짧은 수명이 적용됩니다. 일치하는 항목이 존재하지 않을 경우 IKE는 협상을 거부 하고 IKE SA가 설정되지 않습니다.

### **IKE** 정책 구성

**Configuration(**구성**) > Remote Access VPN(**원격 액세스 **VPN) > Network (Client) Access(**네트워크**(**클 라이언트**)** 액세스**) > Advanced(**고급**) > IPsec > IKE Policies(IKE** 정책**)**

**Configuration(**구성**) > Site-to-Site VPN > Advanced(**고급**) > IKE Policies(IKE** 정책**)**

#### 필드

- **•** IKEv1 Policies(IKEv1 정책) 구성된 각 IKE 정책에 대한 매개변수 설정을 표시합니다.
	- **–** Priority #(우선순위 번호) 정책의 우선순위를 표시합니다.
	- **–** Encryption(암호화) 암호화 방법을 표시합니다.
	- **–** Hash(해시) 해시 알고리즘을 표시합니다.
	- **–** D-H Group(D-H 그룹) Diffie-Hellman 그룹을 표시합니다.
	- **–** Authentication(인증) 인증 방법을 표시합니다.
	- **–** Lifetime (secs)(수명(초)) SA 수명(초)을 표시합니다.
- **•** Add/Edit/Delete(추가/수정/삭제) IKEv1 정책을 추가, 수정 또는 삭제하려면 클릭합니다.
- **•** IKEv2 Policies(IKEv2 정책) 구성된 각 IKEv2 정책에 대한 매개변수 설정을 표시합니다.
	- **–** Priority #(우선순위 번호) 정책의 우선순위를 표시합니다.
	- **–** Encryption(암호화) 암호화 방법을 표시합니다.
	- **–** Integrity Hash(무결성 해시) 해시 알고리즘을 표시합니다.
	- **–** PRF Hash(PRF 해시) PRF(Pseudo Random Function: 의사 난수 함수) 해시 알고리즘을 표시 합니다.
	- **–** D-H Group(D-H 그룹) Diffie-Hellman 그룹을 표시합니다.
	- **–** Lifetime (secs)(수명(초)) SA 수명(초)을 표시합니다.
- **•** Add/Edit/Delete(추가/수정/삭제) IKEv2 정책을 추가, 수정 또는 삭제하려면 클릭합니다.

#### **IKEv1** 정책 추가

#### **Configuration(**구성**) > VPN > IKE > Policies(**정책**) > Add/Edit IKEv1 Policy(IKEv1** 정책 추가**/**수정**)**

#### 필드

Priority #(우선순위 번호) - IKE 정책에 대한 우선순위를 설정할 번호를 입력합니다. 범위는 1~65535 이며, 1이 우선순위가 가장 높습니다.

Encryption(암호화) - 암호화 방법을 선택합니다. 두 IPsec 피어 간에 전송되는 데이터를 보호하는 대 칭 암호화 방법이며, 선택 항목은 다음과 같습니다.

**des** 56비트 DES-CBC. 다른 방법보다 안전하지 않지만 더 빠름. 기본값 **3des** 168비트 Triple DES

**aes** 128비트 AES

**aes-192** 192비트 AES

**aes-256** 256비트 AES

Hash(해시) - 데이터 무결성을 보장하는 해시 알고리즘을 선택합니다. 패킷이 예정한 대상으로부터 들어오고 전송 중에 수정되지 않았는지 확인합니다.

**sha** SHA-1 기본값은 SHA-1입니다. MD5는 다이제스트가 보다 작으며, SHA-1 보다 조금 더 빠른 것으로 간주됩니다. MD5 공격은 매우 어렵지만 성공한 사례가 있습니다. 그러나 IKE에서 사용하는 HMAC 변형은 이 공격을 방지합니다. **md5** MD5

Authentication(인증) - ASA에서 각 IPsec 피어의 ID를 설정하는 데 사용하는 인증 방법을 선택합니다. 사전 공유 키는 증가하는 네트워크에 맞게 제대로 확장되지 않지만 소규모 네트워크에 보다 간편하 게 설치할 수 있습니다. 선택 사항은 다음과 같습니다.

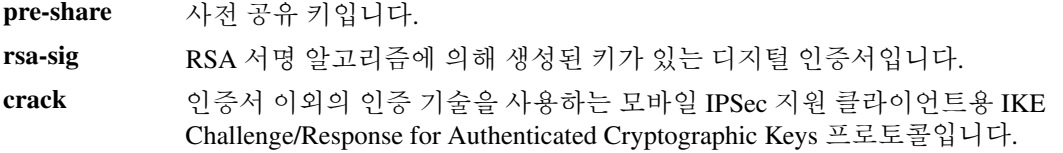

D-H Group(D-H 그룹) - 두 IPsec 피어가 공유 암호를 서로 전송하지 않고 파생시키는 데 사용하는 Diffie-Hellman 그룹 식별자를 선택합니다.

- **1** Group 1(768비트) 기본값인 Group 2(1024비트 Diffie-Hellman)는 CPU 실행 시간 이 짧지만 Group 1 또는 5보다 안전하지 않습니다.
- **2** Group 2(1024비트)
- **5** Group 5(1536비트)

Lifetime (secs)(수명(초)) - *Unlimited(*무제한*)*를 선택하거나 SA 수명에 대한 정수를 입력합니다. 기본 값은 86,400초 또는 24시간입니다. 수명이 더 길면 ASA에서 향후의 IPsec 보안 연계를 설정하는 시간 이 더 오래 걸립니다. 암호화 강도는 몇 분 정도의 매우 빠른 키 재설정 시간을 사용하지 않고도 보안 을 유지할 수 있을 정도로 뛰어납니다. 기본값을 적용하는 것이 좋습니다.

Time Measure(시간 단위) - 시간 단위를 선택합니다. ASA에서 허용되는 값은 다음과 같습니다.

120~86,400초 2~1440분 1~24시간 1일

#### **IKEv2** 정책 추가

 $\mathbf{r}$ 

**Configuration(**구성**) > VPN > IKE > Policies(**정책**) > Add/Edit IKEv2 Policy(IKEv2** 정책 추가**/**수정**)**

#### 필드

Priority #(우선순위 번호) - IKEv2 정책에 대한 우선순위를 설정할 번호를 입력합니다. 범위는 1~65535이며, 1이 우선순위가 가장 높습니다.

Encryption(암호화) - 암호화 방법을 선택합니다. 두 IPsec 피어 간에 전송되는 데이터를 보호하는 대 칭 암호화 방법이며, 선택 항목은 다음과 같습니다.

**des** ESP에 대해 56비트 DES-CBC 암호화를 지정합니다.

**3des** (기본값) ESP에 대해 Triple DES 암호화 알고리즘을 지정합니다.

ן

**aes** ESP에 대해 128비트 키 암호화를 사용하는 AES를 지정합니다. **aes-192** ESP에 대해 192비트 키 암호화를 사용하는 AES를 지정합니다. **aes-256** ESP에 대해 256비트 키 암호화를 사용하는 AES를 지정합니다. **aes-gcm** 대칭 암호화 및 무결성을 위해 AES-GCM/GMAC 128비트 지원을 지정합니다. **aes-gcm-192** 대칭 암호화 및 무결성을 위해 AES-GCM/GMAC 192비트 지원을 지정합니다. **aes-gcm-256** 대칭 암호화 및 무결성을 위해 AES-GCM/GMAC 256비트 지원을 지정합니다. **NULL** 암호화가 없음을 나타냅니다.

D-H Group(D-H 그룹) - 두 IPsec 피어가 공유 암호를 서로 전송하지 않고 파생시키는 데 사용하는 Diffie-Hellman 그룹 식별자를 선택합니다.

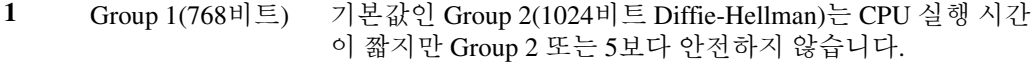

- **2** Group 2(1024비트)
- **5** Group 5(1536비트)
- **14** Group 14
- **19** Group 19
- **20** Group 20
- **21** Group 21
- **24** Group 24

Integrity Hash(무결성 해시) - ESP 프로토콜에 대한 데이터 무결성을 보장하는 해시 알고리즘을 선택 합니다. 패킷이 예정한 대상으로부터 들어오고 전송 중에 수정되지 않았는지 확인합니다.

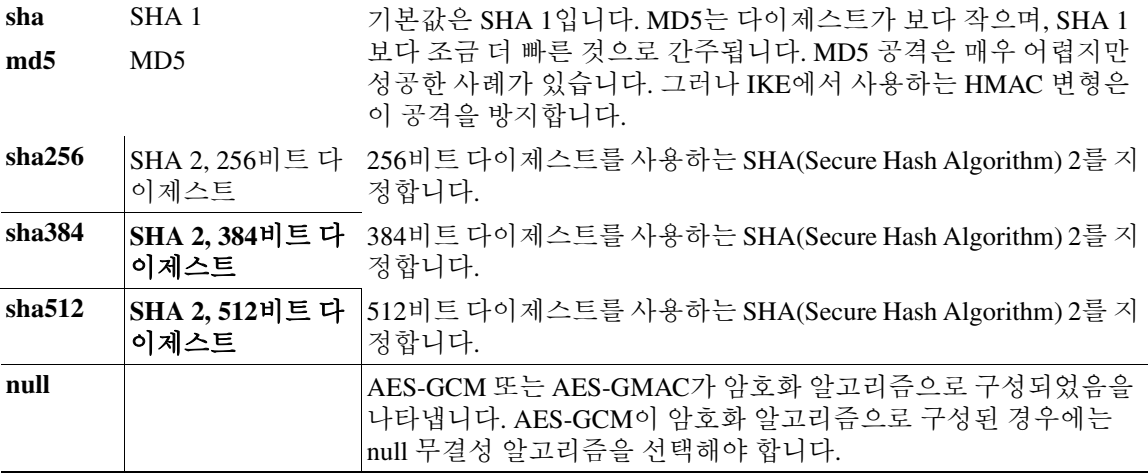

Pseudo-Random Function (PRF)(PRF(Pseudo Random Function: 의사 난수 함수)) - SA에서 사용되는 모 든 암호화 알고리즘에 대한 키 관련 자료를 작성하는 데 사용되는 PRF를 지정합니다.

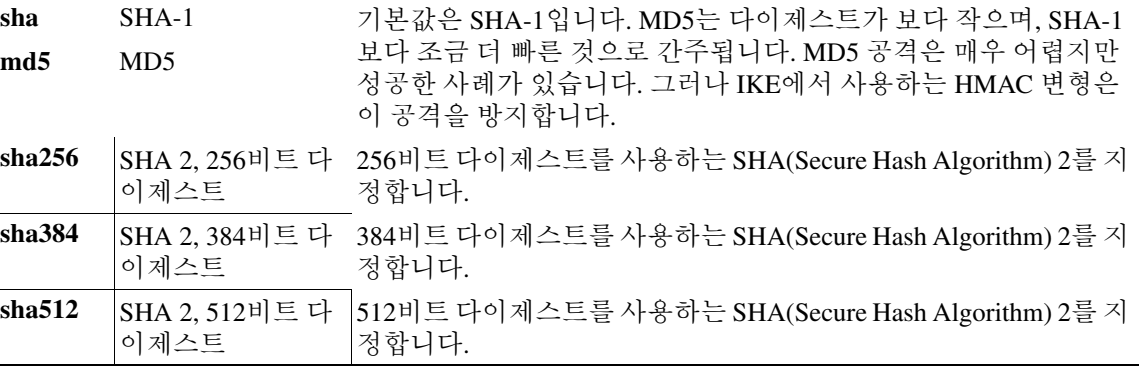

Lifetime (secs)(수명(초)) - *Unlimited(*무제한*)*를 선택하거나 SA 수명에 대한 정수를 입력합니다. 기본 값은 86,400초 또는 24시간입니다. 수명이 더 길면 ASA에서 향후의 IPsec 보안 연계를 설정하는 시간 이 보다 단축됩니다. 암호화 강도는 몇 분 정도의 매우 빠른 키 재설정 시간을 사용하지 않고도 보안 을 유지할 수 있을 정도로 뛰어납니다. 기본값을 적용하는 것이 좋습니다.

ASA에서 허용되는 값은 다음과 같습니다.

120~86,400초 2~1440분 1~24시간 1일

### 할당 정책

 $\mathbf{r}$ 

#### **Configuration(**구성**) > Remote Access VPN(**원격 액세스 **VPN) > Network (Client) Access(**네트워크**(**클 라이언트**)** 액세스**) > Address Assignment(**주소 할당**) > Assignment Policy(**할당 정책**)**

할당 정책에서는 원격 액세스 클라이언트에 IP 주소가 할당되는 방식을 구성합니다.

#### 필드

- **•** Use authentication server(인증 서버 사용) 인증 서버에서 검색된 IP 주소를 사용자 단위로 할당하 려면 선택합니다. IP 주소가 구성된 인증 서버(외부 또는 내부)를 사용하는 경우 이 방법을 사용 하는 것이 좋습니다. Configuration(구성) > Remote Access VPN(원격 액세스 VPN) > AAA/Local Users(AAA/로컬 사용자) > AAA Server Groups(AAA 서버 그룹) 창에서 권한 부여 서버를 구성합 니다.
- **•** Use DHCP(DHCP 사용) DHCP 서버에서 IP 주소를 가져오려면 선택합니다. DHCP를 사용하는 경우 Configuration(구성) > Remote Access VPN(원격 액세스 VPN) > DHCP Server(DHCP 서버) 창 에서 서버를 구성합니다.
- **•** Use internal address pools(내부 주소 풀 사용) ASA가 내부적으로 구성된 풀에서 IP 주소를 할당 하도록 하려면 선택합니다. 내부적으로 구성된 주소 풀은 주소 풀 할당을 구성하는 가장 간편한 방법입니다. 이 방법을 사용하는 경우 Configuration(구성) > Remote Access VPN(원격 액세스 VPN) > Network (Client) Access(네트워크(클라이언트) 액세스) > Address Assignment(주소 할당) > Address Pools(주소 풀) 창에서 IP 주소 풀을 구성합니다.

Τ

 **–** Allow the reuse of an IP address \_\_ minutes after it is released(해제되고 \_\_ 분이 경과한 후 IP 주 소 재사용 허용) - IP 주소가 주소 풀로 반환된 후 해당 IP 주소의 재사용을 지연시킵니다. 지 연을 추가하면 IP 주소가 신속하게 재할당될 경우 방화벽에서 발생할 수 있는 문제를 방지하 는 데 도움이 됩니다. 기본적으로 이 옵션은 선택되지 않으므로 ASA에서는 지연을 적용하지 않습니다. 지연을 추가하려면 해당 상자를 선택하고 1~480분의 범위에서 IP 주소 재할당을 지연시킬 기간(분)을 입력합니다.

### <span id="page-29-0"></span>**IPsec** 구성

ASA에서는 LAN-to-LAN VPN 연결에 IPsec을 사용하며, 클라이언트-LAN VPN 연결에 IPsec을 사용 할 수 있는 옵션을 제공합니다. IPsec 용어에서 "피어"는 원격 액세스 클라이언트 또는 다른 보안 게 이트웨이입니다.

 $\overline{\mathscr{C}}$ 

참고 ASA는 Cisco 피어(IPv4 또는 IPv6) 및 모든 관련 표준을 준수하는 타사 피어와의 LAN-to-LAN IPsec 연결을 지원합니다.

터널을 설정하는 동안 두 피어는 인증, 암호화, 캡슐화 및 키 관리에 적용되는 보안 연계를 협상합니 다. 이러한 협상은 2단계로 구성됩니다. 첫째, 터널을 설정(IKE SA)하고, 둘째 터널 내 트래픽을 관리 (IPsec SA)합니다.

LAN-to-LAN VPN은 여러 곳에 있는 네트워크를 연결합니다. IPsec LAN-to-LAN 연결에서 ASA는 초 기자 또는 응답자 역할을 할 수 있습니다. IPsec client-to-LAN 연결에서 ASA는 응답자 역할만 합니다. 초기자는 SA를 제안하고, 응답자는 구성된 SA 매개변수에 따라 제안을 수락 또는 거부하거나 반대 제안을 만듭니다. 연결을 설정하려면 두 엔터티 모두 SA에 동의해야 합니다.

ASA는 다음과 같은 IPsec 특성을 지원합니다.

- **•** 인증에 디지털 인증서를 사용할 때 1단계 ISAKMP 보안 연계를 협상하는 기본 모드
- **•** 인증에 사전 공유 키를 사용할 때 1단계 ISAKMP SA(Security Association: 보안 연계)를 협상하는 적극적인 모드
- **•** 인증 알고리즘:
	- **–** ESP-MD5-HMAC-128
	- **–** ESP-SHA1-HMAC-160
- **•** 인증 모드:
	- **–** 사전 공유 키
	- **–** X.509 디지털 인증서
- **•** Diffie-Hellman Group 1, 2 및 5
- **•** 암호화 알고리즘:
	- **–** AES-128, -192 및 -256
	- **–** 3DES-168
	- **–** DES-56
	- **–** ESP-NULL
- **•** 확장된 인증(XAuth)
- **•** 모드 구성(ISAKMP 컨피그레이션 방법이라고도 함)
- **•** 터널 캡슐화 모드
- **•** LZS를 사용한 IP 압축(IPCOMP)

**Cisco ASA Series VPN ASDM** 컨피그레이션 가이드

### 암호화 맵 추가

#### **Configuration(**구성**) > Remote Access VPN(**원격 액세스 **VPN) > Network (Client) Access(**네트워크**(**클 라이언트**)** 액세스**) > Advanced(**고급**) > IPsec > Crypto Maps(**암호화 맵**)**

이 창에는 IPsec 규칙에 정의되어 있는 현재 구성된 암호화 맵이 표시됩니다. 여기에서 IPsec 규칙을 추가, 수정 및 삭제하고 위 또는 아래로 이동하고, 잘라내기, 복사 및 붙여넣기를 수행할 수 있습니다.

#### 필드

 $\mathbf{r}$ 

참고 암시적 규칙은 수정, 삭제 또는 복사할 수 없습니다. ASA에서는 동적 터널 정책으로 구성된 경우 원 격 클라이언트의 트래픽 선택 제안을 암시적으로 허용합니다. 특정 트래픽 선택을 제공하여 이를 재 정의할 수 있습니다.

- **•** Add(추가) Create IPsec Rule(IPsec 규칙 만들기) 대화 상자를 실행하려면 클릭합니다. 여기에서 규칙에 대한 기본, 고급 및 트래픽 선택 매개변수를 구성할 수 있습니다.
- **•** Edit(수정) 기존 규칙을 수정하려면 클릭합니다.
- **•** Delete(삭제) 테이블에 강조 표시된 규칙을 삭제하려면 클릭합니다.
- **•** Cut(잘라내기) 테이블에 강조 표시된 규칙을 삭제하고 복사를 위해 클립보드에 유지합니다.
- **•** Copy(복사) 테이블에 강조 표시된 규칙을 복사합니다.
- **•** Find(찾기) 찾으려는 기존 규칙의 매개변수를 지정할 수 있는 Find(찾기) 툴바를 활성화하려면 클릭합니다.
	- **–** Filter(필터) Interface(인터페이스), Source(소스), Destination(대상), Destination Service(대상 서비스) 또는 Rule Query(규칙 쿼리)를 선택하고, is(일치) 또는 contains(포함)를 선택한 다음, 필터 매개변수를 입력하여 찾은 결과를 필터링합니다. 줄임표(...)를 클릭하여 선택할 수 있 는 모든 기존 항목이 표시된 Browse(찾아보기) 대화 상자를 실행합니다.
- **•** Diagram(다이어그램) 강조 표시된 IPsec 규칙을 보여 주는 다이어그램을 표시합니다.
- **•** Type: Priority(유형: 우선순위) 규칙의 유형(정적 또는 동적) 및 해당 우선순위를 표시합니다.
- **•** Traffic Selection(트래픽 선택)
	- **–** # 규칙 번호를 나타냅니다.
	- **–** Source(소스) Remote Side Host/Network(원격 측 호스트/네트워크) 열에 나열된 IP 주소로 트 래픽이 전송된 경우 이 규칙이 적용되는 IP 주소를 나타냅니다. 세부 정보 모드(Show Detail(세 부 정보 표시) 버튼 참고)에서는 주소 열에 any라는 단어가 포함된 인터페이스 이름이 표시 될 수 있습니다(예: inside:any). any는 내부 인터페이스에 있는 모든 호스트가 규칙의 영향을 받음을 의미합니다.
	- **–** Destination(대상) Security Appliance Side Host/Network(보안 어플라이언스 측 호스트/네트워 크) 열에 나열된 IP 주소에서 트래픽이 전송된 경우 이 규칙이 적용되는 IP 주소를 나타냅니 다. 세부 정보 모드(Show Detail(세부 정보 표시) 버튼 참고)에서는 주소 열에 any라는 단어가 포함된 인터페이스 이름이 표시될 수 있습니다(예: outside:any). any는 외부 인터페이스에 있 는 모든 호스트가 규칙의 영향을 받음을 의미합니다. 또한 세부 정보 모드에서는 주소 열에 대괄호로 묶인 IP 주소가 표시될 수 있습니다(예: [209.165.201.1-209.165.201.30]). 이러한 주 소는 변환된 주소입니다. 내부 호스트가 외부 호스트에 연결하는 경우 ASA는 내부 호스트의 주소를 풀의 주소에 매핑합니다. 호스트가 아웃바운드 연결을 만든 후에는 ASA에서 이 주소 매핑을 유지 관리합니다. xlate라고 하는 이 주소 매핑 구조는 일정 기간 동안 메모리에서 유 지됩니다.

ן

- **–** Service(서비스) 규칙에 의해 지정된 서비스 및 프로토콜(TCP, UDP, ICMP 또는 IP)을 지정 합니다.
- **–** Action(작업) IPsec 규칙의 유형(보호 또는 보호 안 함)을 지정합니다.
- **•** Transform Set(변형 집합) 규칙의 변형 집합을 표시합니다.
- **•** Peer(피어) IPsec 피어를 식별합니다.
- **•** PFS 규칙에 대한 PFS(Perfect Forwarding Secrecy) 설정을 표시합니다.
- **•** NAT-T Enabled(NAT-T 활성화) 정책에 대해 NAT 통과가 활성화되었는지 여부를 나타냅니다.
- **•** Reverse Route Enabled(역방향 라우팅 활성화) 정책에 대해 역방향 라우팅 주입이 활성화되었는 지 여부를 나타냅니다.
- **•** Connection Type(연결 유형) (정적 터널 정책에만 적용) 이 정책의 연결 유형(양방향, 시작 전용 또는 응답 전용)을 식별합니다.
- **•** SA Lifetime(SA 수명) 규칙의 SA 수명을 표시합니다.
- **•** CA Certificate(CA 인증서) 규칙의 CA 인증서를 표시합니다. 이는 정적 연결에만 적용됩니다.
- **•** IKE Negotiation Mode(IKE 협상 모드) IKE 협상에서 기본 모드를 사용하는지 또는 적극적인 모 드를 사용하는지 표시합니다.
- **•** Description(설명) (선택 사항) 이 규칙에 대한 간략한 설명을 지정합니다. 기존 규칙의 경우 규칙 을 추가할 때 입력한 설명입니다. 암시적 규칙에는 "Implicit rule"이라는 설명이 포함됩니다. 암시 적 규칙 이외의 다른 규칙에 대한 설명을 수정하려면 이 열을 마우스 오른쪽 버튼으로 클릭하고 Edit Description(설명 수정)을 선택하거나 열을 두 번 클릭합니다.
- **•** Enable Anti-replay window size(재전송 방지 창 크기 활성화) 재전송 방지 창 크기를 64의 배수 단 위로 64~1028의 범위에서 설정합니다. 트래픽 셰이핑을 사용하는 계층적 QoS 정책("Rule Actions(규칙 작업) > QoS 탭" 참고)에서 우선순위 큐의 한 가지 파생 작업은 패킷 순서 변경입니 다. IPsec 패킷의 경우 재전송 방지 창 내에 없는 비순차적 패킷에서는 경고 시스템 로그 메시지 를 생성합니다. 이러한 경고는 우선순위 큐의 경우 잘못된 경보가 됩니다. 재전송 방지 창 크기를 구성하면 잘못된 경보를 방지하는 데 도움이 됩니다.

#### **IPsec** 규칙 만들기**/**터널 정책**(**암호화 맵**) - Basic(**기본**)** 탭

#### **Configuration(**구성**) > Remote Access VPN(**원격 액세스 **VPN) > Network (Client) Access(**네트워크**(**클 라이언트**)** 액세스**) > Advanced(**고급**) > IPsec > Crypto Maps(**암호화 맵**) - Edit IPsec Rule(IPsec** 규칙 수정**) - Basic(**기본**)** 탭

이 창을 사용하여 IPsec 규칙에 대한 새 터널 정책을 정의할 수 있습니다. 여기에서 정의한 값은 **OK(**확 인**)**를 클릭한 후 IPsec Rules(IPsec 규칙) 테이블에 표시됩니다. 모든 규칙은 IPsec Rules(IPsec 규칙) 테 이블에 표시되는 즉시 기본적으로 활성화됩니다.

Tunnel Policy(터널 정책) 창에서는 IPsec(Phase 2) SA(security association: 보안 연계)를 협상하는 데 사 용되는 터널 정책을 정의할 수 있습니다. ASDM에서는 구성 수정 사항을 캡처하지만 **Apply(**적용**)**를 클릭할 때까지 실행 중인 구성에 저장하지 않습니다.

모든 터널 정책에서 변형 집합을 지정하고 적용되는 보안 어플라이언스 인터페이스를 식별해야 합 니다. 변형 집합은 IPsec 암호화 및 암호 해독 작업을 수행하는 암호화 및 해시 알고리즘을 식별합니 다. 모든 IPsec 피어가 동일한 알고리즘을 지원하는 것은 아니므로 여러 정책을 지정하고 각각에 대한 우선순위를 할당할 수도 있습니다. 그러면 보안 어플라이언스가 원격 IPsec 피어와 협상하여 두 피어 모두 지원하는 변형 집합에 동의합니다.

 $\mathbf{r}$ 

터널 정책은 *static(*정적*)* 또는 *dynamic(*동적*)*일 수 있습니다. 정적 터널 정책은 보안 어플라이언스에 서 IPsec 연결을 허용하는 하나 이상의 원격 IPsec 피어 또는 서브네트워크를 식별합니다. 정적 정책 은 보안 어플라이언스가 연결을 시작하든 원격 호스트로부터 연결 요청을 받든 상관없이 사용할 수 있습니다. 정적 정책을 사용하려면 허용된 호스트 또는 네트워크를 식별하는 데 필요한 정보를 입력 해야 합니다.

동적 터널 정책은 보안 어플라이언스와의 연결을 시작하도록 허용된 원격 호스트에 대한 정보를 제 공할 수 없거나 제공하지 않으려는 경우에 사용됩니다. 보안 어플라이언스를 원격 VPN 중앙 사이트 장치와 관련된 VPN 클라이언트로만 사용할 경우에는 동적 터널 정책을 설정할 필요가 없습니다. 동 적 터널 정책은 원격 액세스 클라이언트가 VPN 중앙 사이트 장치 역할을 하는 보안 어플라이언스를 통해 네트워크 연결을 시작하도록 허용하려는 경우에 가장 유용합니다. 동적 터널 정책은 원격 액세 스 클라이언트에 동적으로 할당된 IP 주소가 있는 경우 또는 많은 원격 액세스 클라이언트에 대해 별 도의 정책을 구성하지 않으려는 경우에 유용합니다.

#### 필드

- **•** Interface(인터페이스) 이 정책을 적용할 인터페이스 이름을 선택합니다.
- **•** Policy Type(정책 유형) 이 터널 정책의 유형(정적 또는 동적)을 선택합니다.
- **•** Priority(우선순위) 정책의 우선순위를 입력합니다.
- **•** IKE Proposals (Transform Sets)(IKE 제안(변형 집합)) IKEv1 및 IKEv2 IPsec 제안을 지정합니다.
	- **–** IKEv1 IPsec Proposal(IKEv1 IPsec 제안) 정책에 대한 제안(변형 집합)을 선택하고 **Add(**추 가**)**를 클릭하여 활성 변형 집합 목록으로 이동합니다. **Move Up(**위로 이동**)** 또는 **Move Down(**아 래로 이동**)**을 클릭하여 목록 상자에서 제안 순서를 다시 정렬합니다. 최대 11개의 제안을 암 호화 맵 항목 또는 동적 암호화 맵 항목에 추가할 수 있습니다.
	- **–** IKEv2 IPsec Proposal(IKEv2 IPsec 제안) 정책에 대한 제안(변형 집합)을 선택하고 **Add(**추 가**)**를 클릭하여 활성 변형 집합 목록으로 이동합니다. **Move Up(**위로 이동**)** 또는 **Move Down(**아 래로 이동**)**을 클릭하여 목록 상자에서 제안 순서를 다시 정렬합니다. 최대 11개의 제안을 암 호화 맵 항목 또는 동적 암호화 맵 항목에 추가할 수 있습니다.
- **•** Peer Settings(피어 설정) (동적 암호화 맵 항목에 대한 선택 사항) 정책에 대한 피어 설정을 구성 합니다.
	- **–** Connection Type(연결 유형) (정적 터널 정책에만 적용) 양방향, 시작 전용 또는 응답 전용을 선택하여 이 정책의 연결 유형을 지정합니다. LAN-to-LAN 연결의 경우 양방향 또는 응답 전 용을 선택합니다(시작 전용은 제외). LAN-to-LAN 이중화에는 응답 전용을 선택합니다. Originate Only(시작 전용)를 선택한 경우 최대 10개의 중복 피어를 지정할 수 있습니다. 단방 향의 경우 시작 전용 또는 응답 전용을 지정할 수 있으며, 둘 다 기본적으로 비활성화되어 있 습니다.
	- **–** IP Address of Peer to Be Added(추가할 피어의 IP 주소) 추가할 IPsec 피어의 IP 주소를 입력 합니다.
- **•** Enable Perfect Forwarding Secrecy(PFS(Perfect Forwarding Secrecy) 활성화) 정책에 대해 PFS(Perfect Forwarding Secrecy)를 활성화하려면 선택합니다. PFS는 각각의 새로운 키가 이전 키 와 무관한 암호화 개념입니다. PFS를 지정하지 않은 경우 IPsec 협상에서 Phase 2 키는 Phase 1 키 를 기반으로 합니다.
- **•** Diffie-Hellman Group(Diffie-Hellman 그룹) PFS를 활성화한 경우 ASA에서 세션 키를 생성하는 데 사용할 Diffie-Hellman 그룹도 선택해야 합니다. 선택 항목은 다음과 같습니다.
	- **–** Group 1(768비트) = PFS(Perfect Forwarding Secrecy)를 사용하며, Diffie-Hellman Group 1을 사 용하여 IPsec 세션 키를 생성합니다. 이때 프라임 및 생성기 번호는 768비트입니다. 이 옵션 은 보다 안전하지만 더 많은 처리 오버헤드가 필요합니다.

- **–** Group 2(1024비트) = PFS(Perfect Forwarding Secrecy)를 사용하며, Diffie-Hellman Group 2을 사용하여 IPsec 세션 키를 생성합니다. 이때 프라임 및 생성기 번호는 1024비트입니다. 이 옵 션은 Group 1보다 안전하지만 더 많은 처리 오버헤드가 필요합니다.
- **–** Group 5(1536비트) = PFS(Perfect Forwarding Secrecy)를 사용하며, Diffie-Hellman Group 5을 사용하여 IPsec 세션 키를 생성합니다. 이때 프라임 및 생성기 번호는 1536비트입니다. 이 옵 션은 Group 2보다 안전하지만 더 많은 처리 오버헤드가 필요합니다.
- **–** Group 14 = PFS(Perfect Forwarding Secrecy)를 사용하며, IKEv2에 Diffie-Hellman Group 14를 사용합니다.
- **–** Group 19 = PFS(Perfect Forwarding Secrecy)를 사용하며, ECDH를 지원하기 위해 IKEv2에 Diffie-Hellman Group 19를 사용합니다.
- **–** Group 20 = PFS(Perfect Forwarding Secrecy)를 사용하며, ECDH를 지원하기 위해 IKEv2에 Diffie-Hellman Group 20을 사용합니다.
- **–** Group 21 = PFS(Perfect Forwarding Secrecy)를 사용하며, ECDH를 지원하기 위해 IKEv2에 Diffie-Hellman Group 21을 사용합니다.
- **–** Group 24 = PFS(Perfect Forwarding Secrecy)를 사용하며, IKEv2에 Diffie-Hellman Group 24를 사용합니다.

#### **IPsec** 규칙 만들기**/**터널 정책**(**암호화 맵**) - Advanced(**고급**)** 탭

**Configuration(**구성**) > Remote Access VPN(**원격 액세스 **VPN) > Network (Client) Access(**네트워크**(**클 라이언트**)** 액세스**) > Advanced(**고급**) > IPsec > Crypto Maps(**암호화 맵**) - Edit IPsec Rule(IPsec** 규칙 수정**) - Advanced(**고급**)** 탭

#### 필드

- **•** Enable NAT-T(NAT-T 활성화) 이 정책에 대해 NAT-T(NAT Traversal: NAT 우회)를 활성화합 니다.
- **•** Enable Reverse Route Injection(역방향 라우팅 주입 활성화) 이 정책에 대해 역방향 라우팅 주입 을 활성화합니다.

RRI(Reverse Route Injection: 역방향 라우팅 주입)는 원격 VPN 클라이언트 또는 LAN to LAN 세 션에서 ASA 또는 RIP(Routing Information Protocol)를 실행하는 경우 OSPF(Open Shortest Path First: 최단 경로 우선 프로토콜) 또는 EIGRP(Enhanced Interior Gateway Routing Protocol)와 같은 동적 라우팅 프로토콜을 실행하는 내부 라우터의 라우팅 테이블을 채우는 데 사용됩니다.

- **•** Security Association Lifetime Settings(보안 연계 수명 설정) SA(Security Association: 보안 연계) 기 간을 구성합니다. 이 매개변수는 IPsec SA 키의 수명(IPsec SA가 만료되어 새 키로 재협상해야 할 때까지 지속되는 기간)을 측정하는 방법을 지정합니다.
	- **–** Time(시간) SA 수명을 시(hh), 분(mm) 및 초(ss) 단위로 지정합니다.
	- **–** Traffic Volume(트래픽 양) SA 수명을 트래픽 양(KB)으로 정의합니다. IPsec SA가 만료되는 페이로드 데이터의 킬로바이트 수를 입력합니다. 최소값은 100KB이고, 기본값은 10000KB 이며, 최대값은 2147483647KB입니다.
- **•** Static Type Only Settings(정적 유형 전용 설정) 정적 터널 정책의 매개변수를 지정합니다.
	- **–** Device Certificate(장치 인증서) 사용할 인증서를 선택합니다. 기본값인 None(없음) 이외의 값(Use Preshared Keys(사전 공유 키 사용))을 선택한 경우에 적용됩니다. None(없음) 이외의 값을 선택하면 Send CA certificate chain(CA 인증서 체인 보내기) 확인란이 활성화됩니다.
	- **–** Send CA certificate chain(CA 인증서 체인 보내기) 전체 신뢰 지점 체인 전송이 활성화됩 니다.
- **–** IKE Negotiation Mode(IKE 협상 모드) IKE 협상 모드(Main(기본) 또는 Aggressive(적극적 인))를 선택합니다. 이 매개변수는 키 정보를 교환하고 SA를 설정할 모드를 설정합니다. 또 한 협상 초기자가 사용하는 모드를 설정합니다. 응답자는 자동으로 협상됩니다. Aggressive Mode(적극적인 모드)는 사용하는 패킷 및 교환이 적으므로 더 빠르지만 통신 당사자의 ID를 보호하지 않습니다. Main Mode(기본 모드)는 사용하는 패킷과 교환이 많으므로 더 느리지만 통신 당사자의 ID를 보호합니다. 이 모드가 더 안전하고 기본적으로 선택됩니다. Aggressive(적 극적인)를 선택하면 Diffie-Hellman Group(Diffie-Hellman 그룹) 목록이 활성화됩니다.
- **–** Diffie-Hellman Group(Diffie-Hellman 그룹) 적용할 Diffie-Hellman 그룹을 선택합니다. Group 1(768비트), Group 2(1024비트) 또는 Group 5(1536-비트)를 선택할 수 있습니다.
- **•** ESP v3 들어오는 ICMP 오류 메시지가 암호화 및 동적 암호화 맵에 대해 검증되는지 여부를 지 정하거나, 보안 연계별 정책을 설정하거나, 트래픽 흐름 패킷을 활성화합니다.
	- **–** Validate incoming ICMP error messages(들어오는 ICMP 오류 메시지 검증) IPsec 터널을 통해 수신되고 사설 네트워크의 내부 호스트로 전달되는 이러한 ICMP 오류 메시지를 검증할지 여 부를 선택합니다.
	- **–** Enable Do Not Fragment (DF) policy(DF(조각화 금지) 정책 활성화) IPsec 하위 시스템에서 IP 헤더에 DF(Do Not Fragment: 조각화 금지) 비트가 설정된 대용량 패킷을 처리하는 방법을 정 의합니다. 다음 중 하나를 선택합니다.

**Clear DF bit(DF** 비트 지우기**)** - DF 비트를 무시합니다.

**Copy DF bit(DF** 비트 복사**)** - DF 비트를 유지합니다.

**Set DF bit(DF** 비트 설정**)** - DF 비트를 설정하고 사용합니다.

 **–** Enable Traffic Flow Confidentiality (TFC) packets(TFC(Traffic Flow Confidentiality) 패킷 활 성화) - 터널을 우회하는 트래픽 프로파일을 마스킹하는 더미 TFC 패킷을 활성화합니다.

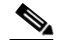

참고 TFC를 활성화하기 전에 터널 정책(암호화 맵) Basic(기본) 탭에서 IKE v2 IPsec 제안 을 설정해야 합니다.

Burst(버스트), Payload Size(페이로드 크기) 및 Timeout(시간 제한) 매개변수를 사용하여 지정 된 SA에서 무작위 간격으로 임의 길이의 패킷을 생성할 수 있습니다.

### **IPsec** 규칙 만들기**/Traffic Selection(**트래픽 선택**)** 탭

**Configuration(**구성**) > VPN > IPSec > IPSec Rules(IPSec** 규칙**) > Add/Edit Rule(**규칙 추가**/**수정**) > Tunnel Policy (Crypto Map)(**터널 정책**(**암호화 맵**)) - Traffic Selection(**트래픽 선택**)** 탭

이 창에서는 보호하거나(허용) 보호하지 않을(거부) 트래픽을 정의할 수 있습니다.

#### 필드

 $\mathbf{r}$ 

- **•** Action(작업) 이 규칙에서 수행할 작업을 지정합니다. 보호 또는 보호 안 함을 선택할 수 있습 니다.
- **•** Source(소스) 소스 호스트 또는 네트워크의 IP 주소, 네트워크 개체 그룹 또는 인터페이스 IP 주 소를 지정합니다. 규칙에서는 동일한 주소를 소스와 대상 둘 다로 사용할 수 없습니다. 줄임표(...) 를 클릭하여 다음 필드가 포함된 Browse Source(소스 찾아보기) 대화 상자를 실행합니다.
	- **–** Add/Edit(추가/수정) 추가 소스 주소 또는 그룹을 추가할 IP 주소 또는 네트워크 개체 그룹을 선택합니다.
	- **–** Delete(삭제) 항목을 삭제하려면 클릭합니다.
	- **–** Filter(필터) 표시되는 결과를 필터링할 IP 주소를 입력합니다.

ן

- **–** Name(이름) 뒤에 오는 매개변수가 소스 호스트 또는 네트워크의 이름으로 지정됩니다.
- **–** IP Address(IP 주소) 뒤에 오는 매개변수가 소스 호스트 또는 네트워크의 인터페이스, IP 주 소 및 서브넷 마스크로 지정됩니다.
- **–** Netmask(넷마스크) IP 주소에 적용할 표준 서브넷 마스크를 선택합니다. 이 매개변수는 IP Address(IP 주소) 옵션 버튼을 선택한 경우에 표시됩니다.
- **–** Description(설명) 설명을 입력합니다.
- **–** Selected Source(선택한 소스) **Source(**소스**)**를 클릭하여 선택한 항목을 소스로 포함합니다.
- **•** Destination(대상) 대상 호스트 또는 네트워크의 IP 주소, 네트워크 개체 그룹 또는 인터페이스 IP 주소를 지정합니다. 규칙에서는 동일한 주소를 소스와 대상 둘 다로 사용할 수 없습니다. 줄임표 (...)를 클릭하여 다음 필드가 포함된 Browse Destination(대상 찾아보기) 대화 상자를 실행합니다.
	- **–** Add/Edit(추가/수정) 추가 대상 주소 또는 그룹을 추가할 IP 주소 또는 네트워크 개체 그룹을 선택합니다.
	- **–** Delete(삭제) 항목을 삭제하려면 클릭합니다.
	- **–** Filter(필터) 표시되는 결과를 필터링할 IP 주소를 입력합니다.
	- **–** Name(이름) 뒤에 오는 매개변수가 대상 호스트 또는 네트워크의 이름으로 지정됩니다.
	- **–** IP Address(IP 주소) 뒤에 오는 매개변수가 대상 호스트 또는 네트워크의 인터페이스, IP 주 소 및 서브넷 마스크로 지정됩니다.
	- **–** Netmask(넷마스크) IP 주소에 적용할 표준 서브넷 마스크를 선택합니다. 이 매개변수는 IP Address(IP 주소) 옵션 버튼을 선택한 경우에 표시됩니다.
	- **–** Description(설명) 설명을 입력합니다.
	- **–** Selected Destination(선택한 대상) **Destination(**대상**)**을 클릭하여 선택한 항목을 소스로 포함 합니다.
- **•** Service(서비스) 서비스를 입력하거나 줄임표(...)를 클릭하여 서비스 목록에서 선택할 수 있는 Browse Service(서비스 찾아보기) 대화 상자를 실행합니다.
- **•** Description(설명) 트래픽 선택 항목에 대한 설명을 입력합니다.
- **•** 추가 옵션
	- **–** Enable Rule(규칙 활성화) 이 규칙을 활성화하려면 클릭합니다.
	- **–** Source Service(소스 서비스) 서비스를 입력하거나 줄임표(**...**)를 클릭하여 서비스 목록에서 선택할 수 있는 Browse Service(서비스 찾아보기) 대화 상자를 실행합니다.
	- **–** Time Range(시간 범위) 이 규칙이 적용되는 시간 범위를 정의합니다.
	- **–** Group(그룹) 뒤에 오는 매개변수가 소스 호스트 또는 네트워크의 인터페이스 및 그룹 이름 으로 지정됩니다.
	- **–** Interface(인터페이스) IP 주소의 인터페이스 이름을 선택합니다. 이 매개변수는 IP Address(IP 주소) 옵션 버튼을 선택한 경우에 표시됩니다.
	- **–** IP Address(IP 주소) 이 정책이 적용되는 인터페이스의 IP 주소를 지정합니다. 이 매개변수 는 IP Address(IP 주소) 옵션 버튼을 선택한 경우에 표시됩니다.
	- **–** Destination(대상) 소스 또는 대상 호스트나 네트워크의 IP 주소, 네트워크 개체 그룹 또는 인 터페이스 IP 주소를 지정합니다. 규칙에서는 동일한 주소를 소스와 대상 둘 다로 사용할 수 없습니다. 이러한 필드 중 하나에 대한 줄임표(**...**)를 클릭하여 다음 필드가 포함된 Browse(찾 아보기) 대화 상자를 실행합니다.
	- **–** Name(이름) 소스 또는 대상 호스트나 네트워크로 사용할 인터페이스 이름을 선택합니다. Name(이름) 옵션 버튼을 선택하면 이 매개변수가 표시됩니다. 이 매개변수만 이 옵션과 연계 되어 있습니다.
- **–** Interface(인터페이스) IP 주소의 인터페이스 이름을 선택합니다. Group(그룹) 옵션 버튼을 클릭하면 이 매개변수가 표시됩니다.
- **–** Group(그룹) 소스 또는 대상 호스트나 네트워크의 지정된 인터페이스에서 그룹 이름을 선 택합니다. 목록에 포함된 항목이 없는 경우 기존 그룹의 이름을 입력할 수 있습니다. Group(그 룹) 옵션 버튼을 클릭하면 이 매개변수가 표시됩니다.
- **• Protocol and Service(**프로토콜 및 서비스**)** 이 규칙과 관련된 프로토콜 및 서비스 매개변수를 지 정합니다.

참고 "Any - any" IPsec 규칙은 허용되지 않습니다. 이 규칙 유형은 장치와 해당 피어가 여러 LAN-to-LAN 터널을 지원하지 못하도록 합니다.

- **–** TCP 이 규칙이 TCP 연결에 적용되도록 지정합니다. 이 항목을 선택하면 Source Port(소스 포트) 및 Destination Port(수신 포트) 그룹 상자도 표시됩니다.
- **–** UDP 이 규칙이 UDP 연결에 적용되도록 지정합니다. 이 항목을 선택하면 Source Port(소스 포트) 및 Destination Port(수신 포트) 그룹 상자도 표시됩니다.
- **–** ICMP 이 규칙이 ICMP 연결에 적용되도록 지정합니다. 이 항목을 선택하면 ICMP Type(ICMP 유형) 그룹 상자도 표시됩니다.
- **–** IP 이 규칙이 IP 연결에 적용되도록 지정합니다. 이 항목을 선택하면 IP Protocol(IP 프로토 콜) 그룹 상자도 표시됩니다.
- **–** Manage Service Groups(서비스 그룹 관리) Manage Service Groups(서비스 그룹 관리) 창을 표 시합니다. 이 창에서 TCP/UDP 서비스/포트 그룹을 추가, 수정 또는 삭제할 수 있습니다.
- **–** Source Port and Destination Port(소스 포트 및 수신 포트) Protocol and Service(프로토콜 및 서 비스) 그룹 상자에서 선택한 옵션 버튼에 따라 TCP 또는 UDP 포트 매개변수를 포함합니다.
- **–** Service(서비스) 개별 서비스에 대한 매개변수를 지정할 수 있습니다. 필터를 적용할 때 사 용할 서비스 및 부울 연산자의 이름을 지정합니다.
- **–** Boolean operator (unlabeled)(부울 연산자(레이블 없음)) 서비스 상자에 지정된 서비스와 일 치하는지 확인하는 데 사용할 부울 조건(같음, 같지 않음, 보다 큼, 보다 작음 또는 범위)을 나 열합니다.
- **–** Service (unlabeled)(서비스(레이블 없음)) 일치하는지 확인해야 하는 서비스(예: https, kerberos 또는 any)를 식별합니다. 범위 서비스 연산자를 지정한 경우 이 매개변수는 범위의 시작 및 끝을 입력할 수 있는 두 개의 상자로 제공됩니다.
- **–** ... Service(서비스) 상자에 표시할 서비스를 선택할 수 있는 서비스 목록을 표시합니다.
- **–** Service Group(서비스 그룹) 소스 포트에 대한 서비스 그룹의 이름을 지정할 수 있습니다.
- **–** Service (unlabeled)(서비스(레이블 없음)) 사용할 서비스 그룹을 선택합니다.
- **–** ICMP Type(ICMP 유형) 사용할 ICMP 유형을 지정합니다. 기본값은 any(모두)입니다. 줄임 표(**...**) 버튼을 클릭하면 사용 가능한 유형 목록이 표시됩니다.
- **•** 옵션

 $\mathbf{r}$ 

- **–** Time Range(시간 범위) 기존 시간 범위의 이름을 지정하거나 새 범위를 만듭니다.
- **–** ... 새 시간 범위를 정의할 수 있는 Add Time Range(시간 범위 추가) 창을 표시합니다.
- **–** Please enter the description below (optional)(아래에 설명을 입력하십시오(선택 사항).) 규칙에 대한 간략한 설명을 입력할 수 있는 공간을 제공합니다.

## 사전 조각화

#### **Configuration(**구성**) > VPN > IPSec > Pre-Fragmentation(**사전 조각화**)**

이 창을 사용하여 모든 인터페이스에 대한 IPsec 사전 조각화 정책 및 DF(Do Not Fragment: 조각화 금 지) 비트 정책을 설정할 수 있습니다.

IPsec 사전 조각화 정책에서는 공용 인터페이스를 통해 트래픽을 터널링할 때 MTU(Maximum Transmission Unit: 최대 전송 단위) 설정을 초과하는 패킷을 처리하는 방법을 지정합니다. 이 기능을 사용하면 ASA와 클라이언트 장치 사이의 라우터 또는 NAT 장치가 IP 조각화를 거부하거나 무시하 는 경우를 처리할 수 있습니다. 예를 들어 클라이언트가 ASA 뒤에 있는 FTP 서버에서 FTP를 가져오 는 경우를 가정해 보겠습니다. FTP 서버가 캡슐화된 경우 공용 인터페이스에서 ASA의 MTU 크기를 초과할 수 있는 패킷을 전송합니다. 선택한 옵션에 따라 ASA에서 이러한 패킷을 처리하는 방법이 결 정됩니다. 사전 조각화 정책은 ASA 공용 인터페이스 외부로 전달되는 모든 트래픽에 적용됩니다.

ASA에서는 터널링된 모든 패킷을 캡슐화합니다. 캡슐화 후 ASA에서는 MTU 설정을 초과하는 패킷 을 조각화한 후 공유 인터페이스를 통해 전송합니다. 이것이 기본 정책입니다. 이 옵션은 조각화된 패 킷이 방해 없이 터널을 통과하도록 허용되는 경우에 적용됩니다. FTP 예의 경우 대용량 패킷은 캡슐 화된 다음 IP 계층에서 조각화됩니다. 중간 장치는 조각화를 무시하거나 단순히 비순차적으로 처리 할 수도 있습니다. 부하 균형 장치는 비순차적 조각화를 발생시킬 수 있습니다.

사전 조각화를 활성화한 경우 ASA에서는 MTU 설정을 초과하는 터널링된 패킷을 조각화한 다음 캡 슐화합니다. 이러한 패킷에 대해 DF 비트가 설정된 경우에는 ASA에서 DF 비트를 제거하고 패킷을 조각화한 다음 캡슐화합니다. 이 작업은 공용 인터페이스 외부로 전달되는 조각화되지 않은 두 개의 독립된 IP 패킷을 만들며, 조각화를 피어 사이트에서 다시 어셈블할 완전한 패킷으로 전환하여 이러 한 패킷을 피어 사이트로 전송합니다. 위 예의 경우 ASA에서는 MTU를 재정의하고, DF 비트를 제거 하여 조각화를 허용합니다.

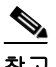

참고 \_\_ *임의의* 인터페이스에서 MTU 또는 사전 조각화 옵션을 변경하면 *모든* 기존 연결이 해제됩니다. 예를 들어 활성 터널 100개가 공용 인터페이스에서 종료되는 경우 외부 인터페이스에서 MTU 또는 사전 조각화 옵션을 변경하면 공용 인터페이스의 모든 활성 터널이 무시됩니다.

### 필드

- **•** Pre-Fragmentation(사전 조각화) 모든 구성 인터페이스에 대한 현재 사전 조각화 구성을 표시합 니다.
	- **–** Interface(인터페이스) 구성된 각 인터페이스의 이름을 표시합니다.
	- **–** Pre-Fragmentation Enabled(사전 조각화 활성화) 각 인터페이스에 대해 사전 조각화가 활성 화되었는지 여부를 표시합니다.
	- **–** DF Bit Policy(DF 비트 정책) 각 인터페이스에 대한 DF 비트 정책을 표시합니다.
- **•** Edit(수정) Edit IPsec Pre-Fragmentation Policy(IPsec 사전 조각화 정책 수정) 대화 상자를 표시합 니다.

### **Edit IPsec Pre-Fragmentation Policy(IPsec** 사전 조각화 정책 수정**)**

**Configuration(**구성**) > VPN > IPSec > Pre-Fragmentation(**사전 조각화**) > Edit IPSec Pre-Fragmentation Policy(IPsec** 사전 조각화 정책 수정**)**

이 창을 사용하여 상위 창에서 선택한 인터페이스에 대한 기존 IPsec 사전 조각화 정책 및 DF(Do Not Fragment: 조각화 금지) 비트 정책을 수정할 수 있습니다.

**Configuration(**구성**) > VPN > IPSec > Pre-Fragmentation(**사전 조각화**)**

#### 필드

- **•** Interface(인터페이스) 선택한 인터페이스를 식별합니다. 이 대화 상자를 사용하여 이 매개변수 를 변경할 수 없습니다.
- **•** Enable IPsec pre-fragmentation(IPsec 사전 조각화 수정) IPsec 사전 조각화를 활성화하거나 비활 성화합니다. ASA에서는 MTU 설정을 초과하는 터널링된 패킷을 조각화한 다음 캡슐화합니다. 이러한 패킷에 대해 DF 비트가 설정된 경우에는 ASA에서 DF 비트를 제거하고 패킷을 조각화한 다음 캡슐화합니다. 이 작업은 공용 인터페이스 외부로 전달되는 조각화되지 않은 두 개의 독립 된 IP 패킷을 만들며, 조각화를 피어 사이트에서 다시 어셈블할 완전한 패킷으로 전환하여 이러 한 패킷을 피어 사이트로 전송합니다.
- **•** DF Bit Setting Policy(DF 비트 설정 정책) 조각화 금지 비트 정책(Copy(복사), Clear(지우기) 또는 Set(설정))을 선택합니다.

### **IPsec** 변형 집합

 $\mathbf{r}$ 

#### **Configuration(**구성**) > VPN > IPSec > Transform Sets(**변형 집합**)**

이 창을 사용하여 변형 집합을 보고 추가하거나 수정할 수 있습니다. 변형은 데이터 인증, 데이터 기 밀성 및 데이터 압축을 제공하기 위해 데이터 흐름에서 수행되는 작업 집합입니다. 예를 들어 한 가 지 변형은 3DES 암호화 및 HMAC-MD5 인증 알고리즘을 갖춘 ESP 프로토콜(ESP-3DES-MD5)입니다.

### 필드

- **•** IKEv1 IPsec Proposals (Transform Sets)(IKEv1 IPsec 제안(변형 집합)) 구성된 변형 집합을 표시합 니다.
	- **–** Name(이름) 변형 집합의 이름을 표시합니다.
	- **–** Mode(모드) 변형 집합의 모드(터널)을 표시합니다. 이 매개변수는 ESP 암호화 및 인증 모드, 즉 원래 IP 패킷에서 ESP가 적용된 부분을 지정합니다. Tunnel(터널) 모드는 전체 원래 IP 패 킷(IP 헤더 및 데이터)에 ESP 암호화 및 인증을 적용하여 최종 소스 및 대상 주소를 숨깁니다.
	- **–** ESP Encryption(ESP 암호화) 변형 집합에 대한 ESP(Encapsulating Security Protocol) 암호화 알고리즘을 표시합니다. ESP는 데이터 프라이버시 서비스, 선택적 데이터 인증 및 재전송 방 지 서비스를 제공하며, 보호할 데이터를 캡슐화합니다.
	- **–** ESP Authentication(ESP 인증) 변형 집합에 대한 ESP 인증 알고리즘을 표시합니다.
- **•** Add(추가) -새 변형 집합을 추가할 수 있는 Add Transform Set(변형 집합 추가) 대화 상자를 엽 니다.
- **•** Edit(수정) -기존 변형 집합을 수정할 수 있는 Edit Transform Set(변형 집합 수정) 대화 상자를 엽 니다.
- **•** Delete(삭제) 선택한 변형 집합을 제거합니다. 확인 또는 실행 취소 기능은 없습니다.
- **•** IKEv2 IPsec Proposals(IKEv2 IPsec 제안) 구성된 변형 집합을 표시합니다.
	- **–** Name(이름) IKEv2 IPsec 제안 이름을 표시합니다.
	- **–** Encryption(암호화) IKEv2 IPsec 제안에 대한 ESP(Encapsulating Security Protocol) 암호화 알 고리즘을 표시합니다. ESP는 데이터 프라이버시 서비스, 선택적 데이터 인증 및 재전송 방지 서비스를 제공하며, 보호할 데이터를 캡슐화합니다.
	- **–** Integrity Hash(무결성 해시) ESP 프로토콜에 대한 데이터 무결성을 보장하는 해시 알고리즘 을 표시합니다. 패킷이 예상한 대상으로부터 들어오고 전송 중에 수정되지 않았는지 확인합 니다. AES-GCM/GMAC가 암호화 알고리즘으로 구성된 경우에는 null 무결성 알고리즘을 선 택해야 합니다.
- **•** Add(추가) 새 제안을 추가할 수 있는 Add IPsec Proposal(IPsec 제안 추가) 대화 상자를 엽니다.

- **•** Edit(수정) 기존 제안을 수정할 수 있는 Edit IPsec Proposal(IPsec 제안 수정) 대화 상자를 엽니다.
- **•** Delete(삭제) 선택한 제안을 제거합니다. 확인 또는 실행 취소 기능은 없습니다.

### **IPsec** 제안**(**변형 집합**)** 추가**/**수정

### **Configuration(**구성**) > VPN > IPSec > Transform Sets(**변형 집합**) > Add/Edit IPsec\_Proposal\_(Transform Set)(IPsec** 제안**(**변형 집합**)** 추가**/**수정**)**

이 창을 사용하여 IPsec IKEv1 변형 집합을 추가하거나 수정할 수 있습니다. 변형은 데이터 인증, 데 이터 기밀성 및 데이터 압축을 제공하기 위해 데이터 흐름에서 수행되는 작업 집합입니다. 예를 들어 한 가지 변형은 3DES 암호화 및 HMAC-MD5 인증 알고리즘을 갖춘 ESP 프로토콜(ESP-3DES-MD5) 입니다.

### 필드

- **•** Set Name(집합 이름) 이 변형 집합의 이름을 지정합니다.
- **•** Properties(속성) 이 변형 집합의 속성을 구성합니다. 이러한 속성은 Transform Sets(변형 집합) 테 이블에 표시됩니다.
	- **–** Mode(모드) 변형 집합의 모드(터널)을 표시합니다. 이 필드는 ESP 암호화 및 인증 모드, 즉 원래 IP 패킷에서 ESP가 적용된 부분을 표시합니다. Tunnel(터널) 모드는 전체 원래 IP 패킷 (IP 헤드 및 데이터)에 ESP 암호화 및 인증을 적용하여 최종 소스 및 대상 주소를 숨깁니다.
	- **–** ESP Encryption(ESP 암호화) 변형 집합에 대한 ESP(Encapsulating Security Protocol) 암호화 알고리즘을 선택합니다. ESP는 데이터 프라이버시 서비스, 선택적 데이터 인증 및 재전송 방 지 서비스를 제공하며, 보호할 데이터를 캡슐화합니다.
	- **–** ESP Authentication(ESP 인증) 변형 집합에 대한 ESP 인증 알고리즘을 선택합니다.

참고 IPsec ESP(Encapsulating Security Payload) 프로토콜은 암호화와 인증을 둘 다 제공합니다. 패 킷 인증은 데이터가 예상한 대상으로부터 들어오는지 검증합니다. 이를 "데이터 무결성"이라 고도 합니다.

### **IPsec** 제안서 추가**/**수정

### **Configuration(**구성**) > VPN > IPSec > Transform Sets(**변형 집합**) > Add/Edit IPsec\_Proposal(IPsec**  제안 추가**/**수정**)**

이 창을 사용하여 IPsec IKEv2 제안을 추가하거나 수정할 수 있습니다. 제안은 데이터 인증, 데이터 기밀성 및 데이터 압축을 제공하기 위해 데이터 흐름에서 수행되는 작업 집합입니다. 예를 들어 한 가 지 제안은 3DES 암호화 및 HMAC-MD5 인증 알고리즘을 갖춘 ESP 프로토콜(ESP-3DES-MD5)입니다.

### 필드

- **• Name(**이름**)** 이 제안의 이름을 지정합니다**.**
- **• Encryption(**암호화**)** 제안에 대한 **ESP(Encapsulating Security Protocol)** 암호화 알고리즘을 선택 합니다**. ESP**는 데이터 프라이버시 서비스**,** 선택적 데이터 인증 및 재전송 방지 서비스를 제공하 며**,** 보호할 데이터를 캡슐화합니다**.**
- **• Integrity Hash(**무결성 해시**)** 제안에 대한 **ESP** 인증 알고리즘을 선택합니다**.** 해시 알고리즘은 **ESP** 프로토콜에 대한 데이터 무결성을 보장합니다**.** 패킷이 예정한 대상으로부터 들어오고 전송 중에 수정되지 않았는지 확인합니다**.**

 $\frac{\mathcal{P}}{\mathcal{P}}$ 

참고 IPsec ESP(Encapsulating Security Payload) 프로토콜은 암호화와 인증을 둘 다 제공합니다. 패 킷 인증은 데이터가 예상한 대상으로부터 들어오는지 검증합니다. 이를 "데이터 무결성"이라 고도 합니다.

## 부하 균형 구성

동일한 네트워크에 연결된 둘 이상의 ASA를 사용하여 원격 세션을 처리하는 원격-클라이언트 구성 의 경우 이러한 장치에서 해당 세션 부하를 공유하도록 구성할 수 있습니다. 이 기능을 부하 균형이 라고 합니다. 부하 균형은 부하가 가장 적은 장치로 세션 트래픽을 전달하여 모든 장치 간에 부하를 분산시킵니다. 따라서 시스템 리소스가 효율적으로 사용되며, 성능 및 고가용성이 증가합니다.

## 가상 클러스터 만들기

 $\mathbf{r}$ 

부하 균형을 구현하려면 동일한 사설 LAN-to-LAN 네트워크에 있는 둘 이상의 장치를 *가상 클러스터* 로 논리적으로 그룹화합니다.

가상 클러스터의 모든 장치는 세션 부하를 수반합니다. 가상 클러스터에 있는 하나의 장치인 *가상 클 러스터 마스터*는 들어오는 연결 요청을 *백업 장치*라는 나머지 장치로 전달합니다. 가상 클러스터 마 스터는 클러스터의 모든 장치를 모니터링하고, 각각의 사용량을 추적하며, 그에 따라 세션 부하를 분 산시킵니다. 가상 클러스터 마스터 역할은 물리적 장치와 연관이 없으며, 장치 간에 전환될 수 있습 니다. 예를 들어 현재 가상 클러스터 마스터에서 장애가 발생한 경우 클러스터의 백업 장치 중 하나 가 해당 역할을 맡아 즉시 새로운 가상 클러스터 마스터가 됩니다.

가상 클러스터는 단일 가상 클러스터 *IP* 주소로 외부 클라이언트에 표시됩니다. 이 IP 주소는 특정 물 리적 장치에 연결되지 않으며, 현재 가상 클러스터 마스터에 속하므로 가상 주소입니다. 연결을 설정 하려는 VPN 클라이언트는 먼저 이 가상 클러스터 IP 주소에 연결합니다. 그러면 가상 클러스터 마스 터가 클러스터에서 사용 가능한 호스트 중 부하가 가장 적은 호스트의 공용 IP 주소를 클라이언트로 다시 전송합니다. 두 번째 트랜잭션(사용자 작업에 영향을 주지 않음)에서 클라이언트는 이 호스트에 직접 연결합니다. 가상 클러스터 마스터는 이러한 방식으로 리소스 간에 트래픽을 균등하고 효율적 으로 전달합니다.

클러스터의 시스템에서 장애가 발생한 경우 종료된 세션이 가상 클러스터 IP 주소에 즉시 다시 연결 될 수 있습니다. 그러면 가상 클러스터 마스터가 이러한 연결을 클러스터의 다른 활성 장치로 전달합 니다. 가상 클러스터 마스터 자체에서 장애가 발생한 경우에는 즉시 클러스터의 백업 장치가 자동으 로 새로운 가상 세션 마스터가 됩니다. 클러스터의 여러 장치에서 장애가 발생한 경우에도 클러스터 에 실행되고 사용 가능한 장치가 남아 있는 한 사용자는 클러스터에 계속 연결할 수 있습니다.

부하 균형 클러스터는 다음 제한 사항에 따라 동일한 릴리스 또는 혼합된 릴리스의 ASA로 구성될 수 있습니다.

- **•** 동일한 릴리스의 두 ASA로 구성된 부하 균형 클러스터는 IPsec, AnyConnect 및 클라이언트리스 SSL VPN 클라이언트와 클라이언트리스 세션이 혼합된 세션에 대해 부하 균형을 실행할 수 있습 니다.
- **•** 혼합된 릴리스의 ASA 또는 동일한 릴리스의 ASA가 포함된 부하 균형 [클러스터는](#page-22-0) IPsec 세션만 지원할 수 있습니다. 그러나 이러한 [구성에서는](#page-22-0) ASA가 전체 IPsec가 용량에 도달하지 않을 수도 [있습니다](#page-22-0). 22[페이지의](#page-41-0) "부하 균형과 장애 조치 비교"에 이러한 상황이 설명되어 있습니다.

7.1(1) 릴리스부터 클러스터의 각 장치에 수반되는 부하를 결정할 때 IPsec 세션과 SSL VPN 세션을 동 일하게 계산하거나 가중치를 부여합니다. 이는 ASA 릴리스 7.0(x) 소프트웨어 및 VPN 3000 Concentrator에 대한 부하 균형 계산과 다르다는 것을 의미합니다. 즉, 이러한 플랫폼에서는 둘 다 일 부 하드웨어 플랫폼에서 SSL VPN 세션 부하를 IPsec 세션 부하와 다르게 계산하는 가중치 알고리즘 을 사용합니다.

클러스터의 가상 마스터는 클러스터의 구성원에 세션 요청을 할당합니다. ASA에서는 모든 세션, SSL VPN 또는 IPsec을 동일하게 간주하여 그에 따라 세션 요청을 할당합니다. 구성 및 라이센스에서 허용하는 최대 범위 내에서 허용할 IPsec 및 SSL VPN 세션 수를 구성할 수 있습니다.

Cisco에서는 하나의 부하 균형 클러스터에서 최대 10개의 노드를 테스트했습니다. 더 큰 클러스터도 작동할 수 있지만 공식적으로는 이러한 토폴로지를 지원하지 않습니다.

## 지리적 부하 균형

DNS 확인이 정기적으로 변경되는 부하 균형 환경에서는 TTL(Time to Live) 값을 설정하는 방법을 신 중하게 고려해야 합니다. AnyConnect에서 DNS 부하 균형 구성이 제대로 작동하려면 ASA를 선택한 시점부터 터널이 완전히 설정될 때까지 ASA 이름-주소 매핑이 동일하게 유지되어야 합니다. 자격 증 명을 입력하기 전에 너무 많은 시간이 경과한 경우에는 조회가 다시 시작되고 다른 IP 주소가 확인된 주소가 될 수도 있습니다. 자격 증명을 입력하기 전에 DNS 매핑이 다른 ASA로 변경되면 VPN 터널 이 실패합니다.

VPN에 대한 지리적 부하 균형에서는 Cisco GSS(Global Site Selector)를 사용하는 경우가 많습니다. GSS는 부하 균형에 DNS를 사용하며, DNS 확인에 대한 TTL(Time to Live) 값이 기본적으로 20초로 설 정됩니다. GSS에서 TTL 값을 늘리면 연결에 실패할 가능성을 크게 낮출 수 있습니다. 훨씬 더 높은 값으로 늘리면 인증 단계에서 사용자가 자격 증명을 입력하고 터널을 설정할 수 있는 충분한 시간이 허용됩니다.

자격 증명 입력 시간을 늘리기 위해 Connect on Start Up(시작 시 연결)을 비활성화할 수도 있습니다.

### <span id="page-41-0"></span>부하 균형과 장애 조치 비교

부하 균형과 장애 조치 둘 다 고가용성 기능이지만 서로 다르게 작동하고 요구 사항이 서로 다릅니다. 경우에 따라 부하 균형과 장애 조치를 둘 다 사용할 수 있습니다. 다음 섹션에서는 이러한 기능의 차 이점에 대해 설명합니다.

*부하 규형*은 가상 클러스터의 장치 간에 워격 액세스 VPN 트래픽을 규등하게 분산시키는 메커니즘 입니다. 처리량이나 기타 요인을 고려하지 않고 트래픽의 단순한 분산을 기반으로 합니다. 부하 균형 클러스터는 둘 이상의 장치로 구성되며, 그 중 하나는 가상 마스터이고, 나머지는 백업입니다. 이러 한 장치는 정확히 동일한 유형이거나 동일한 소프트웨어 버전 또는 구성을 가질 수 있습니다. 가상 클 러스터의 모든 활성 장치는 세션 부하를 수반합니다. 부하 균형은 클러스터에서 부하가 가장 적은 장 치로 트래픽을 전달하여 모든 장치 간에 부하를 분산시킵니다. 따라서 시스템 리소스가 효율적으로 사용되며, 성능 및 고가용성이 증가합니다.

장애 조치 구성에는 전용 장애 조치 링크 및 선택적으로 상태 저장 장애 조치 링크를 통해 서로 연결 된 두 개의 동일한 ASA가 필요합니다. 활성 인터페이스 및 장치의 상태를 모니터링하여 특정 장애 조 치 조건이 충족되는 시점을 확인합니다. 이러한 조건이 충족되면 장애 조치가 발생합니다. 장애 조치 에서는 VPN 구성과 방화벽 구성을 둘 다 지원합니다.

ASA에서는 두 가지 장애 조치 구성, 즉 활성/활성 장애 조치와 활성/대기 장애 조치를 지원합니다. VPN 연결은 단일 라우팅 모드인 활성/대기 모드로만 실행됩니다. 활성/활성 장애 조치는 다중 상황 모드가 필요하므로 VPN 연결을 지원하지 않습니다.

활성/활성 장애 조치에서는 두 장치 모두 네트워크 트래픽을 전달할 수 있습니다. 하지만 부하 균형 에서는 동일한 효과가 있는 것처럼 보일 수 있지만 두 장치 모두 네트워크 트래픽을 전달할 수 있는 것은 아닙니다. 장애 조치가 발생하면 남은 활성 장치가 구성된 매개변수를 기반으로 결합된 트래픽 을 전달하는 역할을 수행합니다. 따라서 활성/활성 장애 조치를 구성할 때는 두 장치의 결합된 트래 픽이 각 장치의 용량 내에 있는지 확인해야 합니다.

활성/활성 장애 조치에서는 하나의 장치만 트래픽을 전달하며, 다른 장치는 트래픽을 전달하지 않고 대기 상태로 대기합니다. 활성/활성 장애 조치에서는 두 번째 ASA가 장애가 발생한 장치의 역할을 수 행할 수 있습니다. 활성 장치에서 장애가 발생한 경우 이 장치는 대기 상태로 변경되며, 대기 장치가 활성 상태로 변경됩니다. 활성 상태로 변경된 장치는 장애가 발생한 장치의 IP 주소(또는 투명 방화 벽의 경우 관리 IP 주소) 및 MAC 주소를 인수하여 트래픽 전달을 시작합니다. 대기 상태가 된 장치는 활성 장치의 대기 IP 주소를 인수합니다. 활성 장치에서 장애가 발생한 경우 대기 장치는 클라이언트 VPN 터널의 중단 없이 활성 장치의 역할을 수행합니다.

## 부하 균형 라이센스 요구 사항

VPN 부하 균형을 사용하려면 Security Plus 라이센스가 있는 ASA 모델 5512-X 또는 ASA 모델 5515-X 이상이 있어야 합니다. 또한 VPN 부하 균형에는 활성 3DES/AES 라이센스도 필요합니다. 보안 어플 라이언스는 부하 균형을 활성화하기 전에 이러한 암호화 라이센스가 있는지 확인합니다. 활성 3DES 또는 AES 라이센스가 검색되지 않는 경우 보안 어플라이언스는 부하 균형의 활성화를 방지하며, 라 이센스에서 허용할 때까지 부하 균형을 통한 3DES의 내부 구성을 방지합니다.

## 적격 클라이언트

부하 균형은 다음 클라이언트에서 시작되는 원격 세션에만 적용됩니다.

- **•** Cisco AnyConnect Secure Mobility Client(릴리스 3.0 이상)
- **•** Cisco ASA 5505 Security Appliance(Easy VPN 클라이언트 역할을 하는 경우)
- **•** IKE 리디렉션을 지원하는 IOS EZVPN Client 장치(IOS 831/871)
- **•** 클라이언트리스 SSL VPN(클라이언트가 아님)

부하 균형은 IPsec 클라이언트와 SSL VPN 클라이언트 및 클라이언트리스 세션에서 작동합니다. LAN-to-LAN을 비롯한 다른 모든 VPN 연결 유형(L2TP, PPTP, L2TP/IPsec)은 부하 균형이 활성화 ASA에 연결할 수 있지만 부하 균형에 참여할 수는 없습니다.

## 부하 균형 사전 요구 사항

 $\mathbf{r}$ 

- **•** 부하 균형을 구성하기 전에 먼저 ASA의 공용 및 사설 인터페이스를 구성해야 합니다. 이렇게 하 려면 **Configuration(**구성**) > Device Setup(**장치 설정**) > Interfaces(**인터페이스**)**를 선택합니다.
- **•** 가상 클러스터 IP 주소가 참조하는 인터페이스를 미리 구성해 두어야 합니다.
- **•** 클러스터에 참여하는 모든 장치는 클러스터 관련 값(IP 주소, 암호화 설정, 암호 키 및 포트)이 동 일해야 합니다. 클러스터에 있는 부하 균형 장치의 외부 및 내부 네트워크 인터페이스는 모두 동 일한 IP 네트워크에 있어야 합니다.

ן

## 인증서 확인

AnyConnect에서의 부하 균형을 위해 인증서 확인을 수행할 때 연결이 IP 주소를 통해 리디렉션되는 경우 클라이언트는 이 IP 주소를 통해 모든 이름 확인을 수행합니다. 리디렉션 IP 주소가 인증서 공통 이름 또는 주체 대체 이름에 나열되어 있는지 확인합니다. IP 주소가 이러한 필드에 없으면 인증서가 신뢰할 수 없는 것으로 간주됩니다.

주체 대체 이름이 인증서에 포함된 경우에는 RFC 2818에 정의된 지침에 따라 이름 확인에 주체 대체 이름만 사용하며, 공통 이름은 무시합니다. 인증서를 제시하는 서버의 IP 주소가 인증서의 주체 대체 이름에 정의되어 있는지 확인합니다.

독립형 ASA의 경우 IP 주소는 해당 ASA의 IP입니다. 클러스터링 상황에서는 인증서 구성에 따라 달 라집니다. 클러스터에서 하나의 인증서를 사용하는 경우에는 해당 클러스터의 IP이며, 각 ASA의 IP 와 FQDN이 있는 주체 대체 이름 확장이 인증서에 포함되어 있을 수 있습니다. 클러스터에서 여러 인 증서를 사용하는 경우에는 ASA의 IP 주소여야 합니다.

## 고가용성 및 확장성 마법사를 사용하여 **VPN** 클러스터 부하 균형 구성

동일한 네트워크에 연결된 둘 이상의 ASA를 사용하여 원격 세션을 처리하는 원격-클라이언트 구성 의 경우 이러한 장치에서 해당 세션 부하를 공유하도록 구성할 수 있습니다. 부하 균형이라고 하는 이 기능은 부하가 가장 적은 장치로 세션 트래픽을 전달하여 모든 장치 간에 부하를 분산시킵니다. 부하 균형은 시스템 리소스의 효율적 사용을 지원하며, 성능 및 고가용성을 증가시킵니다.

VPN Cluster Load Balancing Configuration(VPN 클러스터 부하 균형 구성) 화면을 사용하여 장치가 부 하 균형 클러스터에 참여하는 데 필요한 매개변수를 설정할 수 있습니다.

부하 균형 활성화에는 다음이 포함됩니다.

- **•** 공통 가상 클러스터 IP 주소, UDP 포트(필요한 경우) 및 클러스터의 IPsec 공유 암호를 설정하여 부하 균형 클러스터를 구성합니다. 이러한 값은 클러스터의 각 장치에 동일합니다.
- **•** 장치에서 부하 균형을 활성화하고 장치별 속성을 정의하여 참여하는 장치를 구성합니다. 이러한 값은 장치마다 다릅니다.

#### 사전 요구 사항

암호화를 사용하는 경우 부하 균형 내부 인터페이스를 구성해야 합니다. 이 인터페이스가 부하 균형 내부 인터페이스에서 활성화되지 않은 경우에는 클러스터 암호화를 구성하려고 할 때 오류 메시지 가 나타납니다.

#### 세부 단계

부하 균형을 구현하려면 다음 단계를 수행하여 동일한 사설 LAN-to-LAN 네트워크에 있는 둘 이상의 장치를 가상 클러스터로 논리적으로 그룹화합니다.

- **1**단계 **Wizards(**마법사**) > High Availability and Scalability(**고가용성 및 확장성**)**를 선택합니다.
- **2**단계 Configuration Type(구성 유형) 화면에서 **Configure VPN Cluster Load Balancing(VPN** 클러스터 부하 균형 구성**)**을 클릭하고 **Next(**다음**)**를 클릭합니다.
- **3**단계 전체 가상 클러스터를 나타내는 단일 IP 주소를 선택합니다. 가상 클러스터의 모든 ASA에서 공유하 는 공용 서브넷 주소 범위 내에 있는 IP 주소를 지정합니다.
- **4**단계 이 장치가 참여하는 가상 클러스터의 UDP 포트를 지정합니다. 기본값은 9023입니다. 다른 애플리케 이션에서 이 포트를 사용하는 경우 부하 균형에 사용할 UDP 수신 포트 번호를 입력합니다.
- **5**단계 IPsec 암호화를 활성화하고 장치 간에 전달되는 모든 부하 균형 정보를 암호화하려면 **Enable IPsec Encryption(IPsec** 암호화 활성화**)** 확인란을 선택합니다. 또한 공유 암호를 지정하고 확인해야 합니다. 가상 클러스터의 ASA는 IPsec을 사용하여 LAN-to-LAN 터널을 통해 통신합니다. IPsec 암호화를 비 활성화하려면 **Enable IPsec Encryption(IPsec** 암호화 활성화**)** 확인란의 선택을 취소합니다.
- **6**단계 IPsec 암호화를 활성화한 경우 IPsec 피어 간의 공유 암호를 지정합니다. 여기에서 입력하는 값은 연 속된 별표(\*) 문자로 표시됩니다.
- **7**단계 클러스터 내에서 이 장치에 할당된 우선순위를 지정합니다. 범위는 1~10입니다. 우선순위는 시작 시 또는 기존 마스터에서 장애가 발생한 경우 해당 장치가 가상 클러스터 마스터가 될 가능성을 나타납 니다. 우선순위가 높을수록(예: 10) 해당 장치가 가상 클러스터 마스터가 될 가능성이 더 높습니다.

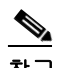

- 참고 가상 클러스터 내 장치의 전원이 켜지는 시점이 서로 다른 경우에는 가장 먼저 전원이 켜지는 장치가 가상 클러스터 마스터 역할을 수행합니다. 모든 가상 클러스터에는 마스터가 필요하 기 때문에 가상 클러스터의 각 장치는 전원이 켜지는 시점을 확인하여 클러스터에 가상 마스 터가 있는지 확인합니다. 가상 마스터가 없으면 해당 장치가 그 역할을 수행합니다. 나중에 전원이 켜지고 클러스터에 추가된 장치는 보조 장치가 됩니다. 가상 클러스터의 모든 장치가 동시에 전원이 켜지는 경우에는 우선순위 설정이 가장 높은 장치가 가상 클러스터 마스터가 됩니다. 가상 클러스터에서 둘 이상의 장치가 동시에 전원이 켜지고 둘 다 우선순위 설정이 가장 높은 경우에는 IP 주소가 가장 낮은 장치가 가상 클러스터 마스터가 됩니다.
- **8**단계 이 장치에 대한 공용 인터페이스의 이름 또는 IP 주소를 지정합니다.
- **9**단계 이 장치에 대한 사설 인터페이스의 이름 또는 IP 주소를 지정합니다.
- **10**단계 VPN 클라이언트 연결을 클러스터 장치로 리디렉션할 때 VPN 클러스터 마스터가 외부 IP 주소 대신 해당 클러스터 장치의 호스트 및 도메인 이름을 사용하여 정규화된 도메인 이름을 전송하도록 **Send FQDN to client instead of an IP address when redirecting(**리디렉션할 때 **IP** 주소 대신 **FQDN**을 클라 이언트로 보내기**)** 확인란을 선택합니다.
- **11**단계 **Next(**다음**)**를 클릭합니다. Summary(요약) 화면의 정보를 검토합니다.
- **12**단계 **Finish(**마침**)**를 클릭합니다.

VPN 클러스터 부하 균형 구성이 ASA로 전송됩니다.

## 부하 균형 구성**(**마법사를 사용하지 않음**)**

Load Balancing(부하 균형) 창(Configuration(구성) > Remote Access VPN(원격 액세스 VPN) > Load Balancing(부하 균형))에서 ASA에 대한 부하 균형을 활성화할 수 있습니다. 부하 균형 활성화에는 다 음이 포함됩니다.

- **•** 공통 가상 클러스터 IP 주소, UDP 포트(필요한 경우) 및 클러스터의 IPsec 공유 암호를 설정하여 부하 균형 클러스터를 구성합니다. 이러한 값은 클러스터의 모든 장치에 동일합니다.
- **•** 장치에서 부하 균형을 활성화하고 장치별 속성을 정의하여 참여하는 장치를 구성합니다. 이러한 값은 장치마다 다릅니다.

### 사전 요구 사항

 $\mathbf{r}$ 

- **•** IPv6 주소를 사용하는 클라이언트를 ASA의 공용 IPv4 주소에 연결하려면 IPv6에서 IPv4로 NAT(Network Address Translation)를 수행할 수 있는 장치가 네트워크에 있어야 합니다.
- **•** 암호화를 사용하는 경우 부하 균형 내부 인터페이스를 구성해야 합니다. 이 인터페이스가 부하 균형 내부 인터페이스에서 활성화되지 않은 경우에는 클러스터 암호화를 구성하려고 할 때 오류 메시지가 나타납니다.

- **1**단계 **Configuration(**구성**) > Remote Access VPN(**원격 액세스 **VPN) > Load Balancing(**부하 균형**)**을 선택합 니다.
- **2**단계 **Participate in Load Balancing(**부하 균형에 참여**)**을 선택하여 이 ASA가 부하 균형 클러스터의 참여 자임을 나타냅니다.

부하 균형에 참여하는 모든 ASA에서 이 방식으로 부하 균형을 활성화해야 합니다.

- **3**단계 **VPN Cluster Configuration(VPN** 클러스터 구성**)** 영역에서 다음 필드를 구성합니다. 이러한 값은 전 체 가상 클러스터에 대해 동일해야 합니다. 클러스터의 모든 서버가 동일한 클러스터 구성으로 설정 되어야 합니다.
	- **• Cluster IPv4 Address(**클러스터 **IPv4** 주소**)** 전체 IPv4 가상 클러스터를 나타내는 단일 IPv4 주소 를 지정합니다. 가상 클러스터의 모든 ASA에서 공유하는 공용 서브넷 주소 범위 내에 있는 IP 주 소를 선택합니다.
		- **– UDP Port(UDP** 포트**)** 이 장치가 참여하는 가상 클러스터의 UDP 포트를 지정합니다. 기본 값은 9023입니다. 다른 애플리케이션에서 이 포트를 사용하는 경우 부하 균형에 사용할 UDP 수신 포트 번호를 입력합니다.
	- **• Cluster IPv6 Address(**클러스터 **IPv6** 주소**)** 전체 IPv6 가상 클러스터를 나타내는 단일 IPv4 주소 를 지정합니다. 가상 클러스터의 모든 ASA에서 공유하는 공용 서브넷 주소 범위 내에 있는 IP 주 소를 선택합니다. IPv6 주소를 사용하는 클라이언트는 ASA 클러스터의 공용 IPv6 주소 또는 GSS 서버를 통해 AnyConnect 연결을 설정할 수 있습니다. 마찬가지로 IPv6 주소를 사용하는 클라이 언트는 ASA 클러스터의 공용 IPv4 주소 또는 GSS 서버를 통해 AnyConnect VPN 연결을 설정할 수 있습니다. ASA 클러스터 내에서 이 두 가지 연결 유형 중 하나에 부하 균형을 적용할 수 있습 니다.

P.

- 참고 하나 이상의 DNS 서버로 구성된 DNS 서버 그룹이 있고 ASA 인터페이스 중 하나에서 DNS 조회가 활성화된 경우 Cluster IPv4 Address(클러스터 IPv4 주소) 및 Cluster IPv6 Address(클러 스터 IPv6 주소) 필드에서 가상 클러스터의 정규화된 도메인 이름을 지정할 수도 있습니다.
- **• Enable IPsec Encryption(IPsec** 암호화 활성화**)** IPsec 암호화를 활성화하거나 비활성화합니다. 이 상자를 선택한 경우 공유 암호를 지정하고 확인해야 합니다. 가상 클러스터의 ASA는 IPsec을 사용하여 LAN-to-LAN 터널을 통해 통신합니다. 장치 간에 전달되는 모든 부하 균형 정보를 암호 화하려면 이 상자를 선택합니다.
- **• IPsec Shared Secret(IPsec** 공유 암호**)** IPsec 암호화를 활성화한 경우 IPsec 피어 간의 공유 암호 를 지정합니다. 이 상자에 입력하는 값은 연속된 별표(\*) 문자로 표시됩니다.
- **• Verify Secret(**암호 확인**)** 공유 암호를 다시 입력합니다. IPsec Shared Secret(IPsec 공유 암호) 상 자에 입력한 공유 암호 값을 확인합니다.
- **4**단계 특정 ASA에 대해 **VPN Server Configuration(VPN** 서버 구성**)** 영역의 필드를 구성합니다.
	- **• Public Interface(**공용 인터페이스**)** 이 장치에 대한 공용 인터페이스의 이름 또는 IP 주소를 지정 합니다.
	- **• Private Interface(**사설 인터페이스**)** 이 장치에 대한 사설 인터페이스의 이름 또는 IP 주소를 지 정합니다.
	- **• Priority(**우선순위**)** 클러스터 내에서 이 장치에 할당된 우선순위를 지정합니다. 범위는 1~10입 니다. 우선순위는 시작 시 또는 기존 마스터에서 장애가 발생한 경우 해당 장치가 가상 클러스터 마스터가 될 가능성을 나타납니다. 우선순위가 높을수록(예: 10) 해당 장치가 가상 클러스터 마 스터가 될 가능성이 더 높습니다.

- 참고 가상 클러스터 내 장치의 전원이 켜지는 시점이 서로 다른 경우에는 가장 먼저 전원이 켜지는 장치가 가상 클러스터 마스터 역할을 수행합니다. 모든 가상 클러스터에는 마스터가 필요하 기 때문에 가상 클러스터의 각 장치는 전원이 켜지는 시점을 확인하여 클러스터에 가상 마스 터가 있는지 확인합니다. 가상 마스터가 없으면 해당 장치가 그 역할을 수행합니다. 나중에 전원이 켜지고 클러스터에 추가된 장치는 백업 장치가 됩니다. 가상 클러스터의 모든 장치가 동시에 전원이 켜지는 경우에는 우선순위 설정이 가장 높은 장치가 가상 클러스터 마스터가 됩니다. 가상 클러스터에서 둘 이상의 장치가 동시에 전원이 켜지고 둘 다 우선순위 설정이 가장 높은 경우에는 IP 주소가 가장 낮은 장치가 가상 클러스터 마스터가 됩니다.
- **• NAT Assigned IPv4 Address(NAT** 할당 **IPv4** 주소**)** 이 장치의 IP 주소가 NAT에 의해 변환되는 IP 주소를 지정합니다. NAT를 사용하지 않거나 장치가 NAT를 사용하는 방화벽 뒤에 있는 경우 에는 이 필드를 비워 둡니다.
- **• NAT Assigned IPv6 Address(NAT** 할당 **IPv6** 주소**)** 이 장치의 IP 주소가 NAT에 의해 변환되는 IP 주소를 지정합니다. NAT를 사용하지 않거나 장치가 NAT를 사용하는 방화벽 뒤에 있는 경우 에는 이 필드를 비워 둡니다.
- **• Send FQDN to client(**클라이언트로 **FQDN** 보내기**)** VPN 클라이언트 연결을 클러스터 장치로 리 디렉션할 때 VPN 클러스터 마스터가 외부 IP 주소 대신 해당 클러스터 장치의 호스트 및 도메인 이름을 사용하여 정규화된 도메인 이름을 전송하도록 하려면 이 확인란을 선택합니다.

기본적으로 ASA는 부하 균형 리디렉션에서 IP 주소만 클라이언트로 전송합니다. DNS 이름을 기반 으로 하는 인증서를 사용 중인 경우 백업 장치로 리디렉션할 때는 인증서가 유효하지 않습니다.

VPN 클러스터 마스터로서 이 ASA는 VPN 클라이언트 연결을 클러스터 장치(클러스터의 다른 ASA)로 리디렉션할 때 역방향 DNS 조회를 사용하여 외부 IP 주소 대신 해당 클러스터 장치의 FQDN(Fully Qualified Domain Name: 정규화된 도메인 이름)을 전송할 수 있습니다.

클러스터에 있는 부하 균형 장치의 외부 및 내부 네트워크 인터페이스는 모두 동일한 IP 네트워 크에 있어야 합니다.

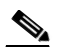

참고 IPv6을 사용하고 FQDN을 클라이언트로 전송할 때는 ASA에서 DNS를 통해 이러한 이름 을 확인할 수 있어야 합니다.

### **FQDN**을 사용하여 클라이언트리스 **SSL VPN** 부하 균형 활성화

- **1**단계 **Send FQDN to client instead of an IP address when redirecting(**리디렉션할 때 **IP** 주소 대신 **FQDN**을 클라이언트로 보내기**)** 확인란을 선택하여 부하 균형에 FQDN을 사용하는 기능을 활성화합니다.
- **2**단계 각 ASA 외부 인터페이스의 항목을 DNS 서버에 추가합니다(해당 항목이 없는 경우). 각 ASA 외부 IP 주소를 조회하려면 해당 IP 주소에 연계된 DNS 항목이 있어야 합니다. 또한 역방향 조회에 대해 이러 한 DNS 항목을 활성화해야 합니다.
- **3**단계 DNS 서버로 라우팅하는 모든 인터페이스에 대해 **Configuration(**구성**) > Device Management(**장치 관 리**) > DNS > DNS Client(DNS** 클라이언트**)** 대화 상자에서 ASA의 DNS 조회를 활성화합니다.
- **4**단계 ASA에서 DNS 서버 IP 주소를 정의합니다. 이 작업을 수행하려면 이 대화 상자에서 Add(추가)를 클 릭합니다. 그러면 Add DNS Server Group(DNS 서버 그룹 추가) 대화 상자가 열립니다. 추가할 DNS 서 버의 IPv4 또는 IPv6 주소(예: 192.168.1.1 또는 2001:DB8:2000::1)를 입력합니다.
- **5**단계 **OK(**확인**)** 및 **Apply(**적용**)**를 클릭합니다.

 $\mathbf{r}$ 

## 전역 **NAC** 매개변수 설정

ASA에서는 EAPoUDP(EAP(Extensible Authentication Protocol: 확장 가능 인증 프로토콜) over UDP) 메 시지를 사용하여 원격 호스트의 상태를 검증합니다. 상태 검증에는 네트워크 액세스 정책을 할당하 기 전 원격 호스트의 안전 요구 사항 준수 여부를 확인하는 과정이 포함됩니다. ASA에서 NAC(Network Admission Control)를 구성하기 전에 먼저 Access Control Server에 대해 NAC를 구성해 야 합니다.

#### 필드

NAC 창에서 모든 NAC 통신에 적용되는 특성을 설정할 수 있습니다. 이 창의 맨 위에 있는 다음 전역 특성은 ASA와 원격 호스트 간의 EAPoUDP 메시징에 적용됩니다.

- **•** Port(포트) 호스트의 CTA(Cisco Trust Agent)와 통신하는 데 사용되는 EAP over UDP 포트 번호 입니다. 이 번호는 CTA에 구성된 포트 번호와 일치해야 합니다. 1024~65535 범위의 값을 입력합 니다. 기본 설정은 21862입니다.
- **•** Retry if no response(응답하지 않는 경우 재시도 횟수) ASA에서 EAP over UDP 메시지를 다시 보 내는 횟수입니다. 이 특성은 Rechallenge Interval(챌린지 다시 보내기 간격) 만료에 대한 응답으로 전송되는 연속된 재시도 횟수를 제한합니다. 초 단위로 설정하며, 1~3 범위의 값을 입력합니다. 기본 설정은 3입니다.
- **•** Rechallenge Interval(챌린지 다시 보내기 간격) ASA에서 호스트로 EAPoUDP 메시지를 전송할 때 이 타이머를 시작합니다. 호스트에서 응답하면 타이머가 지워집니다. ASA에서 응답을 받기 전에 타이머가 만료되면 메시지를 다시 보냅니다. 초 단위로 설정하며, 1~60 범위의 값을 입력합 니다. 기본 설정은 3입니다.
- **•** Wait before new PV Session(새 PV 세션 전 대기 시간) ASA에서 원격 호스트에 대한 NAC 세션을 보류 상태로 전환할 때 이 타이머를 시작합니다. EAPoUDP 메시지를 보낸 후 응답을 받지 못한 경우 Retry if no response(응답하지 않는 경우 재시도 횟수) 설정 값과 동일하게 세션을 보류 상태 로 전환합니다. 또한 ASA에서는 ACS 서버에서 Access Reject(액세스 거부) 메시지를 받은 후에 도 이 타이머를 시작합니다. 타이머가 만료되면 ASA에서 원격 호스트와의 새 EAP over UDP 연 계를 시작합니다. 초 단위로 설정하며, 60~86400 범위의 값을 입력합니다. 기본 설정은 180입 니다.

NAC 창의 Clientless Authentication(클라이언트리스 인증) 영역에서는 EAPoUDP 요청에 응답하지 않 는 호스트에 대한 설정을 구성할 수 있습니다. 실행되는 CTA가 없는 호스트는 이러한 요청에 응답하 지 않습니다.

- **•** Enable clientless authentication(클라이언트리스 인증 활성화) 클라이언트리스 인증을 활성화하 려면 클릭합니다. ASA에서 사용자 인증 요청 형식으로 구성된 클라이언트리스 사용자 이름 및 비밀번호를 Access Control Server로 전송합니다. 그러면 ACS에서 클라이언트리스 호스트에 대 한 액세스 정책을 요청합니다. 이 특성을 비워 두면 ASA에서 클라이언트리스 호스트에 대한 기 본 ACL을 적용합니다.
- **•** Clientless Username(클라이언트리스 사용자 이름) ACS의 클라이언트리스 호스트에 대해 구성 된 사용자 이름입니다. 기본 설정은 clientless입니다. 선행 및 후행 공백, 파운드 기호(#), 물음표 (?), 작은따옴표 및 큰따옴표(' ' 및 " "), 별표(\*), 꺾쇠 괄호(< 및 >)를 제외하고 1~64자의 ASCII 문 자를 입력합니다.
- **•** Password(비밀번호) ACS의 클라이언트리스 호스트에 대해 구성된 비밀번호입니다. 기본 설정 은 clientless입니다. 4~32자의 ASCII 문자를 입력합니다.
- **•** Confirm Password(비밀번호 확인) 검증을 위해 반복되는 ACS의 클라이언트리스 호스트에 대해 구성된 비밀번호입니다.
- **•** Enable Audit(감사 활성화) 클라이언트가 상태 검증 요청에 응답하지 않는 경우 클라이언트의 IP 주소를 선택적 감사 서버로 전달하려면 클릭합니다. Trend 서버와 같은 감사 서버에서는 호스트 IP 주소를 사용하여 호스트로 직접 챌린지를 보내 해당 상태를 진단합니다. 예를 들어 호스트의 바이러스 검사 소프트웨어가 활성화되고 최신 상태인지 확인하기 위해 챌린지를 보낼 수 있습니 다. 감사 서버는 원격 호스트와의 상호 작용을 완료한 후 상태 검증 서버로 원격 호스트의 상태를 나타내는 토큰을 전달합니다.
- **•** None(없음) 클라이언트리스 인증 및 감사 서비스를 비활성화하려면 클릭합니다.

## **NAC(Network Admission Control)** 정책 구성

NAC Policies(NAC 정책) 테이블은 ASA에 구성된 NAC(Network Admission Control) 정책을 표시합 니다.

NAC 정책을 추가, 변경 또는 제거하려면 다음 중 하나를 수행합니다.

- **•** NAC 정책을 추가하려면 **Add(**추가**)**를 선택합니다. Add NAC Framework Policy(NAC 프레임워크 정책 추가) 대화 상자가 열립니다.
- **•** NAC 정책을 변경하려면 변경할 NAC 정책을 두 번 클릭하거나 선택하고 **Edit(**수정**)**를 클릭합니 다. Edit NAC Framework Policy(NAC 프레임워크 정책 수정) 대화 상자가 열립니다.
- **•** NAC 정책을 제거하려면 제거할 NAC 정책을 선택하고 **Delete(**삭제**)**를 클릭합니다.

다음 섹션에는 NAC, 해당 요구 사항 및 정책 특성에 값을 할당하는 방법에 대해 설명합니다.

- **•** [NAC](#page-48-0) 정보
- **•** [사용](#page-49-0), 요구 사항 및 제한 사항
- **•** [필드](#page-49-1)
- **•** [향후](#page-50-0) 작업

### <span id="page-48-0"></span>**NAC** 정보

 $\mathbf{r}$ 

NAC는 네트워크의 프로덕션 액세스를 위한 조건으로 엔드포인트 규정 준수 및 취약점 검사를 수행 하여 웜, 바이러스 및 Rogue 애플리케이션의 침입 및 감염으로부터 엔터프라이즈 네트워크를 보호합 니다. 이러한 검사를 *상태 검증* 이라고 합니다.상태 검증을 구성하면 인트라넷의 취약한 호스트에 대 한 액세스를 제공하기 전에 AnyConnect 또는 클라이언트리스 SSL VPN 세션의 호스트에서 안티바이 러스 파일, 개인 방화벽 규칙 또는 침입 방지 소프트웨어가 최신 상태인지 확인할 수 있습니다. 상태 검증에는 원격 호스트에서 실행되는 애플리케이션이 최신 패치로 업데이트되었는지 확인하는 과정 이 포함될 수 있습니다. 사용자 인증 및 터널 설정이 완료된 후에만 NAC가 발생합니다. NAC는 가정 용 PC와 같이 네트워크 정책이 자동으로 적용되지 않는 호스트로부터 엔터프라이즈 네트워크를 보 호하는 데 특히 유용합니다.

엔드포인트와 ASA 간의 터널을 설정하면 상태 검증이 트리거됩니다.

클라이언트가 상태 검증 요청에 응답하지 않는 경우 클라이언트의 IP 주소를 선택적 감사 서버로 전 달하도록 ASA를 구성할 수 있습니다. Trend 서버와 같은 감사 서버에서는 호스트 IP 주소를 사용하 여 호스트로 직접 챌린지를 보내 해당 상태를 진단합니다. 예를 들어 호스트의 바이러스 검사 소프트 웨어가 활성화되고 최신 상태인지 확인하기 위해 챌린지를 보낼 수 있습니다. 감사 서버는 원격 호스 트와의 상호 작용을 완료한 후 상태 검증 서버로 원격 호스트의 상태를 나타내는 토큰을 전달합니다.

상태 검증에 성공하거나 원격 호스트가 정상 상태임을 나타내는 토큰을 받은 후 상태 검증 서버는 터 널의 트래픽에 대한 네트워크 액세스 정책을 애플리케이션의 ASA로 보냅니다.

Τ

ASA가 포함된 *NAC Framework(NAC* 프레임워크*)* 구성에서는 클라이언트에서 실행되는 Cisco Trust Agent만 상태 에이전트 역할을 수행할 수 있으며, Cisco ACS(Access Control Server)만 상태 검증 서버 역할을 수행할 수 있습니다. ACS는 동적 ACL을 사용하여 각 클라이언트에 대한 액세스 정책을 확인 합니다.

RADIUS 서버인 ACS는 상태 검증 서버로서의 역할을 수행하는 것 외에 터널을 설정하는 데 필요한 로그인 자격 증명을 인증할 수 있습니다.

참고 ASA에 구성된 NAC 프레임워크 정책에서만 감사 서버의 사용을 지원합니다.

ACS는 상태 검증 서버의 역할을 수행할 때 액세스 제어 목록을 사용합니다. ACS에서 ASA로 전송하 는 액세스 정책의 일부로 리디렉션 URL을 지정한 경우 상태 검증에 성공하면 ASA는 원격 호스트의 모든 HTTP 및 HTTPS 요청을 해당 리디렉션 URL로 리디렉션합니다. 상태 검증 서버가 ASA로 액세 스 정책을 업로드한 후에는 연결된 모든 트래픽이 Security Appliance와 ACS 둘 다를 전달하여(또는 그 반대) 해당 대상에 연결해야 합니다.

NAC 프레임워크 정책이 그룹 정책에 할당된 경우 원격 호스트와 ASA 간의 터널을 설정하면 상태 검 증이 트리거됩니다. 그러나 NAC 프레임워크 정책은 상태 검증에서 제외된 운영 체제를 식별하고 선 택적 ACL을 지정하여 이러한 트래픽을 필터링할 수 있습니다.

### <span id="page-49-0"></span>사용**,** 요구 사항 및 제한 사항

NAC를 지원하도록 구성된 경우 ASA는 Cisco Secure Access Control Server의 클라이언트 역할을 수행 합니다. 이 경우 NAC 인증 서비스를 제공할 수 있도록 하나 이상의 Access Control Server를 네트워크 에 설치해야 합니다.

네트워크에서 하나 이상의 Access Control Server를 구성한 후에는 **Configuration(**구성**) > Remote Access VPN(**원격 액세스 **VPN) > Clientless SSL VPN Access(**클라이언트리스 **SSL VPN** 액세스**) > Group Policies(**그룹 정책**) > Add or Edit External(**외부 추가 또는 수정**)** 메뉴 옵션을 사용하여 Access Control Server 그룹을 등록해야 합니다. 그런 다음 NAC 정책을 추가합니다.

ASA의 NAC 프레임워크 지원은 원격 액세스 IPsec 및 클라이언트리스 SSL VPN 세션으로 제한됩니 다. NAC 프레임워크 구성은 단일 모드만 지원합니다.

ASA의 NAC는 계층 3(비 VPN) 및 IPv6 트래픽을 지원하지 않습니다.

#### <span id="page-49-1"></span>필드

- **•** Policy Name(정책 이름) 최대 64자의 문자열을 입력하여 NAC 정책의 이름을 지정합니다.
	- NAC 정책을 구성한 후 Network (Client) Access(네트워크(클라이언트) 액세스) 그룹 정책의 NAC Policy(NAC 정책) 특성 옆에 정책 이름이 표시됩니다. 구성할 수 있는 다른 정책과 특성 또는 목 적을 쉽게 구별할 수 있는 이름을 할당합니다.
- **•** Status Query Period(상태 쿼리 기간) ASA에서는 상태 검증 및 상태 쿼리 응답에 성공할 때마다 이 타이머를 시작합니다. 이 타이머가 만료되면 호스트 상태 변경 쿼리가 트리거되며, 이를 상태 쿼리라고 합니다. 30~1800의 범위에서 기간(초)을 입력합니다. 기본 설정은 300입니다.
- **•** Revalidation Period(재검증 기간) ASA에서는 상태 검증에 성공할 때마다 이 타이머를 시작합니 다. 이 타이머가 완료되면 다음 무조건부 상태 검증이 트리거됩니다. ASA에서는 재검증하는 동 안 상태 검증을 유지합니다. 상태 검증 또는 재검증 중에 Access Control Server를 사용할 수 없게 되면 기본 그룹 정책이 적용됩니다. 각 성공적인 상태 검증 간의 간격(초)을 입력합니다. 범위는 300~86400이며, 기본 설정은 36000입니다.
- **•** Default ACL(기본 ACL) (선택 사항) ASA에서는 상태 검증에 실패한 경우 선택한 ACL과 연계 된 보안 정책을 적용합니다. None(없음)을 선택하거나 목록에서 확장된 ACL을 선택합니다. 기본 설정은 None(없음)입니다. 이 설정이 None(없음)인 경우 상태 검증에 실패하면 ASA에서 기본 그 룹 정책을 적용합니다.

Manage(관리) 버튼을 사용하여 드롭다운 목록을 채우고 목록에 있는 ACL의 구성을 볼 수 있습 니다.

- **•** Manage(관리) ACL Manager(ACL 관리자) 대화 상자를 엽니다. 표준 ACL과 각 ACL의 ACE를 확 인, 활성화, 비활성화 및 삭제하려면 클릭합니다. Default ACL(기본 ACL) 특성 옆의 목록에 ACL 이 표시됩니다.
- **•** Authentication Server Group(인증 서버 그룹) 상태 검증에 사용할 인증 서버 그룹을 지정합니다. 이 특성 옆의 드롭다운 목록에는 원격 액세스 터널에 사용할 수 있도록 ASA에 구성된 RADIUS 유형의 모든 서버 그룹 이름이 표시됩니다. NAC를 지원하도록 구성된 하나 이상의 서버가 포함 된 ACS 그룹을 선택합니다.
- **•** Posture Validation Exception List(상태 검증 예외 목록) -상태 검증에서 원격 컴퓨터를 제외하는 하 나 이상의 특성을 표시합니다. 각 항목에는 적어도 운영 체제 및 Yes(예) 또는 No(아니요)의 Enabled(활성화) 설정이 나열됩니다. 선택적 필터는 원격 컴퓨터의 추가 특성 일치 작업에 사용 되는 ACL을 식별합니다. 운영 체제와 필터로 구성된 항목의 경우 원격 컴퓨터가 둘 다 일치해야 상태 검증에서 제외됩니다. Enabled(활성화) 설정이 No(아니요)로 지정된 경우에는 ASA에서 이 항목을 무시합니다.
- **•** Add(추가) Posture Validation Exception List(상태 검증 예외 목록)에 항목을 추가합니다.
- **•** Edit(수정) Posture Validation Exception List(상태 검증 예외 목록)의 항목을 수정합니다.
- **•** Delete(삭제) Posture Validation Exception List(상태 검증 예외 목록)에서 항목을 제거합니다.

#### <span id="page-50-0"></span>향후 작업

 $\mathbf{r}$ 

NAC 정책을 구성한 후에는 그룹 정책에 할당하여 해당 정책을 활성화해야 합니다. 이렇게 하려면 **Configuration(**구성**) > Remote Access VPN(**원격 액세스 **VPN) > Network (Client) Access(**네트워크 **(**클라이언트**)** 액세스**) > Group Policies(**그룹 정책**) > Add** or **Edit(**추가 또는 수정**) > General(**일반**)** > **More Options(**추가 옵션**)**를 선택하고 NAC Policy(NAC 정책) 특성 옆의 드롭다운 목록에서 NAC 정 책 이름을 선택합니다.

### 상태 검증 예외 추가**/**수정

Add/Edit Posture Validation Exception(상태 검증 예외 추가/수정) 대화 상자에서는 해당 운영 체제 및 필터와 일치하는 기타 선택적 특성을 기반으로 원격 컴퓨터를 상태 검증에서 제외할 수 있습니다.

- **•** Operating System(운영 체제) 원격 컴퓨터의 운영 체제를 선택합니다. 이 운영 체제를 실행하는 컴퓨터는 상태 검증에서 제외됩니다. 기본 설정은 비어 있습니다.
- **•** Enable(활성화) Enabled(활성화)을 선택한 경우에만 ASA에서 원격 컴퓨터에 대해 이 창에 표시 된 특성 설정을 확인합니다. 그렇지 않으면 특성 설정을 무시합니다. 기본 설정은 선택 취소입 니다.
- **•** Filter(필터) (선택 사항) 컴퓨터의 운영 체제가 Operating System(운영 체제) 특성 값과 일치하는 경우 ACL을 적용하여 트래픽을 필터링하려면 선택합니다.
- **•** Manage(관리) ACL Manager(ACL 관리자) 대화 상자를 엽니다. 표준 ACL과 각 ACL의 ACE를 확 인, 활성화, 비활성화 및 삭제하려면 클릭합니다. Default ACL(기본 ACL) 특성 옆의 목록에 ACL 이 표시됩니다. 이 버튼을 사용하여 Filter(필터) 특성 옆의 목록을 채울 수 있습니다.

 $\mathsf I$ 

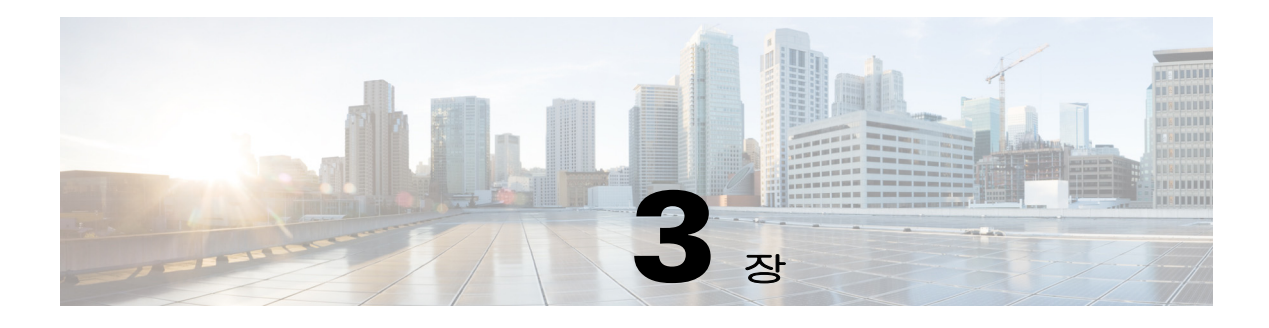

# 일반 **VPN** 설정

- **•** 3-4페이지[, IPsec VPN](#page-55-0) 클라이언트 소프트웨어
- **•** 3-4[페이지](#page-55-1), 그룹 정책
- **•** 3-36페이지[, AnyConnect VPN](#page-87-0) 클라이언트 연결 구성
- **•** 3-45페이지, 연결 [프로파일](#page-96-0) 정보
- 3-61페이지[, AnyConnect Secure Mobility](#page-112-0) 구성
- **•** 3-67페이지, IKEv1 연결 [프로파일](#page-118-0)
- **•** 3-69페이지, [서드파티](#page-120-0) 및 네이티브 VPN에 대한 IKEv2 연결 프로파일
- **•** 3-71페이지, IPsec 또는 SSL VPN 연결 [프로파일에](#page-122-0) 인증서 매핑
- **•** 3-96[페이지](#page-147-0), 시스템 옵션
- **•** 3-97페이지[, Zone Labs](#page-148-0) 무결성 서버
- **•** 3-98페이지, AnyConnect 3.1용 [AnyConnect Essentials](#page-149-0)
- **•** 3-101페이지[, AnyConnect Host Scan](#page-152-0) 이미지
- **•** 3-108[페이지](#page-159-0), 최대 VPN 세션 수 구성
- **•** 3-108[페이지](#page-159-1), 암호화 코어 풀 구성
- **•** 3-109[페이지](#page-160-0), ISE 정책 적용 구성

 $\mathbf I$ 

# **AnyConnect Customization/Localization(AnyConnect** 사용자 지정**/**현지화**)**

Windows, Linux 및 Mac OS X 컴퓨터에서 실행되는 클라이언트를 포함하여 AnyConnect VPN 클라이 언트를 사용자 지정하여 원격 사용자에게 기업 고유의 이미지를 표시할 수 있습니다. AnyConnect Customization/Localization(AnyConnect 사용자 지정/현지화) 아래에 있는 다음 ASDM 화면에서 다음 과 같은 유형의 사용자 지정 파일을 가져올 수 있습니다.

- **• Resources(**리소스**)** AnyConnect 클라이언트에 대해 수정된 GUI 아이콘
- **• Binary(**이진**)** AnyConnect 설치 프로그램을 대체하는 실행 파일. 여기에는 GUI 파일뿐 아니라 VPN 클라이언트 프로파일, 스크립트 및 기타 클라이언트 파일이 포함됩니다.
- **• Script(**스크립트**)** AnyConnect에서 VPN 연결을 설정하기 전 또는 후에 실행될 스크립트
- **• GUI Text and Messages(GUI** 텍스트 및 메시지**)** AnyConnect 클라이언트에서 사용하는 제목 및 메시지

- **• Customized Installer(**사용자 지정된 설치 프로그램**)** 클라이언트 설치 프로그램을 수정하는 변형
- **• Localized Installer(**현지화된 설치 프로그램**)** 클라이언트에서 사용하는 언어를 변경하는 변형

각 대화 상자에서는 다음 작업을 제공합니다.

- **• Import(**가져오기**)**는 Import AnyConnect Customization Objects(AnyConnect 사용자 지정 개체 가져 오기) 대화 상자를 실행합니다. 이 대화 상자에서 개체로 가져올 파일을 지정할 수 있습니다.
- **• Export(**가져오기**)**는 Export AnyConnect Customization Objects(AnyConnect 사용자 지정 개체 내보 내기) 대화 상자를 실행합니다. 이 대화 상자에서 개체로 내보낼 파일을 지정할 수 있습니다.
- **• Delete(**삭제**)**는 선택된 개체를 제거합니다.

#### 제한 사항

 **•** Windows Mobile 장치에서 실행되는 AnyConnect 클라이언트는 사용자 지정이 지원되지 않습 니다.

## **AnyConnect Customization/Localization(AnyConnect** 사용자 지정**/**현지화**) > Resources(**리소스**)**

가져오는 사용자 지정 구성 요소의 파일 이름은 AnyConnect GUI에서 사용되는 파일 이름과 일치해 야 합니다. 이 파일 이름은 운영 체제마다 다르며 Mac과 Linux에서는 대/소문자를 구분합니다. 예를 들어 Windows 클라이언트의 기업 로고를 교체하려는 경우 company\_logo.png로 기업 로고를 가져와 야 합니다. 다른 파일 이름으로 가져오는 경우 AnyConnect 설치 프로그램이 구성 요소를 변경하지 않 습니다. 그러나 GUI를 사용자 지정하기 위해 고유한 실행 파일을 배포할 경우 실행 파일이 어떤 파일 이름으로든 리소스 파일을 호출할 수 있습니다.

리소스 파일(예: company\_logo.bmp)로 이미지를 가져오는 경우, 가져온 이미지는 같은 파일 이름을 사용하여 다른 이미지를 다시 가져올 때까지 AnyConnect를 사용자 지정합니다. 예를 들어 company\_logo.bmp를 사용자 지정 이미지로 교체하고 해당 이미지를 삭제할 경우, 클라이언트는 같 은 파일 이름을 사용하여 새 이미지(또는 원래 Cisco 로고 이미지)를 가져올 때까지 계속해서 사용자 지정 이미지를 표시합니다.

## **AnyConnect Customization/Localization(AnyConnect** 사용자 지정**/**현지화**) > Binary(**이진**)** 및 **Script(**스크립트**)**

ES - 동일한링크는 Binary(이진) 및 Script(스크립트)용으로 ASDM에서 사용되므로 이 링크를 공유하 십시오. 또한 링크를 추가하도록 부족한 사항을 ASDM에 제출하십시오.

### **AnyConnect Customization/Localization(AnyConnect** 사용자 지정**/**현지화**) > Binary(**이진**)**

Windows, Linux 또는 Mac(PowerPC 또는 Intel 기반) 컴퓨터의 경우 AnyConnect 클라이언트 API를 사 용하는 고유의 클라이언트를 배포할 수 있습니다. 클라이언트 이진 파일을 대체하여 AnyConnect GUI 및 AnyConnect CLI를 대체합니다.

**Import(**가져오기**)** 대화 상자의 필드:

- **• Name(**이름**)** 대체하는 AnyConnect 파일의 이름을 입력합니다.
- **• Platform(**플랫폼**)** 파일이 실행되는 OS 플랫폼을 선택합니다.
- **• Select a file(**파일 선택**)** 파일 이름이 가져온 파일 이름과 같을 필요는 없습니다.

### **AnyConnect Customization/Localization(AnyConnect** 사용자 지정**/**현지화**) > Script(**스크립트**)**

스크립트 배포에 대한 전체 정보 및 제한 사항은 *AnyConnect VPN* 클라이언트 관리자 설명서를 참고 하십시오.

**Import(**가져오기**)** 대화 상자의 필드:

- **• Name(**이름**)** 스크립트 이름을 입력합니다. 이름과 확장자를 올바르게 지정해야 합니다. 예: *myscript*.bat.
- **• Script Type(**스크립트 유형**)** 스크립트 실행 시기를 선택합니다.

AnyConnect는 ASA에서 해당 파일을 스크립트로 식별하기 위해 파일 이름에 접두사 *scripts\_* 및 접두사 *OnConnect* 또는 *OnDisconnect*를 추가합니다. 클라이언트가 연결되면 ASA에서는 원격 컴 퓨터에 있는 적합한 대상 디렉토리에 스크립트를 다운로드하고 *scripts\_* 접두사를 제거하며 *OnConnect* 또는 *OnDisconnect* 접두사는 그대로 둡니다. 예를 들어 스크립트 *myscript.bat*를 가져 오면 스크립트는 *scripts\_OnConnect\_myscript.bat*로 ASA에 나타납니다. 원격 컴퓨터에서는 스크 립트가 *OnConnect\_myscript.bat*로 나타납니다.

스크립트를 안정적으로 실행하려면 모든 ASA를 구성하여 동일한 스크립트를 배포합니다. 스크 립트를 수정하거나 대체할 경우 이전 버전과 동일한 이름을 사용하고 사용자가 연결할 수 있는 모든 ASA에 대체 스크립트를 할당합니다. 사용자가 연결하면 새로운 스크립트가 동일한 이름으 로 스크립트를 덮어씁니다.

- **• Platform(**플랫폼**)** 파일이 실행되는 OS 플랫폼을 선택합니다.
- **• Select a file(**파일 선택**)** 파일 이름이 스크립트에 입력한 이름과 같을 필요는 없습니다.

ASDM에서는 모든 소스 파일에서 파일을 가져오고, 3단계에서 Name(이름)에 지정하는 새 이름 을 만듭니다.

## **AnyConnect Customization/Localization(AnyConnect** 사용자 지정**/**현지화**) > GUI Text and Messages(GUI** 텍스트 및 메시지**)**

기본 변환 테이블을 수정하거나 새로 만들어서 AnyConnect 클라이언트 GUI에 표시되는 텍스트 및 메시지를 변경할 수 있습니다. 또한 이 창은 Language Localization(언어 현지화) 창과 기능을 공유합 니다. 보다 광범위한 언어 변환이 필요할 경우 Configuration(구성) > Remote Access VPN(원격 액세스 VPN) > Language Localization(언어 현지화)으로 이동합니다.

상단에 있는 툴바의 일반적인 버튼 외에도 이 창에는 **Add(**추가**)** 버튼 그리고 여러 추가 버튼이 제공 되는 Template(템플릿) 영역이 있습니다.

**Add(**추가**)** - Add(추가) 버튼을 클릭하면 바로 수정하거나 저장할 수 있는 기본 변환 테이블 사본이 열 립니다. 저장된 파일의 언어를 선택하고, 나중에 파일 내에서 텍스트 언어를 수정할 수 있습니다.

변환 테이블의 메시지를 사용자 지정할 때 msgid를 변경하지 말고 msgstr의 텍스트를 변경하 십시오.

템플릿 언어를 지정합니다. 해당 템플릿은 캐시 메모리에서 변환 테이블이 되며, 이름은 사용자 가 지정합니다. 브라우저의 언어 옵션과 호환되는 약어를 사용합니다. 예를 들어 중국어에 대한 테이블을 생성하는 중이고 IE를 사용하는 경우 IE에서 인식되는 약어인 *zh*를 사용하십시오.

#### 템플릿 섹션

 $\mathbf I$ 

- **• Template(**템플릿**)**을 클릭하여 템플릿 영역을 확장하면 기본 English(영어) 변환 테이블에 액세스 할 수 있습니다.
- **• View(**보기**)**를 클릭하여 기본 English(영어) 변환 테이블을 보고, 필요에 따라 저장할 수 있습니다.
- **• Export(**내보내기**)**를 클릭하여 기본 English(영어) 변환 테이블을 보지 않고 사본을 바로 저장할 수 있습니다.

ן

## **AnyConnect Customization/Localization(**사용자 지정**/**현지화**) > Customized Installer Transforms(**사용자 지정된 설치 프로그램 변형**)**

클라이언트 설치 프로그램과 함께 배포되는 고유의 변형을 만들어서 AnyConnect 클라이언트 GUI(Windows만 해당)를 보다 광범위하게 사용자 지정할 수 있습니다. ASA로 변형을 가져와서 설치 프로그램과 함께 배포합니다.

Windows에만 변형을 적용할 수 있습니다. 변형에 대한 자세한 내용은 *AnyConnect* 관리자 설명서를 참고하십시오.

## **AnyConnect Customization/Localization(**사용자 지정**/**현지화**) > Localized Installer Transform(**현지화된 설치 프로그램 변형**)**

클라이언트 설치 프로그램에서 변형과 함께 표시하는 메시지를 변환할 수 있습니다. 변형은 설치를 변경하지만 원래 보안 서명된 MSI는 그대로 유지합니다. 이러한 변형은 설치 프로그램 화면만 변환 하고 클라이언트 GUI 화면은 변환하지 않습니다.

# <span id="page-55-0"></span>**IPsec VPN** 클라이언트 소프트웨어

 $\overline{\mathscr{C}}$ 

참고 **VPN** 클라이언트는 단종되고 지원이 중단되었습니다**.** VPN 클라이언트 구성에 대한 자세한 내용은 ASA 버전 9.2에 대한 ASDM 설명서를 참고하십시오. **Cisco AnyConnect Secure Mobility Client**로 업 그레이드할 것을 권장합니다**.**

## 클라이언트 소프트웨어 위치 수정

참고 **VPN** 클라이언트는 단종되고 지원이 중단되었습니다**.** VPN 클라이언트 구성에 대한 자세한 내용은 ASA 버전 9.2에 대한 ASDM 설명서를 참고하십시오. **Cisco AnyConnect Secure Mobility Client**로 업 그레이드할 것을 권장합니다**.**

## <span id="page-55-1"></span>그룹 정책

그룹 정책은 사용자 중심 특성/값 쌍의 모음으로, 내부의 ASA 또는 외부의 RADIUS 또는 LDAP 서버 에 저장됩니다. VPN 연결이 설정되면 그룹 정책에서는 클라이언트에 특성을 할당합니다. 기본적으 로 VPN 사용자는 그룹 정책 연계가 없습니다. 그룹 정책 정보는 VPN 연결 프로파일(터널 그룹) 및 사 용자 계정에서 사용됩니다.

ASA는 기본 그룹 정책 DfltGrpPolicy를 제공합니다. 기본 그룹 정책 매개변수는 모든 그룹 및 사용자 에게 가장 공통적인 것으로, 구성 작업을 간소화할 수 있게 도와줍니다. 새 그룹은 이 기본 그룹에서 매개변수를 "상속"할 수 있으며, 사용자는 그룹 또는 기본 그룹에서 매개변수를 "상속"할 수 있습니 다. 그룹 및 사용자를 구성할 때 이러한 매개변수를 재정의할 수 있습니다.

내부 및 외부 그룹 정책을 구성할 수 있습니다. 내부 그룹 정책은 로컬에 저장되고, 외부 그룹 정책은 외부에서 RADIUS 또는 LDAP 서버에 저장됩니다.

 $\mathbf{r}$ 

Group Policy(그룹 정책) 대화 상자에서 다음 매개변수를 구성합니다.

- **•** 일반 특성: 이름, 배너, 주소 풀, 프로토콜, 필터링, 연결 설정.
- **•** 서버: DNS 및 WINS 서버, DHCP 범위, 기본 도메인 이름.
- **•** 고급 특성: 스플릿 터널링, IE 브라우저 프록시, AnyConnect 클라이언트, IPsec 클라이언트.

이러한 매개변수를 구성하기 전에 다음을 먼저 구성해야 합니다.

- **•** 액세스 시간.
- **•** 필터.
- **•** 필터링 및 스플릿 터널링에 대한 네트워크 목록
- **•** 사용자 인증 서버 및 내부 인증 서버.

다음과 같은 유형의 그룹 정책을 구성할 수 있습니다.

- **•** [외부](#page-57-0) 그룹 정책 구성 외부 그룹 정책은 ASA를 RADIUS 또는 LDAP로 안내하여 대부분의 정책 정보를 검색하며, 그렇지 않을 경우 이러한 정책 정보는 내부 그룹 정책에서 구성됩니다. 외부 그 룹 정책은 네트워크(클라이언트) 액세스 VPN 연결, 클라이언트리스 SSL VPN 연결 및 Site-to-Site VPN 연결에 대해 같은 방식으로 구성됩니다.
- **•** 네트워크([클라이언트](#page-59-0)) 액세스 내부 그룹 정책 구성 이러한 연결은 엔드포인트에 설치된 VPN 클 라이언트를 통해 시작됩니다. VPN 클라이언트의 예로는 AnyConnect Secure Mobility Client 및 Cisco VPN IPsec 클라이언트가 있습니다. VPN 클라이언트가 인증된 후 원격 사용자는 마치 현장 에 있는 것처럼 기업 네트워크 또는 애플리케이션에 액세스할 수 있습니다. 원격 사용자와 기업 네트워크 간의 데이터 트래픽은 인터넷을 통과할 때 암호화되어 보호됩니다.
- **•** [클라이언트리스](#page-78-0) SSL VPN 내부 그룹 정책 구성 이를 브라우저 기반 VPN 액세스라고도 합니다. 원격 사용자는 ASA 포털 페이지에 로그인하는 즉시 웹 페이지의 링크를 사용하여 기업 네트워 크 및 애플리케이션에 액세스할 수 있습니다. 원격 사용자와 기업 네트워크 간의 데이터 트래픽 은 SSL 터널을 통과하여 보호됩니다.
- **•** [Site-to-Site](#page-83-0) 내부 그룹 정책 구성

#### **Group Policy Pane(**그룹 정책**)** 창 필드

현재 구성된 그룹 정책을 표시하고 VPN 그룹 정책을 관리할 수 있는 Add(추가), Edit(수정), Delete(삭 제) 버튼을 제공합니다.

- **•** Add(추가) 내부 또는 외부 그룹 정책을 추가할 것인지 여부를 선택할 수 있는 드롭다운 목록을 제공합니다. Add(추가)를 클릭하면 기본적으로 내부 그룹 정책이 생성됩니다. Add(추가)를 클릭 하면 목록에 새 그룹 정책을 추가할 수 있는 Add Internal Group Policy(내부 그룹 정책 추가) 대화 상자 또는 Add External Group Policy(외부 그룹 정책 추가) 대화 상자가 열립니다. 이 대화 상자는 다음과 같은 3개 메뉴 섹션으로 구성되어 있습니다. 각 메뉴 항목을 클릭하면 매개변수가 표시됩 니다. 한 항목에서 다른 항목으로 이동하면 ASDM에서 설정을 유지합니다. 모든 메뉴 섹션에서 매개변수 설정을 마친 후 **Apply(**적용**)** 또는 **Cancel(**취소**)**을 클릭합니다.
- **•** Edit(수정) 기존 그룹 정책을 수정할 수 있는 Edit Group Policy(그룹 정책 수정) 대화 상자가 표시 됩니다.
- **•** Delete(삭제) 목록에서 AAA 그룹 정책을 제거할 수 있습니다. 확인 또는 실행 취소 기능은 없습 니다.
- **•** Assign(할당) 하나 이상의 연결 프로파일에 그룹 정책을 할당할 수 있습니다.
- **•** Name(이름) 현재 구성된 그룹 정책 이름을 나열합니다.
- **•** Type(유형) 현재 구성된 각 그룹 정책의 유형을 나열합니다.

Τ

- **•** Tunneling Protocol(터널링 프로토콜) 현재 구성된 각 그룹 정책에서 사용하는 터널링 프로토콜 을 나열합니다.
- **•** Connection Profiles/Users Assigned to(이 그룹 정책에 할당된 연결 프로파일/사용자) ASA에서 바 로 구성되어 이 그룹 정책과 연결된 연결 프로파일 및 사용자를 나열합니다.

### <span id="page-57-0"></span>외부 그룹 정책 구성

외부 그룹 정책은 외부 서버에서 특성 값 권한 부여 및 인증을 검색합니다. 그룹 정책은 ASA에서 특 성에 대해 쿼리할 수 있는 RADIUS 또는 LDAP 서버를 식별하고, 이러한 특성을 검색할 때 사용할 비 밀번호를 지정합니다.

ASA의 외부 그룹 이름은 RADIUS 서버의 사용자 이름을 참조합니다. 즉, ASA에 외부 그룹 X를 구성 하면 RADIUS 서버에서는 쿼리를 사용자 X에 대한 인증 요청으로 봅니다. 하지만 실제로 외부 그룹 은 ASA에 대해 특별한 의미가 있는 RADIUS 서버의 사용자 계정일 뿐입니다. 외부 그룹 특성이 인증 하려는 사용자와 동일한 RADIUS 서버에 있을 경우 이름이 중복되면 안 됩니다.

외부 서버를 사용하도록 ASA를 구성하려면 먼저 올바른 ASA 권한 부여 특성으로 해당 서버를 구성 하고 이러한 특성의 하위 집합에서 개별 사용자에게 특정 권한을 할당해야 합니다. "권한 부여 및 인 증용 외부 서버"의 지침에 따라 외부 서버를 구성하십시오.

#### **External Group Policy(**외부 그룹 정책**)** 필드

- **•** Name(이름) 추가 또는 변경할 그룹 정책을 식별합니다. Edit External Group Policy(외부 그룹 정 책 수정) 대화 상자의 경우 이 필드는 표시만 됩니다.
- **•** Server Group(서버 그룹) 이 정책을 적용할 수 있는 서버 그룹을 나열합니다.
- **•** New(새로 만들기) 새 RADIUS 서버 그룹 또는 새 LDAP 서버 그룹을 만들지 여부를 선택할 수 있는 대화 상자가 열립니다. 이러한 옵션을 선택하면 Add AAA Server Group(AAA 서버 그룹 추 가) 대화 상자가 열립니다.
- **•** Password(비밀번호) 이 서버 그룹 정책의 비밀번호를 지정합니다.

AAA 서버 만들기 및 구성에 대한 내용은 *Cisco ASA Series* 일반적인 작업 *ASDM* 컨피그레이션 가이 <sup>드</sup>에서 *AAA* 서버 및 로컬 데이터베이스 장을 참고하십시오.

### **AAA** 서버로 비밀번호 관리

ASA에서는 RADIUS 및 LDAP 프로토콜에 대한 비밀번호 관리를 지원합니다. ASA는 LDAP에만 "password-expire-in-days" 옵션을 지원합니다. 나머지 매개변수는 알림을 지원하는 AAA 서버, 다 시 말해서 RADIUS, NT 서버가 포함된 RADIUS, LDAP 서버에 유효합니다. RADIUS 또는 LDAP 인증이 구성되지 않으면 ASA에서 이 명령을 무시합니다.

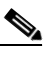

참고 현재 MS-CHAP를 지원하는 RADIUS 서버 중 일부는 MS-CHAPv2를 지원하지 않습니다. 이 기능에는 MS-CHAPv2가 필요하므로 공급업체에 확인해야 합니다.

 $\mathbf{r}$ 

ASA에서는 일반적으로 MS-CHAPv2를 지원하는 LDAP 또는 RADIUS 구성을 통해 인증할 때 다 음 연결 유형에 대한 비밀번호 관리를 지원합니다.

- **–** AnyConnect VPN 클라이언트
- **–** IPsec VPN 클라이언트
- **–** IPsec IKEv2 클라이언트
- **–** 클라이언트리스 SSL VPN

Kerberos/Active Directory(Windows 비밀번호) 또는 NT 4.0 도메인에 대해서는 비밀번호 관리가 지 워되지 *않습니다.* 예를 들어 Cisco ACS 같은 일부 RADIUS 서버는 인증 요청을 또 다른 인증 서 버로 프록시할 수 있습니다. 하지만 ASA의 관점에서 보면 RADIUS 서버에만 통신을 보내는 것 입니다.

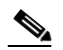

참고 LDAP의 경우 비밀번호를 변경하는 방법은 시장의 LDAP 서버마다 독점적입니다. 현재 ASA에서는 Microsoft Active Directory 및 Sun LDAP 서버에만 사용할 수 있는 독점적 비밀 번호 관리 로직을 구축하고 있습니다.

네이티브 LDAP에는 SSL 연결이 필요합니다. LDAP에 대한 비밀번호 관리를 시도하려면 먼저 SSL을 통해 LDAP를 활성화해야 합니다. 기본적으로 LDAP는 636 포트를 사용합니다.

#### **AnyConnect**로 비밀번호 지원

ASA는 AnyConnect에 대해 다음 비밀번호 관리 기능을 지원합니다.

- **•** 사용자가 연결을 시도할 때 비밀번호 만료 알림
- **•** 비밀번호가 만료되기 전에 비밀번호 만료 알림
- **•** 비밀번호 만료 재정의. ASA는 AAA 서버의 비밀번호 만료 알림을 무시하고 사용자의 연결을 인 증합니다.

비밀번호 관리가 구성되어 있으면 ASA에서는 원격 사용자가 로그인을 시도할 때 현재 비밀번호가 만료되었음을 또는 곧 만료될 예정임을 알립니다. 그런 다음 ASA에서는 사용자에게 비밀번호를 변 경할 수 있는 기회를 제공합니다. 현재 비밀번호가 아직 만료되지 않은 경우 사용자는 여전히 기존 비 밀번호로 로그인할 수 있으며 나중에 비밀번호를 변경할 수 있습니다.

AnyConnect 클라이언트는 비밀번호 변경을 시작할 수는 없고, ASA를 통해 전달되는 AAA 서버의 변 경 요청에 응답할 수만 있습니다. AAA 서버는 AD 또는 LDAP 서버로 프록시하는 Radius 서버여야 합 니다.

ASA는 다음 조건 하에서는 비밀번호 관리를 지원하지 않습니다.

- **•** 로컬(내부) 인증을 사용하는 경우
- **•** LDAP 권한 부여를 사용하는 경우
- **•** RADIUS 인증만 사용하고, 사용자가 Radius 서버 데이터베이스에 있는 경우

비밀번호 만료 재정의를 설정하면 ASA는 AAA 서버의 계정 비활성화 알림을 무시합니다. 이로 인해 보안 위험이 발생할 수 있습니다. 예를 들어 관리자 비밀번호를 변경할 생각이 없습니다.

그런데 비밀번호 관리를 활성화하면 ASA에서 AAA 서버로 MS-CHAPv2 인증 요청을 보내게 됩니다.

ן

## <span id="page-59-0"></span>네트워크**(**클라이언트**)** 액세스 내부 그룹 정책 구성

### 내부 그룹 정책에 대한 일반 특성 구성

Add or Edit Group Policy(그룹 정책 추가 또는 수정) 대화 상자에서 추가하거나 수정할 그룹 정책에 대 한 주소 풀, 터널링 프로토콜, 필터, 연결 설정 및 서버를 지정할 수 있습니다. 이 대화 상자의 각 필드 에 대해 Inherit(상속) 확인란을 선택하면 해당 설정에 기본 그룹 정책의 값을 적용할 수 있습니다. Inherit(상속)는 이 대화 상자의 모든 특성에 대한 기본값입니다.

ASDM을 시작하고 **Configuration(**구성**) > Remote Access VPN(**원격 액세스 **VPN) > Network (Client) Access(**네트워크**(**클라이언트**)** 액세스**) > Group Policies(**그룹 정책**) > Add or Edit Internal Group Policy(**내부 그룹 정책 추가 또는 수정**) > General(**일반**)**을 선택하여 내부 그룹 정책의 일반 특성을 구성할 수 있습니다.

### 필드

다음 특성은 Add Internal Group Policy(내부 그룹 정책 추가) > General(일반) 대화 상자에 표시되며 SSL VPN 및 IPsec 세션에 적용됩니다. 예를 들어 일부 특성이 한 세션 유형에 대해서는 최신 상태이 지만 다른 세션 유형에 대해서는 그렇지 않은 경우가 있습니다.

- **•** Name(이름) 이 그룹 정책의 이름을 지정합니다. 최대 64자까지 가능하며 공백을 사용할 수 있습 니다. Edit(수정) 기능이 따로 있기 때문에 이 필드는 읽기 전용입니다.
- **•** Banner(배너) 로그인 시 사용자에게 표시되는 배너 텍스트를 지정합니다. 최대 491자까지 가능 합니다. 기본값은 없습니다.

IPsec VPN 클라이언트는 배너에 대해 HTML을 완벽하게 지원합니다. 하지만 클라이언트리스 포 털 및 AnyConnect 클라이언트는 HTML을 부분적으로 지원합니다. 원격 사용자에게 배너를 올바 르게 표시하려면 다음 지침을 따르십시오.

- **–** IPsec 클라이언트 사용자의 경우 /n 태그를 사용합니다.
- **–** AnyConnect 클라이언트 사용자의 경우 <BR> 태그를 사용합니다.
- **•** SCEP forwarding URL(SCEP 전달 URL) CA 주소이며 클라이언트 프로파일에 SCEP 프록시가 구 성된 경우에 필요합니다.
- **•** Address Pools(주소 풀) 이 그룹 정책에 사용할 하나 또는 여러 IPv4 주소의 이름을 지정합니다. Inherit(상속) 확인란을 선택하면 그룹 정책에서는 Default Group Policy(기본 그룹 정책)에 지정된 IPv4 주소 풀을 사용합니다. IPv4 주소 풀 추가 또는 수정에 대한 내용은 4-3[페이지](#page-164-0), 로컬 IP 주소 풀 [구성](#page-164-0)을 참고하십시오.

Select(선택) - Select(선택) 명령 버튼을 활성화하려면 Inherit(상속) 확인란의 선택을 취소합니다. Select(선택)를 클릭하면 Address Pools(주소 풀) 대화 상자가 열립니다. 이 대화 상자에는 풀 이름, 시작 및 끝 주소, 클라이언트 주소 할당에 사용 가능한 주소 풀의 서브넷 마스크가 표시되며 해당 목록의 항목을 추가, 수정, 삭제 및 할당할 수 있습니다.

 **•** IPv6 Address Pools(IPv6 주소 풀) - 이 그룹 정책에 사용할 하나 또는 여러 IPv6 주소의 이름을 지 정합니다.

Select(선택) - Select(선택) 명령 버튼을 활성화하려면 Inherit(상속) 확인란의 선택을 취소합니다. Select(선택)를 클릭하면 앞에서 설명한 Select Address Pools(주소 풀 선택) 대화 상자가 열립니다. IPv6 주소 풀 추가 또는 수정에 대한 내용은 4-3[페이지](#page-164-0), 로컬 IP 주소 풀 구성을 참고하십시오.

참고 내부 그룹 정책에 대해 IPv4 및 IPv6 주소 풀을 모두 지정할 수 있습니다.

 **•** More Options(추가 옵션) - 필드 오른쪽의 아래로 화살표를 클릭하여 이 그룹 정책에 대해 구성 가 능한 추가 옵션을 표시합니다.

- **•** Tunneling Protocols(터널링 프로토콜) 이 그룹에서 사용할 수 있는 터널링 프로토콜을 지정합니 다. 사용자는 선택된 프로토콜만 사용할 수 있습니다. 선택 항목은 다음과 같습니다.
	- **–** Clientless SSL VPN(클라이언트리스 SSL VPN) SSL/TLS을 통해 VPN을 사용하도록 지정합 니다. 이 프로토콜을 선택하면 웹 브라우저를 사용하여 ASA에 안전한 원격 액세스 터널이 설정됩니다. 소프트웨어나 하드웨어 클라이언트가 필요 없습니다. Clientless SSL VPN(클라 이언트리스 SSL VPN)을 사용하면 HTTPS 인터넷 사이트에 연결할 수 있는 거의 모든 컴퓨 터에서 기업 웹사이트, 웹 지원 애플리케이션, NT/AD 파일 공유(웹 지원), 이메일, 기타 TCP 기반 애플리케이션 등의 광범위한 엔터프라이즈 리소스에 손쉽게 액세스할 수 있습니다.
	- **–** SSL VPN Client(SSL VPN 클라이언트) Cisco AnyConnect VPN 클라이언트 또는 기존 SSL VPN 클라이언트를 사용하도록 지정합니다. AnyConnect 클라이언트를 사용 중인 경우 MUS(Mobile User Security)를 지원하려면 이 프로토콜을 선택해야 합니다.
	- **–** IPsec IKEv1 IP 보안 프로토콜입니다. 가장 안전한 프로토콜로 간주되는 IPsec은 VPN 터널 에 가장 완벽한 아키텍처를 제공합니다. Site-to-Site(peer-to-peer) 연결과 Cisco VPN 클라이언 트-to-LAN 연결 모두에 IPsec IKEv1을 사용할 수 있습니다.
	- **–** IPsec IKEv2 AnyConnect Secure Mobility Client에서 지원합니다. IPsec과 IKEv2를 사용하는 AnyConnect 연결은 소프트웨어 업데이트, 클라이언트 프로파일, GUI 현지화(번역) 및 사용 자 지정, Cisco Secure Desktop, SCEP 프록시 등의 고급 기능을 제공합니다.
	- **–** L2TP over IPsec 여러 공용 PC 및 모바일 PC 운영 체제와 함께 제공되는 VPN 클라이언트를 사용하는 원격 사용자가 공용 IP 네트워크를 통해 보안 어플라이언스 및 사설 기업 네트워크 에 대한 보안 연결을 설정할 수 있도록 해줍니다. L2TP는 UDP(포트 1701)를 통해 PPP를 사 용하여 데이터를 터널링합니다. IPsec 전송 모드에 대해 보안 어플라이언스를 구성해야 합 니다.
- **•** Filter(필터) IPv4 또는 IPv6 연결에 어떤 액세스 제어 목록을 사용할 것인지, 또는 그룹 정책의 값 을 상속할 것인지 여부를 지정합니다. 필터는 소스 주소, 수신 주소 및 프로토콜과 같은 기준에 따 라 ASA를 통해 전송되는 터널링된 데이터 패킷의 허용 여부를 결정하는 규칙으로 구성됩니다. 필터 및 규칙을 구성하려면 **Manage(**관리**)**를 클릭합니다.
- **•** NAC Policy(NAC 정책) 이 그룹 정책에 적용할 NAC(Network Admission Control) 정책의 이름을 선택합니다. 각 그룹 정책에 선택적 NAC 정책을 할당할 수 있습니다. 기본값은 --None--(--없음--) 입니다.
- **•** Manage(관리) Configure NAC Policy(NAC 정책 구성) 대화 상자를 엽니다. 하나 이상의 NAC 정 책을 구성하면 NAC 정책 이름이 NAC Policy(NAC 정책) 특성 옆에 있는 드롭다운 목록에 옵션으 로 표시됩니다.
- **•** Access Hours(액세스 시간) 이 사용자에게 적용되는 기존 액세스 시간 정책의 이름을 선택하거 나(있는 경우) 새 액세스 시간 정책을 만듭니다. 기본값은 Inherit(상속)이며, Inherit(상속) 확인란 을 선택하지 않을 경우 기본값은 --Unrestricted--(--제한 없음--)입니다. **Manage(**관리**)**를 클릭하면 시간 범위를 추가, 수정 또는 삭제할 수 있는 Browse Time Range(시간 범위 찾아보기) 대화 상자 가 열립니다.
- **•** Simultaneous Logins(동시 로그인 수) 이 사용자에게 허용되는 최대 동시 로그인 수를 지정합니 다. 기본값은 3입니다. 최소값은 0입니다. 0은 로그인을 비활성화하고 사용자 액세스를 차단합 니다.

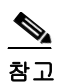

 $\mathbf{r}$ 

참고 최대 한도는 없지만 여러 동시 연결을 허용하면 보안이 취약해지고 성능이 저하될 수 있 습니다.

ן

 **•** Restrict Access to VLAN(VLAN에 대한 액세스 제한) - (선택 사항) "VLAN 매핑"이라고도 부르는 이 매개변수는 이 그룹 정책이 적용되는 세션의 이그레스(egress) VLAN 인터페이스를 지정합니 다. ASA에서는 이 그룹의 모든 트래픽을 선택된 VLAN으로 전달합니다. 이 특성을 사용하여 그 룹 정책에 VLAN을 할당하면 액세스 제어를 간소화할 수 있습니다. ACL을 사용하여 세션의 트 래픽을 필터링하는 방법 대신 이 특성에 값을 할당하는 방법도 가능합니다. 기본값(Unrestricted(제 한 없음)) 이외에는 이 ASA에 구성된 VLAN만 드롭다운 목록에 표시됩니다.

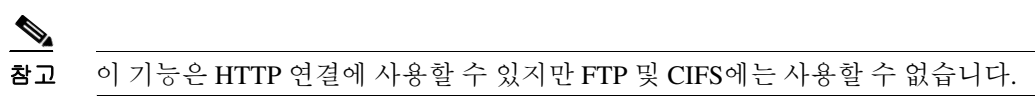

- **•** Connection Profile (Tunnel Group) Lock(연결 프로파일(터널 그룹) 잠금) 이 매개변수는 선택된 연결 프로파일(터널 그룹)을 이용한 원격 VPN 액세스만 허용하고 다른 연결 프로파일을 이용한 액세스를 차단합니다. 기본값은 None(없음)입니다.
- **•** Maximum Connect Time(최대 연결 시간) Inherit(상속) 확인란을 선택하지 않은 경우 이 매개변 수는 최대 사용자 연결 시간(분)을 지정합니다. 이 시간이 경과하면 연결이 자동으로 종료됩니다. 최소 시간은 1분이고 최대 시간은 35791394분(4000년 이상)입니다. 무제한 연결 시간을 허용하 려면 기본값인 Unlimited(무제한)를 선택합니다.
- **•** Idle Timeout(유휴 시간 제한) Inherit(상속) 확인란을 선택하지 않은 경우 이 매개변수는 이 사용 자의 유휴 시간 제한 기간(분)을 지정합니다. 연결된 상태에서 이 기간 동안 이 사용자의 통신 활 동이 없는 경우 연결이 자동으로 종료됩니다. 최소 시간은 1분이고 최대 시간은 10080분입니다. 기본값은 30분입니다. 무제한 연결 시간을 허용하려면 **Unlimited(**무제한**)**를 선택합니다. 이 값은 클라이언트리스 SSL VPN 사용자에게는 적용되지 않습니다.
- **•** SGT(Security Group Tag) 이 그룹 정책을 사용하여 연결하는 VPN 사용자에게 할당될 SGT 태그 의 숫자 값을 입력합니다.
- **•** On smart card removal(스마트 카드 제거 시) 기본값인 Disconnect(연결 해제)를 선택할 경우 인증 에 사용되는 스마트 카드가 제거되면 클라이언트에서 연결을 해제합니다. 사용자가 연결 시간 내 내 스마트 카드를 컴퓨터에 연결하지 않아도 되도록 설정하려면 **Keep the connection(**연결 유 지**)**을 클릭합니다.

스마트 카드 제거 구성은 RSA 스마트 카드를 사용하는 Microsoft Windows에서만 작동합니다.

### 내부 그룹 정책에 대한 서버 특성 구성

Group Policy(그룹 정책) > Servers(서버) 창에서 DNS 서버, WINS 서버 및 DHCP 범위를 구성합니다. DNS 및 WINS 서버는 전체 터널 클라이언트(IPsec, AnyConnect, SVC 및 L2TP/IPsec)에만 적용되고 이 름 확인에 사용됩니다. DHCP 범위는 DHCP 주소 할당이 정상적인 경우에 사용됩니다.

 $\mathscr{P}$ 

참고 여기서 수행하는 변경 작업은 ASDM의 **Configuration(**구성**) > Remote Access VPN(**원격 액세스 **VPN) > DNS** 창에서 구성한 DNS 설정을 재정의합니다.

- **1**단계 **Configuration(**구성**) > Remote Access VPN(**원격 액세스 **VPN) > Network (Client) Access(**네트워 크**(**클라이언트**)** 액세스**) > Group Policies(**그룹 정책**) > Add/Edit(**추가**/**수정**) > Servers(**서버**)**를 선택 하십시오.
- **2**단계 DefaultGroupPolicy를 수정하지 않을 경우 DNS Servers **Inherit(**상속**)** 확인란의 선택을 취소합니다.
- **3**단계 DNS Servers(DNS 서버) 필드에서, 이 그룹이 사용할 DNS 서버의 IPv4 또는 IPv6 주소를 추가합니다. DNS 서버를 두 개 이상 지정할 경우 원격 액세스 클라이언트는 이 필드에 지정된 순서대로 DNS 서 버를 사용합니다.

AnyConnect 3.0.4 이상에서는 DNS Servers(DNS 서버) 필드에 DNS 서버 항목을 최대 25개까지 지원 하고 이전 버전에서는 10개까지만 지원합니다.

- **4**단계 More Options(추가 옵션) 막대의 이중 아래로 화살표를 클릭하여 **More Options(**추가 옵션**)** 영역을 확 장합니다.
- **5**단계 **Configuration(**구성**) > Remote Access VPN(**원격 액세스 **VPN) > DNS** 창에 지정된 기본 도메인이 없 을 경우 **Default Domain(**기본 도메인**)** 필드에서 기본 도메인을 지정해야 합니다. 도메인 이름과 최상 위 도메인을 사용합니다(예: **example.com**).
- **6**단계 **OK(**확인**)**를 클릭합니다.
- **7**단계 **Apply(**적용**)**를 클릭합니다.

### 내부 그룹 정책에 대해 **WINS** 서버 구성

다음 절차에 따라 기본 및 보조 WINS 서버를 구성합니다. WINS 서버는 전체 터널 클라이언트(IPsec, AnyConnect, SVC 및 L2TP/IPsec)에만 적용되고 이름 확인에 사용됩니다. 각각의 기본값은 none(없음) 입니다.

- **1**단계 **Configuration(**구성**) > Remote Access VPN(**원격 액세스 **VPN) > Network (Client) Access(**네트워크 **(**클라이언트**)** 액세스**) > Group Policies(**그룹 정책**) > Add/Edit(**추가**/**수정**) > Servers(**서버**)**를 선택하 십시오.
- **2**단계 WINS Servers **Inherit(**상속**)** 확인란의 선택을 취소합니다.
- **3**단계 WINS Servers(WINS 서버) 필드에서 기본 및 보조 WINS 서버의 IP 주소를 입력합니다. 지정하는 첫 번째 IP 주소가 기본 WINS 서버의 IP 주소입니다. 지정하는 두 번째 IP 주소가 보조 WINS 서버의 IP 주소입니다.
- **4**단계 **OK(**확인**)**를 클릭합니다.

### **AnyConnect** 트래픽에 대해 스플릿 터널링을 구성하는 방법

스플릿 터널링이란 AnyConnect 네트워크 트래픽의 일부는 VPN 터널을 통해(암호화됨), 나머지 네트 워크 트래픽은 VPN 터널 외부로(암호화되지 않음) 전달하는 것을 말합니다.

스플릿 터널링을 구성하려면 스플릿 터널링 정책을 만들고, 해당 정책에 대한 액세스 제어 목록을 구 성하고, 그룹 정책에 스플릿 터널 정책을 추가합니다. 그룹 정책이 클라이언트로 전송되면 해당 클라 이언트에서는 스플릿 터널링 정책에 ACL을 사용하여 네트워크 트래픽을 어디로 전달할 것인지 결 정합니다.

Windows 클라이언트의 경우 ASA의 방화벽 규칙을 먼저 평가한 후 클라이언트의 방호벽 규칙을 평 가합니다. Mac OS X의 경우 클라이언트의 방화벽 및 필터 규칙이 사용되지 않습니다. Linux 시스템 의 경우 AnyConnect 버전 3.1.05149부터 그룹 프로파일에 사용자 지정 특성 circumvent-host-filtering을 추가하고 true로 설정하여 클라이언트의 방화벽 및 필터 규칙을 평가하도록 AnyConnect를 구성할 수 있습니다.

액세스 목록을 만들 때:

 $\mathbf{r}$ 

- **•** 액세스 제어 목록에서 IPv4 및 IPv6 주소를 모두 지정할 수 있습니다.
- **•** 표준 ACL을 사용하는 경우 주소 또는 네트워크 하나만 사용됩니다.
- **•** 확장 ACL을 사용하는 경우 소스 네트워크는 스플릿 터널링 네트워크입니다. 수신 네트워크는 무 시됩니다.

Τ

- **•** any(모두) 또는 split-include(스플릿-포함) 또는 split-exclude(스플릿-제외)로 0.0.0.0/0.0.0.0 또는 ::/0 을 구성한 액세스 목록은 클라이언트로 전송되지 않습니다. 모든 트래픽을 터널을 통해 보내려 면 스플릿 터널 정책에 대해 **Tunnel All Networks(**모든 네트워크 터널링**)**를 선택합니다.
- **•** 스플릿 터널 정책이 **Exclude Network List Below(**아래 네트워크 목록 제외**)**인 경우 주소 0.0.0.0/255.255.255.255 또는 ::/128은 클라이언트로만 전송됩니다. 이 구성은 모든 로컬 서브넷으 로 전송되는 트래픽을 터널링하지 말라고 클라이언트에 지시합니다.
- **•** AnyConnect는 스플릿 터널링 정책에 지정된 모든 사이트 그리고 ASA에서 할당한 IP 주소와 같 은 서브넷 내에 있는 모든 사이트에 트래픽을 전달합니다. 예를 들어 ASA에서 할당한 IP 주소가 10.1.1.1이고 마스크가 255.0.0.0이면 엔드포인트 장치에서는 스플릿 터널링 정책에 관계없이 모 든 트래픽을 10.0.0.0/8로 보냅니다. 그러므로 할당된 IP 주소에는 예상 로컬 서브넷을 적절하게 참조하는 넷마스크를 사용해야 합니다.

#### 사전 요구 사항

- **•** 적절한 ACE를 사용하여 액세스 목록을 만들어야 합니다.
- **•** IPv4 네트워크에 대해 스플릿 터널 정책을 만들고 IPv6 네트워크에 대해 또 다른 스플릿 터널 정 책을 만든 경우 지정한 네트워크 목록이 두 프로토콜 모두에 사용됩니다. 따라서 네트워크 목록 에 IPv4 및 IPv6 트래픽에 대한 ACE(액세스 제어 항목)가 포함되어야 합니다. 이러한 ACL을 아 직 만들지 않았으면 일반적인 작업 컨피그레이션 가이드 항목을 참고하십시오.

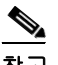

참고 스플릿 터널링은 보안 기능이 아닌 트래픽 관리 기능입니다. 보안 수준을 최대로 높이려면 스플릿 터 널링을 사용하지 마십시오.

다음 절차에서 필드 옆에 Inherit(상속) 확인란이 있는 모든 경우에 Inherit(상속) 확인란을 선택한 상태 로 두면 구성하는 그룹 정책에서 해당 필드에 기본 그룹 정책과 같은 값을 사용한다는 뜻입니다. Inherit(상속) 확인란의 선택을 취소하면 해당 그룹 정책에 새 값을 지정할 수 있습니다.

### **AnyConnect** 트래픽에 대해 스플릿 터널링 구성

- **1**단계 ASDM을 사용하여 ASA에 연결하고 **Configuration(**구성**) > Remote Access VPN(**원격 액세스 **VPN) > Network (Client) Access(**네트워크**(**클라이언트**)** 액세스**) > Group Policies(**그룹 정책**)**로 이동합니다.
- **2**단계 **Add(**추가**)**를 클릭하여 새 그룹 정책을 추가하거나 기존 그룹 정책을 선택하고 **Edit(**수정**)**를 클릭합 니다.
- **3**단계 **Advanced(**고급**) > Split Tunneling(**스플릿 터널링**)**을 선택합니다.
- **4**단계 **DNS Names(DNS** 이름**)** 필드에서, AnyConnect에서 터널을 통해 확인할 도메인 이름을 입력합니다. 이 이름은 사설 네트워크의 호스트에 해당합니다. split-include(스플릿-포함) 터널링이 구성되면 네트 워크 목록이 지정된 DNS 서버를 포함해야 합니다. 필드에 정규화된 도메인 이름 IPv4 또는 IPv6 주소 를 입력할 수 있습니다.

**5**단계 스플릿 터널링을 비활성화하려면 **Yes(**예**)**를 클릭하여 **Send All DNS Lookups Through Tunnel(**터널 을 통해 모든 **DNS** 조회 전송**)**을 활성화합니다. 이 옵션을 사용하면 DNS 트래픽이 물리적 어댑터로 유출되지 않습니다. 이 옵션은 암호화되지 않은 트래픽을 허용하지 않습니다. DNS 확인이 실패하면 주소가 미확인 상태로 남아 있고 AnyConnect 클라이언트는 VPN 외부의 주소를 확인하지 않습니다.

스플릿 터널링을 활성화하려면 기본값인 **No**(아니요)를 선택합니다. 이렇게 설정하면 클라이언트에 서는 스플릿 터널 정책에 따라 터널을 통해 DNS 쿼리를 보냅니다.

**6**단계 스플릿 터널링을 구성하려면 Inherit(상속) 확인란의 선택을 취소하고 스플릿 터널링 정책을 선택합 니다. Inherit(상속) 확인란의 선택을 취소하지 않으면 그룹 정책에서는 기본 그룹 정책 **DfltGrpPolicy** 에 정의된 스플릿 터널링 설정을 사용합니다. 기본 그룹 정책의 기본 스플릿 터널링 정책 설정은 Tunnel All Networks(모든 네트워크 터널링)입니다.

스플릿 터널링 정책을 정의하려면 드롭다운 목록에서 **Policy(**정책**)** 그리고 **IPv6 Policy(IPv6** 정책**)**를 선택합니다. Policy(정책) 필드에서는 IPv4 네트워크 트래픽에 대한 스플릿 터널링 정책을 정의합니 다. IPv6 Policy(IPv6 정책) 필드에서는 IPv6 네트워크 트래픽에 대한 스플릿 터널링 정책을 선택합니 다. 이러한 차이점이 있는 반면 같은 목적도 있습니다.

Inherit(상속) 확인란의 선택을 취소하면 다음 정책 옵션 중 하나를 선택할 수 있습니다.

- **• Exclude Network List Below(**아래 네트워크 목록 제외**)** 암호화되지 않은 트래픽을 전송할 네트 워크 목록을 정의합니다. 이 기능은 프린터처럼 로컬 네트워크에 있지만 터널을 통해 기업 네트 워크에 연결된 장치에 액세스하려는 원격 사용자에게 유용합니다.
- **• Tunnel Network List Below(**아래 네트워크 목록 터널링**)** Network List(네트워크 목록)에 지정된 네트워크와 주고 받는 모든 트래픽을 터널링합니다. 포함 네트워크 목록의주소로 보내는 트래픽 은 터널링됩니다. 암호화되지 않은 상태로 그 외의 모든 다른 주소로 보내는 데이터는 원격 사용 자의 인터넷 서비스 공급자를 통해 라우팅됩니다.

ASA 9.1.4 이상 버전의 경우 포함 목록을 지정할 때 포함 범위 내의 서브넷인 제외 목록도 지정할 수 있습니다. 제외된 서브넷은 터널링되지 않으며, 포함 목록 네트워크의 나머지는 터널링됩니 다. 포함 목록의 서브넷이 아닌 제외 목록의 네트워크는 클라이언트에서 무시됩니다. Linux의 경 우 제외된 서브넷을 지원하려면 그룹 정책에 사용자 지정 특성을 추가해야 합니다.

예를 들면 다음과 같습니다.

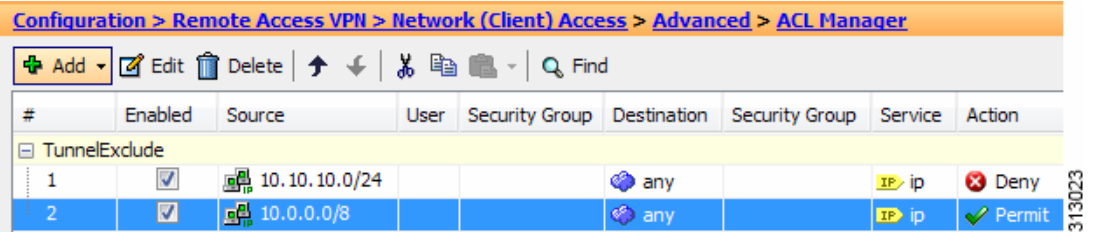

 $\mathbf{r}$ 

참고 스플릿-포함 네트워크는 로컬 서브넷(예: 192.168.1.0/24)과 정확히 일치하며, 해당 트래픽이 터널링됩니다. 스플릿-포함 네트워크가 로컬 서브넷의 부분 집합(예: 192.168.0.0/16)인 경우 로컬 서브넷 트래픽을 제외하고 해당 트래픽이 터널링됩니다. 로컬 서브넷 트래픽도 터널링 하려면 일치하는 스플릿-포함 네트워크를 추가해야 합니다(192.168.1.0/24 및 192.168.0.0/16 모두 스플릿-포함 네트워크로 지정).

스플릿-포함 네트워크가 유효하지 않은 경우(예: 0.0.0.0/0.0.0.0) 스플릿 터널링이 비활성화됩 니다(모두 터널링됨).

- **• Tunnel All Networks(**모든 네트워크 터널링**)** 이 정책은 모든 트래픽을 터널링하도록 지정합니 다. 이것은 사실상 스플릿 터널링을 비활성화하는 것입니다. 원격 사용자는 기업 네트워크를 통 해 인터넷 네트워크에 연결하며, 로컬 네트워크에 액세스할 권한은 없습니다. 이것이 기본 옵션 입니다.
- **7**단계 **Network List(**네트워크 목록**)** 필드에서 스플릿-터널링 정책에 대한 액세스 제어 목록을 선택합니다. Inherit(상속)를 선택한 경우 그룹 정책에서는 기본 그룹 정책에 지정된 네트워크 목록을 사용합니다.

**Manage(**관리**)** 명령 버튼을 선택하여 ACL Manager(ACL 관리자) 대화 상자를 엽니다. 이 대화 상자에 서 네트워크 목록으로 사용할 액세스 제어 목록을 구성할 수 있습니다. 네트워크 목록을 만들거나 수 정하는 방법에 대한 자세한 내용은 일반적인 작업 컨피그레이션 가이드 항목을 참고하십시오.

확장된 ACL 목록은 IPv4 및 IPv6 주소를 모두 포함할 수 있습니다.

- **8**단계 **Microsoft** 클라이언트의 **Intercept DHCP** 구성 메시지를 보면 DHCP Intercept 고유의 추가 매개변수 를 알 수 있습니다. DHCP Intercept는 Microsoft XP 클라이언트 사용자가 ASA로 스플릿 터널링을 사 용할 수 있게 해줍니다.
	- **•** Intercept(가로채기) DHCP Intercept가 발생하도록 허용할 것인지 여부를 지정합니다. Inherit(상 속)를 선택하지 않을 경우 기본 설정은 No(아니요)입니다.
	- **•** Subnet Mask(서브넷 마스크) 사용할 서브넷 마스크를 선택합니다.
- **9**단계 **OK(**확인**)**를 클릭합니다.

### 확장된 서브넷을 지원하도록 **Linux** 구성

스플릿 터널링에 대해 **Exclude Network List Below(**아래 네트워크 목록 제외**)**가 구성된 경우 제외된 서브넷을 지원하려면 Linux를 추가로 구성해야 합니다. circumvent-host-filtering라는 사용자 지정 특 성을 만들어서 true로 설정하고, 스플릿 터널링에 대해 구성된 그룹 정책에 연결해야 합니다.

- **1**단계 ASDM에 연결하고 **Configuration(**구성**) > Remote Access VPN(**원격 액세스 **VPN) > Network (Client) Access(**네트워크**(**클라이언트**)** 액세스**) > Advanced(**고급**) > AnyConnect Custom Attributes(AnyConnect** 사용자 지정 특성**)**로 이동합니다.
- **2**단계 **Add(**추가**)**를 클릭하고, **circumvent-host-filtering**이라는 사용자 지정 특성을 만들고, 값을 **true**로 설 정합니다.
- **3**단계 클라이언트 방화벽에 사용할 그룹 정책을 수정하고 **Advanced(**고급**) > AnyConnect Client(AnyConnect** 클라이언트**) > Custom Attributes(**사용자 지정 특성**)**로 이동합니다.
- **4**단계 만든 사용자 지정 특성 **circumvent-host-filtering**을 스플릿 터널링에 사용할 그룹 정책에 추가합니다.

### 내부 그룹 정책을 통해 브라우저 프록시 구성

**Configuration(**구성**) > Remote Access VPN(**원격 액세스 **VPN) > Network (Client) Access(**네트워크**(**클 라이언트**)** 액세스**) > Group Policies(**그룹 정책**) > Add/Edit(**추가**/**수정**) > Advanced(**고급**) > Browser Proxy(**브라우저 프록시**)**

이 대화 상자에서Microsoft Internet Explorer에 대한 특성을 구성합니다.

#### **Browser Proxy(**브라우저 프록시**)** 필드

- **•** Proxy Server Policy(프록시 서버 정책) 클라이언트 PC에 대해 Microsoft Internet Explorer 브라우 저 프록시 작업("메서드")을 구성합니다.
	- **–** Do not modify client proxy settings(클라이언트 프록시 설정 수정 안 함) 이 클라이언트 PC에 대해 Internet Explorer의 HTTP 브라우저 프록시 서버 설정을 변경하지 않습니다.
	- **–** Do not use proxy(프록시 사용 안 함) 클라이언트 PC에 대해 Internet Explorer의 HTTP 프록시 설정을 비활성화합니다.
	- **–** Select proxy server settings from the following(다음 중에서 프록시 서버 설정 선택) Auto detect proxy(프록시 자동 감지), Use proxy server settings given below(아래 제공된 프록시 서버 설정 사용), Use proxy auto configuration (PAC) given below(아래 제공된 프록시 자동 구성(PAC) 사 용)의 확인란을 활성화합니다.
	- **–** Auto detect proxy(프록시 자동 감지) 클라이언트 PC에 대해 Internet Explorer의 자동 프록시 서버 감지 사용을 활성화합니다.
- **–** Use proxy server settings specified below(아래 제공된 프록시 서버 설정 사용) Proxy Server Name or IP Address(프록시 서버 이름 또는 IP 주소) 필드에 구성된 값을 사용하도록 Internet Explorer에서 HTTP 프록시 서버 설정을 구성합니다.
- **–** Use proxy auto configuration (PAC) given below(아래 제공된 프록시 자동 구성(PAC) 사용) 프록시 자동 구성(PAC) 필드에 지정된 파일을 자동 구성 특성의 소스로 사용하도록 지정합 니다.
- **•** Proxy Server Settings(프록시 서버 설정) Microsoft Internet Explorer를 사용하는 Microsoft 클라이 언트의 프록시 서버 매개변수를 구성합니다.
	- **–** Server Address and Port(서버 주소 및 포트) 이 클라이언트 PC에 적용되는 Microsoft Internet Explorer 서버의 IP 주소 또는 이름과 포트를 지정합니다.
	- **–** Bypass Proxy Server for Local Addresses(로컬 주소에 프록시 서버 사용 안 함) 클라이언트 PC 에 대해 Microsoft Internet Explorer 브라우저 프록시 로컬-우회 설정을 구성합니다. 로컬 우회 를 활성화하려면 **Yes(**예**)**, 비활성화하려면 **No(**아니요**)**를 클릭합니다.
	- **–** Exception List(예외 목록) 프록시 서버 액세스에서 제외할 서버 이름 및 IP 주소를 나열합니 다. 프록시 서버를 통해 액세스하지 못하게 하려는 주소 목록을 입력합니다. 이 목록은 Internet Explorer 프록시 설정 대화 상자의 예외 목록에 해당합니다.
- **•** Proxy Auto Configuration Settings(프록시 자동 구성 설정) PAC URL은 자동 구성 파일의 URL을 지정합니다. 이 파일은 프록시 정보를 검색할 위치를 브라우저에 알려 줍니다. 프록시 자동 구성 (PAC) 기능을 사용하려면 원격 사용자가 Cisco AnyConnect VPN 클라이언트를 사용해야 합니다.

여러 네트워크 환경에서는 웹 브라우저를 특정 네트워크 리소스에 연결하는 HTTP 프록시를 정 의합니다. HTTP 트래픽은 브라우저에서 프록시가 지정되어 있고 클라이언트에서 HTTP 트래픽 을 프록시에 라우팅하는 경우에만 네트워크 리소스에 도달할 수 있습니다. SSL VPN 터널은 HTTP 프록시의 정의를 더욱 복잡하게 만듭니다. 엔터프라이즈 네트워크에 터널링할 때 필요한 프록시가 광대역 연결을 통해 인터넷에 연결할 때 또는 서드파티 네트워크에 있을 때 필요한 프 록시와 다를 수 있기 때문입니다.

뿐만 아니라 대규모 네트워크를 보유한 회사에서는 다수의 프록시 서버를 구성해야 하고, 사용 자가 일시적인 조건에 따라 여러 프록시 중에 선택할 수 있게 해야 합니다. .pac 파일을 사용하면 관리자는 수많은 프록시 중에 엔터프라이즈 전체에 걸쳐 모든 클라이언트 컴퓨터에 사용할 프록 시를 결정하는 단일 스크립트 파일을 만들 수 있습니다.

다음은 PAC 파일을 사용하는 방법의 예입니다.

- **–** 부하 균형을 위해 목록에서 프록시를 무작위로 선택합니다.
- **–** 서버 유지 보수 일정을 따르도록 시간 또는 요일에 따라 프록시를 교대로 사용합니다.
- **–** 기본 프록시에 장애 발생 시 사용할 백업 프록시 서버를 지정합니다.
- **–** 로컬 서브넷을 기준으로 로밍 사용자에게 가장 가까운 프록시를 지정합니다.

텍스트 편집기를 사용하여 해당 브라우저에 맞는 프록시 자동 구성(.pac) 파일을 만들 수 있습니 다. .pac 파일은 JavaScript 파일로, URL 콘텐츠에 따라 사용할 하나 이상의 프록시 서버를 지정하 는 로직을 포함하고 있습니다. PAC URL 필드를 사용하여 .pac 파일을 검색할 URL을 지정하십시 오. 그러면 브라우저에서 .pac 파일을 사용하여 프록시 설정을 확인합니다.

 **•** 프록시 잠금

 $\mathbf{r}$ 

 **–** Allow Proxy Lockdown for Client System(클라이언트 시스템에 대해 프록시 잠금 허용) - 이 기 능을 활성화하면 AnyConnect VPN 세션 동안 Microsoft Internet Explorer의 연결 탭이 숨겨집 니다. 이 기능을 비활성화하면 연결 탭 디스플레이가 그대로 유지됩니다. 사용자 레지스트리 설정에 따라 탭의 기본 설정이 표시될 수도 있고 숨겨질 수도 있습니다.

### 내부 그룹 정책에서 고급 **AnyConnect** 클라이언트 특성 구성

**Configuration(**구성**) > Remote Access VPN(**원격 액세스 **VPN) > Network (Client) Access(**네트워크 **(**클라이언트**)** 액세스**) > Group Policies(**그룹 정책**) > Add/Edit(**추가**/**수정**) > Advanced(**고급**) > AnyConnect Client(AnyConnect** 클라이언트**)**로 이동하면 이 그룹 정책에서 AnyConnect 클라이언트 에 대해 구성 가능한 특성이 있습니다.

 **•** Keep Installer on Client System(클라이언트 시스템에서 설치 프로그램 유지) - 원격 컴퓨터에 영구 클라이언트를 설치할 수 있습니다. 이렇게 구성하면 클라이언트 자동 제거 기능이 비활성화됩니 다. 후속 연결 시 원격 컴퓨터에 클라이언트가 계속 설치되어 있으므로 원격 사용자의 연결 시간 이 단축됩니다.

 $\mathscr{P}$ 

- 참고 AnyConnect 클라이언트 2.5 이후 버전에서는 Keep Installer on Client System(클라이언트 시스 템에서 설치 프로그램 유지)이 지원되지 않습니다.
- **•** DTLS(Datagram Transport Layer Security: 데이터그램 전송 계층 보안) 일부 SSL 연결과 관련된 대기 시간 및 대역폭 문제를 방지하고 패킷 지연에 민감한 실시간 애플리케이션의 성능을 향상 시킵니다.
- **•** DTLS Compression(DTLS 압축) DTLS에 대해 압축을 구성합니다.
- **•** SSL Compression(SSL 압축) SSL/TLS에 대해 압축을 구성합니다.
- **•** Ignore Don't Defrag (DF) Bit(조각 모음 안 함(DF) 비트 무시) 이 기능은 DF 비트가 설정된 패킷 의 강제 조각화를 허용하여 터널을 통과할 수 있게 해줍니다. 예를 들어 네트워크에서 TCP MSS 협상에 올바르게 응답하지 않는 서버에 이 기능을 사용할 수 있습니다.
- **•** Client Bypass Protocol(클라이언트 우회 프로토콜) Client Protocol Bypass(클라이언트 프로토콜 우회)는 IPv6 트래픽만 예상될 때 ASA에서 IPv4 트래픽을 관리하는 방식 또는 IPv4 트래픽만 예 상될 때 ASA에서 IPv6 트래픽을 관리하는 방식을 구성합니다.

AnyConnect 클라이언트에서 ASA로 VPN 연결을 설정하면 ASA에서는 연결에 IPv4, IPv6 또는 둘 모두를 할당할 수 있습니다. Client Bypass Protocol(클라이언트 우회 프로토콜)은 ASA에서 IP 주 소를 할당하지 않은 트래픽을 끊을 것인지 아니면 해당 트래픽이 ASA를 우회하여 클라이언트에 서 암호화되지 않은 상태로 전송되도록 허용할 것인지를 결정합니다.

예를 들어 ASA에서 AnyConnect 연결에 IPv4 주소만 할당해서 엔드포인트가 이중으로 스택되었 다고 가정해 보겠습니다. 엔드포인트에서 IPv6 주소에 도달하려고 시도할 때 Client Bypass Protocol(클라이언트 우회 프로토콜)이 비활성화되어 있으면 IPv6 트래픽이 끊어지지만 Client Bypass Protocol(클라이언트 우회 프로토콜)이 활성화되어 있으면 IPv6 트래픽이 클라이언트에서 암호화되지 않은 상태로 전송됩니다.

 **•** FQDN of This Device(이 장치의 FQDN) - 네트워크 로밍 이후에 VPN 세션 재설정에 사용되는 ASA IP 주소를 확인하기 위해 클라이언트에서 이 정보를 사용합니다. 서로 다른 IP 프로토콜로 구성된 네트워크 사이의 로밍(예: IPv4에서 IPv6로)을 지원하려면 이 설정이 필요합니다.

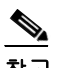

참고 AnyConnect 프로파일에 있는 ASA FQDN을 사용하여 로밍 후에 ASA IP 주소를 파생시킬 수 없습니다. 부하 균형 시나리오에서 주소가 올바른 장치(터널이 설정된 장치)와 일치하 지 않을 수 있습니다.

장치 FQDN이 클라이언트로 푸시되지 않으면 클라이언트에서는 이전에 터널이 설정된 아무 IP 주소로 재연결을 시도합니다. 서로 다른 IP 프로토콜로 구성된 네트워크 사이의 로밍(예: IPv4에 서 IPv6로)을 지원하려면 터널 재설정에 사용할 ASA 주소를 확인할 수 있도록 로밍 후에

AnyConnect에서 장치 FQDN의 이름 확인 작업을 수행해야 합니다. 클라이언트에서는 초기 연결 동안 프로파일에 있는 ASA FQDN을 사용합니다. 후속 세션 재연결 시 클라이언트에서는 ASA에 서 푸시한(그리고 관리자가 그룹 정책에서 구성한) 장치 FQDN이 있을 경우 항상 이 장치 FQDN 을 사용합니다. FQDN이 구성되지 않은 경우 ASA는 Device Setup(장치 설정) > Device

Name/Password and Domain Name(장치 이름/비밀번호 및 도메인 이름)에 구성된 장치 FQDN을 파 생시켜서 클라이언트로 보냅니다.

ASA에서 장치 FQDN을 푸시하지 않으면 클라이언트에서는 로밍 후 서로 다른 IP 프로토콜로 구 성된 네트워크 사이에 VPN 세션을 재설정할 수 있습니다.

- **•** MTU SSL 연결의 MTU 크기를 조정합니다. 256~1410바이트 사이에서 값을 입력합니다. 기본적 으로 연결에서 사용하는 인터페이스의 MTU에서 IP/UDP/DTLS 오버헤드를 뺀 값으로 MTU 크기 가 자동으로 조정됩니다.
- **•** Keepalive Messages(킵얼라이브 메시지) 장치에서 연결에 허용되는 유휴 시간을 제한하더라도 프록시, 방화벽 또는 NAT 장치를 통한 연결이 계속 열려 있도록 Interval(간격) 필드에 15~600 사 이의 숫자(초)를 입력하여 킵얼라이브 메시지를 활성화하고 간격을 조정합니다. 또한 간격을 조 정하면 원격 사용자가 Microsoft Outlook 또는 Microsoft Internet Explorer 같은 소켓 기반 애플리케 이션을 적극적으로 실행하지 않더라도 클라이언트 연결이 해제된 후 다시 연결되는 일이 없습 니다.
- **•** Optional Client Modules to Download(다운로드할 선택적 클라이언트 모듈) 다운로드 시간을 최 소화하기 위해 AnyConnect 클라이언트는 지원하는 각 기능에 꼭 필요한 모듈의 다운로드만 ASA 에서 요청합니다. 다른 기능을 활성화하는 모듈의 이름을 지정해야 합니다. AnyConnect 클라이 언트 3.0 버전에는 다음 모듈이 포함되어 있습니다(이전 버전은 모듈 수가 더 적음).
	- **–** AnyConnect DART DART(Diagnostic AnyConnect Reporting Tool)는 시스템 로그 및 기타 진 단 정보의 스냅샷을 캡처하여 데스크톱에 .zip 파일을 만듭니다. 따라서 편리하게 Cisco TAC 로 문제 해결 정보를 보낼 수 있습니다.
	- **–** AnyConnect Network Access Manager 이전에 Cisco Secure Services Client로 불리던 이 모듈은 802.1X(계층 2)를 제공하며 유선 및 무선 네트워크에 액세스하기 위한 장치 인증이 AnyConnect 3.0으로 통합되었습니다.
	- **–** AnyConnect SBL SBL(Start Before Logon:로그온 전 시작 사용)은 Windows 로그인 대화 상자 가 나타나기 전에 AnyConnect를 시작하여 Windows에 로그온하기 전에 VPN 연결을 통하여 사용자를 엔터프라이즈 인프라에 연결시킵니다.
	- **–** AnyConnect Web Security Module 이전에 ScanSafe Hostscan으로 불리던 이 모듈은 AnyConnect 3.0으로 통합되었습니다.
	- **–** AnyConnect Telemetry Module 악성 콘텐츠 출처에 대한 정보를 Cisco IronPort WSA(Web Security Appliance)의 웹 필터링 인프라로 보냅니다. WSA에서는 이 데이터를 사용하여 향상 된 URL 필터링 규칙을 제공합니다.

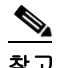

 $\mathbf{r}$ 

참고 AnyConnect 4.0에서는 Telemetry가 지원되지 않습니다.

 **–** AnyConnect Posture Module - 이전에 Cisco Secure Desktop HostScan 기능이라고 한 상태 모듈 은 AnyConnect 3.0으로 통합되었으며, ASA에 대한 원격 액세스 연결을 만들기 전에 상태 진 단에 필요한 자격 증명을 수집하는 기능을 AnyConnect에 제공합니다.

 **•** Always-On VPN - AnyConnect 서비스 프로파일의 Always-On VPN 플래그 설정이 비활성화되었 는지 또는 AnyConnect 서비스 프로파일 설정을 사용해야 하는지 확인합니다. Always-On VPN 기 능은 사용자가 컴퓨터에 로그온한 후 AnyConnnect에서 자동으로 VPN 세션을 설정할 수 있게 해 줍니다. VPN 세션은 사용자가 컴퓨터에서 로그오프할 때까지 유지됩니다. 물리적 연결이 해제 될 경우 세션이 유지되고, AnyConnect는 ASA를 통해 물리적 연결을 다시 설정하여 VPN 세션을 재개하려고 계속 시도합니다.

Always-On VPN은 기업 정책을 시행하여 보안 위협으로부터 장치를 보호하는 것을 허용합니다. 이 기능을 사용하면 엔드포인트가 신뢰할 수 있는 네트워크에 있지 않을 때마다 AnyConnect에서 VPN 세션을 설정하게 할 수 있습니다. 활성화하면 연결이 없을 때 네트워크 연결을 어떻게 관리 할 것인지를 결정하는 정책이 구성됩니다.

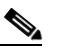

- 참고 Always-On VPN을 사용하려면 AnyConnect Secure Mobility 기능을 지원하는 AnyConnect 버전이 필요합니다. 자세한 내용은 *Cisco AnyConnect VPN* 클라이언트 관리자 설명서를 참조하십시오.
- **•** Client Profiles to Download(다운로드할 클라이언트 프로파일) 프로파일은 AnyConnect 클라이언 트에서 VPN, 네트워크 액세스 관리자, 웹 보안 및 원격 분석을 구성하는 데 사용하는 구성 매개 변수 그룹입니다. Add(추가)를 클릭하여 Select AnyConnect Client Profiles(AnyConnect 클라이언 트 프로파일 선택) 창을 실행하고 이 그룹 정책에 대해 이전에 만든 프로파일을 지정할 수 있습 니다.

### 내부 그룹 정책에서 **AnyConnect** 로그인 설정 구성

Internal Group Policy(내부 그룹 정책)의 **Advanced(**고급**) > AnyConnect Client(AnyConnect** 클라이언 트**) > Login Setting(**로그인 설정**)** 창에서, 원격 사용자에게 AnyConnect 클라이언트를 다운로드하라 는 프롬프트를 표시하거나 클라이언트리스 SSL VPN 포털 페이지로 이동되도록 ASA를 설정할 수 있 습니다. [그림](#page-69-0) 3-1에서는 클라이언트에 표시되는 프롬프트를 보여 줍니다.

### <span id="page-69-0"></span>그림 *3-1* 원격 사용자에게 표시되는 *AnyConnect* 클라이언트 다운로드 프롬프트

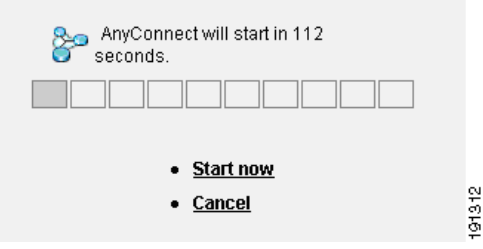

### **Login Setting(**로그인 설정**)** 필드

- **•** Post Login Setting(사후 로그인 설정) 사용자에게 프롬프트를 표시하고 기본 사후 로그인 선택 을 수행할 시간 제한을 설정하려면 선택합니다.
- **•** Default Post Login Selection(기본 사후 로그인 선택) 로그인 후 수행할 작업을 선택합니다.

### 내부 그룹 정책에서 **AnyConnect** 클라이언트 방화벽 특성 구성

Internal Group Policy(내부 그룹 정책)의 **Advanced(**고급**) > AnyConnect Client(AnyConnect** 클라이언 트**) > Client Firewall(**클라이언트 방화벽**)** 창에서, 네트워크 클라이언트 시스템의 방화벽으로 보낼 규 칙을 구성할 수 있습니다.

ASA 9.0(1) 이상 버전에서는 클라이언트 방화벽의 액세스 제어 목록에서 IPv4 및 IPv6 주소에 대한 액 세스 제어 항목을 모두 지원합니다.

공용 네트워크 규칙을 사용하여 클라이언트에서 로컬 리소스에 액세스하도록 허용하는 방법은 [3-33](#page-84-0) 페이지, [클라이언트](#page-84-0) 방화벽을 사용하여 VPN에 대해 로컬 장치 지원 활성화를 참고하십시오.

### 내부 그룹 정책에서 **AnyConnect** 클라이언트 키 다시 생성 구성

Internal Group Policy(내부 그룹 정책)의 **Advanced(**고급**) > AnyConnect Client(AnyConnect** 클라이언 트**) > Key Regeneration(**키 다시 생성**)** 창에서 키 재설정에 대한 매개변수를 구성합니다.

ASA와 클라이언트에서 키 재설정을 수행하고 암호화 키 및 초기화 벡터를 재협상하면 키 재설정 협 상이 발생하고, 결과적으로 연결 보안이 강화됩니다.

### **Key Regeneration(**키 다시 생성**)** 필드

- **•** Renegotiation Interval(재협상 간격) 세션 시작부터 키 재설정이 발생할 때까지의 시간을 1~10080 분(일주일) 사이에서 설정하려면 **Unlimited(**무제한**)** 확인란의 선택을 취소합니다.
- **•** Renegotiation Method(재협상 방법) 기본 그룹 정책과 다른 재협상 방법을 지정하려면 Inherit(상 속) 확인란의 선택을 취소합니다. **None(**없음**)** 라디오 버튼을 선택하여 키 재설정을 비활성화하 고, **SSL** 또는 **New Tunnel(**새 터널**)** 라디오 버튼을 선택하여 키 재설정 동안 새 터널을 설정합 니다.

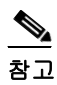

참고 다시 생성 방법을 **SSL** 또는 **New Tunnel(**새 터널**)**로 구성하면 키 재설정 동안 SSL 재협상 이 발생하는 대신 클라이언트에서 키 재설정 동안 새 터널을 설정하도록 지정됩니다. **anyconnect ssl rekey** 명령 내역은 명령 참조를 참고하십시오.

### 내부 그룹 정책에서 **AnyConnect** 클라이언트 데드 피어 감지 구성

Internal Group Policy(내부 그룹 정책)의 **Advanced(**고급**) > AnyConnect Client(AnyConnect** 클라이언 트**) > Dead Peer Detection(**데드 피어 감지**)** 창에서 DPD 사용 시기를 구성합니다.

DPD(Dead Peer Detection: 데드 피어 감지)는 피어가 응답하지 않고 연결이 실패한 조건을 보안 어플 라이언스(게이트웨이) 또는 클라이언트에서 신속하게 감지할 수 있게 해줍니다.

ASA에서 DPD가 활성화되면 OMTU(Optimal MTU) 기능을 사용하여 클라이언트가 DTLS 패킷을 전 달할 수 있는 최대 엔드포인트 MTU를 찾을 수 있습니다. 패딩된 DPD 패킷을 최대 MTU로 보내 OMTU를 구현하십시오. 헤드 엔드에서 올바른 페이로드 에코가 수신되면 해당 MTU 크기가 수락됩 니다. 그렇지 않을 경우 MTU 크기가 줄어들고, 프로토콜에 허용되는 최소 MTU 크기에 도달할 때까 지 프로브가 다시 전송됩니다.

 $\mathbf{r}$ 

참고 OMTU를 사용해도 기존 터널 DPD 기능을 방해하지 않습니다.

#### 제한 사항

이 기능은 IPsec과 함께 작동하지 않습니다. DPD는 패딩을 허용하지 않는 표준 구현을 기반으로 하기 때문입니다.

#### **Dead Peer Detection(**데드 피어 감지**)** 필드

- **•** Gateway Side Detection(게이트웨이 측 감지) 보안 어플라이언스(게이트웨이)에서 DPD를 수행 하도록 지정하려면 **Disable(**비활성화**)** 확인란의 선택을 취소합니다. 간격을 30~3600초 사이로 입 력합니다. 보안 어플라이언스는 이 간격으로 DPD를 수행합니다.
- **•** Client Side Detection(클라이언트 측 감지) 클라이언트에서 DPD를 수행하도록 지정하려면 **Disable(**비활성화**)** 확인란의 선택을 취소합니다. 간격을 30~3600초 사이로 입력합니다. 클라이언 트는 이 간격으로 DPD를 수행합니다.

### 내부 그룹 정책에서 **VPN** 액세스 포털 사용자 지정

Internal Group Policy(내부 그룹 정책)의 **Advanced(**고급**) > AnyConnect Client(AnyConnect** 클라이언 트**) > Customization(**사용자 지정**)** 창에서 그룹 정책에 대한 클라이언트리스 포털 로그온 페이지를 사 용자 지정할 수 있습니다.

#### **Customization(**사용자 지정**)** 필드

- **•** Portal Customization(포털 사용자 지정) AnyConnect 클라이언트/SSL VPN 포털 페이지에 적용할 사용자 지정을 선택합니다. 사전 구성된 포털 사용자 지정 개체를 선택하거나 기본 그룹 정책에 제공된 사용자 지정을 수락할 수 있습니다. 기본값은 DfltCustomization입니다.
	- **–** Manage(관리) 사용자 지정 개체를 추가, 수정, 삭제하고 가져오거나 내보낼 수 있는 Configure GUI Customization objects(GUI 사용자 지정 개체 구성) 대화 상자가 열립니다.
- **•** Homepage URL(홈 페이지 URL)(선택 사항) 그룹 정책과 완결된 사용자에 대해 클라이언트리스 포털에 표시할 홈 페이지 URL을 지정합니다. 문자열은 http:// 또는 https://로 시작해야 합니다. 클 라이언트리스 사용자는 인증 후 즉시 이 페이지로 이동됩니다. AnyConnect는 VPN 연결이 설정 되면 이 URL로 기본 웹 브라우저를 실행합니다.

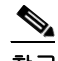

- 참고 AnyConnect는 현재 Linux 플랫폼, Android 모바일 장치 및 Apple iOS 모바일 장치에서 이 필드 를 지원하지 않습니다. 설정하더라도 AnyConnect 클라이언트에서 무시합니다.
- **•** Use Smart Tunnel for Homepage(홈 페이지에 스마트 터널 사용) 포트 전달을 사용하는 대신 스마 트 터널을 만들어 포털에 연결합니다.
- **•** Access Deny Message(액세스 거부 메시지) 액세스가 거부된 사용자에게 표시할 메시지를 작성 하려면 이 필드에 메시지를 입력합니다.

### 내부 그룹 정책의 **AnyConnect** 클라이언트 사용자 지정 특성 정보

Internal Group Policy(내부 그룹 정책)의 **Advanced(**고급**) > AnyConnect Client(AnyConnect** 클라이언 트**) > Custom Attributes(**사용자 지정 특성**)** 창에는 현재 이 정책에 할당된 사용자 지정 특성이 나열 됩니다. 이 대화 상자에서는 이전에 정의된 사용자 지정 특성을 이 정책에 연계하거나, 사용자 지정 특성을 정의한 다음 이를 이 정책과 연계할 수 있습니다.

사용자 지정 특성은 AnyConnect 클라이언트로 전송되어 Deferred Upgrade(지연된 업그레이드)와 같 은 기능을 구성하는 데 사용됩니다. 사용자 지정 특성에는 유형 및 명명된 값이 있습니다. 먼저 특성 의 유형을 정의한 다음 이 유형의 명명된 값을 하나 이상 정의할 수 있습니다. 기능에 대해 구성할 특 정 사용자 지정 특성에 대한 자세한 내용은 사용 중인 AnyConnect 릴리스에 대한 *Cisco AnyConnect Secure Mobility Client* 관리자 설명서를 참고하십시오.
사용자 지정 특성은 **Configuration(**구성**) > Remote Access VPN(**원격 액세스 **VPN) > Network (Client) Access(**네트워크**(**클라이언트**)** 액세스**) > Advanced(**고급**) > AnyConnect Custom Attributes(AnyConnect** 사용자 지정 특성**)** 및 **AnyConnect Custom Attribute Names(AnyConnect** 사 용자 지정 특성 이름**)**에서 미리 정의할 수 있습니다. 미리 정의된 사용자 지정 특성은 동적 액세스 정 책과 그룹 정책 모두에서 사용됩니다.

사용자 지정 특성의 DAP 사용에 대한 내용은 5-24페이지, DAP [액세스](#page-193-0) 및 권한 부여 정책 특성 구성 을 참고하십시오.

이 정책에 대해 사용자 지정 특성을 구성하려면 다음을 수행합니다.

- **•** 새 사용자 지정 특성 **Add(**추가**)** 사용자 지정 특성 유형을 선택 또는 구성한 후 명명된 값을 선택 또는 구성합니다. 이 절차는 아래에 설명되어 있습니다.
- **•** 구성된 사용자 지정 특성 **Edit(**수정**)** 이 특성에 대한 다른 명명된 값을 선택하거나 값을 생략합 니다.
- **•** 구성된 사용자 지정 특성 **Delete(**삭제**)** 이 정책에서 해당 특성을 제거합니다.

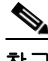

 $\mathbf{r}$ 

참고 사용자 지정 특성이 또 다른 그룹 정책에도 연결되어 있으면 수정 또는 삭제할 수 없습니다.

## 그룹 정책에 사용자 지정 특성 추가

- **1**단계 **Configuration(**구성**) > Remote Access VPN(**원격 액세스 **VPN) > Network (Client) Access(**네트워크**(**클 라이언트**)** 액세스**) > Group Policies(**그룹 정책**) > Add/Edit(**추가**/**수정**) > Advanced(**고급**) > AnyConnect Client(AnyConnect** 클라이언트**) > Custom Attributes(**사용자 지정 특성**)** 로 이동합니다.
- **2**단계 **Add(**추가**)**를 클릭하여 **Create Custom Attribute(**사용자 지정 특성 만들기**)** 창을 엽니다.
- **3**단계 드롭다운 목록에서 사전 정의된 특성 유형을 선택하거나 다음을 수행하여 특성 유형을 구성합니다.
	- **a. Manage(**관리**)**를 클릭하고 **Configure Custom Attribute Types(**사용자 지정 특성 유형 구성**)** 창에 서 **Add(**추가**)**를 클릭합니다.
	- **b. Create Custom Attribute Type(**사용자 지정 특성 만들기**)** 창에서 새로운 특성 **Type(**유형**)** 및 **Description(**설명**)**을 입력합니다. 두 필드 모두 필수입니다.
	- **c. OK(**확인**)**를 클릭하여 이 창을 닫은 후 **OK(**확인**)**를 다시 클릭하여 새로 정의된 사용자 지정 특성 유형을 선택합니다.
- **4**단계 **Select Value(**값 선택**)**를 선택합니다.
- **5**단계 **Select value(**값 선택**)** 드롭다운 목록에서 사전 정의된 명명된 값을 선택하거나 다음을 수행하여 새 명 명된 값을 구성합니다.
	- **a. Manage(**관리**)**를 클릭하고 Configure Custom Attributes(사용자 지정 특성 구성) 창에서 **Add(**추 가**)**를 클릭합니다.
	- **b. Create Custom Attribute Name(**사용자 지정 특성 이름 만들기**)** 창에서 이전에 선택 또는 구성한 특성 **Type(**유형**)**을 선택하거나 새로운 필드 **Name(**이름**)** 및 **Value(**값**)**를 입력합니다. 두 필드 모 두 필수입니다.

값을 추가하려면 **Add(**추가**)**를 클릭하고, 값을 입력하고, **OK(**확인**)**를 클릭합니다. 값은 420자를 초과할 수 없습니다. 값이 이 길이를 초과할 경우 추가 값 콘텐츠에 대한 여러 값을 추가하십시오. 구성된 값은 연결된 후 AnyConnect 클라이언트로 전송됩니다.

**c. OK(**확인**)**를 클릭하여 이 창을 닫은 후 **OK(**확인**)**를 다시 클릭하여 이 특성의 새로 정의된 명명된 값을 선택합니다.

**6**단계 **Create Custom Attribute(**사용자 지정 특성 만들기**)** 창에서 OK(확인)를 클릭합니다. 사용자 지정 특 성 유형 및 명명된 값이 목록에 표시될 것입니다.

## 내부 그룹 정책 **- IPsec(IKEv1)** 클라이언트 설정

### 내부 그룹 정책에서 **IPsec(IKEv1)** 클라이언트에 대한 일반 특성 구성

**Configuration(**구성**) > Remote Access(**원격 액세스**) > Network (Client) Access(**네트워크**(**클라이언트**)**  액세스**) > Group Policies(**그룹 정책**) > Advanced(**고급**) > IPsec (IKEv1) Client(IPsec(IKEv1)** 클라이 언트**)**

Add or Edit Group Policy(그룹 정책 추가 또는 수정) > IPsec 대화 상자에서 추가하거나 수정할 그룹 정 책에 대한 주소 풀, 터널링 프로토콜, 필터, 연결 설정 및 서버를 지정할 수 있습니다.

#### 필드

- **•** Re-Authentication on IKE Re-key(IKE 키 재설정 시 다시 인증) Inherit(상속) 확인란을 선택하지 않은 경우 IKE 키 재설정 발생 시 다시 인증을 활성화 또는 비활성화합니다. 사용자는 30초 이내 에 자격 증명을 입력해야 하며 최대 3회까지 시도할 수 있습니다. 약 2분 후에는 SA가 만료되고 터널이 종료됩니다.
- **•** Allow entry of authentication credentials until SA expires(SA가 만료될 때까지 인증 자격 증명 입력 허용) - 구성된 SA의 최대 수명이 다할 때까지 사용자가 인증 자격 증명을 다시 입력할 수 있도록 허용합니다.
- **•** IP Compression(IP 압축) Inherit(상속) 확인란을 선택하지 않은 경우 IP 압축을 활성화 또는 비활 성화합니다.
- **•** Perfect Forward Secrecy Inherit(상속) 확인란을 선택하지 않은 경우 PFS(Perfect Forwarding Secrecy)를 활성화 또는 비활성화합니다. PFS는 특정 IPsec SA의 키가 다른 비밀 키에서 파생되지 않도록 합니다. 즉, 누군가가 키를 파괴한 경우 PFS는 공격자가 다른 키를 파생할 수 없게 합니다. PFS가 활성화되지 않으면 누군가가 IKE SA 비밀 키를 가상으로 파괴하고, IPsec로 보호되는 모 든 데이터를 복사한 후 IKE SA 비밀 키 정보를 사용하여 이 IKE SA로 IPsec SA 설정을 손상시킬 수 있습니다. PFS를 사용하면 IKE를 파괴해도 공격자가 IPsec에 즉시 액세스할 수 없습니다. 공 격자는 각 IPsec SA를 개별적으로 파괴해야 합니다.
- **•** Store Password on Client System(클라이언트 시스템에 비밀번호 저장) 클라이언트 시스템에 비 밀번호를 저장하도록 활성화하거나 비활성화합니다.

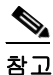

참고 클라이언트 시스템에 비밀번호를 저장하면 잠재적 보안 위험이 증가할 수 있습니다.

- **•** IPsec over UDP IPsec over UDP 사용을 활성화 또는 비활성화합니다.
- **•** IPsec over UDP Port(IPsec over UDP 포트) IPsec over UDP에 사용할 UDP 포트를 지정합니다.
- **•** Tunnel Group Lock(터널 그룹 잠금) Inherit(상속) 확인란 또는 값 None(없음)을 선택하지 않은 경 우 선택한 터널 그룹을 잠급니다.

 $\mathbf{r}$ 

- **•** IPsec Backup Servers(IPsec 백업 서버) Server Configuration(서버 구성) 및 Server IP Addresses(서 버 IP 주소) 필드를 활성화합니다. 활성화하면 이러한 값이 상속되지 않을 경우에 사용할 UDP 백 업 서버를 지정할 수 있습니다.
	- **–** Server Configuration(서버 구성) IPsec 백업 서버로 사용할 서버 구성 옵션을 나열합니다. 사 용 가능한 옵션은 기본값인 Keep Client Configuration(클라이언트 구성 유지), Use the Backup Servers Below(아래의 백업 서버 사용) 및 Clear Client Configuration(클라이언트 구성 지우기) 입니다.
	- **–** Server Addresses (space delimited)(서버 주소(공백으로 구분)) IPsec 백업 서버의 IP 주소를 지 정합니다. 이 필드는 Server Configuration(서버 구성)의 값으로 Use the Backup Servers Below(아 래의 백업 서버 사용)를 선택하는 경우에만 사용할 수 있습니다.

## 내부 그룹 정책의 **IPsec(IKEv1)** 클라이언트에 대한 액세스 규칙 정보

이 대화 상자의 Client Access Rules(클라이언트 액세스 규칙) 테이블에서 최대 25개의 클라이언트 액 세스 규칙을 볼 수 있습니다. 클라이언트 액세스 규칙을 추가할 때 다음 필드를 구성하십시오.

- **•** Priority(우선순위) 이 규칙의 우선순위를 선택합니다.
- **•** Action(작업) 이 규칙을 기반으로 액세스를 허용 또는 거부합니다.
- **•** VPN Client Type(VPN 클라이언트 유형) 이 규칙이 적용되는 VPN 클라이언트 유형, 소프트웨어 또는 하드웨어, 그리고 소프트웨어 클라이언트의 경우 모든 Windows 클라이언트 또는 자유 형식 텍스트의 하위 집합을 지정합니다.
- **•** VPN Client Version(VPN 클라이언트 버전) 이 규칙이 적용되는 VPN 클라이언트 버전을 지정합 니다. 이 열에는 이 클라이언트에 적합한 쉼표로 구분된 소프트웨어 또는 펌웨어 이미지 목록이 포함되어 있습니다. 항목은 자유 형식 텍스트이며 **\***는 모든 버전과 일치합니다.

### 클라이언트 액세스 규칙 정의

- **•** 규칙을 하나도 정의하지 않으면 ASA에서는 모든 연결 유형을 허용합니다. 하지만 사용자는 여 전히 기본 그룹 정책에 있는 모든 규칙을 상속합니다.
- **•** 클라이언트가 규칙과 전혀 일치하지 않으면 ASA에서는 연결을 거부합니다. 거부 규칙을 정의할 경우 허용 규칙도 하나 이상 정의해야 합니다. 그렇지 않으면 ASA에서는 모든 연결을 거부합 니다.
- **•** \* 문자는 와일드카드이며, 각 규칙에서 여러 차례 입력할 수 있습니다.
- **•** 전체 규칙 집합의 문자 수는 255자로 제한됩니다.
- **•** 클라이언트 유형 및/또는 버전을 보내지 않는 클라이언트에 대해 **n/a(**해당 없음**)**를 입력할 수 있 습니다.

## 내부 그룹 정책에서 **IPsec(IKEv1)** 클라이언트에 대해 클라이언트 방화벽 구성

Add or Edit Group Policy Client Firewall(그룹 정책 클라이언트 방화벽 추가 또는 수정) 대화 상자에서, 추가 또는 수정 중인 VPN 클라이언트에 대한 방화벽 설정을 구성할 수 있습니다. Microsoft Windows 를 실행하는 VPN 클라이언트만 이러한 방화벽 기능을 사용할 수 있습니다. 현재 하드웨어 클라이언 트 또는 기타 비-Windows 소프트웨어 클라이언트에는 사용할 수 없습니다.

VPN 클라이언트를 통해 ASA에 연결하는 원격 사용자는 적절한 방화벽 옵션을 선택할 수 있습니다.

ן

첫 번째 시나리오에서 원격 사용자의 PC에 개인 방화벽이 설치되어 있습니다. VPN 클라이언트는 로 컬 방화벽에 정의된 방화벽 정책을 적용하고, 해당 방화벽이 실행 중인지 모니터링합니다. 방화벽이 중지되면 VPN 클라이언트는 ASA에 대한 연결을 해제합니다. (이 방화벽 적용 메커니즘을 *AYT(Are You There)*라고 부릅니다. VPN 클라이언트에서 주기적으로 "are you there?" 메시지를 보내서 방화벽 을 모니터링하다가 응답이 없을 경우 방화벽이 중지되었음을 알고 ASA에 대한 연결을 해제하기 때 문입니다.) 네트워크 관리자는 처음부터 이러한 PC 방화벽을 구성할 수 있습니다. 하지만 이 접근 방 식을 사용할 경우 각 사용자가 본인의 구성을 사용자 지정할 수 있습니다.

두 번째 시나리오에서는 VPN 클라이언트 PC의 개인 방화벽에 중앙 집중식 방화벽 정책을 적용하려 고 합니다. 가장 대표적인 예는 스플릿 터널링을 사용하는 그룹의 원격 PC로 가는 인터넷 트래픽을 차단하는 것입니다. 이 접근 방식은 PC를 보호해 줍니다. 결과적으로 터널이 설정된 동안 인터넷에 서 침입으로부터 중앙 사이트를 보호해 줍니다. 이 방화벽 시나리오를 강제 정책 또는 *CPP(Central Protection Policy)*라고 부릅니다. ASA에서 VPN 클라이언트에 적용할 트래픽 관리 규칙 집합을 만들 어서 필터와 연결하고, 해당 필터를 방화벽 정책으로 지정합니다. ASA에서는 이 정책을 VPN 클라이 언트로 푸시합니다. 그러면 VPN 클라이언트에서는 로컬 방화벽으로 정책을 보내서 적용합니다.

### **Configuration(**구성**) > Remote Access(**원격 액세스**) > Network (Client) Access(**네트워크**(**클라이언트**)**  액세스**) > Group Policies(**그룹 정책**) > Advanced(**고급**) > IPsec (IKEv1) Client(IPsec(IKEv1)** 클라이 언트**) > Client Firewall(**클라이언트 방화벽**)** 탭

#### 필드

- **•** Inherit(상속) 그룹 정책이 기본 그룹 정책에서 클라이언트 방화벽 설정을 가져오게 할 것인지 결 정합니다. 이 옵션은 기본 설정입니다. 설정할 경우 이 대화 상자의 나머지 특성이 재정의되고 이 름이 어둡게 표시됩니다.
- **•** Client Firewall Attributes(클라이언트 방화벽 특성) 방화벽이 있는 경우 어떤 방화벽 유형을 구현 할 것인지, 또 해당 방화벽에 어떤 방화벽 정책을 적용할 것인지를 포함하여 클라이언트 방화벽 특성을 지정합니다.
- **•** Firewall Setting(방화벽 설정) 방화벽이 있는지, 만약 있다면 필수인지 아니면 선택 사항인지를 나열합니다. 기본값인 No Firewall(방화벽 없음)을 선택하면 이 대화 상자의 나머지 필드는 모두 비활성화됩니다. 이 그룹의 사용자를 방화벽으로 보호하려면 Firewall Required(방화벽 필수) 또 는 Firewall Optional(방화벽 선택 사항) 설정을 선택합니다.

Firewall Required(방화벽 필수)를 선택하면 이 그룹의 모든 사용자는 지정된 방화벽을 사용해야 합니다. ASA에서는 설치되어 작동 중인 지정된 지원 방화벽 없이 연결을 시도하는 모든 세션을 차단합니다. 이 경우 ASA에서는 방화벽 구성이 일치하지 않는다고 VPN 클라이언트에 알립니다.

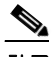

참고 그룹에 방화벽이 필요할 경우 그룹에 Windows VPN 클라이언트 이외의 다른 클라이언트가 포함되지 않게 하십시오. 클라이언트 모드의 ASA 5505 및 VPN 3002 하드웨어 클라이언트를 비롯하여 그룹에 포함된 모든 기타 클라이언트는 연결이 불가능합니다.

아직 방화벽 용량이 없는 원격 사용자가 이 그룹에 포함되어 있는 경우 Firewall Optional(방화벽 선택 사항)을 선택합니다. Firewall Optional(방화벽 선택 사항) 설정은 그룹의 모든 사용자가 연결 할 수 있도록 허용합니다. 방화벽이 있는 사용자는 해당 방화벽을 사용할 수 있습니다. 방화벽 없 이 연결하는 사용자는 경고 메시지를 받습니다. 일부 사용자는 방화벽 지원을 받고 일부 사용자 는 받지 않는 그룹을 만들 때 이 설정이 매우 유용합니다. 구성원 중 일부는 방화벽 용량을 구성 했고 일부는 아직 구성하지 않은 경우처럼 점진적으로 변하고 있는 그룹을 예로 들 수 있습니다.

 **•** Firewall Type(방화벽 유형) - Cisco를 포함하여 여러 공급업체의 방화벽을 나열합니다. Custom Firewall(사용자 지정 방화벽)을 선택할 경우 Custom Firewall(사용자 지정 방화벽) 아래의 필드가 활성화됩니다. 지정하는 방화벽이 사용 가능한 방화벽 정책과 상관 관계가 있어야 합니다. 구성 하는 특정 방화벽에 따라 지원되는 방화벽 정책 옵션이 결정됩니다.

- **•** Custom Firewall(사용자 지정 방화벽) 사용자 지정 방화벽의 공급업체 ID, 제품 ID 및 설명을 지 정합니다.
	- **–** Vendor ID(공급업체 ID) 이 그룹 정책의 사용자 지정 방화벽 공급업체를 지정합니다.
	- **–** Product ID(제품 ID) 이 그룹 정책에 대해 구성된 사용자 지정 방화벽의 제품 또는 모델 이름 을 지정합니다.
	- **–** Description(설명) (선택 사항) 사용자 지정 방화벽에 대해 설명합니다.
- **•** Firewall Policy(방화벽 정책) 사용자 지정 방화벽 정책의 유형 및 소스를 지정합니다.
	- **–** Policy defined by remote firewall (AYT)(원격 방화벽(AYT)에서 정책 정의) 원격 방화벽(Are You There)에 의해 방화벽 정책이 정의되도록 지정합니다. 원격 방화벽(AYT)에서 정책을 정 의한다는 것은 이 그룹의 원격 사용자가 본인 PC에 방화벽을 갖고 있다는 뜻입니다. 로컬 방 화벽은 VPN 클라이언트에 방화벽 정책을 적용합니다. ASA에서는 이 그룹의 VPN 클라이언 트에 지정된 방화벽이 설치되어 실행 중인 경우에만 연결을 허용합니다. 지정된 방화벽이 실 행되지 않으면 연결이 실패합니다. 연결이 설정되면 VPN 클라이언트에서는 30초마다 방화 벽을 폴링하여 방화벽이 실행 중인지 확인합니다. 방화벽이 중지되면 VPN 클라이언트에서 는 세션을 종료합니다.
	- **–** Policy pushed (CPP)(정책 푸시(CPP)) 정책이 피어에서 푸시되도록 지정합니다. 이 옵션을 선택하면 Inbound Traffic Policy(인바운드 트래픽 정책) 및 Outbound Traffic Policy(아웃바운 드 트래픽 정책)와 Manage(관리) 버튼이 활성화됩니다. ASA에서는 Policy pushed (CPP)(정책 푸시(CPP)) 드롭다운 목록에서 선택한 필터에 의해 정의된 트래픽 관리 규칙을 이 그룹의 VPN 클라이언트에 적용합니다. 메뉴의 선택 항목은 기본 필터를 포함하여 이 ASA에 정의된 필터입니다. ASA는 이러한 규칙을 VPN 클라이언트로 푸시하므로 ASA가 아니라 VPN 클라 이언트에 대해 이러한 규칙을 만들고 정의해야 합니다. 예를 들어 "in" 및 "out"은 VPN 클라 이언트로 들어오는 트래픽 또는 VPN 클라이언트로 나가는 트래픽을 말합니다. VPN 클라이 언트에도 로컬 방화벽이 있을 경우 ASA에서 푸시된 정책이 로컬 방화벽의 정책과 함께 작동 합니다. 두 방화벽 중 하나의 규칙에 의해 차단되는 모든 패킷이 끊어집니다.
	- **–** Inbound Traffic Policy(인바운드 트래픽 정책) 인바운드 트래픽에 사용할 수 있는 푸시 정책 을 나열합니다.
	- **–** Outbound Traffic Policy(아웃바운드 트래픽 정책) 아웃바운드 트래픽에 사용할 수 있는 푸시 정책을 나열합니다.
	- **–** Manage(관리) ACL(Access Control List: 액세스 제어 목록)을 구성할 수 있는 ACL 관리자 대 화 상자를 표시합니다.

## 내부 그룹 정책에서 **IPsec(IKEv1)**에 대한 하드웨어 클라이언트 특성 구성

 $\mathbf{r}$ 

참고 VPN 3002 하드웨어 클라이언트는 단종되고 지원이 중단되었습니다. 이 구성에 대한 자세한 내용은 ASA 9.2 설명서를 참고하십시오.

## 로컬 사용자에 대해 **VPN** 정책 특성 구성

- **1**단계 ASDM을 시작하고 **Configuration(**구성**) > Remote Access VPN(**원격 액세스 **VPN) > AAA/Local Users(AAA/**로컬 사용자**) > Local Users(**로컬 사용자**)**를 선택합니다.
- **2**단계 구성할 사용자를 선택하고 **Edit(**수정**)**를 클릭합니다. Edit User Account(사용자 계정 수정) 대화 상자가 나타납니다.
- **3**단계 왼쪽 창에서 **VPN Policy(VPN** 정책**)**를 클릭합니다.

ן

- **4**단계 사용자에 대한 그룹 정책을 지정합니다. 사용자 정책이 이 그룹 정책의 특성을 상속받습니다. 기본 그 룹 정책의 구성을 상속하도록 설정된 다른 필드가 있을 경우 이 그룹 정책에 지정된 특성이 기본 그 룹 정책의 설정보다 우선적으로 적용됩니다.
- **5**단계 사용자가 사용할 수 있는 터널링 프로토콜을 지정하거나, 그룹 정책에서 값을 상속할지 지정합니다. 원하는 **Tunneling Protocols(**터널링 프로토콜**)** 확인란을 선택하여 사용할 수 있도록 지정하려는 VPN 터널링 프로토콜을 선택합니다. 선택 항목은 다음과 같습니다.
	- **•** Clientless SSL VPN(클라이언트리스 SSL VPN)(SSL/TLS를 통한 VPN)에서는 웹 브라우저를 사용 하여 VPN Concentrator에 대한 보안 원격 액세스 터널을 설정합니다. 이 옵션에는 소프트웨어나 하드웨어 클라이언트가 필요 없습니다. Clientless SSL VPN(클라이언트리스 SSL VPN)을 사용하 면 HTTPS를 통해 보안 인터넷 사이트에 연결할 수 있는 거의 모든 컴퓨터에서 기업 웹사이트, 웹 지원 애플리케이션, 웹 지원 NT/AD 파일 공유, 이메일, 기타 TCP 기반 애플리케이션 등의 광범위 한 엔터프라이즈 리소스에 손쉽게 액세스할 수 있습니다.
	- **•** SSL VPN 클라이언트는 Cisco AnyConnect 클라이언트 애플리케이션을 다운로드한 후 연결할 수 있습니다. 이 애플리케이션을 처음 다운로드하려면 클라이언트리스 SSL VPN 연결을 사용합니 다. 그러면 사용자가 연결할 때마다 필요한 클라이언트 업데이트가 자동으로 진행됩니다.
	- **•** IPsec IKEv1 IP 보안 프로토콜입니다. 가장 안전한 프로토콜로 간주되는 IPsec은 VPN 터널에 가 장 완벽한 아키텍처를 제공합니다. Site-to-Site(peer-to-peer) 연결과 Cisco VPN 클라이언트 -to-LAN 연결 모두에 IPsec IKEv1을 사용할 수 있습니다.
	- **•** IPsec IKEv2 AnyConnect Secure Mobility Client에서 지원합니다. IPsec과 IKEv2를 사용하는 AnyConnect 연결은 소프트웨어 업데이트, 클라이언트 프로파일, GUI 현지화(번역) 및 사용자 지 정, Cisco Secure Desktop, SCEP 프록시 등의 고급 기능을 제공합니다.
	- **•** L2TP over IPsec은 여러 공용 PC 및 모바일 PC 운영 체제와 함께 제공되는 VPN 클라이언트를 사 용하는 원격 사용자가 공용 IP 네트워크를 통해 ASA 및 기업 네트워크에 대한 보안 연결을 설정 할 수 있도록 해줍니다.
- **6**단계 사용할 필터(IPv4 또는 IPv6)를 지정하거나, 그룹 정책에서 값을 상속할지 지정합니다. 필터는 소스 주소, 수신 주소 및 프로토콜과 같은 기준에 따라 ASA를 통해 전송되는 터널링된 데이터 패킷의 허 용 여부를 결정하는 규칙으로 구성됩니다. 필터 및 규칙을 구성하려면 **Configuration(**구성**) > Remote Access VPN(**원격 액세스 **VPN) > Network (Client) Access(**네트워크**(**클라이언트**)** 액세스**) > Group Policies(**그룹 정책**) > Add/Edit(**추가**/**수정**) > General(**일반**) > More Options(**추가 옵션**) > Filter(**필터**)** 를 선택합니다.

ACL 및 ACE를 추가, 수정 및 삭제할 수 있는 ACL Manager(ACL 관리자) 창을 표시하려면 **Manage(**관 리**)**를 클릭합니다.

- **7**단계 연결 프로파일(터널 그룹) 잠금을 상속할지 또는 선택한 터널 그룹 잠금(있는 경우)을 사용할지 지정 합니다. 특정 잠금을 선택하면 이 그룹을 통한 원격 액세스만 사용자에게 허용됩니다. 터널 그룹 잠 금은 VPN 클라이언트에 구성된 그룹이 사용자 할당 그룹과 동일한지 확인하여 사용자를 제한합니 다. 동일하지 않으면 ASA에서 사용자의 연결을 차단합니다. Inherit(상속) 확인란이 선택되어 있지 않 은 경우 기본값은 None(없음)입니다.
- **8**단계 그룹에서 Store Password on Client System(클라이언트 시스템에 비밀번호 저장) 설정을 상속할지 지 정합니다. **Inherit(**상속**)** 확인란의 선택을 취소하면 Yes(예) 및 No(아니요) 라디오 버튼이 활성화됩니 다. 로그인 비밀번호를 클라이언트 시스템에 저장하려면 **Yes(**예**)**를 클릭합니다(잠재적으로 보안이 취약한 옵션). 사용자가 연결할 때마다 비밀번호를 입력하도록 하려면 기본값인 **No(**아니요**)**를 클릭 합니다. 보안을 극대화하기 위해 비밀번호 저장을 허용하지 않는 것이 좋습니다.
- **9**단계 이 사용자에게 적용할 액세스 시간 정책을 지정하거나, 사용자에 대한 새 액세스 시간 정책을 만들거 나, Inherit(상속) 상자를 선택된 상태로 둡니다. 기본값은 Inherit(상속)이며, Inherit(상속) 확인란을 선 택하지 않을 경우 기본값은 Unrestricted(제한 없음)입니다.

새 액세스 시간 집합을 지정할 수 있는 Add Time Range(시간 범위 추가) 대화 상자를 열려면 **Manage(**관 리**)**를 클릭합니다.

 $\mathbf{r}$ 

**10**단계 해당 사용자의 동시 로그인 수를 지정합니다. 동시 로그인 수 설정은 이 사용자에게 허용되는 최대 동 시 로그인 수를 지정합니다. 기본값은 3입니다. 최소값은 0입니다. 0은 로그인을 비활성화하고 사용 자 액세스를 차단합니다.

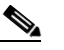

- 참고 최대 한도는 없지만 여러 동시 연결을 허용하면 보안이 취약해지고 성능이 저하될 수 있습 니다.
- **11**단계 사용자 연결 시간에 대한 maximum connection time(최대 연결 시간)을 분 단위로 지정합니다. 이 시간 이 경과하면 연결이 자동으로 종료됩니다. 최소값은 1분이고 최대값은 2147483647분(4000년이 넘는 시간)입니다. 무제한 연결 시간을 허용하려면 **Unlimited(**무제한**)** 확인란(기본값)을 선택합니다.
- **12**단계 사용자에 대한 Idle Timeout(유휴 시간 제한)을 분 단위로 지정합니다. 연결된 상태에서 이 기간 동안 이 사용자의 통신 활동이 없는 경우 연결이 자동으로 종료됩니다. 최소 시간은 1분이고 최대 시간은 10080분입니다. 이 값은 클라이언트리스 SSL VPN 연결 사용자에게는 적용되지 않습니다.
- **13**단계 Session Alert Interval(세션 알림 간격)을 구성합니다. Inherit(상속) 확인란의 선택을 취소하면 Default(기 본값) 확인란이 자동으로 선택되고 세션 알림 간격이 30분으로 설정됩니다. 새 값을 지정하려면 **Default(**기본값**)** 확인란의 선택을 취소하고 minutes(분) 상자에 세션 알림 간격을 1분에서 30분 사이 로 지정합니다.
- **14**단계 Idle Alert Interval(유휴 상태 알림 간격)을 구성합니다. Inherit(상속) 확인란의 선택을 취소하면 Default(기본값) 확인란이 자동으로 선택됩니다. 이 경우 유휴 상태 알림 간격이 30분으로 설정됩니다. 새 값을 지정하려면 **Default(**기본값**)** 확인란의 선택을 취소하고 minutes(분) 상자에 세션 알림 간격을 1분에서 30분 사이로 지정합니다.
- **15**단계 이 사용자에 대한 전용 IPv4 주소를 설정하려면 Dedicated IPv4 Address (Optional)(전용 IPv4 주소(선 택 사항)) 영역에 IPv4 주소와 서브넷 마스크를 입력합니다.
- **16**단계 이 사용자에 대한 전용 IPv6 주소를 설정하려면 Dedicated IPv6 Address (Optional)(전용 IPv6 주소(선 택 사항)) 필드에 IPv6 접두사와 함께 IPv6 주소를 입력합니다. IPv6 접두사는 IPv6 주소가 상주하는 서브넷을 나타냅니다.
- **17**단계 **OK(**확인**)**를 클릭합니다.

실행 중인 구성에 변경 사항이 저장됩니다.

## 클라이언트리스 **SSL VPN** 내부 그룹 정책 구성

## **Internal Group Policy(**내부 그룹 정책**)**의 **Configure(**구성**) Clientless SSL VPN General Attributes(**클 라이언트리스 **SSL VPN** 일반 특성**)**

**Configuration(**구성**) > Remote Access VPN(**원격 액세스 **VPN) > Clientless SSL VPN Access(**클라이언 트리스 **SSL VPN** 액세스**) > Group Policies(**그룹 정책**) > Add/Edit(**추가**/**수정**) > Add or Edit Internal Group Policy(**내부 그룹 정책 추가 또는 수정**) > General(**일반**)**

Add or Edit Group Policy(그룹 정책 추가 또는 수정) 대화 상자에서 추가하거나 수정할 그룹 정책에 대 한 주소 풀, 터널링 프로토콜, 필터, 연결 설정 및 서버를 지정할 수 있습니다. 이 대화 상자의 각 필드 에 대해 Inherit(상속) 확인란을 선택하면 해당 설정에 기본 그룹 정책의 값을 적용할 수 있습니다. Inherit(상속)는 이 대화 상자의 모든 특성에 대한 기본값입니다.

ן

필드

다음 특성은 Add Internal Group Policy(내부 그룹 정책 추가) > General(일반) 대화 상자에 표시되며

- **•** Name(이름) 이 그룹 정책의 이름을 지정합니다. 최대 64자까지 가능하며 공백을 사용할 수 있습 니다. Edit(수정) 기능이 따로 있기 때문에 이 필드는 읽기 전용입니다.
- **•** Banner(배너) 로그인 시 사용자에게 표시되는 배너 텍스트를 지정합니다. 최대 491자까지 가능 합니다. 기본값은 없습니다.

클라이언트리스 포털 및 AnyConnect 클라이언트는 HTML을 부분적으로 지원합니다. 원격 사용 자에게 배너를 올바르게 표시하려면 다음 지침을 따르십시오.

- **–** 클라이언트리스 사용자의 경우 <BR> 태그를 사용합니다.
- **•** Tunneling Protocols(터널링 프로토콜) 이 그룹에서 사용할 수 있는 터널링 프로토콜을 지정합니 다. 사용자는 선택된 프로토콜만 사용할 수 있습니다. 선택 항목은 다음과 같습니다.
	- **–** Clientless SSL VPN(클라이언트리스 SSL VPN) SSL/TLS을 통해 VPN을 사용하도록 지정합 니다. 이 프로토콜을 선택하면 웹 브라우저를 사용하여 ASA에 안전한 원격 액세스 터널이 설정됩니다. 소프트웨어나 하드웨어 클라이언트가 필요 없습니다. Clientless SSL VPN(클라 이언트리스 SSL VPN)을 사용하면 HTTPS 인터넷 사이트에 연결할 수 있는 거의 모든 컴퓨 터에서 기업 웹사이트, 웹 지원 애플리케이션, NT/AD 파일 공유(웹 지원), 이메일, 기타 TCP 기반 애플리케이션 등의 광범위한 엔터프라이즈 리소스에 손쉽게 액세스할 수 있습니다.
	- **–** SSL VPN Client(SSL VPN 클라이언트) Cisco AnyConnect VPN 클라이언트 또는 기존 SSL VPN 클라이언트를 사용하도록 지정합니다. AnyConnect 클라이언트를 사용 중인 경우 MUS 를 지원하려면 이 프로토콜을 선택해야 합니다.
	- **–** IPsec IKEv1 IP 보안 프로토콜입니다. 가장 안전한 프로토콜로 간주되는 IPsec은 VPN 터널 에 가장 완벽한 아키텍처를 제공합니다. Site-to-Site(peer-to-peer) 연결과 Cisco VPN 클라이언 트-to-LAN 연결 모두에 IPsec IKEv1을 사용할 수 있습니다.
	- **–** IPsec IKEv2 AnyConnect Secure Mobility Client에서 지원합니다. IPsec과 IKEv2를 사용하는 AnyConnect 연결은 소프트웨어 업데이트, 클라이언트 프로파일, GUI 현지화(번역) 및 사용 자 지정, Cisco Secure Desktop, SCEP 프록시 등의 고급 기능을 제공합니다.
	- **–** L2TP over IPsec 여러 공용 PC 및 모바일 PC 운영 체제와 함께 제공되는 VPN 클라이언트를 사용하는 원격 사용자가 공용 IP 네트워크를 통해 보안 어플라이언스 및 사설 기업 네트워크 에 대한 보안 연결을 설정할 수 있도록 해줍니다. L2TP는 UDP(포트 1701)를 통해 PPP를 사 용하여 데이터를 터널링합니다. IPsec 전송 모드에 대해 보안 어플라이언스를 구성해야 합 니다.
- **•** Web ACL(웹 ACL) (클라이언트리스 SSL VPN만 해당) 트래픽을 필터링하려면 드롭다운 목록 에서 ACL(Access Control List: 액세스 제어 목록)을 선택합니다. 선택하기 전에 ACL을 보고, 수정 하고, 추가하고, 제거하려면 목록 옆에 있는 Manage(관리)를 클릭합니다.
- **•** Access Hours(액세스 시간) 이 사용자에게 적용되는 기존 액세스 시간 정책의 이름을 선택하거 나(있는 경우) 새 액세스 시간 정책을 만듭니다. 기본값은 Inherit(상속)이며, Inherit(상속) 확인란 을 선택하지 않을 경우 기본값은 --Unrestricted--(--제한 없음--)입니다. 시간 범위 개체를 보거나 추가하려면 목록 옆에 있는 Manage(관리)를 클릭합니다.
- **•** Simultaneous Logins(동시 로그인 수) 이 사용자에게 허용되는 최대 동시 로그인 수를 지정합니 다. 기본값은 3입니다. 최소값은 0입니다. 0은 로그인을 비활성화하고 사용자 액세스를 차단합 니다.

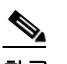

참고 최대 한도는 없지만 여러 동시 연결을 허용하면 보안이 취약해지고 성능이 저하될 수 있 습니다.

 **•** Restrict Access to VLAN(VLAN에 대한 액세스 제한) - (선택 사항) "VLAN 매핑"이라고도 부르는 이 매개변수는 이 그룹 정책이 적용되는 세션의 이그레스(egress) VLAN 인터페이스를 지정합니 다. ASA에서는 이 그룹의 모든 트래픽을 선택된 VLAN으로 전달합니다. 이 특성을 사용하여 그 룹 정책에 VLAN을 할당하면 액세스 제어를 간소화할 수 있습니다. ACL을 사용하여 세션의 트 래픽을 필터링하는 방법 대신 이 특성에 값을 할당하는 방법도 가능합니다. 기본값(Unrestricted(제 한 없음)) 이외에는 이 ASA에 구성된 VLAN만 드롭다운 목록에 표시됩니다.

## $\begin{picture}(20,5) \put(0,0) {\line(1,0){15}} \put(0,0) {\line(1,0){15}} \put(0,0) {\line(1,0){15}} \put(0,0) {\line(1,0){15}} \put(0,0) {\line(1,0){15}} \put(0,0) {\line(1,0){15}} \put(0,0) {\line(1,0){15}} \put(0,0) {\line(1,0){15}} \put(0,0) {\line(1,0){15}} \put(0,0) {\line(1,0){15}} \put(0,0) {\line(1,0){15}} \put(0,0) {\line(1,0){15}} \put(0,0$ 참고 이 기능은 HTTP 연결에 사용할 수 있지만 FTP 및 CIFS에는 사용할 수 없습니다.

- **•** Connection Profile (Tunnel Group) Lock(연결 프로파일(터널 그룹) 잠금) 이 매개변수는 선택된 연결 프로파일(터널 그룹)을 이용한 원격 VPN 액세스만 허용하고 다른 연결 프로파일을 이용한 액세스를 차단합니다. 기본값은 None(없음)입니다.
- **•** Maximum Connect Time(최대 연결 시간) Inherit(상속) 확인란을 선택하지 않은 경우 이 매개변 수는 최대 사용자 연결 시간(분)을 지정합니다. 이 시간이 경과하면 연결이 자동으로 종료됩니다. 최소값은 1분이고 최대값은 35791394분(4000년이 넘는 시간)입니다. 무제한 연결 시간을 허용하 려면 기본값인 Unlimited(무제한)를 선택합니다.
- **•** Idle Timeout(유휴 시간 제한) Inherit(상속) 확인란을 선택하지 않은 경우 이 매개변수는 이 사용 자의 유휴 시간 제한 기간(분)을 지정합니다. 연결된 상태에서 이 기간 동안 이 사용자의 통신 활 동이 없는 경우 연결이 자동으로 종료됩니다. 최소 시간은 1분이고 최대 시간은 10080분입니다. 기본값은 30분입니다. 무제한 연결 시간을 허용하려면 **Unlimited(**무제한**)**를 선택합니다. 이 값은 클라이언트리스 SSL VPN 사용자에게는 적용되지 않습니다.
- **•** Session Alert Interval(세션 알림 간격) Inherit(상속) 확인란의 선택을 취소하면 Default(기본값) 확 인란이 자동으로 선택됩니다. 이 경우 세션 알림 간격이 30분으로 설정됩니다. 새 값을 지정하려 면 Default(기본값) 확인란의 선택을 취소하고 minutes(분) 상자에 세션 알림 간격을 1분에서 30분 사이로 지정합니다.
- **•** Idle Alert Interval(유휴 상태 알림 간격) Inherit(상속) 확인란의 선택을 취소하면 Default(기본값) 확인란이 자동으로 선택됩니다. 이 경우 유휴 상태 알림 간격이 30분으로 설정됩니다. 새 값을 지 정하려면 Default(기본값) 확인란의 선택을 취소하고 minutes(분) 상자에 세션 알림 간격을 1분에 서 30분 사이로 지정합니다.

## 내부 그룹 정책에서 클라이언트리스 **SSL VPN** 액세스 포털 구성

Portal(포털) 특성은 포털 페이지에서 클라이언트리스 SSL VPN 연결을 설정하는 이 그룹 정책의 구 성원에게 표시할 항목을 결정합니다. 이 창에서 책갈피 목록 및 URL 입력, 파일 서버 액세스, 포트 전 달 및 스마트 터널, ActiveX 릴레이, HTTP 설정을 활성화할 수 있습니다.

## 필드

 $\mathbf{r}$ 

- **•** Bookmark List(책갈피 목록) 이전에 구성한 책갈피 목록을 선택하거나 **Manage(**관리**)**를 클릭하 여 새 목록을 만듭니다. 책갈피는 링크로 표시되며, 사용자는 이 링크로 포털 페이지를 탐색할 수 있습니다.
- **•** URL Entry(URL 입력) 원격 사용자가 포털 URL 필드에 바로 URL을 입력할 수 있도록 허용하려 면 활성화합니다.

ן

- **•** File Access Control(파일 액세스 제어) CIFS 파일에 대한 숨김 공유의 표시 여부를 제어합니다. 숨김 공유는 공유 이름 마지막에 달러 기호(\$)를 붙여서 식별합니다. 예를 들어 C 드라이브는 C\$ 로 공유됩니다. 숨김 공유를 사용하면 숨김 폴더가 표시되지 않고, 사용자가 이러한 숨김 리소스 를 검색 또는 액세스할 수 없습니다.
	- **–** File Server Entry(파일 서버 항목) 원격 사용자가 파일 서버 이름을 입력할 수 있도록 허용하 려면 활성화합니다.
	- **–** File Server Browsing(파일 서버 검색) 원격 사용자가 사용 가능한 파일 서버를 검색할 수 있 도록 허용하려면 활성화합니다.
	- **–** Hidden Share Access(숨김 공유 액세스) 공유 폴더를 숨기려면 활성화합니다.
- **•** Port Forwarding Control(포트 전달 제어) 사용자가 Java 애플릿을 통해 클라이언트리스 SSL VPN 연결로 TCP 기반 애플리케이션에 액세스할 수 있습니다.
	- **–** Port Forwarding List(포트 전달 목록) 이전에 구성한 목록 TCP 애플리케이션을 선택하여 이 그룹 정책과 연결합니다. 새 목록을 만들거나 기존 목록을 수정하려면 **Manage(**관리**)**를 클릭 합니다.
	- **–** Auto Applet Download(자동 애플릿 다운로드) 사용자가 처음으로 로그인하면 자동으로 애 플릿을 설치하여 시작합니다.
	- **–** Applet Name(애플릿 이름) Applet(애플릿) 대화 상자의 제목 표시줄 이름을 사용자가 지정 하는 이름으로 변경합니다. 기본 이름은 Application Access입니다.
- **•** Smart Tunnel(스마트 터널) 클라이언트리스(브라우저 기반) SSL VPN 세션(ASA를 경로로, 보안 어플라이언스를 프록시 서버로 사용)을 사용하는 스마트 터널 옵션을 지정합니다.
	- **–** Smart Tunnel Policy(스마트 터널 정책) 네트워크 목록에서 선택하여 터널 옵션 중 하나를 지 정: 지정된 네트워크에 스마트 터널을 사용하거나, 지정된 네트워크에 스마트 터널을 사용하 지 않거나, 모든 네트워크 트래픽에 터널을 사용합니다. 그룹 정책 또는 사용자 이름에 스마 트 터널 네트워크를 할당하면 세션이 해당 그룹 정책 또는 사용자 이름과 연결된 모든 사용 자에 대해 스마트 터널 액세스가 가능하지만, 목록에 지정된 애플리케이션에 대한 스마트 터 널 액세스는 제한됩니다. 스마트 터널 목록을 보고, 추가하고, 수정하고, 삭제하려면 **Manage(**관리**)**를 클릭합니다.
	- **–** Smart Tunnel Application(스마트 터널 애플리케이션) 드롭다운 목록에서 선택하여 최종 무 선국에 설치된 TCP 기반 애플리케이션 Winsock 2를 인트라넷의 서버에 연결합니다. 스마트 터널 애플리케이션을 보고, 추가하고, 수정하고, 삭제하려면 **Manage(**관리**)**를 클릭합니다.
	- **–** Smart Tunnel all Applications 모든 애플리케이션을 터널링하려면 이 확인란을 선택합니다. 네트워크 목록에서 선택하거나 엔드 유저가 외부 애플리케이션에 대해 어떤 실행 파일을 호 출할지 몰라도 모든 애플리케이션이 터널링됩니다.
	- **–** Auto Start(자동 시작) 사용자가 로그인 시 자동으로 스마트 터널 액세스를 시작하려면 이 확 인란을 선택합니다. 사용자가 로그인 시 스마트 터널 액세스를 시작하는 이 옵션은 Windows 에만 적용됩니다. 사용자가 로그인하는 즉시 스마트 터널 액세스를 활성화하지만 사용자가 클라이언트리스 SSL VPN 포털 페이지에서 Application Access > Start Smart Tunnels(스마트 터널 시작) 버튼을 사용하여 수동으로 스마트 터널 액세스를 시작하게 하려면 확인란의 선택 을 취소합니다.
	- **–** Auto Sign-on Server List(자동 로그온 서버 목록) 사용자가 서버에 대한 스마트 터널 연결을 구성할 때 사용자 자격 증명을 다시 발급하려면 드롭다운 목록에서 서버 이름을 선택합니다. 각 스마트 터널 자동 로그온 목록 항목은 사용자 자격 증명 제출을 자동화하는 서버를 식별 합니다. 스마트 터널 자동 로그온 목록을 보고, 추가하고, 수정하고, 삭제하려면 **Manage(**관 리**)**를 클릭합니다.

 $\mathbf{r}$ 

- **–** Windows Domain Name(Windows 도메인 이름) (선택 사항) 인증에 범용 명명 규칙(도메인\ 사용자 이름)이 필요한 경우 Windows 도메인을 지정하여 자동 로그온 동안 사용자 이름에 추 가합니다. 예를 들어 사용자 이름 qu\_team에 대해 인증할 때 CISCO를 입력하여 CISCO\qa\_team을 지정합니다. 또한 자동 로그온 서버 목록에서 연결 항목을 구성할 때 "Use Windows domain name with user name(사용자 이름과 함께 Windows 도메인 이름 사용)" 확인 란을 선택해야 합니다.
- **•** ActiveX Relay(ActiveX 릴레이) 클라이언트리스 사용자가 브라우저에서 Microsoft Office 애플리 케이션을 실행할 수 있게 해줍니다. 애플리케이션에서는 세션을 사용하여 Microsoft Office 문서 를 다운로드 및 업로드합니다. 클라이언트리스 SSL VPN 세션이 종료될 때까지 ActiveX 릴레이 가 계속 적용됩니다.

추가 옵션:

- **•** HTTP Proxy(HTTP 프록시) HTTP 애플릿 프록시를 클라이언트로 전달하도록 활성화 또는 비활 성화합니다. 프록시는 Java, ActiveX, Flash 등 적절한 콘텐츠 변환에 방해가 되는 기술에 유용합 니다. 보안 어플라이언스의 지속적인 사용을 보장하면서 변조를 우회합니다. 전달된 프록시는 기 존 브라우저 프록시 구성을 자동으로 수정하며, 모든 HTTP 및 HTTPS 요청을 새 프록시 구성으 로 리디렉션합니다. HTML, CSS, JavaScript, VBScript, ActiveX, Java 등 거의 모든 클라이언트 측 기술을 지원합니다. 프록시에서 지원하는 브라우저는 Microsoft Internet Explorer뿐입니다.
- **•** Auto Start (HTTP Proxy)(자동 시작(HTTP 프록시)) 사용자 로그인 시 HTTP 프록시를 자동으로 활성화하려면 선택합니다. 사용자 로그인 시 스마트 터널 액세스를 활성화하지만 사용자가 수동 으로 스마트 터널 액세스를 시작하게 하려면 확인란의 선택을 취소합니다.
- **•** HTTP Compression(HTTP 압축) 클라이언트리스 SSL VPN 세션을 통해 HTTP 데이터를 압축할 수 있습니다.

## 클라이언트리스 **SSL VPN** 내부 그룹 정책에 대해 포털 사용자 지정 구성

그룹 정책에 대해 사용자 지정을 구성하려면 사전 정의된 포털 사용자 지정 개체를 선택하거나 기본 그룹 정책에 제공된 사용자 지정을 수락합니다. 또한 표시할 URL을 구성할 수 있습니다.

클라이언트리스 SSL VPN 액세스 연결에 대해 액세스 포털을 사용자 지정하는 절차는 네트워크 클 라이언트 액세스 연결과 동일합니다. 3-20페이지, 내부 그룹 [정책에서](#page-71-0) VPN 액세스 포털 사용자 지정 을 참고하십시오.

## 클라이언트리스 **SSL VPN** 내부 그룹 정책에 대해 로그인 설정 구성

이 대화 상자에서 원격 사용자에게 AnyConnect 클라이언트를 다운로드하거나 클라이언트리스 SSL VPN 포털 페이지로 이동하라는 프롬프트를 표시하도록 ASA를 설정할 수 있습니다. 3-18[페이지](#page-69-0), 내 부 그룹 정책에서 [AnyConnect](#page-69-0) 로그인 설정 구성을 참고하십시오.

## 클라이언트리스 **SSL VPN** 액세스 내부 그룹 정책에 대해 **SSO(Single Sign On)** 및 자동 로그온 서버 구성

SSO(Single Sign On: 단일 로그인) 서버 및 자동 로그온 서버를 구성하는 방법은 15장, "[클라이언트리](#page-316-0) 스 [SSL VPN](#page-316-0) 사용자."를 참고하십시오.

ן

## **Site-to-Site** 내부 그룹 정책 구성

### **Configuration(**구성**) > Site-to-Site VPN > Group Policies(**그룹 정책**)**

Site-to-Site VPN 연결에 대한 그룹 정책은 터널링 프로토콜, 필터 및 연결 설정을 지정합니다. 이 대화 상자의 각 필드에 대해 Inherit(상속) 확인란을 선택하면 해당 설정에 기본 그룹 정책의 값을 적용할 수 있습니다. Inherit(상속)는 이 대화 상자의 모든 특성에 대한 기본값입니다.

#### 필드

다음 특성은 Add Internal Group Policy(내부 그룹 정책 추가) > General(일반) 대화 상자에 표시되며 SSL VPN 및 IPsec 세션에 적용되거나 클라이언트리스 SSL VPN 세션에 적용됩니다. 예를 들어 일부 특성이 한 세션 유형에 대해서는 최신 상태이지만 다른 세션 유형에 대해서는 그렇지 않은 경우가 있 습니다.

- **•** Name(이름) 이 그룹 정책의 이름을 지정합니다. Edit(수정) 기능이 따로 있기 때문에 이 필드는 읽기 전용입니다.
- **•** Tunneling Protocols(터널링 프로토콜) 이 그룹에 허용되는 터널링 프로토콜을 지정합니다. 사용 자는 선택된 프로토콜만 사용할 수 있습니다. 선택 항목은 다음과 같습니다.
	- **–** Clientless SSL VPN(클라이언트리스 SSL VPN) SSL/TLS을 통해 VPN을 사용하도록 지정합 니다. 이 프로토콜을 선택하면 웹 브라우저를 사용하여 ASA에 안전한 원격 액세스 터널이 설정됩니다. 소프트웨어나 하드웨어 클라이언트가 필요 없습니다. Clientless SSL VPN(클라 이언트리스 SSL VPN)을 사용하면 HTTPS 인터넷 사이트에 연결할 수 있는 거의 모든 컴퓨 터에서 기업 웹사이트, 웹 지원 애플리케이션, NT/AD 파일 공유(웹 지원), 이메일, 기타 TCP 기반 애플리케이션 등의 광범위한 엔터프라이즈 리소스에 손쉽게 액세스할 수 있습니다.
	- **–** SSL VPN Client(SSL VPN 클라이언트) Cisco AnyConnect VPN 클라이언트 또는 기존 SSL VPN 클라이언트를 사용하도록 지정합니다. AnyConnect 클라이언트를 사용 중인 경우 MUS 를 지원하려면 이 프로토콜을 선택해야 합니다.
	- **–** IPsec IKEv1 IP 보안 프로토콜입니다. 가장 안전한 프로토콜로 간주되는 IPsec은 VPN 터널 에 가장 완벽한 아키텍처를 제공합니다. Site-to-Site(peer-to-peer) 연결과 Cisco VPN 클라이언 트-to-LAN 연결 모두에 IPsec IKEv1을 사용할 수 있습니다.
	- **–** IPsec IKEv2 AnyConnect Secure Mobility Client에서 지원합니다. IPsec과 IKEv2를 사용하는 AnyConnect 연결은 소프트웨어 업데이트, 클라이언트 프로파일, GUI 현지화(번역) 및 사용 자 지정, Cisco Secure Desktop, SCEP 프록시 등의 고급 기능을 제공합니다.
	- **–** L2TP over IPsec 여러 공용 PC 및 모바일 PC 운영 체제와 함께 제공되는 VPN 클라이언트 를 사용하는 원격 사용자가 공용 IP 네트워크를 통해 보안 어플라이언스 및 사설 기업 네트 워크에 대한 보안 연결을 설정할 수 있도록 해줍니다. L2TP는 UDP(포트 1701)를 통해 PPP 를 사용하여 데이터를 터널링합니다. IPsec 전송 모드에 대해 보안 어플라이언스를 구성해 야 합니다.
- **•** Filter(필터) (Network (Client) Access(네트워크(클라이언트) 액세스)만 해당) 어떤 액세스 제어 목록을 사용할 것인지 또는 그룹 정책의 값을 상속할지 여부를 지정합니다. 필터는 소스 주소, 수 신 주소 및 프로토콜과 같은 기준에 따라 ASA를 통해 전송되는 터널링된 데이터 패킷의 허용 여 부를 결정하는 규칙으로 구성됩니다. 필터 및 규칙을 구성하려면 Group Policy(그룹 정책) 대화 상 자를 참고하십시오. Manage(관리)를 클릭하여 ACL Manager(ACL 관리자)를 엽니다. 여기서 ACL 을 보고 구성할 수 있습니다.
- **•** Idle Timeout(유휴 시간 제한) Inherit(상속) 확인란을 선택하지 않은 경우 이 매개변수는 이 사용 자의 유휴 시간 제한 기간(분)을 지정합니다. 연결된 상태에서 이 기간 동안 이 사용자의 통신 활 동이 없는 경우 연결이 자동으로 종료됩니다. 최소 시간은 1분이고 최대 시간은 10080분입니다. 기본값은 30분입니다. 무제한 연결 시간을 허용하려면 **Unlimited(**무제한**)**를 선택합니다. 이 값은 클라이언트리스 SSL VPN 사용자에게는 적용되지 않습니다.

 **•** Maximum Connect Time(최대 연결 시간) - Inherit(상속) 확인란을 선택하지 않은 경우 이 매개변 수는 최대 사용자 연결 시간(분)을 지정합니다. 이 시간이 경과하면 연결이 자동으로 종료됩니다. 최소값은 1분이고 최대값은 35791394분(4000년이 넘는 시간)입니다. 무제한 연결 시간을 허용하 려면 기본값인 Unlimited(무제한)를 선택합니다.

# 클라이언트 방화벽을 사용하여 **VPN**에 대해 로컬 장치 지원 활성화

원격 사용자가 ASA에 연결하면 모든 트래픽이 VPN 연결을 통해 터널링되므로 사용자가 로컬 네트 워크의 리소스에 액세스할 수 없습니다. 로컬 컴퓨터와 동기화되는 프린터, 카메라 및Windows Mobile 장치(테더링된 장치)가 이에 포함됩니다. 클라이언트 프로파일에서 로컬 LAN 액세스를 활성 화하면 이 문제가 해결됩니다. 하지만 로컬 네트워크에 대한 액세스 제한이 사라지기 때문에 일부 엔 터프라이즈의 경우 보안 또는 정책 위험이 발생할 수 있습니다. 프린터 및 테더링된 장치와 같이 특 정 유형의 로컬 리소스에 대한 액세스를 제한하는 엔드포인트 OS 방화벽 규칙을 배포하도록 ASA를 구성할 수 있습니다.

이렇게 하려면 인쇄용 특정 포트에 대해 클라이언트 방화벽 규칙을 활성화하십시오. 클라이언트는 인바운드 규칙과 아웃바운드 규칙을 구분합니다. 인쇄 기능의 경우 클라이언트는 아웃바운드 연결 에 필요한 포트를 열고 들어오는 트래픽을 모두 차단합니다.

 $\mathbf{r}$ 

참고 관리자로 로그인하는 사용자는 ASA에서 클라이언트에 배포한 방화벽 규칙을 수정할 권한이 있습니 다. 권한이 제한된 사용자는 규칙을 수정할 수 없습니다. 연결이 종료되면 사용자에 관계없이 클라이 언트에서 방화벽 규칙을 다시 적용합니다.

관리자가 클라이언트 방화벽을 구성하고 사용자가 AD(Active Directory) 서버에 인증하면 클라이언 트는 여전히 ASA의 방화벽 정책을 적용합니다. 그러나 AD 그룹 정책에 정의된 규칙이 클라이언트 방화벽의 규칙보다 우선적으로 적용됩니다.

다음 섹션에서는 이 작업을 수행하는 절차에 대해 설명합니다.

- **•** 3-34페이지, 로컬 프린터를 지원하기 위한 [클라이언트](#page-85-0) 방화벽 배포
- **•** 3-35페이지, VPN에 대해 [테더링된](#page-86-0) 장치 지원 구성

#### 방화벽 동작에 대한 사용 메모

다음은 AnyConnect 클라이언트에서 방화벽을 사용하는 방식을 설명하는 메모입니다.

- **•** 소스 IP는 방화벽 규칙에 사용되지 않습니다. 클라이언트는 ASA에서 보낸 방화벽 규칙의 소스 IP 정보를 무시합니다. 클라이언트는 규칙이 공용인지 아니면 사설인지에 따라 소스 IP를 결정합 니다. 공용 규칙은 클라이언트의 모든 인터페이스에 적용됩니다. 사설 규칙은 가상 어댑터에 적 용됩니다.
- **•** ASA는 ACL 규칙에 다양한 프로토콜을 지원합니다. 하지만 AnyConnect 방화벽 기능은 TCP, UDP, ICMP 및 IP만 지원합니다. 클라이언트에서는 프로토콜이 다른 규칙을 받을 경우 이를 잘못 된 방화벽 규칙으로 간주합니다. 그리고 보안을 위해 스플릿 터널링을 비활성화하고 전체 터널 링을 사용합니다.
- **•** ASA 9.0부터 공용 네트워크 규칙 및 사설 네트워크 규칙에서 통합 액세스 제어 목록이 지원됩니 다. 이러한 액세스 제어 목록을 사용하여 같은 규칙에 IPv4 및 IPv6 트래픽을 정의할 수 있습니다.

각 운영 체제의 다음과 같은 동작 차이점에 주의하십시오.

 **•** Windows 컴퓨터의 경우 Windows 방화벽에서 거부 규칙이 허용 규칙보다 우선적으로 적용됩니 다. ASA에서 AnyConnect 클라이언트로 허용 규칙을 푸시하지만 사용자가 사용자 지정 거부 규 칙을 만든 경우 AnyConnect 규칙이 적용되지 않습니다.

٦

- **•** Windows Vista의 경우 방화벽 규칙이 생성되면 Vista에서는 포트 번호 범위를 쉼표로 구분된 문 자열로 받습니다. 포트 범위는 최대 300개입니다. 예를 들어 1-300 또는 5000-5300입니다. 300개 를 초과하는 범위를 지정할 경우 처음 300개 포트에만 방화벽 규칙이 적용됩니다.
- **•** 방화벽 서비스가 시스템에서 자동으로 시작되는 것이 아니라 AnyConnect 클라이언트에서 시작해 야 하는 Windows 사용자의 경우 VPN 연결 설정에 걸리는 시간이 현저하게 늘어날 수 있습니다.
- **•** Mac 컴퓨터의 경우 AnyConnect 클라이언트는 ASA의 규칙 적용 순서와 같은 순서로 규칙을 순차 적으로 적용합니다. 전역 규칙은 항상 마지막이어야 합니다.
- **•** 서드파티 방화벽의 경우 AnyConnect 클라이언트 방화벽과 서드파티 방화벽 모두에서 해당 트래 픽 유형이 허용되는 경우에만 트래픽이 전달됩니다. AnyConnect 클라이언트에서 허용되는 특정 트래픽 유형을 서드파티 방화벽에서 차단할 경우 클라이언트에서 트래픽을 차단합니다.

#### <span id="page-85-0"></span>로컬 프린터를 지원하기 위한 클라이언트 방화벽 배포

ASA는 ASA 버전 8.3(1) 이상 그리고 ASDM 버전 6.3(1) 이상에서 AnyConnect 클라이언트 방화벽 기 능을 지원합니다. 이 섹션에서는 로컬 프린터에 대한 액세스를 허용하도록 클라이언트 방화벽을 구 성하는 방법과 VPN 연결 실패 시 방화벽을 사용하도록 클라이언트 프로파일을 구성하는 방법에 대 해 설명합니다.

#### 클라이언트 방화벽의 제한 사항

클라이언트 방화벽을 사용하여 로컬 LAN 액세스를 제한할 경우 다음과 같은 제한 사항이 적용됩 니다.

- **•** OS의 제한으로 인해 Windows XP를 실행하는 컴퓨터의 클라이언트 방화벽이 인바운드 트래픽에 만 적용됩니다. 아웃바운드 규칙 및 양방향 규칙은 무시됩니다. 여기에는 'permit ip any any' 같은 방화벽 규칙이 포함됩니다.
- **•** 호스트 스캔 및 일부 서드파티 방화벽이 방화벽에 간섭할 수 있습니다.

다음은 소스 및 수신 포트 설정의 영향을 받는 트래픽 방향을 정리한 표입니다.

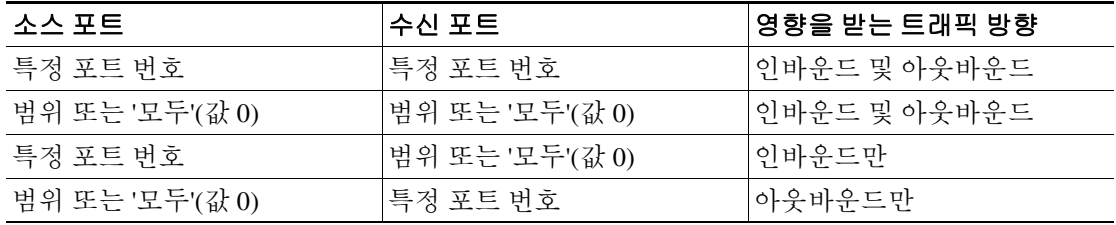

#### 로컬 인쇄에 대한 **ACL** 규칙의 예

간편하게 클라이언트 방화벽을 구성할 수 있도록 ACL AnyConnect\_Client\_Local\_Print에 ASDM이 제 공됩니다. 그룹 정책의 Client Firewall(클라이언트 방화벽) 창에서 Public Network Rule(공용 네트워크 규칙)에 대해 ACL을 선택할 경우 해당 목록에 다음 ACE가 포함됩니다.

#### 표 *3-1 AnyConnect\_Client\_Local\_Print*의 *ACL* 규칙

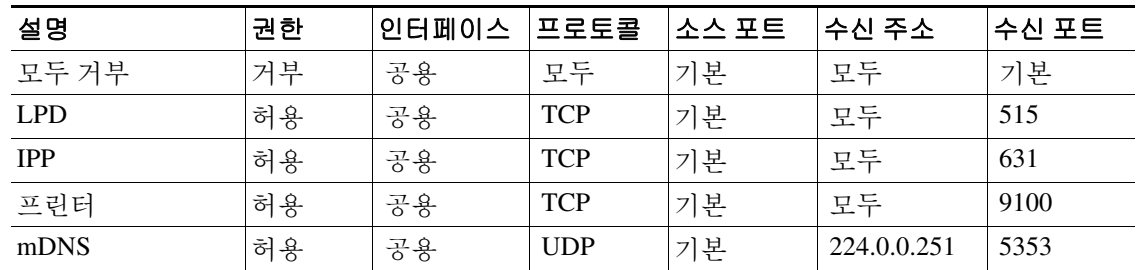

<span id="page-85-1"></span>.

| 설명                          | 권한 | 인터페이스 | 프로토콜       | 소스 푸드 | │수신 주소      | 수신 포트 |
|-----------------------------|----|-------|------------|-------|-------------|-------|
| <b>LLMNR</b>                | 허용 | 공용    | <b>UDP</b> | 기본    | 224.0.0.252 | 5355  |
| <b>NetBios</b>              | 허용 | 공용    | <b>TCP</b> | 기본    | 모두          | 137   |
| <b>NetBios</b>              | 허용 | 공용    | <b>UDP</b> | 기본    | 모두          | 137   |
| 기본 포트 범위는 1~65535입니다.<br>참고 |    |       |            |       |             |       |

표 *3-1 AnyConnect\_Client\_Local\_Print*의 *ACL* 규칙 *(*계속*)*

# $\mathscr{P}$

참고 로컬 인쇄를 활성화하려면 ACL 규칙 *allow Any Any*를 통해 정의된 클라이언트 프로파일에서 **Local LAN Access(**로컬 **LAN** 액세스**)** 기능을 활성화해야 합니다.

## **VPN**에 대해 로컬 인쇄 지원 구성

엔드 유저가 로컬 프린터로 인쇄할 수 있게 설정하려면 그룹 정책에 표준 ACL을 만듭니다. ASA에서 는 해당 ACL을 VPN 클라이언트로 보내고, VPN 클라이언트에서는 클라이언트의 방화벽 구성을 수 정합니다.

- **1**단계 그룹 정책에서 AnyConnect 클라이언트 방화벽을 활성화하십시오. **Configuration(**구성**) > Remote Access VPN(**원격 액세스 **VPN) > Network (Client) Access(**네트워크**(**클라이언트**)** 액세스**) > Group Policies(**그룹 정책**)**로 이동합니다.
- **2**단계 그룹 정책을 선택하고 **Edit(**수정**)**를 클릭합니다. Edit Internal Group Policy(내부 그룹 정책 수정) 창이 열립니다.
- **3**단계 **Advanced(**고급**) > AnyConnect Client(AnyConnect** 클라이언트**) > Client Firewall(**클라이언트 방화 벽**)**을 선택합니다. Private Network Rule(사설 네트워크 규칙)에 대한 **Manage(**관리**)**를 클릭합니다.
- **4**단계 표 [3-1](#page-85-1)에서 설명한 ACE가 포함된 ACL을 만듭니다. 이 ACL을 Private Network Rule(사설 네트워크 규 칙)로 추가합니다.
- **5**단계 자동 VPN 정책 Always-On을 활성화하고 닫힌 정책을 지정한 경우 VPN 장애 발생 시 사용자가 로컬 리소스에 액세스할 수 없습니다. 프로파일 편집기의 **Preferences (Cont)(**환경 설정**(**계속**))**로 이동하여 **Apply last local VPN resource rules(**마지막 로컬 **VPN** 리소스 규칙 적용**)**를 선택하여 이 시나리오의 방화벽 규칙을 적용할 수 있습니다.

## <span id="page-86-0"></span>**VPN**에 대해 테더링된 장치 지원 구성

테더링된 장치를 지원하고 기업 네트워크를 보호하려면 그룹 정책에서 표준 ACL을 만들고, 테더링 된 장치에서 사용하는 범위 내에서 수신 주소를 지정합니다. 그런 다음 터널링된 VPN 트래픽에서 제 외할 네트워크 목록으로 스플릿 터널링에 대한 ACL을 지정합니다. 또한 VPN 장애 시 마지막 VPN 로 컬 리소스 규칙을 사용하도록 클라이언트 프로파일을 구성해야 합니다.

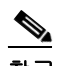

 $\mathbf{r}$ 

참고 AnyConnect에서 실행되는 컴퓨터와 동기화가 필요한 Windows Mobile 장치의 경우 ACL에서 IPv4 수신 주소를 169.254.0.0으로 지정하거나 IPv6 수신 주소 fe80::/64를 지정합니다.

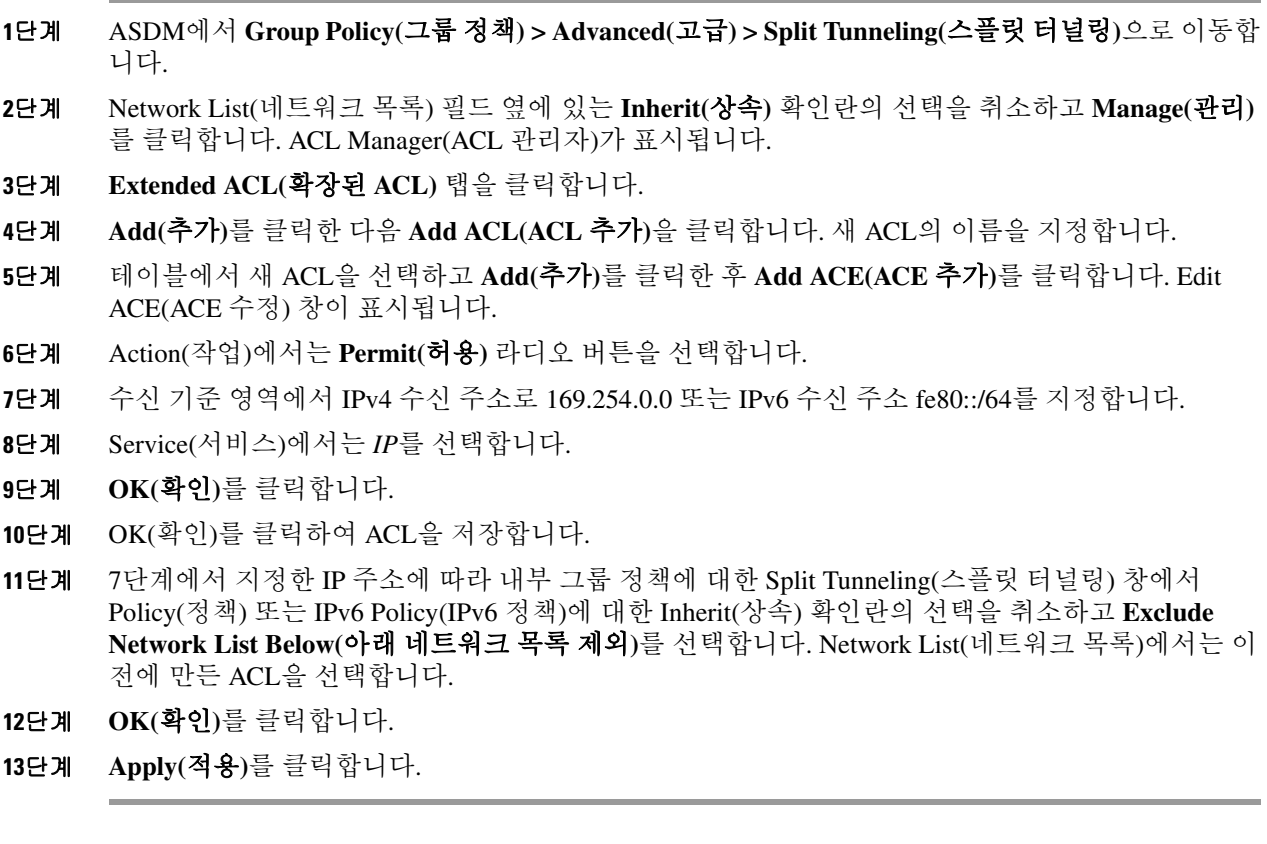

# **AnyConnect VPN** 클라이언트 연결 구성

# **Internal Group Policy(**내부 그룹 정책**) > Advanced(**고급**) > AnyConnect Client(AnyConnect** 클라이언트**)**

### **AnyConnect Client(AnyConnect** 클라이언트**)** 필드

- **•** Keep Installer on Client System(클라이언트 시스템에서 설치 프로그램 유지) 원격 컴퓨터에 영구 클라이언트를 설치할 수 있게 하려면 활성화합니다. 이렇게 구성하면 클라이언트 자동 제거 기 능이 비활성화됩니다. 후속 연결 시 원격 컴퓨터에 클라이언트가 계속 설치되어 있으므로 원격 사용자의 연결 시간이 단축됩니다.
- **•** Compression(압축) 압축하면 전송되는 패킷 크기가 작아져서 보안 어플라이언스와 클라이언트 간의 통신 성능이 향상됩니다.
- **•** Datagram TLS DTLS는 일부 SSL 연결과 관련된 대기 시간 및 대역폭 문제를 방지하고 패킷 지 연에 민감한 실시간 애플리케이션의 성능을 향상시킵니다.
- **•** Ignore Don't Defrag (DF) Bit(조각 모음 안 함(DF) 비트 무시) 이 기능은 DF 비트가 설정된 패킷 의 강제 조각화를 허용하여 터널을 통과할 수 있게 해줍니다. 예를 들어 네트워크에서 TCP MSS 협상에 올바르게 응답하지 않는 서버에 이 기능을 사용할 수 있습니다.
- **•** Client Bypass Protocol(클라이언트 우회 프로토콜) Client Protocol Bypass(클라이언트 프로토콜 우회)는 IPv6 트래픽만 예상될 때 ASA에서 IPv4 트래픽을 관리하는 방식 또는 IPv4 트래픽만 예 상될 때 ASA에서 IPv6 트래픽을 관리하는 방식을 사용자가 구성할 수 있게 해줍니다.

 $\mathbf{r}$ 

AnyConnect 클라이언트에서 ASA로 VPN 연결을 설정하면 ASA에서는 연결에 IPv4, IPv6 또는 둘 모두를 할당할 수 있습니다. ASA에서 AnyConnect 연결에 IPv4 주소만 할당하거나 IPv6 주소만 할당할 경우 이제 사용자는 Client Bypass Protocol(클라이언트 우회 프로토콜)을 구성하여 ASA에 서 IP 주소를 할당하지 않은 네트워크 트래픽을 끊을 수도 있고 해당 트래픽이 ASA를 우회하여 클라이언트에서 암호화되지 않은 상태로 전송되도록 허용할 수도 있습니다.

예를 들어 ASA에서 AnyConnect 연결에 IPv4 주소만 할당해서 엔드포인트가 이중으로 스택되었 다고 가정해 보겠습니다. 엔드포인트에서 IPv6 주소에 도달하려고 시도할 때 Client Bypass Protocol(클라이언트 우회 프로토콜)이 비활성화되어 있으면 IPv6 트래픽이 끊어지지만 Client Bypass Protocol(클라이언트 우회 프로토콜)이 활성화되어 있으면 IPv6 트래픽이 클라이언트에서 암호화되지 않은 상태로 전송됩니다.

 **•** FQDN of This Device(이 장치의 FQDN) - 네트워크 로밍 이후에 VPN 세션 재설정에 사용되는 ASA IP 주소를 확인하기 위해 클라이언트에서 이 정보를 사용합니다. 서로 다른 IP 프로토콜로 구성된 네트워크 사이의 로밍(예: IPv4에서 IPv6로)을 지원하려면 이 설정이 필요합니다.

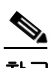

참고 AnyConnect 프로파일에 있는 ASA FQDN을 사용하여 로밍 후에 ASA IP 주소를 파생시킬 수 없습니다. 부하 균형 시나리오에서 주소가 올바른 장치(터널이 설정된 장치)와 일치하 지 않을 수 있습니다.

장치 FQDN이 클라이언트로 푸시되지 않으면 클라이언트에서는 이전에 터널이 설정된 아무 IP 주소로 재연결을 시도합니다. 서로 다른 IP 프로토콜로 구성된 네트워크 사이의 로밍(예: IPv4에 서 IPv6로)을 지원하려면 터널 재설정에 사용할 ASA 주소를 확인할 수 있도록 로밍 후에 AnyConnect에서 장치 FQDN의 이름 확인 작업을 수행해야 합니다. 클라이언트에서는 초기 연결 동안 프로파일에 있는 ASA FQDN을 사용합니다. 후속 세션 재연결 시 클라이언트에서는 ASA에 서 푸시한(그리고 관리자가 그룹 정책에서 구성한) 장치 FQDN이 있을 경우 항상 이 장치 FQDN 을 사용합니다. FQDN이 구성되지 않은 경우 ASA는 Device Setup(장치 설정) > Device Name/Password and Domain Name(장치 이름/비밀번호 및 도메인 이름)에 구성된 장치 FQDN을 파 생시켜서 클라이언트로 보냅니다.

ASA에서 장치 FQDN을 푸시하지 않으면 클라이언트에서는 로밍 후 서로 다른 IP 프로토콜로 구 성된 네트워크 사이에 VPN 세션을 재설정할 수 있습니다.

- **•** MTU SSL 연결의 MTU 크기를 조정합니다. 256~1410바이트 사이에서 값을 입력합니다. 기본적 으로 연결에서 사용하는 인터페이스의 MTU에서 IP/UDP/DTLS 오버헤드를 뺀 값으로 MTU 크기 가 자동으로 조정됩니다.
- **•** Keepalive Messages(킵얼라이브 메시지) 장치에서 연결에 허용되는 유휴 시간을 제한하더라도 프록시, 방화벽 또는 NAT 장치를 통한 연결이 계속 열려 있도록 Interval(간격) 필드에 15~600 사 이의 숫자(초)를 입력하여 킵얼라이브 메시지를 활성화하고 간격을 조정합니다. 또한 간격을 조 정하면 원격 사용자가 Microsoft Outlook 또는 Microsoft Internet Explorer 같은 소켓 기반 애플리케 이션을 적극적으로 실행하지 않더라도 클라이언트 연결이 해제된 후 다시 연결되는 일이 없습 니다.
- **• Optional Client Modules to Download(**다운로드할 선택적 클라이언트 모듈**)** 다운로드 시간을 최 소화하기 위해 AnyConnect 클라이언트는 지원하는 각 기능에 꼭 필요한 모듈의 다운로드만 ASA 에서 요청합니다. 다른 기능을 활성화하는 모듈의 이름을 지정해야 합니다. AnyConnect 클라이 언트 3.0 버전에는 다음 모듈이 포함되어 있습니다(이전 버전은 모듈 수가 더 적음).
	- **–** AnyConnect DART DART(Diagnostic AnyConnect Reporting Tool)는 시스템 로그 및 기타 진 단 정보를 캡처하여 데스크톱에 .zip 파일을 만듭니다. 따라서 편리하게 Cisco TAC로 문제 해 결 정보를 보낼 수 있습니다.
	- **–** AnyConnect Network Access Manager 이전에 Cisco Secure Services Client로 불리던 이 모듈은 802.1X(계층 2)를 제공하며 유선 및 무선 네트워크에 액세스하기 위한 장치 인증이 AnyConnect 3.0으로 통합되었습니다.

- **–** AnyConnect SBL SBL(Start Before Logon:로그온 전 시작 사용)은 Windows 로그인 대화 상자 가 나타나기 전에 AnyConnect를 시작하여 Windows에 로그온하기 전에 VPN 연결을 통하여 사용자를 엔터프라이즈 인프라에 연결시킵니다.
- **–** AnyConnect Web Security Module 이전에 ScanSafe Hostscan으로 불리던 이 모듈은 AnyConnect 3.0으로 통합되었습니다.
- **–** AnyConnect Telemetry Module 악성 콘텐츠 출처에 대한 정보를 Cisco IronPort WSA(Web Security Appliance)의 웹 필터링 인프라로 보냅니다. WSA에서는 이 데이터를 사용하여 향상 된 URL 필터링 규칙을 제공합니다.

참고 AnyConnect version 4.0에서는 Telemetry 모듈이 지원되지 않습니다.

- **–** AnyConnect Posture Module 이전에 Cisco Secure Desktop HostScan 기능이라고 한 상태 모듈 은 AnyConnect 3.0으로 통합되었으며, ASA에 대한 원격 액세스 연결을 만들기 전에 상태 진 단에 필요한 자격 증명을 수집하는 기능을 AnyConnect에 제공합니다.
- **•** Always-On VPN AnyConnect 서비스 프로파일의 Always-On VPN 플래그 설정이 비활성화되었 는지 또는 AnyConnect 서비스 프로파일 설정을 사용해야 하는지 확인합니다. Always-On VPN 기 능은 사용자가 컴퓨터에 로그온한 후 AnyConnnect에서 자동으로 VPN 세션을 설정할 수 있게 해 줍니다. VPN 세션은 사용자가 컴퓨터에서 로그오프할 때까지 유지됩니다. 물리적 연결이 해제 될 경우 세션이 유지되고, AnyConnect는 ASA를 통해 물리적 연결을 다시 설정하여 VPN 세션을 재개하려고 계속 시도합니다.

Always-On VPN은 기업 정책을 시행하여 보안 위협으로부터 장치를 보호하는 것을 허용합니다. 이 기능을 사용하면 엔드포인트가 신뢰할 수 있는 네트워크에 있지 않을 때마다 AnyConnect에서 VPN 세션을 설정하게 할 수 있습니다. 활성화하면 연결이 없을 때 네트워크 연결을 어떻게 관리 할 것인지를 결정하는 정책이 구성됩니다.

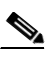

참고 Always-On VPN을 사용하려면 AnyConnect Secure Mobility 기능을 지원하는 AnyConnect 버전이 필요합니다. 자세한 내용은 *Cisco AnyConnect VPN* 클라이언트 관리자 설명서를 참조하십시오.

 **•** Client Profiles to Download(다운로드할 클라이언트 프로파일) - 프로파일은 AnyConnect 클라이언 트에서 VPN, 네트워크 액세스 관리자, 웹 보안 및 원격 분석을 구성하는 데 사용하는 구성 매개 변수 그룹입니다. Add(추가)를 클릭하여 Select AnyConnect Client Profiles(AnyConnect 클라이언 트 프로파일 선택) 창을 실행하고 이 그룹 정책에 대해 이전에 만든 프로파일을 지정할 수 있습 니다.

## **AnyConnect** 클라이언트 프로파일 구성

모든 AnyConnect 사용자에게 전역으로 AnyConnect 클라이언트 프로파일을 배포하도록 또는 그룹 정 책에 따라 사용자에게 배포하도록 ASA를 구성할 수 있습니다. 일반적으로 사용자는 설치된 AnyConnect 모듈마다 클라이언트 프로파일을 하나씩 갖고 있습니다. 한 사용자에게 프로파일을 2개 이상 제공해야 하는 경우도 있습니다. 여러 위치에서 작업하는 사용자는 프로파일이 여러 개 필요할 수 있습니다. SBL 같은 일부 프로파일 설정은 전역 수준에서 연결 환경을 제어합니다. 기타 설정은 특정 호스트에 대해 고유하며 선택한 호스트에 따라 결정됩니다.

AnyConnect 클라이언트 프로파일을 만들고 클라이언트 기능을 제어하는 방법에 대한 내용은 *AnyConnect VPN* 클라이언트 관리자 설명서를 참고하십시오.

Configuration(구성) > Remote Access VPN(원격 액세스 VPN) > Network (Client) Access(네트워크(클라 이언트) 액세스) > AnyConnect Client Profile(AnyConnect 클라이언트 프로파일)

#### **AnyConnect** 클라이언트 프로파일의 필드

**Add(**추가**)** - Add AnyConnect Client Profiles(AnyConnect 클라이언트 프로파일 추가) 대화 상자를 표시 합니다. 여기에서 플래시 메모리의 파일을 프로파일로 지정하거나 플래시 메모리에서 프로파일로 지 정할 파일을 검색할 수 있습니다. 또한 로컬 컴퓨터에서 플래시 메모리로 파일을 업로드할 수 있습 니다.

**Edit(**수정**)** - AnyConnect 클라이언트 기능에 대한 프로파일에 포함된 설정을 변경할 수 있는 Edit SSL VPN Client Profile(SSL VPN 클라이언트 프로파일 수정) 창을 표시합니다.

**Delete(**삭제**)** - 테이블에서 프로파일을 삭제합니다. 플래시에서 XML 파일이 제거되지는 않습니다.

**AnyConnect Client Profiles Table(AnyConnect** 클라이언트 프로파일 테이블**)** - AnyConnect 클라이언 트 프로파일로 지정된 XML 파일을 표시합니다.

- **• Profile Name(**프로파일 이름**)** 프로파일을 추가할 때 지정된 프로파일 이름입니다.
- **• Profile Usage/Type(**프로파일 사용**/**유형**)** VPN, 네트워크 액세스 관리자, 원격 분석 등 이 프로파 일의 용도를 표시합니다.

## 그룹 정책에 **AnyConnect** 클라이언트 프로파일 추가

AnyConnect 클라이언트 프로파일을 만들고 클라이언트 기능을 제어하는 방법에 대한 내용은 *AnyConnect VPN* 클라이언트 관리자 설명서를 참고하십시오.

### 필드

- **• Profile Name(**프로파일 이름**)** 이 그룹 정책에 대한 AnyConnect 클라이언트 프로파일을 지정합 니다.
- **• Profile Usage(**프로파일 사용**)** VPN, 네트워크 액세스 관리자, 웹 보안, 원격 분석 등 프로파일이 처음 생성될 때 프로파일에 할당된 용도를 표시합니다. XML 파일에 지정된 용도를 ASDM에서 인식하지 못할 경우 드롭다운 목록이 활성화되어 사용 유형을 수동으로 선택할 수 있습니다.
- **• Profile Location(**프로파일 위치**)** ASA 플래시 메모리에서 프로파일 파일의 경로를 지정합니다. 해당 파일이 없는 경우 ASA에서는 프로파일 템플릿을 기반으로 새 프로파일을 만듭니다.

## 내부 그룹 정책으로 **AnyConnect** 클라이언트 프로파일 가져오기

로컬 장치 또는 원격 서버에서 프로파일을 가져올 수 있습니다.

AnyConnect 클라이언트 프로파일을 만들고 클라이언트 기능을 제어하는 방법에 대한 내용은 *AnyConnect VPN* 클라이언트 관리자 설명서를 참고하십시오.

### 필드

 $\mathbf{r}$ 

- **• Profile Name(**프로파일 이름**)** 추가하는 프로파일의 이름을 지정합니다.
- **• Profile Usage(**프로파일 사용**)** VPN, 네트워크 액세스 관리자, 웹 보안, 원격 분석 등 프로파일이 처음 생성될 때 프로파일에 할당된 용도를 표시합니다. XML 파일에 지정된 용도를 ASDM에서 인식하지 못할 경우 드롭다운 목록이 활성화되어 사용 유형을 수동으로 선택할 수 있습니다.
- **• Group Policy(**그룹 정책**)** 이 프로파일에 대한 그룹 정책을 지정합니다. 프로파일은 AnyConnect 클라이언트와 함께 해당 그룹 정책에 소속된 사용자에게 다운로드됩니다.
- **• Profile Location(**프로파일 위치**)** ASA 플래시 메모리에서 프로파일 파일의 경로를 지정합니다. 해당 파일이 없는 경우 ASA에서는 프로파일 템플릿을 기반으로 새 프로파일을 만듭니다.

## **Export an AnyConnect Client Profile(AnyConnect** 클라이언트 프로파일 내보내기**)**

이 창에서 AnyConnect VPN 클라이언트 프로파일을 내보냅니다. 로컬 장치 또는 원격 서버로 내보낼 수 있습니다.

AnyConnect 클라이언트 프로파일을 만들고 클라이언트 기능을 제어하는 방법에 대한 내용은 *AnyConnect VPN* 클라이언트 관리자 설명서를 참고하십시오.

### 필드

**Device Profile Path(**장치 프로파일 경로**)** - 프로파일 파일의 경로 및 파일 이름을 표시합니다.

**Local Path(**로컬 경로**)** - 프로파일 파일을 내보낼 경로 및 파일 이름을 지정합니다.

**Browse Local(**로컬로 찾아보기**)** - 창을 실행하여 로컬 장치 파일 시스템을 검색하려면 클릭합니다.

## 네트워크 주소 변환에서 **AnyConnect** 트래픽 제외

ASA에서 NAT(Network Address Translation: 네트워크 주소 변환)를 수행하도록 구성한 경우 AnyConnect 클라이언트, 내부 네트워크 및 DMZ의 기업 리소스가 서로 네트워크 연결을 설정할 수 있 도록 원격 액세스 AnyConnect 클라이언트 트래픽을 제외하여 변환되지 않게 해주어야 합니다. AnyConnect 클라이언트 트래픽이 변환되지 않도록 제외하지 않으면 AnyConnect 클라이언트와 기타 기업 리소스가 통신할 수 없습니다.

"NAT 제외"라고도 하는 "ID NAT"는 주소가 자체적으로 변환되는 것을 허용하여 효과적으로 NAT를 우회합니다. 두 주소 풀 사이에, 한 주소 풀과 한 서브네트워크 사이에 또는 두 서브네트워크 사이에 ID NAT를 적용할 수 있습니다.

다음은 네트워크 토폴로지 예에서 가상 네트워크 개체인 Engineering VPN 주소 풀, Sales VPN 주소 풀, 내부 네트워크, DMZ 네트워크 및 인터넷 사이에 ID NAT를 구성하는 절차입니다. 각 ID NAT 구성에 는 NAT 규칙이 하나 필요합니다.

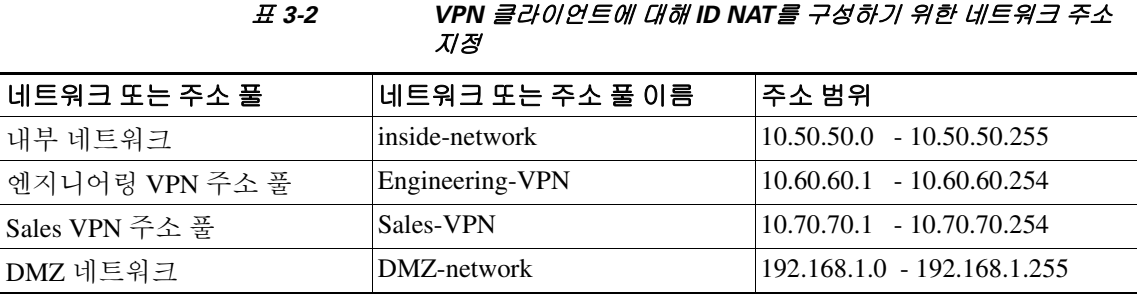

**1**단계 ASDM에 로그인하여 **Configuration(**구성**) > Firewall(**방화벽**) > NAT Rules(NAT** 규칙**)**로 이동합니다.

<span id="page-91-0"></span>**2**단계 Engineering VPN 주소 풀의 호스트가 Sales VPN 주소 풀의 호스트에 도달할 수 있도록 NAT 규칙을 만 듭니다. ASA에서 통합 NAT 테이블의 다른 규칙보다 이 규칙을 먼저 평가하도록 NAT Rules(NAT 규 칙) 창에서 **Add(**추가**) > Add NAT Rule Before "Network Object" NAT rules("**네트워크 개체**" NAT**  규칙보다 **NAT** 규칙 먼저 추가**)**로 이동합니다.

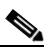

참고 NAT 규칙 평가는 위에서 아래로, 일치하는 순서대로 적용됩니다. ASA에서는 한 패킷을 특정 NAT 규칙과 일치시키면 더 이상 평가를 수행하지 않습니다. ASA에서 너무 일찍 광범위한 NAT 규칙과 일치시키는 일이 없도록 가장 구체적인 규칙을 통합 NAT 테이블 맨 위에 배치 하는 것이 중요합니다.

 $\Gamma$ 

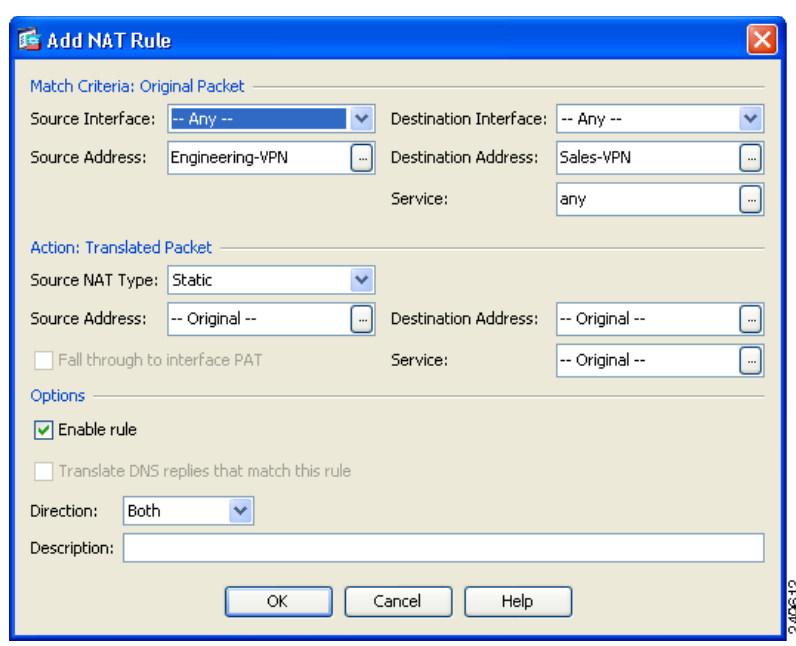

그림 *3-2 Add NAT rule(NAT* 규칙 추가*)* 대화 상자

- **a. Match criteria: Original Packet(**일치 조건**:** 원래 패킷**)** 영역에서 다음 필드를 구성합니다.
	- **–** Source Interface(소스 인터페이스): Any(모두)
	- **–** Destination Interface(수신 인터페이스): Any(모두)
	- **–** Source Address(소스 주소): Source Address browse(소스 주소 찾아보기) 버튼을 클릭하고 Engineering VPN 주소 풀을 나타내는 네트워크 개체를 만듭니다. 개체 유형을 주소의 **Range(**범 위**)**로 정의합니다. 자동 주소 변환 규칙을 추가하지 마십시오. 예는 [그림](#page-92-0) 3-3을 참고하십시오.
	- **–** Destination Address(수신 주소): Destination Address browse(수신 주소 찾아보기) 버튼을 클릭 하고 Sales VPN 주소 풀을 나타내는 네트워크 개체를 만듭니다. 개체 유형을 주소의 **Range(**범 위**)**로 정의합니다. 자동 주소 변환 규칙을 추가하지 마십시오.

### <span id="page-92-0"></span>그림 *3-3 VPN* 주소 풀에 대한 네트워크 개체 만들기

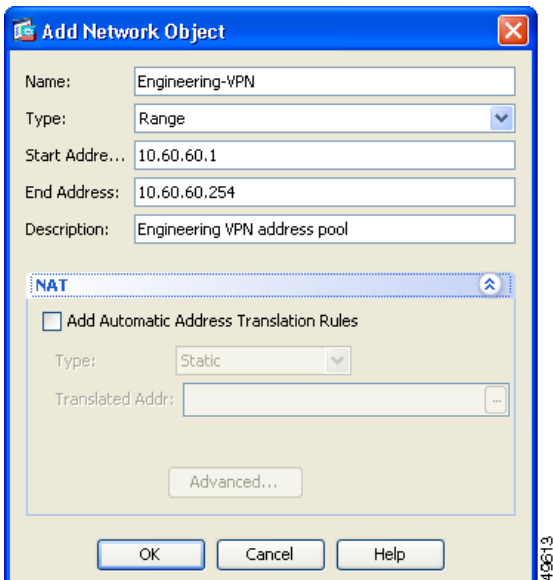

- **b. Action: Translated Packet(**작업**:** 변환된 패킷**)** 영역에서 다음 필드를 구성합니다.
	- **–** Source NAT Type(소스 NAT 유형): Static(정적)
	- **–** Source Address(소스 주소): Original(원본)
	- **–** Destination Address(수신 주소): Original(원본)
	- **–** Service(서비스): Original(원본)
- **c. Options(**옵션**)** 영역에서 다음 필드를 구성합니다.
	- **– Enable rule(**규칙 활성화**)**을 선택합니다.
	- **– Translate DNS replies that match this rule(**이 규칙과 일치하는 **DNS** 응답 변환**)**의 선택을 취 소하거나 빈 상태로 둡니다.
	- **–** Direction(방향): Both(양쪽)
	- **–** Description(설명): 이 규칙에 대한 설명을 추가합니다.
- **d. OK(**확인**)**를 클릭합니다.
- **e. Apply(**적용**)**를 클릭합니다. 규칙이 3-44[페이지의](#page-95-0) 그림 3-5에 있는 통합 NAT [테이블](#page-95-0)의 규칙 1처럼 보여야 합니다.

CLI 예:

- nat source static Engineering-VPN Engineering-VPN destination static Sales-VPN Sales-VPN
- **f. Send(**보내기**)**를 클릭합니다.
- **3**단계 ASA에서 NAT를 수행할 때 같은 VPN 풀의 두 호스트가 서로 연결되도록 또는 두 호스트가 VPN 터 널을 통해 인터넷에 연결되도록 하려면 **Enable traffic between two or more hosts connected to the same interface(**같은 인터페이스에 연결된 **2**개 이상의 호스트 간 트래픽 활성화**)** 옵션을 활성화해야 합 니다. 이렇게 하려면 ASDM에서 **Configuration(**구성**) > Device Setup(**장치 설정**) > Interfaces(**인터페 이스**)**를 선택합니다. Interface(인터페이스) 패널 하단에서 **Enable traffic between two or more hosts connected to the same interface(**같은 인터페이스에 연결된 **2**개 이상의 호스트 간 트래픽 활성화**)**를 선 택하고 **Apply(**적용**)**를 클릭합니다.

CLI 예:

same-security-traffic permit inter-interface

- **4**단계 Engineering VPN 주소 풀의 호스트가 Engineering VPN 주소 풀의 다른 호스트에 도달할 수 있도록 NAT 규칙을 만듭니다. 2[단계에](#page-91-0)서 규칙을 만든 것처럼 이 규칙을 만들면 됩니다. 단, **Match criteria: Original Packet(**일치 조건**:** 원래 패킷**)** 영역에서 Engineering VPN 주소 풀을 소스 주소이자 수신 주소 로 지정합니다.
- <span id="page-93-0"></span>**5**단계 Engineering VPN 원격 액세스 클라이언트가 "내부" 네트워크에 도달할 수 있도록 NAT 규칙을 만듭 니다. 이 규칙이 다른 규칙보다 먼저 처리되도록 NAT Rules(NAT 규칙) 창에서 **Add(**추가**) > Add NAT Rule Before "Network Object" NAT rules("**네트워크 개체**" NAT** 규칙보다 **NAT** 규칙 먼저 추가**)**를 선택합니다.
	- **a. Match criteria: Original Packet(**일치 조건**:** 원래 패킷**)** 영역에서 다음 필드를 구성합니다.
		- **–** Source Interface(소스 인터페이스): Any(모두)
		- **–** Destination Interface(수신 인터페이스): Any(모두)
		- **–** Source Address(소스 주소): Source Address browse(소스 주소 찾아보기) 버튼을 클릭하고 내부 네트워크를 나타내는 네트워크 개체를 만듭니다. 개체 유형을 주소의 **Network(**네트워크**)**로 정의합니다. 자동 주소 변환 규칙을 추가하지 마십시오.
		- **–** Destination Address(수신 주소): Destination Address browse(수신 주소 찾아보기) 버튼을 클릭 하고 Engineering VPN 주소 풀을 나타내는 네트워크 개체를 선택합니다.

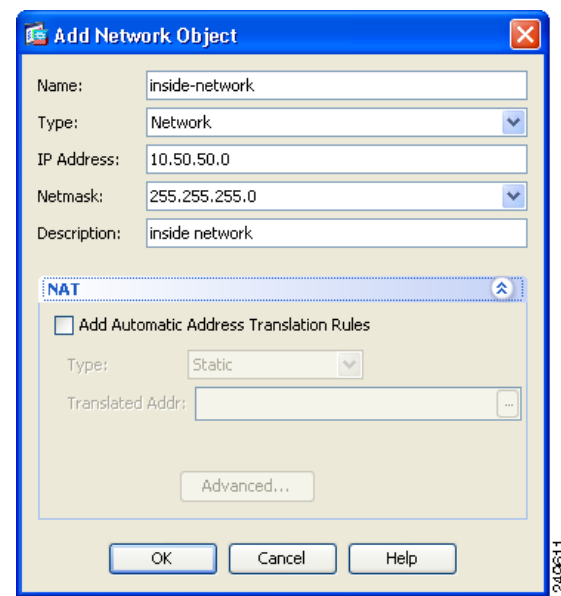

그림 *3-4* 내부 네트워크 개체 추가

- **b. Action: Translated Packet(**작업**:** 변환된 패킷**)** 영역에서 다음 필드를 구성합니다.
	- **–** Source NAT Type(소스 NAT 유형): Static(정적)
	- **–** Source Address(소스 주소): Original(원본)
	- **–** Destination Address(수신 주소): Original(원본)
	- **–** Service(서비스): Original(원본)
- **c. Options(**옵션**)** 영역에서 다음 필드를 구성합니다.
	- **– Enable rule(**규칙 활성화**)**을 선택합니다.
	- **– Translate DNS replies that match this rule(**이 규칙과 일치하는 **DNS** 응답 변환**)**의 선택을 취 소하거나 빈 상태로 둡니다.
	- **–** Direction(방향): Both(양쪽)
	- **–** Description(설명): 이 규칙에 대한 설명을 추가합니다.
- **d. OK(**확인**)**를 클릭합니다.
- **e. Apply(**적용**)**를 클릭합니다. 규칙이 3-44[페이지의](#page-95-0) 그림 3-5에 있는 통합 NAT [테이블](#page-95-0)의 규칙 2처럼 보여야 합니다.

CLI 예

 $\mathbf I$ 

nat source static inside-network inside-network destination static Engineering-VPN Engineering-VPN

- **6**단계 5[단계](#page-93-0)의 방법에 따라 Engineering VPN 주소 풀과 DMZ 네트워크 간의 연결에 대해 ID NAT를 구성하 는 새 규칙을 만듭니다. DMZ 네트워크를 소스 주소, Engineering VPN 주소 풀을 수신 주소로 사용합 니다.
- **7**단계 Engineering VPN 주소 풀이 터널을 통해 인터넷에 액세스할 수 있게 허용하는 새 NAT 규칙을 만듭니 다. 이 경우에는 ID NAT를 사용하지 않습니다. 소스 주소를 사설 주소에서 인터넷 라우팅 가능한 주 소로 변경해야 하기 때문입니다. 이 규칙을 만들려면 다음 절차를 수행합니다.
	- **a.** 이 규칙이 다른 규칙보다 먼저 처리되도록 NAT Rules(NAT 규칙) 창에서 **Add(**추가**) > Add NAT Rule Before "Network Object" NAT rules("**네트워크 개체**" NAT** 규칙보다 **NAT** 규칙 먼저 추 가**)**를 선택합니다.

- **b. Match criteria: Original Packet(**일치 조건**:** 원래 패킷**)** 영역에서 다음 필드를 구성합니다.
	- **–** Source Interface(소스 인터페이스): Any(모두)
	- **–** Destination Interface(수신 인터페이스): Any(모두) **Action: Translated Packet(**작업**:** 변환된 패 킷**)** 영역에서 Source Address(소스 주소)로 outside(외부)를 선택하면 이 필드가 자동으로 "outside(외부)"로 채워집니다.
	- **–** Source Address(소스 주소): Source Address browse(소스 주소 찾아보기) 버튼을 클릭하고 Engineering VPN 주소 풀을 나타내는 네트워크 개체를 선택합니다.
	- **–** Destination Address(수신 주소): Any(모두)
- **c. Action: Translated Packet(**작업**:** 변환된 패킷**)** 영역에서 다음 필드를 구성합니다.
	- **–** Source NAT Type(소스 NAT 유형): Dynamic PAT (Hide)(동적 PAT(숨김))
	- **–** Source Address(소스 주소): Source Address browse(소스 주소 찾아보기) 버튼을 클릭하고 **outside** interface(인터페이스 외부)를 선택합니다.
	- **–** Destination Address(수신 주소): Original(원본)
	- **–** Service(서비스): Original(원본)
- **d. Options(**옵션**)** 영역에서 다음 필드를 구성합니다.
	- **– Enable rule(**규칙 활성화**)**을 선택합니다.
	- **– Translate DNS replies that match this rule(**이 규칙과 일치하는 **DNS** 응답 변환**)**의 선택을 취 소하거나 빈 상태로 둡니다.
	- **–** Direction(방향): Both(양쪽)
	- **–** Description(설명): 이 규칙에 대한 설명을 추가합니다.
- **e. OK(**확인**)**를 클릭합니다.
- **f. Apply(**적용**)**를 클릭합니다. 규칙이 3-44[페이지의](#page-95-0) 그림 3-5에 있는 통합 NAT [테이블](#page-95-0)의 규칙 5처럼 보여야 합니다.

CLI 예:

nat (any,outside) source dynamic Engineering-VPN interface

#### <span id="page-95-0"></span>그림 *3-5* 통합 *NAT* 테이블

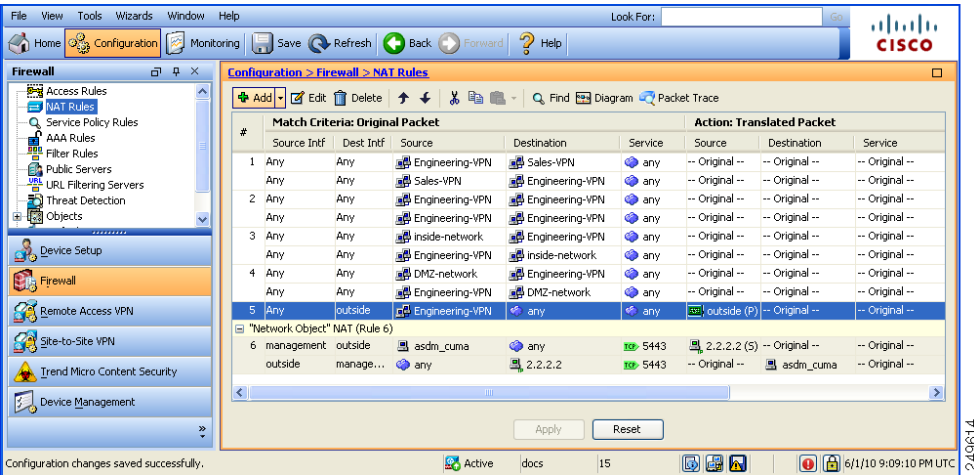

- **8**단계 Engineering VPN 주소 풀이 자신, Sales VPN 주소 풀, 내부 네트워크, DMZ 네트워크 및 인터넷에 연 결되도록 구성한 후 Sales VPN 주소 풀에도 같은 프로세스를 반복해야 합니다. ID NAT를 사용하여 자신, 내부 네트워크, DMZ 네트워크, 인터넷 간에 기본 네트워크 주소 변환에서 Sales VPN 주소 풀 트래픽을 제외합니다.
- **9**단계 ASA의 **File(**파일**)** 메뉴에서 **Save Running Configuration to Flash(**실행 중인 구성을 플래시에 저장**)**를 선택하여 ID NAT 규칙을 구현합니다.

# 연결 프로파일 정보

터널 그룹이라고도 하는 연결 프로파일은 VPN 연결에 대한 연결 특성을 구성합니다. 이러한 특성은 Cisco AnyConnect VPN 클라이언트, 클라이언트리스 SSL VPN 연결, IKEv1 및 IKEv2 서드파티 VPN 클라이언트에 적용됩니다.

## **AnyConnect Connection Profile(AnyConnect** 연결 프로파일**) -** 기본 창

기본 창에서는 선택하는 인터페이스에서 클라이언트 액세스를 활성화하고 연결 프로파일(터널 그 룹)을 선택, 추가, 수정 및 삭제할 수 있습니다. 또한 사용자가 로그인 시 특정 연결을 선택하도록 허 용할 것인지 여부를 지정할 수 있습니다.

## 필드

 $\mathbf{r}$ 

- **•** Access Interfaces(액세스 인터페이스) 테이블에서 인터페이스를 선택할 수 있습니다. 이 인터페 이스에서 액세스를 활성화합니다. 이 테이블의 필드에는 인터페이스 이름과 액세스 허용 여부를 지정하는 확인란이 포함되어 있습니다.
	- **–** Interface(인터페이스) 테이블에서, AnyConnect 연결을 구성하려는 인터페이스 행에서, 인터 페이스에서 활성화할 프로토콜을 선택합니다. SSL 액세스, IPsec 액세스 또는 둘 모두를 허 용할 수 있습니다.

SSL을 선택하면 기본적으로 DTLS(Datagram Transport Layer Security:데이터그램 전송 계층 보안)이 활성화됩니다. DTLS는 일부 SSL 연결과 관련된 대기 시간 및 대역폭 문제를 방지하 고 패킷 지연에 민감한 실시간 애플리케이션의 성능을 향상시킵니다.

IPsec(IKEv2) 액세스를 선택하면 기본적으로 클라이언트 서비스가 활성화됩니다. 클라이언 트 서비스는 소프트웨어 업데이트, 클라이언트 프로파일, GUI 현지화(변환) 및 사용자 지정, Cisco Secure Desktop, SCEP 프록시를 비롯한 향상된 Anyconnect 기능을 포함하고 있습니다. 클라이언트 서비스를 비활성화하더라도 AnyConnect 클라이언트에서 IKEv2와 기본 IPsec 연 결을 설정할 수 있습니다.

- **–** Device Certificate(장치 인증서) RSA 키 또는 ECDSA 키 인증을 위한 인증서를 지정할 수 있 습니다. 3-46[페이지](#page-97-0), 장치 인증서 지정을 참고하십시오.
- **–** Port Setting(포트 설정) HTTPS 및 DTLS(RA 클라이언트만 해당) 연결의 포트 번호를 구성 합니다. 3-47페이지, 연결 [프로파일에서](#page-98-0) 포트 설정 구성을 참고하십시오.
- **–** Bypass interface access lists for inbound VPN sessions(인바운드 VPN 세션에 대한 인터페이스 액세스 목록 우회) - Enable inbound VPN sessions to bypass interface ACLs(인바운드 VPN 세션 이 인터페이스 ACL을 우회하도록 활성화)이 기본적으로 선택됩니다. 보안 어플라이언스는 인터페이스 ACL을 통해 모든 VPN 트래픽이 통과하도록 허용합니다. 예를 들어 외부 인터페 이스 ACL에서 암호 해독된 트래픽이 통과하는 것을 허용하지 않을 경우 보안 어플라이언스 는 원격 사설 네트워크를 신뢰하고 암호 해독된 패킷이 통과하는 것을 허용합니다. 이 기본 동작을 변경할 수 있습니다. 인터페이스 ACL이 VPN으로 보호되는 트래픽을 검사하게 하려 면 이 확인란의 선택을 취소하십시오.

ן

- **•** Login Page Setting(로그인 페이지 설정)
	- **–** 로그인 페이지에서 사용자가 별칭으로 식별된 연결 프로파일을 선택할 수 있도록 허용합니 다. 이 확인란을 선택하지 않을 경우 기본 연결 프로파일은 DefaultWebVPNGroup입니다.
	- **–** Shutdown portal login page(포털 로그인 페이지 종료) 로그인이 비활성화된 웹 페이지를 표 시합니다.
- **•** Connection Profiles(연결 프로파일) 연결(터널 그룹)에 대한 프로토콜별 특성을 구성합니다.
	- **–** Add/Edit(추가/수정) 연결 프로파일(터널 그룹)을 추가 또는 수정하려면 클릭합니다.
	- **–** Name(이름) 연결 프로파일의 이름입니다.
	- **–** Aliases(별칭) 연결 프로파일을 식별하는 다른 이름입니다.
	- **–** SSL VPN Client Protocol(SSL VPN 클라이언트 프로토콜) SSL VPN 클라이언트의 액세스 권 한 여부를 지정합니다.
	- **–** Group Policy(그룹 정책) 이 연결 프로파일의 기본 그룹 정책을 표시합니다.
	- **–** 로그인 페이지에서 사용자가 위의 테이블에 별칭으로 식별된 연결을 선택할 수 있도록 허용 합니다. 로그인 페이지에 연결 프로파일(터널 그룹) 별칭을 표시하려면 선택합니다.
- **•** 그룹 URL과 인증서 맵이 서로 다른 연결 프로파일과 일치하는 경우 그룹 URL을 우선 적용. 그렇 지 않은 경우 인증서 맵과 일치하는 연결 프로파일 사용 - 이 옵션은 연결 프로파일 선택 프로세 스에서 그룹 URL과 인증서 값의 상대적 선호도를 지정합니다. ASA는 선호하는 값과 일치하는 값을 찾지 못하면 다른 값과 일치하는 연결 프로파일을 선택합니다. 기존 ASA 소프트웨어 버전 에서 사용되는 환경 설정을 사용하여 VPN 엔드포인트에서 지정한 그룹 URL을 동일한 그룹 URL 을 지정하는 연결 프로파일과 일치시키려는 경우에만 이 옵션을 선택하십시오. 이 옵션은 기본 적으로 선택되지 않습니다. 이 옵션을 선택하지 않으면 ASA에서는 연결 프로파일에 지정된 인 증서 필드 값을 엔드포인트에서 연결 프로파일을 할당하는 데 사용하는 인증서 필드 값과 일치 시킵니다.

## <span id="page-97-0"></span>장치 인증서 지정

**Specify Device Certificate(**장치 인증서 지정**)** 화면에서는 ASA가 연결을 만들려고 할 때 클라이언트 에 ASA를 식별하는 인증서를 지정할 수 있습니다. 이 화면은 AnyConnect 연결 프로파일 및 클라이언 트리스 연결 프로파일에 적용됩니다.

## 원격 액세스 **VPN** 제한

- **•** Always-on IPsec/IKEv2 같은 특정 AnyConnect 기능은 ASA에서 사용 가능한 유효하고 신뢰할 수 있는 장치 인증서가 필요합니다.
- **•** AnyConnect 클라이언트가 SSL만 사용하도록 구성된 경우 AnyConnect에서 SSL VPN에 대해 ECDSA 인증서를 지원하지 않으므로 RSA 인증서만 지정하면 됩니다. AnyConnect 클라이언트가 IPsec, SSL 또는 둘 모두를 사용하도록 구성된 경우 두 종류의 인증서를 구성할 수 있습니다.
- **•** ECDSA 인증서는 IPsec 연결에서만 지원됩니다.
- **1**단계 (VPN 연결만 해당) Certificate with RSA Key(RSA 키를 사용하는 인증서) 영역에서 다음 작업 중 하나 를 수행합니다.
	- **•** 한 인증서를 선택하여 다른 프로토콜을 사용하는 클라이언트를 인증하려면 **Use the same device certificate for SSL and IPsec IKEv2(SSL** 및 **IPsec IKEv2**에 같은 장치 인증서 사용**)** 확인란을 선 택합니다. 목록 상자에 제공되는 인증서 중에 선택하거나 **Manage(**관리**)**를 클릭하여 사용할 ID 인증서를 만듭니다.
	- **•** SSL 또는 IPsec 연결에 별도의 인증서를 지정하려면 **Use the same device certificate for SSL and IPsec IKEv2(SSL** 및 **IPsec IKEv2**에 같은 장치 인증서 사용**)** 확인란의 선택을 취소합니다.

**2**단계 Device Certificate(장치 인증서) 목록 상자에서 인증서를 선택합니다.

원하는 인증서가 보이지 않을 경우 **Manage(**관리**)** 버튼을 클릭하여 ASA의 ID 인증서를 관리합 니다.

**3**단계 (VPN 연결만 해당) Certificate with ECDSA key(ECDSA 키를 사용하는 인증서) 필드에서 목록 상자의 ECDSA 인증서를 선택하거나 **Manage(**관리**)**를 클릭하여 ECDSA ID 인증서를 만듭니다.

## <span id="page-98-0"></span>연결 프로파일에서 포트 설정 구성

아래 위치의 Connection Profile(연결 프로파일) 창에서 SSL 및 DTLS 연결(원격 액세스만 해당)에 대 한 포트 번호를 구성합니다.

**Configuration(**구성**) > Remote Access VPN(**원격 액세스 **VPN) > Network (Client) Access(**네트워크**(**클 라이언트**)** 액세스**) > AnyConnect Connection Profiles(AnyConnect** 연결 프로파일**)**

**Configuration(**구성**) > Remote Access VPN(**원격 액세스 **VPN) > Clientless SSL VPN Access(**클라이언 트리스 **SSL VPN** 액세스**) > Connection Profiles(**연결 프로파일**)**

### 필드

- **•** HTTPS Port(HTTPS 포트) HTTPS(브라우저 기반) SSL 연결에 대해 활성화할 포트입니다. 범위 는 1~65535입니다. 기본값은 443 포트입니다.
- **•** DTLS Port(DTLS 포트) DTLS 연결에 대해 활성화할 UDP 포트입니다. 범위는 1~65535입니다. 기본값은 443 포트입니다.

# **AnyConnect** 연결 프로파일 **-** 기본 특성

AnyConnect VPN 연결에 대한 기본 특성을 설정하려면 Anyconnect Connection Profiles(Anyconnect 연 결 프로파일) 섹션에서 Add(추가) 또는 Edit(수정)를 선택합니다. Add/Edit AnyConnect Connection Profile(AnyConnect 연결 프로파일 추가/수정) > Basic(기본) 대화 상자가 열립니다.

## 필드

 $\mathbf{r}$ 

Add AnyConnect Connection Profile(AnyConnect 연결 프로파일 추가) > Basic(기본) 대화 상자에서 다 음과 같이 특성을 설정합니다.

- **•** Name(이름) 특성을 추가하는 경우 추가하려는 연결 프로파일의 이름을 지정합니다. 특성을 수 정하려는 경우 이 필드는 수정할 수 없습니다.
- **•** Aliases(별칭) (선택 사항) 연결의 대체 이름을 하나 이상 입력합니다. 공백 또는 문장 부호를 사 용하여 이름을 구분할 수 있습니다.
- **•** Authentication(인증) 다음 중 연결을 인증할 방법을 선택하고 인증에서 사용할 AAA 서버 그룹 을 지정합니다.
	- **–** AAA, Certificate, or Both(AAA, 인증서 또는 모두) 사용할 인증서 유형을 선택합니다. Certificate(인증서) 또는 Both(모두)를 선택할 경우 사용자는 연결할 때 인증서를 제공해야 합 니다.
	- **–** AAA Server Group(AAA 서버 그룹) 드롭다운 목록에서 AAA 서버 그룹을 선택하십시오. 기 본 설정은 ASA에서 인증을 처리하도록 지정하는 LOCAL(로컬)입니다. 선택하기 전에 **Manage(**관리**)**를 클릭하여 이 대화 상자 위로 대화 상자를 열어서 AAA 서버 그룹의 ASA 구 성을 살펴보거나 변경할 수 있습니다.

**<sup>4</sup>**단계 **OK(**확인**)**를 클릭합니다.

- **–** LOCAL(로컬) 이외의 옵션을 선택하면 Use LOCAL if Server Group Fails(서버 그룹이 실패할 경우 로컬 사용) 확인란이 활성화됩니다.
- **–** Use LOCAL if Server Group fails(서버 그룹이 실패할 경우 로컬 사용) Authentication Server Group(인증 서버 그룹) 특성 필드에서 지정한 그룹이 실패할 경우 로컬 데이터베이스를 사용 하도록 설정하려면 이 옵션을 선택합니다.
- **•** Client Address Assignment(클라이언트 주소 할당) DHCP 서버, 클라이언트 주소 풀 및 클라이언 트 IPv6 주소 풀을 사용하도록 선택합니다.
	- **–** DHCP Servers(DHCP 서버) 사용할 DHCP 서버의 이름 또는 IP 주소를 입력합니다.
	- **–** Client Address Pools(클라이언트 주소 풀) 클라이언트 주소 할당에 사용할 이미 구성된 IPv4 주소 풀의 풀 이름을 입력합니다. 선택하기 전에 **Select(**선택**)**를 클릭하여 이 대화 상자 위로 대화 상자를 열어서 주소 풀을 살펴보거나 변경할 수 있습니다. IPv4 주소 풀 추가 또는 수정 에 대한 자세한 내용은 4-3[페이지](#page-164-0), 로컬 IP 주소 풀 구성을 참고하십시오.
	- **–** Client IPv6 Address Pools(클라이언트 IPv6 주소 풀) 클라이언트 주소 할당에 사용할 이미 구 성된 IPv6 주소 풀의 풀 이름을 입력합니다. 선택하기 전에 **Select(**선택**)**를 클릭하여 이 대화 상자 위로 대화 상자를 열어서 주소 풀을 살펴보거나 변경할 수 있습니다. IPv6 주소 풀 추가 또는 수정에 대한 자세한 내용은 4-3[페이지](#page-164-0), 로컬 IP 주소 풀 구성을 참고하십시오.
- **•** Default Group Policy(기본 그룹 정책) 사용할 그룹 정책을 선택합니다.
	- **–** Group Policy(그룹 정책) 이 연결의 기본 그룹 정책으로 할당할 VPN 그룹 정책을 선택합니 다. VPN 그룹 정책은 사용자 중심 특성/값 쌍의 모음으로, 내부 장치에 또는 외부의 RADIUS 서버에 저장할 수 있습니다. 기본값은 DfltGrpPolicy입니다. **Manage(**관리**)**를 클릭하여 이 대 화 상자 위로 대화 상자를 열어서 그룹 정책 구성을 수정할 수 있습니다.
	- **–** Enable SSL VPN client protocol(SSL VPN 클라이언트 프로토콜 활성화) 이 VPN 연결에 대해 SSL을 활성화하려면 선택합니다.
	- **–** Enable IPsec (IKEv2) client protocol(IPsec(IKEv2) 클라이언트 프로토콜 활성화) 이 연결에 대 해 IKEv2를 사용하는 IPsec을 활성화하려면 선택합니다.
	- **–** DNS Servers(DNS 서버) 이 정책에 대한 DNS 서버의 IP 주소를 입력합니다.
	- **–** WINS Servers(WINS 서버) 이 정책에 대한 WINS 서버의 IP 주소를 입력합니다.
	- **–** Domain Name(도메인 이름) 기본 도메인 이름을 입력합니다.
- **•** Find(찾기) 검색 문자열로 사용할 GUI 레이블 또는 CLI 명령을 입력한 후 Next(다음) 또는 Previous(이전)를 클릭하여 검색을 시작합니다.

## **AnyConnect** 연결 프로파일**-** 고급 특성

Advanced(고급) 메뉴 항목 및 해당 대화 상자에서 이 연결에 대해 다음 특징을 구성할 수 있습니다.

- **•** 일반 특성
- **•** 클라이언트 주소 지정 특성
- **•** 인증 특성
- **•** 권한 부여 특성
- **•** 계정 관리 특성
- **•** 이름 서버 특성
- **•** 클라이언트리스 SSL VPN 특성

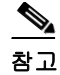

참고 SSL VPN 및 보조 인증 특성은 SSL VPN 연결 프로파일에만 적용됩니다.

## **AnyConnect Connection Profile(AnyConnect** 연결 프로파일**) -** 일반 특성

### 필드

- **•** Enable Simple Certificate Enrollment (SCEP) for this Connection Profile(이 연결 프로파일에 대해 SCEP(Simple Certificate Enrollment) 활성화)
- **•** Strip the realm from username before passing it on to the AAA server(사용자 이름에서 영역을 제거 한 후 AAA 서버로 전달)
- **•** Strip the group from username before passing it on to the AAA server(사용자 이름에서 그룹을 제거 한 후 AAA 서버로 전달)
- **•** 그룹 구분 기호

### 비밀번호 관리

 **•** Enable Password Management(비밀번호 관리 활성화) - AAA 서버의 계정 비활성화 표시를 재정의 하고 사용자에게 비밀번호 만료에 대해 알리는 것과 관련된 매개변수를 구성할 수 있습니다.

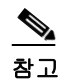

참고 계정 비활성화 재정의를 허용하면 잠재적 보안 위험이 증가할 수 있습니다.

- **–** Notify user \_\_ days prior to password expiration(비밀번호 만료 \_\_일 전에 사용자에게 알림) 사 용자 로그인 시 비밀번호 만료까지 남은 일 수를 알리도록 지정합니다. 비밀번호 만료 14일 전부터 알리기 시작하여 사용자가 비밀번호를 변경할 때까지 날마다 알리는 것이 기본값입 니다. 범위는 1~180일입니다.
- **–** Notify user on the day password expires(비밀번호 만료 당일에 사용자에게 알림) 비밀번호가 만료되는 당일에만 사용자에게 알립니다.

어떤 옵션을 선택하든 사용자가 비밀번호를 변경하지 않고 비밀번호가 만료되면 ASA에서 는 사용자에게 비밀번호를 변경할 수 있는 기회를 줍니다. 현재 비밀번호가 아직 만료되지 않은 경우 사용자는 여전히 현재 비밀번호로 로그인할 수 있습니다.

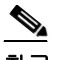

 $\mathbf I$ 

참고 비밀번호 만료까지 남은 일 수를 변경하는 옵션이 아니라 알림을 활성화하는 옵션입니다. 이 옵션을 선택할 경우 일 수도 지정해야 합니다.

- **–** Override account-disabled indication from AAA server(AAA 서버의 계정 비활성화 표시 재정의) AAA 서버의 계정 비활성화 표시를 재정의합니다.
- **•** Translate Assigned IP Address to Public IP Address(공용 IP 주소에 할당된 IP 주소 변환) 매우 드물 기는 하지만, 할당된 로컬 IP 주소 대신 VPN 피어의 실제 IP 주소를 내부 네트워크에 사용하려는 경우가 있습니다. 일반적으로 VPN을 사용하면 내부 네트워크에 액세스할 수 있는 로컬 IP 주소 가 피어에 할당됩니다. 하지만 로컬 IP 주소를 피어의 실제 공용 IP 주소로 다시 변환하려는 경우 가 있습니다. 예를 들어 내부 서버 및 네트워크 보안이 피어의 실제 IP 주소를 기반으로 하는 경우 입니다. 터널 그룹당 인터페이스 하나에 이 기능을 활성화할 수 있습니다.
	- **–** Enable the address translation on interface(인터페이스에서 주소 변환 활성화) 주소 변환이 활 성화되고, 주소가 표시될 인터페이스를 사용자가 선택할 수 있습니다. *Outside(*외부*)*는 AnyConnect 클라이언트가 연결하는 인터페이스이고 *inside(*내부*)*는 새로운 터널 그룹에 한 정된 인터페이스입니다.

참고 라우팅 문제 및 기타 제한 때문에 꼭 필요한 경우가 아니면 이 기능을 사용하지 않는 것이 좋습니다.

 **•** Find(찾기) - 검색 문자열로 사용할 GUI 레이블 또는 CLI 명령을 입력한 후 Next(다음) 또는 Previous(이전)를 클릭하여 검색을 시작합니다.

# 연결 프로파일에서 클라이언트 주소 지정 구성

연결 프로파일의 Client Addressing(클라이언트 주소 지정) 창에서는 이 연결 프로파일과 함께 사용할 IP 주소 풀을 특정 인터페이스에 할당합니다. Client Addressing(클라이언트 주소 지정) 창은 모든 클 라이언트 연결 프로파일에 공통적으로 있으며, 다음 ASDM 경로에서 찾을 수 있습니다.

- **•** Configuration(구성) > Remote Access VPN(원격 액세스 VPN) > Network (Client) Access(네트워크 (클라이언트) 액세스) > AnyConnect Connection Profiles(AnyConnect 연결 프로파일)
- **•** Configuration(구성) > Remote Access VPN(원격 액세스 VPN) > Network (Client) Access(네트워크 (클라이언트) 액세스) > IPsec(IKEv1) Connection Profiles(IPsec(IKEv1) 연결 프로파일)
- **•** Configuration(구성) > Remote Access VPN(원격 액세스 VPN) > Network (Client) Access(네트워크 (클라이언트) 액세스) > IPsec(IKEv2) Connection Profiles(IPsec(IKEv2) 연결 프로파일)

여기서 구성하는 주소 풀을 연결 프로파일의 Basic(기본) 창에서도 구성할 수 있습니다.

AnyConnect 연결 프로파일은IPv4 주소 풀은 물론이고 IPv6까지 할당할 수 있습니다.

클라이언트 주소 지정을 구성하려면 원격 액세스 클라이언트 연결 프로파일(AnyConnect, IKEv1 또 는 IKEv2)을 열고 **Advanced(**고급**)** > **Client Addressing(**클라이언트 주소 지정**)**을 선택합니다.

- **•** 주소 풀 구성을 보거나 변경하려면 대화 상자에서 **Add(**추가**)** 또는 **Edit(**수정**)**를 클릭합니다. Assign Address Pools to Interface(인터페이스에 주소 풀 할당) 대화 상자가 열립니다. 이 대화 상자 에서 ASA에 구성된 인터페이스에 IP 주소 풀을 할당할 수 있습니다. **Select(**선택**)**를 클릭합니다. Select Address Pools(주소 풀 선택) 대화 상자가 열립니다. 이 대화 상자에서 주소 풀 구성을 살펴 봅니다. 주소 풀 구성을 다음과 같이 변경할 수 있습니다.
	- **–** ASA에 주소 풀을 추가하려면 **Add(**추가**)**를 클릭합니다. Add IP Pool(IP 풀 추가) 대화 상자가 열립니다.
	- **–** ASA의 주소 풀 구성을 변경하려면 **Edit(**수정**)**를 클릭합니다. 주소 풀이 사용되지 않고 있으 면 Edit IP Pool(IP 풀 수정) 대화 상자가 열립니다.

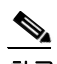

참고 주소 풀이 이미 사용되고 있으면 주소 풀을 수정할 수 없습니다. **Edit(**수정**)**를 클릭했 는데 주소 풀이 이미 사용되고 있으면 ASDM에 오류 메시지가 표시되고 풀에서 해당 주소를 사용 중인 연결 이름 및 사용자 이름이 나열됩니다.

 **–** ASA의 주소 풀을 제거하려면 테이블에서 해당 항목을 선택하고 **Delete(**삭제**)**를 클릭합니다.

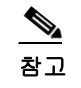

참고 주소 풀이 이미 사용되고 있으면 주소 풀을 제거할 수 없습니다. **Delete(**삭제**)**를 클릭 했는데 주소 풀이 이미 사용되고 있으면 ASDM에 오류 메시지가 표시되고 풀에서 해 당 주소를 사용 중인 연결 이름이 나열됩니다.

- **•** 인터페이스에 주소 풀을 할당하려면 **Add(**추가**)**를 클릭합니다. Assign Address Pools to Interface(인터 페이스에 주소 풀 할당) 대화 상자가 열립니다. 주소 풀을 할당할 인터페이스를 선택합니다. Address Pools(주소 풀) 필드 옆에 있는 **Select(**선택**)**를 클릭합니다. Select Address Pools(주소 풀 선 택) 대화 상자가 열립니다. 할당되지 않은 풀 중에 인터페이스에 할당할 각 풀을 두 번 클릭하거 나 할당되지 않은 각 풀을 선택하고 **Assign(**할당**)**을 클릭합니다. 인접한 필드에 풀 할당 목록이 표 시됩니다. **OK(**확인**)**를 클릭하여 이러한 주소 풀 이름으로 Address Pools(주소 풀) 필드를 채운 후 **OK(**확인**)**를 다시 클릭하여 할당 구성을 완료합니다.
- **•** 인터페이스에 할당된 주소 풀을 변경하려면 해당 인터페이스를 두 번 클릭하거나 인터페이스를 클릭하고 **Edit(**수정**)**를 클릭합니다. Assign Address Pools to Interface(인터페이스에 주소 풀 할당) 대화 상자가 열립니다. 주소 풀을 제거하려면 각 풀 이름을 두 번 클릭하고 키보드의 Delete 버튼 을 누릅니다. 인터페이스에 필드를 더 할당하려면 Address Pools(주소 풀) 옆에 있는 **Select(**선택**)** 를 클릭합니다. Select Address Pools(주소 풀 선택) 대화 상자가 열립니다. Assign(할당) 필드에는 해당 인터페이스에 할당된 채로 남아 있는 주소 풀 이름이 표시됩니다. 할당되지 않은 풀 중에 인 터페이스에 추가할 각 풀을 두 번 클릭합니다. Assign(할당) 필드의 풀 할당 목록이 업데이트됩니 다. **OK(**확인**)**를 클릭하여 이러한 주소 풀 이름으로 Address Pools(주소 풀) 필드를 수정한 후 **OK(**확 인**)**를 다시 클릭하여 할당 구성을 완료합니다.
- **•** 항목을 제거하려면 해당 항목을 선택하고 **Delete(**삭제**)**를 클릭합니다.

다음 섹션에서는 주소 풀을 구성하는 Add(추가) 대화 상자의 필드에 대해 설명합니다.

- **•** 연결 [프로파일에서](#page-102-0) 인터페이스에 주소 풀 할당
- **•** [주소](#page-102-1) 풀 선택
- **•** IP 풀 [추가](#page-103-0) 또는 수정

### <span id="page-102-0"></span>연결 프로파일에서 인터페이스에 주소 풀 할당

연결 프로파일에 주소 풀을 할당하려면 Advanced(고급) > Client Addressing(클라이언트 주소 지정)을 선택한 후 Add(추가) 또는 Edit(수정)를 선택합니다.

- **•** Interface(인터페이스) 주소 풀을 할당할 인터페이스를 선택합니다. 기본값은 DMZ입니다.
- **•** Address Pools(주소 풀) 지정된 인터페이스에 할당할 주소 풀을 지정합니다.
- **•** Select(선택) 이 인터페이스에 할당할 주소 풀을 하나 이상 선택할 수 있는 Select Address Pools(주 소 풀 선택) 대화 상자가 열립니다. 선택한 주소 풀이 Assign Address Pools to Interface(인터페이스 에 주소 풀 할당) 대화 상자의 Address Pools(주소 풀)에 표시됩니다.

#### <span id="page-102-1"></span>주소 풀 선택

 $\mathbf{r}$ 

Select Address Pools(주소 풀 선택) 대화 상자에는 풀 이름, 시작 및 끝 주소, 클라이언트 주소 할당에 사용 가능한 주소 풀의 서브넷 마스크가 표시되며, 목록에서 항목을 추가, 수정 또는 삭제할 수 있습 니다.

- **•** Add(추가) 새 IP 주소 풀을 구성할 수 있는 Add IP Pool(IP 풀 추가) 대화 상자가 열립니다.
- **•** Edit(수정) 선택한 IP 주소 풀을 수정할 수 있는 Edit IP Pool(IP 풀 수정) 대화 상자가 열립니다.
- **•** Delete(삭제) 선택한 주소 풀을 제거합니다. 확인 또는 실행 취소 기능은 없습니다.
- **•** Assign(할당) 해당 인터페이스에 할당된 채로 남아 있는 주소 풀 이름이 표시됩니다. 할당되지 않은 풀 중에 인터페이스에 추가할 각 풀을 두 번 클릭합니다. Assign(할당) 필드의 풀 할당 목록 이 업데이트됩니다.

#### <span id="page-103-0"></span>**IP** 풀 추가 또는 수정

Add or Edit IP Pool(IP 풀 추가 또는 수정) 대화 상자에서 클라이언트 주소 할당에 사용할 IP 주소 범위 를 지정 또는 수정할 수 있습니다.

- **•** Name(이름) IP 주소 풀에 할당된 이름을 지정합니다.
- **•** Starting IP Address(시작 IP 주소) 풀의 첫 번째 IP 주소를 지정합니다.
- **•** Ending IP Address(종료 IP 주소) 풀의 마지막 번째 IP 주소를 지정합니다.
- **•** Subnet Mask(서브넷 마스크) 풀의 주소에 적용할 서브넷 마스크를 선택합니다.

# **AnyConnect** 연결 프로파일 **-** 인증 특성

- **•** Interface-specific Authentication Server Groups(인터페이스별 인증 서버 그룹) 특정 인터페이스에 대한 인증 서버 그룹 할당을 관리합니다.
	- **–** Add or Edit(추가 또는 수정) Assign Authentication Server Group to Interface(인터페이스에 인 증 서버 그룹 할당) 대화 상자가 열립니다. 이 대화 상자에서 인터페이스 및 서버 그룹을 지정 하고, 선택한 서버 그룹에 장애 발생 시 로컬 데이터베이스로 대체하는 것을 허용할지 여부 를 지정할 수 있습니다. 이 대화 상자의 Manage(관리) 버튼을 누르면 Configure AAA Server Groups(AAA 서버 그룹 구성) 대화 상자가 열립니다. 선택한 항목은 Interface/Server Group(인 터페이스/서버 그룹) 테이블에 표시됩니다.
	- **–** Delete(삭제) 선택한 서버 그룹을 테이블에서 제거합니다. 확인 또는 실행 취소 기능은 없습 니다.
- **•** Username Mapping from Certificate(인증서의 사용자 이름 매핑) 사용자 이름을 추출할 디지털 인 증서에서 방법 및 필드를 지정할 수 있습니다.
	- **–** Pre-fill Username from Certificate(인증서의 사용자 이름 미리 채우기) 이 창에 이어서 나오는 옵션에 따라, 지정된 인증서 필드의 사용자 이름을 추출하여 사용자 이름/비밀번호 인증 및 권한 부여에 사용합니다.
	- **–** Hide username from end user(엔드 유저에게 사용자 이름 숨김) 추출한 사용자 이름이 엔드 유저에게 표시되지 않도록 지정합니다.
	- **–** Use script to choose username(스크립트를 사용하여 사용자 이름 선택) 디지털 인증서에서 사 용자 이름을 선택하는 데 사용할 스크립트 이름을 지정합니다. 기본값은 --None--(--없음--)입 니다.
	- **–** Add or Edit(추가 또는 수정) 인증서의 사용자 이름 매핑에 사용할 스크립트를 정의할 수 있 는 Add or Edit Script Content(스크립트 콘텐츠 추가 또는 수정) 대화 상자가 열립니다.
	- **–** Delete(삭제) 선택한 스크립트를 삭제합니다. 확인 또는 실행 취소 기능은 없습니다.
	- **–** Use the entire DN as the username(사용자 이름으로 전체 DN 사용) 인증서의 전체 DN(Distinguished Name: 고유 이름) 필드를 사용자 이름으로 사용하도록 지정합니다.
	- **–** Specify the certificate fields to be used as the username(사용자 이름으로 사용할 인증서 필드 지 정) - 결합하여 사용자 이름으로 사용할 필드를 하나 이상 지정합니다.
		- 기본 및 보조 특성에 사용할 수 있는 값은 다음과 같습니다.

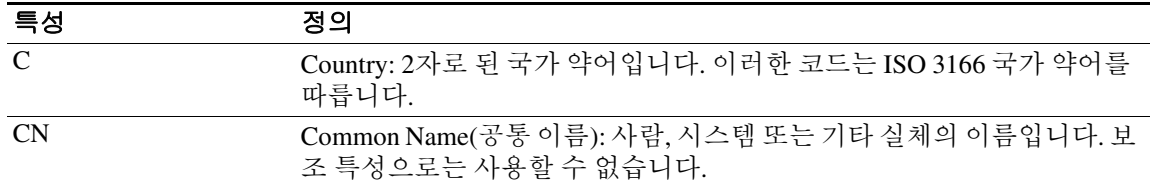

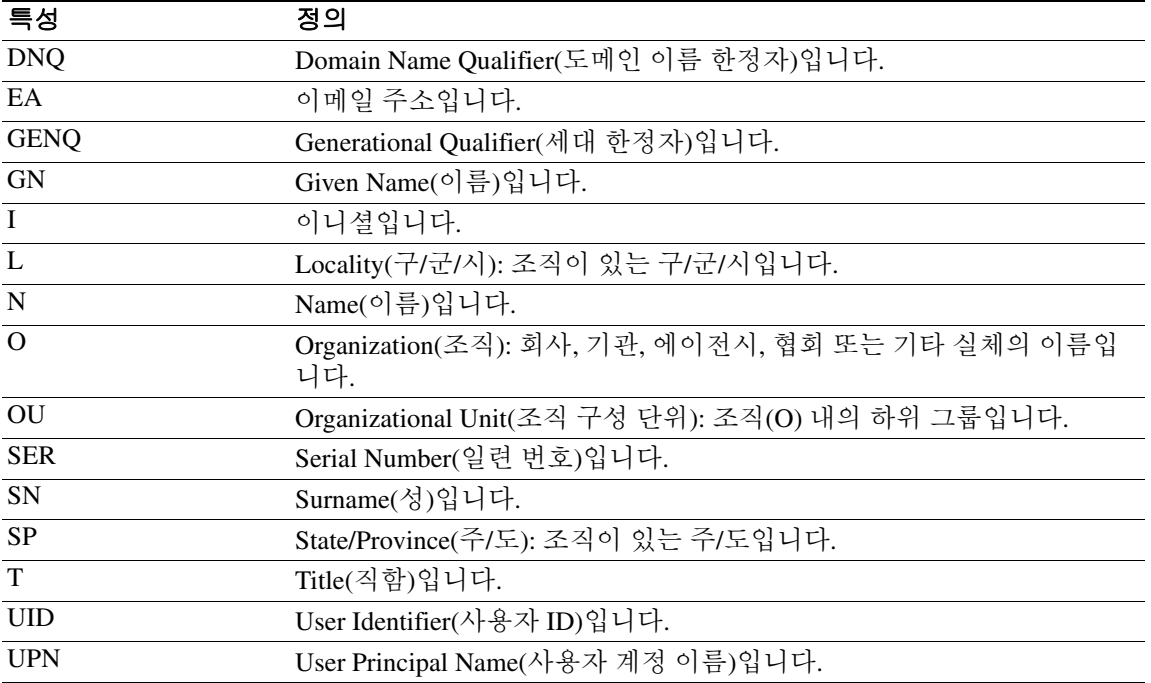

- **–** Primary Field(기본 필드) 인증서에서 사용자 이름에 사용할 첫 번째 필드를 선택합니다. 이 값이 있을 경우 보조 필드는 무시됩니다.
- **–** Secondary Field(보조 필드) 기본 필드가 없는 경우에 사용할 필드를 선택합니다.
- **•** Find(찾기) 검색 문자열로 사용할 GUI 레이블 또는 CLI 명령을 입력한 후 Next(다음) 또는 Previous(이전)를 클릭하여 검색을 시작합니다.

## **AnyConnect** 연결 프로파일 **-** 보조 인증 특성

Secondary Authentication(보조 인증) 대화 상자에서는 이 연결 프로파일에 대한 보조 또는 "이중" 인증 을 구성할 수 있습니다. 이중 인증이 활성화되면 엔드 유저는 유효한 인증 자격 증명 두 세트를 제공 해야 로그온할 수 있습니다. 인증서에서 사용자 이름 미리 채우기와 함께 보조 인증을 사용 할 수 있 습니다. 이 대화 상자의 필드는 기본 인증에 대해 구성하는 필드와 유사하지만 이러한 필드는 보조 인 증과만 관련이 있습니다.

이중 인증이 활성화된 경우 이러한 특성은 인증서에 있는 하나 이상의 필드를 선택하여 사용자 이름 으로 사용합니다. 인증서 특성에서 보조 사용자 이름을 구성하면 보안 어플라이언스가 지정된 인증 서 필드를 두 번째 사용자 이름/비밀번호 인증을 위한 두 번째 사용자 이름으로 사용합니다.

 $\overline{\phantom{a}}$ 

참고 인증서의 보조 사용자 이름과 함께 보조 인증 서버 그룹을 지정한 경우에는 기본 사용자 이름만 인증 에 사용됩니다.

#### 필드

- **•** Secondary Authorization Server Group(보조 권한 부여 서버 그룹) 보조 자격 증명을 추출할 권한 부여 서버 그룹을 지정합니다.
	- **–** Server Group(서버 그룹) 보조 서버 AAA 그룹으로 사용할 권한 부여 서버 그룹을 선택합니 다. 기본값은 없음입니다. 보조 서버 그룹은 SDI 서버 그룹일 수 없습니다.
	- **–** Manage(관리) Configure AAA Server Groups(AAA 서버 그룹 관리) 대화 상자를 엽니다.
	- **–** Use LOCAL if Server Group fails(서버 그룹이 실패한 경우 로컬 사용) 지정된 서버 그룹이 실 패한 경우 로컬 데이터베이스로 대체하도록 지정합니다.
	- **–** Use primary username(기본 사용자 이름 사용) 로그인 대화 상자에서 하나의 사용자 이름만 요청해야 하도록 지정합니다.
	- **–** Attributes Server(특성 서버) 이 서버가 기본 특성 서버인지 또는 보조 특성 서버인지 선택합 니다.

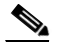

참고 이 연결 프로파일에 대해 권한 부여 서버도 지정한 경우 권한 부여 서버 설정이 우선적으 로 적용됩니다. ASA에서는 이 보조 인증 서버를 무시합니다.

- **–** Session Username Server(세션 사용자 이름 서버) 이 서버가 기본 세션 사용자 이름 서버인지 보조 세션 사용자 이름 서버인지 선택합니다.
- **•** Interface-Specific Authorization Server Groups(인터페이스별 권한 부여 서버 그룹) 특정 인터페이 스에 대한 권한 부여 서버 그룹 할당을 관리합니다.
	- **–** Add or Edit(추가 또는 수정) Assign Authentication Server Group to Interface(인터페이스에 인 증 서버 그룹 할당) 대화 상자가 열립니다. 이 대화 상자에서 인터페이스 및 서버 그룹을 지정 하고, 선택한 서버 그룹에 장애 발생 시 로컬 데이터베이스로 대체하는 것을 허용할지 여부 를 지정할 수 있습니다. 이 대화 상자의 Manage(관리) 버튼을 누르면 Configure AAA Server Groups(AAA 서버 그룹 구성) 대화 상자가 열립니다. 선택한 항목은 Interface/Server Group(인 터페이스/서버 그룹) 테이블에 표시됩니다.
	- **–** Delete(삭제) 선택한 서버 그룹을 테이블에서 제거합니다. 확인 또는 실행 취소 기능은 없습 니다.
- **•** Username Mapping from Certificate(인증서에서 사용자 이름 매핑) 사용자 이름을 추출할 디지털 인증서의 필드를 지정합니다.
- **•** Pre-fill Username from Certificate(인증서에서 사용자 이름 미리 채우기) 이 패널에 지정된 기본 및 보조 필드에서 보조 인증에 사용할 이름을 추출하려면 선택합니다. 이 특성을 선택하기 전에 AAA와 인증서 모두에 대한 인증 방법을 구성해야 합니다. 이렇게 하려면 같은 창에서 Basic(기 본) 패널로 돌아가 Method(방법) 옆에서 Both(둘 다)를 선택합니다.
- **•** Hide username from end user(엔드 유저에게 사용자 이름 숨기기) VPN 사용자에게 보조 인증에 사용할 사용자 이름을 숨기려면 선택합니다.
- **•** Fallback when a certificate is unavailable(인증서를 사용할 수 없는 경우 대체) 이 특성은 "Hide username from end user(엔드 유저에게 사용자 이름 숨기기)"를 선택한 경우에만 구성할 수 있습 니다. 인증서를 사용할 수 없는 경우 Cisco Secure Desktop Host Scan 데이터를 사용하여 보조 인 증용 사용자 이름을 미리 채웁니다.
- **•** Password(비밀번호) 다음 방법 중 하나를 선택하여 보조 인증에 사용할 비밀번호를 검색합니다.
	- **–** Prompt(매번 확인) 사용자에게 비밀번호를 묻는 프롬프트를 표시합니다.
	- **–** Use Primary(기본 사용) 모든 보조 인증에 기본 인증 비밀번호를 다시 사용합니다.
	- **–** Use(사용) 모든 보조 인증에 일반적인 보조 비밀번호를 입력합니다.

 $\Gamma$ 

- **•** Specify the certificate fields to be used as the username(사용자 이름으로 사용할 인증서 필드 지정) 사용자 이름으로 일치시킬 필드를 하나 이상 지정합니다. 인증서에서 사용자 이름 미리 채우기 에서 이 사용자 이름을 보조 사용자 이름/비밀번호 인증 또는 권한 부여로 사용하려면 사용자 이 름 미리 채우기 및 보조 사용자 이름 미리 채우기도 구성해야 합니다.
	- **–** Primary Field(기본 필드) 인증서에서 사용자 이름에 사용할 첫 번째 필드를 선택합니다. 이 값이 있을 경우 보조 필드는 무시됩니다.
	- **–** Secondary Field(보조 필드) 기본 필드가 없는 경우에 사용할 필드를 선택합니다.

기본 및 보조 필드 특성의 옵션은 다음과 같습니다.

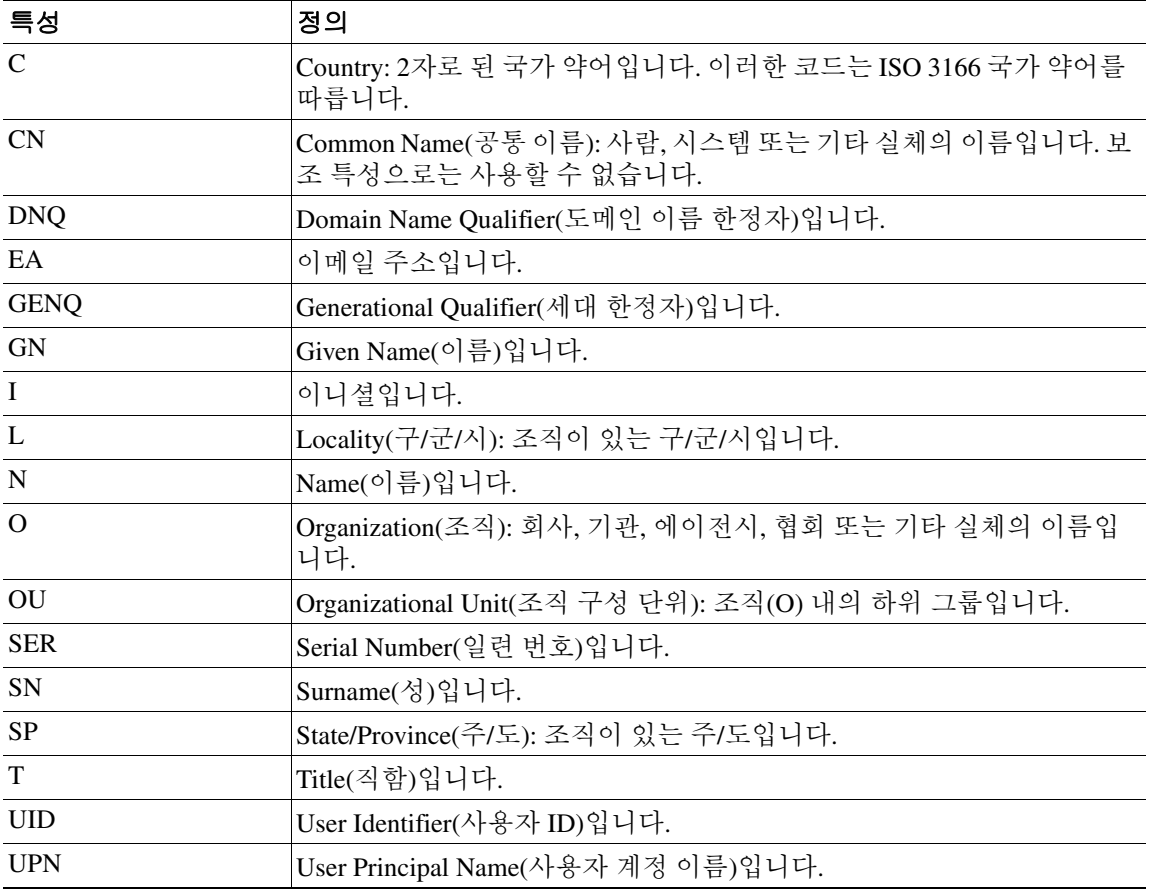

 **•** Use the entire DN as the username(전체 DN을 사용자 이름으로 사용) - 전체 주체 DN(RFC1779)을 사용하여 디지털 인증서에서 권한 부여 쿼리 이름을 파생시킵니다.

- **•** Use script to select username(스크립트를 사용하여 사용자 이름 선택) 디지털 인증서에서 사용자 이름을 추출할 스크립트의 이름을 지정합니다. 기본값은 --None--(--없음--)입니다.
	- **–** Add or Edit(추가 또는 수정) 인증서의 사용자 이름 매핑에 사용할 스크립트를 정의할 수 있 는 Add or Edit Script Content(스크립트 콘텐츠 추가 또는 수정) 대화 상자가 열립니다.
	- **–** Delete(삭제) 선택한 스크립트를 삭제합니다. 확인 또는 실행 취소 기능은 없습니다.

## **AnyConnect** 연결 프로파일 **-** 권한 부여 특성

Authorization(권한 부여) 대화 상자에서는 인터페이스별 권한 부여 서버 그룹을 확인, 추가, 수정 또 는 삭제할 수 있습니다. 이 대화 상자의 각 테이블 행에는 하나의 인터페이스 관련 서버 그룹의 상태 가 표시됩니다. 예를 들어 인터페이스 이름, 연계된 서버 그룹, 선택한 서버 그룹이 실패한 경우 로컬 데이터베이스로의 대체가 활성화되는지 여부 등이 표시됩니다.

이 창에 있는 필드는 AnyConnect, IKEv1 및 IKEv2, 클라이언트리스 SSL 연결 프로파일에 대해 동일 합니다.

## 권한 부여 서버 그룹 필드

- **•** Authorization Server Group(권한 부여 서버 그룹) 권한 부여 매개변수를 가져올 권한 부여 서버 그룹 그룹을 지정합니다.
	- **–** Server Group(서버 그룹) 사용할 권한 부여 서버 그룹을 선택합니다. 기본값은 없음입니다.
	- **–** Manage(관리) Configure AAA Server Groups(AAA 서버 그룹 관리) 대화 상자를 엽니다. AAA 서버 구성에 대한 자세한 내용은 3-65페이지, [클라이언트리스](#page-116-0) SSL VPN 연결 프로파일의 인 [터페이스에](#page-116-0) 인증 서버 그룹 할당을 참고하십시오.
	- **–** Users must exist in the authorization database to connect(연결할 권한 부여 데이터베이스에 사용 자가 존재해야 함) - 사용자가 이 조건을 충족하도록 하려면 이 확인란을 선택합니다.
- **•** Interface-specific Authorization Server Groups(인터페이스별 권한 부여 서버 그룹) 특정 인터페이 스에 대한 권한 부여 서버 그룹 할당을 관리합니다.
	- **–** Add or Edit(추가 또는 수정) Assign Authentication Server Group to Interface(인터페이스에 인 증 서버 그룹 할당) 대화 상자가 열립니다. 이 대화 상자에서 인터페이스 및 서버 그룹을 지정 하고, 선택한 서버 그룹에 장애 발생 시 로컬 데이터베이스로 대체하는 것을 허용할지 여부 를 지정할 수 있습니다. 이 대화 상자의 Manage(관리) 버튼을 누르면 Configure AAA Server Groups(AAA 서버 그룹 구성) 대화 상자가 열립니다. 선택한 항목은 Interface/Server Group(인 터페이스/서버 그룹) 테이블에 표시됩니다.
	- **–** Delete(삭제) 선택한 서버 그룹을 테이블에서 제거합니다. 확인 또는 실행 취소 기능은 없습 니다.
- **•** Username Mapping from Certificate(인증서에서 사용자 이름 매핑) 사용자 이름을 추출할 디지털 인증서의 필드를 지정합니다.
	- **–** Use script to select username(스크립트를 사용하여 사용자 이름 선택) 디지털 인증서에서 사 용자 이름을 선택하는 데 사용할 스크립트 이름을 지정합니다. 기본값은 --None--(--없음--)입 니다. 인증서 필드에서 사용자 이름을 선택하는 스크립트를 만드는 방법에 대한 자세한 내용 은 3-57페이지, 인증서 사용자 이름 미리 채우기를 위한 사용자 이름을 선택할 [스크립트](#page-108-0) 콘텐 츠 [추가](#page-108-0)를 참고하십시오.
	- **–** Add or Edit(추가 또는 수정) 인증서의 사용자 이름 매핑에 사용할 스크립트를 정의할 수 있 는 Add or Edit Script Content(스크립트 콘텐츠 추가 또는 수정) 대화 상자가 열립니다.
	- **–** Delete(삭제) 선택한 스크립트를 삭제합니다. 확인 또는 실행 취소 기능은 없습니다.
	- **–** Use the entire DN as the username(사용자 이름으로 전체 DN 사용) 인증서의 전체 DN(Distinguished Name: 고유 이름) 필드를 사용자 이름으로 사용하도록 지정합니다.
	- **–** Specify the certificate fields to be used as the username(사용자 이름으로 사용할 인증서 필드 지 정) - 결합하여 사용자 이름으로 사용할 필드를 하나 이상 지정합니다.
	- **–** Primary Field(기본 필드) 인증서에서 사용자 이름에 사용할 첫 번째 필드를 선택합니다. 이 값이 있을 경우 보조 필드는 무시됩니다.
	- **–** Secondary Field(보조 필드) 기본 필드가 없는 경우에 사용할 필드를 선택합니다.
**•** Find(찾기) - 검색 문자열로 사용할 GUI 레이블 또는 CLI 명령을 입력한 후 Next(다음) 또는 Previous(이전)를 클릭하여 검색을 시작합니다.

#### 인증서 사용자 이름 미리 채우기를 위한 사용자 이름을 선택할 스크립트 콘텐츠 추가

스크립트를 사용하여 사용자 이름을 선택하려면 다른 매핑 옵션에 나열되지 않은 인증서 필드를 권 한 부여에 사용하는 스크립트를 만들거나 수정합니다.

$$
\alpha
$$

 $\mathbf{r}$ 

참고 스크립트를 사용하여 인증서에서 사용자 이름 미리 채우기 기능이 클라이언트 인증서에서 사용자 이 름을 찾을 수 없는 경우에는 AnyConnect 클라이언트와 클라이언트리스 WebVPN 모두 사용자 이름 필드에 "Unknown(알 수 없음)"을 표시합니다.

#### 필드

- **•** Script Name(스크립트 이름) 스크립트의 이름을 지정합니다. 스크립트 이름은 권한 부여와 인증 모두에서 동일해야 합니다. 여기에서 스크립트를 정의하면 CLI에서 동일한 스크립트를 사용하 여 이 기능을 수행합니다.
- **•** Select script parameters(스크립트 매개변수 선택) 스크립트의 특성 및 콘텐츠를 지정합니다.
- **•** Value for Username(사용자 이름 값) 표준 DN 특성의 드롭다운 목록에서 사용자 이름(주체 DN) 으로 사용할 특성을 선택합니다.
- **•** No Filtering(필터링 없음) 지정된 전체 DN 이름을 사용하도록 지정합니다.
- **•** Filter by substring(부분 문자열로 필터링) 시작 인덱스(일치시킬 첫 번째 문자의 문자열 내 위치) 및 종료 인덱스(검색할 문자 수)를 지정합니다. 이 옵션을 선택한 경우 시작 인덱스를 비워 둘 수 없습니다. 종료 인덱스를 빈 상태로 둔 경우에는 기본적으로 -1로 설정됩니다. 이는 전체 문자열 에서 일치하는 항목이 검색됨을 나타냅니다.

예를 들어 호스트/사용자의 값이 포함된 DN 특성 CN(공통 이름)을 선택했다고 가정해 보겠습니 다. [표](#page-108-0) 3-3에는 다양한 반환 값을 얻기 위해 부분 문자열 옵션을 사용하여 이 값을 필터링할 수 있 는 몇 가지 가능한 방법이 나와 있습니다. 반환 값은 실제로 사용자 이름으로 미리 채워집니다.

표 *3-3* 부분 문자열로 필터링

<span id="page-108-0"></span>

| 시작 인덱스 | 종료 인덱스                   | 반환 값  |
|--------|--------------------------|-------|
|        |                          | host/ |
|        | 10                       | user  |
|        | $\overline{\phantom{a}}$ | user  |

이 표의 세 번째 행으로 음수 인덱스를 사용하면 문자열의 끝에서 부분 문자열의 끝까지 역으로 계산하도록 지정됩니다(이 예의 경우 "user" "r").

부분 문자열로 필터링할 때는 찾으려는 부분 문자열의 길이를 알아야 합니다. 다음 예에서는 정 규식 일치 또는 Lua 형식의 사용자 지정 스크립트를 사용합니다.

 **•** 예 1: 정규식 일치 - Regular Expression(정규식) 필드에서 검색에 적용할 정규식을 입력합니다. 표 준 정규식 연산자가 적용됩니다. 예를 들어 정규식을 사용하여 "EA(이메일 주소)" DN 값의 @ 기 호까지 모든 문자를 필터링하려는 경우를 가정해 보겠습니다. 정규식 ^[^@]\*는 이 작업을 수행 하는 한 가지 방법입니다. 이 예에서 DN 값에 user1234@example.com 값이 포함된 경우 정규식 이 후의 반환 값은 user1234가 됩니다.

٦

 **•** 예 2: Lua 형식의 사용자 지정 스크립트 사용 - Lua 프로그래밍 언어로 작성된 사용자 지정 스크 립트를 지정하여 검색 필드를 구문 분석합니다. 이 옵션을 선택하면 사용자 지정 Lua 스크립트를 입력할 수 있는 필드를 사용할 수 있습니다. 예를 들어 다음 스크립트를 입력할 수 있습니다.

return cert.subject.cn..'/'..cert.subject.l

이 스크립트는 두 개의 DN 필드, 즉 사용자 이름(cn)과 구/군/시(l)를 결합하여 단일 사용자 이름 으로 사용하고 두 필드 사이에 슬래시(/) 문자를 삽입합니다.

표 [3-4](#page-109-0)에는 Lua 스크립트에서 사용할 수 있는 특성 이름 및 설명이 나와 있습니다.

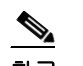

참고 Lua는 대/소문자를 구분합니다.

#### <span id="page-109-0"></span>표 *3-4* 특성 이름 및 설명

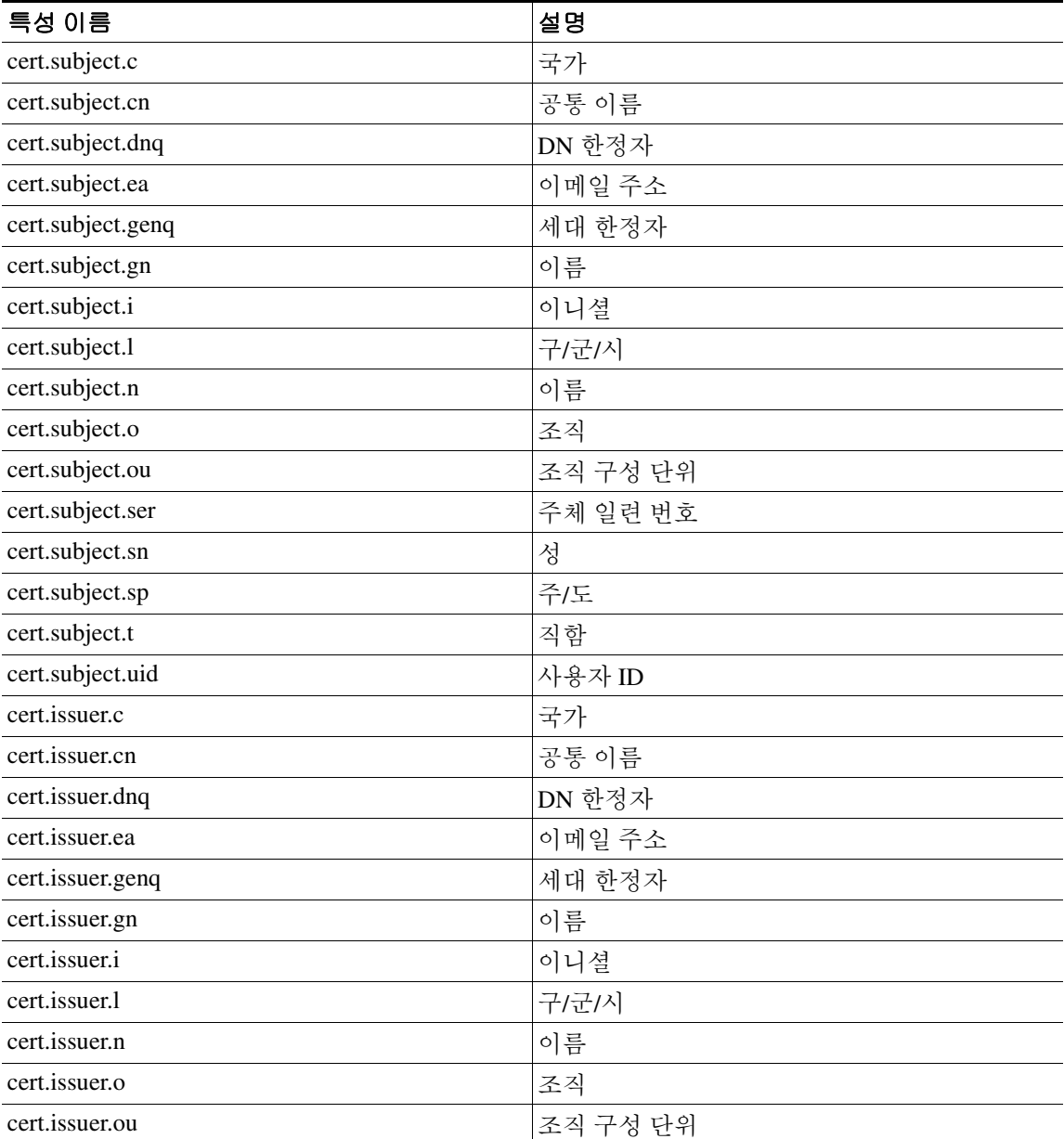

#### **Cisco ASA Series VPN ASDM** 컨피그레이션 가이드

 $\blacksquare$ 

#### 표 *3-4* 특성 이름 및 설명

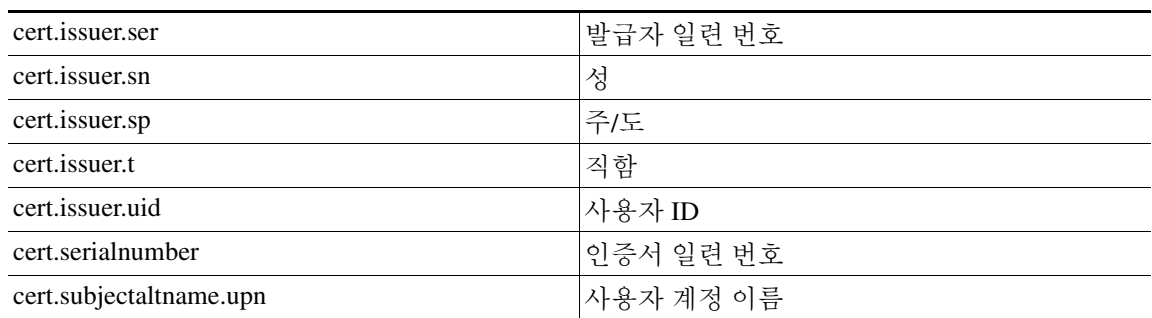

터널 그룹 스크립트를 활성화하는 동안 오류가 발생하여 스크립트가 활성화되지 않은 경우에는 관 리자의 콘솔에 오류 메시지가 표시됩니다.

#### <span id="page-110-0"></span>클라이언트리스 **SSL VPN** 연결 프로파일의 인터페이스에 권한 부여 서버 그룹 할당

이 대화 상자에서는 인터페이스를 AAA 서버 그룹에 연계할 수 있습니다. 결과는 Authorization(권한 부여) 대화 상자의 테이블에 표시됩니다.

#### 필드

- **•** Interface(인터페이스) DMZ, Outside(외부) 또는 Inside(내부)를 선택합니다. 기본값은 DMZ입 니다.
- **•** Server Group(서버 그룹) 선택한 인터페이스에 할당할 서버 그룹을 선택합니다. 기본값은 LOCAL입니다.
- **•** Manage(관리) Configure AAA Server Groups(AAA 서버 그룹 관리) 대화 상자를 엽니다.

# 연결 프로파일의 계정 구성

 $\mathbf{r}$ 

이 대화 상자의 설정은 ASA의 연결 프로파일(터널 그룹)에 전역적으로 적용됩니다. 이 대화 상자를 사용하여 다음 특성을 구성할 수 있습니다.

- **•** Accounting Server Group(계정 관리 서버 그룹) 계정 관리에 사용하기 위해 이전에 정의한 서버 그룹을 선택합니다.
- **•** Manage(관리) AAA 서버 그룹을 만들 수 있는 Configure AAA Server Groups(AAA 서버 그룹 구 성) 대화 상자를 엽니다.

# <span id="page-110-1"></span>**AnyConnect** 연결 프로파일에서 별칭 및 **URL** 구성

이 대화 상자에서는 로그인 시 원격 사용자에게 표시되는 항목에 영향을 주는 특성을 구성합니다. 이 대화 상자의 필드는 클라이언트리스 SSL VPN에 하나의 추가 필드가 있다는 점을 제외하고는 AnyConnect 클라이언트와 클라이언트리스 SSL VPN에 대해 동일합니다. 연결 프로파일에 있는 탭의 이름은 AnyConnect의 경우 Group URL/Group Alias(그룹 URL/그룹 별칭)이고, 클라이언트리스 SSL VPN의 경우 Clientless SSL VPN(클라이언트리스 SSL VPN)입니다.

#### 연결 별칭 및 그룹 **URL**에 대한 필드

- **•** Enable the display of Radius Reject-Message on the login screen(로그인 화면에서 Radius 거부 메시 지 표시 활성화) - 인증이 거부된 경우 로그인 대화 상자에 RADIUS 거부 메시지를 표시하려면 이 확인란을 선택합니다.
- **•** Enable the display of SecurId message on the login screen(로그인 화면에서 SecurId 메시지 표시 활 성화) - 로그인 대화 상자에 SecurId 메시지를 표시하려면 이 확인란을 선택합니다.
- **•** Manage(관리) Configure GUI Customization Objects(GUI 사용자 지정 개체 구성) 대화 상자를 엽 니다.
- **•** Connection Aliases(연결 별칭) 테이블에 기존 연결 별칭과 해당 상태를 나열하고 사용자가 이 테 이블의 항목을 추가하거나 삭제할 수 있도록 합니다. 사용자가 로그인 시 특성 연결(터널 그룹) 을 선택할 수 있도록 연결이 구성된 경우 사용자 로그인 페이지에 연결 별칭이 표시됩니다. 이 테 이블의 행은 그 자리에서 수정할 수 있으므로 Edit(수정) 버튼이 없습니다. 테이블 위에 있는 "i" 아이콘을 클릭하면 수정 기능에 대한 툴팁이 열립니다.
	- **–** Add(추가) 연결 별칭을 추가하고 활성화할 수 있는 Add Connection Alias(연결 별칭 추가) 대 화 상자를 엽니다.
	- **–** Delete(삭제) 연결 별칭 테이블에서 선택한 행을 제거합니다. 확인 또는 실행 취소 기능은 없 습니다.
	- **–** 테이블에 나열된 별칭을 수정하려면 해당 행을 두 번 클릭합니다.
- **•** Group URLs(그룹 URL) 테이블에 기존 그룹 URL과 해당 상태를 나열하고 사용자가 이 테이블 의 항목을 추가하거나 삭제할 수 있도록 합니다. 사용자가 로그인 시 특성 그룹을 선택할 수 있도 록 연결이 구성된 경우 사용자 로그인 페이지에 그룹 URL이 표시됩니다. 이 테이블의 행은 그 자 리에서 수정할 수 있으므로 Edit(수정) 버튼이 없습니다. 테이블 위에 있는 "i" 아이콘을 클릭하면 수정 기능에 대한 툴팁이 열립니다.
	- **–** Add(추가) 그룹 URL을 추가하고 활성화할 수 있는 Add Group URL(그룹 URL 추가) 대화 상 자를 엽니다.
	- **–** Delete(삭제) 연결 별칭 테이블에서 선택한 행을 제거합니다. 확인 또는 실행 취소 기능은 없 습니다.
	- **–** 테이블에 나열된 URL을 수정하려면 해당 행을 두 번 클릭합니다.
- Do not run Cisco Secure Desktop (CSD) on client machine when using group URLs defined above to access the ASA(위에 정의된 그룹 URL을 사용하여 ASA에 액세스할 경우 클라이언트 컴퓨터에서 CSD(Cisco Secure Desktop)를 실행 안 함) (클라이언트가 연결 별칭을 사용하여 연결된 경우에는 이 설정이 무시됨) - 사용자가 그룹 URL 테이블의 항목과 일치하는 URL을 사용하는 CSD를 실행 하지 못하도록 하려면 선택합니다. 이렇게 하면 보안 어플라이언스가 이러한 사용자로부터 엔드 포인트 조건을 수신하지 못하게 되므로 사용자에게 VPN 액세스를 제공하도록 DAP 구성을 변경 해야 할 수 있습니다.

# **AnyConnect Secure Mobility** 구성

AnyConnect Secure Mobility는 직원이 이동 중일 때 인터넷 위협으로부터 기업의 이익과 자산을 보호 합니다. Mobile User Security(모바일 사용자 보안) 대화 상자를 사용하여 이 기능을 구성할 수 있습니 다. AnyConnect Secure Mobility는 Cisco IronPort S-Series Web Security Appliance에서 Cisco AnyConnect Secure Mobility Client를 검사하여 악성 소프트웨어 및/또는 부적절한 사이트로부터 클라이언트를 보 호합니다. 클라이언트는 Cisco IronPort S-Series Web Security Appliances 보호가 활성화되어 있는지 정 기적으로 확인합니다.

보안 모바일 솔루션을 구성하려면 **Configuration(**구성**) > Remote Access VPN(**원격 액세스 **VPN) > Network (Client) Access(**네트워크**(**클라이언트**)** 액세스**) > Mobile User Security(**모바일 사용자 보안**)** 를 선택합니다.

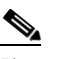

참고 이 기능에는 Cisco AnyConnect Secure Mobility Client에 대한 AnyConnect Secure Mobility 라이 센싱 지원을 제공하는 Cisco IronPort Web Security Appliance 릴리스가 필요합니다. 또한 AnyConnect Secure Mobility 기능을 지원하는 AnyConnect 릴리스가 필요합니다. AnyConnect 3.1 이상에서는 이 기능을 지원하지 않습니다.

그림 *3-6 Mobile User Security(*모바일 사용자 보안*)* 창

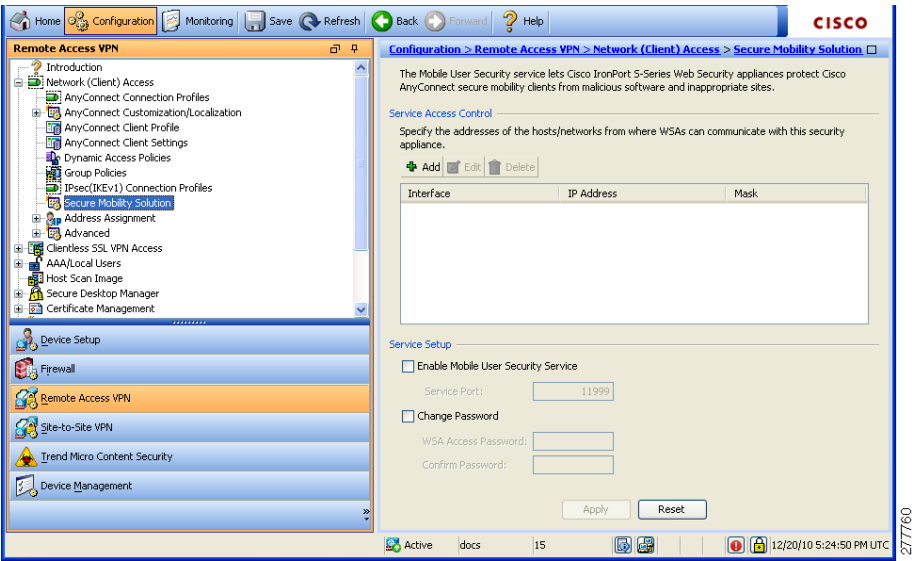

필드

 $\mathbf I$ 

- **•** Service Access Control(서비스 액세스 제어) WSA에서 통신할 수 있는 호스트 또는 네트워크 주 소를 지정합니다.
	- **–** Add(추가) 선택한 연결에 대한 Add MUS Access Control Configuration(MUS 액세스 제어 구 성 추가) 대화 상자를 엽니다.
	- **–** Edit(수정) 선택한 연결에 대한 Edit MUS Access Control Configuration(MUS 액세스 제어 구 성 수정) 대화 상자를 엽니다.
	- **–** Delete(삭제) 테이블에서 선택한 연결을 제거합니다. 확인 또는 실행 취소 기능은 없습니다.
- **•** Enable Mobile User Security Service(모바일 사용자 보안 서비스 활성화) VPN을 통해 클라이언트 와의 연결을 시작합니다. 활성화된 경우 ASA에 연결할 때 WSA에서 사용하는 비밀번호를 입력 해야 합니다. WSA가 없는 경우에는 상태가 비활성화됩니다.

- **•** Service Port(서비스 포트) 서비스를 활성화하려는 경우 사용할 서비스의 포트 번호를 지정합니 다. 포트 번호는 1~65535이며, 관리 시스템을 통해 WSA에 프로비저닝된 해당 값과 일치해야 합 니다. 기본값은 11999입니다.
- **•** Change Password(비밀번호 변경) WSA 액세스 비밀번호를 변경할 수 있습니다.
- **•** WSA Access Password(WSA 액세스 비밀번호) ASA와 WSA 간의 인증에 필요한 공유 비밀번호 를 지정합니다. 이 비밀번호는 관리 시스템을 통해 WSA에 프로비저닝된 해당 값과 일치해야 합 니다.
- **•** Confirm Password(비밀번호 확인) 지정한 비밀번호를 다시 입력합니다.
- **•** Show WSA Sessions(WSA 세션 표시) ASA에 연결된 WSA의 세션 정보를 볼 수 있습니다. 연결 할(또는 연결된) WSA의 호스트 IP 주소 및 연결 기간이 대화 상자에 반환됩니다.

# **MUS** 액세스 제어 추가 또는 수정

Add or Edit MUS Access Control(MUS 액세스 제어 추가 또는 수정) 대화 상자에서는 MUS 액세스를 구성할 수 있습니다.

#### 필드

- **•** Interface Name(인터페이스 이름) 드롭다운 목록을 사용하여 추가하거나 수정할 인터페이스 이 름을 선택합니다.
- **•** IP Address(IP 주소) IPv4 또는 IPv6 주소를 입력합니다.
- **•** Mask(마스크) 드롭다운 목록을 사용하여 적절한 마스크를 선택합니다.

# 클라이언트리스 **SSL VPN** 연결 프로파일 구성

**Configuration(**구성**) > Remote Access VPN(**원격 액세스 **VPN) > Clientless SSL VPN Access(**클라이언 트리스 **SSL VPN** 액세스**) > Connection Profiles(**연결 프로파일**)** 대화 상자에는 현재 정의된 클라이언 트리스 SSL VPN 연결 프로파일과 전역 클라이언트 옵션 목록이 표시됩니다.

#### **Connection Profiles(**연결 프로파일**)** 창의 필드

- **•** Access Interfaces(액세스 인터페이스) 액세스할 수 있도록 설정할 인터페이스를 선택할 수 있습 니다. 이 테이블의 필드에는 인터페이스 이름과 액세스 허용 여부를 지정하는 확인란이 포함되 어 있습니다.
	- **–** Device Certificate(장치 인증서) RSA 키 또는 ECDSA 키/신뢰 지점 인증을 위한 인증서를 지 정할 수 있습니다. 두 개의 신뢰 지점을 구성할 수 있습니다. 클라이언트는 공급업체 ID 페이 로드로 ECDSA 지원을 나타냅니다. ASA는 구성된 신뢰 지점 목록을 검사하여 클라이언트에 서 지원하는 첫 번째 신뢰 지점을 선택합니다. ECDSA가 기본 설정된 경우 RSA 신뢰 지점보 다 먼저 이 신뢰 지점을 구성해야 합니다.
	- **–** Manage(관리) 선택한 인증서에 대한 세부사항을 추가, 수정, 삭제, 내보내기 및 표시할 수 있 는 Manage Identity Certificates(ID 인증서 관리) 대화 상자를 엽니다.
	- **–** Port Setting(포트 설정) 클라이언트리스 SSL 및 IPsec(IKEv2) 연결에 대한 포트 번호를 구성 합니다. 범위는 1~65535입니다. 기본값은 443 포트입니다.
- **•** Login Page Setting(로그인 페이지 설정)
	- **–** 로그인 페이지에서 별칭으로 식별된 연결 프로파일을 선택할 수 있도록 허용합니다. 그렇지 않으면 DefaultWebVPN 그룹이 연결 프로파일이 됩니다. 사용자 로그인 페이지에서 사용자 가 연결할 특정 터널 그룹을 선택할 수 있는 드롭다운 목록을 제공하도록 지정합니다.
	- **–** Allow user to enter internal password on the login page(사용자가 로그인 페이지에서 내부 비밀 번호를 입력하도록 허용) - 내부 서버에 액세스할 때 다른 비밀번호를 입력할 수 있는 옵션을 추가합니다.
	- **–** Shutdown portal login page(포털 로그인 페이지 종료) 로그인이 비활성화된 경우 웹 페이지 를 표시합니다.
- **•** Connection Profiles(연결 프로파일) 이 연결(터널 그룹)에 대한 연결 정책을 확인하는 레코드가 표시된 연결 테이블을 제공합니다. 각 레코드는 연결에 대한 기본 그룹 정책을 식별하며, 프로토 콜별 연결 매개변수를 포함합니다.
	- **–** Add(추가) 선택한 연결에 대한 Add Clientless SSL VPN(클라이언트리스 SSL VPN 추가) 대 화 상자를 엽니다.
	- **–** Edit(추가) 선택한 연결에 대한 Edit Clientless SSL VPN(클라이언트리스 SSL VPN 수정) 대 화 상자를 엽니다.
	- **–** Delete(삭제) 테이블에서 선택한 연결을 제거합니다. 확인 또는 실행 취소 기능은 없습니다.
	- **–** Name(이름) 연결 프로파일의 이름입니다.
	- **–** Enabled(활성화됨) 활성화된 경우 선택됩니다.
	- **–** Aliases(별칭) 연결 프로파일을 식별하는 다른 이름입니다.
	- **–** Authentication Method(인증 방법) 사용할 인증 방법을 지정합니다.
	- **–** Group Policy(그룹 정책) 이 연결 프로파일의 기본 그룹 정책을 표시합니다.
- **•** 그룹 URL과 인증서 맵이 서로 다른 연결 프로파일과 일치하는 경우 그룹 URL을 우선 적용. 그렇 지 않은 경우 인증서 맵과 일치하는 연결 프로파일 사용 - 이 옵션은 연결 프로파일 선택 프로세 스에서 그룹 URL과 인증서 값의 상대적 선호도를 지정합니다. ASA는 엔드포인트에 지정된 기 본 설정 값을 연결 프로파일에 지정된 값과 일치시키지 못한 경우 다른 값과 일치하는 연결 프로 파일을 선택합니다. 기존 ASA 소프트웨어 버전에서 사용되는 환경 설정을 사용하여 VPN 엔드 포인트에서 지정한 그룹 URL을 동일한 그룹 URL을 지정하는 연결 프로파일과 일치시키려는 경 우에만 이 옵션을 선택하십시오. 이 옵션은 기본적으로 선택되지 않습니다. 이 옵션을 선택하지 않으면 ASA에서는 연결 프로파일에 지정된 인증서 필드 값을 엔드포인트에서 연결 프로파일을 할당하는 데 사용하는 인증서 필드 값과 일치시킵니다.

# 클라이언트리스 **SSL VPN** 연결 프로파일의 기본 특성 구성

Clientless SSL VPN Connection Profile(클라이언트리스 SSL VPN 연결 프로파일) > Advanced(고급) > Basic(기본) 대화 상자에서는 기본 특성을 설정합니다.

#### **Basic(**기본**)** 창의 필드

 $\mathbf{r}$ 

- **•** Name(이름) 연결 이름을 지정합니다. Edit(수정) 기능이 따로 있기 때문에 이 필드는 읽기 전용 입니다.
- **•** Aliases(별칭) (선택 사항) 이 연결에 대한 대체 이름을 하나 이상 지정합니다. 별칭은 Clientless SSL VPN Access Connections(클라이언트리스 SSL VPN 액세스 연결) 대화 상자에서 해당 옵션을 구성한 경우 로그인 페이지에 표시됩니다.

Τ

- **•** Authentication(인증) 인증 매개변수를 지정합니다.
	- **–** Method(방법) AAA 인증, 인증서 인증 또는 두 가지 방법 모두 중에서 이 연결에 사용할 방 법을 지정합니다. 기본값은 AAA 인증입니다.
	- **–** AAA server Group(AAA 서버 그룹) 이 연결을 인증하는 데 사용할 AAA 서버 그룹을 선택합 니다. 기본값은 LOCAL입니다.
	- **–** Manage(관리) Configure AAA Server Groups(AAA 서버 그룹 관리) 대화 상자를 엽니다.
- **•** DNS Server Group(DNS 서버 그룹) 이 연결에 대한 DNS 서버 그룹으로 사용할 서버를 선택합니 다. 기본값은 DefaultDNS입니다.
- **•** Default Group Policy(기본 그룹 정책) 이 연결에 사용할 기본 그룹 정책 매개변수를 지정합니다.
	- **–** Group Policy(그룹 정책) 이 연결에 사용할 기본 그룹 정책을 선택합니다. 기본값은 DfltGrpPolicy입니다.
	- **–** Clientless SSL VPN Protocol(클라이언트리스 SSL VPN 프로토콜) 이 연결에 대해 클라이언 트리스 SSL VPN 프로토콜을 활성화하거나 비활성화합니다.

# 클라이언트리스 **SSL VPN** 연결 프로파일의 일반 특성 구성

Clientless SSL VPN Connection Profile(클라이언트리스 SSL VPN 연결 프로파일) > Advanced(고급) > General(일반) 대화 상자를 사용하여 영역 및 그룹을 사용자 이름에서 제거한 후 AAA로 전달할지 여 부를 지정하고 비밀번호 관리 옵션을 지정할 수 있습니다.

#### **General Attributes(**일반 특성**)** 창의 필드

- **•** Password Management(비밀번호 관리) AAA 서버의 계정 비활성화 표시를 재정의하고 사용자에 게 비밀번호 만료에 대해 알리는 것과 관련된 매개변수를 구성할 수 있습니다.
	- **–** Enable notification password management(알림 비밀번호 관리 활성화) 이 확인란을 선택하면 다음 두 가지 매개변수를 사용할 수 있습니다. 로그인 시 사용자에게 비밀번호 만료 시까지 남은 기간(일)을 알릴지 또는 비밀번호가 만료되는 날에만 알림을 보낼지 결정합니다. 비밀 번호 만료 14일 전부터 알리기 시작하여 사용자가 비밀번호를 변경할 때까지 날마다 알리는 것이 기본값입니다. 범위는 1~180일입니다.

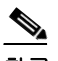

참고 비밀번호 만료까지 남은 일 수를 변경하는 옵션이 아니라 알림을 활성화하는 옵션입니다. 이 옵션을 선택할 경우 일 수도 지정해야 합니다.

어떤 옵션을 선택하든 사용자가 비밀번호를 변경하지 않고 비밀번호가 만료되면 ASA에서 는 사용자에게 비밀번호를 변경할 수 있는 기회를 줍니다. 현재 비밀번호가 아직 만료되지 않은 경우 사용자는 여전히 현재 비밀번호로 로그인할 수 있습니다.

이 매개변수는 알림을 지원하는 AAA 서버, 다시 말해서 RADIUS, NT 서버가 포함된 RADIUS, LDAP 서버에 유효합니다. RADIUS 또는 LDAP 인증이 구성되지 않으면 ASA에서 이 명령을 무시합니다.

 **–** Override account-disabled indication from AAA server(AAA 서버의 계정 비활성화 표시 재정의) - AAA 서버의 계정 비활성화 표시를 재정의합니다.

참고 계정 비활성화 재정의를 허용하면 잠재적 보안 위험이 증가할 수 있습니다.

 $\mathbf{r}$ 

# 클라이언트리스 **SSL VPN** 연결 프로파일의 인증 구성

Clientless SSL VPN Connection Profile(클라이언트리스 SSL VPN 연결 프로파일) > Advanced(고급) > Authentication(인증) 대화 상자에서는 인터페이스별 인증 서버 그룹을 확인, 추가, 수정 또는 삭제할 수 있습니다. 이 대화 상자의 각 테이블 행에는 하나의 인터페이스 관련 서버 그룹의 상태가 표시됩 니다. 예를 들어 인터페이스 이름, 연계된 서버 그룹, 선택한 서버 그룹이 실패한 경우 로컬 데이터베 이스로의 대체가 활성화되는지 여부 등이 표시됩니다.

Authentication(인증) 창의 필드는 AnyConnect 인증에 대한 필드와 동일하며, 3-52페이지[, AnyConnect](#page-103-0)  연결 [프로파일](#page-103-0) - 인증 특성에 설명되어 있습니다.

#### 클라이언트리스 **SSL VPN** 연결 프로파일의 인터페이스에 인증 서버 그룹 할당

Clientless SSL VPN Connection Profile(클라이언트리스 SSL VPN 연결 프로파일) > Advanced(고급) > Authentication(인증) 대화 상자에서는 인터페이스를 AAA 서버 그룹과 연계할 수 있습니다. 결과는 Authentication(인증) 대화 상자의 테이블에 표시됩니다.

이 구성을 수행하는 필드는 3-59페이지, [클라이언트리스](#page-110-0) SSL VPN 연결 프로파일의 인터페이스에 권 한 부여 서버 그룹 [할당](#page-110-0)에 설명되어 있습니다.

# 클라이언트리스 **SSL VPN** 연결 프로파일의 보조 인증 구성

클라이언트리스 SSL에 대한 보조 인증 구성 필드는 AnyConnect 클라이언트 액세스에 대한 필드와 동 일하며, 3-53페이지[, AnyConnect](#page-104-0) 연결 프로파일 - 보조 인증 특성에 설명되어 있습니다.

# 클라이언트리스 **SSL VPN** 연결 프로파일의 권한 부여 구성

클라이언트리스 SSL에 대한 권한 부여 구성 필드는 AnyConnect, IKEv1 및 IKEv2와 동일합니다. 이러 한 필드에 대한 자세한 내용은 3-56페이지[, AnyConnect](#page-107-0) 연결 프로파일 - 권한 부여 특성을 참고하십 시오.

# 클라이언트리스 **SSL VPN** 연결 프로파일의 **NetBIOS** 서버 구성

Clientless SSL VPN Connection Profile(클라이언트리스 SSL VPN 연결 프로파일) > Advanced(고급) > NetBIOS Servers(NetBIOS 서버) 대화 상자의 테이블은 이미 구성된 NetBIOS 서버의 특성을 표시합니 다. 클라이언트리스 SSL VPN 액세스에 대한 Add or Edit Tunnel Group(터널 그룹 추가 또는 수정) 대 화 상자에서 터널 그룹에 대한 NetBIOS 특성을 구성할 수 있습니다. 클라이언트리스 SSL VPN에서는 NetBIOS 및 CIFS(Common Internet File System) 프로토콜을 사용하여 원격 시스템에 있는 파일에 액 세스하거나 공유합니다. 해당 컴퓨터 이름을 사용하여 Windows 컴퓨터에 대한 파일 공유 연결을 시 도할 때 지정하는 파일 서버는 네트워크의 리소스를 식별하는 특정 NetBIOS 이름에 해당됩니다.

ASA에서는 NetBIOS 이름 서버를 쿼리하여 NetBIOS 이름을 IP 주소에 매핑합니다. 클라이언트리스 SSL VPN에서 원격 시스템의 파일에 액세스하거나 공유하려면 NetBIOS가 필요합니다.

NBNS 기능을 사용하려면 하나 이상의 NetBIOS 서버(호스트)를 구성해야 합니다. 이중화를 위해 최 대 3개의 NBNS 서버를 구성할 수 있습니다. ASA에서는 목록에 있는 첫 번째 서버를 NetBIOS/CIFS 이름 확인에 사용합니다. 쿼리에 실패하면 다음 서버를 사용합니다.

#### **NetBIOS Servers(NetBIOS** 서버**)** 창의 필드

- **•** IP Address(IP 주소) 구성된 NetBIOS 서버의 IP 주소를 표시합니다.
- **•** Master Browser(마스터 브라우저) 서버가 WINS 서버인지 아니면 CIFS 서버(즉, 마스터 브라우 저)일 수도 있는지 표시합니다.
- **•** Timeout (seconds)(시간 제한(초)) 서버가 다음 서버로 쿼리를 보내기 전에 NBNS 쿼리에 대한 응 답을 기다릴 초기 시간(초)을 표시합니다.
- **•** Retries(재시도) 구성된 서버로의 NBNS 쿼리 전송을 순서대로 재시도할 횟수를 표시합니다. 즉, 이는 오류를 반환하기 전에 서버 목록을 순차적으로 시도할 횟수입니다. 최소 재시도 횟수는 0이 고, 기본 재시도 횟수는 2이며, 최대 재시도 횟수는 10입니다.
- **•** Add/Edit(추가/수정) NetBIOS 서버를 추가하려면 클릭합니다. 그러면 Add or Edit NetBIOS Server(NetBIOS 서버 추가 또는 수정) 대화 상자가 열립니다.
- **•** Delete(삭제) 목록에서 강조 표시된 NetBIOS 행을 제거합니다.
- **•** Move Up/Move Down(위로 이동/아래로 이동) ASA에서 이 상자에 표시된 순서대로 NetBIOS 서 버에 NBNS 쿼리를 보냅니다. 이 상자를 통해 목록에서 위 또는 아래로 이동하여 서버의 우선순 위를 변경할 수 있습니다.

# 클라이언트리스 **SSL VPN** 연결 프로파일의 그룹 **URL** 및 별칭 구성

Clientless Connect Profile(클라이언트리스 연결 프로파일)의 Advanced(고급) > Clientless SSL VPN(클 라이언트리스 SSL VPN) 창에서는 로그인 시 원격 사용자에게 표시되는 항목에 영향을 주는 특성을 구성할 수 있습니다.

#### 필드

 **•** Portal Page Customization(Clientless SSL VPN only)(포털 페이지 사용자 지정(클라이언트리스 SSL VPN에만 해당)) - 적용할 미리 구성된 사용자 지정 특성을 지정하여 사용자 로그인 페이지의 디 자인을 구성합니다. 기본값은 DfltCustomization입니다.

이 대화 상자의 나머지 필드는 AnyConnect 연결 프로파일과 동일합니다. 자세한 내용은 3-59[페이지](#page-110-1), AnyConnect 연결 [프로파일에서](#page-110-1) 별칭 및 URL 구성을 참고하십시오.

# **DNS** 서버 그룹 구성

Configuration(구성) > Remote Access VPN(원격 액세스 VPN) > DNS 대화 상자의 테이블에는 서버 그 룹 이름, 서버, 시간 제한(초), 허용되는 재시도 횟수, 도메인 이름 등의 구성된 DNS 서버가 표시됩니 다. 이 대화 상자에서 DNS 서버 그룹을 추가, 수정 또는 삭제할 수 있습니다.

- **•** Add or Edit(추가 또는 수정) Add or Edit DNS Server Group(DNS 서버 그룹 추가 또는 수정) 대화 상자를 엽니다.
- **•** Delete(삭제) 테이블에서 선택한 행을 제거합니다. 확인 또는 실행 취소 기능은 없습니다.
- **•** DNS Server Group(DNS 서버 그룹) 이 연결에 대한 DNS 서버 그룹으로 사용할 서버를 선택합니 다. 기본값은 DefaultDNS입니다.
- **•** Manage(관리) Configure DNS Server Groups(AAA 서버 그룹 관리) 대화 상자를 엽니다.

# **IKEv1** 연결 프로파일

이 창에서는 L2TP IPSec을 포함하여 IKEv1 클라이언트에 대한 연결 프로파일을 구성합니다.

#### **Connection Profile(**연결 프로파일**)** 창의 필드

- **•** Access Interfaces(액세스 인터페이스) IPsec 액세스에 사용할 인터페이스를 선택합니다. 기본값 은 액세스 안 함입니다.
- **•** Connection Profiles(연결 프로파일) 기존 IPsec 연결에 대해 구성된 매개변수를 테이블 형식으 로 표시합니다. Connections(연결) 테이블에는 연결 정책을 결정하는 레코드가 포함되어 있습 니다. 레코드는 연결에 대한 기본 그룹 정책을 식별하며, 프로토콜별 연결 매개변수를 포함합 니다. 이 테이블에 포함된 열은 다음과 같습니다.
	- **–** Name(이름) IPsec IKEv1 연결의 이름 또는 IP 주소를 지정합니다.
	- **–** IPsec Enabled(IPsec 활성화) IPsec 프로토콜이 활성화되었는지 여부를 나타냅니다. Add or Edit IPsec Remote Access Connection, Basic(IPsec 원격 액세스 연결 추가 또는 수정, 기본) 대 화 상자에서 이 프로토콜을 활성화할 수 있습니다.
	- **–** L2TP/IPsec Enabled(L2TP/IPsec 활성화) L2TP/IPsec 프로토콜이 활성화되었는지 여부를 나 타냅니다. Add or Edit IPsec Remote Access Connection, Basic(IPsec 원격 액세스 연결 추가 또 는 수정, 기본) 대화 상자에서 이 프로토콜을 활성화할 수 있습니다.
	- **–** Authentication Server Group(인증 서버 그룹) 인증을 제공할 수 있는 서버 그룹의 이름입 니다.
	- **–** Group Policy(그룹 정책) 이 IPsec 연결에 적용되는 그룹 정책의 이름을 나타냅니다.

 $\mathbf{r}$ 

참고 Delete(삭제) - 선택한 서버 그룹을 테이블에서 제거합니다. 확인 또는 실행 취소 기능은 없습니다.

### **IPsec Remote Access Connection Profile - Basic(IPsec** 원격 액세스 연결 프 로파일 **-** 기본**)** 탭 구성

Add or Edit IPsec Remote Access Connection Profile Basic(IPsec 원격 액세스 연결 프로파일 추가 또는 수정 기본) 대화 상자에서는 L2TP-IPsec을 포함하여 IPsec IKEv1 VPN 연결에 대한 일반적인 특성을 구성할 수 있습니다.

#### **IPsec Connection Profile Basic(IPsec** 연결 프로파일 기본**)** 탭의 필드

- **•** Name(이름) 이 연결 프로파일의 이름입니다.
- **•** IKE Peer Authentication(IKE 피어 인증) IKE 피어를 구성합니다.
	- **–** Pre-shared key(사전 공유 키) 연결에 대한 사전 공유 키 값을 지정합니다. 사전 공유 키의 최 대 길이는 128자입니다.
	- **–** Identity Certificate(ID 인증서) ID가 구성되고 등록된 경우 ID 인증서의 이름을 선택합니다.
	- **–** Manage(관리) 선택한 인증서에 대한 세부사항을 추가, 수정, 삭제, 내보내기 및 표시할 수 있 는 Manage Identity Certificates(ID 인증서 관리) 대화 상자를 엽니다.

- **•** User Authentication(사용자 인증) 사용자 인증에 사용할 서버에 대한 정보를 지정합니다. 추가 인증 정보는 Advanced(고급) 섹션에서 구성할 수 있습니다.
	- **–** Server Group(서버 그룹) 사용자 인증에 사용할 서버 그룹을 선택합니다. 기본값은 LOCAL 입니다. LOCAL 이외의 다른 값을 선택하면 Fallback(대체) 확인란이 활성화됩니다. 서버 그 룹을 추가하려면 Manage(관리) 버튼을 클릭합니다.
	- **–** Fallback(대체) 지정한 서버 그룹이 실패한 경우 사용자 인증에 LOCAL을 사용할지 여부를 지정합니다.
- **•** Client Address Assignment(클라이언트 주소 할당) 클라이언트 특성 할당과 관련된 특성을 지정 합니다.
	- **–** DHCP Servers(DHCP 서버) 사용할 DHCP 서버의 IP 주소를 지정합니다. 공백으로 구분하여 최대 10개의 서버를 추가할 수 있습니다.
	- **–** Client Address Pools(클라이언트 주소 풀) 최대 6개의 미리 정의된 주소 풀을 지정합니다. 주 소 풀을 정의하려면 Configuration(구성) > Remote Access VPN(원격 액세스 VPN) > Network (Client) Access(네트워크(클라이언트) 액세스) > Address Assignment(주소 할당) > Address Pools(주소 풀)로 이동하거나, Select(선택) 버튼을 클릭합니다.
- **•** Default Group Policy(기본 그룹 정책) 기본 그룹 정책과 관련된 특성을 지정합니다.
	- **–** Group Policy(그룹 정책) 이 연결에 사용할 기본 그룹 정책을 선택합니다. 기본값은 DfltGrpPolicy입니다. 이 그룹 정책과 연계할 새 그룹 정책을 정의하려면 Manage(관리)를 클 릭합니다.
	- **–** Enable IPsec Protocol and Enable L2TP over IPsec protocol(IPsec 프로토콜 및 L2TP over IPsec 프로토콜 활성화) - 이 연결에 사용할 프로토콜을 선택합니다.

# 클라이언트 주소 지정 구성

클라이언트 주소 지정 구성은 클라이언트 연결 프로파일에 공통적으로 적용됩니다. 자세한 내용은 3-50페이지, 연결 [프로파일에서](#page-101-0) 클라이언트 주소 지정 구성을 참고하십시오.

# 인증 구성

인증 구성은 클라이언트 연결 프로파일에 공통적으로 적용됩니다. 자세한 내용은 3-52[페이지](#page-103-0), [AnyConnect](#page-103-0) 연결 프로파일 - 인증 특성을 참고하십시오.

### 권한 부여 구성

권한 부여 구성은 클라이언트 연결 프로파일에 공통적으로 적용됩니다. 자세한 내용은 3-52[페이지](#page-103-0), [AnyConnect](#page-103-0) 연결 프로파일 - 인증 특성을 참고하십시오.

# 계정 관리 구성

계정 관리 구성은 클라이언트 연결 프로파일에 공통적으로 적용됩니다. 자세한 내용은 관련 항목을 참고하십시오.

# **IKEv1** 연결 프로파일의 **IPsec** 구성

도움말 링크는 Site to Site 목록에 있으므로 추가 작업이 필요합니다.

# **IKEv1** 연결 프로파일의 **PPP** 구성

이 IKEv1 연결 프로파일을 사용하여 PPP 연결에 허용되는 인증 프로토콜을 구성하려면 Configuration(구성) > Remote Access VPN(원격 액세스 VPN) > Network (Client) Access(네트워크(클라 이언트) 액세스) > IPsec(IKEv1) Connection Profiles(IPsec(IKEv1) 연결 프로파일)를 열고 연결 프로파 일 중 하나를 추가하거나 수정합니다.

이 대화 상자는 IPsec IKEv1 원격 액세스 연결 프로파일에만 적용됩니다.

#### **PPP** 창의 필드

- **•** CHAP PPP 연결에 CHAP 프로토콜을 사용합니다.
- **•** MS-CHAP-V1 PPP 연결에 MS-CHAP-V1 프로토콜을 사용합니다.
- **•** MS-CHAP-V2 PPP 연결에 MS-CHAP-V2 프로토콜을 사용합니다.
- **•** PAP PPP 연결에 PAP 프로토콜을 사용합니다.
- **•** EAP-PROXY PPP 연결에 EAP-PROXY 프로토콜을 사용합니다. EAP는 확장할 수 있는 인증 프 로토콜(Extensible Authentication Protocol)을 의미합니다.

# 서드파티 및 네이티브 **VPN**에 대한 **IKEv2** 연결 프로파일

IKEv2 연결 프로파일은 네이티브 및 서드파티 VPN 클라이언트에 대한 EAP, 인증서 기반 및 사전 공 유 키 기반 인증을 정의합니다. ASDM의 구성 패널은 **Configuration(**구성**) > Remote Access VPN(**원 격 액세스 **VPN) > Network (Client) Access(**네트워크**(**클라이언트**)** 액세스**) > IPsec(IKEv2) Connection Profiles(IPsec(IKEv2)** 연결 프로파일**)**입니다.

#### 필드

- **•** Access Interfaces(액세스 인터페이스) IPsec 액세스에 사용할 인터페이스를 선택합니다. 기본적 으로 액세스 안 함이 선택되어 있습니다.
- **•** Bypass interface access lists for inbound VPN sessions(인바운드 VPN 세션에 대한 인터페이스 액세 스 목록 우회) - 인바운드 VPN 세션에 대한 인터페이스 액세스 목록을 우회하려면 이 확인란을 선택합니다. 그룹 정책 및 사용자 정책에 대한 액세스 목록은 항상 모든 트래픽에 적용됩니다.
- **•** Connection Profiles(연결 프로파일) 기존 IPsec 연결에 대해 구성된 매개변수를 테이블 형식으 로 표시합니다. Connection Profiles(연결 프로파일) 테이블에는 연결 정책을 결정하는 레코드 가 포함되어 있습니다. 레코드는 연결에 대한 기본 그룹 정책을 식별하며, 프로토콜별 연결 매 개변수를 포함합니다. 이 테이블에 포함된 열은 다음과 같습니다.
	- **–** Name(이름) IPsec 연결의 이름 또는 IP 주소를 지정합니다.
	- **–** IKEv2 Enabled(IKEv2 활성화) 선택한 경우 IKEv2 프로토콜이 활성화되도록 지정합니다.
	- **–** Authentication Server Group(인증 서버 그룹) 인증에 사용되는 서버 그룹의 이름을 지정합 니다.
	- **–** Group Policy(그룹 정책) 이 IPsec 연결에 적용되는 그룹 정책의 이름을 나타냅니다.

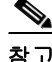

 $\mathbf{r}$ 

참고 Delete(삭제) - 선택한 서버 그룹을 테이블에서 제거합니다. 확인 또는 실행 취소 기능은 없습니다.

# **Add or Edit IPsec IKEv2 Connection Profile - Basic(IPsec IKEv2** 연결 프로파 일 추가 또는 수정 **-** 기본**)** 탭

Add or Edit IPsec Remote Access Connection Profile Basic(IPsec 원격 액세스 연결 프로파일 추가 또는 수정 기본) 대화 상자에서는 IPsec IKEv2 연결의 일반적인 특성을 구성합니다.

- **•** Name(이름) 연결 이름을 식별합니다.
- **•** IKE Peer Authentication(IKE 피어 인증) IKE 피어를 구성합니다.
	- **–** Pre-shared key(사전 공유 키) 연결에 대한 사전 공유 키 값을 지정합니다. 사전 공유 키의 최 대 길이는 128자입니다.
	- **–** Enable Certificate Authentication(인증서 인증 활성화) 선택한 경우 인증서를 사용하여 인증 할 수 있습니다.
	- **–** Enable peer authentication using EAP(EAP를 사용한 피어 인증 활성화) 선택한 경우 EAP를 사용하여 인증할 수 있습니다. 이 확인란을 선택한 경우 로컬 인증에 인증서를 사용해야 합 니다.
	- **–** Send an EAP identity request to the client(클라이언트로 EAP ID 요청 전송) 인증을 위한 EAP 요청을 원격 액세스 VPN 클라이언트로 전송할 수 있습니다.
	- **–** Identity Certificate(ID 인증서) ID가 구성되고 등록된 경우 ID 인증서의 이름을 선택합니다.
	- **–** Manage(관리) 선택한 인증서에 대한 세부사항을 추가, 수정, 삭제, 내보내기 및 표시할 수 있 는 Manage Identity Certificates(ID 인증서 관리) 대화 상자를 엽니다.
- **•** User Authentication(사용자 인증) 사용자 인증에 사용할 서버에 대한 정보를 지정합니다. 추가 인증 정보는 Advanced(고급) 섹션에서 구성할 수 있습니다.
	- **–** Server Group(서버 그룹) 사용자 인증에 사용할 서버 그룹을 선택합니다. 기본값은 LOCAL 입니다. LOCAL 이외의 다른 값을 선택하면 Fallback(대체) 확인란이 활성화됩니다.
	- **–** Manage(관리) Configure AAA Server Groups(AAA 서버 그룹 관리) 대화 상자를 엽니다.
	- **–** Fallback(대체) 지정한 서버 그룹이 실패한 경우 사용자 인증에 LOCAL을 사용할지 여부를 지정합니다.
- **•** Client Address Assignment(클라이언트 주소 할당) 클라이언트 특성 할당과 관련된 특성을 지정 합니다.
	- **–** DHCP Servers(DHCP 서버) 사용할 DHCP 서버의 IP 주소를 지정합니다. 공백으로 구분하여 최대 10개의 서버를 추가할 수 있습니다.
	- **–** Client Address Pools(클라이언트 주소 풀) 최대 6개의 미리 정의된 주소 풀을 지정합니다. 주 소 풀을 정의하려면 Configuration(구성) > Remote Access VPN(원격 액세스 VPN) > Network (Client) Access(네트워크(클라이언트) 액세스) > Address Assignment(주소 할당) > Address Pools(주소 풀)로 이동합니다.
	- **–** Select(선택) Select Address Pools(주소 풀 선택) 대화 상자를 엽니다.
- **•** Default Group Policy(기본 그룹 정책) 기본 그룹 정책과 관련된 특성을 지정합니다.
	- **–** Group Policy(그룹 정책) 이 연결에 사용할 기본 그룹 정책을 선택합니다. 기본값은 DfltGrpPolicy입니다.
	- **–** Manage(관리) 그룹 정책을 추가, 수정 또는 삭제할 수 있는 Configure Group Policies(그룹 정 책 구성) 대화 상자를 엽니다.

 $\mathbf{r}$ 

- **–** Client Protocols(클라이언트 프로토콜) 이 연결에 사용할 프로토콜을 선택합니다. 기본적으 로 IPsec과 L2TP over IPsec이 둘 다 선택됩니다.
- **–** Enable IKEv2 Protocol(IKEv2 프로토콜 활성화) 원격 액세스 연결 프로파일에 사용할 IKEv2 프로토콜을 활성화합니다. 이는 방금 선택한 그룹 정책의 특성입니다.

# **IPsec Remote Access Connection Profile - Advanced(IPsec** 원격 액세스 연 결 프로파일 **-** 고급**) > IPsec** 탭

#### 필드

- **•** Send certificate chain(인증서 체인 보내기) 전체 인증서 체인 보내기를 활성화하거나 비활성화 하려면 선택합니다. 이 작업은 루트 인증서와 모든 하위 CA 인증서를 전송에 포함합니다.
- **•** IKE Peer ID Validation(IKE 피어 ID 검증) 드롭다운 목록에서 IKE 피어 ID 검증을 무시할지, 필 수로 지정할지 또는 인증서에서 지원하는 경우에 확인할지 선택합니다.

# **IPsec** 또는 **SSL VPN** 연결 프로파일에 인증서 매핑

ASA에서는 클라이언트 인증서 인증이 포함된 IPsec 연결 요청을 받은 경우 구성된 정책에 따라 해당 연결에 연결 프로파일을 할당합니다. 이 정책에서는 구성된 규칙, 인증서 OU 필드, IKE ID(예: 호스 트 이름, IP 주소, 키 ID), 피어 IP 주소 또는 기본 연결 프로파일을 사용할 수 있습니다. SSL 연결의 경 우 ASA에서는 구성된 규칙만 사용합니다.

규칙을 사용하는 IPsec 또는 SSL 연결에 대해 ASA에서는 일치하는 항목을 찾을 때까지 규칙을 기준 으로 인증서의 특성을 평가합니다. 일치하는 항목을 찾은 경우 일치하는 규칙과 연계된 연결 프로파 일을 연결에 할당합니다. 일치하는 항목을 찾지 못한 경우 기본 연결 프로파일(IPsec의 경우

DefaultRAGroup, SSL VPN의 경우 DefaultWEBVPNGroup)을 연결에 할당하고, 사용자가 포털 페이지 에 표시된 드롭다운 목록에서 연결 프로파일을 선택할 수 있도록 합니다(활성화된 경우). 이 연결 프 로파일에서 한 번 시도한 연결의 결과는 인증서가 유효한지 여부 및 연결 프로파일의 인증 설정에 따 라 결정됩니다.

인증서 그룹 일치 정책은 인증서 사용자의 권한 그룹을 식별하는 데 사용할 방법을 정의합니다. 이러 한 방법 중 하나 또는 모두를 사용할 수 있습니다.

먼저 Configuration(구성) > Remote Access VPN(원격 액세스 VPN) > Network (Client) Access(네트워크 (클라이언트) 액세스) > Advanced(고급) > IPsec > Certificate to Connection Profile Maps(인증서-연결 프 로파일 맵)에서 인증서를 연결 프로파일에 일치시키는 정책을 구성합니다. 구성한 규칙을 사용하도 록 선택한 경우 Rules(규칙)로 이동하여 규칙을 지정합니다. 다음 절차에서는 각 IPsec 및 SSL VPN 연 결 프로파일에 대한 인증서 기반 조건을 만드는 방법을 보여 줍니다.

상단 테이블(Certificate to Connection Profile Maps(인증서-연결 프로파일 맵))을 사용하여 다음 중 하 나를 수행합니다.

**1**단계 "map"이라는 목록 이름을 만들고, 목록의 우선순위를 지정한 다음, 목록을 연결 프로파일에 할당합 니다.

테이블에 추가한 목록이 ASDM에서 강조 표시됩니다.

**2**단계 인증서 기반 규칙을 추가하려는 연결 프로파일에 목록이 할당되었는지 확인합니다.

테이블에 추가한 목록이 ASDM에서 강조 표시되고 테이블의 모든 연계된 목록 항목이 ASDM 창의 아래쪽에 표시됩니다.

**3**단계 아래쪽의 테이블(Mapping Criteria(매핑 조건))을 사용하여 선택한 목록의 항목을 확인, 추가, 변경 또 는 삭제할 수 있습니다.

목록의 각 항목은 하나의 인증서 기반 규칙으로 구성됩니다. 매핑 조건 목록의 모든 규칙이 인증서의 내용과 일치해야 ASA에서 연계된 맵 인덱스를 선택할 수 있습니다. 하나의 조건 또는 다른 조건이 일 치하는 경우 연결을 할당하려면 각 일치 조건에 대한 하나의 목록을 만듭니다.

필드를 이해하려면 다음 섹션을 참고하십시오.

- **•** [인증서](#page-123-0) 일치 정책 설정
- **•** [인증서](#page-123-1) 일치 규칙 추가/수정
- **•** [인증서](#page-124-0) 일치 규칙 조건 추가/수정

#### <span id="page-123-0"></span>인증서 일치 정책 설정

IPsec 연결의 경우 인증서 그룹 일치 정책은 인증서 사용자의 권한 그룹을 식별하는 데 사용할 방법을 정의합니다. 이러한 방법 중 하나 또는 모두를 사용할 수 있습니다.

#### 필드

- **•** Use the configured rules to match a certificate to a group(구성된 규칙을 사용하여 그룹에 인증서 일 치) - Rules(규칙)에서 정의한 규칙을 사용할 수 있습니다.
- **•** Use the certificate OU field to determine the group(인증서 OU 필드를 사용하여 그룹 결정) 조직 구 성 단위 필드를 사용하여 인증서와 일치시킬 그룹을 결정할 수 있습니다. 이 옵션은 기본적으로 선택되어 있습니다.
- **•** Use the IKE identity to determine the group(IKE ID를 사용하여 그룹 결정) 이전에 Configuration(구 성) > Remote Access VPN(원격 액세스 VPN) > Network (Client) Access(네트워크(클라이언트) 액 세스) > Advanced(고급) > IPsec > IKE Parameters(IKE 매개변수)에서 정의한 ID를 사용할 수 있습 니다. IKE ID는 호스트 이름, IP 주소, 키 ID 또는 자동일 수 있습니다.
- **•** Use the peer IP address to determine the group(피어 IP 주소를 사용하여 그룹 결정) 피어의 IP 주소 를 사용할 수 있습니다. 이 옵션은 기본적으로 선택되어 있습니다.
- **•** Default to group(기본 그룹 설정) 위 방법으로 일치하는 항목을 찾지 못한 경우에 사용할 기본 인 증서 사용자 그룹을 선택할 수 있습니다. 이 옵션은 기본적으로 선택되어 있습니다. Default to group(기본 그룹 설정) 목록에서 기본 그룹을 클릭합니다. 해당 그룹이 구성에 이미 있어야 합니 다. 그룹이 목록에 없는 경우에는 Configuration(구성) > Remote Access VPN(원격 액세스 VPN) > Network (Client) Access(네트워크(클라이언트) 액세스) > Group Policies(그룹 정책)를 사용하여 정 의해야 합니다.

#### <span id="page-123-1"></span>인증서 일치 규칙 추가**/**수정

#### **Configuration(**구성**) > VPN > IKE > Certificate Group Matching(**인증서 그룹 일치**) > Rules(**규칙**) > Add/Edit Certificate Matching Rule(**인증서 일치 규칙 추가**/**수정**)**

Add/Edit Certificate Matching Rule(인증서 일치 규칙 추가/수정) 대화 상자를 사용하여 연결 프로파일 에 목록(맵) 이름을 할당할 수 있습니다.

- **•** Map(맵) 다음 중 하나를 선택합니다.
	- **–** Existing(기존) 규칙을 포함할 맵 이름을 선택합니다.
	- **–** New(신규) 규칙의 새 맵 이름을 입력합니다.
- **•** Rule Priority(규칙 우선순위) ASA에서 연결 요청을 받은 경우 맵을 평가할 순서를 지정하는 숫 자를 입력합니다. 정의된 첫 번째 규칙의 경우 기본 우선순위는 10입니다. ASA에서는 먼저 우선 순위가 가장 낮은 맵에 대해 각 연결을 평가합니다.
- **•** Mapped to Connection Profile(연결 프로파일에 매핑됨) 이 규칙에 매핑할 연결 프로파일(이전의 "터널 그룹")을 선택합니다.

맵에 규칙 조건을 할당하지 않으면 다음 섹션에 설명된 대로 ASA에서 맵 항목을 무시합니다.

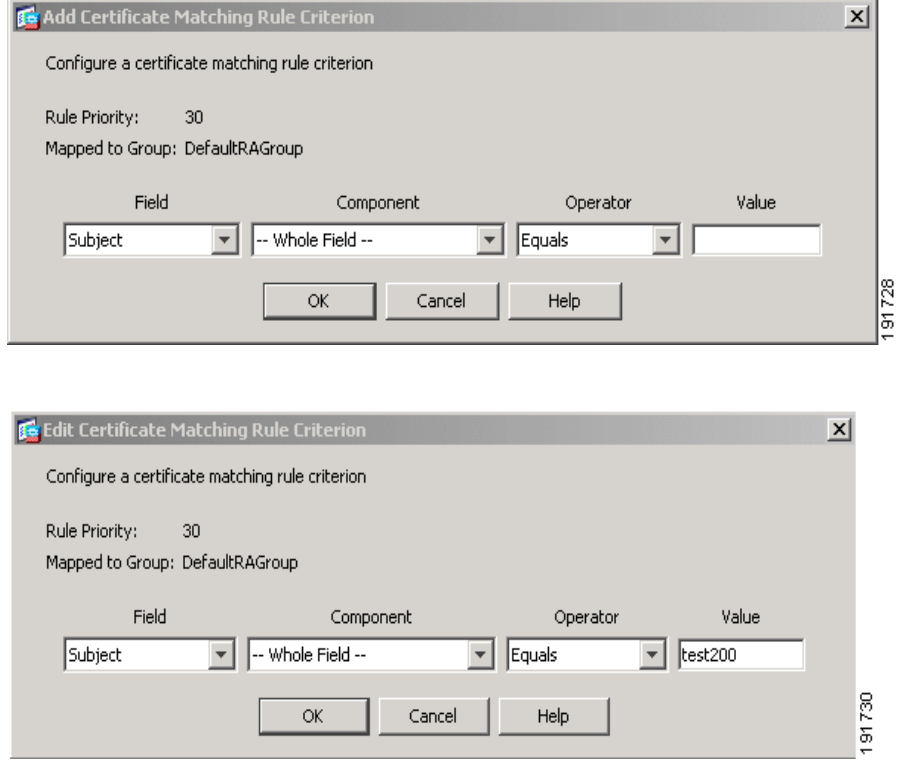

#### <span id="page-124-0"></span>인증서 일치 규칙 조건 추가**/**수정

 $\mathbf{r}$ 

**Configuration(**구성**) > VPN > IKE > Certificate Group Matching(**인증서 그룹 일치**) > Rules(**규칙**) > Add/Edit Certificate Matching Rule Criterion(**인증서 일치 규칙 조건 추가**/**수정**)**

Add/Edit Certificate Matching Rule Criterion(인증서 일치 규칙 조건 추가/수정) 대화 상자를 사용하여 선택한 연결 프로파일에 대한 인증서 일치 규칙 조건을 구성할 수 있습니다.

- **•** Rule Priority(규칙 우선순위) (표시 전용) ASA에서 연결 요청을 받은 경우 맵을 평가할 순서입니 다. ASA에서는 먼저 우선순위가 가장 낮은 맵에 대해 각 연결을 평가합니다.
- **•** Mapped to Group(그룹에 매핑됨) (표시 전용) 규칙을 할당할 연결 프로파일입니다.
- **•** Field(필드) 드롭다운 목록에서 평가할 인증서 부분을 선택합니다.
	- **–** Subject(주체) 인증서를 사용하는 사람 또는 시스템입니다. CA 루트 인증서의 경우 Subject(주 체)와 Issuer(발급자)가 같습니다.
	- **–** Alternative Subject(대체 주체) 주체 대체 이름 확장을 통해 추가 ID를 인증서 주체에 바인딩 할 수 있습니다.

ן

- **–** Issuer(발급자) 인증서를 발급한 CA 또는 기타 실체(관할권)입니다.
- **–** Extended Key Usage(확장 키 사용) 일치시키도록 선택할 수 있는 추가 조건을 제공하는 클 라이언트 인증서의 확장입니다.
- **•** Component(구성 요소) (발급자의 주체를 선택한 경우에만 적용됨). 규칙에서 사용되는 고유 이 름 구성 요소를 선택합니다.

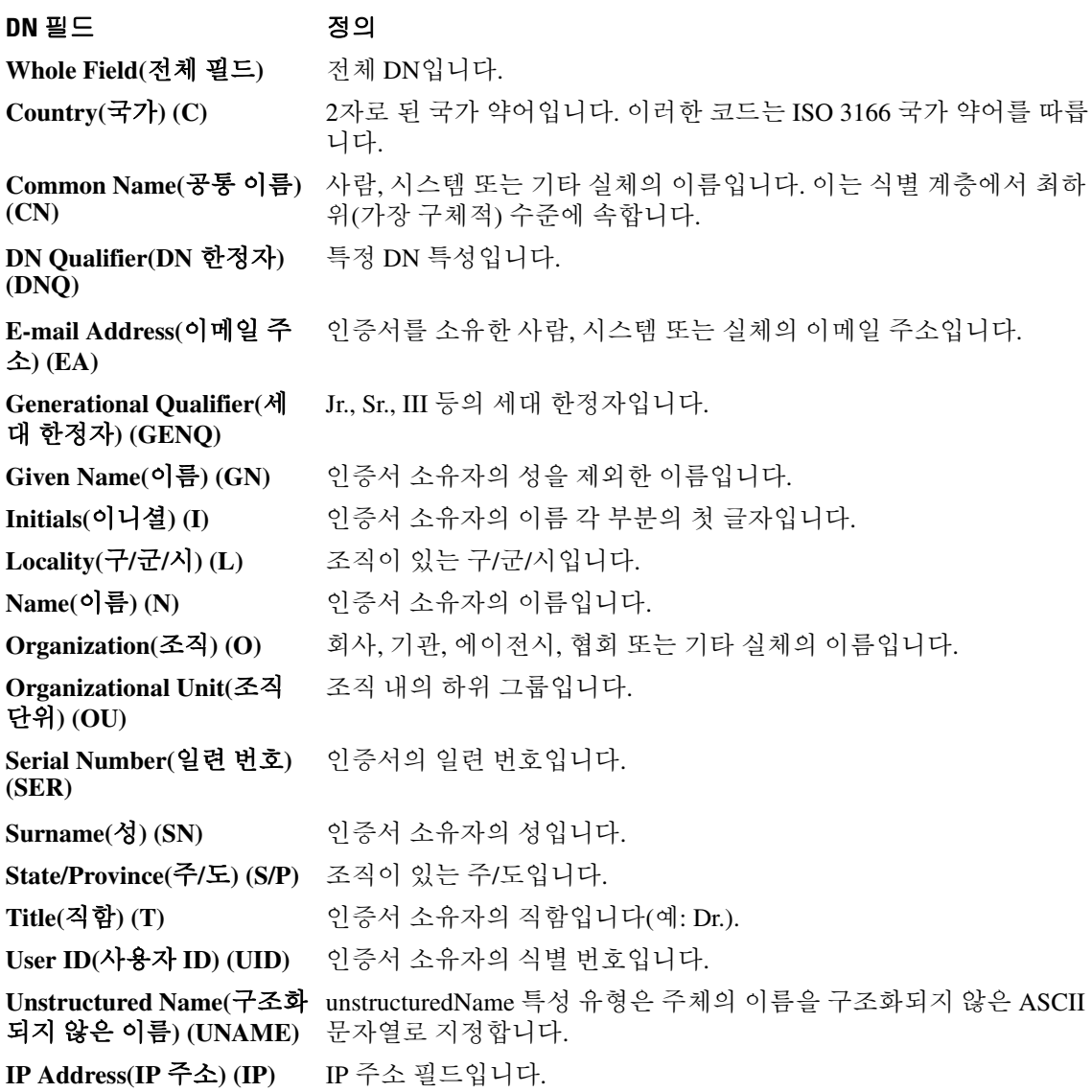

- **•** Operator(연산자) 규칙에서 사용되는 연산자를 선택합니다.
	- **–** Equals(같음) 고유 이름 필드가 값과 정확히 일치해야 합니다.
	- **–** Contains(포함) 고유 이름 필드에 값이 포함되어야 합니다.
	- **–** Does Not Equal(같지 않음) 고유 이름 필드가 값과 일치하지 않아야 합니다.
	- **–** Does Not Contain(포함 안 함) 고유 이름 필드에 값이 포함되지 않아야 합니다.

 $\mathbf{r}$ 

 **•** Value(값) - 최대 255자를 입력하여 연산자 개체를 지정합니다. Extended Key Usage(확장 키 사 용)의 경우 드롭다운 목록에서 미리 정의된 값 중 하나를 선택하고, 다른 확장의 경우 OID를 입력 할 수 있습니다. 미리 정의된 값은 다음과 같습니다.

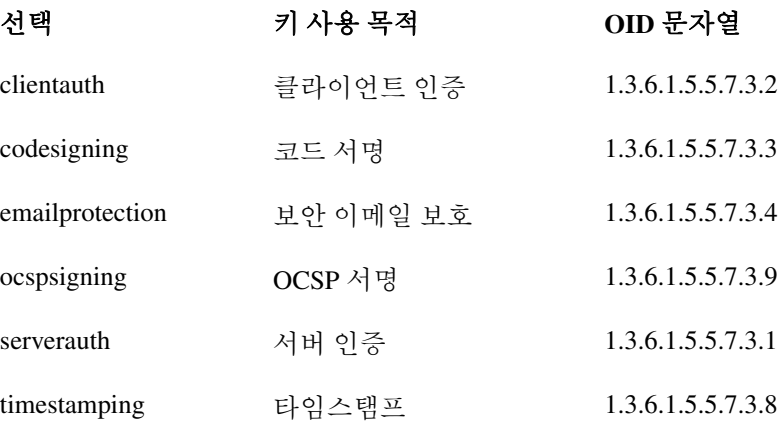

# **Site-to-Site** 연결 프로파일

Connection Profiles(연결 프로파일) 대화 상자에 현재 구성된 Site-to-Site 연결 프로파일(터널 그룹)이 표시되며, 연결 프로파일 이름을 구문 분석할 때 사용할 구분 기호를 선택하고, 연결 프로파일을 추 가, 수정 또는 삭제할 수 있습니다.

ASA에서는 내부 및 외부 IP 헤더를 사용하는 네트워크 내부 및 외부 모두에서 IKEv1 또는 IKEv2를 사용하는 IPv4 또는 IPv6 대해 IPsec LAN-to-LAN VPN 연결을 지원합니다.

#### **Site-to-Site Connection Profile(Site-to-Site** 연결 프로파일**)** 창의 필드

- **•** Access Interfaces(액세스 인터페이스) 인터페이스의 원격 피어 장치에서 액세스하도록 설정할 수 있는 장치 인터페이스 테이블을 표시합니다.
	- **–** Interface(인터페이스) 액세스를 활성화하거나 비활성화할 장치 인터페이스입니다.
	- **–** Allow IKEv1 Access(IKEv1 액세스 허용) 피어 장치에서 IPsec IKEv1에 액세스하도록 허용 하려면 선택합니다.
	- **–** Allow IKEv2 Access(IKEv2 액세스 허용) 피어 장치에서 IPsec IKEv2에 액세스하도록 허용 하려면 선택합니다.
- **•** Connection Profiles(연결 프로파일) 프로파일을 추가, 수정 또는 삭제할 수 있는 연결 프로파일 테이블을 표시합니다.
	- **–** Add(추가) Add IPsec Site-to-Site connection profile(IPsec Site-to-Site 연결 프로파일 추가) 대 화 상자를 엽니다.
	- **–** Edit(추가) Edit IPsec Site-to-Site connection profile(IPsec Site-to-Site 연결 프로파일 수정) 대 화 상자를 엽니다.
	- **–** Delete(삭제) 선택한 연결 프로파일을 제거합니다. 확인 또는 실행 취소 기능은 없습니다.
	- **–** Name(이름) 연결 프로파일의 이름입니다.
	- **–** Interface(인터페이스) 연결 프로파일이 활성화된 인터페이스입니다.

- **–** Local Network(로컬 네트워크) 로컬 네트워크의 IP 주소를 지정합니다.
- **–** Remote Network(원격 네트워크) 원격 네트워크의 IP 주소를 지정합니다.
- **–** IKEv1 Enabled(IKEv1 활성화) 연결 프로파일에 대해 활성화된 IKEv1을 표시합니다.
- **–** IKEv2 Enabled(IKEv2 활성화) 연결 프로파일에 대해 활성화된 IKEv2를 표시합니다.
- **–** Group Policy(그룹 정책) 연결 프로파일의 기본 그룹 정책을 표시합니다.

### **Site-to-Site** 연결 프로파일 구성

Add or Edit IPsec Site-to-Site Connection(IPsec Site-to-Site 연결 추가 또는 수정) 대화 상자에서는 IPsec Site-to-Site 연결을 만들거나 수정할 수 있습니다. 이 대화 상자에서는 피어 IP 주소(IPv4 또는 IPv6)를 지정하고, 연결 이름을 지정하고, 인터페이스를 선택하고, IKEv1/IKEv2 피어 및 사용자 인증 매개변 수를 지정하고, 보호된 네트워크를 지정하고, 암호화 알고리즘을 지정할 수 있습니다.

ASA에서는 Cisco 또는 서드파티 피어 둘 다 IPv4 내부 및 외부 네트워크(내부 및 외부 인터페이스의 IPv4 주소)가 있는 경우 이러한 피어에 대한 LAN-to-LAN VPN 연결을 지원합니다.

IPv4 및 IPv6 혼합 주소 지정을 사용하거나 모두 IPv6 주소 지정을 사용하는 LAN-to-LAN 연결의 경 우, 보안 어플라이언스는 두 피어 모두에 Cisco ASA 5500 시리즈 보안 어플라이언스가 있고 두 내부 네트워크 모두에 일치하는 주소 지정 체계(둘 다 IPv4 또는 IPv6)가 있는 경우 VPN 터널을 지원합 니다.

특히 두 피어 모두 Cisco ASA 5500 시리즈인 경우 ASA다음 토폴로지가 지원됩니다.

- **•** ASA에 IPv4 내부 네트워크가 있고 외부 네트워크는 IPv6입니다(내부 인터페이스의 IPv4 주소와 외부 인터페이스의 IPv6 주소).
- **•** ASA에 IPv6 내부 네트워크가 있고 외부 네트워크는 IPv4입니다(내부 인터페이스의 IPv6 주소와 외부 인터페이스의 IPv4 주소).
- **•** ASA에 IPv6 내부 네트워크가 있고 외부 네트워크는 IPv6입니다(내부 인터페이스와 외부 인터페 이스의 IPv6 주소).

#### **Basic(**기본**)** 패널의 필드

- **•** Peer IP Address(피어 IP 주소) IP 주소(IPv4 또는 IPv6)를 지정하고 이 주소가 고정인지 여부를 지 정할 수 있습니다.
- **•** Connection Name(연결 이름) 이 연결 프로파일에 할당된 이름을 지정합니다. Edit(수정) 기능이 따로 있기 때문에 이 필드는 표시 전용입니다. 연결 이름이 Peer IP Address(피어 IP 주소) 필드에 지정된 IP 주소와 같도록 지정할 수 있습니다.
- **•** Interface(인터페이스) 이 연결에 사용할 인터페이스를 선택합니다.
- **•** Protected Networks(보호된 네트워크) 이 연결에 대해 보호되는 로컬 및 원격 네트워크를 선택하 거나 지정합니다.
	- **–** IP Address Type(IP 주소 유형) IPv4 주소 또는 IPv6 주소를 지정합니다.
	- **–** Local Network(로컬 네트워크) 로컬 네트워크의 IP 주소를 지정합니다.
	- **–** ... 로컬 네트워크를 선택할 수 있는 Browse Local Network(로컬 네트워크 찾아보기) 대화 상 자를 엽니다.
	- **–** Remote Network(원격 네트워크) 원격 네트워크의 IP 주소를 지정합니다.

 $\Gamma$ 

- **•** IPsec Enabling(IPsec 활성화) 이 연결 프로파일에 대한 그룹 정책 및 해당 정책에 지정된 키 교환 프로토콜을 지정합니다.
	- **–** Group Policy Name(그룹 정책 이름) 이 연결 프로파일과 연계된 그룹 정책을 지정합니다.
	- **–** Manage(관리) 원격 네트워크를 선택할 수 있는 Browse Remote Network(원격 네트워크 찾아 보기) 대화 상자를 엽니다.
	- **–** Enable IKEv1(IKEv1 활성화) 지정된 그룹 정책에서 키 교환 프로토콜 IKEv1을 활성화합 니다.
	- **–** Enable IKEv2(IKEv2 활성화) 지정된 그룹 정책에서 키 교환 프로토콜 IKEv2를 활성화합 니다.
- **•** IKEv1 Settings(IKEv1 설정) 탭 IKEv1에 대한 인증 및 암호화 설정을 지정합니다.
	- **–** Pre-shared Key(사전 공유 키) 터널 그룹에 대한 사전 공유 키 값을 지정합니다. 사전 공유 키 의 최대 길이는 128자입니다.
	- **–** Device Certificate(장치 인증서) 사용 가능한 경우 인증에 사용할 ID 인증서의 이름을 지정 합니다.
	- **–** Manage(관리) Manage Identity Certificates(ID 인증서 관리) 대화 상자를 엽니다. 이 대화 상 자에서 이미 구성된 인증서를 확인하고, 새 인증서를 추가하고, 인증서 세부사항을 보고, 인 증서를 수정하거나 삭제할 수 있습니다.
	- **–** IKE Policy(IKE 정책) IKE 제안에 사용할 하나 이상의 암호화 알고리즘을 지정합니다.
	- **–** Manage(관리) Configure IKEv1 Proposals(IKEv1 제안 구성) 대화 상자를 엽니다.
	- **–** IPsec Proposal(IPsec 제안) IPsec IKEv1 제안에 사용할 하나 이상의 암호화 알고리즘을 지정 합니다.
- **•** IKEv2 Settings(IKEv2 설정) 탭 IKEv2에 대한 인증 및 암호화 설정을 지정합니다.
	- **–** Local Pre-shared Key(로컬 사전 공유 키) 터널 그룹에 대한 사전 공유 키 값을 지정합니다. 사 전 공유 키의 최대 길이는 128자입니다.
	- **–** Local Device Certificate(로컬 장치 인증서) 사용 가능한 경우 인증에 사용할 ID 인증서의 이 름을 지정합니다.
	- **–** Manage(관리) Manage Identity Certificates(ID 인증서 관리) 대화 상자를 엽니다. 이 대화 상 자에서 이미 구성된 인증서를 확인하고, 새 인증서를 추가하고, 인증서 세부사항을 보고, 인 증서를 수정하거나 삭제할 수 있습니다.
	- **–** Remote Peer Pre-shared Key(원격 피어 사전 공유 키) 터널 그룹에 대한 원격 피어 사전 공유 키 값을 지정합니다. 사전 공유 키의 최대 길이는 128자입니다.
	- **–** Remote Peer Certificate Authentication(원격 피어 인증서 인증) 이 연결 프로파일의 IKEv2 연 결에 대해 인증서 인증을 허용하려면 *Allowed(*허용됨*)*를 선택합니다.
	- **–** Manage(관리) 인증서를 보고 새 인증서를 추가할 수 있는 Manage CA Certificates(CA 인증 서 관리) 대화 상자를 엽니다.
	- **–** IKE Policy(IKE 정책) IKE 제안에 사용할 하나 이상의 암호화 알고리즘을 지정합니다.
	- **–** Manage(관리) Configure IKEv1 Proposals(IKEv1 제안 구성) 대화 상자를 엽니다.
	- **–** IPsec Proposal(IPsec 제안) IPsec IKEv1 제안에 사용할 하나 이상의 암호화 알고리즘을 지정 합니다.
	- **–** Select(선택) IKEv2 연결의 연결 프로파일에 제안을 할당할 수 있는 Select IPsec Proposals (Transform Sets)(IPsec 제안(변형 집합) 선택) 대화 상자를 엽니다.
	- **–** 이 연결 프로파일에는 Advanced(고급) > Crypto Map Entry(암호화 맵 항목)도 있습니다.

# **Site-to-Site** 터널 그룹 구성

#### 다양한 경로를 통해 이 패널으로 이동할 수 있습니다**.**

Add or Edit IPsec Site-to-Site Tunnel Group(IPsec Site-to-Site 터널 그룹 추가 또는 수정) 대화 상자에서 는 추가할 IPsec Site-to-Site 연결에 대한 특성을 지정할 수 있습니다. 또한 IKE 피어 및 사용자 인증 매 개변수를 선택하고, IKE 킵얼라이브 모니터링을 구성하고, 기본 그룹 정책을 선택할 수 있습니다.

- **•** Name(이름) 이 터널 그룹에 할당된 이름을 지정합니다. Edit(수정) 기능이 따로 있기 때문에 이 필드는 표시 전용입니다.
- **•** IKE Authentication(IKE 인증) IKE 피어를 인증할 때 사용할 사전 공유 키 및 ID 인증서 매개변수 를 지정합니다.
	- **–** Pre-shared Key(사전 공유 키) 터널 그룹에 대한 사전 공유 키 값을 지정합니다. 사전 공유 키 의 최대 길이는 128자입니다.
	- **–** Identity Certificate(ID 인증서) 인증에 사용할 ID 인증서의 이름을 지정합니다(사용 가능한 경우).
	- **–** Manage(관리) Manage Identity Certificates(ID 인증서 관리) 대화 상자를 엽니다. 이 대화 상 자에서 이미 구성된 인증서를 확인하고, 새 인증서를 추가하고, 인증서 세부사항을 보고, 인 증서를 수정하거나 삭제할 수 있습니다.
	- **–** IKE Peer ID Validation(IKE 피어 ID 검증) IKE 피어 ID 검증을 선택할지 여부를 지정합니다. 기본값은 Required(필수)입니다.
- **•** IPsec Enabling(IPsec 활성화) 이 연결 프로파일에 대한 그룹 정책 및 해당 정책에 지정된 키 교환 프로토콜을 지정합니다.
	- **–** Group Policy Name(그룹 정책 이름) 이 연결 프로파일과 연계된 그룹 정책을 지정합니다.
	- **–** Manage(관리) 원격 네트워크를 선택할 수 있는 Browse Remote Network(원격 네트워크 찾아 보기) 대화 상자를 엽니다.
	- **–** Enable IKEv1(IKEv1 활성화) 지정된 그룹 정책에서 키 교환 프로토콜 IKEv1을 활성화합 니다.
	- **–** Enable IKEv2(IKEv2 활성화) 지정된 그룹 정책에서 키 교환 프로토콜 IKEv2를 활성화합 니다.
- **•** IKEv1 Settings(IKEv1 설정) 탭 IKEv1에 대한 인증 및 암호화 설정을 지정합니다.
	- **–** Pre-shared Key(사전 공유 키) 터널 그룹에 대한 사전 공유 키 값을 지정합니다. 사전 공유 키 의 최대 길이는 128자입니다.
	- **–** Device Certificate(장치 인증서) 사용 가능한 경우 인증에 사용할 ID 인증서의 이름을 지정 합니다.
	- **–** Manage(관리) Manage Identity Certificates(ID 인증서 관리) 대화 상자를 엽니다. 이 대화 상 자에서 이미 구성된 인증서를 확인하고, 새 인증서를 추가하고, 인증서 세부사항을 보고, 인 증서를 수정하거나 삭제할 수 있습니다.
	- **–** IKE Policy(IKE 정책) IKE 제안에 사용할 하나 이상의 암호화 알고리즘을 지정합니다.
	- **–** Manage(관리) Configure IKEv1 Proposals(IKEv1 제안 구성) 대화 상자를 엽니다.
	- **–** IPsec Proposal(IPsec 제안) IPsec IKEv1 제안에 사용할 하나 이상의 암호화 알고리즘을 지정 합니다.

 $\mathbf{r}$ 

- **•** IKEv2 Settings(IKEv2 설정) 탭 IKEv2에 대한 인증 및 암호화 설정을 지정합니다.
	- **–** Local Pre-shared Key(로컬 사전 공유 키) 터널 그룹에 대한 사전 공유 키 값을 지정합니다. 사 전 공유 키의 최대 길이는 128자입니다.
	- **–** Local Device Certificate(로컬 장치 인증서) 사용 가능한 경우 인증에 사용할 ID 인증서의 이 름을 지정합니다.
	- **–** Manage(관리) Manage Identity Certificates(ID 인증서 관리) 대화 상자를 엽니다. 이 대화 상 자에서 이미 구성된 인증서를 확인하고, 새 인증서를 추가하고, 인증서 세부사항을 보고, 인 증서를 수정하거나 삭제할 수 있습니다.
	- **–** Remote Peer Pre-shared Key(원격 피어 사전 공유 키) 터널 그룹에 대한 원격 피어 사전 공유 키 값을 지정합니다. 사전 공유 키의 최대 길이는 128자입니다.
	- **–** Remote Peer Certificate Authentication(원격 피어 인증서 인증) 이 연결 프로파일의 IKEv2 연 결에 대해 인증서 인증을 허용하려면 *Allowed(*허용됨*)*를 선택합니다.
	- **–** Manage(관리) 인증서를 보고 새 인증서를 추가할 수 있는 Manage CA Certificates(CA 인증 서 관리) 대화 상자를 엽니다.
	- **–** IKE Policy(IKE 정책) IKE 제안에 사용할 하나 이상의 암호화 알고리즘을 지정합니다.
	- **–** Manage(관리) Configure IKEv1 Proposals(IKEv1 제안 구성) 대화 상자를 엽니다.
	- **–** IPsec Proposal(IPsec 제안) IPsec IKEv1 제안에 사용할 하나 이상의 암호화 알고리즘을 지정 합니다.
	- **–** Select(선택) IKEv2 연결의 연결 프로파일에 제안을 할당할 수 있는 Select IPsec Proposals (Transform Sets)(IPsec 제안(변형 집합) 선택) 대화 상자를 엽니다.
- **•** IKE Keepalive(IKE 킵얼라이브) IKE 킵얼라이브 모니터링을 활성화하고 구성합니다. 다음 특성 중 하나만 선택할 수 있습니다.
	- **–** Disable Keep Alives(킵얼라이브 비활성화) IKE 킵얼라이브를 활성화하거나 비활성화합 니다.
	- **–** Monitor Keep Alives(킵얼라이브 모니터링) IKE 킵얼라이브 모니터링을 활성화하거나 비활 성화합니다. 이 옵션을 선택하면 Confidence Interval(신뢰 구간) 및 Retry Interval(재시도 간격) 필드가 활성화됩니다.
	- **–** Confidence Interval(신뢰 구간) IKE 킵얼라이브 신뢰 구간을 지정합니다. 이것은 ASA에서 킵얼라이브 모니터링을 시작하기 전에 피어가 유휴 상태에 있도록 허용해야 하는 시간(초) 입니다. 최소값은 10초이고, 최대값은 300초입니다. 원격 액세스 그룹의 기본값은 10초입 니다.
	- **–** Retry Interval(재시도 간격) IKE 킵얼라이브 재시도 간에 대기할 시간(초)을 지정합니다. 기 본값은 2초입니다.
	- **–** Head end will never initiate keepalive monitoring(헤드 엔드에서 킵얼라이브 모니터링을 시작 하지 않음) - 중앙 사이트 ASA에서 킵얼라이브 모니터링을 시작하지 않도록 지정합니다.

ן

### **Site-to-Site** 연결 프로파일의 암호화 맵 항목 구성

이 대화 상자에서는 현재 Site-to-Site 연결 프로파일에 대한 암호화 매개변수를 지정합니다.

#### **Crypto Map(**암호화 맵**)**의 필드

- **• Priority(**우선순위**)** 고유한 우선순위(1~65,543, 1이 우선순위가 가장 높음)입니다. IKE 협상이 시 작되면 협상을 시작한 피어가 모든 정책을 원격 피어로 보내고 원격 피어는 우선순위대로 자신 의 정책과 일치하는 정책을 검색합니다.
- **• Perfect Forward Secrecy** 특정 IPsec SA의 키가 다른 비밀 키에서 파생되지 않도록 합니다. 누군 가가 키를 파괴한 경우 PFS는 공격자가 다른 키를 파생할 수 없게 합니다. PFS를 활성화하면 Diffie-Hellman Group(Diffie-Hellman 그룹) 목록이 활성화됩니다.
	- **– Diffie-Hellman Group(Diffie-Hellman** 그룹**)** 두 IPsec 피어가 공유 암호를 서로 전송하지 않 고 파생시키는 데 사용하는 그룹 식별자입니다. Group 1 (768-bits)(그룹 1(768비트)), Group 2 (1024-bits)(그룹 2(1024비트)) 및 Group 5 (1536-bits)(그룹 5(1536비트))를 선택할 수 있습니다.
- **• Enable NAT-T(NAT-T** 활성화**)** IPsec 피어가 NAT 장치를 통해 원격 액세스와 LAN-to-LAN 연 결을 둘 다 설정할 수 있도록 이 정책에 대해 NAT-T(NAT Traversal: NAT 우회)를 활성화합니다.
- **• Enable Reverse Route Injection(**역방향 라우팅 주입 활성화**)** 원격 터널 엔드포인트로 보호되는 네트워크 및 호스트에 대한 라우팅 프로세스에 정적 경로를 자동으로 삽입할 수 있는 기능을 제 공합니다.
- **• Security Association Lifetime(**보안 연계 수명**)** SA(Security Association: 보안 연계) 기간을 구성 합니다. 이 매개변수는 IPsec SA 키의 수명(IPsec SA가 만료되어 새 키로 재협상해야 할 때까지 지 속되는 기간)을 측정하는 방법을 지정합니다.
	- **– Time(**시간**)** SA 수명을 시(hh), 분(mm) 및 초(ss) 단위로 지정합니다.
	- **– Traffic Volume(**트래픽 양**)** SA 수명을 트래픽 양(KB)으로 정의합니다. IPsec SA가 만료되 는 페이로드 데이터의 킬로바이트 수를 입력합니다. 최소값은 100KB이고, 기본값은 10000KB이며, 최대값은 2147483647KB입니다.

# 고정 피어 주소에 대한 암호화 맵 항목

이 대화 상자에서는 피어 IP 주소가 고정 주소인 경우 연결 프로파일에 암호화 매개변수를 지정합 니다.

- **•** Priority(우선순위) 고유한 우선순위(1~65,543, 1이 우선순위가 가장 높음)입니다. IKE 협상이 시 작되면 협상을 시작한 피어가 모든 정책을 원격 피어로 보내고 원격 피어는 우선순위대로 자신 의 정책과 일치하는 정책을 검색합니다.
- **•** Perfect Forward Secrecy 특정 IPsec SA의 키가 다른 비밀 키에서 파생되지 않도록 합니다. 누군 가가 키를 파괴한 경우 PFS는 공격자가 다른 키를 파생할 수 없게 합니다. PFS를 활성화하면 Diffie-Hellman Group(Diffie-Hellman 그룹) 목록이 활성화됩니다.
	- **–** Diffie-Hellman Group(Diffie-Hellman 그룹) 두 IPsec 피어가 공유 암호를 서로 전송하지 않고 파생시키는 데 사용하는 그룹 식별자입니다. Group 1 (768-bits)(그룹 1(768비트)), Group 2 (1024-bits)(그룹 2(1024비트)) 및 Group 5 (1536-bits)(그룹 5(1536비트))를 선택할 수 있습니다.
- **•** Enable NAT-T(NAT-T 활성화) IPsec 피어가 NAT 장치를 통해 원격 액세스와 LAN-to-LAN 연결 을 둘 다 설정할 수 있도록 이 정책에 대해 NAT-T(NAT Traversal: NAT 우회)를 활성화합니다.
- **•** Enable Reverse Route Injection(역방향 라우팅 주입 활성화) 원격 터널 엔드포인트로 보호되는 네 트워크 및 호스트에 대한 라우팅 프로세스에 정적 경로를 자동으로 삽입할 수 있는 기능을 제공 합니다.
- **•** Security Association Lifetime(보안 연계 수명) SA(Security Association: 보안 연계) 기간을 구성합 니다. 이 매개변수는 IPsec SA 키의 수명(IPsec SA가 만료되어 새 키로 재협상해야 할 때까지 지 속되는 기간)을 측정하는 방법을 지정합니다.
	- **–** Time(시간) SA 수명을 시(hh), 분(mm) 및 초(ss) 단위로 지정합니다.
	- **–** Traffic Volume(트래픽 양) SA 수명을 트래픽 양(KB)으로 정의합니다. IPsec SA가 만료되는 페이로드 데이터의 킬로바이트 수를 입력합니다. 최소값은 100KB이고, 기본값은 10000KB 이며, 최대값은 2147483647KB입니다.
- **•** Static Crypto Map Entry Parameters(고정 암호화 맵 항목 매개변수) 피어 IP 주소가 고정으로 지 정된 경우 다음 추가 매개변수를 구성합니다.
	- **–** Connection Type(연결 유형) 허용되는 협상을 양방향, 응답 전용 또는 시작 전용으로 지정합 니다.
	- **–** Send ID Cert. Chain(ID 인증서 체인 보내기) 전체 인증서 체인에 대한 전송을 활성화합니다.
	- **–** IKE Negotiation Mode(IKE 협상 모드) SA, Main(기본) 또는 Aggressive(적극적인)를 설정하 기 위해 키 정보를 교환하는 모드를 설정합니다. 또한 협상 초기자가 사용하는 모드를 설정 합니다. 응답자는 자동으로 협상됩니다. Aggressive Mode(적극적인 모드)는 사용하는 패킷 및 교환이 적으므로 더 빠르지만 통신 당사자의 ID를 보호하지 않습니다. Main Mode(기본 모 드)는 사용하는 패킷과 교환이 많으므로 더 느리지만 통신 당사자의 ID를 보호합니다. 이 모 드가 더 안전하고 기본적으로 선택됩니다. Aggressive(적극적인)를 선택하면 Diffie-Hellman Group(Diffie-Hellman 그룹) 목록이 활성화됩니다.
	- **–** Diffie-Hellman Group(Diffie-Hellman 그룹) 두 IPsec 피어가 공유 암호를 서로 전송하지 않고 파생시키는 데 사용하는 그룹 식별자입니다. Group 1 (768-bits)(그룹 1(768비트)), Group 2 (1024-bits)(그룹 2(1024비트)) 및 Group 5 (1536-bits)(그룹 5(1536비트))를 선택할 수 있습니다.

# **CA** 인증서 관리

 $\mathbf{r}$ 

IKE Peer Authentication(IKE 피어 인증)에서 Manage(관리)를 클릭하면 Manage CA Certificates(CA 인 증서 관리) 대화 상자가 열립니다. 이 대화 상자를 사용하여 IKE 피어 인증에 사용할 수 있는 CA 인증 서 목록의 항목을 확인, 추가, 수정 및 삭제할 수 있습니다.

Manage CA Certificates(CA 인증서 관리) 대화 상자에는 인증서가 발급된 대상, 인증서를 발급한 주체, 인증서 만료 날짜 및 사용 현황 데이터를 포함하여 현재 구성된 인증서에 대한 정보가 나열됩니다.

- **•** Add or Edit(추가 또는 수정) 인증서에 대한 정보를 지정하고 인증서를 설치할 수 있는 Install Certificate(인증서 설치) 대화 상자 또는 Edit Certificate(인증서 수정) 대화 상자를 엽니다.
- **•** Show Details(세부사항 표시) 테이블에서 선택한 인증서에 대한 자세한 정보를 표시합니다.
- **•** Delete(삭제) 테이블에서 선택한 인증서를 제거합니다. 확인 또는 실행 취소 기능은 없습니다.

# 인증서 설치

이 대화 상자에서는 새 CA 인증서를 설치할 수 있습니다. 다음 방법 중 하나를 사용하여 인증서를 가 져올 수 있습니다.

- **•** 인증서 파일을 검색하여 파일에서 설치합니다.
- **•** 이전에 PEM 형식으로 가져온 인증서 텍스트를 이 대화 상자의 상자에 붙여 넣습니다.
- **•** Use SCEP(SCEP 사용) Windows Server 2003 제품군에서 실행되는 인증서 서비스에 SCEP(Simple Certificate Enrollment Protocol: 단순 인증서 등록 프로토콜) 에드온을 사용하도록 지정합니다. Cisco 라우터 및 다른 중간 네트워크 장치가 인증서를 가져올 수 있도록 SCEP 프로토콜을 지원 합니다.
	- **–** SCEP URL: http:// SCEP 정보를 다운로드할 URL을 지정합니다.
	- **–** Retry Period(재시도 기간) SCEP 쿼리 간에 경과해야 하는 시간(분)을 지정합니다.
	- **–** Retry Count(재시도 횟수) 허용되는 최대 재시도 횟수를 지정합니다.
- **•** More Options(추가 옵션) Configure Options for CA Certificate(CA 인증서에 대한 옵션 구성) 대화 상자를 엽니다.

# **CA** 인증서에 대한 옵션 구성

이 대화 상자에서는 이 IPsec 원격 액세스 연결의 CA 인증서 검색에 대한 세부사항을 지정할 수 있습 니다. 이 대화 상자는 Revocation Check(해지 확인), CRL Retrieval Policy(CRL 검색 정책), CRL Retrieval Method(CRL 검색 방법), OCSP Rules(OCSP 규칙) 및 Advanced(고급)로 구성됩니다.

#### **Revocation Check(**해지 확인**)** 대화 상자

이 대화 상자를 사용하여 CA 인증서 해지 확인에 대한 정보를 지정할 수 있습니다.

- **•** 라디오 버튼은 인증서 해지 확인 여부를 지정합니다. 이러한 버튼 값은 다음과 같습니다.
	- **–** Do not check certificates for revocation(인증서 해지 확인 안 함)
	- **–** Check Certificates for revocation(인증서 해지 확인)
- **•** Revocation Methods(해지 방법) 영역 해지 확인에 사용할 방법(CRL 또는 OCSP) 및 이러한 방법 을 사용할 순서를 지정할 수 있습니다. 두 방법 중 하나 또는 둘 다를 선택할 수 있습니다.

# **Add/Edit Remote Access Connections(**원격 액세스 연결 추가**/**수정**) > Advanced(**고급**) > General(**일반**)**

이 대화 상자를 사용하여 영역 및 그룹을 사용자 이름에서 제거한 후 AAA로 전달할지 여부를 지정하 고 비밀번호 관리 매개변수를 지정할 수 있습니다.

#### 필드

 **•** Strip the realm from username before passing it on to the AAA server(사용자 이름에서 영역을 제거 한 후 AAA 서버로 전달) - 사용자 이름에서 영역(관리 도메인)을 제거한 후 AAA 서버로 전달하 는 기능을 활성화하거나 비활성화합니다. 인증하는 동안 사용자 이름의 영역 한정자를 제거하려 면 Strip Realm(영역 제거) 확인란을 선택합니다. AAA의 사용자 이름에 영역 이름(인증, 권한 부 여 및 계정 관리)을 추가할 수 있습니다. 영역에 유효한 구분 기호는 @ 문자뿐입니다. 형식은 username@realm입니다(예: JaneDoe@example.com). 이 Strip Realm(영역 제거) 확인란을 선택하 면 사용자 이름만을 기반으로 인증이 수행됩니다. 그렇지 않으면 전체 username@realm 문자열을 기반으로 인증이 수행됩니다. 서버에서 구분 기호를 구문 분석할 수 없는 경우 이 상자를 선택해 야 합니다.

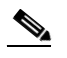

참고 영역과 그룹을 둘 다 사용자 이름에 추가할 수 있습니다. 이 경우 ASA에서는 그룹에 대해 구 성된 매개변수 및 영역에 대해 구성된 매개변수를 모두 AAA 기능에 사용합니다. 이 옵션의 형식은 *username[@realm]]<#or!>group]*입니다(예: *JaneDoe@example.com#VPNGroup*). 이 옵 션을 선택한 경우 # 또는 ! 문자를 그룹 구분 기호로 사용해야 합니다. @ 문자가 영역 구분 기 호로도 제공된 경우에는 ASA에서 @ 문자를 그룹 구분 기호로 해석할 수 없기 때문입니다.

Kerberos 영역은 특수한 경우입니다. Kerberos 영역의 명명 규칙에서는 Kerberos 영역의 호스 트와 연계된 DNS 도메인 이름을 대문자로 표시합니다. 예를 들어 사용자가 example.com 도 메인에 있는 경우 Kerberos 영역 EXAMPLE.COM을 호출할 수 있습니다.

ASA에서는 VPN 3000 Concentrator에서 지원한 user@grouppolicy를 지원하지 않습니다. L2TP/IPsec 클라이언트는 user@tunnelgroup을 통한 터널 전환만 지원합니다.

- **•** Strip the group from the username before passing it on to the AAA server(사용자 이름에서 그룹을 제 거한 후 AAA 서버로 전달) - 사용자 이름에서 그룹 이름을 제거한 후 AAA 서버로 사용자 이름을 전달하는 기능을 활성화하거나 비활성화합니다. 인증하는 동안 사용자 이름에서 그룹 이름을 제 거하려면 Strip Group(그룹 제거)을 선택합니다. 이 옵션은 Enable Group Lookup(그룹 조회 활성 화) 확인란도 선택한 경우에만 유효합니다. 구분 기호를 사용하여 사용자 이름에 그룹 이름을 추 가하고 그룹 조회를 활성화한 경우 ASA에서는 구분 기호 왼쪽에 있는 모든 문자를 사용자 이름 으로 해석하고 오른쪽에 있는 모든 문자를 그룹 이름으로 해석합니다. 유효한 그룹 구분 기호는 @, # 및 ! 문자이며, 그룹 조회의 기본값은 @ 문자입니다. 사용자 이름에 그룹을 추가할 때는 *username<delimiter>group* 형식을 사용합니다(예: *JaneDoe@VPNGroup, JaneDoe#VPNGroup*, and *JaneDoe!VPNGroup*).
- **•** Password Management(비밀번호 관리) AAA 서버의 계정 비활성화 표시를 재정의하고 사용자에 게 비밀번호 만료에 대해 알리는 것과 관련된 매개변수를 구성할 수 있습니다.
	- **–** Override account-disabled indication from AAA server(AAA 서버의 계정 비활성화 표시 재정의) AAA 서버의 계정 비활성화 표시를 재정의합니다.

 $\mathbf I$ 

참고 계정 비활성화 재정의를 허용하면 잠재적 보안 위험이 증가할 수 있습니다.

ן

 **–** Enable notification upon password expiration to allow user to change password(비밀번호 만료 시 사용자가 비밀번호를 변경할 수 있도록 알림 활성화) - 이 확인란을 선택하면 다음 두 매개변 수를 사용할 수 있습니다. 로그인 시 사용자에게 비밀번호 만료 시까지 남은 기간(일)을 알릴 지 또는 비밀번호가 만료되는 날에만 알림을 보낼지 선택할 수 있습니다. 비밀번호 만료 14 일 전부터 알리기 시작하여 사용자가 비밀번호를 변경할 때까지 날마다 알리는 것이 기본값 입니다. 범위는 1~180일입니다.

 $\mathscr{P}$ 

참고 비밀번호 만료까지 남은 일 수를 변경하는 옵션이 아니라 알림을 활성화하는 옵션입니다. 이 옵션을 선택할 경우 일 수도 지정해야 합니다.

어떤 옵션을 선택하든 사용자가 비밀번호를 변경하지 않고 비밀번호가 만료되면 ASA에서 는 사용자에게 비밀번호를 변경할 수 있는 기회를 줍니다. 현재 비밀번호가 아직 만료되지 않은 경우 사용자는 여전히 현재 비밀번호로 로그인할 수 있습니다.

이 매개변수는 알림을 지원하는 AAA 서버, 다시 말해서 RADIUS, NT 서버가 포함된 RADIUS, LDAP 서버에 유효합니다. RADIUS 또는 LDAP 인증이 구성되지 않으면 ASA에서 이 명령을 무시합니다.

이 기능을 사용하려면 MS-CHAPv2를 사용해야 합니다.

#### **Add/Edit Connection Profile(**연결 프로파일 추가**/**수정**) > General(**일반**) > Authentication(**인증**)**

이 대화 상자는 원격 액세스 및 Site-to-Site 터널 그룹의 IPsec에 사용할 수 있습니다. 이 대화 상자의 설정은 ASA의 이 연결 프로파일(터널 그룹)에 전역적으로 적용됩니다. 인터페이스별 인증 서버 그룹 설정을 지정하려면 Advanced(고급)를 클릭합니다. 이 대화 상자를 사용하여 다음 특성을 구성할 수 있습니다.

- **•** Authentication Server Group(인증 서버 그룹) LOCAL 그룹(기본값)을 포함하여 사용 가능한 인증 서버 그룹을 나열합니다. None(없음)을 선택할 수도 있습니다. None(없음) 또는 Local(로컬) 이외 의 옵션을 선택하면 Use LOCAL if Server Group Fails(서버 그룹이 실패할 경우 로컬 사용) 확인란 이 활성화됩니다. 인터페이스별 인증 서버 그룹을 설정하려면 Advanced(고급)를 클릭합니다.
- **•** Use LOCAL if Server Group Fails(서버 그룹이 실패할 경우 로컬 사용) 인증 서버 그룹 특성에 지 정된 그룹이 실패한 경우 LOCAL 데이터베이스로의 대체를 활성화하거나 비활성화합니다.

#### **Add/Edit SSL VPN Connection(SSL VPN** 연결 추가**/**수정**) > General(**일반**) > Authorization(**권한 부여**)**

이 대화 상자의 설정은 ASA의 연결(터널 그룹)에 전역적으로 적용됩니다. 이 대화 상자를 사용하여 다음 특성을 구성할 수 있습니다.

- **•** Authorization Server Group(권한 부여 서버 그룹) LOCAL 그룹을 포함하여 사용 가능한 권한 부 여 서버 그룹을 나열합니다. 기본값인 None(없음)을 선택할 수도 있습니다. None(없음) 이외의 다 른 항목을 선택하면 Users must exist in authorization database to connect(연결할 권한 부여 데이터 베이스에 사용자가 존재해야 함) 확인란이 활성화됩니다.
- **•** Users must exist in authorization database to connect(연결할 권한 부여 데이터베이스에 사용자가 존 재해야 함) - ASA에 연결할 권한 부여 데이터베이스에 있는 사용자만 허용하도록 지시합니다. 기 본적으로 이 기능은 비활성화됩니다. 이 기능을 사용하려면 권한 부여 서버를 미리 구성해야 합 니다.

 $\Gamma$ 

- **•** Interface-specific Authorization Server Groups(인터페이스별 권한 부여 서버 그룹) (선택 사항) 인 터페이스별로 권한 부여 서버 그룹을 구성할 수 있습니다. 인터페이스별 권한 부여 서버 그룹은 전역 서버 그룹에 우선합니다. 인터페이스별 권한 부여를 명시적으로 구성하지 않으면 그룹 수 준에서만 권한 부여가 적용됩니다.
	- **–** Interface(인터페이스) 권한 부여를 수행할 인터페이스를 선택합니다. 표준 인터페이스는 외 부(기본값), 내부 및 DMZ입니다. 다른 인터페이스를 구성한 경우 해당 인터페이스도 목록에 표시됩니다.
	- **–** Server Group(서버 그룹) LOCAL 그룹을 포함하여 사용 가능한 이전에 구성한 권한 부여 서 버 그룹을 선택합니다. 서버 그룹 하나를 둘 이상의 인터페이스와 연계할 수 있습니다.
	- **–** Add(추가) 인터페이스/서버 그룹 설정을 테이블에 추가하고 사용 가능한 목록에서 인터페 이스를 제거하려면 Add(추가)를 클릭합니다.
	- **–** Remove(제거) 인터페이스/서버 그룹 설정을 테이블에서 제거하고 인터페이스를 사용 가능 한 목록으로 복원하려면 Remove(제거)를 클릭합니다.
- **•** Authorization Settings(권한 부여 설정) ASA에서 권한 부여를 위해 인식할 사용자 이름에 대한 값 을 설정할 수 있습니다. 이 값은 디지털 인증서로 인증하고 LDAP 또는 RADIUS 권한 부여를 필 요로 하는 사용자에게 적용됩니다.
	- **–** Use the entire DN as the username(전체 DN을 사용자 이름으로 사용) 전체 DN(Distinguished Name: 고유 이름)을 사용자 이름으로 사용하도록 허용합니다.
	- **–** Specify individual DN fields as the username(개별 DN 필드를 사용자 이름으로 지정) 개별 DN 필드를 사용자 이름으로 사용할 수 있습니다.
	- **–** Primary DN Field(기본 DN 필드) 선택 항목에 대한 모든 DN 필드 식별자를 나열합니다.

#### **DN** 필드 정의

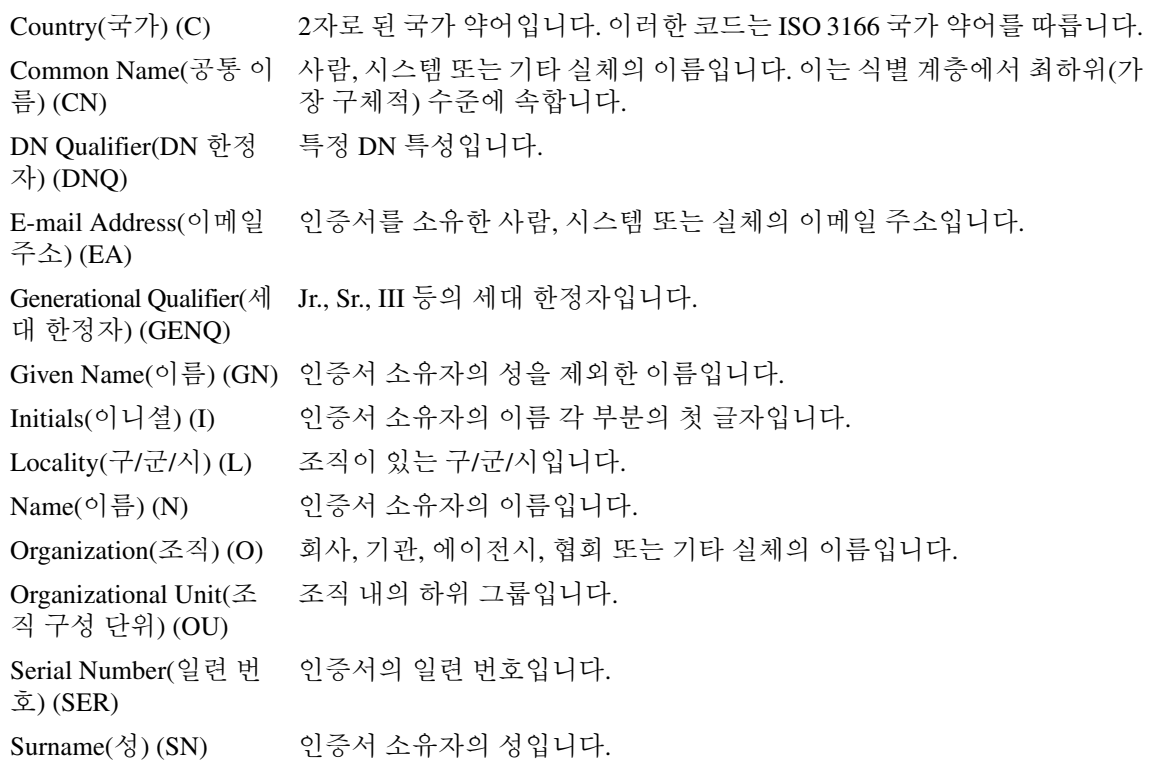

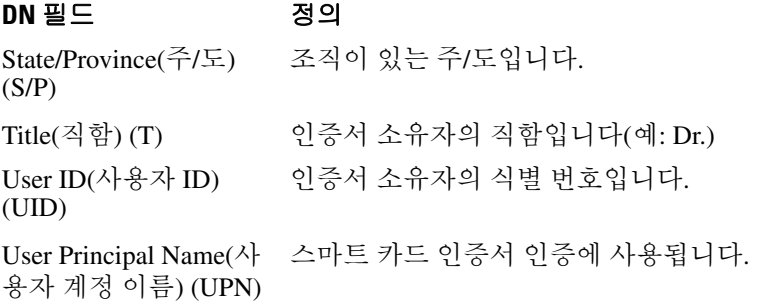

 **–** Secondary DN Field(보조 DN 필드) - 선택 항목에 대한 모든 DN 필드 식별자(위 테이블 참고) 를 나열하고, 선택하지 않는 경우를 위해 None(없음) 옵션을 추가합니다.

### **Add/Edit Tunnel Group(**터널 그룹 추가**/**수정**) > General(**일반**) > Client Address Assignment(**클라 이언트 주소 할당**)**

주소 할당에 DHCP 또는 주소 풀을 사용할지 지정하려면 Configuration(구성) > VPN > IP Address Management(IP 주소 할당) > Assignment(할당)로 이동합니다. Add or Edit Tunnel Group(터널 그룹 추 가 또는 수정) 대화 상자 > General(일반) > Client Address Assignment(클라이언트 주소 할당) 대화 상 자에서는 다음과 같은 클라이언트 주소 할당 특성을 구성할 수 있습니다.

- **•** DHCP Servers(DHCP 서버) 사용할 DHCP 서버를 지정합니다. 한 번에 최대 10개의 서버를 추가 할 수 있습니다.
	- **–** IP Address(IP 주소) DHCP 서버의 IP 주소를 지정합니다.
	- **–** Add(추가) 지정한 DHCP 서버를 클라이언트 주소 할당 목록에 추가합니다.
	- **–** Delete(삭제) 지정한 DHCP 서버를 클라이언트 주소 할당 목록에서 삭제합니다. 확인 또는 실행 취소 기능은 없습니다.
- **•** Address Pools(주소 풀) 다음 매개변수를 사용하여 최대 6개의 주소 풀을 지정할 수 있습니다.
	- **–** Available Pools(사용 가능한 풀) 선택할 수 있는 구성된 주소 풀을 나열합니다.
	- **–** Add(추가) 선택한 주소 풀을 클라이언트 주소 할당 목록에 추가합니다.
	- **–** Remove(제거) 선택한 주소 풀을 Assigned Pools(할당된 풀) 목록에서 Available Pools(사용 가 능한 풀) 목록으로 이동합니다.
	- **–** Assigned Pools(할당된 풀) 주소 할당을 위해 선택한 주소 풀을 나열합니다.

참고 인터페이스별 주소 풀을 구성하려면 Advanced(고급)를 클릭합니다.

#### **Add/Edit Tunnel Group(**터널 그룹 추가**/**수정**) > General(**일반**) > Advanced(**고급**)**

Add or Edit Tunnel Group(터널 그룹 추가 또는 수정) 대화 상자의 General(일반), Advanced(고급) 대화 상자에서는 다음과 같은 인터페이스별 특성을 구성할 수 있습니다.

- **•** Interface-Specific Authentication Server Groups(인터페이스별 인증 서버 그룹) 인증에 대해 인터 페이스 및 서버 그룹을 구성할 수 있습니다.
	- **–** Interface(인터페이스) 선택할 수 있는 인터페이스를 나열합니다.
	- **–** Server Group(서버 그룹) 이 인터페이스에 사용할 수 있는 인증 서버 그룹을 나열합니다.
- **–** Use LOCAL if server group fails(서버 그룹이 실패할 경우 로컬 사용) 서버 그룹이 실패한 경 우 LOCAL 데이터베이스로의 대체를 활성화하거나 비활성화합니다.
- **–** Add(추가) 선택한 사용 가능한 인터페이스와 인증 서버 그룹 간의 연계를 할당된 목록에 추 가합니다.
- **–** Remove(제거) 선택한 인터페이스와 인증 서버 그룹 연계를 할당된 목록에서 사용 가능한 목록으로 이동합니다.
- **–** Interface/Server Group/Use Fallback(인터페이스/서버 그룹/대체 사용) 할당된 목록에 추가한 선택 항목을 표시합니다.
- **•** Interface-Specific Client IP Address Pools(인터페이스별 클라이언트 IP 주소 풀) 인터페이스와 클 라이언트 IP 주소 풀을 지정할 수 있습니다. 최대 6개의 풀을 유지할 수 있습니다.
	- **–** Interface(인터페이스) 추가할 수 있는 인터페이스를 나열합니다.
	- **–** Address Pool(주소 풀) 이 인터페이스와 연계할 수 있는 주소 풀을 나열합니다.
	- **–** Add(추가) 선택한 사용 가능한 인터페이스와 클라이언트 IP 주소 풀 간의 연계를 할당된 목 록에 추가합니다.
	- **–** Remove(제거) 선택한 인터페이스/주소 풀 연계를 할당된 목록에서 사용 가능한 목록으로 이동합니다.
	- **–** Interface/Address Pool(인터페이스/주소 풀) 할당된 목록에 추가한 선택 항목을 표시합니다.

#### **Add/Edit Tunnel Group(**터널 그룹 추가**/**수정**) > IPsec for Remote Access(**원격 액세스용 **IPsec) > IPsec**

#### **Configuration(**구성**) > VPN > General(**일반**) > Tunnel Group(**터널 그룹**) > Add/Edit Tunnel Group(**터 널 그룹 추가**/**수정**) > IPSec for Remote Access(**원격 액세스용 **IPsec) > IPSec** 탭

IPSec for Remote Access(원격 액세스용 IPsec)에 대한 Add or Edit Tunnel Group(터널 그룹 추가 또는 수정) 대화 상자에서 IPsec 대화 상자를 통해 IPsec 관련 터널 그룹 매개변수를 구성하거나 수정할 수 있습니다.

#### 필드

 $\mathbf{r}$ 

- **•** Pre-shared Key(사전 공유 키) 터널 그룹에 대한 사전 공유 키 값을 지정할 수 있습니다. 사전 공 유 키의 최대 길이는 128자입니다.
- **•** Trustpoint Name(신뢰 지점 이름) 신뢰 지점 이름을 선택합니다(구성된 신뢰 지점이 있는 경우). 신뢰 지점은 인증 기관에 대한 표현입니다. 신뢰 지점에는 CA의 ID, CA 관련 구성 매개변수 및 하나의 등록된 ID 인증서와의 연계가 포함됩니다.
- **•** Authentication Mode(인증 모드) 인증 모드(none(없음), xauth 또는 hybrid(하이브리드))를 지정합 니다.
	- **–** none(없음) 인증 모드가 없음을 지정합니다.
	- **–** xauth TACACS+ 또는 RADIUS를 사용하여 IKE 내에서 사용자를 인증할 수 있는 기능을 제 공하는 IKE 확장 인증 모드의 사용을 지정합니다.
	- **–** hybrid(하이브리드) 보안 어플라이언스 인증에 디지털 인증서를 사용하고 원격 VPN 사용 자 인증에 다른 레거시 방법(예: RADIUS, TACACS+ 또는 SecurID)을 사용할 수 있는 하이브 리드 모드의 사용을 지정합니다. 이 모드는 호출된 하이브리드 인증과 함께 다음 단계에서 IKE(인터넷 키 교환국)의 1단계를 파괴합니다.
	- **1.** 보안 어플라이언스는 표준 공개 키 기술을 사용하여 원격 VPN 사용자를 인증합니다. 이는 단방향 인증되는 IKE 보안 연계를 설정합니다.

ן

- **2.** 그런 다음 확장 인증(xauth) 교환에서 원격 VPN 사용자를 인증합니다. 이 확장 인증에서는 지 원되는 레거시 인증 방법 중 하나를 사용할 수 있습니다.
- $\begin{picture}(20,5) \put(0,0) {\line(1,0){15}} \put(0,0) {\line(1,0){15}} \put(0,0) {\line(1,0){15}} \put(0,0) {\line(1,0){15}} \put(0,0) {\line(1,0){15}} \put(0,0) {\line(1,0){15}} \put(0,0) {\line(1,0){15}} \put(0,0) {\line(1,0){15}} \put(0,0) {\line(1,0){15}} \put(0,0) {\line(1,0){15}} \put(0,0) {\line(1,0){15}} \put(0,0) {\line(1,0){15}} \put(0,0$
- 참고 인증 유형을 하이브리드로 설정하기 전에 인증 서버를 구성하고 사전 공유 키를 만들어야 합 니다.
- **•** IKE Peer ID Validation(IKE 피어 ID 검증) IKE 피어 ID 검증을 무시할지, 필수로 지정할지 또는 인증서에서 지원하는 경우에만 확인할지 선택합니다.
- **•** Enable sending certificate chain(인증서 체인 보내기 활성화) 전체 인증서 체인 보내기를 활성화 하거나 비활성화합니다. 이 작업은 루트 인증서와 모든 하위 CA 인증서를 전송에 포함합니다.
- **•** ISAKMP Keep Alive(ISAKMP 킵얼라이브) IKE 킵얼라이브 모니터링을 활성화하고 구성합니다.
	- **–** Disable Keep Alives(킵얼라이브 비활성화) ISAKMP 킵얼라이브를 활성화하거나 비활성화 합니다.
	- **–** Monitor Keep Alives(킵얼라이브 모니터링) ISAKMP 킵얼라이브 모니터링을 활성화하거나 비활성화합니다. 이 옵션을 선택하면 Confidence Interval(신뢰 구간) 및 Retry Interval(재시도 간격) 필드가 활성화됩니다.
	- **–** Confidence Interval(신뢰 구간) ISAKMP 킵얼라이브 신뢰 구간을 지정합니다. 이것은 ASA 에서 킵얼라이브 모니터링을 시작하기 전에 피어가 유휴 상태에 있도록 허용해야 하는 시간 (초)입니다. 최소값은 10초이고, 최대값은 300초입니다. 원격 액세스 그룹의 기본값은 300초 입니다.
	- **–** Retry Interval(재시도 간격) ISAKMP 킵얼라이브 재시도 간에 대기할 시간(초)을 지정합니 다. 기본값은 2초입니다.
	- **–** Head end will never initiate keepalive monitoring(헤드 엔드에서 킵얼라이브 모니터링을 시작 하지 않음) - 중앙 사이트 ASA에서 킵얼라이브 모니터링을 시작하지 않도록 지정합니다.
- **•** Interface-Specific Authentication Mode(인터페이스별 인증 모드) 인터페이스별로 인증 모드를 지 정합니다.
	- **–** Interface(인터페이스) 명명된 인터페이스를 선택합니다. 기본 인터페이스는 내부와 외부이 지만 다른 인터페이스 이름을 구성한 경우 해당 이름도 목록에 표시됩니다.
	- **–** Authentication Mode(인증 모드) 인증 모드(none(없음), xauth 또는 hybrid(하이브리드))를 위 와 같이 선택할 수 있습니다.
	- **–** Interface/Authentication Mode(인터페이스/인증 모드) 테이블 선택한 인터페이스 이름과 연 계된 해당 인증 모드를 표시합니다.
	- **–** Add(추가) 선택한 인터페이스/인증 모드 쌍을 Interface/Authentication Mode(인터페이스/인 증 모드) 테이블에 추가합니다.
	- **–** Remove(추가) 선택한 인터페이스/인증 모드 쌍을 Interface/Authentication Mode(인터페이스/ 인증 모드) 테이블에서 제거합니다.
- **•** Client VPN Software Update(클라이언트 VPN 소프트웨어 업데이트) 테이블 클라이언트 유형, VPN 클라이언트 수정 버전 및 설치된 각 클라이언트 VPN 소프트웨어 패키지의 이미지 URL를 나열합니다. 각 클라이언트 유형에 대해, 허용되는 클라이언트 소프트웨어 수정 버전과 필요한 경우 소프트웨어 업그레이드를 다운로드할 URL 또는 IP 주소를 지정할 수 있습니다. 클라이언트 업데이트 메커니즘(자세한 내용은 Client Update(클라이언트 업데이트) 대화 상자에 대한 설명 참 고)에서는 이 정보를 사용하여 각 VPN 클라이언트에서 실행 중인 소프트웨어가 적절한 수준의 수정 버전인지 확인하고, 필요한 경우 오래된 소프트웨어를 실행하는 클라이언트에 알림 메시지 및 업데이트 메커니즘을 제공합니다.
	- **–** Client Type(클라이언트 유형) VPN 클라이언트 유형을 식별합니다.

 $\mathbf{r}$ 

- **–** VPN Client Revisions(VPN 클라이언트 수정 버전) 허용되는 수준의 VPN 클라이언트 수정 버전을 지정합니다.
- **–** Image URL(이미지 URL) 올바른 VPN 클라이언트 소프트웨어 이미지를 다운로드할 수 있 는 URL 또는 IP 주소를 지정합니다. 대화 상자 기반 VPN 클라이언트의 경우 URL은 http:// 또 는 https:// 형식이어야 합니다. 클라이언트 모드의 ASA 5505 또는 VPN 3002 하드웨어 클라이 언트의 경우 URL은 tftp:// 형식이어야 합니다.

### **Site-to-Site VPN**에 대한 터널 그룹 추가**/**수정

**Configuration(**구성**) > VPN > General(**일반**) > Tunnel Group(**터널 그룹**) > Add/Edit Tunnel Group(**터널 그룹 추가**/**수정**) > IPSec for Remote Access(**원격 액세스용 **IPsec) > IPSec** 탭

Add or Edit Tunnel Group(그룹 터널 추가 또는 수정) 대화 상자에서는 이 Site-to-Site 연결 프로파일에 대한 터널 그룹 매개변수를 구성하거나 수정할 수 있습니다.

- **•** Certificate Settings(인증서 설정) 다음 인증서 체인 및 IKE 피어 검증 특성을 설정합니다.
	- **–** Send certificate chain(인증서 체인 보내기) 전체 인증서 체인 보내기를 활성화하거나 비활성 화합니다. 이 작업은 루트 인증서와 모든 하위 CA 인증서를 전송에 포함합니다.
	- **–** IKE Peer ID Validation(IKE 피어 ID 검증) IKE 피어 ID 검증을 무시할지, 필수로 지정할지 또 는 인증서에서 지원하는 경우에만 확인할지 선택합니다.
- **•** IKE Keep Alive(IKE 킵얼라이브) IKE(ISAKMP) 킵얼라이브 모니터링을 활성화하고 구성합 니다.
	- **–** Disable Keepalives(킵얼라이브 비활성화) IKE 킵얼라이브를 활성화하거나 비활성화합니다.
	- **–** Monitor Keepalives(킵얼라이브 모니터링) IKE 킵얼라이브 모니터링을 활성화하거나 비활 성화합니다. 이 옵션을 선택하면 Confidence Interval(신뢰 구간) 및 Retry Interval(재시도 간격) 필드가 활성화됩니다.
	- **–** Confidence Interval(신뢰 구간) IKE 킵얼라이브 신뢰 구간을 지정합니다. 이것은 ASA에서 킵얼라이브 모니터링을 시작하기 전에 피어가 유휴 상태에 있도록 허용해야 하는 시간(초) 입니다. 최소값은 10초이고, 최대값은 300초입니다. 원격 액세스 그룹의 기본값은 300초입 니다.
	- **–** Retry Interval(재시도 간격) IKE 킵얼라이브 재시도 간에 대기할 시간(초)을 지정합니다. 기 본값은 2초입니다.
	- **–** Head end will never initiate keepalive monitoring(헤드 엔드에서 킵얼라이브 모니터링을 시작 하지 않음) - 중앙 사이트 ASA에서 킵얼라이브 모니터링을 시작하지 않도록 지정합니다.
- **•** Default Group Policy(기본 그룹 정책) 다음 그룹 정책 특성을 지정합니다.
	- **–** Group Policy(그룹 정책) 기본 그룹 정책으로 사용할 그룹 정책을 선택합니다. 기본값은 DfltGrpPolicy입니다.
	- **–** Manage(관리) Configure Group Policies(그룹 정책 구성) 대화 상자를 엽니다.
	- **–** IPsec Protocol(IPsec 프로토콜) 이 연결 프로파일에 대한 IPsec 프로토콜 사용을 활성화하거 나 비활성화합니다.

### **Add/Edit Tunnel Group(**터널 그룹 추가**/**수정**) > IPsec for LAN to LAN Access(LAN to LAN** 액세스 용 **IPsec) > General(**일반**) > Basic(**기본**)**

**Configuration(**구성**) > VPN > General(**일반**) > Tunnel Group(**터널 그룹**) > Add/Edit Tunnel Group(**터 널 그룹 추가**/**수정**) > IPSec for LAN to LAN Access(LAN to LAN** 액세스용 **IPsec) > General(**일반**)** 탭 **> Basic(**기본**)** 탭

Site-to-Site Remote Access(Site-to-Site 원격 액세스)에 대한 Add or Edit Tunnel Group(터널 그룹 추가 또는 수정) 대화 상자에서 General(일반), Basic(기본) 대화 상자를 통해 추가할(Add(추가) 기능만) 터 널 그룹의 이름을 지정하고 그룹 정책을 선택할 수 있습니다.

Edit Tunnel Group(터널 그룹 수정) 대화 상자의 General(일반) 대화 상자에는 수정할 터널 그룹의 이 름 및 유형이 표시됩니다.

#### 필드

- **•** Name(이름) 이 터널 그룹에 할당된 이름을 지정합니다. Edit(수정) 기능이 따로 있기 때문에 이 필드는 표시 전용입니다.
- Type(유형) (*표시 전용*) 추가하거나 수정할 터널 그룹의 유형을 표시합니다. 이 필드의 내용은 이전 대화 상자의 선택 항목에 따라 달라집니다.
- **•** Group Policy(그룹 정책) 현재 구성된 그룹 정책을 나열합니다. 기본값은 기본 그룹 정책인 DfltGrpPolicy입니다.
- Strip the realm (administrative domain) from the username before passing it on to the AAA server(사용 자 이름에서 영역(관리 도메인)을 제거한 후 AAA 서버로 전달) - 사용자 이름에서 영역을 제거한 후 AAA 서버로 전달하는 기능을 활성화하거나 비활성화합니다. 인증하는 동안 사용자 이름의 영역 한정자를 제거하려면 Strip Realm(영역 제거) 확인란을 선택합니다. AAA의 사용자 이름에 영역 이름(인증, 권한 부여 및 계정 관리)을 추가할 수 있습니다. 영역에 유효한 구분 기호는 @ 문 자뿐입니다. 형식은 username@realm입니다(예: JaneDoe@example.com). 이 Strip Realm(영역 제거) 확인란을 선택하면 사용자 이름만을 기반으로 인증이 수행됩니다. 그렇지 않으면 전체 username@realm 문자열을 기반으로 인증이 수행됩니다. 서버에서 구분 기호를 구문 분석할 수 없 는 경우 이 상자를 선택해야 합니다.

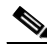

참고 영역과 그룹을 둘 다 사용자 이름에 추가할 수 있습니다. 이 경우 ASA에서는 그룹에 대해 구 성된 매개변수 및 영역에 대해 구성된 매개변수를 모두 AAA 기능에 사용합니다. 이 옵션의 형식은 *username[@realm]]<#or!>group]*입니다(예: *JaneDoe@example.com#VPNGroup*). 이 옵 션을 선택한 경우 # 또는 ! 문자를 그룹 구분 기호로 사용해야 합니다. @ 문자가 영역 구분 기 호로도 제공된 경우에는 ASA에서 @ 문자를 그룹 구분 기호로 해석할 수 없기 때문입니다.

Kerberos 영역은 특수한 경우입니다. Kerberos 영역의 명명 규칙에서는 Kerberos 영역의 호스 트와 연계된 DNS 도메인 이름을 대문자로 표시합니다. 예를 들어 사용자가 example.com 도 메인에 있는 경우 Kerberos 영역 EXAMPLE.COM을 호출할 수 있습니다.

ASA에서는 VPN 3000 Concentrator에서 지원한 user@grouppolicy를 지원하지 않습니다. L2TP/IPsec 클라이언트는 user@tunnelgroup을 통한 터널 전환만 지원합니다.

- **•** Strip the group from the username before passing it on to the AAA server(사용자 이름에서 그룹을 제 거한 후 AAA 서버로 전달) - 사용자 이름에서 그룹 이름을 제거한 후 AAA 서버로 사용자 이름을 전달하는 기능을 활성화하거나 비활성화합니다. 인증하는 동안 사용자 이름에서 그룹 이름을 제 거하려면 Strip Group(그룹 제거)을 선택합니다. 이 옵션은 Enable Group Lookup(그룹 조회 활성 화) 확인란도 선택한 경우에만 유효합니다. 구분 기호를 사용하여 사용자 이름에 그룹 이름을 추 가하고 그룹 조회를 활성화한 경우 ASA에서는 구분 기호 왼쪽에 있는 모든 문자를 사용자 이름 으로 해석하고 오른쪽에 있는 모든 문자를 그룹 이름으로 해석합니다. 유효한 그룹 구분 기호는 @, # 및 ! 문자이며, 그룹 조회의 기본값은 @ 문자입니다. 사용자 이름에 그룹을 추가할 때는 *username<delimiter>group* 형식을 사용합니다(예: *JaneDoe@VPNGroup, JaneDoe#VPNGroup*, and *JaneDoe!VPNGroup*).
- **•** Password Management(비밀번호 관리) AAA 서버의 계정 비활성화 표시를 재정의하고 사용자에 게 비밀번호 만료에 대해 알리는 것과 관련된 매개변수를 구성할 수 있습니다.
	- **–** Override account-disabled indication from AAA server(AAA 서버의 계정 비활성화 표시 재정의) AAA 서버의 계정 비활성화 표시를 재정의합니다.

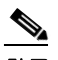

참고 계정 비활성화 재정의를 허용하면 잠재적 보안 위험이 증가할 수 있습니다.

- **–** Enable notification upon password expiration to allow user to change password(비밀번호 만료 시 사용자가 비밀번호를 변경할 수 있도록 알림 활성화) - 이 확인란을 선택하면 다음 두 매개변 수를 사용할 수 있습니다. Enable notification prior to expiration(만료 전 알림 활성화) 확인란을 함께 선택하지 않은 경우에는 비밀번호가 만료된 후에만 알림이 제공됩니다.
- **–** Enable notification prior to expiration(만료 전 알림 활성화) 이 옵션을 선택하면 ASA에서 로 그인 시 원격 사용자에게 현재 비밀번호가 만료될 예정이거나 이미 만료되었음을 알린 다음 비밀번호를 변경할 수 있는 기회를 제공합니다. 현재 비밀번호가 아직 만료되지 않은 경우 사용자는 여전히 현재 비밀번호로 로그인할 수 있습니다. 이 매개변수는 알림을 지원하는 AAA 서버, 다시 말해서 RADIUS, NT 서버가 포함된 RADIUS, LDAP 서버에 유효합니다. RADIUS 또는 LDAP 인증이 구성되지 않으면 ASA에서 이 명령을 무시합니다.

이는 비밀번호 만료까지 남은 일 수를 변경하는 옵션이 아니라 알림을 활성화하는 옵션입니 다. 이 확인란을 선택할 경우 일 수도 지정해야 합니다.

 **–** Notify...days prior to expiration(만료 ...일 전에 알림) - 현재 비밀번호가 만료되기 며칠 전에 사 용자에게 보류 중인 만료를 알릴지 지정합니다. 범위는 1~180일입니다.

### **Add/Edit Tunnel Group(**터널 그룹 추가**/**수정**) > IPsec for LAN to LAN Access(LAN to LAN** 액세스 용 **IPsec) > IPsec**

#### **Configuration(**구성**) > VPN > General(**일반**) > Tunnel Group(**터널 그룹**) > Add/Edit Tunnel Group(**터 널 그룹 추가**/**수정**) > IPSec for LAN to LAN Access(LAN to LAN** 액세스용 **IPsec) > IPsec** 탭

IPsec for Site-to-Site Access(Site-to-Site 액세스용 IPsec)에 대한 Add or Edit Tunnel Group(터널 그룹 추 가 또는 수정) 대화 상자에서 IPsec 대화 상자를 통해 IPsec Site-to-Site 관련 터널 그룹 매개변수를 구 성하거나 수정할 수 있습니다.

#### 필드

 $\mathbf{r}$ 

- **•** Name(이름) 이 터널 그룹에 할당된 이름을 지정합니다. Edit(수정) 기능이 따로 있기 때문에 이 필드는 표시 전용입니다.
- Type(유형) (*표시 전용*) 추가하거나 수정할 터널 그룹의 유형을 표시합니다. 이 필드의 내용은 이전 대화 상자의 선택 항목에 따라 달라집니다.

ן

- **•** Pre-shared Key(사전 공유 키) 터널 그룹에 대한 사전 공유 키 값을 지정할 수 있습니다. 사전 공 유 키의 최대 길이는 128자입니다.
- **•** Trustpoint Name(신뢰 지점 이름) 신뢰 지점 이름을 선택합니다(구성된 신뢰 지점이 있는 경우). 신뢰 지점은 인증 기관에 대한 표현입니다. 신뢰 지점에는 CA의 ID, CA 관련 구성 매개변수 및 하나의 등록된 ID 인증서와의 연계가 포함됩니다.
- **•** Authentication Mode(인증 모드) 인증 모드(none(없음), xauth 또는 hybrid(하이브리드))를 지정합 니다.
	- **–** none(없음) 인증 모드가 없음을 지정합니다.
	- **–** xauth TACACS+ 또는 RADIUS를 사용하여 IKE 내에서 사용자를 인증할 수 있는 기능을 제 공하는 IKE 확장 인증 모드의 사용을 지정합니다.
	- **–** hybrid(하이브리드) 보안 어플라이언스 인증에 디지털 인증서를 사용하고 원격 VPN 사용 자 인증에 다른 레거시 방법(예: RADIUS, TACACS+ 또는 SecurID)을 사용할 수 있는 하이브 리드 모드의 사용을 지정합니다. 이 모드는 호출된 하이브리드 인증과 함께 다음 단계에서 IKE(인터넷 키 교환국)의 1단계를 파괴합니다.
	- **1.** 보안 어플라이언스는 표준 공개 키 기술을 사용하여 원격 VPN 사용자를 인증합니다. 이는 단방향 인증되는 IKE 보안 연계를 설정합니다.
	- **2.** 그런 다음 확장 인증(xauth) 교환에서 원격 VPN 사용자를 인증합니다. 이 확장 인증에서는 지 원되는 레거시 인증 방법 중 하나를 사용할 수 있습니다.

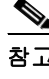

참고 인증 유형을 하이브리드로 설정하기 전에 인증 서버를 구성하고 사전 공유 키를 만들어야 합 니다.

- **•** IKE Peer ID Validation(IKE 피어 ID 검증) IKE 피어 ID 검증을 무시할지, 필수로 지정할지 또는 인증서에서 지원하는 경우에만 확인할지 선택합니다.
- **•** Enable sending certificate chain(인증서 체인 보내기 활성화) 전체 인증서 체인 보내기를 활성화 하거나 비활성화합니다. 이 작업은 루트 인증서와 모든 하위 CA 인증서를 전송에 포함합니다.
- **•** ISAKMP Keep Alive(ISAKMP 킵얼라이브) IKE 킵얼라이브 모니터링을 활성화하고 구성합니다.
	- **–** Disable Keep Alives(킵얼라이브 비활성화) ISAKMP 킵얼라이브를 활성화하거나 비활성화 합니다.
	- **–** Monitor Keep Alives(킵얼라이브 모니터링) ISAKMP 킵얼라이브 모니터링을 활성화하거나 비활성화합니다. 이 옵션을 선택하면 Confidence Interval(신뢰 구간) 및 Retry Interval(재시도 간격) 필드가 활성화됩니다.
	- **–** Confidence Interval(신뢰 구간) ISAKMP 킵얼라이브 신뢰 구간을 지정합니다. 이것은 ASA 에서 킵얼라이브 모니터링을 시작하기 전에 피어가 유휴 상태에 있도록 허용해야 하는 시간 (초)입니다. 최소값은 10초이고, 최대값은 300초입니다. 원격 액세스 그룹의 기본값은 300초 입니다.
	- **–** Retry Interval(재시도 간격) ISAKMP 킵얼라이브 재시도 간에 대기할 시간(초)을 지정합니 다. 기본값은 2초입니다.
	- **–** Head end will never initiate keepalive monitoring(헤드 엔드에서 킵얼라이브 모니터링을 시작 하지 않음) - 중앙 사이트 ASA에서 킵얼라이브 모니터링을 시작하지 않도록 지정합니다.
- **•** Interface-Specific Authentication Mode(인터페이스별 인증 모드) 인터페이스별로 인증 모드를 지 정합니다.
	- **–** Interface(인터페이스) 명명된 인터페이스를 선택합니다. 기본 인터페이스는 내부와 외부이 지만 다른 인터페이스 이름을 구성한 경우 해당 이름도 목록에 표시됩니다.
	- **–** Authentication Mode(인증 모드) 인증 모드(none(없음), xauth 또는 hybrid(하이브리드))를 위 와 같이 선택할 수 있습니다.
	- **–** Interface/Authentication Mode(인터페이스/인증 모드) 테이블 선택한 인터페이스 이름과 연 계된 해당 인증 모드를 표시합니다.
	- **–** Add(추가) 선택한 인터페이스/인증 모드 쌍을 Interface/Authentication Mode(인터페이스/인 증 모드) 테이블에 추가합니다.
	- **–** Remove(추가) 선택한 인터페이스/인증 모드 쌍을 Interface/Authentication Mode(인터페이스/ 인증 모드) 테이블에서 제거합니다.
- **•** Client VPN Software Update(클라이언트 VPN 소프트웨어 업데이트) 테이블 클라이언트 유형, VPN 클라이언트 수정 버전 및 설치된 각 클라이언트 VPN 소프트웨어 패키지의 이미지 URL를 나열합니다. 각 클라이언트 유형에 대해, 허용되는 클라이언트 소프트웨어 수정 버전과 필요한 경우 소프트웨어 업그레이드를 다운로드할 URL 또는 IP 주소를 지정할 수 있습니다. 클라이언트 업데이트 메커니즘(자세한 내용은 Client Update(클라이언트 업데이트) 대화 상자에 대한 설명 참 고)에서는 이 정보를 사용하여 각 VPN 클라이언트에서 실행 중인 소프트웨어가 적절한 수준의 수정 버전인지 확인하고, 필요한 경우 오래된 소프트웨어를 실행하는 클라이언트에 알림 메시지 및 업데이트 메커니즘을 제공합니다.
	- **–** Client Type(클라이언트 유형) VPN 클라이언트 유형을 식별합니다.
	- **–** VPN Client Revisions(VPN 클라이언트 수정 버전) 허용되는 수준의 VPN 클라이언트 수정 버전을 지정합니다.
	- **–** Image URL(이미지 URL) 올바른 VPN 클라이언트 소프트웨어 이미지를 다운로드할 수 있 는 URL 또는 IP 주소를 지정합니다. Windows 기반 VPN 클라이언트의 경우 URL은 http:// 또 는 https:// 형식이어야 합니다. 클라이언트 모드의 ASA 5505 또는 VPN 3002 하드웨어 클라이 언트의 경우 URL은 tftp:// 형식이어야 합니다.

### **Clientless SSL VPN Access(**클라이언트리스 **SSL VPN** 액세스**) > Connection Profiles(**연결 프로 파일**) > Add/Edit(**추가**/**수정**) > General(**일반**) > Basic(**기본**)**

**Configuration(**구성**) > VPN > General(**일반**) > Tunnel Group(**터널 그룹**) > Add/Edit(**추가**/**수정**) > WebVPN Access(WebVPN** 액세스**) > General(**일반**)** 탭 **> Basic(**기본**)** 탭

Add or Edit(추가 또는 수정) 창의 General(일반), Basic(기본) 대화 상자에서는 추가할 터널 그룹의 이 름을 지정하고, 그룹 정책을 선택하고, 비밀번호 관리를 구성할 수 있습니다.

Edit Tunnel Group(터널 그룹 수정) 대화 상자의 General(일반) 대화 상자에는 선택한 터널 그룹의 이 름 및 유형이 표시됩니다. 다른 모든 기능은 Add Tunnel Group(터널 그룹 추가) 대화 상자와 같습니다.

#### 필드

 $\mathbf{r}$ 

- **•** Name(이름) 이 터널 그룹에 할당된 이름을 지정합니다. Edit(수정) 기능이 따로 있기 때문에 이 필드는 표시 전용입니다.
- **•** Type(유형) 추가하거나 수정할 터널 그룹의 유형을 표시합니다. Edit(수정)의 경우 해당 내용이 Add(추가) 대화 상자에서 선택한 항목에 따라 달라지므로 이는 표시 전용 필드입니다.
- **•** Group Policy(그룹 정책) 현재 구성된 그룹 정책을 나열합니다. 기본값은 기본 그룹 정책인 DfltGrpPolicy입니다.
- **•** Strip the realm(영역 제거) 클라이언트리스 SSL VPN에는 사용할 수 없습니다.

- **•** Strip the group(그룹 제거) 클라이언트리스 SSL VPN에는 사용할 수 없습니다.
- **•** Password Management(비밀번호 관리) AAA 서버의 계정 비활성화 표시를 재정의하고 사용자에 게 비밀번호 만료에 대해 알리는 것과 관련된 매개변수를 구성할 수 있습니다.
	- **–** Override account-disabled indication from AAA server(AAA 서버의 계정 비활성화 표시 재정의) AAA 서버의 계정 비활성화 표시를 재정의합니다.

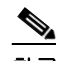

참고 계정 비활성화 재정의를 허용하면 잠재적 보안 위험이 증가할 수 있습니다.

- **–** Enable notification upon password expiration to allow user to change password(비밀번호 만료 시 사용자가 비밀번호를 변경할 수 있도록 알림 활성화) - 이 확인란을 선택하면 다음 두 매개변 수를 사용할 수 있습니다. Enable notification prior to expiration(만료 전 알림 활성화) 확인란을 함께 선택하지 않은 경우에는 비밀번호가 만료된 후에만 알림이 제공됩니다.
- **–** Enable notification prior to expiration(만료 전 알림 활성화) 이 옵션을 선택하면 ASA에서 로 그인 시 원격 사용자에게 현재 비밀번호가 만료될 예정이거나 이미 만료되었음을 알린 다음 비밀번호를 변경할 수 있는 기회를 제공합니다. 현재 비밀번호가 아직 만료되지 않은 경우 사용자는 여전히 현재 비밀번호로 로그인할 수 있습니다. 이 매개변수는 알림을 지원하는 AAA 서버, 다시 말해서 RADIUS, NT 서버가 포함된 RADIUS, LDAP 서버에 유효합니다. RADIUS 또는 LDAP 인증이 구성되지 않으면 ASA에서 이 명령을 무시합니다.

이는 비밀번호 만료까지 남은 일 수를 변경하는 옵션이 아니라 알림을 활성화하는 옵션입니 다. 이 확인란을 선택할 경우 일 수도 지정해야 합니다.

 **–** Notify...days prior to expiration(만료 ...일 전에 알림) - 현재 비밀번호가 만료되기 며칠 전에 사 용자에게 보류 중인 만료를 알릴지 지정합니다. 범위는 1~180일입니다.

## **SSL VPN** 연결에 대한 클라이언트 주소 지정 구성

이 대화 상자를 사용하여 전역 클라이언트 주소 할당 정책을 지정하고, 인터페이스별 주소 풀을 구성 할 수 있습니다. 또한 이 대화 상자를 사용하여 인터페이스별 주소 풀을 추가, 수정 또는 삭제할 수 있 습니다. 대화 상자의 아래쪽에 있는 테이블에는 구성된 인터페이스별 주소 풀이 나열됩니다.

#### 필드

- **•** Interface-Specific IPv4 Address Pools(인터페이스별 IPv4 주소 풀) 구성된 인터페이스별 주소 풀 을 나열합니다.
- **•** Interface-Specific IPv6 Address Pools(인터페이스별 IPv6 주소 풀) 구성된 인터페이스별 주소 풀 을 나열합니다.
- **•** Add(추가) 인터페이스를 선택하고 할당할 주소 풀을 선택할 수 있는 Assign Address Pools to Interface(인터페이스에 주소 풀 할당) 대화 상자를 엽니다.
- **•** Edit(수정) 인터페이스 및 주소 풀 필드가 채워진 Assign Address Pools to Interface(인터페이스에 주소 풀 할당) 대화 상자를 엽니다.
- **•** Delete(삭제) 선택한 인터페이별 주소 풀을 삭제합니다. 확인 또는 실행 취소 기능은 없습니다.

## 인터페이스에 주소 풀 할당

이 대화 상자를 사용하여 인터페이스를 선택하고 해당 인터페이스에 하나 이상의 주소 풀을 할당할 수 있습니다.

#### 필드

- **•** Interface(인터페이스) 주소 풀을 할당할 인터페이스를 선택합니다. 기본값은 DMZ입니다.
- **•** Address Pools(주소 풀) 지정된 인터페이스에 할당할 주소 풀을 지정합니다.
- **•** Select(선택) 이 인터페이스에 할당할 주소 풀을 하나 이상 선택할 수 있는 Select Address Pools(주 소 풀 선택) 대화 상자가 열립니다. 선택한 주소 풀이 Assign Address Pools to Interface(인터페이스 에 주소 풀 할당) 대화 상자의 Address Pools(주소 풀)에 표시됩니다.

### 주소 풀 선택

Select Address Pools(주소 풀 선택) 대화 상자에는 풀 이름, 시작 및 끝 주소, 클라이언트 주소 할당에 사용 가능한 주소 풀의 서브넷 마스크가 표시되며, 목록에서 항목을 추가, 수정 또는 삭제할 수 있습 니다.

#### 필드

- **•** Add(추가) 새 IP 주소 풀을 구성할 수 있는 Add IP Pool(IP 풀 추가) 대화 상자가 열립니다.
- **•** Edit(수정) 선택한 IP 주소 풀을 수정할 수 있는 Edit IP Pool(IP 풀 수정) 대화 상자가 열립니다.
- **•** Delete(삭제) 선택한 주소 풀을 제거합니다. 확인 또는 실행 취소 기능은 없습니다.
- **•** Assign(할당) 해당 인터페이스에 할당된 채로 남아 있는 주소 풀 이름이 표시됩니다. 할당되지 않은 풀 중에 인터페이스에 추가할 각 풀을 두 번 클릭합니다. Assign(할당) 필드의 풀 할당 목록 이 업데이트됩니다.

### **IP** 주소 풀 추가 또는 수정

IP 주소 풀을 구성하거나 수정합니다.

#### 필드

- **•** Name(이름) IP 주소 풀에 할당된 이름을 지정합니다.
- **•** Starting IP Address(시작 IP 주소) 풀의 첫 번째 IP 주소를 지정합니다.
- **•** Ending IP Address(끝 IP 주소) 풀의 마지막 번째 IP 주소를 지정합니다.
- **•** Subnet Mask(서브넷 마스크) 풀의 주소에 적용할 서브넷 마스크를 선택합니다.

## **SSL VPN** 연결 인증

 $\mathbf{r}$ 

SSL VPN Connections(SSL VPN 연결) > Advanced(고급) > Authentication(인증) 대화 상자에서는 SSL VPN 연결에 대한 인증 특성을 구성할 수 있습니다.

## 시스템 옵션

#### 이 패널은 다음 경로에서 이동할 수 있습니다**.**

- **•** Configuration(구성) > Site-to-Site VPN > Advanced(고급) > System Options(시스템 옵션)
- **•** Configuration(구성) > Remote Access VPN(원격 액세스 VPN) > Network (Client) Access(네트워크 (클라이언트) 액세스) > Advanced(고급) > IPsec > System Options(시스템 옵션)

System Options(시스템 옵션) 창에서는 ASA의 VPN 세션에 특정한 기능을 구성할 수 있습니다.

#### 필드

- **•** Limit the maximum number of active IPsec VPN sessions(최대 활성 IPsec VPN 세션 수 제한) 최대 활성 IPsec VPN 세션 수 제한을 활성화하거나 비활성화합니다. 범위는 하드웨어 플랫폼 및 소프 트웨어 라이센스에 따라 달라집니다.
	- **–** Maximum IPsec Sessions(최대 IPsec 세션 수) 허용되는 최대 활성 IPsec VPN 세션 수를 지정 합니다. 이 필드는 최대 활성 IPsec VPN 세션 수를 제한하는 이전 확인란을 선택한 경우에만 활성화됩니다.
- **•** L2TP Tunnel Keep-alive Timeout(L2TP 터널 킵얼라이브 시간 제한) 킵얼라이브 메시지의 빈도 (초)를 지정합니다. 범위는 10~300초입니다. 기본값은 60초입니다. 이것은 네트워크(클라이언트) 액세스에만 적용되는 고급 시스템 옵션입니다.
- **•** Reclassify existing flows when VPN tunnels establish(VPN 터널이 설정된 경우 기존 흐름 다시 분류)
- **•** Preserve stateful VPN flows when the tunnel drops(터널 연결이 끊어진 경우 상태 저장 VPN 흐름 유 지) - NEM(Network-Extension Mode: 네트워크 확장 모드)에서 IPsec 터널링된 흐름 유지를 활성 화하거나 비활성화합니다. 영구 IPsec 터널링된 흐름 기능이 활성화된 경우 터널이 시간 제한 대 화 상자 내에서 다시 생성되는 한, 데이터 흐름이 정상적으로 지속됩니다. 이는 보안 어플라이언 스에서 상태 정보에 대한 액세스 권한을 계속 유지하기 때문입니다. 이 옵션은 기본적으로 비활 성화되어 있습니다.

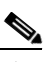

참고 터널링된 TCP 흐름은 끊어지지 않으므로 TCP 시간 제한에 따라 정리됩니다. 그러나 특 정 터널링된 흐름에 대해 시간 제한이 비활성화된 경우에는 수동 또는 다른 방법(예: 피어 의 TCP RST)으로 지울 때까지 해당 흐름이 시스템에서 그대로 유지됩니다.

- **•** IPsec Security Association Lifetime(IPsec 보안 연계 수명) SA(Security Association: 보안 연계) 기 간을 구성합니다. 이 매개변수는 IPsec SA 키의 수명(IPsec SA가 만료되어 새 키로 재협상해야 할 때까지 지속되는 기간)을 측정하는 방법을 지정합니다.
	- **– Time(**시간**)** SA 수명을 시(hh), 분(mm) 및 초(ss) 단위로 지정합니다.
	- **– Traffic Volume(**트래픽 양**)** SA 수명을 트래픽 양(KB)으로 정의합니다. IPsec SA가 만료되 는 페이로드 데이터의 킬로바이트 수를 입력하거나 제한 없음을 선택합니다. 최소값은 100KB이고, 기본값은 10000KB이며, 최대값은 2147483647KB입니다.
- **•** Enable PMTU (Path Maximum Transmission Unit) Aging(PMTU(Path Maximum Transmission Unit: 경로 최대 전송 단위) 에이징 활성화) - 관리자가 PMTU 에이징을 활성화할 수 있습니다.
	- **–** Interval to Reset PMTU of an SA (Security Association)(SA(Security Association: 보안 연계)의 PMTU 재설정 간격) - PMTU 값이 원래 값으로 다시 설정되는 시간(초)을 입력합니다.

## **Zone Labs** 무결성 서버

**Configuration(**구성**) > Remote Access VPN(**원격 액세스 **VPN) > Network (Client) Access(**네트워크**(**클 라이언트**)** 액세스**) > Advanced(**고급**) > IPsec > Zone Labs Integrity Server(**무결성 서버**)**

Zone Labs Integrity Server(무결성 서버) 패널에서는 Zone Labs 무결성 서버를 지원하도록 ASA를 구 성할 수 있습니다. 이 서버는 개인 네트워크에 연결하는 원격 클라이언트에 보안 정책을 적용하도록 설계된 시스템인 무결성 시스템의 일부입니다. 기본적으로 ASA는 클라이언트 PC와 방화벽 서버 간 의 프록시 역할을 하며, 무결성 클라이언트와 무결성 서버 간에 필요한 모든 무결성 정보를 릴레이 합니다.

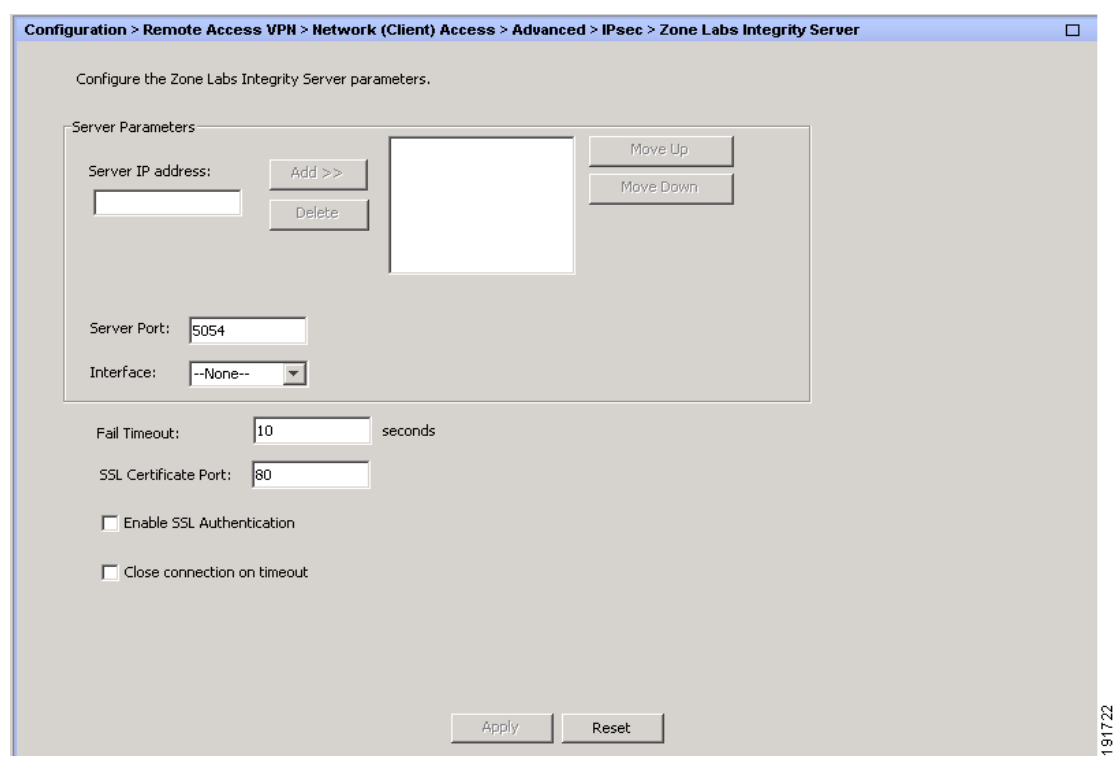

 $\Gamma$ 

참고 사용자 인터페이스에서는 최대 5개의 무결성 서버 구성을 지원하지만 현재 릴리스의 보안 어플라이 언스는 한 번에 하나의 무결성 서버를 지원합니다. 활성 서버가 실패한 경우 ASA에서 다른 무결성 서 버를 구성한 다음 클라이언트 VPN 세션을 다시 설정합니다.

### 필드

- **•** Server IP address(서버 IP 주소) 무결성 서버의 IP 주소를 입력합니다. 십진수 표기법을 사용하 세요.
- **•** Add(추가) 무결성 서버 목록에 새 서버 IP 주소를 추가합니다. 이 버튼은 Server IP address(서버 IP 주소) 필드에 주소를 입력하면 활성화됩니다.
- **•** Delete(삭제) 무결성 서버 목록에서 선택한 서버를 삭제합니다.
- **•** Move Up(위로 이동) 무결성 서버 목록에서 선택한 서버를 위로 이동합니다. 이 버튼은 목록에 둘 이상의 서버가 있는 경우에만 사용할 수 있습니다.

- **•** Move Down(아래로 이동) 무결성 서버 목록에서 선택한 서버를 아래로 이동합니다. 이 버튼은 목록에 둘 이상의 서버가 있는 경우에만 사용할 수 있습니다.
- **•** Server Port(서버 포트) ASA에서 활성 무결성 서버를 수신 대기할 포트 번호를 입력합니다. 이 필 드는 무결성 서버 목록에 하나 이상의 서버가 있는 경우에만 사용할 수 있습니다. 기본 포트 번호 는 5054이며, 범위는 10~10000입니다. 이 필드는 무결성 서버 목록에 서버가 있는 경우에만 사용 할 수 있습니다.
- **•** Interface(인터페이스) ASA에서 활성 무결성 서버와 통신할 인터페이스를 선택합니다. 이 인터 페이스 이름 메뉴는 무결성 서버 목록에 서버가 있는 경우에만 사용할 수 있습니다.
- **•** Fail Timeout(실패 시간 제한) ASA에서 활성 무결성 서버에 연결할 수 없는 것으로 선언하기 전 에 대기할 시간(초)을 입력합니다. 기본값은 10이며, 범위는 5~20입니다.
- **•** SSL Certificate Port(SSL 인증서 포트): SSL 권한 부여에 사용할 ASA 포트를 지정합니다. 기본값 은 포트 80입니다.
- **•** Enable SSL Authentication(SSL 인증 활성화) ASA의 원격 클라이언트 SSL 인증서 인증을 활성화 하려면 선택합니다. 클라이언트 SSL 인증은 기본적으로 비활성화되어 있습니다.
- **•** Close connection on timeout(시간 초과 시 연결 닫기) 시간 초과 시 ASA와 무결성 서버 간의 연결 을 닫으려면 선택합니다. 기본적으로 연결은 열린 상태로 유지됩니다.
- **•** Apply(적용) 구성을 실행 중인 ASA에 무결성 서버 설정을 적용하려면 클릭합니다.
- **•** Reset(재설정) 아직 적용되지 않은 무결성 서버 구성 변경 사항을 제거하려면 클릭합니다.

## **AnyConnect 3.1**용 **AnyConnect Essentials**

AnyConnect Essentials는 별도로 라이센스가 제공되는 SSL VPN 클라이언트로, ASA에 완전히 구성되 어 다음을 제외한 모든 AnyConnect 기능을 제공합니다.

- **•** CSD 없음(HostScan/자격 증명 모음/캐시 클리너 포함)
- **•** 클라이언트리스 SSL VPN 없음
- **•** 선택적 Windows Mobile 지원(Windows Mobile용 AnyConnect 라이센스 필요)

AnyConnect Essentials 클라이언트는 Microsoft Windows Vista, Windows Mobile, Windows XP 또는 Windows 2000, Linux 또는 Macintosh OS X을 실행하는 원격 엔드 유저에게 Cisco SSL VPN 클라이언 트의 이점을 제공합니다.

AnyConnect Essentials를 활성화하려면 AnyConnect Essentials 창에서 **Enable AnyConnect Essentials(AnyConnect Essentials** 활성화**)** 확인란을 선택합니다. 이 창은 ASA에 AnyConnect Essentials 라이센스가 설치된 경우에만 나타납니다.

AnyConnect Essentials가 활성화되면 AnyConnect 클라이언트에서 Essentials 모드를 사용하고, 클라이 언트리스 SSL VPN 액세스가 비활성화됩니다. AnyConnect Essentials가 비활성화되면 AnyConnect 클 라이언트에서 전체 AnyConnect SSL VPN 클라이언트를 사용합니다.

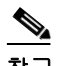

참고 Configuration(구성) > Device Management(장치 관리) > Licensing(라이센싱) > Activation Key(액티베 이션 키) 창의 AnyConnect Essentials 라이센스에 대한 상태 정보는 AnyConnect Essentials 라이센스가 설치되었는지 여부만 보여 줍니다. 이 상태는 Enable AnyConnect Essentials License(AnyConnect Essentials 라이센스 활성화) 확인란 설정의 영향을 받지 않습니다.

활성 클라이언트리스 세션이 장치에 존재하는 경우에는 AnyConnect Essentials 모드를 활성화할 수 없 습니다. SSL VPN 세션 세부사항을 보려면 SSL VPN Sessions(SSL VPN 세션) 섹션에서 **Monitoring(**모 니터링**) > VPN > VPN Sessions(VPN** 세션**)** 링크를 클릭합니다. 그러면 Monitoring(모니터링) > VPN > VPN > VPN Statistics(VPN 통계) > Sessions(세션) 창이 열립니다. 세션 세부사항을 보려면 **Filter By: Clientless SSL VPN(**필터링 기준**:** 클라이언트리스 **SSL VPN)**을 선택하고 **Filter(**필터**)**를 클릭합니다. 그러면 세션 세부사항이 표시됩니다.

세션 세부사항을 표시하지 않고 현재 활성 상태의 클라이언트리스 SSL VPN 세션 수를 보려면 **Check Number of Clientless SSL Sessions(**클라이언트리스 **SSL** 세션 수 확인**)**를 클릭합니다. SSL VPN 세션 수가 0인 경우 AnyConnect Essentials를 활성화할 수 있습니다.

참고 AnyConnect Essentials가 활성화된 경우에는 Secure Desktop이 작동하지 않습니다. 그러나 Secure Desktop을 활성화한 경우 AnyConnect Essentials를 비활성화할 수 있습니다.

## **DTLS** 설정

DTLS(Datagram Transport Layer Security: 데이터그램 전송 계층 보안)를 활성화하면 SSL VPN 연결을 설정하는 AnyConnect VPN 클라이언트에서 SSL 터널과 DTLS 터널을 동시에 사용할 수 있습니다. DTLS를 사용하면 일부 SSL 연결과 관련된 대기 시간 및 대역폭 문제가 방지되고 패킷 지연에 민감 한 실시간 애플리케이션의 성능이 향상됩니다.

DTLS를 활성화하지 않은 경우에는 SSL VPN 연결을 설정하는 AnyConnect 클라이언트 사용자가 SSL VPN 터널만 사용하여 연결합니다.

#### 필드

- **•** Interface(인터페이스) ASA의 인터페이스 목록을 표시합니다.
- **•** DTLS Enabled(DTLS 활성화) 인터페이스에서 AnyConnect 클라이언트와의 DTLS 연결을 활성 화하려면 클릭합니다.
- **•** UDP Port (default 443)(UDP 포트(기본값 443)) (선택 사항) DTLS 연결에 사용할 별도의 UDP 포 트를 지정합니다.

## **AnyConnect VPN** 클라이언트 이미지

Configuration(구성) > Remote Access VPN(원격 액세스 VPN) > Network (Client) Access(네트워크(클라 이언트) 액세스) > AnyConnect Client Software(AnyConnect 클라이언트 소프트웨어)

이 창에는 ASDM에 구성된 AnyConnect 클라이언트 이미지가 나열됩니다.

#### 필드

 $\mathbf I$ 

- **•** AnyConnect Client Images(AnyConnect 클라이언트 이미지) 테이블 ASDM에 구성된 패키지 파일 을 표시하며, ASA에서 원격 PC에 이미지를 다운로드할 순서를 설정할 수 있습니다.
	- **–** Add(추가) Add AnyConnect Client Image(AnyConnect 클라이언트 이미지 추가) 대화 상자를 표시합니다. 여기에서 플래시 메모리의 파일을 클라이언트 이미지 파일로 지정하거나 플래 시 메모리에서 클라이언트 이미지로 지정할 파일을 검색할 수 있습니다. 또한 로컬 컴퓨터에 서 플래시 메모리로 파일을 업로드할 수 있습니다.

- **–** Replace(바꾸기) Replace AnyConnect Client Image(AnyConnect 클라이언트 이미지 바꾸기) 대화 상자를 표시합니다. 여기에서 플래시 메모리의 파일을 클라이언트 이미지 파일로 지정 하여 SSL VPN Client Images(SSL VPN 클라이언트 이미지) 테이블에 강조 표시된 이미지를 바꿀 수 있습니다. 또한 로컬 컴퓨터에서 플래시 메모리로 파일을 업로드할 수 있습니다.
- **–** Delete(삭제) 테이블에서 이미지를 삭제합니다. 플래시에서 패키지 파일을 삭제하지는 않 습니다.
- **–** Move Up(위로 이동) 및 Move Down(아래로 이동) 위쪽 및 아래쪽 화살표를 사용하여 ASA 에서 원격 PC에 클라이언트 이미지를 다운로드할 순서를 변경할 수 있습니다. 테이블 맨 위 에 있는 이미지가 가장 먼저 다운로드됩니다. 따라서 가장 자주 사용하는 운영 체제에서 사 용되는 이미지를 맨 위로 이동해야 합니다.

## **AnyConnect VPN** 클라이언트 이미지 추가**/**바꾸기

이 창에서는 ASA 플래시 메모리에서 AnyConnect 클라이언트 이미지로 추가하거나 테이블에 이미 나 열된 이미지를 바꿀 파일의 파일 이름을 지정할 수 있습니다. 또한 플래시 메모리에서 식별할 파일을 찾아보거나, 로컬 컴퓨터에서 파일을 업로드할 수 있습니다.

#### 필드

- **•** Flash SVC Image(플래시 SVC 이미지) 플래시 메모리에서 SSL VPN 클라이언트 이미지로 식별 할 파일을 지정합니다.
- **•** Browse Flash(플래시 찾아보기) 플래시 메모리에 있는 모든 파일을 볼 수 있는 Browse Flash(플 래시 찾아보기) 대화 상자를 표시합니다.
- **•** Upload(업로드) 로컬 PC에서 클라이언트 이미지로 식별할 파일을 업로드할 수 있는 Upload Image(이미지 업로드) 대화 상자를 표시합니다.
- **•** Regular expression to match user-agent(사용자 에이전트와 일치시킬 정규식) ASA에서 브라우저 로부터 전달된 사용자 에이전트 문자열과 일치시키는 데 사용할 문자열을 지정합니다. 모바일 사 용자의 경우 이 기능을 사용하여 모바일 장치의 연결 시간을 줄일 수 있습니다*.* 브라우저는 ASA 에 연결할 때 HTTP 헤더에 사용자 에이전트 문자열을 포함합니다. ASA는 문자열을 받은 경우 이 문자열이 이미지에 대해 구성된 식과 일치하면 다른 클라이언트 이미지를 테스트하지 않고 해당 이미지를 즉시 다운로드합니다.

## 이미지 업로드

이 창에서는 AnyConnect 클라이언트 이미지로 식별할 로컬 컴퓨터의 파일 또는 보안 어플라이언스 플래시 메모리의 파일에 대한 경로를 지정할 수 있습니다. 또한 로컬 컴퓨터 또는 보안 어플라이언스 의 플래시 메모리에서 식별할 파일을 찾아볼 수 있습니다.

### 필드

- **•** Local File Path(로컬 파일 경로) 로컬 컴퓨터에서 SSL VPN 클라이언트 이미지로 식별할 파일의 파일 이름을 식별합니다.
- **•** Browse Local Files(로컬 파일 찾아보기) Select File Path(파일 경로 선택) 대화 상자를 표시합니 다. 여기에서 로컬 컴퓨터의 모든 파일을 보고, 클라이언트 이미지로 식별할 파일을 선택할 수 있 습니다.
- **•** Flash File System Path(플래시 파일 시스템 경로) 보안 어플라이언스의 플래시 메모리에서 SSL VPN 클라이언트 이미지로 식별할 파일의 파일 이름을 식별합니다.
- **•** Browse Flash(플래시 찾아보기) Browse Flash(플래시 찾아보기) 대화 상자를 표시합니다. 여기에 서 보안 어플라이언스의 플래시 메모리에 있는 모든 파일을 보고, 클라이언트 이미지로 식별할 파일을 선택할 수 있습니다.
- **•** Upload File(파일 업로드) 파일 업로드를 시작합니다.

## 인터페이스 **ACL** 우회

이 확인란의 선택을 취소하여 로컬 IP 주소에 적용할 액세스 규칙을 요구할 수 있습니다. 액세스 규칙 은 로컬 IP 주소에 적용되며, VPN 패킷이 암호 해독되기 전에 사용된 원래 클라이언트 IP 주소에는 적 용되지 않습니다.

 **•** Enable inbound IPsec sessions to bypass interface access-lists(인바운드 IPsec 세션을 활성화하여 인 터페이스 액세스 목록 우회). Group policy and per-user authorization ACLs still apply to the traffic(그룹 정책 및 사용자별 권한 부여 ACL을 트래픽에 계속 적용) - 기본적으로 ASA에서는 VPN 트래픽 이 ASA 인터페이스에서 종료되도록 허용합니다. 액세스 규칙에서 IKE 또는 ESP(또는 다른 유형 의 VPN 패킷)를 허용할 필요가 없습니다. 이 확인란을 선택하면 암호 해독된 VPN 패킷의 로컬 IP 주소에 대한 액세스 규칙이 필요 없습니다. VPN 터널이 VPN 보안 메커니즘을 통해 성공적으로 종료되므로 이 기능은 보안 위험 없이 구성을 간소화하고 ASA 성능을 극대화합니다. 그룹 정책 및 사용자별 권한 부여 ACL이 트래픽에 계속 적용됩니다.

## **AnyConnect Host Scan 이미지**

#### **Configuration(**구성**) > Remote Access VPN(**원격 액세스 **VPN) > Host Scan Image(Host Scan** 이미지**)**

AnyConnect Posture Module은 AnyConnect Secure Mobility Client에서 호스트에 설치된 운영 체제, 안 티바이러스, 안티스파이웨어 및 방화벽 소프트웨어를 식별할 수 있는 기능을 제공합니다. Host Scan 애플리케이션은 이 정보를 수집합니다.

Host Scan 지원 차트에는 상태 정책에서 사용 중인 안티바이러스, 안티스파이웨어 및 방화벽 애플리 케이션에 대한 제품 이름 및 버전 정보가 포함됩니다. Host Scan 및 Host Scan 지원 차트는 다른 구성 요소와 함께 Host Scan 패키지에서 제공됩니다.

이 장에는 다음 섹션이 포함되어 있습니다.

- **•** 3-101페이지[, Host Scan](#page-152-0) 종속성 및 시스템 요건
- **•** 3-102페이지[, Host Scan](#page-153-0) 패키지
- **•** 3-103페이지, ASA에서 [Host Scan](#page-154-0) 설치 및 활성화
- **•** 3-107페이지[, Host Scan](#page-158-0)을 다루는 기타 중요한 문서

## <span id="page-152-0"></span>**Host Scan** 종속성 및 시스템 요건

상태 모듈이 있는 AnyConnect Secure Mobility Client에는 다음과 같은 최소 ASA 구성 요소가 필요합 니다.

- **•** ASA 8.4
- **•** ASDM 6.4

이러한 AnyConnect 기능을 사용하려면 상태 모듈을 설치해야 합니다.

 **•** SCEP 인증

 $\mathbf I$ 

 **•** AnyConnect Telemetry Module

#### 시스템 요건

다음 플랫폼 중 하나에 상태 모듈을 설치할 수 있습니다.

- **•** Windows XP(x86 및 x64에서 실행되는 x86)
- **•** Windows Vista(x86 및 x64에서 실행되는 x86)
- **•** Windows 7(x86 및 x64에서 실행되는 x86)
- **•** Mac OS X 10.5, 10.6(32비트 및 64비트에서 실행되는 32비트)
- **•** Linux(32비트 및 64비트에서 실행되는 32비트)
- **•** Windows Mobile

#### 라이센싱

다음은 상태 모듈에 대한 AnyConnect 라이센싱 요건입니다.

- **•** 기본 Host Scan용 AnyConnect Premium
- **•** 다음 기능에는 고급 엔드포인트 진단 라이센스가 필요합니다.
	- **–** 보안정책 교정
	- **–** 모바일 장치 관리

### 고급 엔드포인트 진단을 지원하기 위한 액티베이션 키 입력

고급 엔드포인트 진단은 모든 엔드포인트 진단 기능을 포함하며, 이를 통해 비호환 컴퓨터를 업데이 트하여 버전 요건을 충족하도록 구성할 수 있습니다. Cisco에서 ASDM을 받은 후 이를 사용하여 다음 과 같이 고급 엔드포인트 진단을 지원하는 키를 활성화할 수 있습니다.

- **1**단계 **Configuration(**구성**) > Device Management(**장치 관리**) > Licensing(**라이센싱**) > Activation Key(**액티 베이션 키**)**를 선택합니다.
- **2**단계 **New Activation Key(**새 액티베이션 키**)** 필드에 키를 입력합니다.
- **3**단계 **Update Activation Key(**액티베이션 키 업데이트**)**를 클릭합니다.
- **4**단계 **File(**파일**) > Save Running Configuration to Flash(**실행 중인 구성을 플래시에 저장**)**를 선택합니다.

고급 엔드포인트 진단 항목이 표시되고, **Configuration(**구성**) > Remote Access VPN(**원격 액세스 **VPN) > Secure Desktop Manager(Secure Desktop** 관리자**) > Host Scan** 창의 Host Scan Extensions(Host Scan 확장) 영역에 Configure(구성) 버튼이 활성화됩니다(CSD가 활성화된 경우에만 액세스할 수 있음).

### <span id="page-153-0"></span>**Host Scan** 패키지

다음 방법 중 하나를 사용하여 ASA에서 Host Scan 패키지를 로드할 수 있습니다.

- **•** 독립 실행형 패키지(**hostscan-***version***.pkg**)로 업로드할 수 있습니다.
- **•** AnyConnect Secure Mobility 패키지(**anyconnect-win-***version***-k9.pkg**)를 업로드하여 업로드할 수 있습니다.
- **•** Cisco Secure Desktop 패키지(**csd\_version-k9.pkg**)를 업로드하여 업로드할 수 있습니다.

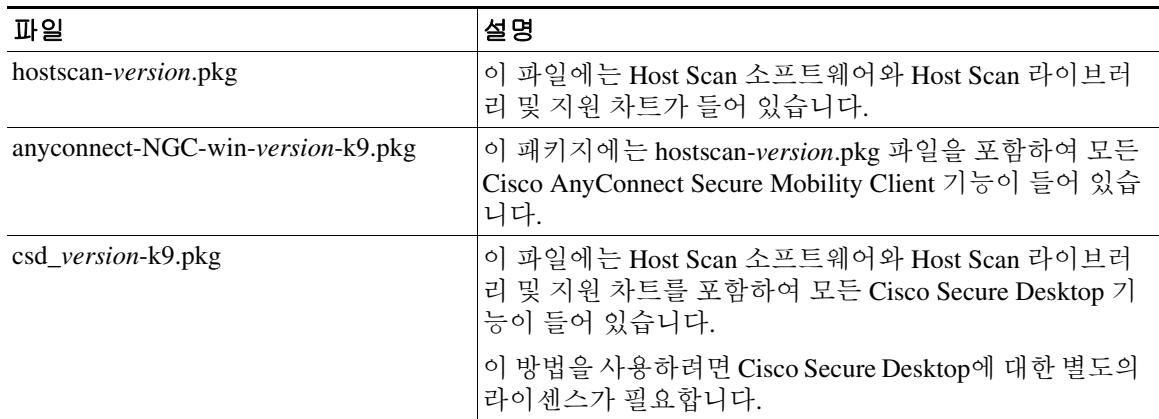

## <span id="page-154-0"></span>**ASA**에서 **Host Scan** 설치 및 활성화

### **Host Scan** 설치 또는 업그레이드

다음 절차를 사용하여 ASA에서 새 Host Scan 이미지를 업로드 또는 업그레이드하고 활성화할 수 있 습니다. 이 이미지는 AnyConnect에 대해 Host Scan 기능을 활성화하거나, 기존 CSD(Cisco Secure Desktop) 배포에 대한 Host Scan 지원 차트를 업그레이드하는 데 사용될 수 있습니다.

필드에서 독립 실행형 Host Scan 패키지 또는 AnyConnect Secure Mobility Client 버전 3.0 이상 패키지 를 지정할 수 있습니다.

이전에 CSD 이미지를 ASA에 업로드한 경우에는 지정한 Host Scan 이미지가 해당 CSD 패키지와 함 께 제공된 기존 Host Scan 파일을 업그레이드하거나 다운그레이드합니다.

Host Scan을 설치하거나 업그레이드한 후 보안 어플라이언스를 다시 시작할 필요가 없습니다. 그러 나 Secure Desktop 관리자에 액세스하려면 ASDM(Adaptive Security Device Manager)를 종료했다가 다 시 시작해야 합니다.

 $\underbrace{\blacklozenge}$ 

 $\Gamma$ 

참고 Host Scan에는 AnyConnect Secure Mobility Client 프리미엄 라이센스가 필요합니다.

- <span id="page-154-1"></span>**1**단계 **hostscan\_***version***-k9.pkg** 파일 또는 **anyconnect-NGC-win-***version***-k9.pkg** 파일을 컴퓨터에 다운로드 합니다.
- **2**단계 ASDM을 열고 **Configuration(**구성**)** > **Remote Access VPN(**원격 액세스 **VPN) > Host Scan Image(Host Scan** 이미지**)** 를 선택합니다.ASDM에서 Host Scan Image(Host Scan 이미지) 패널이 열립니다.

 $\Box$ 

249810

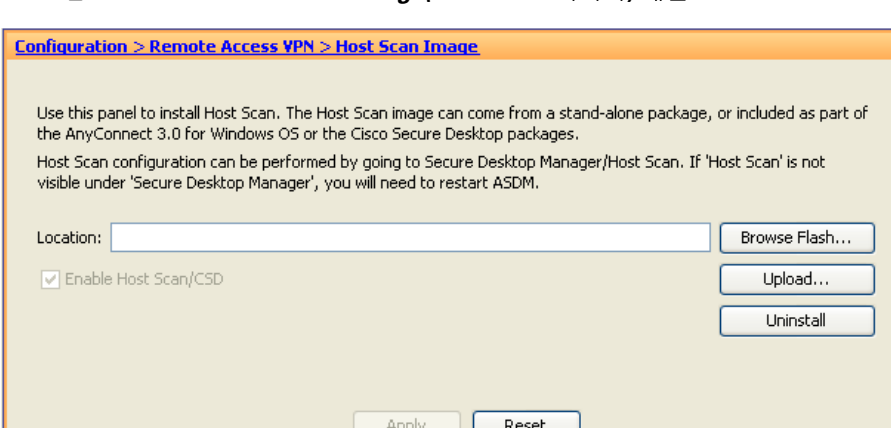

<span id="page-155-0"></span>그림 *3-7 Host Scan Image(Host Scan* 이미지*)* 패널

- **3**단계 **Upload(**업로드**)**를 클릭하여 사용자 컴퓨터에서 ASA의 드라이브로 Host Scan 패키지 사본을 전송할 준비를 합니다.
- **4**단계 Upload Image(이미지 업로드) 대화 상자에서 **Browse Local Files(**로컬 파일 찾아보기**)**를 클릭하여 로 컬 컴퓨터에서 Host Scan 패키지를 검색합니다.
- **5**단계 1[단계에](#page-154-1)서 다운로드한 **hostscan\_***version***.pkg** 파일 또는 **anyconnect-NGC-win-***version***-k9.pkg** 파일을 선택하고 **Select(**선택**)**를 클릭합니다. 선택한 파일의 경로는 Local File Path(로컬 파일 경로) 필드에 있 으며, Flash File System Path(플래시 파일 시스템 경로) 필드는 Host Scan 패키지의 수신 경로를 나타냅 니다. ASA에 둘 이상의 플래시 드라이브가 있는 경우 Flash File System Path(플래시 파일 시스템 경로 )를 수정하여 다른 플래시 드라이브를 지정할 수 있습니다.
- **6**단계 **Upload File(**파일 업로드**)**을 클릭합니다. ASDM에서 파일의 복사본을 플래시 카드로 전송합니다. Information(정보) 대화 상자에 다음 메시지가 표시됩니다.

File has been uploaded to flash successfully.

- **7**단계 **OK(**확인**)**를 클릭합니다.
- **8**단계 Use Uploaded Image(업로드한 이미지 사용) 대화 상자에서 **OK(**확인**)**를 클릭하여 방금 현재 이미지로 업로드한 Host Scan 패키지 파일을 사용합니다.
- **9**단계 **Enable Host Scan/CSD(Host Scan/CSD** 활성화**)**를 선택합니다(이미 선택되어 있지 않은 경우).
- **10**단계 **Apply(**적용**)**를 클릭합니다.

## $\frac{\mathcal{L}}{\mathcal{L}}$

참고 ASA에서 AnyConnect Essentials가 활성화된 경우 CSD가 작동하지 않음을 알리는 메시지가 나타납니다. AnyConnect Essentials **Disable(**비활성화**)** 또는 **Keep(**유지**)**을 선택할 수 있습니다.

**11**단계 File(파일) 메뉴에서 **Save Running Configuration To Flash(**실행 중인 구성을 플래시에 저장**)**를 선택 합니다.

### **Host Scan** 활성화 또는 비활성화

ASDM을 사용하여 Host Scan 이미지를 처음 설치하거나 업그레이드한 경우 해당 절차의 일부로 이 미지를 활성화합니다. 3-103페이지, ASA에서 [Host Scan](#page-154-0) 설치 및 활성화를 참고하십시오.

그렇지 않고 ASDM을 사용하여 Host Scan 이미지를 활성화하거나 비활성화하려면 다음 절차를 수행 합니다.

- **1**단계 ASDM을 열고 **Configuration(**구성**)** > **Remote Access VPN(**원격 액세스 **VPN) > Host Scan Image(Host Scan** 이미지**)** 를 선택합니다. ASDM에서 Host Scan Image(Host Scan 이미지) 패널([그림](#page-155-0) 3-7)이 열 립니다.
- **2**단계 **Enable Host Scan/CSD(Host Scan/CSD** 활성화**)**를 선택하여 Host Scan을 활성화하거나 **Enable Host Scan/CSD(Host Scan/CSD** 활성화**)**의 선택을 취소하여 Host Scan을 비활성화합니다.
- **3**단계 **Apply(**적용**)**를 클릭합니다.

### **ASA**에서 **CSD** 활성화 또는 비활성화

CSD를 활성화하면 플래시 장치의 CSD 구성 파일(data.xml)이 실행 중인 구성으로 로드됩니다. CSD를 비활성화하면 CSD 구성이 변경되지 않습니다.

다음과 같이 ASDM을 사용하여 CSD를 활성화하거나 비활성화할 수 있습니다.

**1**단계 **Configuration(**구성**)** > **Clientless SSL VPN(**클라이언트리스 **SSL VPN)** > **Secure Desktop** > **Setup(**설 정**)**을 선택합니다.

ASDM에서 Setup(설정) 창([그림](#page-155-0) 3-7)이 열립니다.

 $\mathbf I$ 

- 참고 Secure Desktop Image(Secure Desktop 이미지) 필드에 현재 설치된 이미지(및 버전)가 표시됩 니다. Enable Secure Desktop(Secure Desktop 활성화) 확인란은 CSD가 활성화되었는지 여부를 나타냅니다.
- **2**단계 **Enable Secure Desktop(Secure Desktop** 활성화**)**를 선택하거나 선택 취소하고 **Apply(**적용**)**를 클릭합 니다.

ASDM에서 CSD를 활성화하거나 비활성화합니다.

**3**단계 ASDM 창의 오른쪽 위에 있는 **X**를 클릭하여 종료합니다.

창에 다음 메시지가 표시됩니다.

The configuration has been modified. Do you want to save the running configuration to flash memory?

**4**단계 **Save(**저장**)**를 클릭합니다. 구성이 저장되고 ASDM이 닫힙니다.

### **ASA**에서 활성화된 **Host Scan** 버전 보기

**1**단계 ASDM을 열고 **Configuration(**구성**) > Remote Access VPN(**원격 액세스 **VPN) > Host Scan Image(Host Scan** 이미지**)**로 이동합니다.

HostScan Image location(Host Scan 이미지 위치) 필드에 지정된 Host Scan 이미지가 있고 Enable HostScan/CSD(HostScan/CSD 활성화) 상자가 선택되어 있으면 해당 이미지의 버전이 ASA에서 사용 중인 Host Scan 버전입니다.

Host Scan Image(Host Scan 이미지) 필드가 비어 있고 Enable HostScan/CSD(HostScan/CSD 활성화) 상 자가 선택되어 있으면 **Configuration(**구성**) > Remote Access VPN(**원격 액세스 **VPN) > Secure Desktop Manager(Secure Desktop** 관리자**)**로 이동합니다. Secure Desktop Image Location(Secure Desktop 이미지 위치) 필드에 있는 CSD 버전이 ASA에서 사용 중인 Host Scan 버전입니다.

### **Host Scan** 제거

Host Scan 패키지를 제거하면 ASDM 인터페이스의 보기에서 패키지가 제거되며, Host Scan 또는 CSD 가 활성화된 경우에도 ASA에서 패키지를 배포하지 못합니다. Host Scan을 제거해도 Host Scan 패키 지가 플래시 드라이브에서 삭제되는 것은 아닙니다.

보안 어플라이언스에 다음과 같이 Host Scan을 제거합니다.

- **1**단계 ASDM을 열고 **Configuration(**구성**)** > **Remote Access VPN(**원격 액세스 **VPN)** > **Host Scan Image(Host Scan** 이미지**)**로 이동합니다.
- **2**단계 Host Scan Image(Host Scan 이미지) 창에서 **Uninstall(**제거**)**을 클릭합니다. ASDM이 Location(위치) 텍 스트 상자에서 텍스트를 제거합니다.
- **3**단계 File(파일) 메뉴에서 **Save Running Configuration to Flash(**실행 중인 구성을 플래시에 저장**)**를 선택합 니다.

### **ASA**에서 **CSD** 제거

CSD를 제거하면 플래시 카드의 데스크톱 디렉토리에서 CSD 구성 파일(data.xml)이 제거됩니다. 파 일을 유지하려면 CSD를 제거하기 전에 대체 이름을 사용하여 복사하거나 워크스테이션에 다운로드 하세요.

보안 어플라이언스에 다음과 같이 CSD를 제거합니다.

**1**단계 ASDM에서 **Configuration(**구성**)** > **Remote Access VPN(**원격 액세스 **VPN)** > **Secure Desktop Manager(Secure Desktop** 관리자**) > Setup(**설정**)**을 선택합니다.

ASDM에서 Setup(설정) 창([그림](#page-155-0) 3-7)이 열립니다.

**2**단계 **Uninstall(**제거**)**을 클릭합니다.

확인 창에 다음 메시지가 표시됩니다.

Do you want to delete disk0:/csd\_<n>.<n>.\*.pkg and all CSD data files?

**3**단계 **Yes(**예**)**를 클릭합니다.

ASDM이 Location(위치) 텍스트 상자에서 텍스트를 제거하고 Setup(설정) 아래의 Secure Desktop Manager(Secure Desktop 관리자) 메뉴 옵션을 제거합니다.

 $\mathbf I$ 

**4**단계 ASDM 창의 오른쪽 위에 있는 **X**를 클릭하여 종료합니다. 창에 다음 메시지가 표시됩니다.

> The configuration has been modified. Do you want to save the running configuration to flash memory?

**5**단계 **Save(**저장**)**를 클릭합니다. 구성이 저장되고 ASDM이 닫힙니다.

### 그룹 정책에 **AnyConnect Posture Module** 할당

- **1**단계 ASDM을 열고 **Configuration(**구성**)** > **Remote Access VPN(**원격 액세스 **VPN) > Network (Client) Access(**네트워크**(**클라이언트**)** 액세스**) > Group Policies(**그룹 정책**)**를 선택합니다.
- **2**단계 Group Policies(그룹 정책) 패널에서 **Add(**추가**)**를 클릭하여 새 그룹 정책을 만들거나 Host Scan 패키 지를 할당할 기존 그룹 정책을 선택하고 **Edit(**수정**)**를 클릭합니다.
- **3**단계 Edit Internal Group Policy(내부 정책 수정) 패널에서 왼쪽에 있는 **Advanced(**고급**)** 탐색 트리를 확장하 고 **AnyConnect Client(AnyConnect** 클라이언트**)**를 선택합니다.
- **4**단계 Optional Client Modules to Download(다운로드할 선택적 클라이언트 모듈) **Inherit(**상속**)** 확인란의 선 택을 취소합니다.
- **5**단계 Optional Client Modules to Download(다운로드할 선택적 클라이언트 모듈) 드롭다운 메뉴에서 AnyConnect Posture Module을 선택하고 **OK(**확인**)**를 클릭합니다.
- **6**단계 **OK(**확인**)**를 클릭합니다.

## <span id="page-158-0"></span>**Host Scan**을 다루는 기타 중요한 문서

Host Scan이 엔드포인트 컴퓨터에서 상태 자격 증명을 수집한 후에는 사전 로그인 정책 구성, 동적 액 세스 정책 구성, Lua 식을 사용하여 정보 활용 등의 주제를 이해해야 합니다.

이러한 주제는 다음 문서에 자세히 설명되어 있습니다.

- **•** [Cisco Secure Desktop](http://www.cisco.com/en/US/products/ps6742/products_installation_and_configuration_guides_list.html) 컨피그레이션 가이드
- **•** [Cisco Adaptive Security Device Manager](http://www.cisco.com/en/US/products/ps6121/products_installation_and_configuration_guides_list.html) 컨피그레이션 가이드

또한 AnyConnect 클라이언트에서 Host Scan이 작동하는 방식에 대한 자세한 내용은 *Cisco AnyConnect Secure Mobility Client* 관리자 설명서*,* 릴리스 *3.0*을 참고하십시오.

## 최대 **VPN** 세션 수 구성

허용되는 최대 VPN 세션 수 또는 AnyConnect 클라이언트 VPN 세션 수를 지정하려면 다음 단계를 수 행합니다.

- **1**단계 **Configuration(**구성**) > Remote Access VPN(**원격 액세스 **VPN) > Advanced(**고급**) > Maximum VPN Sessions(**최대 **VPN** 세션 수**)**를 선택합니다.
- **2**단계 Maximum AnyConnect Sessions(최대 AnyConnect 세션 수) 필드에 허용되는 최대 세션 수를 입력합 니다.

유효한 값의 범위는 1부터 라이센스에서 허용하는 최대 세션 수까지입니다.

- **3**단계 Maximum Other VPN Sessions(최대 다른 VPN 세션 수) 필드에 허용되는 최대 VPN 세션(Cisco VPN 클 라이언트(IPsec IKEv1) LAN-to-LAN VPN 및 클라이언트리스 SSL VPN 세션 포함) 수를 입력합니다. 유효한 값의 범위는 1부터 라이센스에서 허용하는 최대 세션 수까지입니다.
- **4**단계 **Apply(**적용**)**를 클릭합니다.

## 암호화 코어 풀 구성

SMP(Symmetric Multi-Processing) 플랫폼의 암호화 코어 할당을 변경하여 AnyConnect TLS/DTLS 트 래픽에 대한 처리량 성능을 향상시킬 수 있습니다. 이러한 변경 사항은 SSL VPN 데이터 경로를 가속 화하고 AnyConnect, 스마트 터널 및 포트 전달 성능을 향상시킬 수 있습니다. 암호화 코어 풀을 구성 하려면 다음 단계를 수행합니다.

#### 제한 사항

- **•** 암호화 코어 균형 조정은 다음 플랫폼에서 사용할 수 있습니다.
	- **–** 5585-X
	- **–** 5545-X
	- **–** 5555-X
	- **–** ASASM
- **1**단계 **Configuration(**구성**) > Remote Access VPN(**원격 액세스 **VPN) > Advanced(**고급**) > Crypto Engine**을 선택합니다.
- **2**단계 Accelerator Bias(가속기 편차) 드롭다운 목록에서 다음 중 하나를 선택합니다.

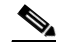

참고 이 필드는 ASA에서 이 기능을 사용할 수 있는 경우에만 표시됩니다.

- **• balanced** 암호화 하드웨어 리소스(관리/SSL 및 IPsec 코어)를 균등하게 배분합니다.
- **• ipsec** 암호화 하드웨어 리소스를 IPsec(SRTP 암호화 음성 트래픽 포함)에 유리하게 할당합니다.
- **• ssl** 암호화 하드웨어 리소스를 관리/SSL에 유리하게 할당합니다.
- **3**단계 **Apply(**적용**)**를 클릭합니다.

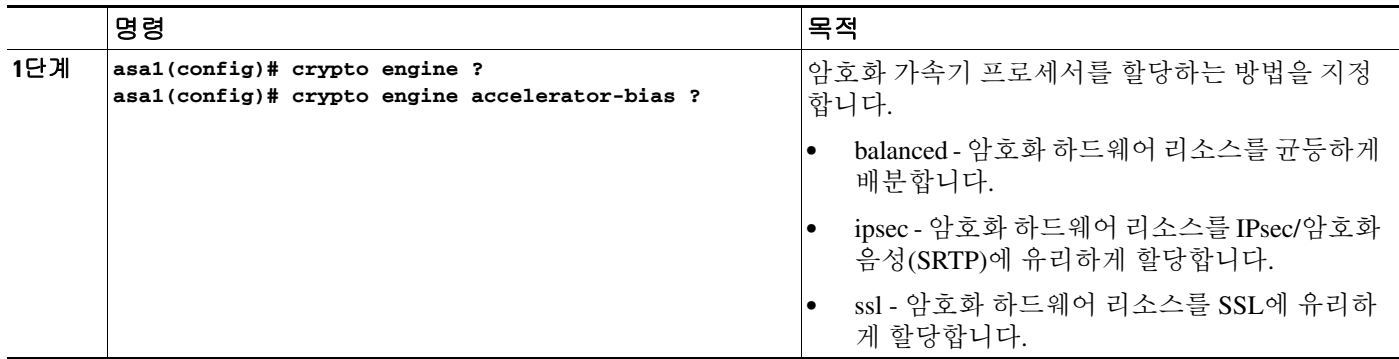

## **ISE** 정책 적용 구성

Cisco ISE(Identity Services Engine)는 보안 정책 관리 및 제어 플랫폼입니다. 유선, 무선 및 VPN 연결 의 보안 규정 준수 및 액세스 제어를 자동화하고 간소화해 줍니다. Cisco ISE는 주로 Cisco TrustSec과 연계하여 보안 액세스 및 게스트 액세스를 제공하고 BYOD 이니셔티브를 지원하고 사용량 정책을 적용하는 데 쓰입니다.

ISE CoA(Change of Authorization: 권한 부여 변경) 기능은 AAA(Authentication Authorization and Accounting: 인증, 권한 부여 및 계정 관리) 세션이 설정된 후 이 세션을 변경할 수 있는 메커니즘을 제 공합니다. AAA의 사용자 또는 사용자 그룹에 대한 정책이 변경된 경우 ISE에서 ASA로 직접 CoA 패 킷을 전송하여 인증을 다시 시작하고 새 정책을 적용할 수 있습니다. ASA와 설정된 각 VPN 세션에 대한 ACL(액세스 제어 목록)을 적용하는 데 IPEP(Inline Posture Enforcement Point)는 더 이상 필요 없 습니다.

ISE 정책 적용은 다음 VPN 클라이언트에서 지원됩니다.

- **•** IPSec
- **•** AnyConnect
- **•** L2TP/IPSec

시스템 흐름은 다음과 같습니다.

- **1.** 엔드 유저가 VPN 연결을 요청합니다.
- **2.** ASA에서 ISE에 사용자를 인증하고 네트워크에 대한 제한된 액세스를 제공하는 사용자 ACL을 받습니다.
- **3.** 세션을 등록하기 위해 계정 관리 시작 메시지가 ISE에 전송됩니다.
- **4.** NAC 에이전트와 ISE 사이에서 직접 상태 진단이 실행됩니다. 이 프로세스는 ASA에 영향을 주지 않습니다.
- **5.** ISE에서 CoA "정책 푸시"를 통해 ASA로 정책 업데이트를 보냅니다. 이는 상승된 네트워크 액세 스 권한을 제공하는 새 사용자 ACL을 식별합니다.

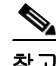

 $\mathbf{r}$ 

참고 연결 수명 동안 후속 CoA 업데이트를 통해 ASA에 영향을 주지 않고 추가 정책 평가가 실행될 수 있 습니다.

### **CoA**에 대해 **AAA** 서버 그룹 구성

다음 단계에서는 CoA 구성의 예를 보여 줍니다.

- **1**단계 ASDM에서 **Configuration(**구성**)** > **Remote Access VPN(**원격 액세스 **VPN)** > **AAA/Local Users(AAA/** 로컬 사용자**)** > **AAA Server Groups(AAA** 서버 그룹**)**을 선택합니다.
- **2**단계 RADIUS 프로토콜을 사용하여 기존 AAA 서버 그룹을 만들거나 수정합니다.
- **3**단계 **Accounting Mode(**계정 관리 모드**)** 유형에서 **Single(**단일**)**을 선택합니다.
- **4**단계 **Reactivation Mode(**재활성화 모드**)** 유형에서 **Depletion(**감소형**)**을 선택합니다.
- **5**단계 **Dead Time(**데드 타임**)** 필드에 **10**을 입력합니다.
- **6**단계 **Max Failed Attempts(**최대 실패 횟수**)** 필드에 **3**을 입력합니다.
- **7**단계 **Enable Interim Accounting Update(**중간 계정 관리 업데이트 활성화**)** 확인란을 선택합니다.
- **8**단계 **Update Interval(**업데이트 간격**)** 필드에 **1**을 입력합니다.
- **9**단계 **Enable Active Directory Agent Mode(Active Directory** 에이전트 모드 활성화**)** 확인란이 선택되어 있 지 않은지 확인합니다.
- **10**단계 **Enable Dynamic Authorization(**동적 권한 부여 활성화**)** 확인란을 선택합니다.
- **11**단계 **Dynamic Authorization Port(**동적 권한 부여 포트**)** 필드에 **1700**을 입력합니다.
- **12**단계 **Use Authorization Only Mode(**권한 부여 전용 모드 사용**)** 확인란을 선택합니다.
- **13**단계 **OK(**확인**)**를 클릭하여 변경 사항을 적용합니다. 또는 **Cancel(**취소**)**을 클릭하여 변경을 취소합니다.

자세한 내용은 일반적인 작업 컨피그레이션 가이드에서 "AAA에 대해 RADIUS 서버 구성" 장을 참 고하십시오.

### **AnyConnect**에 대한 **AAA** 서버 추가 단계 구성

AnyConnect를 사용하는 경우 해당 터널 그룹에 대한 **AnyConnect Connection Profile(AnyConnect** 연 결 프로파일**)** 화면에서 터널 그룹 URL을 지정해야 합니다.

- **1**단계 필요한 터널 그룹에 대한 **AnyConnect Connection Profile(AnyConnect** 연결 프로파일**)** 화면으로 이동 합니다.
- **2**단계 **Group URLs(**그룹 **URL)** 섹션에서 **Add(**추가**)**를 클릭하고 URL(예: http://10.10.10.4/ISE-Tunnel-Group)을 입력합니다.
- **3**단계 **Enabled(**활성화**)** 확인란이 선택되어 있는지 확인합니다.
- **4**단계 **OK(**확인**)**를 클릭하여 변경 사항을 적용합니다.

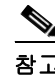

참고 이 기능에 대한 문제 해결 정보는 VPN 컨피그레이션 가이드에서 "ISE 정책 적용 구성" 섹션을 참고 하십시오.

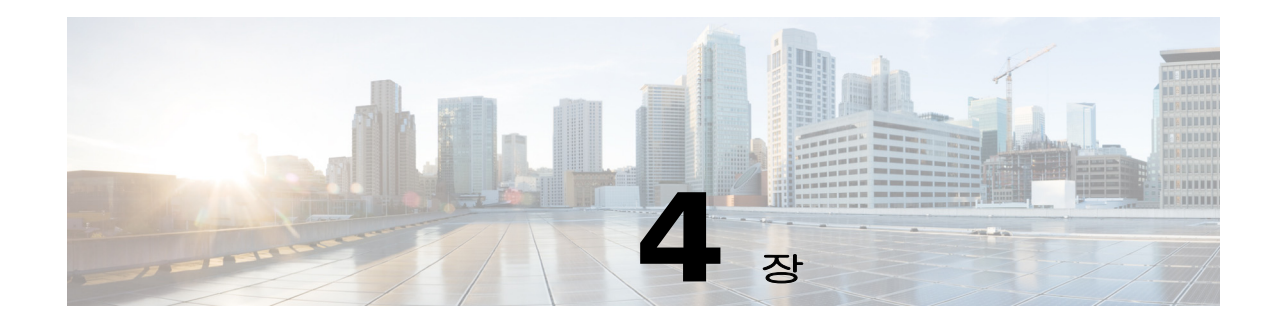

# **VPN**용 **IP** 주소

이 장에서는 IP 주소 할당 방법에 대해 설명합니다.

IP 주소는 인터네트워크(internetwork) 연결을 가능하게 합니다. IP 주소는 보낸 사람과 받는 사람 모 두 지정된 번호가 있어야 연결된다는 점에서 전화 번호와 유사합니다. 그러나 VPN의 경우 실제로 두 개의 주소가 있습니다. 첫 번째 주소는 공용 네트워크에서 서버와 클라이언트를 연결합니다. 연결이 되면 두 번째 주소가 VPN 터널을 통해 클라이언트와 서버를 연결합니다.

ASA 주소 관리에서는 두 번째 IP 주소를 다룹니다. 터널을 통해 클라이언트를 사설 네트워크의 리소 스와 연결하는 사설 IP 주소는 클라이언트가 사설 네트워크에 직접 연결된 것처럼 작동하도록 해줍 니다. 더욱이 여기에서는 클라이언트에 할당되는 사설 IP 주소만 다룹니다. 사설 네트워크에서 다른 리소스에 할당되는 IP 주소는 네트워크 관리 책임이며 VPN 관리의 일부가 아닙니다. 따라서 여기에 서 설명하는 IP 주소는 사설 네트워크 주소 지정 체계에서 클라이언트가 터널 엔드포인트로서 작동 하도록 해주는 IP 주소를 의미합니다.

- **•** 4-1[페이지](#page-162-0), IP 주소 할당 정책 구성
- **•** 4-3[페이지](#page-164-0), 로컬 IP 주소 풀 구성
- **•** 4-4페이지[, DHCP](#page-165-0) 주소 지정 구성
- **•** 4-4페이지[, DHCP](#page-165-0) 주소 지정 구성

## <span id="page-162-0"></span>**IP** 주소 할당 정책 구성

 $\mathbf{r}$ 

ASA에서는 다음 방법 중 하나 이상을 사용하여 IP 주소를 원격 액세스 클라이언트에 할당할 수 있습 니다. 하나 이상의 주소 할당 방법을 구성한 경우에는 ASA에서 IP 주소를 찾을 때까지 각 옵션을 검 색합니다. 기본적으로 모든 방법이 활성화되어 있습니다.

- **•** Use authentication server(인증 서버 사용) 외부 인증, 권한 부여 및 계정 관리 서버에서 사용자 단 위로 주소를 검색합니다. IP 주소가 구성된 인증 서버를 사용하는 경우 이 방법을 사용하는 것이 좋습니다. Configuration(구성) > AAA Setup(AAA 설정) 창에서 AAA 서버를 구성할 수 있으며, IPv4 및 IPv6 할당 정책에 이 방법을 사용할 수 있습니다.
- **•** Use DHCP(DHCP 사용) DHCP 서버에서 IP 주소를 가져옵니다. DHCP를 사용하려면 DHCP 서 버를 구성해야 합니다. 또한 DHCP 서버에서 사용할 수 있는 IP 주소 범위를 정의해야 합니다. DHCP를 사용하는 경우 Configuration(구성) > Remote Access VPN(원격 액세스 VPN) > DHCP Server(DHCP 서버) 창에서 서버를 구성합니다. IPv4 할당 정책에 이 방법을 사용할 수 있습니다.
- **• Use an internal address pool(**내부 주소 풀 사용**)** 내부적으로 구성된 주소 풀은 주소 풀 할당을 구성하는 가장 간편한 방법입니다. 이 방법을 사용하는 경우 Configuration(구성) > Remote Access VPN(원격 액세스 VPN) > Network (Client) Access(네트워크(클라이언트) 액세스) > Address Assignment(주소 할당) > Address Pools(주소 풀) 창에서 IP 주소 풀을 구성합니다. IPv4 및 IPv6 할 당 정책에 이 방법을 사용할 수 있습니다.

 **–** 해제되고 몇 분이 경과한 후 IP 주소 재사용 허용 - IP 주소가 주소 풀로 반환된 후 해당 IP 주 소의 재사용을 지연시킵니다. 지연을 추가하면 IP 주소가 신속하게 재할당될 경우 방화벽에 서 발생할 수 있는 문제를 방지하는 데 도움이 됩니다. 기본적으로 이 옵션은 선택되지 않으 므로 ASA에서는 지연을 적용하지 않습니다. 이 옵션을 사용하려면 해당 상자를 선택하고 1~480분의 범위에서 IP 주소 재할당을 지연시킬 기간(분)을 입력합니다. 이 구성 가능한 요소 는 IPv4 할당 정책에 사용할 수 있습니다.

다음 방법 중 하나를 사용하여 원격 액세스 클라이언트에 IP 주소를 할당할 방법을 지정할 수 있습 니다.

 **•** ASDM을 [사용하여](#page-163-0) IP 주소 할당 옵션 구성

### <span id="page-163-0"></span>**ASDM**을 사용하여 **IP** 주소 할당 옵션 구성

- **1**단계 **Configuration(**구성**) > Remote Access VPN(**원격 액세스 **VPN) > Network (Client) Access(**네트워크**(**클 라이언트**)** 액세스**) > Address Assignment(**주소 할당**) > Assignment Policy(**할당 정책**)**를 선택합니다.
- **2**단계 IPv4 Policy(IPv4 정책) 영역에서 활성화할 주소 할당 방법을 선택하고, 비활성화할 주소 할당 방법을 선택 취소합니다. 다음 방법은 기본적으로 활성화되어 있습니다.
	- **•** Use Authentication server(인증 서버 사용): IP 주소를 제공하도록 구성한 AAA(Authentication Authorization and Accounting) 서버의 사용을 활성화합니다.
	- **•** Use DHCP(DHCP 사용): IP 주소를 제공하도록 구성한 DHCP(Dynamic Host Configuration Protocol) 서버의 사용을 활성화합니다.
	- **•** Use internal address pools(내부 주소 풀 사용): ASA에 구성된 로컬 주소 풀의 사용을 활성화합 니다.

**Use internal address pools(**내부 주소 풀 사용**)**를 활성화한 경우 해제된 IPv4 주소의 재사용을 활성화 할 수도 있습니다. IPv4 주소를 재사용할 수 있을 때까지의 경과 시간(분) 범위를 0에서 480 사이로 지 정할 수 있습니다.

- **3**단계 IPv6 Policy(IPv6 정책) 영역에서 활성화할 주소 할당 방법을 선택하고, 비활성화할 주소 할당 방법을 선택 취소합니다. 다음 방법은 기본적으로 활성화되어 있습니다.
	- **•** Use Authentication server(인증 서버 사용): IP 주소를 제공하도록 구성한 AAA(Authentication Authorization and Accounting) 서버의 사용을 활성화합니다.
	- **•** Use internal address pools(내부 주소 풀 사용): ASA에 구성된 로컬 주소 풀의 사용을 활성화합 니다.
- **4**단계 **Apply(**적용**)**를 클릭합니다.

**5**단계 **OK(**확인**)**를 클릭합니다.

모드

다음 표에는 이 기능을 사용할 수 있는 모드가 나와 있습니다.

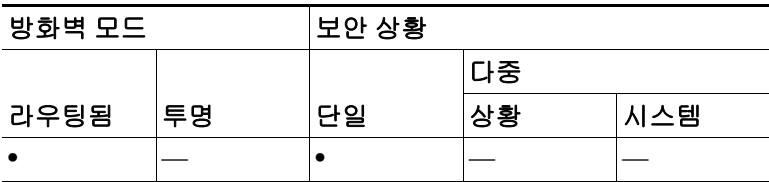

 $\mathbf{r}$ 

## 주소 할당 방법 보기

다음 방법 중 하나를 사용하여 ASA에 구성된 주소 할당 방법을 볼 수 있습니다.

### **ASDM**을 사용하여 **IPv4** 및 **IPv6** 주소 할당 보기

**Configuration(**구성**) > Remote Access VPN(**원격 액세스 **VPN) > Network (Client) Access(**네트워크**(**클 라이언트**)** 액세스**) > Address Assignment(**주소 할당**) > Assignment Policy(**할당 정책**)**를 선택합니다.

## <span id="page-164-0"></span>로컬 **IP** 주소 풀 구성

VPN 원격 액세스 터널에 대한 IPv4 또는 IPv6 주소 풀을 구성하려면 ASDM을 열고 **Configuration(**구 성**) > Remote Access VPN(**원격 액세스 **VPN) > Network (Client) Access(**네트워크**(**클라이언트**)** 액세 스**) > Address Management(**주소 관리**) > Address Pools(**주소 풀**) > Add/Edit IP Pool(IP** 풀 추가**/**수 정**)**를 선택합니다. 주소 풀을 삭제하려면 ASDM을 열고 **Configuration(**구성**) > Remote Access VPN(**원 격 액세스 **VPN) > Network (Client) Access(**네트워크**(**클라이언트**)** 액세스**) > Address Management(**주 소 관리**) > Address Pools(**주소 풀**)**를 선택합니다. 삭제할 주소 풀을 선택하고 **Delete(**삭제**)**를 클릭합 니다.

ASA에서는 연결 프로파일 또는 그룹 정책을 기반으로 주소 풀을 사용하여 연결합니다. 풀을 지정하 는 순서가 중요합니다. 연결 프로파일 또는 그룹 정책에 대해 둘 이상의 주소 풀을 구성한 경우 ASA 에서는 ASA에 추가된 순서대로 주소 풀을 사용합니다.

로컬이 아닌 서브넷에서 주소를 할당할 경우 이러한 네트워크에 대한 경로를 보다 쉽게 추가할 수 있 도록 서브넷 경계에 속한 풀을 추가하는 것이 좋습니다.

다음 방법 중 하나를 사용하여 로컬 IP 주소 풀을 구성할 수 있습니다.

- **•** 4-3페이지, ASDM을 [사용하여](#page-164-1) 로컬 IPv4 주소 풀 구성
- **•** 4-4페이지, ASDM을 [사용하여](#page-165-1) 로컬 IPv6 주소 풀 구성

### <span id="page-164-1"></span>**ASDM**을 사용하여 로컬 **IPv4** 주소 풀 구성

IP Pool(IP 풀) 영역에는 구성된 주소 풀이 해당 IP 주소 범위(예: 10.10.147.100~10.10.147.177)와 함께 이름별로 표시됩니다. 풀이 없는 경우 이 영역은 비어 있습니다. ASA에서는 나열된 순서대로 이러한 풀을 사용합니다. 예를 들어 첫 번째 풀의 모든 주소가 할당된 경우 다음 풀을 사용합니다.

로컬이 아닌 서브넷에서 주소를 할당할 경우 이러한 네트워크에 대한 경로를 보다 쉽게 추가할 수 있 도록 서브넷 경계에 속한 풀을 추가하는 것이 좋습니다.

- **1**단계 **Configuration(**구성**) > Remote Access VPN(**원격 액세스 **VPN) > Network (Client) Access(**네트워크**(**클 라이언트**)** 액세스**) > Address Assignment(**주소 할당**) > Address Pools(**주소 풀**)**를 선택합니다**.**
- **2**단계 IPv4 주소를 추가하려면 **Add(**추가**) > IPv4 Address pool(IPv4** 주소 풀**)**을 클릭합니다. 기존 주소 풀을 수정하려면 주소 풀 테이블에서 주소 풀을 선택하고 **Edit(**수정**)**를 클릭합니다.
- **3**단계 Add/Edit IP Pool(IP 풀 추가/수정) 대화 상자에서 다음 정보를 입력합니다.
	- **•** Pool Name(풀 이름) 주소 풀의 이름을 입력합니다. 64자까지 입력할 수 있습니다.
	- **•** Starting Address(시작 주소) 구성된 각 풀에서 사용할 수 있는 첫 번째 IP 주소를 입력합니다. 점 으로 구분된 10진수 형식(예: 10.10.147.100)을 사용합니다.

ן

- **•** Ending Address(끝 주소) 구성된 각 풀에서 사용할 수 있는 마지막 IP 주소를 입력합니다. 점으로 구분된 10진수 형식(예: 10.10.147.177)을 사용합니다.
- **•** Subnet Mask(서브넷 마스크) 이 IP 주소 풀이 있는 서브넷을 식별합니다.
- **4**단계 **Apply(**적용**)**를 클릭합니다.
- **5**단계 **OK(**확인**)**를 클릭합니다.

### <span id="page-165-1"></span>**ASDM**을 사용하여 로컬 **IPv6** 주소 풀 구성

IP Pool(IP 풀) 영역에는 구성된 주소 풀이 시작 IP 주소 범위, 주소 접두사 및 풀에서 구성할 수 있는 주소 수와 함께 이름별로 표시됩니다. 풀이 없는 경우 이 영역은 비어 있습니다. ASA에서는 나열된 순서대로 이러한 풀을 사용합니다. 예를 들어 첫 번째 풀의 모든 주소가 할당된 경우 다음 풀을 사용 합니다.

로컬이 아닌 서브넷에서 주소를 할당할 경우 이러한 네트워크에 대한 경로를 보다 쉽게 추가할 수 있 도록 서브넷 경계에 속한 풀을 추가하는 것이 좋습니다.

- **1**단계 **Configuration(**구성**) > Remote Access VPN(**원격 액세스 **VPN) > Network (Client) Access(**네트워크**(**클 라이언트**)** 액세스**) > Address Assignment(**주소 할당**) > Address Pools(**주소 풀**)**를 선택합니다**.**
- **2**단계 IPv6 주소를 추가하려면 **Add(**추가**) > IPv6 Address pool(IPv6** 주소 풀**)**을 클릭합니다. 기존 주소 풀을 수정하려면 주소 풀 테이블에서 주소 풀을 선택하고 **Edit(**수정**)**를 클릭합니다.
- **3**단계 Add/Edit IP Pool(IP 풀 추가/수정) 대화 상자에서 다음 정보를 입력합니다.
	- **•** Name(이름) 구성된 각 주소 풀의 이름을 표시합니다.
	- **•** Starting IP Address(시작 IP 주소) 구성된 풀에서 사용할 수 있는 첫 번째 IP 주소를 입력합니다(예: 2001:DB8::1).
	- **•** Prefix Length(접두사 길이) IP 주소 접두사 길이를 비트 단위로 입력합니다. 예를 들어 32는 CIDR 표기법에서 /32를 나타냅니다. 접두사 길이는 IP 주소 풀이 상주하는 서브넷을 정의합니다.
	- **•** Number of Addresses(주소 수) 시작 IP 주소에서 시작하여 풀에 있는 IPv6 주소 수를 식별합니다.

**4**단계 **Apply(**적용**)**를 클릭합니다.

**5**단계 **OK(**확인**)**를 클릭합니다.

## <span id="page-165-0"></span>**DHCP** 주소 지정 구성

DHCP를 사용하여 VPN 클라이언트에 대한 주소를 할당하려면 먼저 DHCP 서버와 이 서버에서 사용 할 수 있는 IP 주소 범위를 구성해야 합니다. 그런 다음 연결 프로파일을 기반으로 DHCP 서버를 정의 합니다. 선택적으로 연결 프로파일 또는 사용자 이름과 연결된 그룹 정책에서 DHCP 네트워크 범위 를 정의할 수도 있습니다. 이 네트워크 범위는 DHCP 서버에 사용할 IP 주소 풀을 식별하는 IP 네트워 크 번호 또는 IP 주소입니다.

다음 예에서는 IP 주소 172.33.44.19에서 **firstgroup**이라는 연결 프로파일에 대한 DHCP 서버를 정의 합니다. 또한 **remotegroup**이라는 그룹 정책에 대한 DHCP 네트워크 범위 192.86.0.0을 정의합니다. remotegroup이라는 그룹 정책은 firstgroup이라는 연결 프로파일과 연결됩니다. 네트워크 범위를 정의 하지 않으면 DHCP 서버에서 구성된 주소 풀 순으로 IP 주소를 할당합니다. 할당되지 않은 주소를 식 별할 때까지 풀을 검색합니다.

다음 구성에는 이전에 연결 프로파일 유형의 이름을 지정하고 이를 원격 액세스로 정의했으며, 그룹 정책의 이름을 지정하고 이를 내부 또는 외부로 식별한 경우에는 필요 없는 단계가 추가로 포함되어 있습니다. 이러한 단계는 이러한 값을 설정할 때까지 후속 tunnel-group 및 group-policy 명령에 액세스 할 수 없음을 알려 주기 위해 다음 예에 나와 있습니다.

#### 지침 및 제한 사항

클라이언트 주소를 할당할 DHCP 서버를 식별하는 데에는 IPv4 주소만 사용할 수 있습니다.

### **DHCP**를 사용하여 **IP** 주소 할당

DHCP 서버를 구성한 다음 이러한 서버를 사용하는 그룹 정책을 만듭니다. 사용자가 해당 그룹 정책 을 선택하면 DHCP 서버에서 VPN 연결을 위한 주소를 할당합니다.

### **DHCP** 서버 구성

 $\mathbf{r}$ 

DHCP 서버를 사용하여 AnyConnect 클라이언트에 IPv6 주소를 할당할 수는 없습니다.

- **1**단계 ASDM을 사용하여 ASA에 연결합니다.
- **2**단계 Configuration(구성) > Remote Access VPN(원격 액세스 VPN) > Network (Client) Access(네트워크(클라 이언트) 액세스) > Address Assignment(주소 할당) > Assignment Policy(할당 정책)에서 DHCP가 활성 화되어 있는지 확인합니다.
- **3**단계 Configuration(구성) > Remote Access VPN(원격 액세스 VPN) > DHCP Server(DHCP 서버)를 선택하여 DHCP 서버를 구성합니다.

### 그룹 정책에 **DHCP IP** 주소 지정 할당

- **1**단계 **Configuration(**구성**) > Remote Access VPN(**원격 액세스 **VPN) > Network (Client) Access(**네트워크**(**클 라이언트**)** 액세스**) > AnyConnect Connection Profiles(AnyConnect** 연결 프로파일**)**를 선택합니다.
- **2**단계 Connection Profiles(연결 프로파일) 영역에서 **Add(**추가**)** 또는 **Edit(**수정**)**를 클릭합니다.
- **3**단계 연결 프로파일에 대한 구성 트리에서 **Basic(**기본**)**을 클릭합니다.
- **4**단계 Client Address Assignment(클라이언트 주소 할당) 영역에서 클라이언트에 IP 주소를 할당하는 데 사 용할 DHCP 서버의 IPv4 주소를 입력합니다(예: **172.33.44.19**).
- **5**단계 연결 프로파일과 연결된 그룹 정책을 수정하여 DHCP 범위를 정의합니다. **Configuration(**구성**) > Remote Access VPN(**원격 액세스 **VPN) > Network (Client) Access(**네트워크**(**클라이언트**)** 액세스**) > Group Policies(**그룹 정책**)**를 선택합니다.
- **6**단계 수정할 그룹 정책을 두 번 클릭합니다.
- **7**단계 구성 트리에서 **Servers(**서버**)**를 클릭합니다.
- **8**단계 아래로 화살표를 클릭하여 **More Options(**추가 옵션**)** 영역을 확장합니다.
- **9**단계 DHCP 범위 **Inherit(**상속**)**의 선택을 취소합니다.
- **10**단계 DHCP 서버에 사용할 IP 주소 풀을 식별하는 IP 네트워크 번호 또는 IP 주소를 입력합니다(예: **192.86.0.0**).

**11**단계 **OK(**확인**)**를 클릭합니다.

**12**단계 **Apply(**적용**)**를 클릭합니다.

## 로컬 사용자에게 **IP** 주소 할당

그룹 정책을 사용하도록 로컬 사용자 계정을 구성할 수 있으며, 일부 AnyConnect 특성도 구성할 수 있 습니다. 이러한 사용자 계정은 IP 주소의 다른 소스가 실패한 경우 대체를 제공하므로 관리자가 계속 액세스할 수 있습니다.

이 섹션에서는 로컬 사용자의 모든 특성을 구성하는 방법에 대해 설명합니다.

#### 사전 요구 사항

이 절차에서는 기존 사용자를 수정하는 방법에 대해 설명합니다. 사용자를 추가하려면 **Configuration(**구성**) > Remote Access VPN(**원격 액세스 **VPN) > AAA/local Users(AAA/**로컬 사용자**) > local Users(**로컬 사용자**)**를 선택하고 **Add(**추가**)**를 클릭합니다. 자세한 내용은 일반적인 작업 컨피그 레이션 가이드를 참고하십시오*.*

기본적으로 **Inherit(**상속**)** 확인란은 Edit User Account(사용자 계정 수정) 화면의 각 설정에 대해 선택 되어 있습니다. 따라서 각 사용자 계정에서는 기본 그룹 정책인 DfltGrpPolicy에서 해당 설정 값을 상 속합니다.

각 설정을 재정의하려면 **Inherit(**상속**)** 확인란의 선택을 취소하고 새 값을 입력하십시오. 다음 세부 단계에서는 Edit User Account(사용자 계정 수정) 화면의 각 설정에 대해 설명합니다.

- **1**단계 ASDM을 시작하고 **Configuration(**구성**) > Remote Access VPN(**원격 액세스 **VPN) > AAA/local Users(AAA/**로컬 사용자**) > local Users(**로컬 사용자**)**를 선택합니다.
- **2**단계 구성할 사용자를 선택하고 **Edit(**수정**)**를 클릭합니다.
- **3**단계 왼쪽 창에서 **VPN Policy(VPN** 정책**)**를 클릭합니다.
- **4**단계 사용자에 대한 그룹 정책을 지정합니다. 사용자 정책은 이 그룹 정책의 특성을 상속합니다. 이 화면 의 다른 필드가 기본 그룹 정책에서 구성을 상속하도록 **Inherit(**상속**)**로 설정된 경우 이 그룹 정책에 지정된 특성이 기본 그룹 정책의 특성보다 우선적으로 적용됩니다.
- **5**단계 사용자가 사용할 수 있는 터널링 프로토콜을 지정하거나, 그룹 정책에서 값을 상속할지 지정합니다. 원하는 **Tunneling Protocols(**터널링 프로토콜**)** 확인란을 선택하여 사용 가능한 VPN 터널링 프로토콜 을 선택합니다. 선택한 프로토콜만 사용할 수 있습니다. 선택 항목은 다음과 같습니다.
	- **•** Clientless SSL VPN(클라이언트리스 SSL VPN)(SSL/TLS를 통한 VPN)에서는 웹 브라우저를 사용 하여 VPN Concentrator에 대한 보안 원격 액세스 터널을 설정합니다. 소프트웨어나 하드웨어 클 라이언트가 필요 없습니다. Clientless SSL VPN(클라이언트리스 SSL VPN)을 사용하면 HTTPS 인 터넷 사이트에 연결할 수 있는 거의 모든 컴퓨터에서 기업 웹사이트, 웹 지원 애플리케이션, NT/AD 파일 공유(웹 지원), 이메일, 기타 TCP 기반 애플리케이션 등의 광범위한 엔터프라이즈 리소스에 손쉽게 액세스할 수 있습니다.
	- **•** IPsec IKEv1 IP 보안 프로토콜입니다. 가장 안전한 프로토콜로 간주되는 IPsec은 VPN 터널에 가 장 완벽한 아키텍처를 제공합니다. Site-to-Site(Peer-to-Peer) 연결에서 IPsec IKEv1을 사용합니다.
	- **•** IPsec IKEv2 AnyConnect Secure Mobility Client에서 지원합니다. IPsec IKEv2를 사용하는 AnyConnect 연결에서는 SSL VPN 연결과 동일한 기능 집합을 활용할 수 있습니다.

 **•** L2TP over IPsec은 여러 공용 PC 및 모바일 PC 운영 체제와 함께 제공되는 VPN 클라이언트를 사 용하는 원격 사용자가 공용 IP 네트워크를 통해 ASA 및 기업 네트워크에 대한 보안 연결을 설정 할 수 있도록 해줍니다.

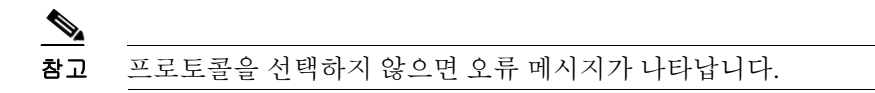

**6**단계 사용할 필터(IPv4 또는 IPv6)를 지정하거나, 그룹 정책에서 값을 상속할지 지정합니다. 필터는 소스 주소, 수신 주소 및 프로토콜과 같은 기준에 따라 ASA를 통해 전송되는 터널링된 데이터 패킷의 허 용 여부를 결정하는 규칙으로 구성됩니다. 필터 및 규칙을 구성하려면 **Configuration(**구성**) > Remote Access VPN(**원격 액세스 **VPN) > Network (Client) Access(**네트워크**(**클라이언트**)** 액세스**) > Group Policies(**그룹 정책**) > Add/Edit(**추가**/**수정**) > General(**일반**) > More Options(**추가 옵션**) > Filter(**필터**)** 를 선택합니다.

ACL 및 ACE를 추가, 수정 및 삭제할 수 있는 ACL Manager(ACL 관리자) 창을 표시하려면 **Manage(**관 리**)**를 클릭합니다.

- **7**단계 연결 프로파일(터널 그룹) 잠금을 상속할지 또는 선택한 터널 그룹 잠금(있는 경우)을 사용할지 지정 합니다. 특정 잠금을 선택하면 이 그룹을 통한 원격 액세스만 사용자에게 허용됩니다. Tunnel Group Lock(터널 그룹 잠금)은 VPN 클라이언트에 구성된 그룹이 사용자 할당 그룹과 동일한지 확인하여 사 용자를 제한합니다. 동일하지 않으면 ASA에서 사용자의 연결을 차단합니다. Inherit(상속) 확인란이 선택되어 있지 않은 경우 기본값은 None(없음)입니다.
- **8**단계 그룹에서 Store Password on Client System(클라이언트 시스템에 비밀번호 저장) 설정을 상속할지 지 정합니다. **Inherit(**상속**)** 확인란의 선택을 취소하면 Yes(예) 및 No(아니요) 라디오 버튼이 활성화됩니 다. 로그온 비밀번호를 클라이언트 시스템에 저장하려면 **Yes(**예**)**를 클릭합니다(잠재적으로 보안이 취약한 옵션). 사용자가 연결할 때마다 비밀번호를 입력하도록 하려면 기본값인 **No(**아니요**)**를 클릭 합니다. 보안을 극대화하기 위해 비밀번호 저장을 *허용하지 않는* 것이 좋습니다.
- **9**단계 이 사용자에게 적용할 액세스 시간 정책을 지정하거나, 사용자에 대한 새 액세스 시간 정책을 만들거 나, Inherit(상속) 상자를 선택된 상태로 둡니다. 기본값은 Inherit(상속)이며, Inherit(상속) 확인란을 선 택하지 않을 경우 기본값은 Unrestricted(제한 없음)입니다.

새 액세스 시간 집합을 지정할 수 있는 Add Time Range(시간 범위 추가) 대화 상자를 열려면 **Manage(**관 리**)**를 클릭합니다.

**10**단계 사용자의 동시 로그온 수를 지정합니다. Simultaneous logons(동시 로그온) 매개변수는 이 사용자에게 허용되는 최대 동시 로그온 수를 지정합니다. 기본값은 3입니다. 최소값은 0이며, 이 경우 로그온이 비활성화되고 사용자 액세스가 차단됩니다.

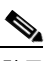

 $\mathbf{r}$ 

- 참고 최대 한도는 없지만 여러 동시 연결을 허용하면 보안이 취약해지고 성능이 저하될 수 있습 니다.
- **11**단계 사용자 연결 시간에 대한 **maximum connection time(**최대 연결 시간**)**을 분 단위로 지정합니다. 이 시 간이 경과하면 연결이 자동으로 종료됩니다. 최소값은 1분이고 최대값은 2147483647분(4000년이 넘 는 시간)입니다. 무제한 연결 시간을 허용하려면 **Unlimited(**무제한**)** 확인란(기본값)을 선택합니다.
- **12**단계 사용자에 대한 Idle Timeout(유휴 시간 제한)을 분 단위로 지정합니다. 연결된 상태에서 이 기간 동안 사용자의 통신 활동이 없는 경우 연결이 자동으로 종료됩니다. 최소 시간은 1분이고 최대 시간은 10080분입니다. 이 값은 클라이언트리스 SSL VPN 연결 사용자에게는 적용되지 않습니다.
- **13**단계 Session Alert Interval(세션 알림 간격)을 구성합니다. Inherit(상속) 확인란의 선택을 취소하면 Default(기 본값) 확인란이 자동으로 선택됩니다. 이 경우 세션 알림 간격이 30분으로 설정됩니다. 새 값을 지정 하려면 Default(기본값) 확인란의 선택을 취소하고 minutes(분) 상자에 세션 알림 간격을 1분에서 30 분 사이로 지정합니다.

**The Co** 

ן

- **14**단계 Idle Alert Interval(유휴 상태 알림 간격)을 구성합니다. Inherit(상속) 확인란의 선택을 취소하면 Default(기본값) 확인란이 자동으로 선택됩니다. 이 경우 유휴 상태 알림 간격이 30분으로 설정됩니다. 새 값을 지정하려면 Default(기본값) 확인란의 선택을 취소하고 minutes(분) 상자에 세션 알림 간격을 1분에서 30분 사이로 지정합니다.
- **15**단계 이 사용자에 대한 전용 IPv4 주소를 설정하려면 Dedicated IPv4 Address (Optional)(전용 IPv4 주소(선 택 사항)) 영역에 IPv4 주소와 서브넷 마스크를 입력합니다.
- **16**단계 이 사용자에 대한 전용 IPv6 주소를 설정하려면 Dedicated IPv6 Address (Optional)(전용 IPv6 주소(선 택 사항)) 필드에 IPv6 접두사와 함께 IPv6 주소를 입력합니다. IPv6 접두사는 IPv6 주소가 상주하는 서브넷을 나타냅니다.
- **17**단계 클라이언트리스 SSL 설정을 구성하려면 왼쪽 창에서 **Clientless SSL VPN(**클라이언트리스 **SSL VPN)** 을 클릭합니다. 각 설정을 재정의하려면 **Inherit(**상속**)** 확인란의 선택을 취소하고 새 값을 입력하십 시오.
- **18**단계 **Apply(**적용**)**를 클릭합니다.

실행 중인 구성에 변경 사항이 저장됩니다.

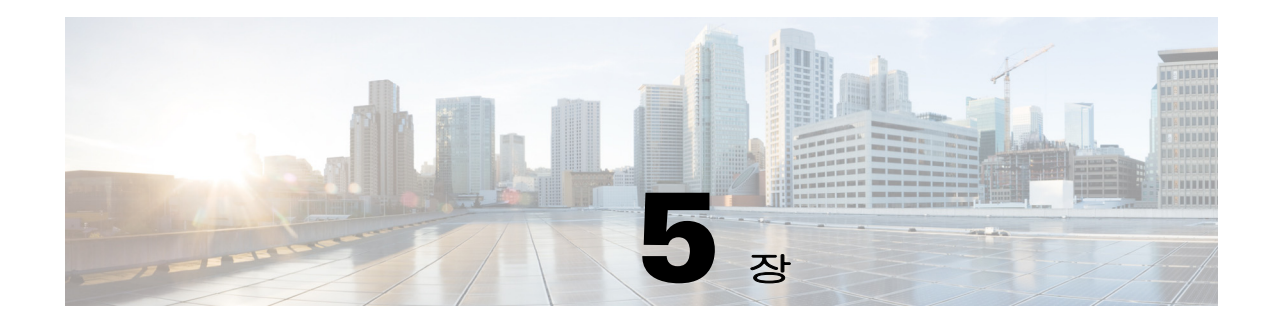

## 동적 액세스 정책

이 장에서는 동적 액세스 정책을 구성하는 방법에 대해 설명합니다. 이 장은 다음 섹션으로 구성됩 니다.

- **•** 5-1페이지, 동적 [액세스](#page-170-0) 정책 정보
- **•** 5-3페이지, 동적 액세스 정책에 대한 [라이센싱](#page-172-0)
- **•** 5-3페이지, 동적 [액세스](#page-172-1) 정책 구성
- **•** 5-5[페이지](#page-174-0), DAP에서 AAA 특성 선택 조건 구성
- **•** 5-8페이지, DAP에서 [엔드포인트](#page-177-0) 특성 선택 조건 구성
- **•** 5-18페이지, LUA를 [사용하여](#page-187-0) DAP에서 추가 DAP 선택 조건 만들기
- **•** 5-24[페이지](#page-193-0), DAP 액세스 및 권한 부여 정책 특성 구성
- **•** 5-28[페이지](#page-197-0), DAP 추적 수행
- **•** 5-28[페이지](#page-197-1), DAP의 예

### <span id="page-170-0"></span>동적 액세스 정책 정보

 $\mathbf{r}$ 

VPN 게이트웨이는 동적 환경에서 작동합니다. 자주 변경되는 인트라넷 구성, 각 사용자가 조직 내에 서 담당할 수 있는 여러 역할, 구성 및 보안 수준이 서로 다른 원격 액세스 사이트에서의 로그인 등 다 양한 변수가 각 VPN 연결에 영향을 줄 수 있습니다. VPN 환경은 정적 구성의 네트워크보다 사용자 인증 작업이 훨씬 복잡합니다.

ASA에서는 DAP(Dynamic Access Policy: 동적 액세스 정책)를 사용하여 이러한 많은 변수를 처리하 는 권한 부여를 구성할 수 있습니다. 특정 사용자 터널 또는 세션과 연계되는 액세스 제어 특성 모음 을 설정하여 동적 액세스 정책을 만들 수 있습니다. 이러한 특성은 여러 그룹 멤버십 및 엔드포인트 보안 문제를 처리합니다. 즉, ASA에서는 정의한 정책을 기반으로 특정 사용자에게 특정 세션에 대한 액세스 권한을 부여합니다. ASA에서는 하나 이상의 DAP 레코드에서 특성을 선택 및/또는 집계하여 사용자가 연결할 때 DAP를 생성합니다. 또한 원격 장치의 엔드포인트 보안 정보 및 인증된 사용자에 대한 AAA 권한 부여 정보를 기반으로 이러한 DAP 레코드를 선택합니다. 그런 다음 DAP 레코드를 사용자 터널 또는 세션에 적용합니다.

DAP 시스템에는 주의가 필요한 다음 구성 요소가 포함되어 있습니다.

 **•** DAP 선택 구성 파일 - ASA에서 세션을 설정하는 동안 DAP 레코드를 선택하고 적용하는 데 사용 할 조건이 포함된 텍스트 파일입니다. ASA에 저장됩니다. ASDM을 사용하여 이 파일을 수정한 후 XML 데이터 형식으로 ASA에 업로드할 수 있습니다. DAP 선택 구성 파일에는 사용자가 구성 한 모든 특성이 포함됩니다. 예를 들어 AAA 특성, 엔드포인트 특성, 네트워크에서 구성된 액세 스 정책과 웹 형식 ACL 필터, 포트 전달 및 URL 목록이 포함될 수 있습니다.

 **•** DfltAccess 정책 - 항상 DAP 요약 테이블의 마지막 항목이며, 우선순위는 0입니다. 기본 액세스 정책에 대한 액세스 정책 특성을 구성할 수 있지만 AAA 또는 엔드포인트 특성은 여기에 포함되 지 않으므로 구성할 수 없습니다. DfltAccess 정책은 요약 테이블의 마지막 항목이어야 하므로 삭 제할 수 없습니다.

자세한 내용은 동적 액세스 배포 설명서[\(https://supportforums.cisco.com/docs/DOC-1369\)](https://supportforums.cisco.com/docs/DOC-1369)를 참조하십 시오.

### **DAP**에서 지원하는 원격 액세스 프로토콜 및 상태 진단 툴

ASA에서는 사용자가 구성한 상태 진단 툴을 사용하여 엔드포인트 보안 특성을 가져옵니다. 이러한 상태 진단 툴에는 AnyConnect Posture 모듈, 독립적인 Host Scan 패키지, Cisco Secure Desktop 및 NAC 가 포함됩니다.

다음 표에는 DAP에서 지원하는 각 원격 액세스 프로토콜, 해당 방법에 사용할 수 있는 상태 진단 툴 및 툴에서 제공하는 정보가 나와 있습니다.

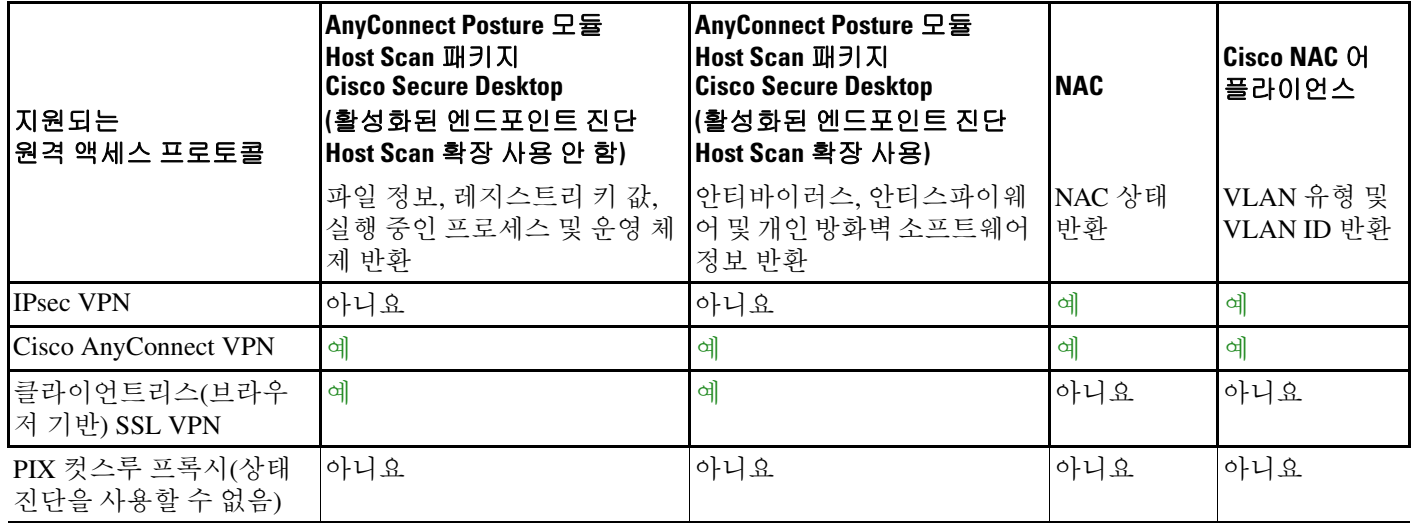

### **DAP**를 사용한 원격 액세스 연결 순서

일반적인 원격 액세스 연결 설정 순서를 간략하게 설명하면 다음과 같습니다.

- **1.** 원격 클라이언트에서 VPN 연결을 시도합니다.
- **2.** ASA에서 구성된 NAC 및 Cisco Secure Desktop Host Scan 값을 사용하여 상태 진단을 수행합니다.
- **3.** ASA에서 AAA를 통해 사용자를 인증합니다. 또한 AAA 서버에서 해당 사용자에 대한 권한 부여 특성을 반환합니다.
- **4.** ASA에서 AAA 권한 부여 특성을 세션에 적용하고 VPN 터널을 설정합니다.
- **5.** ASA에서 사용자 AAA 권한 부여 정보 및 세션 상태 진단 정보를 기반으로 DAP 레코드를 선택합 니다.
- **6.** ASA에서 선택한 DAP 레코드로부터 DAP 특성을 집계하여 이를 DAP 정책으로 만듭니다.
- **7.** ASA에서 DAP 정책을 세션에 적용합니다.

## <span id="page-172-0"></span>동적 액세스 정책에 대한 라이센싱

 $\mathscr{P}$ 

No Payload Encryption 모델에서는 이 기능을 사용할 수 없습니다.

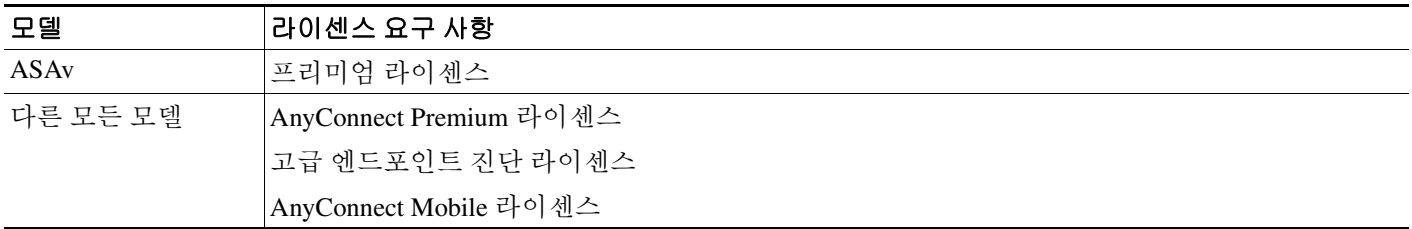

 $\Gamma$ 

참고 ASA 관리자는 설치한 AnyConnect 라이센스에 따라 AnyConnect Mobile 상태 DAP 특성을 다르게 사 용합니다. 자세한 내용은 5-10페이지, DAP에 [AnyConnect](#page-179-0) 엔드포인트 특성 추가를 참고하십시오.

## <span id="page-172-1"></span>동적 액세스 정책 구성

#### 시작하기 전에

- **•** 특별한 설명이 없는 경우 DAP 엔드포인트 특성을 구성하려면 먼저 Cisco Secure Desktop 또는 Host Scan을 설치해야 합니다.
- **•** 파일, 프로세스 및 레지스트리 엔드포인트 특성을 구성하기 전에 파일, 프로세스 및 레지스트리 기본 Host Scan 특성을 구성하십시오. 지침을 보려면 ASDM을 시작하고 **Configuration(**구성**) > Remote Access VPN(**원격 액세스 **VPN) > Secure Desktop Manager(Secure Desktop** 관리자**) > Host Scan**을 선택한 다음 **Help(**도움말**)**를 클릭하십시오.
- **•** DAP는 ASCII 문자만 지원합니다.
- **1**단계 ASDM을 시작하고 **Configuration(**구성**) > Remote Access VPN(**원격 액세스 **VPN) > Network (Client) Access(**네트워크**(**클라이언트**)** 액세스**)** 또는 **Clientless SSL VPN Access(**클라이언트리스 **SSL VPN** 액 세스**) > Dynamic Access Policies(**동적 액세스 정책**)** 를 선택합니다.
- **2**단계 특정 안티바이러스, 안티스파이웨어 또는 개인 방화벽 엔드포인트 특성을 포함하려면 창 상단에 있 는 **CSD configuration(CSD** 구성**)** 링크를 클릭합니다. 그런 다음 Cisco Secure Desktop 및 Host Scan 확 장을 활성화합니다. 이전에 이 기능을 둘 다 활성화한 경우에는 이 링크가 표시되지 않습니다.

Cisco Secure Desktop을 활성화했지만 Host Scan 확장을 활성화하지 않은 경우 변경 사항을 적용하면 ASDM에 **Host Scan configuration(Host Scan** 구성**)**을 활성화하는 링크가 포함됩니다.

ן

**3**단계 이전에 구성한 DAP 목록을 확인합니다. 다음 필드가 테이블에 표시됩니다.

 **•** ACL Priority(ACL 우선순위) - DAP 레코드의 우선순위를 표시합니다.

ASA에서는 여러 DAP 레코드에서 네트워크 및 웹 형식 ACL를 집계할 때 이 값을 사용하여 ACL 의 순서를 논리적으로 지정합니다. ASA에서는 우선순위 번호의 내림차순으로 레코드를 정렬하 며, 우선순위가 가장 낮은 레코드가 테이블의 맨 아래에 배치됩니다. 번호가 클수록 우선순위가 높습니다. 즉, 값이 4인 DAP 레코드가 값이 2인 레코드보다 우선순위가 더 높습니다. 레코드를 수 동으로 정렬할 수 없습니다.

- **•** Name(이름) DAP 레코드의 이름을 표시합니다.
- **•** Network ACL List(네트워크 ACL 목록) 세션에 적용되는 방화벽 ACL의 이름을 표시합니다.
- **•** Web-Type ACL List(웹 형식 ACL 목록) 세션에 적용되는 SSL VPN ACL의 이름을 표시합니다.
- **•** Description(설명) DAP 레코드의 용도를 설명합니다.
- **4**단계 **Add(**추가**)** 또는 **Edit(**수정**)**를 클릭하여 5-4[페이지](#page-173-0), 동적 액세스 정책 추가 또는 수정 작업을 수행합니 다.
- **5**단계 **Apply(**적용**)**를 클릭하여 DAP 구성을 저장합니다.
- **6**단계 **Find(**찾기**)** 필드를 사용하여 DAP(동적 액세스 정책)를 검색합니다.

필드에 입력하기 시작하면 툴이 DAP 테이블의 모든 필드에서 시작 문자를 검색하여 일치하는 항목 을 찾습니다. 와일드카드를 사용하여 검색을 확장할 수 있습니다.

예를 들어 **Find(**찾기**)** 필드에 sal을 입력하면 Sales라는 DAP는 일치하지만 Wholesalers라는 DAP는 일치하지 않습니다. **Find(**찾기**)** 필드에 \*sal을 입력한 경우에는 테이블에서 Sales 또는 Wholesalers의 첫 번째 인스턴스가 검색됩니다.

**7**단계 5-5페이지, 동적 [액세스](#page-174-1) 정책 테스트를 수행하여 구성을 확인합니다.

### <span id="page-173-0"></span>동적 액세스 정책 추가 또는 수정

- **1**단계 ASDM을 시작하고 **Configuration(**구성**) > Remote Access VPN(**원격 액세스 **VPN) > Network (Client) Access(**네트워크**(**클라이언트**)** 액세스**)** 또는 **Clientless SSL VPN Access(**클라이언트리스 **SSL VPN** 액 세스**) > Dynamic Access Policies(**동적 액세스 정책**) > Add(**추가**)** 또는 **Edit(**수정**)** 를 선택합니다.
- **2**단계 이 동적 액세스 정책의 이름(필수) 및 설명(선택)을 입력합니다.
	- **• Policy Name(**정책 이름**)**은 공백 없이 4~32자로 구성된 문자열입니다.
	- **•** DAP **Description(**설명**)** 필드에는 최대 80자를 입력할 수 있습니다.
- **3**단계 **ACL Priority(ACL** 우선순위**)** 필드에서 동적 액세스 정책에 대한 우선순위를 설정합니다.

보안 어플라이언스는 여기에서 설정한 순서대로 액세스 정책을 적용하며, 가장 큰 번호가 우선순위 가 가장 높습니다. 유효한 값은 0~2147483647이고, 기본값은 0입니다.

- **4**단계 이 DAP에 대한 선택 조건을 지정합니다.
	- **a.** Selection Criteria(선택 조건) 창에서 ANY/ALL/NONE(임의/모두/없음) 드롭다운 목록(레이블 없 음)을 사용하여 모든 엔드포인트 특성을 충족하면서 이 동적 액세스 정책을 사용하려면 사용자 에게 구성된 AAA 특성 값이 모두 있어야 하는지, 하나 이상 있어야 하는지 또는 없어도 되는지 를 선택합니다.

중복 항목은 허용되지 않습니다. AAA 또는 엔드포인트 특성 없이 DAP 레코드를 구성한 경우에 는 모든 선택 조건이 충족되므로 ASA에서 항상 해당 레코드를 선택합니다.

**b.** AAA Attributes(AAA 특성) 필드에서 **Add(**추가**)** 또는 **Edit(**수정**)**를 클릭하여 5-5[페이지](#page-174-0), DAP에서 [AAA](#page-174-0) 특성 선택 조건 구성 작업을 수행합니다.

- **c.** Endpoint Attributes(엔드포인트 특성) 영역에서 **Add(**추가**)** 또는 **Edit(**수정**)**를 클릭하여 5-8[페이지](#page-177-0), DAP에서 [엔드포인트](#page-177-0) 특성 선택 조건 구성 작업을 수행합니다.
- **d. Advanced(**고급**)** 필드를 클릭하여 5-18페이지, LUA를 [사용하여](#page-187-0) DAP에서 추가 DAP 선택 조건 만 [들기](#page-187-0) 작업을 수행합니다. 이 기능을 사용하려면 Lua [프로그래밍](http://www.lua.org/) 언어를 알아야 합니다.
	- **–** AND/OR(그리고/또는) 기본 선택 규칙과 여기에서 입력한 논리 식 간의 관계를 정의하려면 클릭합니다. 즉, 새 특성이 이미 설정된 AAA 및 엔드포인트 특성에 추가되는지 또는 이를 대 체하는지 정의합니다. 기본값은 AND(그리고)입니다.
	- **–** Logical Expressions(논리 식) 각 유형의 엔드포인트 특성에 대한 여러 인스턴스를 구성할 수 있습니다. 새 AAA 및/또는 엔드포인트 선택 특성을 정의하는 자유 형식의 Lua 텍스트를 입 력합니다. ASDM에서는 여기에서 입력한 텍스트를 검증하지 않고 DAP XML 파일에 복사하 기만 합니다. 그러면 ASA에서 구문 분석할 수 없는 표현식을 모두 제거하고 이를 처리합 니다.
- **5**단계 이 DAP에 대한 **Access/Authorization Policy Attributes(**액세스**/**권한 부여 정책 특성**)**를 지정합니다.

여기에서 구성한 특성 값은 기존 사용자, 그룹, 터널 그룹 및 기본 그룹 레코드의 권한 부여 값을 포함 하여 AAA 시스템의 권한 부여 값을 재정의합니다. 5-24페이지, DAP [액세스](#page-193-0) 및 권한 부여 정책 특성 [구성을](#page-193-0) 참고하십시오.

**6**단계 **OK(**확인**)**를 클릭합니다.

### <span id="page-174-1"></span>동적 액세스 정책 테스트

 $\mathbf{r}$ 

이 창에서는 권한 부여 특성 값 쌍을 지정하여 장치에 구성된 DAP 레코드 집합 검색을 테스트할 수 있습니다.

**1**단계 AAA Attribute(AAA 특성) 및 Endpoint Attribute(엔드포인트 특성) 테이블과 연계된 Add/Edit(추가/수 정) 버튼을 사용하여 특성 값 쌍을 지정합니다.

이러한 Add/Edit(추가/수정) 버튼을 클릭하면 표시되는 대화 상자는 Add/Edit AAA Attributes(AAA 특 성 추가/수정) 및 Add/Edit Endpoint Attributes(엔드포인트 특성 추가/수정) 대화 상자와 유사합니다.

**2**단계 **Test(**테스트**)** 버튼을 클릭합니다.

장치의 DAP 하위 시스템에서는 각 레코드에 대한 AAA 및 엔드포인트 선택 특성을 평가할 때 이러한 값을 참조합니다. 결과는 **Test Results(**테스트 결과**)** 영역에 표시됩니다.

## <span id="page-174-0"></span>**DAP**에서 **AAA** 특성 선택 조건 구성

DAP는 AAA에서 제공하는 특성을 재정의할 수 있는 제한된 권한 부여 특성 집합을 제공하여 AAA 서비스를 보완합니다. Cisco AAA 계층 또는 ASA가 RADIUS 또는 LDAP 서버에서 검색한 전체 응답 특성 집합에서 AAA 특성을 지정할 수 있습니다. ASA에서는 사용자에 대한 AAA 권한 부여 정보 및 세션에 대한 상태 진단 정보를 기반으로 DAP 레코드를 선택합니다. ASA에서는 이 정보에 따라 여러 DAP 레코드를 선택한 다음 이를 집계하여 DAP 권한 부여 특성을 만들 수 있습니다.

**1**단계 AAA 특성을 DAP 레코드의 선택 조건으로 구성하려면 Add/Edit AAA Attributes(AAA 특성 추가/수정) 대화 상자에서 사용할 Cisco, LDAP 또는 RADIUS 특성을 설정합니다. 이러한 특성을 입력한 값과 같 음(=) 또는 같지 않음(!=)으로 설정할 수 있습니다. 각 DAP 레코드의 AAA 특성 수에 대한 제한은 없 습니다. AAA 특성에 대한 자세한 내용은 [AAA](#page-177-1) 특성 정의를 참고하십시오.

AAA Attributes Type(AAA 특성 유형) - 드롭다운 목록을 사용하여 Cisco, LDAP 또는 RADIUS 특성을 선택합니다.

- **•** Cisco AAA 계층 모델에 저장된 사용자 권한 부여 특성을 참조합니다. DAP 레코드의 AAA 선택 특성에 대해 이러한 특성의 작은 하위 집합을 지정할 수 있습니다. 예를 들면 다음과 같습니다.
	- **–** Group Policy(그룹 정책) VPN 사용자 세션과 연계된 그룹 정책 이름입니다. 보안 어플라이 언스에 로컬로 설정되거나, RADIUS/LDAP 서버에서 IETF-Class(25) 특성으로 전송될 수 있 습니다. 최대 64자입니다.
	- **–** Assigned IP Address(할당된 IP 주소) 정책에 대해 지정할 IPv4 주소를 입력합니다. 전체 터 널 VPN 클라이언트(IPsec, L2TP/IPsec, SSL VPN AnyConnect)에 대해 할당된 IP 주소는 클라 이언트리스 SSL VPN에 적용되지 않습니다. 클라이언트리스 세션에는 주소 할당이 없기 때 문입니다.
	- **–** Assigned IPv6 Address(할당된 IPv6 주소) 정책에 대해 지정할 IPv6 주소를 입력합니다.
	- **–** Connection Profile(연결 프로파일) 연결 또는 터널 그룹 이름입니다. 최대 64자입니다.
	- **–** Username(사용자 이름) 인증된 사용자의 사용자 이름입니다. 최대 64자입니다. 로컬, RADIUS, LDAP 인증/권한 부여 또는 기타 인증 유형(예: RSA/SDI), NT 도메인 등)을 사용하 는 경우에 적용됩니다.
	- **–** =/!= 같음/같지 않음
- **•** LDAP LDAP 클라이언트(보안 어플라이언스)는 모든 네이티브 LDAP 응답 특성 값 쌍을 해당 사용자의 AAA 세션과 연계된 데이터베이스에 저장합니다. LDAP 클라이언트는 검색한 순서대 로 응답 특성을 데이터베이스에 기록합니다. 해당 이름을 가진 후속 특성은 모두 제거됩니다. 이 시나리오는 사용자 레코드 및 그룹 레코드를 모두 LDAP 서버에서 읽을 때 발생할 수 있습니다. 사용자 레코드 특성을 먼저 읽으며, 항상 사용자 레코드 특성이 그룹 레코드 특성에 우선합니다.

Active Directory 그룹 멤버십을 지원하기 위해 AAA LDAP 클라이언트에서는 LDAP memberOf 응 답 특성을 특수한 방식으로 처리합니다. AD memberOf 특성은 AD에서 그룹 레코드의 DN 문자 열을 지정합니다. 그룹 이름은 DN 문자열의 첫 번째 CN 값입니다. LDAP 클라이언트는 DN 문자 열에서 그룹 이름을 추출하여 AAA memberOf 특성으로 저장하며, 응답 특성 데이터베이스에는 LDAP memberOf 특성으로 저장합니다. LDAP 응답 메시지에 추가 memberOf 특성이 있는 경우 그룹 이름은 이러한 특성에서 추출되며, 이전의 AAA memberOf 특성과 결합되어 쉼표로 구분된 그룹 이름 문자열을 구성합니다. 이는 응답 특성 데이터베이스에서도 업데이트됩니다.

LDAP 인증/권한 부여 서버에 대한 VPN 원격 액세스 세션에서 다음 세 가지 Active Directory 그룹 (memberOf 열거형)을 반환하는 경우

cn=Engineering,ou=People,dc=company,dc=com

cn=Employees,ou=People,dc=company,dc=com

cn=EastCoastast,ou=People,dc=company,dc=com

ASA에서는 세 가지 Active Directory 그룹(Engineering, Employees 및 EastCoast)을 처리합니다. 이 세 그룹을 조합하여 aaa.ldap 선택 조건으로 사용할 수 있습니다.

LDAP 특성은 DAP 레코드의 특성 이름 및 특성 값 쌍으로 구성됩니다. LDAP 특성 이름은 대/소 문자를 구분하는 구문입니다. 예를 들어 AD 서버에서 department로 반환하는 항목 대신 LDAP 특 성 Department를 지정한 경우에는 이 특성 설정을 기반으로 DAP 레코드가 일치하지 않게 됩니다.

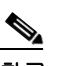

참고 Value(값) 필드에 여러 값을 입력하려면 세미콜론(;)을 구분 기호로 사용합니다. 예를 들 면 다음과 같습니다.

eng;sale; cn=Audgen VPN,ou=USERS,o=OAG

 **•** RADIUS - RADIUS 클라이언트는 모든 네이티브 RADIUS 응답 특성 값 쌍을 해당 사용자의 AAA 세션과 연계된 데이터베이스에 저장합니다. RADIUS 클라이언트는 검색한 순서대로 응답 특성 을 데이터베이스에 기록합니다. 해당 이름을 가진 후속 특성은 모두 제거됩니다. 이 시나리오는 사용자 레코드 및 그룹 레코드를 모두 RADIUS 서버에서 읽을 때 발생할 수 있습니다. 사용자 레 코드 속성을 먼저 읽으며, 항상 사용자 레코드 속성이 그룹 레코드 특성에 우선합니다.

RADIUS 특성은 DAP 레코드의 특성 번호 및 특성 값 쌍으로 구성됩니다. 보안 어플라이언스에 서 지원하는 RADIUS 특성이 나와 있는 표는 [Security Appliance Supported RADIUS Attributes and](http://www.cisco.com/en/US/partner/docs/security/asa/asa80/configuration/guide/extsvr.html#wp1605459)  Values(보안 [어플라이언스에서](http://www.cisco.com/en/US/partner/docs/security/asa/asa80/configuration/guide/extsvr.html#wp1605459) 지원하는 RADIUS 특성 및 값)를 참고하십시오.

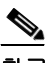

참고 RADIUS 특성의 경우 DAP는 특성 ID = 4096 + RADIUS ID를 정의합니다.

예를 들면 다음과 같습니다.

RADIUS 특성 "Access Hours"의 Radius ID = 1이므로 DAP 특성 값 = 4096 + 1 = 4097입니다.

RADIUS 특성 "Member Of"의 Radius ID = 146이므로 DAP 특성 값 = 4096 + 146 = 4242입 니다.

- **•** LDAP 및 RADIUS 특성에는 다음이 포함됩니다.
	- **–** Attribute ID(특성 ID) 특성의 이름/번호를 지정합니다. 최대 64자입니다.
	- **–** Value(값) 특성 이름(LDAP) 또는 번호(RADIUS)입니다.

Value(값) 필드에 여러 값을 입력하려면 세미콜론(;)을 구분 기호로 사용합니다. 예를 들면 다 음과 같습니다.

eng; sale; cn=Audgen VPN, ou=USERS, o=OAG

- **–** =/!= 같음/같지 않음
- **•** LDAP에는 Get AD Groups(AD 그룹 가져오기) 버튼이 포함되어 있습니다. 5-7페이지[, Active](#page-176-0)  [Directory](#page-176-0) 그룹 검색을 참고하십시오.

#### <span id="page-176-0"></span>**Active Directory** 그룹 검색

이 창에서는 Active Directory 서버에 사용 가능한 AD 그룹을 쿼리할 수 있습니다. 이 기능은 LDAP를 사용하는 Active Directory 서버에만 적용됩니다. 이 버튼을 클릭하면 Active Directory LDAP 서버에 사용자가 속한 그룹 목록(memberOf 열거형)을 쿼리합니다. 이 그룹 정보를 사용하여 동적 액세스 정 책 AAA 선택 조건을 지정할 수 있습니다.

AD 그룹은 LDAP 서버에서 CLI s**how-ad-groups** 명령을 사용하여 백그라운드에서 검색됩니다. ASA 에서 서버의 응답을 대기하는 기본 시간은 10초입니다. aaa-server 호스트 구성 모드에서 **group-search-timeout** 명령을 사용하여 이 시간을 조정할 수 있습니다.

Edit AAA Server(AAA 서버 수정) 창에서 Group Base DN(그룹 기본 DN)을 변경하여 검색이 시작되는 Active Directory 계층 수준을 변경할 수 있습니다. 또한 ASA에서 서버의 응답을 대기하는 시간도 이 창에서 변경할 수 있습니다. 이러한 기능을 구성하려면

**Configuration(**구성**) > Remote Access VPN(**원격 액세스 **VPN) > AAA/Local Users(AAA/**로컬 사용자**) > AAA Server Groups(AAA** 서버 그룹**) > Edit AAA Server(AAA** 서버 수정**)**를 선택합니다.

 $\mathbf{r}$ 

참고 Active Directory 서버에 많은 그룹이 있는 경우 서버에서 응답 패킷에 포함할 수 있는 데이터 양에 대 한 제한에 따라 검색된 AD 그룹 목록(또는 **show ad-groups** 명령의 출력)이 잘릴 수 있습니다. 이 문제 를 방지하려면 필터 기능을 사용하여 서버에서 보고되는 그룹 수를 줄이십시오.

Τ

AD Server Group(AD 서버 그룹) - AD 그룹을 검색할 AAA 서버 그룹의 이름입니다. Filter By(필터 기준) - 표시되는 그룹을 줄이기 위해 그룹 또는 그룹의 부분 이름을 지정합니다. Group Name(그룹 이름) - 서버에서 검색된 AD 그룹의 목록입니다.

### <span id="page-177-1"></span>**AAA** 특성 정의

다음 표에서는 DAP에 사용할 수 있는 AAA 선택 특성 이름을 정의합니다. Attribute Name(특성 이름) 필드는 Lua 논리 식에 각 특성 이름을 입력하는 방법을 보여 줍니다. 이 작업은 Add/Edit Dynamic Access Policy(동적 액세스 정책 추가/수정) 창의 Advanced(고급) 섹션에서 수행할 수 있습니다.

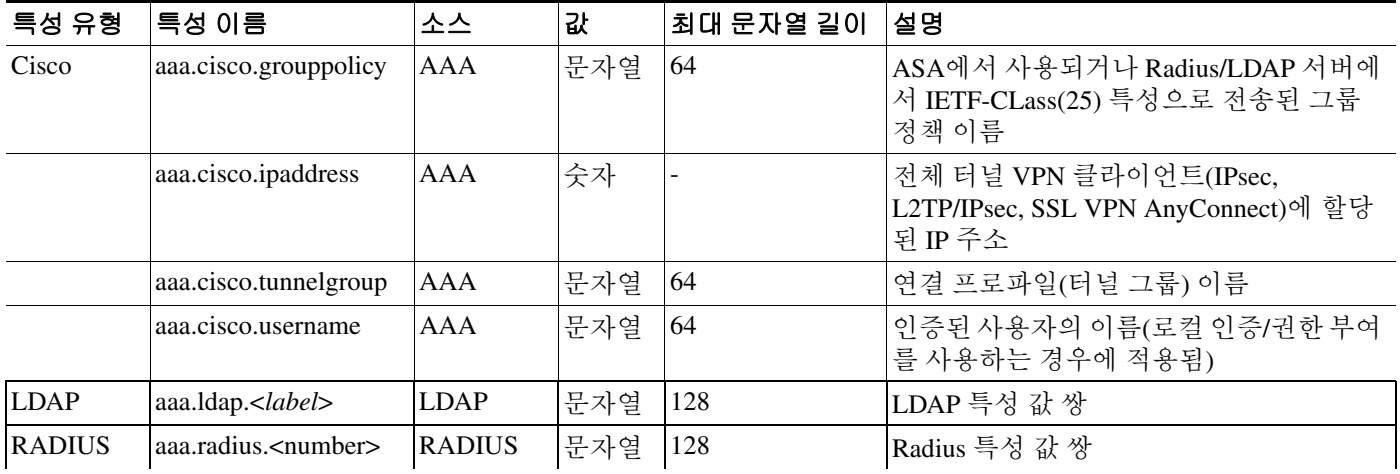

보안 어플라이언스에서 지원하는 RADIUS 특성이 나와 있는 표는 [Security Appliance Supported RADIUS Attributes and](http://www.cisco.com/en/US/partner/docs/security/asa/asa80/configuration/guide/extsvr.html#wp1605459)  Values(보안 [어플라이언스에서](http://www.cisco.com/en/US/partner/docs/security/asa/asa80/configuration/guide/extsvr.html#wp1605459) 지원하는 RADIUS 특성 및 값)를참고하십시오.

## <span id="page-177-0"></span>**DAP**에서 엔드포인트 특성 선택 조건 구성

엔드포인트 특성은 엔드포인트 시스템 환경, 상태 진단 결과 및 애플리케이션에 대한 정보를 포함합 니다. ASA에서는 세션을 설정하는 동안 엔드포인트 특성 모음을 생성하고 이러한 특성을 해당 세션 과 연계된 데이터베이스에 저장합니다. 각 DAP 레코드는 ASA에서 세션에 대해 선택하기 위해 충족 해야 하는 엔드포인트 선택 특성을 지정합니다. ASA에서는 구성된 모든 조건을 충족하는 DAP 레코 드만 선택합니다.

#### 시작하기 전에

- **•** 엔드포인트 특성을 DAP 레코드에 대한 선택 조건으로 구성하는 것은 5-3[페이지](#page-172-1), 동적 액세스 정 책 [구성](#page-172-1) 작업을 수행하기 위한 보다 포괄적인 프로세스의 일부이므로 엔드포인트 특성을 DAP의 선택 조건으로 구성하기 전에 이 절차를 검토하십시오.
- **•** 엔드포인트 특성에 대한 자세한 내용은 [엔드포인트](#page-184-0) 특성 정의를 참고하십시오.
- **•** Host Scan에서 메모리에 상주하는 안티바이러스, 안티스파이웨어 및 개인 방화벽 프로그램을 검 사하는 방법에 대한 자세한 내용은 5-15페이지, DAP와 안티바이러스, [안티스파이웨어](#page-184-1) 및 개인 방화벽 [프로그램](#page-184-1)을 참고하십시오.

 $\mathbf{r}$ 

**1**단계 **Add(**추가**)** 또는 **Edit(**수정**)**를 클릭하고 다음 엔드포인트 특성 중 하나 이상을 선택 조건으로 추가합 니다.

각 엔드포인트 특성 유형의 여러 인스턴스를 만들 수 있습니다. 각 DAP 레코드의 엔드포인트 특성 수 에 대한 제한은 없습니다.

- **•** 5-9페이지, DAP에 [안티스파이웨어](#page-178-0) 또는 안티바이러스 엔드포인트 특성 추가
- **•** 5-10페이지, DAP에 [애플리케이션](#page-179-1) 특성 추가
- **•** 5-10페이지, DAP에 [AnyConnect](#page-179-0) 엔드포인트 특성 추가
- **•** 5-11페이지, DAP에 파일 [엔드포인트](#page-180-0) 특성 추가
- **•** 5-12페이지, DAP에 장치 [엔드포인트](#page-181-0) 특성 추가
- **•** 5-13페이지, DAP에 NAC [엔드포인트](#page-182-0) 특성 추가
- **•** 5-13페이지, DAP에 운영 체제 [엔드포인트](#page-182-1) 특성 추가
- **•** 5-13페이지, DAP에 개인 방화벽 [엔드포인트](#page-182-2) 특성 추가
- **•** 5-14페이지, DAP에 정책 [엔드포인트](#page-183-0) 특성 추가
- **•** 5-14페이지, DAP에 프로세스 [엔드포인트](#page-183-1) 특성 추가
- **•** 5-14페이지, DAP에 레지스트리 [엔드포인트](#page-183-2) 특성 추가
- **2**단계 조건과 일치하는 DAP 정책을 지정합니다.

이러한 각 엔드포인트 특성 유형에 대해 사용자에게 해당 유형의 모든 인스턴스가 있어야 하는지 (Match all = AND, 기본값), 아니면 그 중 하나만 있어도 되는지(Match Any = OR)를 규정하는 DAP 정 책을 결정합니다.

- **a. Logical Op(**논리 연산자**)**를 클릭합니다.
- **b.** 각 엔드포인트 특성 유형에 대해 **Match Any(**일부 일치**)**(기본값) 또는 **Match All(**모두 일치**)**을 선 택합니다.
- **c.** OK(확인)를 클릭합니다.
- **3**단계 5-4페이지, 동적 [액세스](#page-173-0) 정책 추가 또는 수정으로 돌아갑니다.

### <span id="page-178-0"></span>**DAP**에 안티스파이웨어 또는 안티바이러스 엔드포인트 특성 추가

- **1**단계 **Endpoint Attribute Type(**엔드포인트 특성 유형**)** 목록 상자에서 Anti-Spyware(안티스파이웨어) 또는 Anti-Virus(안티바이러스)를 선택합니다.
- **2**단계 적절한 **Enabled(**활성화**), Disabled(**비활성화**)** 또는 **Not Installed(**설치되지 않음**)** 버튼을 클릭하여 선 택한 엔드포인트 특성과 해당 한정자(Enabled(활성화)/Disabled(비활성화)/Not Installed(설치되지 않 음) 버튼 아래의 필드)가 활성화되어야 하는지, 비활성화되어야 하는지 또는 설치되어 있지 않은지 표시합니다.
- **3**단계 **Vendor ID(**공급업체 **ID)** 목록 상자에서 테스트할 안티스파이웨어 또는 안티바이러스 공급업체의 이 름을 클릭합니다.
- **4**단계 **Product Description(**제품 설명**)** 확인란을 선택하고 목록 상자에서 테스트할 공급업체의 제품 이름을 선택합니다.

**5**단계 **Version(**버전**)** 확인란을 선택하고 연산 필드를 **Version(**버전**)** 목록 상자에서 선택한 제품 버전 번호 와 같음(=), 같지 않음(!=), 보다 작음(<), 보다 큼(>), 보다 작거나 같음(<=) 또는 보다 크거나 같음(>=) 으로 설정합니다.

Version(버전) 목록 상자의 선택 항목에 x가 있는 경우(예: 3.x) x를 특정 릴리스 번호로 바꿉니다 (예: 3.5).

- **6**단계 Last Update(마지막 업데이트) 확인란을 선택합니다. 마지막 업데이트 이후에 경과한 일 수를 지정합 니다. 여기에서 입력한 일 수 이내(<)에 업데이트가 발생해야 하는지 또는 이후(>)에 업데이트가 발 생해야 하는지 지정할 수도 있습니다.
- **7**단계 **OK(**확인**)**를 클릭합니다.

### <span id="page-179-1"></span>**DAP**에 애플리케이션 특성 추가

- **1**단계 **Endpoint Attribute Type(**엔드포인트 특성 유형**)** 목록 상자에서 **Application(**애플리케이션**)**을 선택합 니다.
- **2**단계 Client Type(클라이언트 유형) 연산 필드에서 같음(=) 또는 같지 않음(! =)을 선택합니다.
- **3**단계 Client type(클라이언트 유형) 목록 상자에서 테스트할 원격 액세스 연결 유형을 지정합니다.
- **4**단계 **OK(**확인**)**를 클릭합니다.

### <span id="page-179-0"></span>**DAP**에 **AnyConnect** 엔드포인트 특성 추가

모바일 상태 또는 AnyConnect ID 확장(ACIDex)이라고도 하는 AnyConnect 엔드포인트 특성은 AnyConnect VPN 클라이언트에서 ASA로 상태 정보를 전달하는 데 사용됩니다. 동적 액세스 정책에 서는 이러한 엔드포인트 특성을 사용하여 사용자에게 권한을 부여합니다.

이러한 모바일 상태 특성을 동적 액세스 정책에 포함하여 Host Scan 또는 Cisco Secure Desktop을 엔드 포인트에 설치하지 않고도 적용할 수 있습니다.

일부 모바일 상태 특성은 모바일 장치에서 실행되는 AnyConnect 클라이언트에만 해당되고, 일부 모 바일 상태 특성은 모바일 장치와 AnyConnect 데스크톱 클라이언트에서 실행되는 AnyConnect 클라이 언트에 모두 해당됩니다.

#### 시작하기 전에

모바일 상태를 사용하려면 AnyConnect Mobile 라이센스 및 AnyConnect Premium 라이센스가 ASA에 설치되어 있어야 합니다. 이러한 라이센스를 설치한 엔터프라이즈는 DAP 특성 및 기타 기존 엔드포 인트 특성을 기반으로 지원되는 모바일 장치에서 DAP 정책을 적용할 수 있습니다. 여기에는 모바일 장치의 원격 액세스를 허용하거나 거부하는 것이 포함됩니다.

- **1**단계 **Endpoint Attribute Type(**엔드포인트 특성 유형**)** 목록 상자에서 **AnyConnect**를 선택합니다.
- **2**단계 **Client Version(**클라이언트 버전**)** 확인란을 선택하고 연산 필드를 **Client Version(**클라이언트 버전**)** 필 드에서 지정하는 AnyConnect 클라이언트 버전 번호와 같음(=), 같지 않음(!=), 보다 작음(<), 보다 큼 (>), 보다 작거나 같음(<=) 또는 보다 크거나 같음(>=)으로 설정합니다.

이 필드를 사용하여 휴대폰 및 태블릿과 같은 모바일 장치 또는 데스크톱 및 노트북 컴퓨터의 클라이 언트 버전을 확인할 수 있습니다.
**3**단계 **Platform(**플랫폼**)** 확인란을 선택하고 연산 필드를 **Platform(**플랫폼**)** 목록 상자에서 선택하는 운영 체 제와 같음(=) 또는 같지 않음(!=)으로 설정합니다.

이 필드를 사용하여 휴대폰 및 태블릿과 같은 모바일 장치의 운영 체제와 데스크톱 및 노트북 컴퓨터 의 운영 체제를 확인할 수 있습니다. 플랫폼을 선택하면 Device Type(장치 유형) 및 Device Unique ID( 장치 고유 ID)에 대한 추가 특성 필드가 활성화됩니다.

**4**단계 **Platform Version(**플랫폼 버전**)** 확인란을 선택하고 연산 필드를 **Platform Version(**플랫폼 버전**)** 필드 에서 지정하는 운영 체제 버전 번호와 같음(=), 같지 않음(!=), 보다 작음(<), 보다 큼(>), 보다 작거나 같음(<=) 또는 보다 크거나 같음(>=)으로 설정합니다.

이 특성이 포함된 DAP 레코드를 만들려면 이전 단계에서 Platform(플랫폼)도 지정해야 합니다.

**5**단계 Platform(플랫폼) 확인란을 선택한 경우 **Device Type(**장치 유형**)** 확인란을 선택할 수 있습니다. 연산 필드를 **Device Type(**장치 유형**)** 필드에서 선택하거나 입력하는 장치와 같음(=) 또는 같지 않음(!=)으 로 설정합니다.

Device Type(장치 유형) 필드에 나열되지 않은 지원되는 장치가 있는 경우 Device Type(장치 유형) 필 드에 입력할 수 있습니다. 장치 유형 정보를 가져오는 가장 신뢰할 수 있는 방법은 AnyConnect 클라 이언트를 엔드포인트에 설치하고 ASA에 연결한 후 DAP Trace(DAP 추적)를 수행하는 것입니다. DAP 추적 결과에서 **endpoint.anyconnect.devicetype** 값을 확인합니다. 이 값을 Device Type(장치 유형) 필드에 입력해야 합니다.

**6**단계 Platform(플랫폼) 확인란을 선택한 경우 **Device Unique ID(**장치 고유 **ID)** 확인란을 선택할 수 있습니 다. 연산 필드를 **Device Unique ID(**장치 고유 **ID)** 필드에서 지정하는 장치의 고유 ID와 같음(=) 또는 같지 않음(!=)으로 설정합니다.

Device Unique ID(장치 고유 ID)는 특정 모바일 장치에 대한 정책을 설정할 수 있도록 개별 장치를 구 별합니다. 장치의 고유 ID를 가져오려면 장치를 ASA에 연결하고 DAP 추적을 수행한 후 **endpoint.anyconnect.deviceuniqueid** 값을 확인해야 합니다. 이 값을 Device Unique ID(장치 고유 ID) 필드에 입력해야 합니다.

**7**단계 Platform(플랫폼)을 선택한 경우 **MAC Addresses Pool(MAC** 주소 풀**)** 필드에 MAC 주소를 추가할 수 있습니다. 연산 필드를 지정하는 MAC 주소와 같음(=) 또는 같지 않음(!=)으로 설정합니다. 각 MAC 주소는 xx-xx-xx-xx-xx-xx 형식(여기서 'x'는 유효한 16진수 문자(0~9, A~F 또는 a~f))이어야 합니다. 하 나 이상의 공백으로 MAC 주소를 구분해야 합니다.

MAC 주소는 특정 장치에 대한 정책을 설정할 수 있도록 개별 시스템을 구별합니다. 시스템의 MAC 주소를 가져오려면 장치를 ASA에 연결하고 DAP 추적을 수행한 후 **endpoint.anyconnect.macaddress** 값을 확인해야 합니다. 이 값을 MAC Address Pool(MAC 주소 풀) 필드에 입력해야 합니다.

**8**단계 **OK(**확인**)**를 클릭합니다.

### **DAP**에 파일 엔드포인트 특성 추가

### 시작하기 전에

 $\mathbf{r}$ 

파일 엔드포인트 특성을 구성하기 전에 Cisco Secure Desktop Host Scan 창에서 검사할 파일을 정의합 니다. ASDM에서 **Configuration(**구성**) > Remote Access VPN(**원격 액세스 **VPN) > Secure Desktop Manager(Secure Desktop** 관리자**) > Host Scan**을 선택합니다. 자세한 내용을 보려면 해당 페이지에서 **Help(**도움말**)**를 클릭합니다.

- **1**단계 **Endpoint Attribute Type(**엔드포인트 특성 유형**)** 목록 상자에서 **File(**파일**)**을 선택합니다.
- **2**단계 적절한 **Exists(**있음**)** 또는 **Does not exist(**없음**)** 라디오 버튼을 선택하여 선택한 엔드포인트 특성 및 해 당 한정자(Exists(있음)/Does not exist(없음) 버튼 아래의 필드)가 있어야 하는지 여부를 나타냅니다.

Τ

**3**단계 **Endpoint ID(**엔드포인트 **ID)** 목록 상자의 드롭다운 목록에서 검사할 파일 항목에 해당하는 엔드포인 트 ID를 선택합니다.

파일 정보는 Endpoint ID(엔드포인트 ID) 목록 상자 아래에 표시됩니다.

- **4**단계 **Last Update(**마지막 업데이트**)** 확인란을 선택하고 연산 필드를 특정 경과 일 수보다 적음(<) 또는 높 음(>)으로 설정합니다. **days(**일**)** 필드에 경과 일 수를 입력합니다.
- **5**단계 **Checksum(**체크섬**)** 확인란을 선택하고 연산 필드를 테스트할 파일의 체크섬 값과 같음(=) 또는 같지 않음(!=)으로 설정합니다.
- **6**단계 **Compute CRC32 Checksum(CRC32** 체크섬 계산**)**을 클릭하여 테스트할 파일의 체크섬 값을 확인합 니다.
- **7**단계 OK(확인)를 클릭합니다.

## **DAP**에 장치 엔드포인트 특성 추가

- **1**단계 **Endpoint Attribute Type(**엔드포인트 특성 유형**)** 목록 상자에서 **Device(**장치**)**를 선택합니다.
- **2**단계 **Host Name(**호스트 이름**)** 확인란을 선택하고 연산 필드를 테스트할 장치의 호스트 이름과 같음(=) 또 는 같지 않음(!=)으로 설정합니다. 컴퓨터의 FQDN(정규화된 도메인 이름)이 아니라 호스트 이름만 사용합니다.
- **3**단계 **MAC address(MAC** 주소**)** 확인란을 선택하고 연산 필드를 테스트할 NIC(Network Interface Card)의 MAC 주소와 같음(=) 또는 같지 않음(!=)으로 설정합니다. 항목당 하나의 MAC 주소만 가능합니다. 주소는 xxxx.xxxx.xxxx 형식(여기서 x는 유효한 16진수 문자)이어야 합니다.
- **4**단계 **BIOS Serial Number(BIOS** 일련 번호**)** 확인란을 선택하고 연산 필드를 테스트할 장치의 BIOS 일련 번호와 같음(=) 또는 같지 않음(!=)으로 설정합니다. 번호 형식은 제조업체별로 다릅니다. 형식 요구 사항은 없습니다.
- **5**단계 **TCP/UDP Port Number(TCP/UDP** 포트 번호**)** 확인란을 선택하고 연산 필드를 테스트할 수신 대기 상 태의 TCP 또는 UDP와 같음(=) 또는 같지 않음(!=)으로 설정합니다.

TCP/UDP 콤보 상자에서 테스트할 포트 종류, 즉 TCP(IPv4), UDP(IPv4), TCP(IPv6) 또는 UDP(IPv6)를 선택합니다. 둘 이상의 포트를 테스트할 경우 DAP에서 여러 개의 개별 엔드포인트 특성 규칙을 만들 고 각 규칙에서 하나의 포트를 지정합니다.

- **6**단계 **Version of Secure Desktop (CSD)(Secure Desktop(CSD)** 버전**)** 확인란을 선택하고 연산 필드를 엔드포 인트에서 실행되는 Host Scan 이미지의 버전과 같음(=) 또는 같지 않음(!=)으로 설정합니다.
- **7**단계 **Version of Endpoint Assessment(**엔드포인트 진단 버전**)** 확인란을 선택하고 연산 필드를 테스트할 엔 드포인트 진단(OPSWAT) 버전과 같음(=) 또는 같지 않음(!=)으로 설정합니다.
- **8**단계 OK(확인)를 클릭합니다.

## **DAP**에 **NAC** 엔드포인트 특성 추가

- **1**단계 **Endpoint Attribute Type(**엔드포인트 특성 유형**)** 목록 상자에서 **NAC**를 선택합니다.
- **2**단계 **Posture Status(**상태**)** 확인란을 선택하고 연산 필드를 ACS에서 받은 상태 토큰 문자열과 같음(=) 또 는 같지 않음(!=)으로 설정합니다. Posture Status(상태) 텍스트 상자에 상태 토큰 문자열을 입력합니다.
- **3**단계 **OK(**확인**)**를 클릭합니다.

## **DAP**에 운영 체제 엔드포인트 특성 추가

- **1**단계 **Endpoint Attribute Type(**엔드포인트 특성 유형**)** 목록 상자에서 **Operating System(**운영 체제**)**을 선택 합니다.
- **2**단계 **OS Version(OS** 버전**)** 확인란을 선택하고 연산 필드를 **OS Version(OS** 버전**)** 목록 상자에서 설정한 Windows, Mac 또는 Linux 운영 체제와 같음(=) 또는 같지 않음(!=)으로 설정합니다.
- **3**단계 **OS Update(OS** 업데이트**)** 확인란을 선택하고 연산 필드를 **OS Update(OS** 업데이트**)** 텍스트 상자에 입력한 Windows, Mac 또는 Linux 운영 체제용 서비스 팩과 같음(=) 또는 같지 않음(!=)으로 설정합 니다.
- **4**단계 **OK(**확인**)**를 클릭합니다.

## **DAP**에 개인 방화벽 엔드포인트 특성 추가

- **1**단계 **Endpoint Attribute Type(**엔드포인트 특성 유형**)** 목록 상자에서 **Operating System(**운영 체제**)**을 선택 합니다.
- **2**단계 적절한 **Enabled(**활성화**), Disabled(**비활성화**)** 또는 **Not Installed(**설치되지 않음**)** 버튼을 클릭하여 선 택한 엔드포인트 특성과 해당 한정자(Enabled(활성화)/Disabled(비활성화)/Not Installed(설치되지 않 음) 버튼 아래의 필드)가 활성화되어야 하는지, 비활성화되어야 하는지 또는 설치되어 있지 않은지 표시합니다.
- **3**단계 **Vendor ID(**공급업체 **ID)** 목록 상자에서 테스트할 개인 방화벽 공급업체의 이름을 클릭합니다.
- **4**단계 **Product Description(**제품 설명**)** 확인란을 선택하고 목록 상자에서 테스트할 공급업체의 제품 이름을 선택합니다.
- **5**단계 **Version(**버전**)** 확인란을 선택하고 연산 필드를 **Version(**버전**)** 목록 상자에서 선택한 제품 버전 번호 와 같음(=), 같지 않음(!=), 보다 작음(<), 보다 큼(>), 보다 작거나 같음(<=) 또는 보다 크거나 같음(>=) 으로 설정합니다.

**Version(**버전**)** 목록 상자의 선택 항목에 x가 있는 경우(예: 3.x) x를 특정 릴리스 번호로 바꿉니다 (예: 3.5).

**6**단계 **OK(**확인**)**를 클릭합니다.

 $\mathbf{r}$ 

## **DAP**에 정책 엔드포인트 특성 추가

- **1**단계 **Endpoint Attribute Type(**엔드포인트 특성 유형**)** 목록 상자에서 **Policy(**정책**)**를 선택합니다.
- **2**단계 **Location(**위치**)** 확인란을 선택하고 연산 필드를 Cisco Secure Desktop Microsoft Windows 위치 프로파 일과 같음(=) 또는 같지 않음(!=)으로 설정합니다. **Location(**위치**)** 텍스트 상자에 Cisco Secure Desktop Microsoft Windows 위치 프로파일 문자열을 입력합니다.
- **3**단계 **OK(**확인**)**를 클릭합니다.

## **DAP**에 프로세스 엔드포인트 특성 추가

#### 시작하기 전에

프로세스 엔드포인트 특성을 구성하기 전에 Cisco Secure Desktop Host Scan 창에서 검사할 프로세스 를 정의합니다. ASDM에서 **Configuration(**구성**) > Remote Access VPN(**원격 액세스 **VPN) > Secure Desktop Manager(Secure Desktop** 관리자**) > Host Scan**을 선택합니다. 자세한 내용을 보려면 해당 페 이지에서 **Help(**도움말**)**를 클릭합니다.

- **1**단계 **Endpoint Attribute Type(**엔드포인트 특성 유형**)** 목록 상자에서 **Process(**프로세스**)**를 선택합니다.
- **2**단계 적절한 **Exists(**있음**)** 또는 Does not exist(없음) 버튼을 클릭하여 선택한 엔드포인트 특성 및 해당 한정 자(Exists(있음) 및 Does not exist(없음) 버튼 아래의 필드)가 있어야 하는지 여부를 나타냅니다.
- **3**단계 **Endpoint ID(**엔드포인트 **ID)** 목록 상자의 드롭다운 목록에서 검사할 엔드포인트 ID를 선택합니다. 엔드포인트 ID 프로세스 정보가 목록 상자 아래에 표시됩니다.
- **4**단계 **OK(**확인**)**를 클릭합니다.

## **DAP**에 레지스트리 엔드포인트 특성 추가

레지스트리 엔드포인트 특성 검사는 Windows 운영 체제에만 적용됩니다.

### 시작하기 전에

레지스트리 엔드포인트 특성을 구성하기 전에 Cisco Secure Desktop Host Scan 창에서 검사할 레지스 트리 키를 정의합니다. ASDM에서 **Configuration(**구성**) > Remote Access VPN(**원격 액세스 **VPN) > Secure Desktop Manager(Secure Desktop** 관리자**) > Host Scan**을 선택합니다. 자세한 내용을 보려면 해당 페이지에서 **Help(**도움말**)**를 클릭합니다.

- **1**단계 **Endpoint Attribute Type(**엔드포인트 특성 유형**)** 목록 상자에서 **Registry(**레지스트리**)**를 선택합니다.
- **2**단계 적절한 **Exists(**있음**)** 또는 Does not exist(없음) 버튼을 클릭하여 **Registry(**레지스트리**)** 엔드포인트 특 성 및 해당 한정자(Exists(있음) 및 Does not exist(없음) 버튼 아래의 필드)가 있어야 하는지 여부를 나 타냅니다.
- **3**단계 **Endpoint ID(**엔드포인트 **ID)** 목록 상자의 드롭다운 목록에서 검사할 레지스트리 항목에 해당하는 엔 드포인트 ID를 선택합니다.

레지스트리 정보가 Endpoint ID(엔드포인트 ID) 목록 상자 아래에 표시됩니다.

- **4**단계 **Value(**값**)** 확인란을 선택하고 연산 필드를 같음(=) 또는 같지 않음(!=)으로 설정합니다.
- **5**단계 첫 번째 **Value(**값**)** 목록 상자에서 레지스트리 키를 dword 또는 문자열로 지정합니다.
- **6**단계 두 번째 Value operation(값 작업) 목록 상자에서 검사할 레지스트리 키의 값을 입력합니다.
- **7**단계 검사할 때 레지스트리 항목의 대/소문자를 무시하려면 확인란을 클릭합니다. 검색에서 대/소문자를 구분하려면 확인란을 선택하지 마십시오.
- **8**단계 **OK(**확인**)**를 클릭합니다.

## **DAP**와 안티바이러스**,** 안티스파이웨어 및 개인 방화벽 프로그램

보안 어플라이언스에서는 사용자 특성이 구성된 AAA 및 엔드포인트 특성과 일치하는 경우 DAP 정 책을 사용합니다. Cisco Secure Desktop의 Prelogin Assessment 및 Host Scan 모듈은 구성된 엔드포인트 특성에 대한 정보를 보안 어플라이언스로 반환하며, DAP 하위 시스템에서는 이 정보를 사용하여 이 러한 특성 값과 일치하는 DAP 레코드를 선택합니다.

대부분의 안티바이러스, 안티스파이웨어 및 개인 방화벽 프로그램은 능동 검사를 지원합니다. 따라 서 메모리에 상주하므로 항상 실행됩니다. Host Scan에서는 다음과 같이 엔드포인트에 설치된 프로 그램이 있는지, 그리고 해당 프로그램이 메모리에 상주하는지 검사합니다.

- **•** 설치된 프로그램이 능동 검사를 지원하지 않는 경우 Host Scan에서 해당 소프트웨어의 존재를 보 고합니다. 그러면 DAP 시스템에서 해당 프로그램을 지정하는 DAP 레코드를 선택합니다.
- **•** 설치된 프로그램이 능동 검사를 지원하고 해당 프로그램에 대해 능동 검사가 활성화된 경우 Host Scan에서 해당 소프트웨어의 존재를 보고합니다. 그러면 보안 어플라이언스에서 해당 프로그램 을 지정하는 DAP 레코드를 선택합니다.
- **•** 설치된 프로그램이 능동 검사를 지원하고 해당 프로그램에 대해 능동 검사가 비활성화된 경우 Host Scan에서 해당 소프트웨어의 존재를 무시합니다. 그러면 보안 어플라이언스에서 해당 프로 그램을 지정하는 DAP 레코드를 선택하지 않습니다. 또한 프로그램이 설치되어 있음에도 불구하 고, DAP에 대한 많은 정보가 포함된 **debug trace** 명령의 출력에 프로그램의 존재가 나타나지 않 습니다.

## <span id="page-184-0"></span>엔드포인트 특성 정의

 $\mathbf{r}$ 

DAP에 사용할 수 있는 엔드포인트 선택 특성은 다음과 같습니다. Attribute Name(특성 이름) 필드에 각 특성 이름을 Lua 논리 식으로 입력하는 방법 및 Dynamic Access Policy Selection Criteria(동적 액세 스 정책 선택 조건) 창의 Advanced(고급) 영역에서 수행할 수 있는 작업이 표시됩니다. *label* 변수는 애 플리케이션, 파일 이름, 프로세스 또는 레지스트리 항목을 식별합니다.

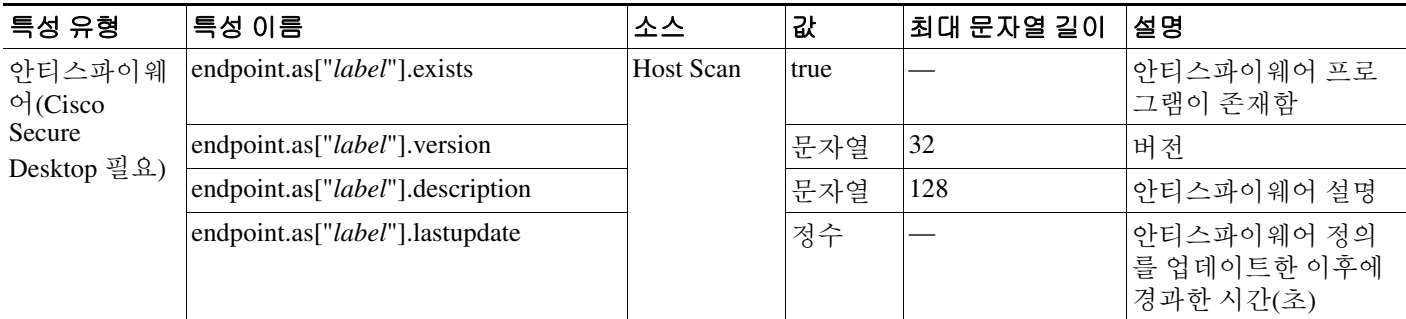

 $\mathsf I$ 

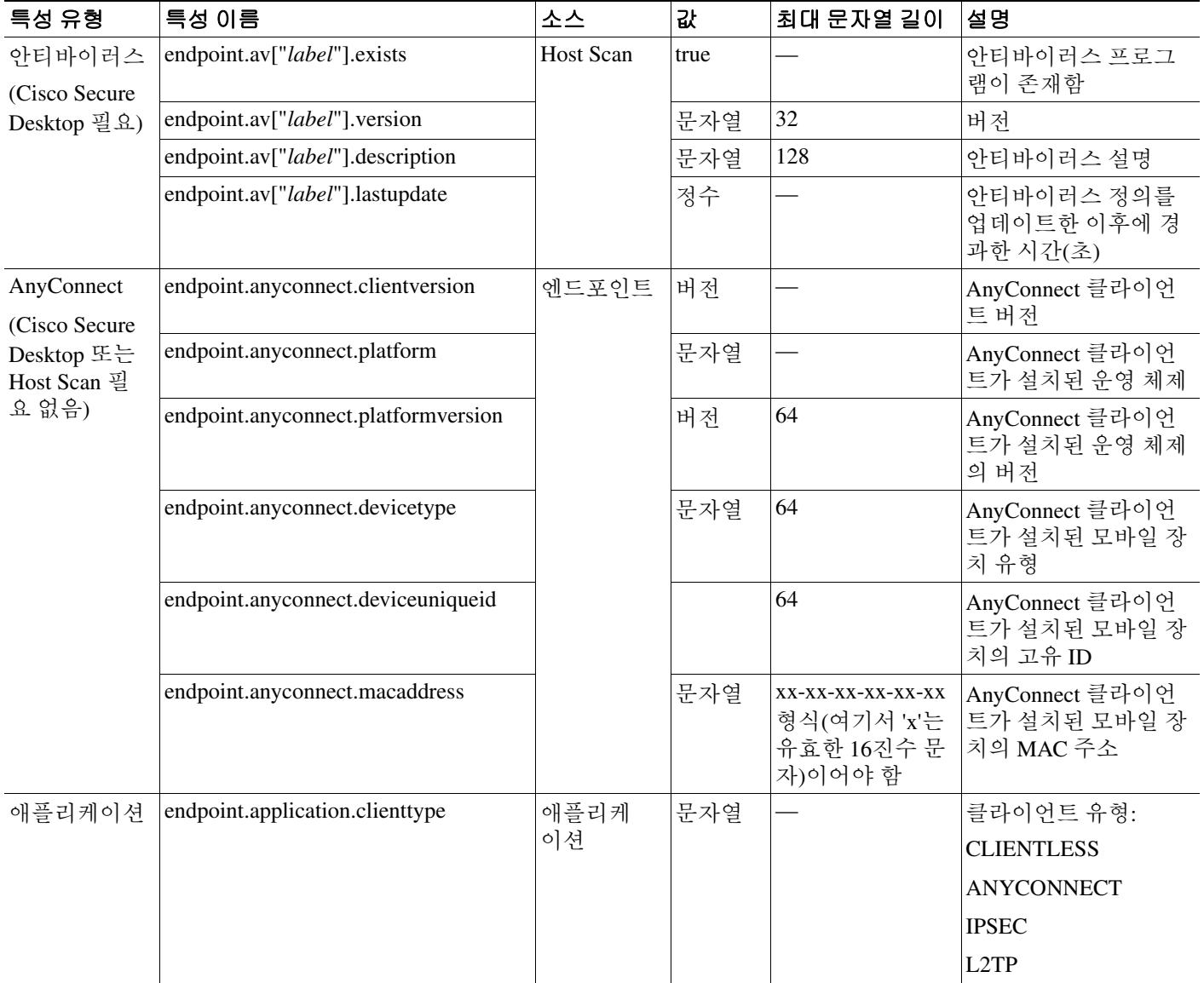

 $\overline{\phantom{a}}$ 

 $\Gamma$ 

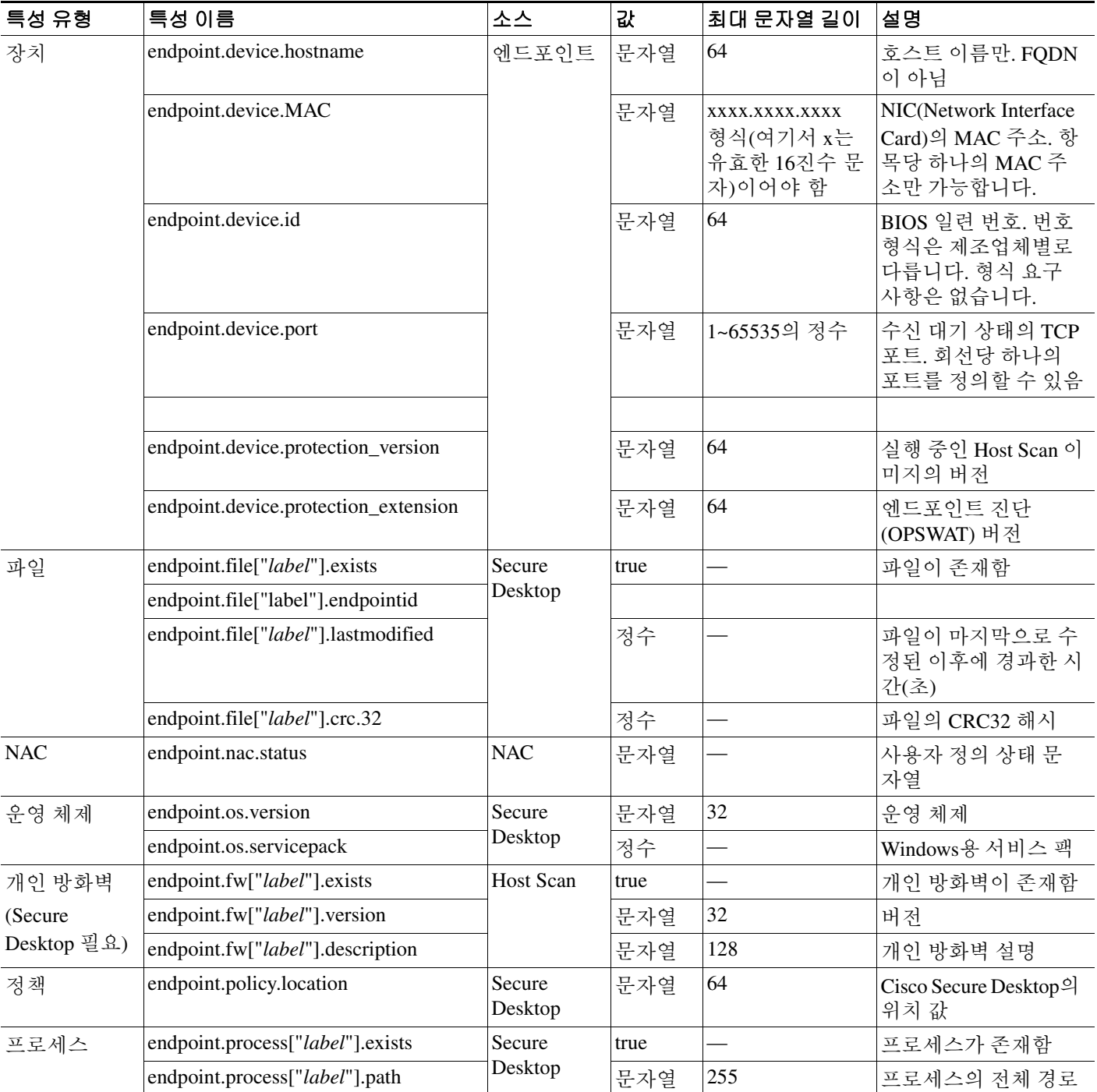

ן

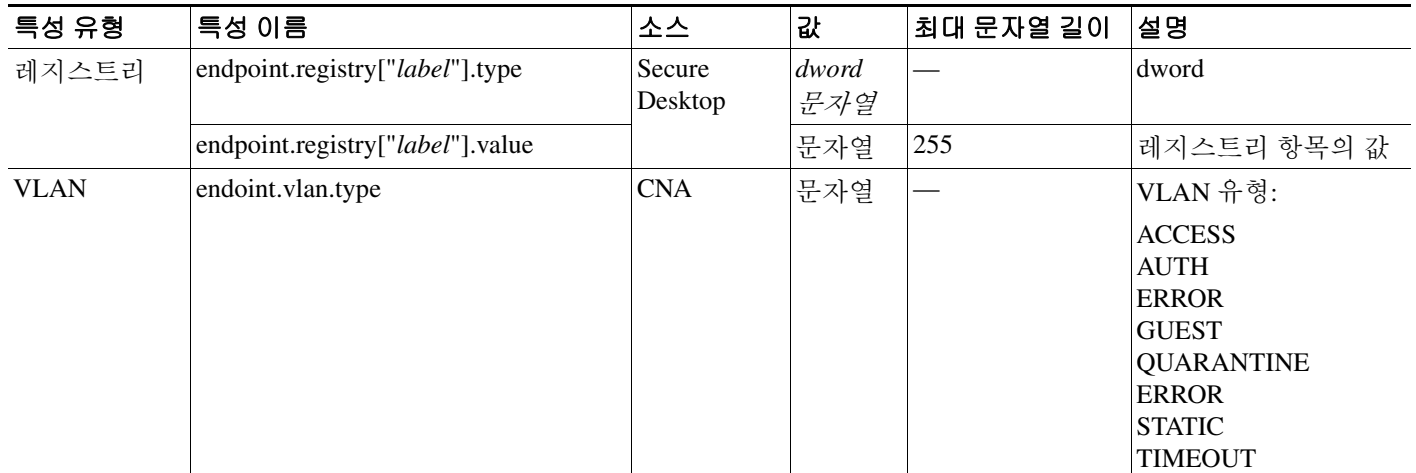

# **LUA**를 사용하여 **DAP**에서 추가 **DAP** 선택 조건 만들기

이 섹션에서는 AAA 또는 엔드포인트 특성에 대한 논리 식을 작성하는 방법에 대해 설명합니다. 이 작업을 수행하려면 Lua에 대한 수준 높은 지식이 필요합니다. LUA 프로그래밍에 대한 자세한 내용 은 http://www.lua.org/manual/5.1/manual.html 에서 확인할 수 있습니다.

Advanced(고급) 필드에 AAA 및/또는 엔드포인트 선택 논리 연산을 나타내는 자유 형식의 Lua 텍스 트를 입력합니다. ASDM에서는 여기에서 입력한 텍스트를 검증하지 않고 DAP 정책 파일에 복사하 기만 합니다. 그러면 ASA에서 구문 분석할 수 없는 표현식을 모두 제거하고 이를 처리합니다.

이 옵션은 위의 AAA 및 엔드포인트 특성 영역에서 지정할 수 없는 선택 조건을 추가하는 데 유용합 니다. 예를 들어 지정한 조건 중 하나 이상 또는 모두를 충족하거나 지정한 조건이 없는 AAA 특성을 사용하도록 ASA를 구성할 수 있지만 엔드포인트 특성은 누적되므로 모두 충족해야 합니다. 보안 어 플라이언스에서 하나의 특정 엔드포인트 특성을 사용하도록 하려면 적절한 Lua 논리 식을 만들어 여 기에 입력해야 합니다.

다음 섹션에서는 Lua EVAL 식을 만드는 방법에 대한 자세한 설명과 예를 제공합니다.

- **•** [Lua EVAL](#page-188-0) 식을 만들기 위한 구문
- **•** [DAP CheckAndMsg](#page-188-1) 함수
- **•** [DAP EVAL](#page-189-0) 식의 예
- **•** 추가 [Lua](#page-190-0) 함수

# <span id="page-188-0"></span>**Lua EVAL** 식을 만들기 위한 구문

# $\mathscr{P}$

참고 Advanced(고급) 모드를 사용해야 하는 경우 명확성을 위해 가급적 EVAL 식을 사용하는 것이 좋습니 다. 그러면 프로그램을 간편하게 확인할 수 있습니다.

EVAL(<*attribute*> , <comparison>, {<*value*> | <*attribute*>}, [<type>])

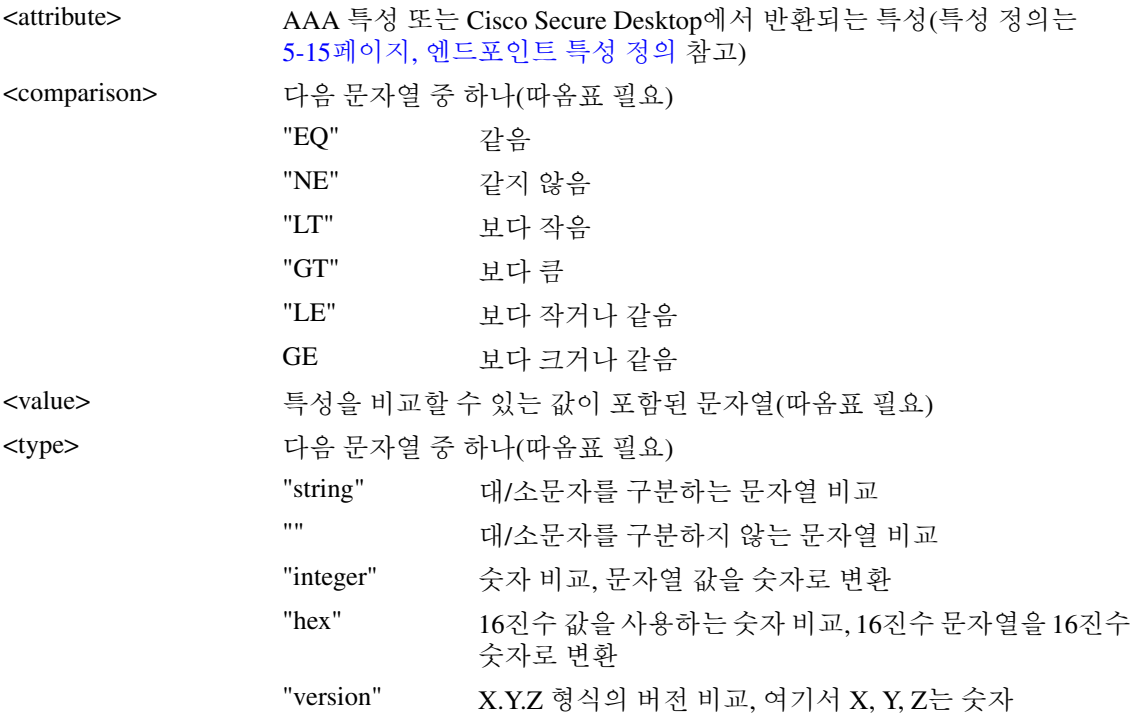

## <span id="page-188-1"></span>**DAP CheckAndMsg** 함수

 $\mathbf I$ 

CheckAndMsg는 호출할 DAP를 구성할 수 있는 Lua 함수로서, 조건에 따라 사용자 메시지를 생성합 니다.

ASDM을 사용하여 DAP의 Advanced(고급) 필드를 통해 CheckAndMsg를 구성할 수 있습니다. ASA에 서는 LUA CheckAndMsg 함수가 포함된 DAP 레코드가 선택되고 이로 인해 클라이언트리스 SSL VPN 또는 AnyConnect가 종료된 경우에만 사용자에게 메시지를 표시합니다.

CheckAndMsg 함수의 구문은 다음과 같습니다.

CheckAndMsg(value, "<message string if value is true>", "<message string if value if false>")

CheckAndMsg 함수를 만들 때 다음 사항에 주의해야 합니다.

- **•** CheckAndMsg는 첫 번째 인수로 전달된 값을 반환합니다.
- **•** 문자열 비교를 사용하지 않으려면 EVAL 함수를 첫 번째 인수로 사용해야 합니다. 예를 들면 다 음과 같습니다.

```
(CheckAndMsg((EVAL(...)) , "true msg", "false msg"))
```
CheckandMsg에서 EVAL 함수 결과를 반환하면 보안 어플라이언스에서 이를 사용하여 DAP 레 코드를 선택할지 여부를 결정합니다. 레코드가 선택되고 종료되면 보안 어플라이언스에서 적절 한 메시지를 표시합니다.

## <span id="page-189-0"></span>**DAP EVAL** 식의 예

다음은 Lua 논리 식을 만드는 데 도움이 되는 예입니다.

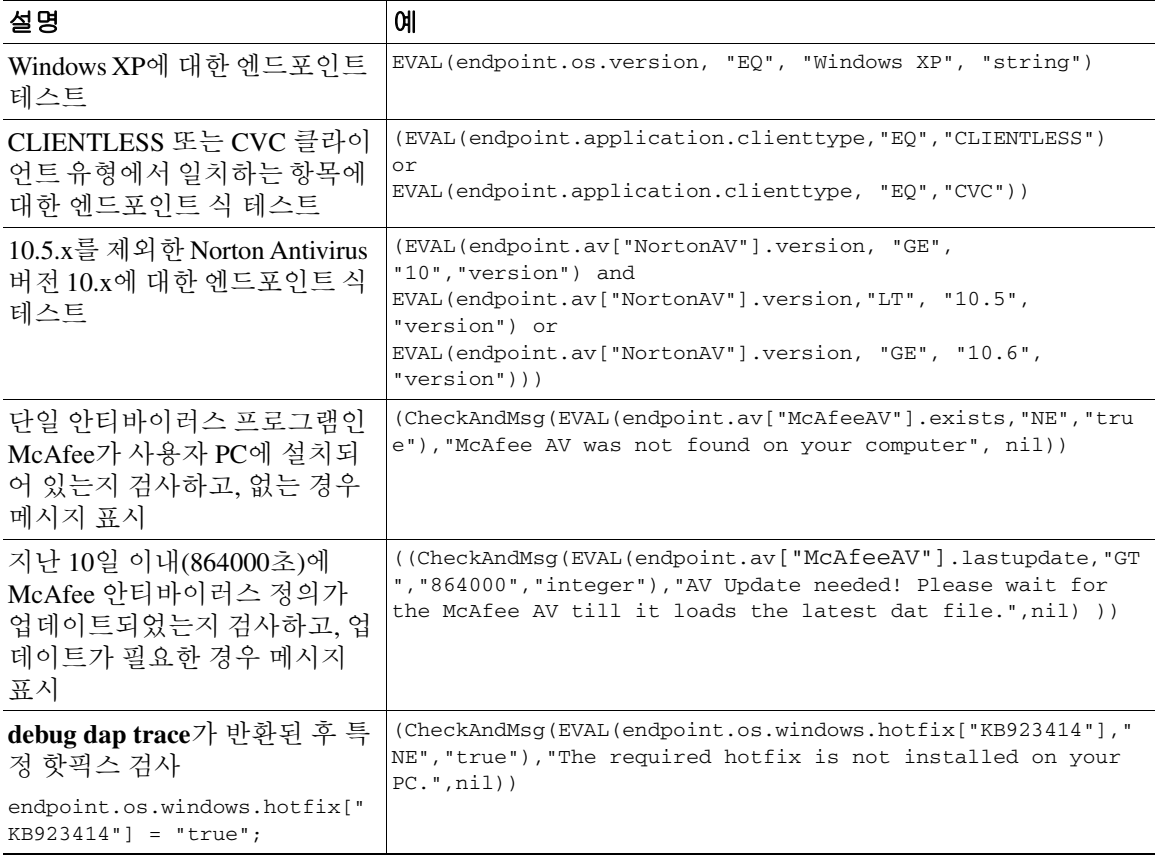

### 안티바이러스 프로그램 검사

엔드 유저가 누락되거나 실행되지 않는 AV 문제를 알고 이를 해결할 수 있도록 메시지를 구성할 수 있습니다. 이렇게 하면 액세스가 거부된 경우 ASA에서 "종료" 조건을 초래하는 DAP에 대한 모든 메 시지를 수집한 후 브라우저의 로그온 페이지에 표시합니다. 액세스가 허용된 경우에는 ASA에서 DAP 평가 중에 생성된 모든 메시지를 포털 페이지에 표시합니다.

다음 예에서는 이 함수를 사용하여 Norton AntiVirus 프로그램을 검사하는 방법을 보여 줍니다.

**1.** 다음 Lua 식을 Add/Edit Dynamic Access Policy(동적 액세스 정책 추가/수정) 창의 Advanced(고급) 필드에 복사하여 붙여 넣습니다(필드를 확장하려면 맨 오른쪽에 있는 이중 화살표 클릭).

(CheckAndMsg(EVAL(endpoint.av["NortonAV"].exists, "EQ", "false"),"Your Norton AV was found but the active component of it was not enabled", nil) or CheckAndMsg(EVAL(endpoint.av["NortonAV"].exists, "NE", "true"),"Norton AV was not found on your computer", nil) )

**2.** 동일한 Advanced(고급) 필드에서 **OR** 버튼을 클릭합니다.

- **3.** 아래 Access Attributes(액세스 특성) 섹션의 맨 왼쪽에 있는 **Action(**작업**)** 탭에서 **Terminate(**종 료**)**를 클릭합니다.
- **4.** Norton Antivirus가 없거나 비활성화된 PC에서 연결합니다. 그러면 연결이 허용되지 않으며, 그리 고 메시지가 깜박이는 느낌표(!)로 표시될 것입니다.
- **5.** 깜박이는 느낌표(!)를 클릭하여 메시지를 확인합니다.

### **1.5**일보다 오래된 안티바이러스 프로그램 및 정의 검사

이 예에서는 Norton 및 McAfee 안티바이러스 프로그램이 있는지와 바이러스 정의가 1.5일(10,000초) 보다 오래되었는지를 검사합니다. 정의가 1.5일보다 오래된 경우에는 ASA에서 세션을 종료하고 보 안정책 교정 메시지 및 링크를 표시합니다. 이 작업을 완료하려면 다음 단계를 수행하십시오.

**1.** 다음 Lua 식을 Add/Edit Dynamic Access Policy(동적 액세스 정책 추가/수정) 창의 Advanced(고급) 필드에 복사하여 붙여 넣습니다(필드를 확장하려면 맨 오른쪽에 있는 이중 화살표 클릭).

((EVAL(endpoint.av["NortonAV"].exists,"EQ","true","string") and CheckAndMsg(EVAL(endpoint.av["NortonAV"].lastupdate,"GT","10000",integer"),To remediate <a href='http://www.symantec.com'>Click this link </a>",nil)) or (EVAL(endpoint.av["McAfeeAV"].exists,"EQ","true","string") and CheckAndMsg(EVAL(endpoint.av["McAfeeAV"].lastupdate,"GT","10000",integer"),To remediate <a href='http://www.mcafee.com'>Click this link</a>",nil))

- **2.** 동일한 Advanced(고급) 필드에서 **AND**를 클릭합니다.
- **3.** 아래 Access Attributes(액세스 특성) 섹션의 맨 왼쪽에 있는 **Action(**작업**)** 탭에서 **Terminate(**종 료**)**를 클릭합니다.
- **4.** 1.5일보다 오래된 버전의 Norton 및 McAfee 안티바이러스 프로그램이 있는 PC에서 연결합니다. 그러면 연결이 허용되지 않으며, *그리고* 메시지가 깜박이는 느낌표(!)로 표시될 것입니다.
- **5.** 깜박이는 느낌표(!)를 클릭하여 보안정책 교정 메시지 및 링크를 확인합니다.

## <span id="page-190-0"></span>추가 **Lua** 함수

 $\mathbf I$ 

클라이언트리스 SSL VPN에 대한 동적 액세스 정책 작업을 수행하는 경우 일치 조건을 보다 유연하 게 적용해야 할 수 있습니다. 예를 들어 다음에 따라 다른 DAP를 적용할 수 있습니다.

- **•** 사용자 개체에 대한 OU(Organizational Unit: 조직 구성 단위) 또는 다른 계층 수준
- **•** 명명 규칙을 따르지만 가능한 일치 항목이 많은 그룹 이름 그룹 이름에서 와일드카드를 사용해 야 할 수 있음

ASDM의 DAP 창에 있는 Advanced(고급) 섹션에서 Lua 논리 식을 만들어 이러한 유연성을 확보할 수 있습니다.

### **OU** 기반 일치 예

DAP의 논리 식에는 LDAP 서버에서 반환되는 많은 특성이 사용될 수 있습니다. 이러한 출력의 예를 보려면 DAP 추적 섹션을 참고하거나, debug dap trace를 실행하십시오.

LDAP 서버는 사용자 DN(Distinguished Name: 고유 이름)을 반환합니다. 이는 디렉토리에서 사용자 개체가 있는 위치를 암시적으로 식별합니다. 예를 들어 사용자 DN이 CN=Example

User,OU=Admins,dc=cisco,dc=com인 경우 이 사용자는 OU=Admins,dc=cisco,dc=com에 있습니다. 모 든 관리자가 이 OU(또는 이 수준 아래의 컨테이너)에 있는 경우 다음과 같이 논리 식을 사용하여 이 조건을 일치시킬 수 있습니다.

```
assert(function()
    if ( (type(aaa.ldap.distinguishedName) == "string") and
         (string.find(aaa.ldap.distinguishedName, "OU=Admins,dc=cisco,dc=com$") ~= nil) ) 
then
```

```
 return true
    end
    return false
end)()
```
이 예제에서 string.find 함수는 정규식을 참조합니다. 문자열 끝에 \$ 기호를 사용하여 이 문자열을 distinguishedName 필드 끝에 연결합니다.

#### 그룹 멤버십 예

AD 그룹 멤버십의 패턴 일치에 대한 기본 논리 식을 만들 수 있습니다. 사용자가 여러 그룹의 구성원 일 수 있으므로 DAP에서는 LDAP 서버의 응답을 테이블의 별개 항목으로 구문 분석합니다. 다음을 수행하려면 고급 함수가 필요합니다.

- **•** memberOf 필드를 문자열로 비교합니다(사용자가 하나의 그룹에만 속한 경우).
- **•** 반환된 데이터의 형식이 "table"인 경우 반환된 각 memberOf 필드를 반복합니다.

이러한 목적으로 작성하고 테스트한 함수는 다음과 같습니다. 이 예에서는 사용자가 "-stu"로 끝나는 그룹의 구성원인 경우 이 DAP와 일치합니다.

```
assert(function()
    local pattern = "-stu$"
    local attribute = aaa.ldap.memberOf
    if ((type(attribute) == "string") and
        (string.find(attribute, pattern) ~= nil)) then
        return true
    elseif (type(attribute) == "table") then
        local k, v
        for k, v in pairs(attribute) do
           if (string.find(v, pattern) \sim= nil) then
                return true
            end
        end
    end
    return false
end)()
```
### 안티바이러스 예

다음 예에서는 사용자 지정 함수를 사용하여 안티바이러스 소프트웨어가 검색되는지 확인합니다.

```
assert(function()
     for k,v in pairs(endpoint.av) do
          if (EVAL(v.exists, "EQ", "true", "string")) then
               return true
          end
     end
     return false
end)()
```
### 안티스파이웨어 예

다음 예에서는 사용자 지정 함수를 사용하여 안티스파이웨어가 검색되는지 확인합니다.

```
assert(function()
     for k,v in pairs(endpoint.as) do
          if (EVAL(v.exists, "EQ", "true", "string")) then
                return true
          end
     end
     return false
end)()
```
 $\Gamma$ 

### 방화벽 예

다음 예에서는 사용자 지정 함수를 사용하여 방화벽이 검색되는지 확인합니다.

```
assert(function()
```

```
 for k,v in pairs(endpoint.fw) do
          if (EVAL(v.exists, "EQ", "true", "string")) then
                return true
          end
     end
     return false
end)()
```
### 안티바이러스**,** 안티스파이웨어 또는 방화벽 예

다음 예에서는 사용자 지정 함수를 사용하여 안티바이러스, 안티스파이웨어 또는 방화벽이 검색되 는지 확인합니다.

```
assert(function()
        function check(antix)
            if (type(antix) == "table") then
                 for k,v in pairs(antix) do
                     if (EVAL(v.exists, "EQ", "true", "string")) then
                         return true
                     end
                 end
            end
            return false
        end
        return (check(endpoint.av) or check(endpoint.fw) or check(endpoint.as))
    end)()
```
### 액세스 거부 예

다음 함수를 사용하여 안티바이러스 프로그램이 없는 경우 액세스를 거부할 수 있습니다. Action(작 업)이 종료로 설정된 DAP에서 사용해야 합니다.

```
assert( function()
for k,v in pairs(endpoint.av) do
   if (EVAL(v.exists, "EQ", "true", "string")) then
       return false
   end
   end
   return CheckAndMsg(true, "Please install antivirus software before connecting.", nil)
end)()
```
안티바이러스 프로그램이 없는 사용자가 로그인하려고 하면 DAP에서 다음 메시지를 표시합니다. Please install antivirus software before connecting.

# **DAP** 액세스 및 권한 부여 정책 특성 구성

다음 각 탭을 클릭하여 포함된 필드를 구성합니다.

## **Action(**작업**)** 탭

특정 연결 또는 세션에 적용할 특정 처리를 지정합니다.

- **•** Continue(계속) (기본값) 액세스 정책 특성을 세션에 적용하려면 클릭합니다.
- **•** Quarantine(격리) 격리를 사용하여 VPN을 통해 설정된 터널이 이미 있는 특정 클라이언트를 제 한할 수 있습니다. ASA에서는 제한된 ACL을 세션에 적용하여 선택한 DAP 레코드에 따라 제한 된 그룹을 구성합니다. 엔드포인트가 관리용으로 정의된 정책을 준수하지 않는 경우 사용자는 보 안정책 교정 서비스(예: 안티바이러스 업데이트 등)에 계속 액세스할 수 있지만 제한 사항이 적 용됩니다. 사용자는 보안정책 교정을 수행한 후 다시 연결할 수 있으며, 이 경우 새 상태 진단이 호출됩니다. 이 진단에 통과하면 사용자가 연결됩니다. 이 매개변수에는 AnyConnect Secure Mobility 기능을 지원하는 AnyConnect 릴리스가 필요합니다.
- **•** Terminate(종료) 세션을 종료하려면 클릭합니다.
- **•** User Message(사용자 메시지) 이 DAP 레코드를 선택한 경우 포털 페이지에 표시할 텍스트 메시 지를 입력합니다. 최대 490자입니다. 사용자 메시지가 노란색 구로 표시됩니다. 사용자가 로그인 할 때 관심을 끌기 위해 이 구가 세 번 깜박인 후 정지합니다. 여러 DAP 레코드를 선택한 경우 각 레코드에 사용자 메시지가 있으면 모든 사용자 메시지가 표시됩니다.

올바른 HTML 태그를 사용해야 하는 URL 또는 기타 내장된 텍스트를 포함할 수 있습니다. 예: 모든 계약업체는 안티바이러스 소프트웨어 업그레이드 절차에 대한 <a href='http://wwwin.example.com/procedure.html'>지침</a>을 숙지해 주십시오.

## **Network ACL Filters(**네트워크 **ACL** 필터**)** 탭

이 DAP 레코드에 적용할 네트워크 ACL을 선택하고 구성할 수 있습니다. DAP에 대한 ACL은 허용 규 칙과 거부 규칙 중 하나만 포함할 수 있습니다. ACL에 허용 규칙과 거부 규칙이 둘 다 포함된 경우에 는 ASA에서 ACL을 거부합니다.

- **•** Network ACL(네트워크 ACL) 드롭다운 목록 이 DAP 레코드에 추가할 이미 구성된 네트워크 ACL을 선택합니다. 모두 허용 또는 모두 거부 규칙이 있는 ACL만 선택할 수 있으며, 여기에는 이 러한 ACL만 표시됩니다. 이 필드는 IPv4 및 IPv6 네트워크 트래픽에 대한 액세스 규칙을 정의할 수 있는 통합 ACL을 지원합니다.
- **• Manage...(**관리**...)** 네트워크 ACL을 추가, 수정 및 삭제하려면 클릭합니다.
- **• Network ACL(**네트워크 **ACL)** 목록 이 DAP 레코드에 대한 네트워크 ACL을 표시합니다.
- **• Add>>(**추가**>>)** 드롭다운 목록에서 선택한 네트워크 ACL을 오른쪽에 있는 Network ACLs(네트 워크 ACL) 목록에 추가하려면 클릭합니다.
- **• Delete(**삭제**)** 강조 표시된 네트워크 ACL을 Network ACLs(네트워크 ACL) 목록에서 삭제하려면 클릭합니다. ASA에서 ACL을 삭제하려면 먼저 DAP 레코드에서 해당 ACL을 삭제해야 합니다.

## **Web-Type ACL Filters (clientless)(**웹 형식 **ACL** 필터**(**클라이언트 없음**))** 탭

이 DAP 레코드에 적용할 웹 형식 ACL을 선택하고 구성할 수 있습니다. DAP에 대한 ACL은 허용 규 칙과 거부 규칙 중 하나만 포함할 수 있습니다. ACL에 허용 규칙과 거부 규칙이 둘 다 포함된 경우에 는 ASA에서 ACL을 거부합니다.

- **• Web-Type ACL(**웹 형식 **ACL)** 드롭다운 목록 이 DAP 레코드에 추가할 이미 구성된 웹 형식 ACL을 선택합니다. 모두 허용 또는 모두 거부 규칙이 있는 ACL만 선택할 수 있으며, 여기에는 이 러한 ACL만 표시됩니다.
- **• Manage...(**관리**...)** 웹 형식 ACL을 추가, 수정 및 삭제하려면 클릭합니다.
- **• Web-Type ACL(**웹 형식 **ACL)** 목록 이 DAP 레코드에 대한 웹 형식 ACL을 표시합니다.
- **• Add>>(**추가**>>)** 드롭다운 목록에서 선택한 웹 형식 ACL을 오른쪽에 있는 Web-Type ACLs(웹 형식 ACL) 목록에 추가하려면 클릭합니다.
- **• Delete(**삭제**)** 웹 형식 ACL을 Web-Type ACLs(웹 형식 ACL) 목록에서 삭제하려면 클릭합니다. ASA에서 ACL을 삭제하려면 먼저 DAP 레코드에서 해당 ACL을 삭제해야 합니다.

## **Functions(**기능**)** 탭

 $\mathbf{r}$ 

DAP 레코드에 대한 파일 서버 입력 및 찾아보기, HTTP 프록시, URL 입력을 구성할 수 있습니다.

 **• File Server Browsing(**파일 서버 찾아보기**)** - 파일 서버 또는 공유 기능에 대한 CIFS 찾아보기를 활성화하거나 비활성화합니다.

찾아보기에는 NBNS(마스터 브라우저 또는 WINS)가 필요합니다. 실패하거나 구성되지 않은 경 우에는 DNS가 사용됩니다. CIFS 찾아보기 기능은 다국어를 지원하지 않습니다.

- **• File Server Entry(**파일 서버 입력**)** 사용자가 포털 페이지에서 파일 서버 경로 및 이름을 입력하 는 것을 허용하거나 금지합니다. 활성화한 경우 포털 페이지에 파일 서버 입력란이 배치됩니다. 사용자는 Windows 파일의 경로 이름을 직접 입력할 수 있습니다. 파일을 다운로드, 수정 및 삭제 할 수 있으며 이름을 바꿀 수도 있습니다. 또한 파일 및 폴더를 추가할 수 있습니다. 해당되는 Windows 서버에서 사용자 액세스에 대한 공유도 구성해야 합니다. 네트워크 요구 사항에 따라 사용자는 파일에 액세스하기 전에 인증을 받아야 할 수도 있습니다.
- **• HTTP Proxy(HTTP** 프록시**)** HTTP 애플릿 프록시를 클라이언트로 전달하는 데 영향을 줍니다. 프록시는 Java, ActiveX, Flash 등 적절한 콘텐츠 변환에 방해가 되는 기술에 유용합니다. 보안 어 플라이언스의 지속적인 사용을 보장하면서 변조를 우회합니다. 전달된 프록시는 브라우저의 이 전 프록시 구성을 자동으로 수정하며, 모든 HTTP 및 HTTPS 요청을 새 프록시 구성으로 리디렉 션합니다. HTML, CSS, JavaScript, VBScript, ActiveX, Java 등 거의 모든 클라이언트 측 기술을 지 원합니다. 프록시에서 지원하는 브라우저는 Microsoft Internet Explorer뿐입니다.
- **• URL Entry(URL** 입력**)** 사용자가 포털 페이지에서 HTTP/HTTPS URL을 입력하는 것을 허용하 거나 금지합니다. 이 기능을 활성화한 경우 사용자는 URL 입력란에 웹 주소를 입력하고 클라이 언트리스 SSL VPN을 사용하여 해당 웹사이트에 액세스할 수 있습니다.

SSL VPN의 사용이 모든 사이트와의 통신 보안을 보장하는 것은 아닙니다. SSL VPN은 원격 사용자 PC 또는 워크스테이션과 기업 네트워크에 있는 ASA 간의 데이터 전송 보안을 보장합니다. 사용자가 인터넷 또는 내부 네트워크에 있는 비 HTTPS 웹 리소스에 액세스하는 경우에는 기업 ASA에서 대상 웹 서버로의 통신 보안이 유지되지 않습니다.

클라이언트리스 VPN 연결에서는 ASA가 엔드 유저 웹 브라우저와 대상 웹 서버 간의 프록시 역할을 합니다. 사용자가 SSL 지원 웹 서버에 연결하면 ASA에서 보안 연결을 설정하고 서버 SSL 인증서를 검증합니다. 엔드 유저 브라우저는 제시된 인증서를 받지 않으므로 인증서를 검사 및 검증할 수 없습 니다. SSL VPN의 현재 구현에서는 만료된 인증서를 제시하는 사이트와의 통신을 허용하지 않습니 다. 또한 ASA에서도 신뢰할 수 있는 CA 인증서 검증을 수행하지 않습니다. 따라서 사용자는 통신하 기 전에 SSL 지원 웹 서버에서 제시하는 인증서를 분석할 수 없습니다.

사용자의 인터넷 액세스를 제한하려면 URL Entry(URL 입력) 필드에서 Disable(비활성화)을 선택합 니다. 그러면 SSL VPN 사용자가 클라이언트리스 VPN 연결 시 웹을 탐색할 수 없게 됩니다.

- **• Unchanged(**변경 없음**)** (기본값) 이 세션에 적용되는 그룹 정책의 값을 사용하려면 클릭합니다.
- **• Enable/Disable(**활성화**/**비활성화**)** 기능을 활성화하거나 비활성화하려면 클릭합니다.
- **• Auto-start(**자동 시작**)** HTTP 프록시를 활성화하고 DAP 레코드가 이러한 기능과 연계된 애플릿 을 자동으로 시작하도록 하려면 클릭합니다.

### **Port Forwarding Lists(**포트 전달 목록**)** 탭

사용자 세션에 대한 포트 전달 목록을 선택하고 구성할 수 있습니다.

포트 전달은 그룹의 원격 사용자가 알려진 고정 TCP/IP 포트를 통해 통신하는 클라이언트/서버 애플 리케이션에 액세스할 수 있도록 해줍니다. 원격 사용자는 자신의 로컬 PC에 설치된 클라이언트 애플 리케이션을 사용하여 해당 애플리케이션을 지원하는 원격 서버에 안전하게 액세스할 수 있습니다. Cisco에서는 Windows 터미널 서비스, 텔넷, 보안 FTP(FTP over SSH), Perforce, Outlook Express 및 Lotus Notes 애플리케이션을 테스트했습니다. 다른 TCP 기반 애플리케이션도 작동할 수 있지만 이러 한 애플리케이션은 Cisco에서 테스트하지 않았습니다.

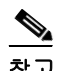

참고 포트 전달은 일부 SSL/TLS 버전에서 작동하지 않습니다.

<u>/\</u>

주의 포트 전달(애플리케이션 액세스) 및 디지털 인증서를 지원하려면 Sun Microsystems Java Runtime Environment(JRE) 1.4 이상이 원격 컴퓨터에 설치되어 있어야 합니다.

- **•** Port Forwarding(포트 전달) 이 DAP 레코드에 적용되는 포트 전달 목록에 대한 옵션을 선택합니 다. 이 필드의 다른 특성은 Port Forwarding(포트 전달)을 Enable(활성화) 또는 Auto-start(자동 시 작)로 설정한 경우에만 활성화됩니다.
- **• Unchanged(**변경 없음**)** 실행 중인 구성에서 특성을 제거하려면 클릭합니다.
- **• Enable/Disable(**활성화**/**비활성화**)** 포트 전달을 활성화하거나 비활성화하려면 클릭합니다.
- **• Auto-start(**자동 시작**)** 포트 전달을 활성화하고 DAP 레코드가 해당 포트 전달 목록과 연계된 포 트 전달 애플릿을 자동으로 시작하도록 하려면 클릭합니다.
- **• Port Forwarding List(**포트 전달 목록**)** 드롭다운 목록 DAP 레코드에 추가할 이미 구성된 포트 전달 목록을 선택합니다.
- **• New...(**새로 만들기**...)** 새 포트 전달 목록을 구성하려면 클릭합니다.
- **• Port Forwarding List (unlabeled)(**포트 전달 목록**(**레이블 없음**))** DAP 레코드에 대한 포트 전달 목록을 표시합니다.
- **• Add(**추가**)** 드롭다운 목록에서 선택한 포트 전달 목록을 오른쪽에 있는 Port Forwarding(포트 전 달) 목록에 추가하려면 클릭합니다.
- **• Delete(**삭제**)** 선택한 포트 전달 목록을 Port Forwarding(포트 전달) 목록에서 삭제하려면 클릭합 니다. ASA에서 포트 전달 목록을 삭제하려면 먼저 DAP 레코드에서 해당 포트 전달 목록을 삭제 해야 합니다.

## **Bookmarks(**책갈피**)** 탭

특정 사용자 세션 URL에 대한 책갈피를 선택하고 구성할 수 있습니다.

- **• Enable bookmarks(**책갈피 활성화**)** 활성화하려면 클릭합니다. 선택을 취소하면 연결에 대한 책 갈피가 포털 페이지에 표시되지 않습니다.
- **• Bookmark(**책갈피**)** 드롭다운 목록 DAP 레코드에 추가할 이미 구성된 책갈피를 선택합니다.
- **• Manage...(**관리**...)** 책갈피를 추가, 가져오기, 내보내기 및 삭제하려면 클릭합니다.
- **• Bookmarks (unlabeled)(**책갈피**(**레이블 없음**))** DAP 레코드에 대한 URL 목록을 표시합니다.
- **• Add>>(**추가**>>)** 드롭다운 목록에서 선택한 책갈피를 오른쪽에 있는 URL 영역에 추가하려면 클 릭합니다.
- **• Delete(**삭제**)** 선택한 책갈피를 URL 목록 영역에서 삭제하려면 클릭합니다. ASA에서 책갈피를 삭제하려면 먼저 DAP 레코드에서 해당 책갈피를 삭제해야 합니다.

# **Access Method(**액세스 방식**)** 탭

허용된 원격 액세스 유형을 구성할 수 있습니다.

- **• Unchanged(**변경 없음**)** 현재 원격 액세스 방식을 계속 사용합니다.
- **• AnyConnect Client(AnyConnect** 클라이언트**)** Cisco AnyConnect VPN 클라이언트를 사용하여 연 결합니다.
- **• Web-Portal(**웹 포털**)** 클라이언트리스 VPN으로 연결합니다.
- **• Both-default-Web-Portal(**기본값과 웹 포털 둘 다**)** 클라이언트 없이(기본값) 연결하거나 AnyConnect 클라이언트를 통해 연결합니다.
- **• Both-default-AnyConnect Client(**기본값과 **AnyConnect** 클라이언트 둘 다**)** 클라이언트 없이 연 결하거나 AnyConnect 클라이언트(기본값)를 통해 연결합니다.

## **AnyConnect** 탭

 $\mathbf I$ 

Always-On VPN 플래그의 상태를 선택할 수 있습니다.

 **•** Always-On VPN for AnyConnect client(AnyConnect 클라이언트용 Always-On VPN) - AnyConnect 서비스 프로파일의 Always-On VPN 플래그 설정이 변경되거나 비활성화되었는지 또는 AnyConnect 프로파일 설정을 사용해야 하는지 확인합니다.

이 매개변수에는 Cisco AnyConnect VPN 클라이언트에 대한 Secure Mobility Solution 라이센스 지 원을 제공하는 Cisco IronPort Web Security Appliance 릴리스가 필요합니다. 또한 "Secure Mobility Solution" 기능을 지원하는 AnyConnect 릴리스가 필요합니다. 자세한 내용은 *Cisco AnyConnect VPN* 클라이언트 관리자 설명서를 참조하십시오.

### **AnyConnect Custom Attributes(AnyConnect** 사용자 지정 특성**)** 탭

이 정책에 현재 할당된 사용자 지정 특성을 나열합니다. 이 대화 상자에서는 이전에 정의된 사용자 지 정 특성을 이 정책에 연계하거나, 사용자 지정 특성을 정의한 다음 이를 이 정책과 연계할 수 있습 니다.

사용자 지정 특성은 AnyConnect 클라이언트로 전송되어 Deferred Upgrade(지연된 업그레이드)와 같 은 기능을 구성하는 데 사용됩니다. 사용자 지정 특성에는 유형 및 명명된 값이 있습니다. 먼저 특성 의 유형을 정의한 다음 이 유형의 명명된 값을 하나 이상 정의할 수 있습니다. 기능에 대해 구성할 특 정 사용자 지정 특성에 대한 자세한 내용은 사용 중인 AnyConnect 릴리스에 대한 *Cisco AnyConnect Secure Mobility Client* 관리자 설명서를 참고하십시오.

사용자 지정 특성은 **Configuration(**구성**) > Remote Access VPN(**원격 액세스 **VPN) > Network (Client) Access(**네트워크**(**클라이언트**)** 액세스**) > Advanced(**고급**) > AnyConnect Custom Attributes(AnyConnect** 사용자 지정 특성**)** 및 **AnyConnect Custom Attribute Names(AnyConnect** 사 용자 지정 특성 이름**)**에서 미리 정의할 수 있습니다. 미리 정의된 사용자 지정 특성은 동적 액세스 정 책과 그룹 정책 모두에서 사용됩니다.

사용자 지정 특성 구성 절차는 두 가지 유형의 정책에 동일하므로 3-20페이지, 내부 그룹 [정책의](#page-71-0) [AnyConnect](#page-71-0) 클라이언트 사용자 지정 특성 정보를 참고하십시오.

# **DAP** 추적 수행

DAP 추적에서는 연결된 모든 장치에 대한 DAP 엔드포인트 특성을 표시합니다.

**1**단계 SSH 터미널에서 ASA에 로그온하여 특권 EXEC 모드를 시작합니다. 특권 EXEC 모드에서는 hostname# ASA 프롬프트가 나타납니다.

**2**단계 터미널 창에서 세션에 대한 모든 DAP 특성을 표시하도록 DAP 디버그를 활성화합니다.

```
hostname# debug dap trace
endpoint.anyconnect.clientversion="0.16.0021";
endpoint.anyconnect.platform="apple-ios";
endpoint.anyconnect.platformversion="4.1";
endpoint.anyconnect.devicetype="iPhone1,2";
endpoint.anyconnect.deviceuniqueid="dd13ce3547f2fa1b2c3d4e5f6g7h8i9j0fa03f75";
```
**3**단계 (선택 사항) DAP 추적의 출력을 검색하려면 명령 출력을 시스템 로그로 보냅니다. ASA 로그온에 대 한 자세한 내용은 *Cisco ASA Series* 일반적인 작업 *ASDM* 컨피그레이션 가이드에서 로깅 구성을 참고 하십시오.

# **DAP**의 예

- **•** DAP를 [사용하여](#page-198-0) 네트워크 리소스 정의
- **•** DAP를 사용하여 [WebVPN ACL](#page-198-1) 적용
- **•** CSD 검사 실행 및 [DAP](#page-199-0)를 통해 정책 적용

# <span id="page-198-0"></span>**DAP**를 사용하여 네트워크 리소스 정의

이 예에서는 동적 액세스 정책을 사용자 또는 그룹의 네트워크 리소스를 정의하는 한 가지 방법으로 구성하는 방법을 보여 줍니다. Trusted\_VPN\_Access라는 DAP 정책은 클라이언트리스 VPN 액세스와 AnyConnect VPN 액세스를 허용합니다. Untrusted\_VPN\_Access라는 정책은 클라이언트리스 VPN 액 세스만 허용합니다.

**1**단계 ASDM에서 **Configuration(**구성**) > Remote Access VPN(**원격 액세스 **VPN) > Clientless SSL VPN Access(**클라이언트리스 **SSL VPN** 액세스**) > Dynamic Access Policies(**동적 액세스 정책**) > Add/Edit Dynamic Access Policy(**동적 액세스 정책 추가**/**수정**) > Endpoint(**엔드포인트**)**로 이동하여 각 정책에 대해 다음 특성을 구성합니다.

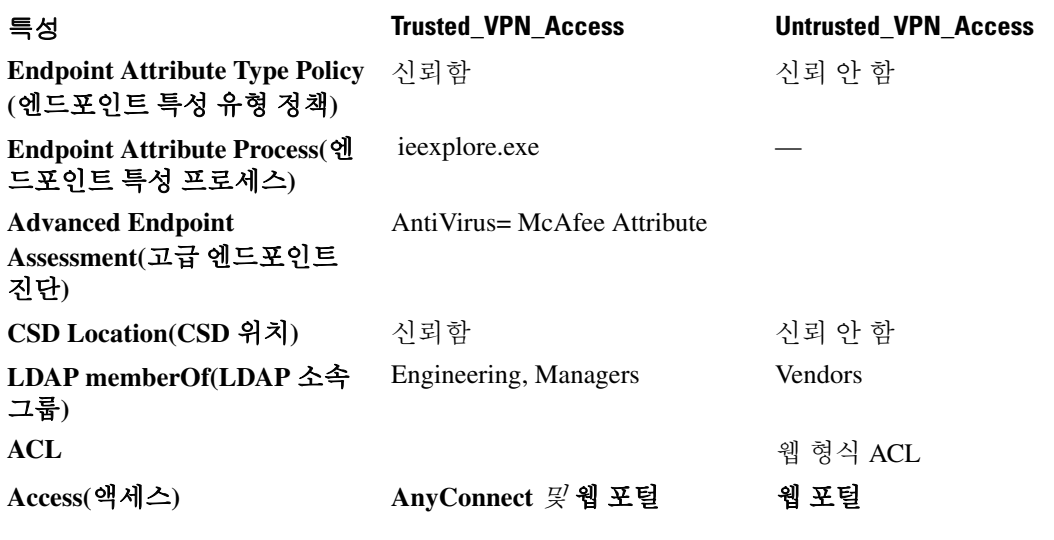

## <span id="page-198-1"></span>**DAP**를 사용하여 **WebVPN ACL** 적용

 $\mathbf{r}$ 

DAP는 네트워크 ACL(IPsec 및 AnyConnect용), 클라이언트리스 SSL VPN 웹 형식 ACL, URL 목록, 함 수 등 액세스 정책 특성의 하위 집합을 직접 적용할 수 있습니다. 그러나 배너 또는 스플릿 터널 목록 등 그룹 정책에서 적용하는 항목은 직접 적용할 수 없습니다. DAP에서 직접 적용하는 특성에 대한 전 체 메뉴는 Add/Edit Dynamic Access Policy(동적 액세스 정책 추가/수정) 창의 Access Policy Attributes(액 세스 정책 특성) 탭에서 제공됩니다.

Active Directory/LDAP는 사용자 그룹 정책 멤버십을 사용자 항목에 "memberOf" 특성으로 저장합니 다. AD 그룹(memberOf) = Engineering에 속한 사용자의 경우 ASA에서 구성된 웹 형식 ACL을 적용하 도록 DAP를 정의하십시오.

- **1**단계 ASDM에서 Add AAA attributes(AAA 특성 추가) 창으로 이동합니다(**Configuration(**구성**) > Remote Access VPN(**원격 액세스 **VPN) > Clientless SSL VPN Access(**클라이언트리스 **SSL VPN** 액세스**) > Dynamic Access Policies(**동적 액세스 정책**) > Add/Edit Dynamic Access Policy(**동적 액세스 정책 추가**/** 수정**) > AAA Attributes(AAA** 특성**)** 섹션 **> Add AAA Attribute(AAA** 특성 추가**)**).
- **2**단계 AAA Attribute type(AAA 특성 유형)에서 드롭다운 목록을 사용하여 **LDAP**를 선택합니다.

- **3**단계 Attribute ID(특성 ID) 필드에서 정확히 여기에 표시된 대로 memberOf를 입력합니다. 대/소문자를 구 분해야 합니다.
- **4**단계 Value(값) 필드에서 드롭다운 목록을 사용하여 같음(=)을 선택하고 인접 필드에 Engineering을 입력합 니다.
- **5**단계 이 창의 Access Policy Attributes(액세스 정책 특성) 영역에서 Web-Type ACL Filters(웹 형식 ACL 필터) 탭을 클릭합니다.
- **6**단계 Web-Type ACL(웹 형식 ACL) 드롭다운 목록을 사용하여 AD 그룹(memberOf) = Engineering의 사용자 에게 적용할 ACL을 선택합니다.

## <span id="page-199-0"></span>**CSD** 검사 실행 및 **DAP**를 통해 정책 적용

이 예에서는 사용자가 두 개의 특정 AD/LDAP 그룹(Engineering 및 Employees)과 하나의 특정 ASA 터 널 그룹에 속해 있는지 검사하는 DAP를 만듭니다. 그런 다음 해당 사용자에게 ACL을 적용합니다.

DAP에서 적용하는 ACL은 리소스에 대한 액세스를 제어합니다. 이러한 ACL은 ASA에서 모든 ACLS 정의 그룹 정책을 재정의합니다. 또한 ASA에서는 DAP에서 정의하거나 제어하지 않는 ACL(예: 스플 릿 터널링 목록, 배너 및 DNS)에 대해 일반 AAA 그룹 정책 상속 규칙 및 특성을 적용합니다.

- **1**단계 ASDM에서 Add AAA attributes(AAA 특성 추가) 창으로 이동합니다(**Configuration(**구성**) > Remote Access VPN(**원격 액세스 **VPN) > Clientless SSL VPN Access(**클라이언트리스 **SSL VPN** 액세스**) > Dynamic Access Policies(**동적 액세스 정책**) > Add/Edit Dynamic Access Policy(**동적 액세스 정책 추가**/** 수정**) > AAA Attributes(AAA** 특성**)** 섹션 **> Add AAA Attribute(AAA** 특성 추가**)**).
- **2**단계 AAA Attribute type(AAA 특성 유형)에서 드롭다운 목록을 사용하여 LDAP를 선택합니다.
- **3**단계 Attribute ID(특성 ID) 필드에서 정확히 여기에 표시된 대로 memberOf를 입력합니다. 대/소문자를 구 분해야 합니다.
- **4**단계 Value(값) 필드에서 드롭다운 목록을 사용하여 같음(=)을 선택하고 인접 필드에 Engineering을 입력합 니다.
- **5**단계 Attribute ID(특성 ID) 필드에서 정확히 여기에 표시된 대로 memberOf를 입력합니다. 대/소문자를 구 분해야 합니다.
- **6**단계 Value(값) 필드에서 드롭다운 목록을 사용하여 같음(=)을 선택하고 인접 필드에 Employees를 입력합 니다.
- **7**단계 AAA Attribute type(AAA 특성 유형)에서 드롭다운 목록을 사용하여 Cisco를 선택합니다.
- **8**단계 Tunnel group(터널 그룹) 상자를 선택하고 드롭다운 목록을 사용하여 같음(=)을 선택한 다음, 인접 드 롭다운 목록에서 적절한 터널 그룹(연결 정책)을 선택합니다.
- **9**단계 Access Policy Attributes(액세스 정책 특성) 영역의 Network ACL Filters(네트워크 ACL 필터) 탭에서 이 전 단계에서 정의한 DAP 조건을 충족하는 사용자에게 적용할 ACL을 선택합니다.

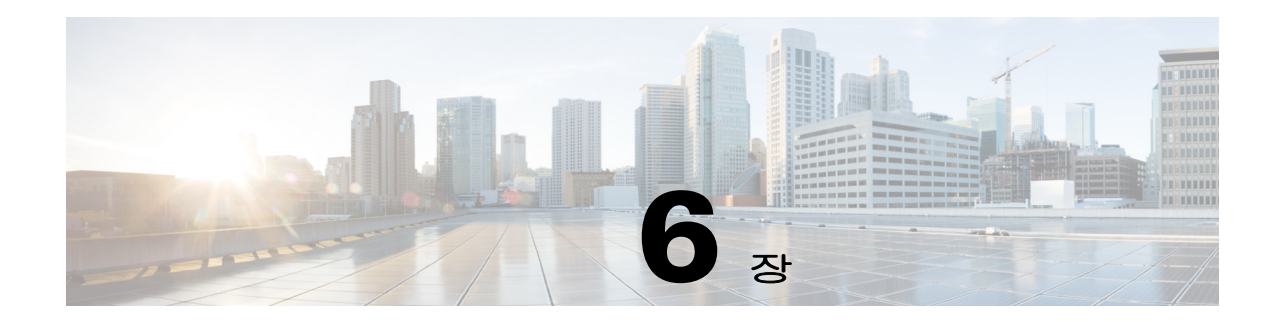

# 이메일 프록시

이메일 프록시는 원격 이메일 기능을 클라이언트리스 SSL VPN 사용자로 확장합니다. 사용자가 이 메일 프록시를 통해 이메일 세션을 시도하면 이메일 클라이언트에서 SSL 프로토콜을 사용하여 터널 을 설정합니다.

이메일 프록시 프로토콜은 다음과 같습니다.

#### **POP3S**

POP3S는 클라이언트리스 SSL VPN에서 지원하는 이메일 프록시 중 하나입니다. 기본적으로 Security Appliance는 포트 995를 수신 대기하며, 포트 995 또는 구성된 포트에 대한 연결이 자동으로 허용됩니 다. POP3 프록시는 이 포트의 SSL 연결만 허용합니다. SSL 터널이 설정되면 POP3 프로토콜이 시작 된 다음 인증이 발생합니다. POP3S는 이메일 수신에 사용됩니다.

#### **IMAP4S**

IMAP4S는 클라이언트리스 SSL VPN에서 지원하는 이메일 프록시 중 하나입니다. 기본적으로 Security Appliance는 포트 993을 수신 대기하며, 포트 993 또는 구성된 포트에 대한 연결이 자동으로 허용됩니다. IMAP4 프록시는 이 포트의 SSL 연결만 허용합니다. SSL 터널이 설정되면 IMAP4 프로 토콜이 시작된 다음 인증이 발생합니다. IMAP4S는 이메일 수신에 사용됩니다.

#### **SMTPS**

SMTPS는 클라이언트리스 SSL VPN에서 지원하는 이메일 프록시 중 하나입니다. 기본적으로 Security Appliance는 포트 988을 수신 대기하며, 포트 988 또는 구성된 포트에 대한 연결이 자동으로 허용됩니다. SMTPS 프록시는 이 포트의 SSL 연결만 허용합니다. SSL 터널이 설정되면 SMTPS 프로 토콜이 시작된 다음 인증이 발생합니다. SMTPS는 이메일 전송에 사용됩니다.

# 이메일 프록시 구성

## 요구 사항

 $\mathbf{r}$ 

- **•** 로컬 위치와 원격 위치 모두에서 이메일 프록시를 통해 이메일에 액세스하려면 사용자의 이메일 프로그램에 로컬 액세스와 원격 액세스 각각에 대한 별도의 이메일 계정이 있어야 합니다.
- **•** 이메일 프록시 세션에는 사용자 인증이 필요합니다.

# **AAA** 서버 그룹 설정

### **1**단계 **Configuration(**구성**) > Features(**기능**) > VPN > E-mail Proxy(**이메일 프록시**) > AAA**로 이동합니다.

- **2**단계 적절한 탭(POP3S , IMAP4S 또는 SMTPS)을 선택하여 AAA 서버 그룹을 연결하고 이러한 세션에 대 해 기본 그룹 정책을 구성합니다.
	- **•** AAA server groups(AAA 서버 그룹) AAA Server Groups(AAA 서버 그룹) 패널(Configuration(구 성) > Features(기능) > Properties(속성) > AAA Setup(AAA 설정) > AAA Server Groups(AAA 서버 그룹))로 이동하려면 클릭합니다. 여기에서 AAA 서버 그룹을 추가하거나 수정할 수 있습니다.
	- **•** group policies(그룹 정책) Group Policy(그룹 정책) 패널(Configuration(구성) > Features(기능) > VPN > General(일반) > Group Policy(그룹 정책))로 이동하려면 클릭합니다. 여기에서 그룹 정책 을 추가하거나 수정할 수 있습니다.
	- **•** Authentication Server Group(인증 서버 그룹) 사용자 인증에 사용할 인증 서버 그룹을 선택합니 다. 기본값은 인증 서버를 구성하지 않는 것입니다. AAA를 인증 방법으로 설정한 경우 (Configuration(구성) > Features AAA(기능 AAA) > VPN > E-Mail Proxy(이메일 프록시) > Authentication(인증) 패널) AAA 서버를 구성하고 여기에서 선택해야 합니다. 그렇지 않으면 인증 에 항상 실패합니다.
	- **•** Authorization Server Group(권한 부여 서버 그룹) 사용자 인증에 사용할 권한 부여 서버 그룹을 선택합니다. 기본값은 권한 부여 서버를 구성하지 않는 것입니다.
	- **•** Accounting Server Group(계정 관리 서버 그룹) 사용자 계정 관리에 사용할 계정 관리 서버 그룹 을 선택합니다. 기본값은 계정 관리 서버를 구성하지 않는 것입니다.
	- **•** Default Group Policy(기본 그룹 정책) AAA에서 CLASSID 특성을 반환하지 않을 때 사용자에게 적용할 그룹 정책을 선택합니다. 길이는 영숫자 4~15자여야 합니다. 기본 그룹 정책을 지정하지 않은 경우 CLASSID가 없으면 ASA에서 세션을 설정할 수 없습니다.
	- **•** Authorization Settings(권한 부여 설정) ASA에서 권한 부여를 위해 인식하는 사용자 이름 값을 설 정합니다. 이 값은 디지털 인증서로 인증하고 LDAP 또는 RADIUS 권한 부여를 필요로 하는 사용 자에게 적용됩니다.
		- **–** Use the entire DN as the username(전체 DN을 사용자 이름으로 사용) 고유 이름을 권한 부여 에 사용하려면 선택합니다.
		- **–** Specify individual DN fields as the username(개별 DN 필드를 사용자 이름으로 지정) 사용자 권한 부여에 사용할 특정 DN 필드를 지정하려면 선택합니다.

두 개의 DN 필드(기본 및 보조)를 선택할 수 있습니다. 예를 들어 EA를 선택한 경우 사용자 는 자신의 이메일 주소에 따라 인증합니다. 이 경우 CN(공통 이름)이 John Doe이고 이메일 주 소가 johndoe@cisco.com 인 사용자는 John Doe 또는 johndoe로 인증할 수 없습니다. 이 사용자 는 johndoe@cisco.com 으로 인증해야 합니다. EA와 O를 선택한 경우 John Doe는 johndoe@cisco.com 과 Cisco Systems, Inc로 인증해야 합니다.

 **–** Primary DN Field(기본 DN 필드) - 권한 부여를 위해 구성할 기본 DN 필드를 선택합니다. 기 본값은 CN입니다. 다음과 같은 옵션이 제공됩니다.

### **DN** 필드 정의

Country(국가) (C) 2자로 된 국가 약어입니다. 이러한 코드는 ISO 3166 국가 약어를 따릅니다. Common Name(공통 이 사람, 시스템 또는 기타 실체의 이름입니다. 이는 식별 계층에서 최하위(가 름) (CN) 장 구체적) 수준에 속합니다. DN Qualifier(DN 한정 자) (DNQ) 특정 DN 특성입니다.

 $\overline{\phantom{a}}$ 

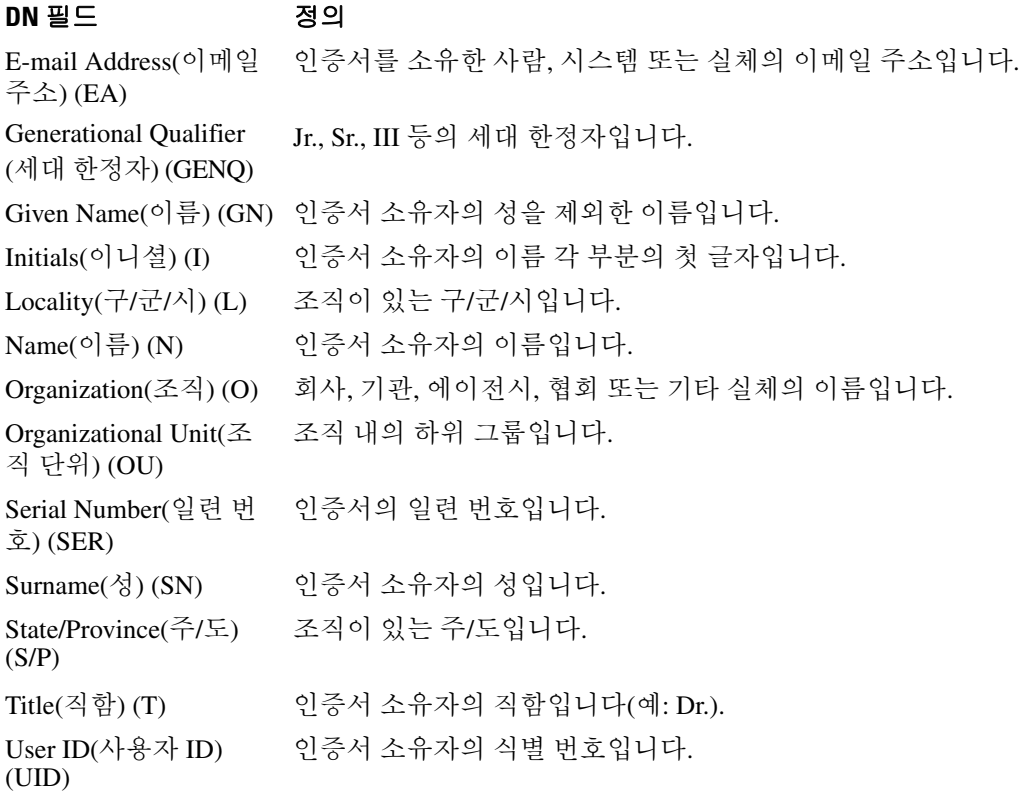

 **–** Secondary DN Field(보조 DN 필드) - (선택 사항) 권한 부여를 위해 구성할 보조 DN 필드를 선 택합니다. 기본값은 OU입니다. 위 표의 모든 옵션 외에 **None(**없음**)**이 추가로 제공됩니다. 이 옵션은 보조 필드를 포함하지 않으려는 경우에 선택합니다.

# 이메일 프록시의 인터페이스 식별

Email Proxy Access(이메일 프록시 액세스) 화면에서 이메일 프록시를 구성할 인터페이스를 식별할 수 있습니다. 개별 인터페이스에서 이메일 프록시를 구성 및 수정할 수 있으며, 하나의 인터페이스에 대한 이메일 프록시를 구성하고 수정한 다음 이 설정을 모든 인터페이스에 적용할 수 있습니다. 관리 전용 인터페이스 또는 하위 인터페이스에 대해서는 이메일 프록시를 구성할 수 없습니다.

- **1**단계 **Configuration(**구성**) > VPN > E-Mail Proxy(**이메일 프록시**) > Access(**액세스**)**로 이동하여 인터페이스 에 대해 활성화된 항목을 표시합니다.
	- **•** Interface(인터페이스) 구성된 모든 인터페이스의 이름을 표시합니다.
	- **•** POP3S Enabled(POP3S 활성화) POP3S가 인터페이스에 대해 활성화되어 있는지 여부를 표시합 니다.
	- **•** IMAP4s Enabled(IMAP4S 활성화) IMAP4S가 인터페이스에 대해 활성화되어 있는지 여부를 표 시합니다.
	- **•** SMTPS Enabled(SMTPS 활성화) SMTPS가 인터페이스에 대해 활성화되어 있는지 여부를 표시 합니다.
- **2**단계 **Edit(**수정**)**를 클릭하여 강조 표시된 인터페이스에 대한 이메일 프록시 설정을 변경합니다.

# 이메일 프록시에 대한 인증 구성

각 이메일 프록시 유형에 대한 인증 방법을 구성합니다.

- **1**단계 **Configuration(**구성**) > Features(**기능**) > VPN > E-mail Proxy(**이메일 프록시**) > Authentication(**인증**)** 으로 이동합니다.
- **2**단계 여러 가지 인증 방법 중에서 선택합니다.
	- **•** AAA AAA 인증을 요구하려면 선택합니다. 이 옵션을 사용하려면 구성된 AAA 서버가 필요합 니다. 사용자는 사용자 이름, 서버 및 비밀번호를 제공합니다. VPN 사용자 이름과 이메일 사용자 이름이 서로 다른 경우에 한해, VPN 이름 구분 기호로 구분하여 두 사용자 이름을 모두 제공해야 합니다.
	- **•** Certificate(인증서) 인증서 인증을 요구하려면 선택합니다.
	- **•** 인증서 인증은 현재 ASA 소프트웨어 릴리스의 이메일 프록시에 지원되지 않습니다Piggyback HTTPS(피기백 HTTPS) - 피기백 인증을 요구하려면 선택합니다.

이 인증 체계에서는 사용자가 클라이언트리스 SSL VPN 세션을 이미 설정해 둔 상태여야 합니다. 사용자는 이메일 사용자 이름만 제공하면 됩니다. 비밀번호는 필요 없습니다. VPN 사용자 이름 과 이메일 사용자 이름이 서로 다른 경우에 한해, VPN 이름 구분 기호로 구분하여 두 사용자 이 름을 모두 제공해야 합니다.

SMTPS 이메일에서 주로 피기백 인증을 사용합니다. 대부분의 SMTP 서버는 사용자의 로그인을 허용하지 않기 때문입니다.

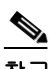

참고 IMAP는 동시 사용자 수에 제한이 없지만 하나의 사용자 이름에 허용되는 동시 로그인 수는 제한 된 여러 세션을 생성합니다. IMAP 세션 수가 이 최대값을 초과한 경우 클라이언트리스 SSL VPN 연결이 만료되면 사용자는 이후에 새 연결을 설정할 수 없습니다. 이 문제에 대한 몇 가지 해결 방 법이 있습니다.

- 사용자는 IMAP 애플리케이션을 닫아 ASA와의 세션을 해제한 다음 클라이언트리스 SSL VPN 연 결을 새로 설정할 수 있습니다.

- 관리자는 IMAP 사용자에 대한 동시 로그인 수를 늘릴 수 있습니다(Configuration(구성) > Features(기능) > VPN > General(일반) > Group Policy(그룹 정책) > Edit Group Policy(그룹 정책 수 정) > General(일반)).

- 이메일 프록시에 대한 HTTPS/피기백 인증을 비활성화합니다.

 **•** Mailhost(메일 호스트) - (SMTPS에만 해당) 메일 호스트 인증을 요구하려면 선택합니다. 이 옵션 은 SMTPS에만 나타납니다. POP3S와 IMAP4S는 항상 메일 호스트 인증을 수행하기 때문입니다. 사용자는 이메일 사용자 이름, 서버 및 비밀번호를 제공해야 합니다.

# 프록시 서버 식별

이 Default Server(기본 서버) 패널에서는 프록시 서버를 ASA에 식별하고 이메일 프록시의 기본 서버, 포트 및 인증되지 않은 세션 제한을 구성할 수 있습니다.

- **1**단계 **Configuration(**구성**) > Features(**기능**) > VPN > E-mail Proxy(**이메일 프록시**) > Default Servers(**기본 서버**)**로 이동합니다.
- **2**단계 다음 필드를 구성합니다.
	- **•** Name or IP Address(이름 또는 IP 주소) 기본 이메일 프록시 서버의 DNS 이름 또는 IP 주소를 입 력합니다.
	- **•** Port(포트) ASA에서 이메일 프록시 트래픽을 수신 대기할 포트 번호를 입력합니다. 구성된 포 트에 대한 연결이 자동으로 허용됩니다. 이메일 프록시는 이 포트의 SSL 연결만 허용합니다. SSL 터널이 설정되면 이메일 프록시가 시작된 다음 인증이 발생합니다.

기본값은 다음과 같습니다.

- **–** 995(POP3s용)
- **–** 993(IMAP4S용)
- **–** 988(SMTPS용)
- **•** Enable non-authenticated session limit(인증되지 않은 세션 제한 활성화) 인증되지 않은 이메일 프 록시 세션 수를 제한하려면 선택합니다. 인증 과정에서 세션에 대한 제한을 설정함으로써 DOS 공격을 방지할 수 있습니다. 새 세션이 설정된 제한을 초과하면 ASA에서 가장 오래된 비인증 연 결을 종료합니다. 비인증 연결이 없는 경우에는 인증 중인 연결 중 가장 오래된 종료되며, 인증된 세션은 종료되지 않습니다.

이메일 프록시 연결 상태는 다음 세 가지입니다.

- **1.** Unauthenticated(인증되지 않음) 새 이메일 연결의 상태입니다.
- **2.** Authenticating(인증 중) 연결에서 사용자 이름이 제공된 경우의 상태입니다.
- **3.** Authenticated(인증됨) ASA에서 연결을 인증한 경우의 상태입니다.

# 구분 기호 구성

 $\mathbf{r}$ 

이 패널에서는 이메일 프록시 인증을 위한 사용자 이름/비밀번호 구분 기호 및 서버 구분 기호를 구 성할 수 있습니다.

- **1**단계 **Configuration(**구성**) > Features(**기능**) > VPN > E-mail Proxy(**이메일 프록시**) > Delimiters(**구분 기 호**)**로 이동합니다.
- **2**단계 다음 필드를 구성합니다.
	- **•** Username/Password Delimiter(사용자 이름/비밀번호 구분 기호) VPN 사용자 이름을 이메일 사용 자 이름과 구분하는 구분 기호를 선택합니다. 이메일 프록시에 AAA 인증을 사용할 때 VPN 사용 자 이름과 이메일 사용자 이름이 다른 경우 사용자는 두 사용자 이름을 모두 제공해야 합니다. 사 용자는 이메일 프록시 세션에 로그인할 때 여기에서 구성한 구분 기호로 구분된 사용자 이름을 둘 다 입력해야 하며, 이메일 서버 이름도 입력해야 합니다.

ן

 $\mathscr{P}$ 

참고 클라이언트리스 SSL VPN 이메일 프록시 사용자의 비밀번호는 구분 기호로 사용된 문자를 포 함할 수 없습니다.

 **•** Server Delimiter(서버 구분 기호) - 사용자 이름을 이메일 서버 이름과 구분하는 구분 기호를 선택 합니다. 이 구분 기호는 VPN 이름 구분 기호와 달라야 합니다. 사용자는 이메일 프록시 세션에 로 그인할 때 사용자 이름 필드에 자신의 사용자 이름과 서버 이름을 둘 다 입력해야 합니다.

예를 들어 콜론(:)을 VPN 이름 구분 기호로 사용하고 @ 기호를 서버 구분 기호로 사용하는 경우, 이메일 프록시를 통해 이메일 프로그램에 로그인할 때 vpn\_username:e-mail\_username@server 형 식으로 사용자 이름을 입력해야 합니다.

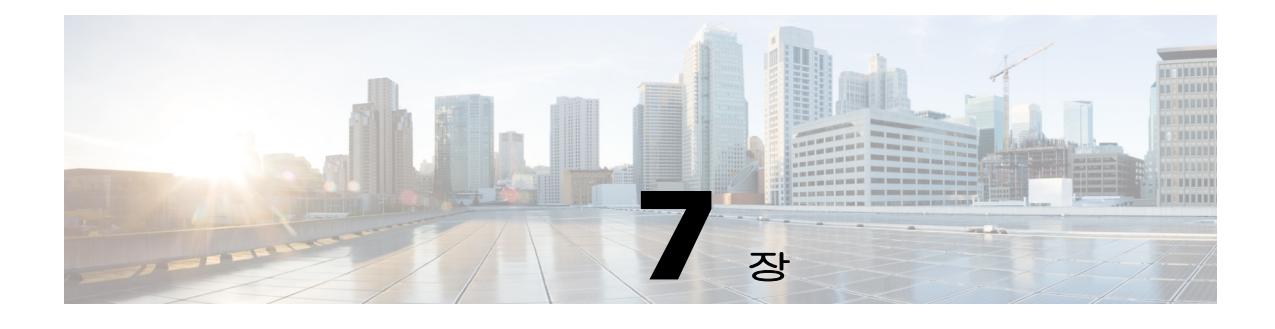

# **VPN** 모니터링

# **VPN** 연결 그래프 모니터링

다음 화면에서는 ASA에 대한 VPN 연결 데이터를 그래프 또는 표 형식으로 확인할 수 있습니다.

**Monitor IPsec Tunnels(IPsec** 터널 모니터링**) - Monitoring(**모니터링**) > VPN > VPN Connection Graphs(VPN** 연결 그래프**) > IPSec Tunnels(IPSec** 터널**)**

보거나 내보내기 또는 인쇄 작업을 준비할 IPsec 터널 유형의 그래프 및 표를 지정할 수 있습니다.

**Monitor L2TP(L2TP** 모니터링**) - Monitoring(**모니터링**) > Features(**기능**) > VPN> VPN Connection Graphs(VPN** 연 결 그래프**) > L2TP**

표시할 그래프 또는 표의 유형을 지정할 수 있습니다.

**Monitor Sessions(**세션 모니터링**) - Monitoring(**모니터링**) > VPN > VPN Connection Graphs(VPN** 연결 그래프**) > Sessions(**세션**)**

보거나 내보내기 또는 인쇄 작업을 준비할 VPN 세션 유형의 그래프 및 표를 지정할 수 있습니다.

# **VPN** 통계 모니터링

다음 화면에서는 특정 원격 액세스, LAN-to-LAN, 클라이언트리스 SSL VPN 또는 이메일 프록시 세 션에 대한 세부 매개변수 및 통계를 확인할 수 있습니다. 매개변수와 통계는 세션 프로토콜에 따라 다 릅니다. 또한 선택한 연결 유형에 따라 통계 표의 내용이 달라집니다. 세부사항 표에는 각 세션에 대 한 모든 관련 매개변수가 표시됩니다.

**Monitor Session Window(**모니터링 창 모니터링**) - Monitoring(**모니터링**) > VPN > VPN Statistics(VPN** 통계**) > Sessions(**세션**)**

ASA에 대한 VPN 세션 통계를 볼 수 있습니다. 이 창에 있는 두 번째 표의 내용은 Filter By(필터링 기 준) 목록에서 선택한 항목에 따라 달라집니다.

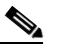

 $\mathbf{r}$ 

참고 관리자는 비활성 상태의 사용자 수를 추적하고 통계를 확인할 수 있습니다. 라이센스 한도에 도달하지 않고 새 사용자가 로그인할 수 있도록 가장 오랫동안 비활성 상태로 유지된 세션은 유휴 상태로 표시되고 자동으로 로그오프됩니다. **show vpn-sessiondb** CLI 명령(*Cisco Security Appliance* 명령 참조 설명서 참조)을 사용하여 이러한 통계에 액세스할 수도 있습니다.

**•** All Remote Access(모든 원격 액세스)

ן

이 표의 값이 원격 액세스(IPsec 소프트웨어 및 하드웨어 클라이언트) 트래픽과 관련이 있음을 나타 냅니다.

- **–** Username/Connection Profile(사용자 이름/연결 프로파일) 세션의 사용자 이름 또는 로그인 이름과 연결 프로파일(터널 그룹)을 표시합니다. 클라이언트가 디지털 인증서를 사용하여 인증하는 경우에는 이 필드에 인증서의 주체 CN 또는 주체 OU가 표시됩니다.
- **–** Group Policy Connection Profile(그룹 정책 연결 프로파일) 세션의 터널 그룹 정책 연결 프로 파일을 표시합니다.
- **–** Assigned IP Address/Public IP Address(할당된 IP 주소/공용 IP 주소) 이 세션의 원격 클라이 언트에 할당된 사설("할당된") IP 주소를 표시합니다. "내부" 또는 "가상" IP 주소라고도 하는 이 IP 주소를 통해 클라이언트는 사설 네트워크에서 호스트 역할을 할 수 있습니다. 또한 이 필드에는 이 원격 액세스 세션에 대한 클라이언트의 공용 IP 주소도 표시되며, 이를 "외부" IP 주소라고도 합니다. 일반적으로 ISP에서 클라이언트에 할당하는 이 IP 주소를 통해 클라이언 트는 공용 네트워크에서 호스트 역할을 할 수 있습니다.

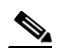

- 참고 ASA(프록시)가 모든 트래픽의 소스이므로 Assigned IP Address(할당된 IP 주소) 필드 는 클라이언트리스 SSL VPN 세션에 적용되지 않습니다. 하드웨어 클라이언트 세션 이 네트워크 확장 모드에 있는 경우에는 해당 하드웨어 클라이언트의 사설/내부 네트 워크 인터페이스의 서브넷이 할당된 IP 주소입니다.
- **–** Ping 네트워크 연결을 테스트하기 위해 ICMP ping (Packet Internet Groper) 패킷을 보냅니다. 특히 ASA에서는 선택한 호스트에 ICMP 에코 요청 메시지를 보냅니다. 호스트에 연결할 수 있는 경우에는 해당 호스트에서 에코 응답 메시지를 보내며, ASA에 테스트한 호스트의 이름 및 요청을 보낸 시간과 응답을 받은 시간 사이의 경과 시간이 포함된 Success(성공) 메시지가 표시됩니다. 어떤 이유로든(예: 호스트의 작동이 중단되거나, ICMP가 호스트에서 실행되지 않거나, 경로가 구성되지 않았거나, 중간 라우터의 작동이 중단되었거나, 네트워크가 작동 중단 또는 정체된 경우 등) 시스템에 연결할 수 없는 경우에는 ASA에 테스트한 호스트의 이 름이 포함된 Error(오류) 화면이 표시됩니다.
- **–** Logout By(로그아웃 기준) 로그아웃해야 하는 세션을 필터링하는 데 사용할 기준을 선택합 니다. --All Sessions(모든 세션)-- 이외의 항목을 선택한 경우 Logout By(로그아웃 기준) 오른 쪽에 있는 상자가 활성화됩니다. Logout By(로그아웃 기준)에서 Protocol(프로토콜) 값을 선 택하면 상자가 목록으로 바뀌며, 이 목록에서 로그아웃 필터로 사용할 프로토콜 유형을 선택 할 수 있습니다. 이 목록의 기본값은 IPsec입니다. Protocol(프로토콜) 이외의 선택 항목은 이 열에 적절한 값을 제공해야 합니다.

활성 **AnyConnect** 세션 모니터링 **- Monitoring(**모니터링**) > VPN > VPN Statistics(VPN** 통계**) > Sessions(**세션**)**

AnyConnect 클라이언트 세션을 사용자 이름, IP 주소, 주소 유형 또는 공용 주소 순으로 정렬할 수 있 습니다.

### **VPN** 세션 세부사항 모니터링 **- Monitoring(**모니터링**) > VPN > VPN Statistics(VPN** 통계**) > Sessions(**세션**) > Details(**세부사항**)**

선택한 세션에 대한 구성 설정, 통계 및 상태 정보를 볼 수 있습니다.

**•** NAC Result and Posture Token(NAC 결과 및 상태 토큰)

ASA에서 NAC(Network Admission Control)를 구성한 경우에만 ASDM의 이 열에 값이 표시됩니다.

- **–** Accepted(허용됨) ACS에서 원격 호스트의 상태를 성공적으로 검증했습니다.
- **–** Rejected(거부됨) ACS에서 원격 호스트의 상태를 성공적으로 검증할 수 없습니다.
- **–** Exempted(제외됨) 원격 호스트가 ASA에 구성된 Posture Validation Exception(상태 검증 예외) 목록에 따라 상태 검증에서 제외되었습니다.

 $\mathbf{r}$ 

- **–** Non-Responsive(응답 안 함) 원격 호스트가 EAPoUDP Hello 메시지에 응답하지 않았습니다.
- **–** Hold-off(보류) 성공적인 상태 검증 후 ASA와 원격 호스트 간의 EAPoUDP 통신이 끊어졌습 니다.
- **–** N/A(해당 없음) VPN NAC 그룹 정책에 따라 원격 호스트에 대한 NAC가 비활성화되었습 니다.
- **–** Unknown(알 수 없음) 상태 검증이 진행 중입니다.

상태 토큰은 Access Control Server에서 구성할 수 있는 알림 텍스트 문자열입니다. ACS는 시스템 모니터링, 보고, 디버깅 및 로깅에 유용한 정보를 제공하기 위해 ASA로 상태 토큰을 다운로드합 니다. NAC 결과를 따르는 일반적인 상태 토큰은 Healthy(정상), Checkup(점검), Quarantine(격리), Infected(감염됨) 또는 Unknown(알 수 없음)입니다.

Session Details(세션 세부사항) 창의 Details(세부사항) 탭에는 다음 열이 표시됩니다.

- **–** ID 세션에 동적으로 할당된 고유 ID입니다. 이 ID는 세션에 대한 ASA 인덱스 역할을 합니 다. ASA에서는 이 인덱스를 사용하여 세션에 대한 정보를 표시하고 유지 관리합니다.
- **–** Type(유형) 세션의 유형입니다(IKE, IPsec 또는 NAC).
- **–** Local Addr., Subnet Mask, Protocol, Port, Remote Addr., Subnet Mask, Protocol, and Port(로컬 주 소, 서브넷 마스크, 프로토콜, 포트, 원격 주소, 서브넷 마스크, 프로토콜 및 포트) - 실제(로컬) 피어에 할당된 주소 및 포트와 외부 라우팅을 위해 이 피어에 할당된 주소 및 포트입니다.
- **–** Encryption(암호화) 이 세션에서 사용하는 데이터 암호화 알고리즘입니다(있는 경우).
- **–** Assigned IP Address and Public IP Address(할당된 IP 주소 및 공용 IP 주소) 이 세션의 원격 피 어에 할당된 사설 IP 주소를 표시합니다. "내부" 또는 "가상" IP 주소라고도 하는 할당된 IP 주 소를 통해 원격 피어는 사설 네트워크에서 호스트 역할을 할 수 있습니다. 두 번째 필드에는 이 세션의 원격 컴퓨터에 대한 공용 IP 주소가 표시됩니다. 외부 IP 주소라고도 하는 공용 IP 주소는 일반적으로 ISP에서 클라이언트에 할당합니다. 이 IP 주소를 통해 원격 클라이언트는 공용 네트워크에서 호스트 역할을 할 수 있습니다.
- **–** Other(기타) 세션과 연관된 기타 특성입니다.

IKE 세션, IPsec 세션 및 NAC 세션에 적용되는 특성은 다음과 같습니다.

- **–** Revalidation Time Interval(재검증 시간 간격) 성공한 각 상태 검증 간에 필요한 시간 간격(초) 입니다.
- **–** Time Until Next Revalidation(다음 재검증까지의 시간) 마지막 상태 검증 시도에 실패한 경 우 0입니다. 그렇지 않으면 Revalidation Time Interval(재검증 시간 간격)과 마지막으로 상태 검증에 성공한 이후에 경과한 시간(초) 간의 차이입니다.
- **–** Status Query Time Interval(상태 쿼리 시간 간격) 성공한 각 상태 검증 또는 상태 쿼리 응답과 다음 상태 쿼리 응답 간에 허용되는 시간(초)입니다. 상태 쿼리는 마지막 상태 검증 후 호스 트의 상태가 변경되었는지 여부를 나타내기 위해 ASA에서 원격 호스트로 보내는 요청입 니다.
- **–** EAPoUDP Session Age(EAPoUDP 세션 기간) 마지막으로 상태 검증에 성공한 이후에 경과 한 시간(초)입니다.
- **–** Hold-Off Time Remaining(남은 보류 시간) 마지막 상태 검증에 성공한 경우 0입니다. 그렇지 않으면 다음 상태 검증 시도 시까지 남은 시간(초)입니다.
- **–** Posture Token(상태 토큰) Access Control Server에서 구성할 수 있는 알림 텍스트 문자열입니 다. ACS는 시스템 모니터링, 보고, 디버깅 및 로깅에 유용한 정보를 제공하기 위해 ASA로 상 태 토큰을 다운로드합니다. 일반적인 상태 토큰은 Healthy(정상), Checkup(점검), Quarantine(격 리), Infected(감염됨) 또는 Unknown(알 수 없음)입니다.

Τ

**–** Redirect URL(리디렉션 URL) - 상태 검증 또는 클라이언트리스 인증 후 ACS는 세션에 대한 액세스 정책을 ASA로 다운로드합니다. 리디렉션 URL은 액세스 정책 페이로드의 선택적 부 분입니다. ASA는 원격 호스트에 대한 모든 HTTP(포트 80) 및 HTTPS(포트 443) 요청을 리디 렉션 URL(있는 경우)로 리디렉션합니다. 액세스 정책에 리디렉션 URL이 포함되지 않은 경 우에는 ASA에서 원격 호스트의 HTTP 및 HTTPS 요청을 리디렉션하지 않습니다.

리디렉션 URL은 IPsec 세션이 종료되거나 상태 재검증이 수행될 때까지 유효한 상태로 유지 되며, 그 동안 ACS는 리디렉션 URL을 포함하지 않거나 다른 리디렉션 URL을 포함할 수 있 는 새 액세스 정책을 다운로드합니다.

More(추가) - 세션 또는 터널 그룹을 재검증하거나 초기화하려면 이 버튼을 누릅니다.

ACL 탭에는 세션과 일치하는 ACE가 포함된 ACL이 표시됩니다.

### 클러스터 부하 모니터링 **- Monitoring(**모니터링**) > VPN > VPN Statistics(VPN** 통계**) > Cluster Loads(**클러스터 부하**)**

VPN 부하 균형 클러스터에 있는 서버 간의 현재 트래픽 부하 분배를 확인할 수 있습니다. 서버가 클 러스터에 속하지 않은 경우 해당 서버는 VPN 부하 균형 클러스터에 참여하지 않음을 알리는 정보 메 시지가 나타납니다.

### **Monitor Crypto Statistics(**암호 통계 모니터링**) - Monitoring(**모니터링**) > VPN > VPN Statistics(VPN** 통계**) > Crypto Statistics(**암호 통계**)**

ASA의 현재 활성 사용자 및 관리자 세션에 대한 암호 통계를 확인할 수 있습니다. 테이블의 각 행은 하나의 암호 통계를 나타냅니다.

#### 압축 통계 모니터링 **- Monitoring(**모니터링**) > VPN > VPN Statistics(VPN** 통계**) > Compression Statistics(**압축 통계**)**

ASA의 현재 활성 사용자 및 관리자 세션에 대한 압축 통계를 확인할 수 있습니다. 테이블의 각 행은 하나의 압축 통계를 나타냅니다.

### 암호화 통계 모니터링 **- Monitoring(**모니터링**) > VPN > VPN Statistics(VPN** 통계**) > Encryption Statistics(**암호화 통계**)**

ASA의 현재 활성 사용자 및 관리자 세션에서 사용하는 데이터 암호화 알고리즘을 확인할 수 있습니 다. 테이블의 각 행은 하나의 암호화 알고리즘 유형을 나타냅니다.

### 글로벌 **IKE/IPsec** 통계 모니터링 **- Monitoring(**모니터링**) > VPN > VPN Statistics(VPN** 통계**) > Global IKE/IPSec Statistics(**글로벌 **IKE/IPsec** 통계**)**

ASA의 현재 활성 사용자 및 관리자 세션에 대한 글로벌 IKE/IPsec 통계를 확인할 수 있습니다. 테이 블의 각 행은 하나의 글로벌 통계를 나타냅니다.

### **NAC** 세션 요약 모니터링

활성 및 누적 NAC(Network Admission Control) 세션을 확인할 수 있습니다.

- **•** Active NAC Sessions(활성 NAC 세션) 상태 검증을 받아야 하는 원격 피어에 대한 일반적인 통계 입니다.
- **•** Cumulative NAC Sessions(누적 NAC 세션) 상태 검증을 받아야 하거나 이전에 받아야 했던 원격 피어에 대한 일반적인 통계입니다.
- **•** Accepted(허용됨) 상태 검증에 통과하여 Access Control Server로부터 액세스 정책을 부여받은 피 어 수입니다.
- **•** Rejected(거부됨) 상태 검증에 실패하여 Access Control Server로부터 액세스 정책을 부여받지 못 한 피어 수입니다.
- **•** Exempted(제외됨) ASA에 구성된 Posture Validation Exception(상태 검증 예외) 목록의 항목과 일 치하기 때문에 상태 검증을 받을 필요가 없는 피어 수입니다.
- **•** Non-responsive(응답 안 함) 상태 검증을 위한 EAP(확장 가능 인증 프로토콜) over UDP 요청에 응답하지 않는 피어 수입니다. 실행 중인 CTA가 없는 피어는 이러한 요청에 응답하지 않습니다. ASA 구성에서 클라이언트리스 호스트를 지원하는 경우 Access Control Server는 클라이언트리스 호스트와 연관된 액세스 정책을 이러한 피어의 ASA로 다운로드합니다. 그렇지 않으면 ASA는 NAC 기본 정책을 할당합니다.
- **•** Hold-off(보류) 성공적인 상태 검증 후 ASA에서 EAPoUDP 통신이 끊어진 피어 수입니다. NAC Hold Timer(NAC 보류 타이머) 특성(Configuration(구성) > VPN > NAC)에 따라 이 유형의 이벤트 와 다음 상태 검증 시도 간의 지연 시간이 결정됩니다.
- **•** N/A(해당 없음) VPN NAC 그룹 정책에 따라 NAC가 비활성화된 피어 수입니다.
- **•** Revalidate All(모두 재검증) 피어 또는 할당된 액세스 정책(즉, 다운로드한 ACL)의 상태가 변경 된 경우에 클릭합니다. 이 버튼을 클릭하면 ASA에서 관리하는 모든 NAC 세션에 대한 조건 없는 상태 검증이 새로 시작됩니다. 이 버튼을 클릭하기 전에 각 세션에 적용되던 상태 검증 및 할당된 액세스 정책은 새 상태 검증에 성공하거나 실패할 때까지 유효한 상태로 유지됩니다. 이 버튼을 클릭한 경우 상태 검증에서 제외된 세션은 영향을 받지 않습니다.
- **•** Initialize All(모두 초기화) 피어 또는 할당된 액세스 정책(즉, 다운로드한 ACL)의 상태가 변경된 경우 세션에 할당된 리소스를 해제하려면 클릭합니다. 이 버튼을 클릭하면 ASA에서 관리하는 모 든 NAC 세션의 상태 검증에 사용된 EAPoUDP 연결 및 할당된 액세스 정책이 제거되고, 조건 없 는 상태 검증이 새로 시작됩니다. 재검증하는 동안 NAC 기본 ACL이 적용되므로 세션 초기화 시 사용자 트래픽이 중단될 수 있습니다. 이 버튼을 클릭한 경우 상태 검증에서 제외된 세션은 영향 을 받지 않습니다.

### **Monitor Protocol Statistics(**프로토콜 통계 모니터링**) - Monitoring(**모니터링**) > VPN > VPN Statistics(VPN** 통 계**) > Protocol Statistics(**프로토콜 통계**)**

ASA의 현재 활성 사용자 및 관리자 세션에서 사용하는 프로토콜을 확인할 수 있습니다. 테이블의 각 행은 하나의 프로토콜 유형을 나타냅니다.

### **VLAN** 매핑 세션 모니터링

이그레스(egress) VLAN에 할당된 세션 수를 확인할 수 있습니다. 이 세션 수는 사용 중인 각 그룹의 Restrict Access to VLAN(VLAN에 대한 액세스 제한) 매개변수 값에 의해 결정됩니다. ASA에서 모든 트래픽을 지정된 VLAN으로 전달합니다.

### **Monitor SSO Statistics for Clientless SSL VPN Session(**클라이언트리스 **SSL VPN** 세션에 대한 **SSO** 통계 모니터 링**) - Monitoring(**모니터링**) > VPN > WebVPN > SSO Statistics(SSO** 통계**)**

ASA에 대해 구성된 현재 활성 SSO 서버에 대한 단일 로그인 통계를 확인할 수 있습니다.

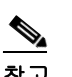

 $\mathbf{r}$ 

참고 이러한 통계는 SiteMinder 및 SAML 브라우저 Post 프로파일 서버의 SSO에 대해서만 제공됩 니다.

 $\mathsf I$ 

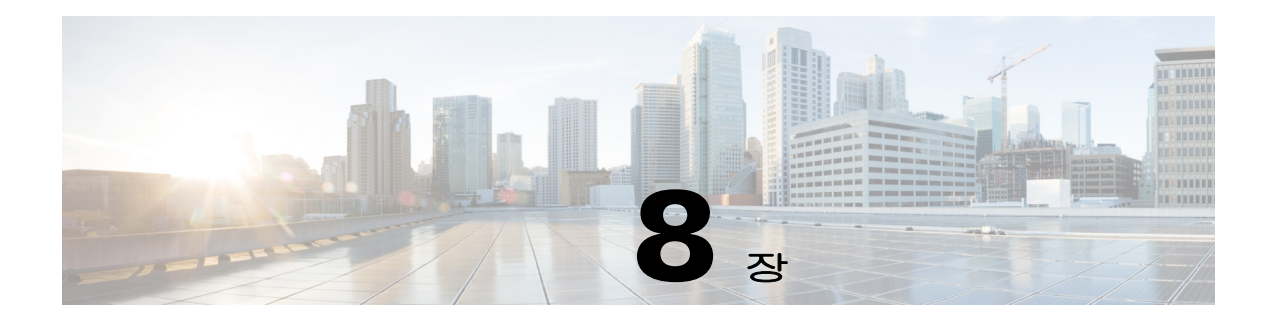

# **SSL** 설정

# **SSL** 설정

 $\mathbf{r}$ 

**Configuration(**구성**) > Device Management(**장치 관리**) > Advanced(**고급**) > SSL Settings(SSL** 설정**) Configuration(**구성**) > Remote Access VPN(**원격 액세스 **VPN) > Advanced(**고급**) > SSL Settings(SSL**  설정**)**

ASA에서는 SSL(Secure Sockets Layer) 프로토콜과 TLS(전송 계층 보안)를 사용하여 ASDM, 클라이언 트리스 SSL VPN, VPN 및 브라우저 기반 세션에 대한 보안 메시지 전송을 지원합니다. SSL Settings(SSL 설정) 창에서 클라이언트와 서버에 대한 SSL 버전 및 암호화 알고리즘을 구성할 수 있습 니다. 또한 이전에 구성한 신뢰 지점을 특정 인터페이스에 적용하고 관련 신뢰 지점이 없는 인터페이 스에 대해 대체 신뢰 지점을 구성할 수 있습니다.

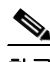

참고 9.3(2) 릴리스의 경우 SSLv3 항목은 더 이상 사용되지 않습니다. 이제 기본값은 **any** 대신 **tlsv1**입니다. **any** 키워드는 더 이상 사용되지 않습니다. **any**, **sslv3** 또는 **sslv3-only**를 선택한 경우 경고와 함께 설정 이 적용됩니다. **OK(**확인**)**를 클릭하여 작업을 계속합니다. 다음 주요 ASA 릴리스에서 이 키워드는 ASA에서 제거됩니다.

### 필드

 **• Server SSL Version(**서버 **SSL** 버전**)** - ASA가 서버로 작동할 때 사용하는 SSL/TLS 프로토콜의 최 소 버전을 드롭다운 목록에서 지정합니다.

Any(모두) SSLv2 클라이언트 Hello를 수락하고 가장 높은 일반 버전을 협상합니다.

- SSL V3 SSLv2 클라이언트 Hello를 수락하고 SSLv3 이상을 협상합니다.
- TLS V1 SSLv2 클라이언트 Hello를 수락하고 TLSv1 이상을 협상합니다.
- TLSV1.1 SSLv2 클라이언트 Hello를 수락하고 TLSv1.1 이상을 협상합니다.
- TLSV1.2 SSLv2 클라이언트 Hello를 수락하고 TLSv1.2 이상을 협상합니다.
- **• Client SSL Version(**클라이언트 **SSL** 버전**)** ASA가 클라이언트로 작동할 때 사용하는 SSL/TLS 프로토콜의 최소 버전을 드롭다운 목록에서 지정합니다.

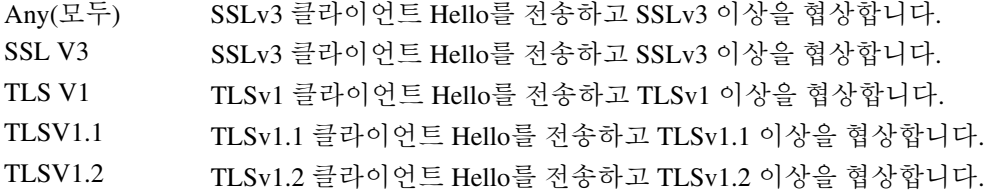

**Cisco ASA Series VPN ASDM** 컨피그레이션 가이드

- **• Diffie-Hellmann group to be used with SSL(SSL**에서 사용할 **Diffie-Hellmann** 그룹**)** 드롭다운 목 록에서 그룹을 선택합니다. 사용 가능한 옵션은 Group1 - 768-bit modulus(그룹 1 - 768비트 모듈러 스), Group2 - 1024-bit modulus(그룹 2 - 1024비트 모듈러스), Group5 - 1536-bit modulus(그룹 5 - 1536비트 모듈러스), Group14 - 2048-bit modulus, 224-bit prime order(그룹 14 - 2048비트 모듈러스, 224비트 소수 위수) 및 Group24 - 2048-bit modulus, 256-bit prime order(그룹 24 - 2048비트 모듈러 스, 256비트 소수 위수)입니다. 기본 값은 Group2입니다.
- **• Encryption(**암호화**)** 지원할 버전, 보안 수준 및 SSL 암호화 알고리즘을 지정합니다. **Edit(**수정**)** 를 클릭하여 Configure Cipher Algorithms/Custom String(암호화 알고리즘/사용자 지정 문자열 구 성) 대화 상자에서 테이블 항목을 정의하거나 수정합니다. SSL 암호화 보안 수준을 선택한 다음 **OK(**확인**)**를 클릭합니다.
	- **– Cipher Version(**암호화 버전**)** ASA에서 지원하고 SSL 연결에 사용하는 암호화 버전을 나열 합니다.
	- **– Cipher(**암호화 보안 수준**)** ASA에서 지원하고 SSL 연결에 사용하는 암호 보안 수준을 나열 합니다. 다음 옵션 중 하나를 선택합니다.

**All(**모두**)**은 NULL-SHA를 포함하여 모든 암호화를 포함합니다.

**Low(**낮음**)**는 NULL-SHA를 제외하고 모든 암호화를 포함합니다.

**Medium(**보통**)**은 NULL-SHA, DES-CBC-SHA, RC4-SHA 및 RC4-MD5를 제외하고 모든 암호 화를 포함합니다(기본값).

**Fips**는 NULL-SHA, DES-CBC-SHA, RC4-MD5, RC4-SHA 및 DES-CBC3-SHA를 제외하고 모 든 FIPS 호환 암호화를 포함합니다.

**High(**높음**)**는 AES-256 SHA-2 암호화만 포함하며, TLS 버전 1.2에만 적용됩니다.

**Custom(**사용자 지정**)**은 Cipher algorithms/custom string(암호화 알고리즘/사용자 지정 문자열) 상자에서 지정한 하나 이상의 암호화를 포함합니다. 이 옵션은 OpenSSL 암호화 정의 문자열 을 사용하는 암호 그룹에 대한 모든 권한을 제공합니다.

 **– Cipher Algorithms/Custom String(**암호화 알고리즘**/**사용자 지정 문자열**)** - ASA에서 지원하 고 SSL 연결에 사용하는 암호화 알고리즘을 나열합니다. OpenSSL을 사용한 암호화에 대한 자세한 내용은 https://www.openssl.org/docs/apps/ciphers.html 을 참고하십시오.

ASA에서는 지원되는 암호화에 대한 우선 순위를 다음과 같이 지정합니다.

#### **TLSv1.2**에서만 지원되는 암호화

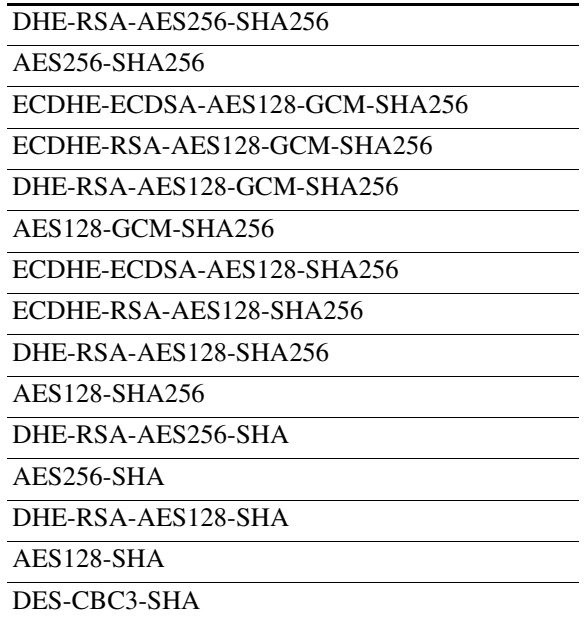

 $\mathbf{r}$ 

### **TLSv1.1** 또는 **TLSv1.2**에서 지원되지 않는 암호화

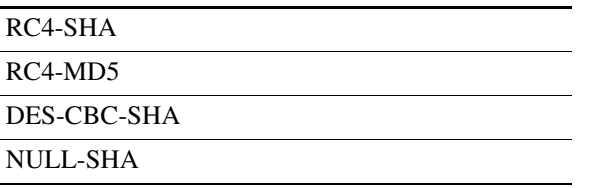

- **• Server Name Indication (SNI)(SNI(**서버 이름 표시**))** 도메인 이름 및 이 도메인과 연계할 신뢰 지 점을 지정합니다. **Add(**추가**)** 또는 **Edit(**수정**)**를 클릭하여 Add/Edit Server Name Indication (SNI)(SNI(서버 이름 표시) 추가/수정) 대화 상자에서 각 인터페이스에 대한 도메인 및 신뢰 지점 을 정의하거나 수정합니다.
	- **–** Specify domain(도메인 지정) 도메인 이름을 입력합니다.
	- **–** Select trustpoint to associate with domain(도메인과 연계할 신뢰 지점 선택) 드롭다운 목록에 서 신뢰 지점을 선택합니다.
- **• Certificates(**인증서**)** 각 인터페이스에서 SSL 인증에 사용할 인증서를 할당합니다. **Edit(**수정**)**를 클릭하여 Select SSL Certificate(SSL 인증서 선택) 대화 상자에서 각 인터페이스에 대한 신뢰 지점 을 정의하거나 수정합니다.
	- **–** Primary Enrolled Certificate(등록된 기본 인증서) 이 인터페이스의 인증서에 사용할 신뢰 지 점을 선택합니다.
	- **–** Load Balancing Enrolled Certificate(등록된 부하 균형 인증서) VPN 부하 균형이 구성된 경우 인증서에 사용할 신뢰 지점을 선택합니다.
- **• Fallback Certificate(**대체 인증서**)** 연계된 인증서가 없는 인터페이스에 사용할 인증서를 선택하 려면 클릭합니다. **None(**없음**)**을 선택하면 ASA에서 기본 RSA 키 쌍 및 인증서를 사용합니다.
- **• Forced Certification Authentication Timeout(**강제 인증서 인증 시간 제한**)** 인증서 인증이 시간 초과되기 전에 대기할 시간(분)을 구성합니다.
- **• Apply(**적용**)** 변경 사항을 저장하려면 클릭합니다.
- **• Reset(**재설정**)** 변경 사항을 제거하고 SSL 매개변수를 이전에 정의한 값으로 다시 설정하려면 클릭합니다.

 $\mathsf I$
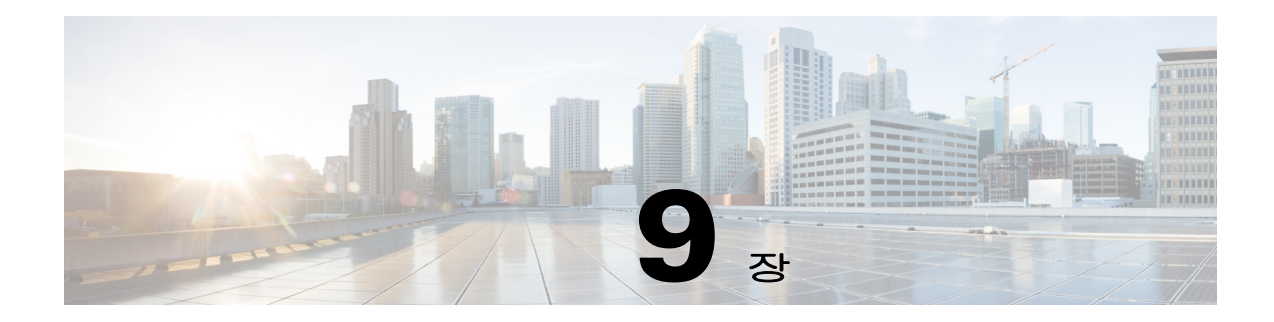

# 권한 부여 및 인증용 외부 서버

이 장에서는 ASA용 AAA를 지원하도록 외부 LDAP, RADIUS 또는 TACACS+ 서버를 설정하는 방법 에 대해 설명합니다. 외부 서버를 사용하도록 ASA를 구성하려면 먼저 올바른 ASA 권한 부여 특성 (attributes)으로 AAA 서버를 구성하고 이러한 특성의 하위 집합에서 개별 사용자에게 특정 권한을 할 당해야 합니다.

## 권한 부여 특성 정책 시행의 이해

ASA는 다양한 방법으로 VPN 연결에 사용자 권한 부여 특성(사용자 권한 또는 허가라고도 함)을 적 용할 수 있습니다. 다음 조합을 통해 사용자 특성을 얻을 수 있도록 ASA를 구성할 수 있습니다.

- **•** ASA에 DAP(동적 액세스 정책)
- **•** 외부 RADIUS 또는 LDAP 인증 및/또는 권한 부여 서버
- **•** ASA에 그룹 정책

 $\mathbf{r}$ 

ASA에서 모든 소스의 특성을 수신하면 특성이 평가 및 병합되어 사용자 정책에 적용됩니다. 특성 간 에 충돌이 있을 경우 DAP 특성이 우선적으로 적용됩니다.

ASA에서는 다음 순서로 특성을 적용합니다([그림](#page-217-0) 9-1 참고).

- **1.** ASA에 DAP 특성 8.0(2) 버전에서 도입된 이러한 특성은 다른 모든 특성보다 우선적으로 적용 됩니다. DAP에서 책갈피 또는 URL 목록을 설정하면 그룹 정책에서 설정한 책갈피 또는 URL 목 록이 해당 설정으로 대체됩니다.
- **2.** AAA 서버에 사용자 특성 사용자 인증 및/또는 권한 부여가 성공적으로 수행되면 서버에서 이 러한 특성을 반환합니다. ASA에서 로컬 AAA 데이터베이스의 개별 사용자에 대해 설정되는 특 성과 혼동하지 마십시오(ASDM의 사용자 계정).
- **3.** ASA에 구성된 그룹 정책 RADIUS 서버에서 사용자에 대해 RADIUS CLASS 특성 IETF-Class-25(OU=*group-policy*) 값을 반환하면 ASA에서는 해당 사용자를 이름이 같은 그룹 정 책에 배치하고 서버에서 반환하지 않은 그룹 정책의 모든 특성을 적용합니다.

LDAP 서버의 경우 세션에 대한 그룹 정책을 설정하는 데 모든 특성 이름을 사용할 수 있습니다. ASA에 구성하는 모든 LDAP 특성 맵은 LDAP 특성을 Cisco 특성 IETF-Radius-Class에 매핑합 니다.

- **4.** 연결 프로파일을 통해 할당된 그룹 정책(CLI에서는 터널 그룹이라고 함) 연결 프로파일에는 연 결을 위한 예비 설정이 들어 있으며, 인증 전에 사용자에게 적용되는 기본 그룹 정책을 포함하고 있습니다. ASA에 대한 모든 사용자 연결은 이 그룹에 소속되며 DAP, 서버에서 반환한 사용자 특 성 또는 사용자에 할당된 그룹 정책에 없는 모든 특성을 제공합니다.
- **5.** ASA에서 할당한 기본 그룹 정책(DfltGrpPolicy) 시스템 기본 특성에서는 DAP, 사용자 특성, 그 룹 정책 또는 연결 프로파일에 없는 모든 값을 제공합니다.

Ι

<span id="page-217-0"></span>그림 *9-1* 정책 시행 흐름

## **ASA LDAP** 구성 정의

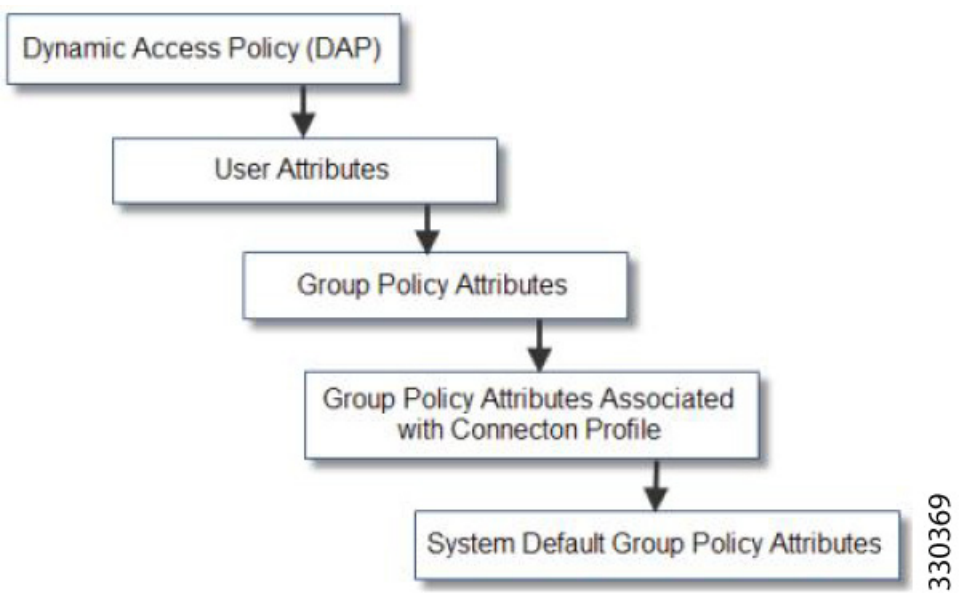

권한 부여는 권한 또는 특성을 적용하는 프로세스를 말합니다. 적절하게 구성할 경우 인증 또는 권한 부여 서버로 정의된 LDAP 서버는 권한 또는 특성을 적용합니다.

### 지침

ASA는 숫자 ID가 아니라 특성 이름을 기반으로 LDAP 특성을 적용합니다. RADIUS 특성은 이름이 아니라 숫자 ID를 통해 적용됩니다.

ASDM 7.0 버전의 경우 LDAP 특성에 cVPN3000 접두사가 포함됩니다. ASDM 7.1 이상 버전의 경우 이 접두사가 제거되었습니다.

LDAP 특성은 Radius 특성의 하위 집합으로, Radius 장에서 설명합니다.

## **Active Directory/LDAP VPN** 원격 액세스 권한 부여의 예

이 섹션에서는 Microsoft Active Directory 서버를 사용하여 ASA에 인증 및 권한 부여를 구성하는 절차 의 예를 보여 줍니다. 여기에는 다음과 같은 항목이 포함됩니다.

- **•** 9-3페이지, [사용자](#page-218-0) 기반 특성 정책 시행
- **•** 9-5페이지, 특정 그룹 정책에 [LDAP](#page-220-0) 사용자 배치
- **•** 9-7페이지[, AnyConnect](#page-222-0) 터널에 고정 IP 주소 할당 적용
- **•** 9-9페이지, [다이얼인](#page-224-0) 액세스 허용 또는 액세스 거부 적용
- **•** 9-12[페이지](#page-227-0), 로그온 시간 및 시간 규칙 적용

Cisco.com에서 제공하는 기타 구성 예에는 다음 테크노트가 포함되어 있습니다.

- **•** *ASA/PIX: LDAP* 구성을 통해 *VPN* 클라이언트를 *VPN* 그룹 정책에 매핑하는 예 *URL*: http://www.cisco.com/en/US/products/ps6120/products\_configuration\_example09186a008089149d.sht ml
- **•** *PIX/ASA 8.0: LDAP* 인증을 사용하여 로그인에서 그룹 정책을 할당하는 예 URL:

[http://www.cisco.com/en/US/products/ps6120/products\\_configuration\\_example09186a00808d1a7c.sht](http://www.cisco.com/en/US/products/ps6120/products_configuration_example09186a00808d1a7c.shtml) ml

### <span id="page-218-0"></span>사용자 기반 특성 정책 시행

 $\mathbf{r}$ 

모든 표준 LDAP 특성을 잘 알려진 VSA(Vendor-Specific Attribute)에 매핑할 수 있으며, 하나 또는 여 러 LDAP 특성을 하나 또는 여러 Cisco LDAP 특성에 매핑할 수 있습니다.

다음 예에서는 AD LDAP 서버에 구성된 사용자에게 간단한 배너를 시행하도록 ASA를 구성하는 방 법을 보여 줍니다. 서버에서 General(일반) 탭의 Office(사무실) 필드를 사용하여 배너 텍스트를 입력 합니다. 이 필드는 physicalDeliveryOfficeName이라는 특성을 사용합니다. ASA에서

physicalDeliveryOfficeName을 Cisco 특성 Banner1에 매핑하는 특성 맵을 생성합니다. 인증되는 동안 ASA는 서버에서 physicalDeliveryOfficeName 값을 검색하여 해당 값을 Cisco 특성 Banner1에 매핑하 고 사용자에게 배너를 표시합니다.

이 예는 IPsec VPN 클라이언트, AnyConnect SSL VPN 클라이언트 또는 클라이언트리스 SSL VPN을 포함한 모든 연결 유형에 적용됩니다. 이 예에서 User1은 클라이언트리스 SSL VPN 연결을 통해 연결 합니다.

AD 또는 LDAP 서버의 사용자에 대해 특성을 구성하려면 다음 단계를 수행합니다.

**1**단계 사용자를 마우스 오른쪽 단추로 클릭합니다.

Properties(속성) 대화 상자가 나타납니다([그림](#page-219-0) 9-2 참고).

**2**단계 **General(**일반**)** 탭을 클릭하고 Office(사무실) 필드에 배너 텍스트를 입력합니다. 이 필드에서는 AD/LDAP 특성 physicalDeliveryOfficeName을 사용합니다.

Ι

<span id="page-219-0"></span>그림 *9-2 LDAP* 사용자 구성

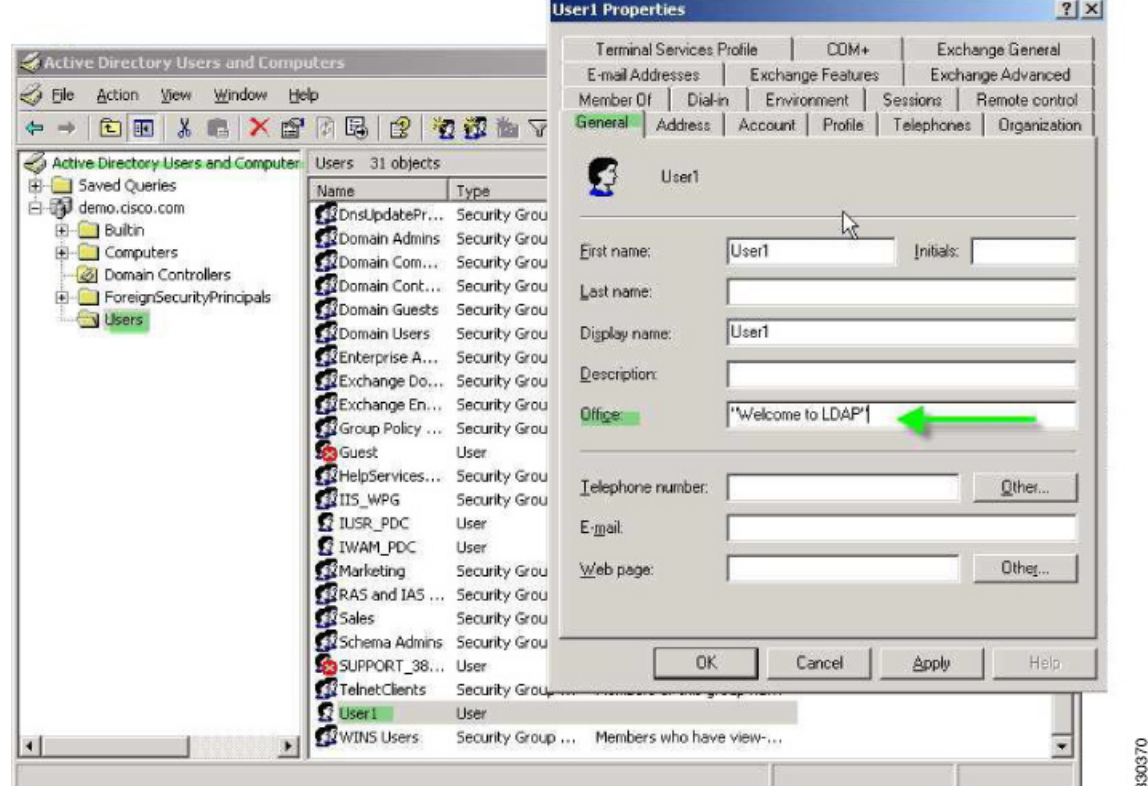

#### **3**단계 ASA에 LDAP 특성을 생성합니다.

다음 예에서는 맵 배너를 생성하고 AD/LDAP 특성 physicalDeliveryOfficeName을 Cisco 특성 Banner1 에 매핑합니다.

prompt(config)# **ldap attribute-map Banner** prompt(config-ldap-attribute-map)# **map-name physicalDeliveryOfficeName Banner1**

#### **4**단계 LDAP 특성 맵을 AAA 서버에 연계합니다.

다음 예에서는 호스트 10.1.1.2에 대한 aaa 서버 호스트 구성 모드를 AAA 서버 그룹 MS\_LDAP에 입 력하고, 3단계에서 생성한 특성 맵 Banner를 연계합니다.

prompt(config)# **aaa-server MS\_LDAP host 10.1.1.2** prompt(config-aaa-server-host)# **ldap-attribute-map Banner**

**5**단계 배너 시행을 테스트합니다.

다음 예에서는 사용자가 인증된 후 특성 맵을 통해 시행되는 클라이언트리스 SSL 연결 및 배너를 보 여 줍니다([그림](#page-220-1) 9-3 참고).

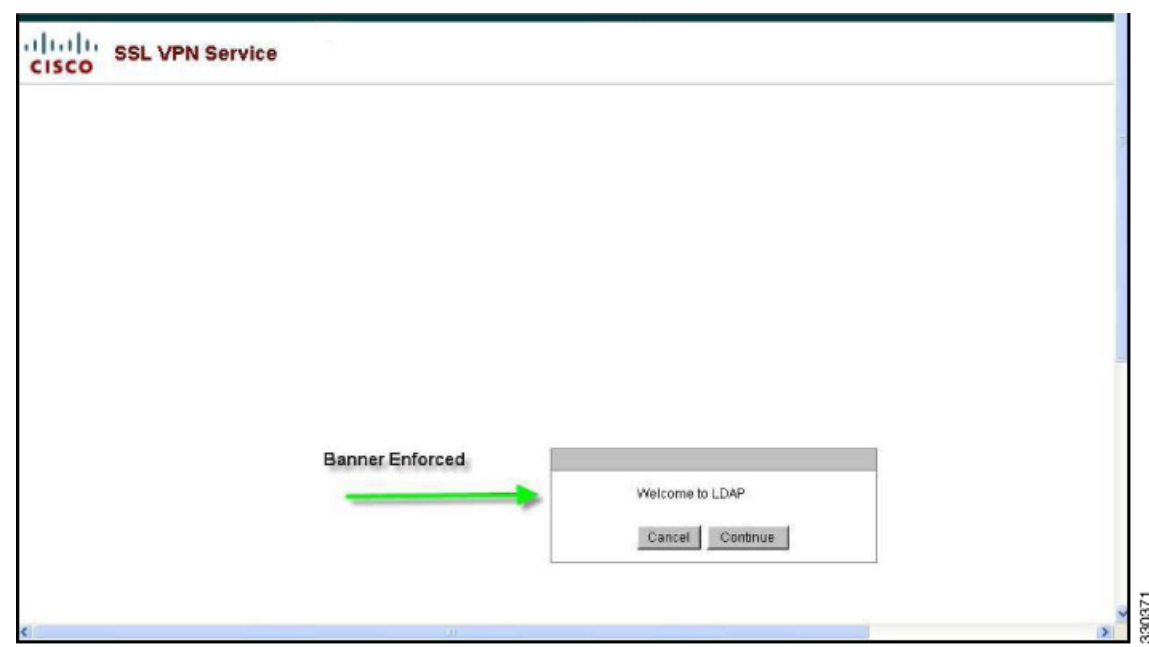

<span id="page-220-1"></span>그림 *9-3* 배너가 표시됨

### <span id="page-220-0"></span>특정 그룹 정책에 **LDAP** 사용자 배치

 $\overline{\mathsf{I}}$ 

다음 예에서는 AD LDAP 서버의 User1을 ASA의 특정 그룹 정책에 인증하는 방법을 보여 줍니다. 서 버에서 Organization(조직) 탭의 Department(부서) 필드를 사용하여 그룹 정책 이름을 입력합니다. 그 런 다음 특성 맵을 생성하고, Department를 Cisco 특성 IETF RADIUS CLASS에 매핑합니다. 인증되는 동안 ASA는 서버에서 Department 값을 검색하여 해당 값을 IETF-Radius-Class에 매핑하고 User1을 그 룹 정책에 배치합니다.

이 예는 IPsec VPN 클라이언트, AnyConnect SSL VPN 클라이언트 또는 클라이언트리스 SSL VPN을 포함한 모든 연결 유형에 적용됩니다. 이 예에서는 클라이언트리스 SSL VPN 연결을 통해 User1을 연 결합니다.

AD LDAP 서버의 사용자에 대해 특성을 구성하려면 다음 단계를 수행합니다.

<span id="page-220-2"></span>**1**단계 사용자를 마우스 오른쪽 단추로 클릭합니다.

Properties(속성) 대화 상자가 나타납니다([그림](#page-221-0) 9-4 참고).

**2**단계 **Organization(**조직**)** 탭을 클릭하고 Department(부서) 필드에 **Group-Policy-1**을 입력합니다.

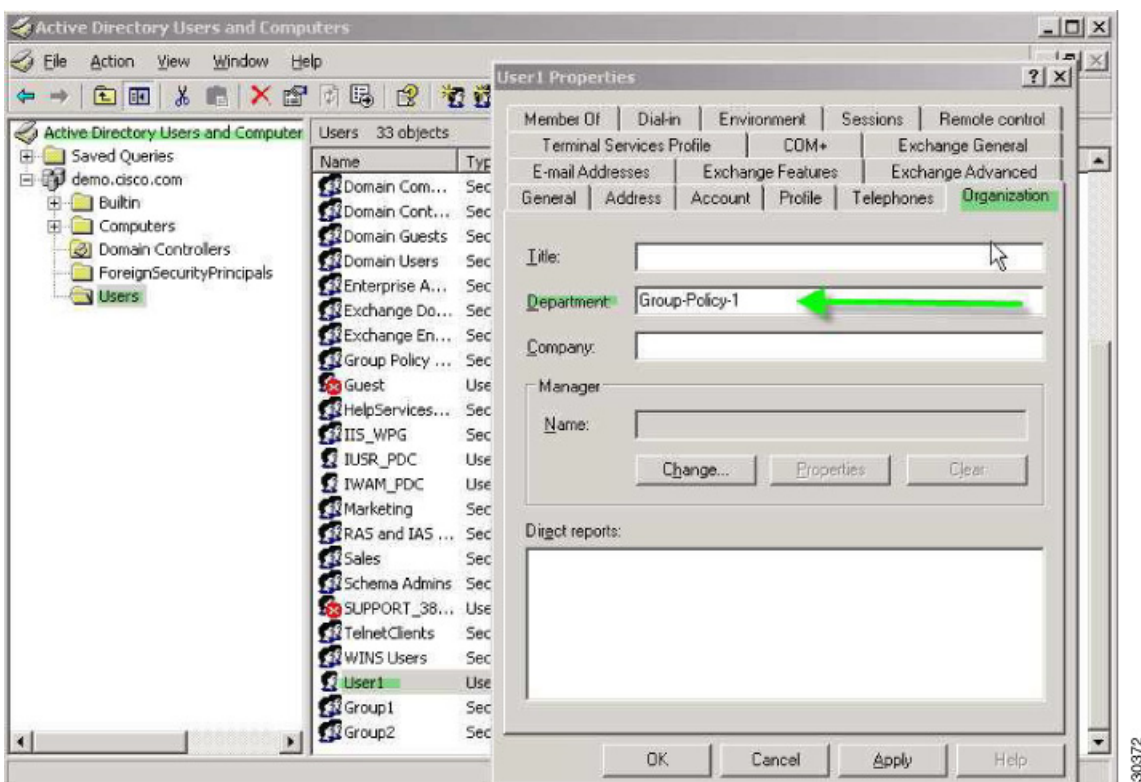

#### <span id="page-221-0"></span>그림 *9-4 AD/LDAP* 부서 특성

#### **3**단계 1[단계처](#page-220-2)럼 LDAP 구성에 대한 특성 맵을 정의합니다.

다음 예에서는 AD 특성 Department를 Cisco 특성 IETF-Radius-Class에 매핑하는 방법을 보여줍니다.

prompt(config)# **ldap attribute-map group\_policy** prompt(config-ldap-attribute-map)# **map-name Department IETF-Radius-Class**

#### **4**단계 LDAP 특성 맵을 AAA 서버에 연계합니다.

다음 예에서는 호스트 10.1.1.2에 대한 aaa 서버 호스트 구성 모드를 AAA 서버 그룹 MS\_LDAP에 입 력하고 3단계에서 생성한 특성 맵 group\_policy 를 연계합니다.

prompt(config)# **aaa-server MS\_LDAP host 10.1.1.2** prompt(config-aaa-server-host)# **ldap-attribute-map group\_policy**

**5**단계 ASA에서 새 그룹 정책을 추가하고 사용자에게 할당할 정책 특성을 구성합니다. 다음 예에서는 서버 의 Department(부서) 필드에 입력한 이름인 Group-policy-1을 생성합니다.

prompt(config)# **group-policy Group-policy-1 external server-group LDAP\_demo** prompt(config-aaa-server-group)#

- **6**단계 사용자가 하는 것처럼 VPN 연결을 설정하고 세션이 Group-Policy1(및 기본 그룹 정책의 적용 가능한 모든 기타 특성)의 특성을 상속하는지 확인합니다.
- **7**단계 특권 EXEC 모드에서 **debug ldap 255** 명령을 활성화하여 ASA와 서버 간 통신을 모니터링합니다. 다 음은 이 명령의 샘플 출력이며, 핵심 메시지가 표시되도록 수정되었습니다.
	- [29] Authentication successful for user1 to 10.1.1.2
	- [29] Retrieving user attributes from server 10.1.1.2
	- [29] Retrieved Attributes:
	- [29] department: value = Group-Policy-1
	- [29] mapped to IETF-Radius-Class: value = Group-Policy-1

 $\mathbf{r}$ 

### <span id="page-222-0"></span> **AnyConnect** 터널에 고정 **IP** 주소 할당 적용

이 예에서는 고정 IP 주소를 수신하도록 AnyConnect 클라이언트 사용자 Web1을 구성합니다. 그런 다 음 AD LDAP 서버의 Dialin(다이얼인) 탭에 있는 Assign Static IP Address(고정 IP 주소 할당) 필드에 주 소를 입력합니다. 이 필드는 msRADIUSFramedIPAddress 특성을 사용합니다. 이 특성을 Cisco 특성 IETF-Radius-Framed-IP-Address에 매핑하는 특성 맵을 생성합니다.

인증되는 동안 ASA는 서버에서 msRADIUSFramedIPAddress 값을 검색하여 해당 값을 Cisco 특성 IETF-Radius-Framed-IP-Address에 매핑하고 User1에게 고정 주소를 제공합니다.

다음 예는 IPsec 클라이언트 및 SSL VPN 클라이언트(AnyConnect 클라이언트 2.x 및 SSL VPN 클라이 언트)를 포함한 전체 터널 클라이언트에 적용됩니다.

AD LDAP 서버의 사용자에 대한 특성을 구성하려면 다음 단계를 수행합니다.

**1**단계 사용자 이름을 마우스 오른쪽 단추로 클릭합니다.

Properties(속성) 대화 상자가 나타납니다([그림](#page-222-1) 9-5 참고).

**2**단계 **Dialin(**다이얼인**)** 탭을 클릭하고, **Assign Static IP Address(**고정 **IP** 주소 할당**)** 확인란을 선택하고, IP 주소 10.1.1.2를 입력합니다.

#### <span id="page-222-1"></span>그림 *9-5* 고정 *IP* 주소 할당

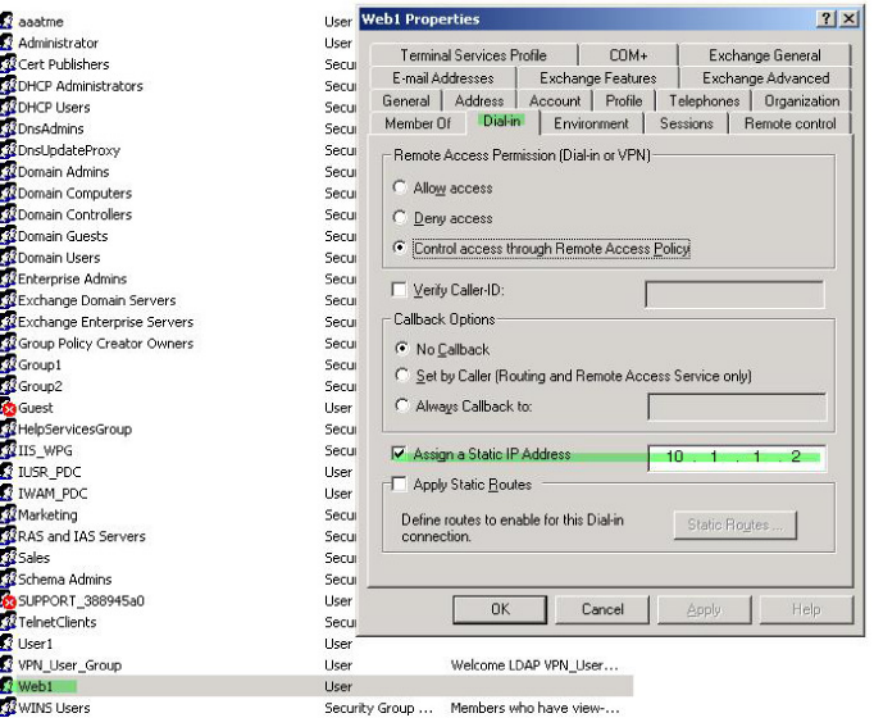

**3**단계 1[단계](#page-220-2)처럼 LDAP 구성에 대한 특성 맵을 생성합니다.

다음 예에서는 Static Address(고정 주소) 필드에서 사용하는 AD 특성 msRADIUSFramedIPAddress를 Cisco 특성 IETF-Radius-Framed-IP-Address에 매핑하는 방법을 보여 줍니다.

prompt(config)# **ldap attribute-map static\_address** prompt(config-ldap-attribute-map)# **map-name msRADIUSFramedIPAddress IETF-Radius-Framed-IP-Address**

330373

330374

Ι

**4**단계 LDAP 특성 맵을 AAA 서버에 연계합니다.

다음 예에서는 호스트 10.1.1.2에 대한 aaa 서버 호스트 구성 모드를 AAA 서버 그룹 MS\_LDAP에 입 력하고 3단계에서 생성한 특성 맵 static\_address 를 연계합니다.

```
prompt(config)# aaa-server MS_LDAP host 10.1.1.2
prompt(config-aaa-server-host)# ldap-attribute-map static_address
```
**5**단계 **show run all vpn-addr-assign** 명령으로 구성의 이 부분을 살펴보고 AAA를 지정하도록 **vpn-address-assignment** 명령이 구성되었는지 확인합니다.

```
prompt(config)# show run all vpn-addr-assign
vpn-addr-assign aaa << Make sure this is configured >>
no vpn-addr-assign dhcp
vpn-addr-assign local
prompt(config)#
```
- **6**단계 AnyConnect 클라이언트를 사용하여 ASA와 연결을 설정합니다. 다음을 확인합니다.
	- **•** 클라이언트리스 연결과 같은 순서로 배너가 수신됩니다([그림](#page-223-0) 9-6 참고).
	- **•** 사용자는 서버에 구성되어 ASA에 매핑된 IP 주소를 수신합니다([그림](#page-224-1) 9-7 참고).

```
그림 9-6 AnyConnect 세션의 배너 확인
```
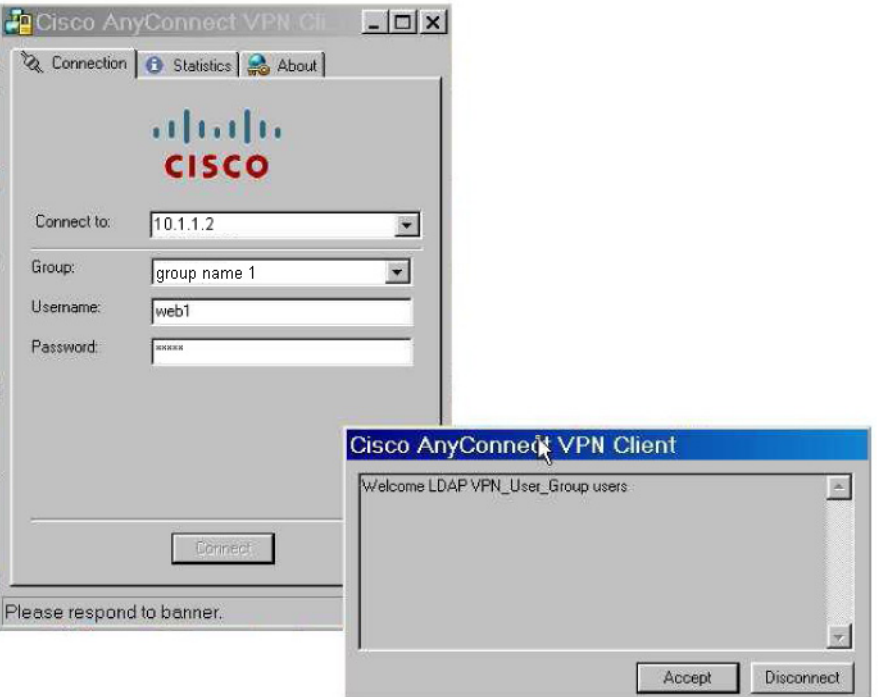

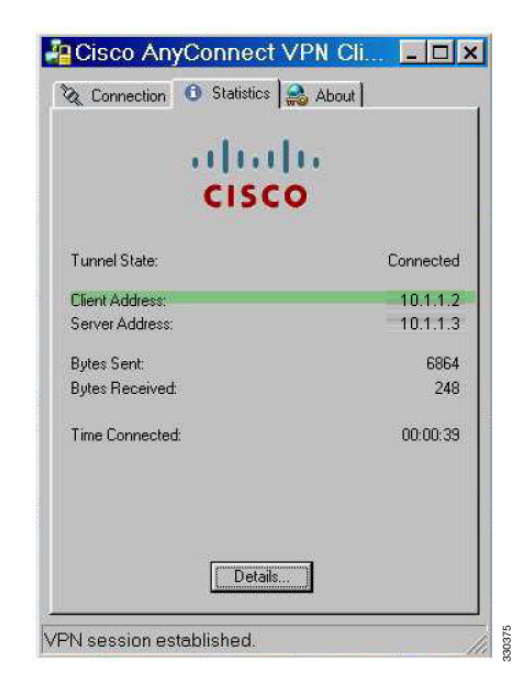

<span id="page-224-1"></span>그림 *9-7 AnyConnect* 세션이 설정됨

**7**단계 **show vpn-sessiondb svc** 명령을 사용하여 세션 세부사항을 보고 주소가 할당되었는지 확인합니다. prompt# **show vpn-sessiondb svc**

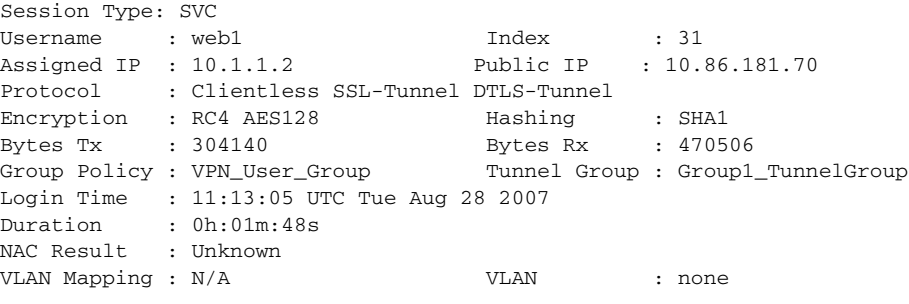

### <span id="page-224-2"></span><span id="page-224-0"></span>다이얼인 액세스 허용 또는 액세스 거부 적용

 $\overline{\mathsf{I}}$ 

다음 예에서는 사용자가 허용한 터널링 프로토콜을 지정하는 LDAP 특성 맵을 생성합니다. Dialin(다 이얼인) 탭의 Allow access(액세스 허용) 및 Deny access(액세스 거부) 설정을 Cisco 특성 Tunneling-Protocol에 매핑합니다. 이 특성은 표 [9-1](#page-224-2)의 비트맵 값을 지원합니다.

표 *9-1 Cisco Tunneling-Protocol* 특성의 비트맵 값

| 값        | <b>Tunneling Protocol</b> |
|----------|---------------------------|
|          | <b>PPTP</b>               |
|          | L <sub>2</sub> TP         |
|          | IPsec(IKEv1)              |
| $\Omega$ | L2TP/IPsec                |

Ι

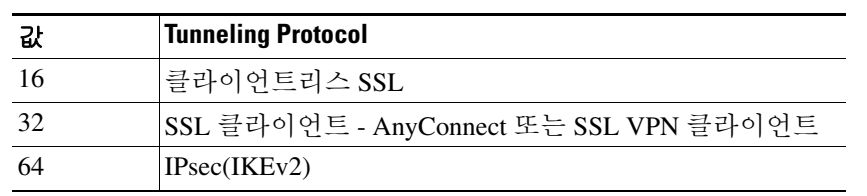

#### 표 *9-1 Cisco Tunneling-Protocol* 특성의 비트맵 값 *(*계속*)*

1. IPsec과 L2TP over IPsec은 동시에 지원되지 않습니다. 따라서 값 4와 8는 동시에 사용 할 수 없습니다.

2. 참고 1을 참고하십시오.

이 특성을 사용하여 프로토콜에 대해 액세스 허용(TRUE) 또는 액세스 거부(FALSE) 조건을 생성하 고 사용자 액세스가 허용되는 방법을 적용합니다.

이 간단한 예에서는 터널 프로토콜 IPsec/IKEv1(4)을 매핑하여 Cisco VPN 클라이언트에 대해 허용 (true) 조건을 만들 수 있습니다. 또한 WebVPN(16) 및 SVC/AC(32)를 매핑합니다. 이 둘은 값 48(16+32)로 매핑되며 거부(false) 조건을 만듭니다. 이렇게 하면 사용자가 IPsec을 사용하여 ASA에 액세스할 수 있지만 클라이언트리스 SSL 또는 AnyConnect 클라이언트를 사용하는 모든 연결 시도가 거부됩니다.

다이얼인 액세스 허용 또는 액세스 거부의 또 다른 예는 다음 URL의 Tech Note *ASA/PIX: LDAP* 구성 을 통해 *VPN* 클라이언트를 *VPN* 그룹 정책에 매핑에서 확인할 수 있습니다.

http://www.cisco.com/en/US/products/ps6120/products\_configuration\_example09186a008089149d.shtml

AD LDAP 서버의 사용자에 대한 특성을 구성하려면 다음 단계를 수행합니다.

**1**단계 사용자를 마우스 오른쪽 단추로 클릭합니다.

Properties(속성) 대화 상자가 나타납니다.

**2**단계 **Dial-in(**다이얼 인**)** 탭을 클릭한 다음 액세스 허용 라디오 버튼을 클릭합니다([그림](#page-225-0) 9-8).

<span id="page-225-0"></span>그림 *9-8 AD/LDAP User1 -* 액세스 허용

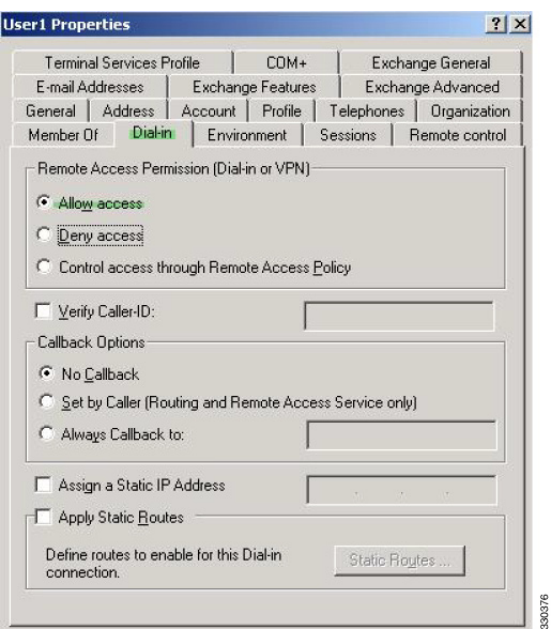

 $\mathbf I$ 

- 참고 Control access through the Remote Access Policy(원격 액세스 정책을 통해 액세스 제어) 옵션을 선택할 경우 서버에서 값이 반환되지 않으며, 적용되는 권한은 ASA의 내부 그룹 정책 설정을 기반으로 합니다.
- **3**단계 IPsec과 AnyConnect 연결을 모두 허용하는 특성 맵을 생성하십시오. 단, 클라이언트리스 SSL 연결은 거부해야 합니다.

다음 예에서는 맵 tunneling\_protocols를 생성하고, **map-name** 명령을 사용하여 Allow Access(액세스 허용) 설정에서 사용하는 AD 특성 msNPAllowDialin을 Cisco 특성 Tunneling-Protocols에 매핑하고, **map-value** 명령을 사용하여 맵 값을 추가하는 방법을 보여 줍니다.

```
prompt(config)# ldap attribute-map tunneling_protocols
prompt(config-ldap-attribute-map)# map-name msNPAllowDialin Tunneling-Protocols
prompt(config-ldap-attribute-map)# map-value msNPAllowDialin FALSE 48
prompt(config-ldap-attribute-map)# map-value msNPAllowDialin TRUE 4
```
**4**단계 LDAP 특성 맵을 AAA 서버에 연계합니다.

다음 예에서는 호스트 10.1.1.2에 대한 aaa 서버 호스트 구성 모드를 AAA 서버 그룹 MS\_LDAP에 입 력하고 2단계에서 생성한 특성 맵 tunneling\_protocols 를 연계합니다.

prompt(config)# **aaa-server MS\_LDAP host 10.1.1.2** prompt(config-aaa-server-host)# **ldap-attribute-map tunneling\_protocols**

- **5**단계 특성 맵이 구성된 대로 작동하는지 확인합니다.
- **6**단계 클라이언트리스 SSL, AnyConnect 클라이언트 및 IPsec 클라이언트를 사용하여 연결을 시도합니다. 클라이언트리스 연결 및 AnyConnect 연결 시도가 실패하고 사용자에게는 무단 연결 메커니즘 때문 에 연결에 실패했다는 알림이 제공될 것입니다. IPsec은 특성 맵에 따라 허용되는 터널링 프로토콜이 므로 IPsec 클라이언트가 연결됩니다([그림](#page-226-0) 9-9 및 [그림](#page-227-1) 9-10 참고).

#### <span id="page-226-0"></span>그림 *9-9* 클라이언트리스 사용자에게 표시되는 로그인 거부 메시지

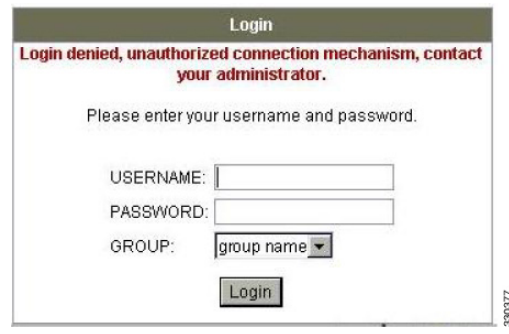

Ι

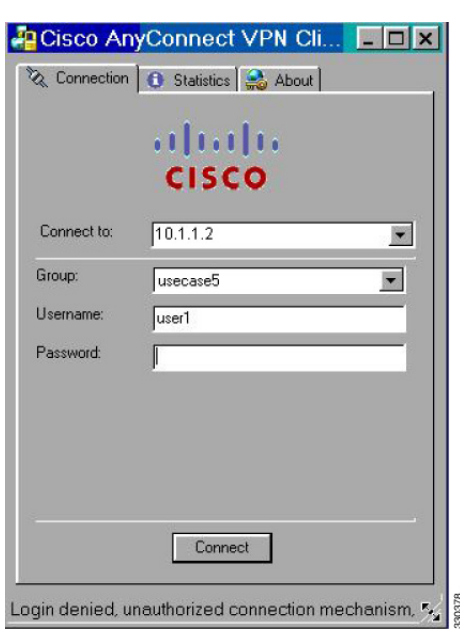

<span id="page-227-1"></span>그림 *9-10 AnyConnect* 클라이언트 사용자에게 표시되는 로그인 거부 메시지

### <span id="page-227-0"></span>로그온 시간 및 시간 규칙 적용

다음 예에서는 비즈니스 파트너 같은 클라이언트리스 SSL 사용자가 네트워크에 액세스할 수 있도록 시간을 구성하고 적용하는 방법을 보여 줍니다.

AD 서버에서 Office(사무실) 필드를 사용하여 파트너 이름을 입력합니다. 이 필드에서는 physicalDeliveryOfficeName 특성을 사용합니다. 그런 다음 ASA에서 특성 맵을 만들어서 해당 특성을 Cisco 특성 Access-Hours에 매핑합니다. 인증되는 동안 ASA는 physicalDeliveryOfficeName 값을 검색 하여 Access-Hours에 매핑합니다.

AD LDAP 서버의 사용자에 대한 특성을 구성하려면 다음 단계를 수행합니다.

- **1**단계 사용자를 선택하고 마우스 오른쪽 단추로 **Properties(**속성**)**를 클릭합니다. Properties(속성) 대화 상자가 나타납니다([그림](#page-228-0) 9-11 참고).
- **2**단계 **General(**일반**)** 탭을 클릭합니다.

<span id="page-228-0"></span>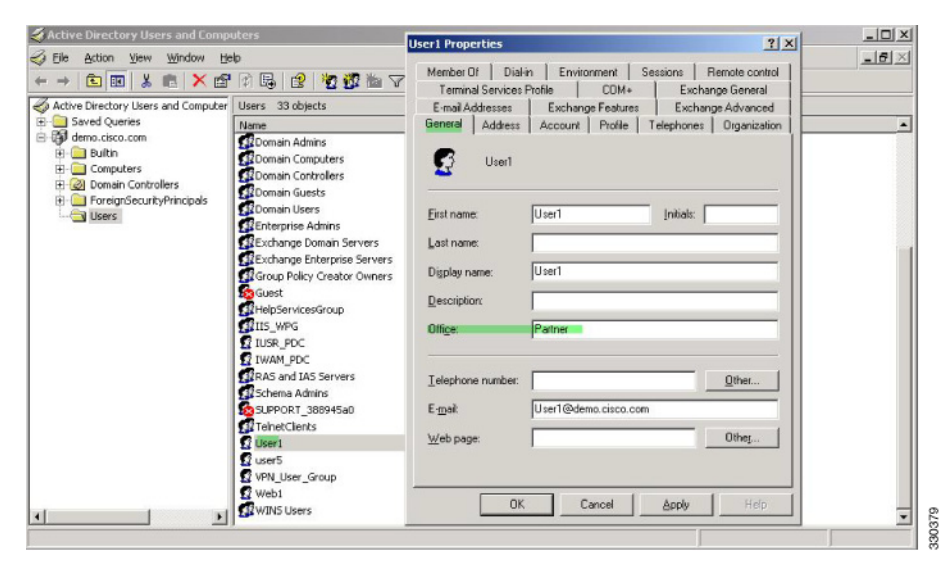

그림 *9-11 Active Directory Properties(Active Directory* 속성*)* 대화 상자

**3**단계 특성 매핑을 만듭니다.

다음 예에서는 특성 맵 access\_hours를 생성하여 Office 필드에서 사용하는 AD 특성 physicalDeliveryOfficeName을 Cisco 특성 Access-Hours에 매핑하는 예를 보여 줍니다.

prompt(config)# **ldap attribute-map access\_hours** prompt(config-ldap-attribute-map)# **map-name physicalDeliveryOfficeName Access-Hours**

**4**단계 LDAP 특성 맵을 AAA 서버에 연계합니다.

다음 예에서는 호스트 10.1.1.2에 대한 aaa 서버 호스트 구성 모드를 AAA 서버 그룹 MS\_LDAP에 입 력하고 3단계에서 생성한 특성 맵 access\_hours 를 연계합니다.

prompt(config)# **aaa-server MS\_LDAP host 10.1.1.2** prompt(config-aaa-server-host)# **ldap-attribute-map access\_hours**

**5**단계 서버에서 허용되는 각 값의 시간 범위를 구성합니다.

다음 예에서는 파트너 액세스 시간을 월~금요일 오전 9시부터 오후 5시로 구성합니다.

prompt(config)# **time-range Partner** prompt(config-time-range)# **periodic weekdays 09:00 to 17:00**

### 로컬 사용자에 대한 그룹 정책 생성 예

#### 사전 요구 사항

 $\mathbf I$ 

이 절차에서는 기존 사용자를 수정하는 방법에 대해 설명합니다. 사용자를 추가하려면 **Configuration(**구성**) > Remote Access VPN(**원격 액세스 **VPN) > AAA/Local Users(AAA/**로컬 사용 자**) > Local Users(**로컬 사용자**)**를 선택하고 **Add(**추가**)**를 클릭합니다. 자세한 내용은 일반적인 작업 컨피그레이션 가이드를 참고하십시오.

Τ

#### 지침

기본적으로 **Inherit(**상속**)** 확인란은 Edit User Account(사용자 계정 수정) 화면의 각 설정에 대해 선택 되어 있습니다. 따라서 각 사용자 계정에서는 기본 그룹 정책인 DfltGrpPolicy에서 해당 설정 값을 상 속합니다.

각 설정을 재정의하려면 **Inherit(**상속**)** 확인란의 선택을 취소하고 새 값을 입력하십시오. 다음 세부 단계에서는 Edit User Account(사용자 계정 수정) 화면의 각 설정에 대해 설명합니다.

#### 세부 단계

- **1**단계 ASDM을 시작하고 **Configuration(**구성**) > Remote Access VPN(**원격 액세스 **VPN) > AAA/Local Users(AAA/**로컬 사용자**) > Local Users(**로컬 사용자**)**를 선택합니다.
- **2**단계 구성할 사용자를 선택하고 **Edit(**수정**)**를 클릭합니다.

Edit User Account(사용자 계정 수정) 화면이 열립니다.

- **3**단계 왼쪽 창에서 **VPN Policy(VPN** 정책**)**를 클릭합니다.
- **4**단계 사용자에 대한 그룹 정책을 지정합니다. 사용자 정책이 이 그룹 정책의 특성을 상속받습니다. 이 화 면에 기본 그룹 정책의 구성을 **상속** 받도록 설정된 다른 필드가 있을 경우 이 그룹 정책에 지정된 특 성이 기본 그룹 정책의 설정보다 먼저 적용됩니다.
- **5**단계 사용자가 사용할 수 있는 터널링 프로토콜을 지정하거나, 그룹 정책에서 값을 상속할지 지정합니다. 워하는 **터널링 프로토콜** 확인란을 선택하여 다음 터널링 프로토콜 중 하나를 고릅니다.
	- **•** Clientless SSL VPN(클라이언트리스 SSL VPN)(SSL/TLS를 통한 VPN)에서는 웹 브라우저를 사용 하여 VPN Concentrator에 대한 보안 원격 액세스 터널을 설정합니다. 소프트웨어나 하드웨어 클 라이언트가 필요 없습니다. Clientless SSL VPN(클라이언트리스 SSL VPN)을 사용하면 HTTPS 인 터넷 사이트에 연결할 수 있는 거의 모든 컴퓨터에서 기업 웹사이트, 웹 지원 애플리케이션, NT/AD 파일 공유(웹 지원), 이메일, 기타 TCP 기반 애플리케이션 등의 광범위한 엔터프라이즈 리소스에 손쉽게 액세스할 수 있습니다.
	- **•** SSL VPN 클라이언트는 사용자가 Cisco AnyConnect 클라이언트 애플리케이션을 다운로드한 후 연결할 수 있습니다. 사용자가 클라이언트리스 SSL VPN 연결을 사용하여 이 애플리케이션을 처 음으로 다운로드합니다. 그러면 사용자가 연결할 때마다 필요한 클라이언트 업데이트가 자동으 로 진행됩니다.
	- **•** IPsec IKEv1 IP 보안 프로토콜입니다. 가장 안전한 프로토콜로 간주되는 IPsec은 VPN 터널에 가 장 완벽한 아키텍처를 제공합니다. Site-to-Site(peer-to-peer) 연결과 Cisco VPN 클라이언트 -to-LAN 연결 모두에 IPsec IKEv1을 사용할 수 있습니다.
	- **•** IPsec IKEv2 AnyConnect Secure Mobility Client에서 지원합니다. IPsec과 IKEv2를 사용하는 AnyConnect 연결은 소프트웨어 업데이트, 클라이언트 프로파일, GUI 현지화(번역) 및 사용자 지 정, Cisco Secure Desktop, SCEP 프록시 등의 고급 기능을 제공합니다.
	- **•** L2TP over IPsec은 여러 공용 PC 및 모바일 PC 운영 체제와 함께 제공되는 VPN 클라이언트를 사 용하는 원격 사용자가 공용 IP 네트워크를 통해 ASA 및 기업 네트워크에 대한 보안 연결을 설정 할 수 있도록 해줍니다.

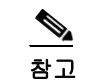

참고 프로토콜을 선택하지 않으면 오류 메시지가 나타납니다.

**6**단계 사용할 필터(IPv4 또는 IPv6)를 지정하거나, 그룹 정책에서 값을 상속할지 지정합니다. 필터는 소스 주소, 수신 주소 및 프로토콜과 같은 기준에 따라 ASA를 통해 전송되는 터널링된 데이터 패킷의 허 용 여부를 결정하는 규칙으로 구성됩니다. 필터 및 규칙을 구성하려면 **Configuration(**구성**) > Remote Access VPN(**원격 액세스 **VPN) > Network (Client) Access(**네트워크**(**클라이언트**)** 액세스**) > Group Policies(**그룹 정책**) > Add/Edit(**추가**/**수정**) > General(**일반**) > More Options(**추가 옵션**) > Filter(**필터**)** 를 선택합니다.

ACL 및 ACE를 추가, 수정 및 삭제할 수 있는 ACL Manager(ACL 관리자) 창을 표시하려면 **Manage(**관 리**)**를 클릭합니다.

- **7**단계 연결 프로파일(터널 그룹) 잠금을 상속할지 또는 선택한 터널 그룹 잠금(있는 경우)을 사용할지 지정 합니다. 특정 잠금을 선택하면 이 그룹을 통한 원격 액세스만 사용자에게 허용됩니다. Tunnel Group Lock(터널 그룹 잠금)은 VPN 클라이언트에 구성된 그룹이 사용자 할당 그룹과 동일한지 확인하여 사 용자를 제한합니다. 동일하지 않으면 ASA에서 사용자의 연결을 차단합니다. Inherit(상속) 확인란이 선택되어 있지 않은 경우 기본값은 None(없음)입니다.
- **8**단계 그룹에서 Store Password on Client System(클라이언트 시스템에 비밀번호 저장) 설정을 상속할지 지 정합니다. **Inherit(**상속**)** 확인란의 선택을 취소하면 Yes(예) 및 No(아니요) 라디오 버튼이 활성화됩니 다. 로그인 비밀번호를 클라이언트 시스템에 저장하려면 **Yes(**예**)**를 클릭합니다(잠재적으로 보안이 취약한 옵션). 사용자가 연결할 때마다 비밀번호를 입력하도록 하려면 기본값인 **No(**아니요**)**를 클릭 합니다. 보안을 극대화하기 위해 비밀번호 저장을 *허용하지 않는* 것이 좋습니다. 이 매개변수는 VPN 3002의 인터랙티브 하드웨어 클라이언트 인증 또는 개별 사용자 인증에 아무 영향을 미치지 않습 니다.
- **9**단계 이 사용자에게 적용할 액세스 시간 정책을 지정하거나, 사용자에 대한 새 액세스 시간 정책을 만들거 나, Inherit(상속) 상자를 선택된 상태로 둡니다. 기본값은 Inherit(상속)이며, Inherit(상속) 확인란을 선 택하지 않을 경우 기본값은 Unrestricted(제한 없음)입니다.

새 액세스 시간 집합을 지정할 수 있는 Add Time Range(시간 범위 추가) 대화 상자를 열려면 **Manage(**관 리**)**를 클릭합니다.

**10**단계 해당 사용자의 동시 로그인 수를 지정합니다. Simultaneous Logins 매개변수는 이 사용자에게 허용되 는 최대 동시 로그인 수를 지정합니다. 기본값은 3입니다. 최소값은 0입니다. 0은 로그인을 비활성화 하고 사용자 액세스를 차단합니다.

# $\frac{\partial}{\partial \rho}$

 $\mathbf{r}$ 

참고 최대 한도는 없지만 여러 동시 연결을 허용하면 보안이 취약해지고 성능이 저하될 수 있습 니다.

- **11**단계 사용자 연결 시간에 대한 **maximum connection time(**최대 연결 시간**)**을 분 단위로 지정합니다. 이 시 간이 경과하면 연결이 자동으로 종료됩니다. 최소 시간은 1분이고 최대 시간은 2147483647분(4000년 이상)입니다. 무제한 연결 시간을 허용하려면 **Unlimited(**무제한**)** 확인란(기본값)을 선택합니다.
- **12**단계 사용자에 대한 Idle Timeout(유휴 시간 제한)을 분 단위로 지정합니다. 연결된 상태에서 이 기간 동안 이 사용자의 통신 활동이 없는 경우 연결이 자동으로 종료됩니다. 최소 시간은 1분이고 최대 시간은 10080분입니다. 이 값은 클라이언트리스 SSL VPN 연결 사용자에게는 적용되지 않습니다.
- **13**단계 Session Alert Interval(세션 알림 간격)을 구성합니다. Inherit(상속) 확인란의 선택을 취소하면 Default(기 본값) 확인란이 자동으로 선택됩니다. 이 경우 세션 알림 간격이 30분으로 설정됩니다. 새 값을 지정 하려면 Default(기본값) 확인란의 선택을 취소하고 minutes(분) 상자에 세션 알림 간격을 1분에서 30분 사이로 지정합니다.
- **14**단계 Idle Alert Interval(유휴 상태 알림 간격)을 구성합니다. Inherit(상속) 확인란의 선택을 취소하면 Default(기본값) 확인란이 자동으로 선택됩니다. 이 경우 유휴 상태 알림 간격이 30분으로 설정됩니다. 새 값을 지정하려면 Default(기본값) 확인란의 선택을 취소하고 minutes(분) 상자에 세션 알림 간격을 1분에서 30분 사이로 지정합니다.
- **15**단계 이 사용자에 대한 전용 IPv4 주소를 설정하려면 Dedicated IPv4 Address (Optional)(전용 IPv4 주소(선 택 사항)) 영역에 IPv4 주소와 서브넷 마스크를 입력합니다.

ן

- **16**단계 이 사용자에 대한 전용 IPv6 주소를 설정하려면 Dedicated IPv6 Address (Optional)(전용 IPv6 주소(선 택 사항)) 필드에 IPv6 접두사와 함께 IPv6 주소를 입력합니다. IPv6 접두사는 IPv6 주소가 상주하는 서브넷을 나타냅니다.
- **17**단계 클라이언트리스 SSL 설정을 구성하려면 왼쪽 창에서 **Clientless SSL VPN(**클라이언트리스 **SSL VPN)** 을 클릭합니다. 각 설정을 재정의하려면 **Inherit(**상속**)** 확인란의 선택을 취소하고 새 값을 입력하십 시오.
- **18**단계 **Apply(**적용**)**를 클릭합니다.

실행 중인 구성에 변경 사항이 저장됩니다.

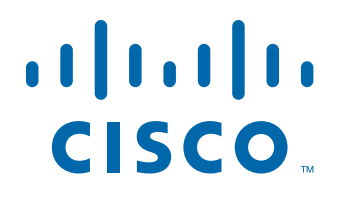

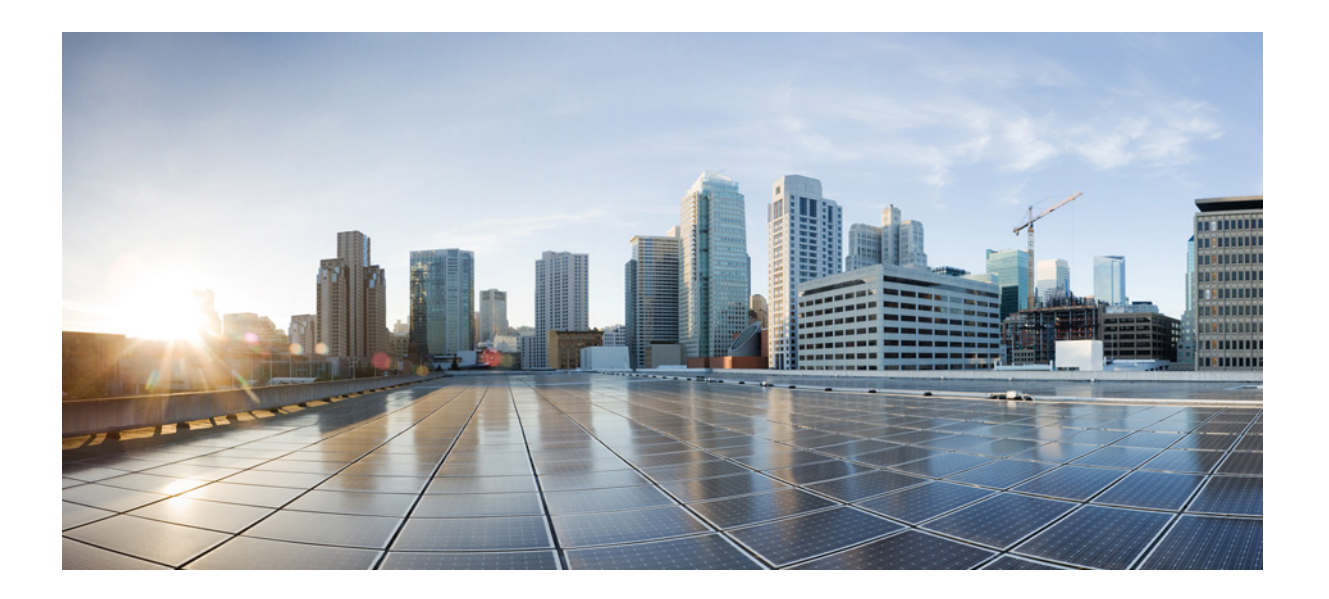

파트 **2**

클라이언트리스 **SSL VPN**

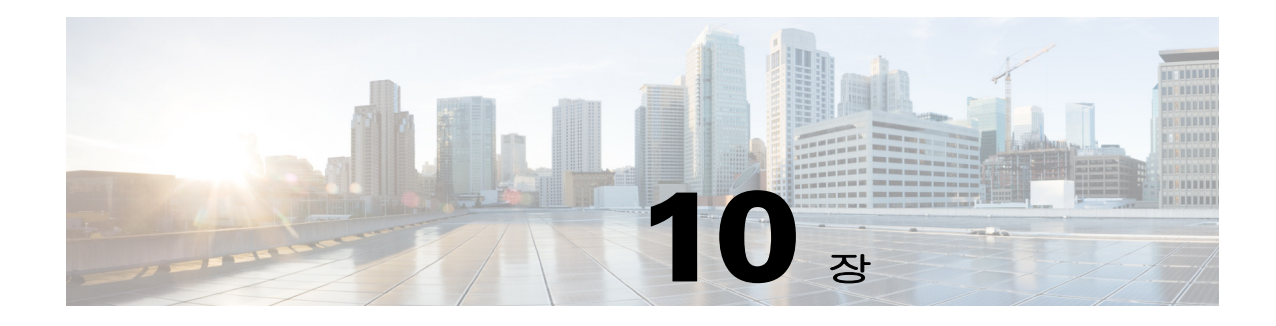

# 클라이언트리스 **SSL VPN**

# 클라이언트리스 **SSL VPN** 소개

클라이언트리스 SSL VPN은 엔드 유저가 SSL 지원 웹 브라우저를 사용하여 어디서든 회사 네트워크 의 리소스에 안전하게 액세스할 수 있게 해줍니다. 사용자는 먼저 클라이언트리스 SSL VPN 게이트 웨이에 인증합니다. 그러면 이 게이트웨이는 사용자가 미리 구성된 네트워크 리소스에 액세스할 수 있도록 허용합니다.

참고 보안 상황(방화벽 다중 모드라고도 함) 및 활성/활성 상태 저장 장애 조치는 클라이언트리스 SSL VPN 을 사용할 때 지원되지 않습니다.

클라이언트리스 SSL VPN은 소프트웨어 또는 하드웨어 클라이언트 없이 웹 브라우저를 사용하여 ASA에 대한 보안 원격 액세스 VPN 터널을 만듭니다. 이 VPN 터널은 HTTP를 통해 인터넷에 연결할 수 있는 거의 모든 장치에서 광범위한 웹 리소스와 웹 지원 및 레거시 애플리케이션에 안전하고 간편 하게 액세스할 수 있도록 해줍니다. 액세스할 수 있는 대상은 다음과 같습니다.

- **•** 내부 웹사이트
- **•** 웹 지원 애플리케이션
- **•** NT/Active Directory 파일 공유
- **•** POP3S, IMAP4S 및 SMTPS를 비롯한 이메일 프록시
- Microsoft Outlook Web Access Exchange Server 2000, 2003 및 2007
- **•** Exchange Server 2010용 Microsoft Web App(8.4(2) 이상)
- **•** Application Access(다른 TCP 기반 애플리케이션에 대한 스마트 터널 또는 포트 전달 액세스)

클라이언트리스 SSL VPN에서는 SSL/TLS1(Secure Sockets Layer 프로토콜과 그 후속 프로토콜 및 전 송 계층 보안)을 사용하여 원격 사용자와 내부 서버로 구성한 지원되는 특정 내부 리소스 간의 보안 연결을 제공합니다. ASA에서는 프록시를 사용해야 하는 연결을 인식하며, HTTP 서버가 인증 하위 시스템과 상호 작용하여 사용자를 인증합니다.

네트워크 관리자는 그룹별로 클라이언트리스 SSL VPN 세션 사용자에게 리소스에 대한 액세스 권한 을 제공합니다. 사용자는 내부 네트워크의 리소스에 직접 액세스할 수 없습니다.

## 사전 요구 사항

 $\mathbf{r}$ 

ASA 릴리스 9.0에서 지원되는 플랫폼 및 브라우저는 지원되는 *VPN* 플랫폼*[, Cisco ASA](http://www.cisco.com/en/US/partner/docs/security/asa/compatibility/asa-vpn-compatibility.html)* 시리즈를 참고 하십시오.

Ι

## 지침 및 제한 사항

- **•** ActiveX 페이지를 사용하려면 ActiveX 릴레이를 활성화하거나 연계된 그룹 정책에서 **activex-relay**를 입력해야 합니다. 이 명령을 입력하거나 정책에 스마트 터널 목록을 할당하면 엔 드포인트의 브라우저 프록시 예외 목록에서 프록시 목록을 지정하며, 사용자는 해당 목록에 "shutdown.webvpn.relay" 항목을 추가해야 합니다.
- ASA는 Windows 7, Vista, Internet Explorer 8~10, Mac OS X 또는 Linux에서의 Windows 공유(CIFS) 웹 폴더에 대한 클라이언트리스 액세스를 지원하지 않습니다.
- **•** DoD CAC(Common Access Card) 및 스마트 카드를 포함한 인증서 인증은 Safari 키체인에서만 작 동합니다.
- **•** ASA는 클라이언트리스 SSL VPN 연결에 대해 DSA 또는 RSA 인증서를 지원하지 않습니다.
- **•** 일부 도메인 기반 보안 제품에는 ASA에서 시작되는 이러한 요청 이외의 요구 사항이 있습니다.
- **•** MPF(Modular Policy Framework)에 따른 구성 제어 검사 및 기타 검사 기능은 지원되지 않습니다.
- **•** NAT와 PAT는 클라이언트에 적용되지 않습니다.
- **•** 클라이언트리스 SSL VPN의 일부 구성 요소에는 JRE(Java Runtime Environment)이 필요합니다. Mac OS X v10.7 이상에서는 Java가 기본적으로 설치되지 않습니다. Mac OS X에서 Java를 설치하 는 방법에 대한 자세한 내용은 [http://java.com/en/download/faq/java\\_mac.xml](http://java.com/en/download/faq/java_mac.xml)을 참고하십시오.

클라이언트리스 포털에 대해 여러 그룹 정책을 구성한 경우 이러한 정책은 로그온 페이지의 드롭다 운에 표시됩니다. 목록의 첫 번째 그룹 정책에서 인증서를 요구하는 경우 사용자에게 일치하는 인증 서가 있어야 합니다. 일부 그룹 정책에서 인증서를 사용하지 않는 경우에는 인증서 없는 정책을 먼저 표시하도록 목록을 구성해야 합니다. 또는 이름이 "0-Select-a-group"인 더미 그룹 정책을 만들 수 있 습니다.

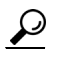

팁 그룹 정책의 이름을 사전순으로 지정하거나 이름 앞에 숫자를 붙여 첫 번째로 표시되는 정책을 제어 할 수 있습니다(예: 1-AAA, 2-Certificate).

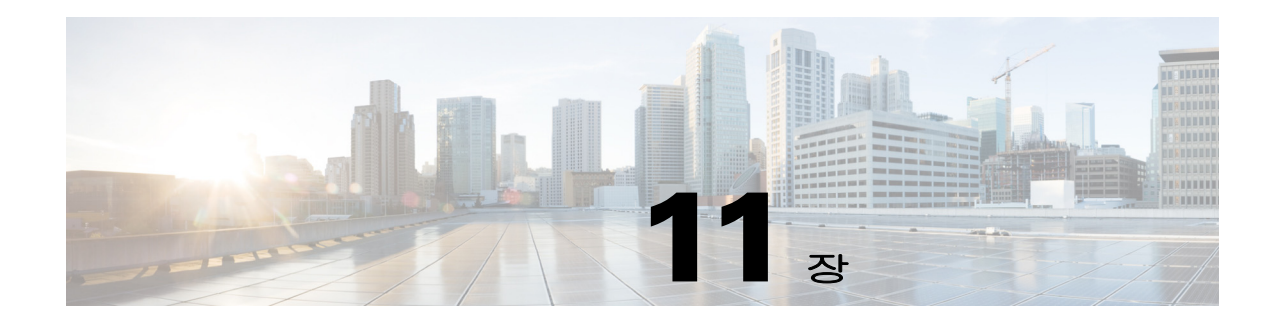

# 기본 클라이언트리스 **SSL VPN** 구성

- **•** 11-1페이지, 클라이언트리스 [SSL VPN Security](#page-236-0) 예방 조치
- **•** 11-3페이지, [클라이언트리스](#page-238-0) SSL VPN 서버 인증서 확인
- **•** 11-7페이지, [플러그인에](#page-242-0) 대한 브라우저 액세스 구성
- **•** 11-12[페이지](#page-247-0), 포트 전달 구성
- **•** 11-18[페이지](#page-253-0), 파일 액세스 구성
- **•** 11-19페이지[, SharePoint](#page-254-0) 액세스를 위한 시계 정확도 유지
- **•** 11-19페이지[, VDI\(Virtual Desktop Infrastructure:](#page-254-1) 가상 데스크톱 인프라)
- **•** 11-23페이지, [클라이언트](#page-258-0)-서버 플러그인에 대한 브라우저 액세스 구성

수정: 2014년 3월 12일

 $\overline{\phantom{a}}$ 

# <span id="page-236-0"></span>클라이언트리스 **SSL VPN Security** 예방 조치

기본적으로 ASA에서는 모든 웹 리소스(예 :HTTPS, CIFS, RDP 및 플러그인)에 대한 모든 포털 트래 픽을 허용합니다. 클라이언트리스 SSL VPN은 ASA에만 의미 있는 웹 리소스의 각 URL을 다시 작성 합니다. 사용자는 이 URL을 사용하여 요청한 웹사이트에 연결되었는지 확인할 수 없습니다. 피싱 웹 사이트의 위험으로부터 사용자를 보호하려면 클라이언트리스 액세스에 대해 구성된 정책(그룹 정책, 동적 액세스 정책 또는 둘 다)에 웹 ACL을 할당하여 포털의 트래픽 흐름을 제어해야 합니다. 액세스 가능한 대상에 대한 사용자의 혼동을 방지하기 위해 이러한 정책에서 URL Entry(URL 입력)를 해제 하는 것이 좋습니다.

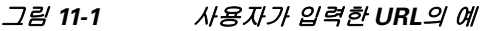

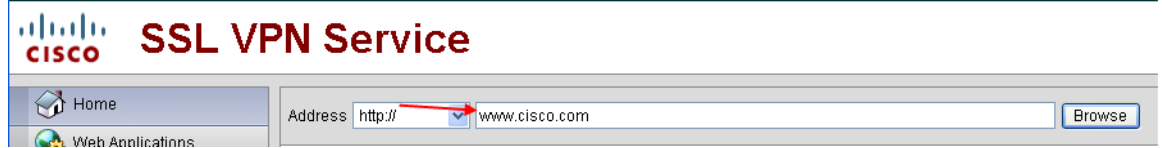

Τ

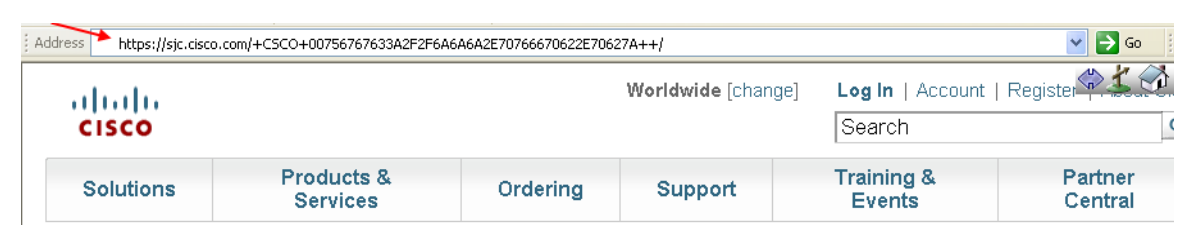

#### 그림 *11-2* 보안 어플라이언스에서 다시 작성하여 브라우저 창에 표시된 동일한 *URL*

#### 세부 단계

- **1**단계 클라이언트리스 SSL VPN 액세스가 필요한 모든 사용자에 대한 그룹 정책을 구성하고 해당 그룹 정 책에 대해서만 클라이언트리스 SSL VPN을 활성화합니다.
- **2**단계 그룹 정책을 열고 **General(**일반**)** > **More Options(**추가 옵션**)** > **Web ACL(**웹 **ACL)**을 선택한 다음 **Manage(**관리**)**를 클릭합니다.
- **3**단계 다음 중 하나를 수행하는 Web ACL을 만듭니다.
	- **•** 사설 네트워크 내의 특정 대상에 대한 액세스만 허용
	- **•** 사설 네트워크에 대한 액세스만 허용하거나, 인터넷 액세스를 거부하거나, 신뢰할 수 있는 사이 트에 대한 액세스만 허용
- **4**단계 클라이언트리스 SSL VPN 액세스에 대해 구성한 모든 정책(그룹 정책, 동적 액세스 정책 또는 둘 다) 에 웹 ACL을 할당합니다. DAP에 웹 ACL을 할당하려면 DAP 레코드를 수정하고, **Network ACL Filters(**네트워크 **ACL** 필터**)** 탭에서 웹 ACL을 선택합니다.
- **5**단계 브라우저 기반 연결을 설정할 때 열리는 페이지인 포털 페이지에서 URL Entry(URL 입력)를 해제합 니다. 그룹 정책 Portal(포털) 프레임과 DAP **Functions(**기능**)** 탭 둘 다에서 URL Entry(URL 입력) 옆의 **Disable(**비활성화**)**을 클릭합니다. DAP에서 URL Entry(URL 입력)를 해제하려면 ASDM을 사용하여 DAP 레코드를 수정하고 **Functions(**기능**)** 탭을 클릭한 다음 URL Entry(URL 입력) 옆의 **Disable(**비활 성화**)**을 선택합니다.
- **6**단계 사용자에게 포털 페이지 위쪽에 있는 네이티브 브라우저 주소 필드에 외부 URL을 입력하거나, 별도 의 브라우저 창을 열어 외부 사이트를 방문하라고 지시합니다.

# 클라이언트리스 **SSL VPN** 액세스 구성

클라이언트리스 SSL VPN 액세스를 구성할 때 다음을 수행할 수 있습니다.

- **•** 클라이언트리스 SSL VPN 세션에 대한 ASA 인터페이스 활성화 또는 해제
- **•** 클라이언트리스 SSL VPN 연결용 포트 선택
- **•** 클라이언트리스 SSL VPN의 최대 동시 세션 수 설정

#### 세부 단계

**1**단계 클라이언트리스 액세스에 대한 그룹 정책을 구성하거나 만들려면 **Configuration(**구성**) > Remote Access VPN(**원격 액세스 **VPN) > Clientless SSL VPN Access(**클라이언트리스 **SSL VPN** 액세스**) > Group Policies(**그룹 정책**)** 창을 선택합니다.

- **2**단계 **Configuration(**구성**) > Remote Access VPN(**원격 액세스 **VPN) > Clientless SSL VPN Access(**클라이언 트리스 **SSL VPN** 액세스**) > Connection Profiles(**연결 프로파일**)**로 이동합니다.
	- **a.** 각 ASA 인터페이스에 대해 **Allow Access(**액세스 허용**)**를 활성화하거나 해제합니다.
		- Interface(인터페이스) 열에 구성된 인터페이스가 나열됩니다. WebVPN Enabled(WebVPN 활성화) 필드에 인터페이스의 클라이언트리스 SSL VPN에 대한 상태가 표시됩니다. Yes(예) 옆의 녹색 확 인 표시는 클라이언트리스 SSL VPN이 활성화되었음을 나타냅니다. No(아니요) 옆의 빨간색 원 은 클라이언트리스 SSL VPN이 해제되었음을 나타냅니다.
	- **b. Port Setting(**포트 설정**)**을 클릭하고 클라이언트리스 SSL VPN 세션에 사용할 포트 번호(1~65535) 를 입력합니다. 기본값은 443입니다. 포트 번호를 변경하면 현재 클라이언트리스 SSL VPN 연결 이 모두 종료되므로 현재 사용자는 다시 연결해야 합니다. 또한 ASDM 세션을 다시 연결하라는 메시지가 표시됩니다.
- **3**단계 **Configuration(**구성**) > Remote Access VPN(**원격 액세스 **VPN) > Advanced(**고급**) > Maximum VPN Sessions(**최대 **VPN** 세션 수**)**로 이동하여 Maximum Other VPN Sessions(최대 다른 VPN 세션 수) 필드 에 허용할 최대 클라이언트리스 SSL VPN 세션 수를 입력합니다.

# <span id="page-238-0"></span>클라이언트리스 **SSL VPN** 서버 인증서 확인

클라이언트리스 SSL VPN을 통해 원격 SSL 지원 서버에 연결할 때는 원격 서버를 신뢰할 수 있는지, 해당 서버가 연결하려는 서버가 맞는지 알아야 합니다. ASA 9.0에는 클라이언트리스 SSL VPN에 대 한 신뢰할 수 있는 CA(Certificate Authority: 인증 기관) 인증서 목록을 기준으로 SSL 서버 인증서를 확 인하도록 지원하는 기능이 도입되었습니다.

HTTPS 프로토콜을 사용하여 웹 브라우저에서 원격 서버에 연결할 경우 서버는 CA에서 서명한 디지 털 인증서를 제공하여 자신을 식별합니다. 웹 브라우저에는 서버 인증서의 유효성을 확인하는 데 사 용되는 CA 인증서 모음이 포함되어 있습니다. 이는 PKI(Public Key Infrastructure: 공개 키 인프라) 형 식입니다.

ASA에서는 신뢰 풀 형식으로 신뢰할 수 있는 풀 인증서 관리 기능을 제공합니다. 이를 알려진 여러 CA 인증서를 나타내는 신뢰 지점의 특별한 예라고 생각하면 됩니다. ASA에는 웹 브라우저와 함께 제공되는 것과 유사한 기본 인증서 번들이 포함되어 있습니다. 이 번들은 관리자가 **crypto ca import default** 활성화할 때까지 비활성 상태로 유지됩니다.

참고 ASA 신뢰 풀은 Cisco IOS 신뢰 풀과 유사하지만 동일하지는 않습니다.

#### **HTTP** 서버 확인 활성화

 $\mathbf{r}$ 

**1**단계 ASDM에서 **Configuration(**구성**)** > **Remote Access VPN(**원격 액세스 **VPN)** > **Certificate Management(**인 증서 관리**)** > **Trusted Certificate Pool(**신뢰할 수 있는 인증서 풀**)**을 선택합니다.

ן

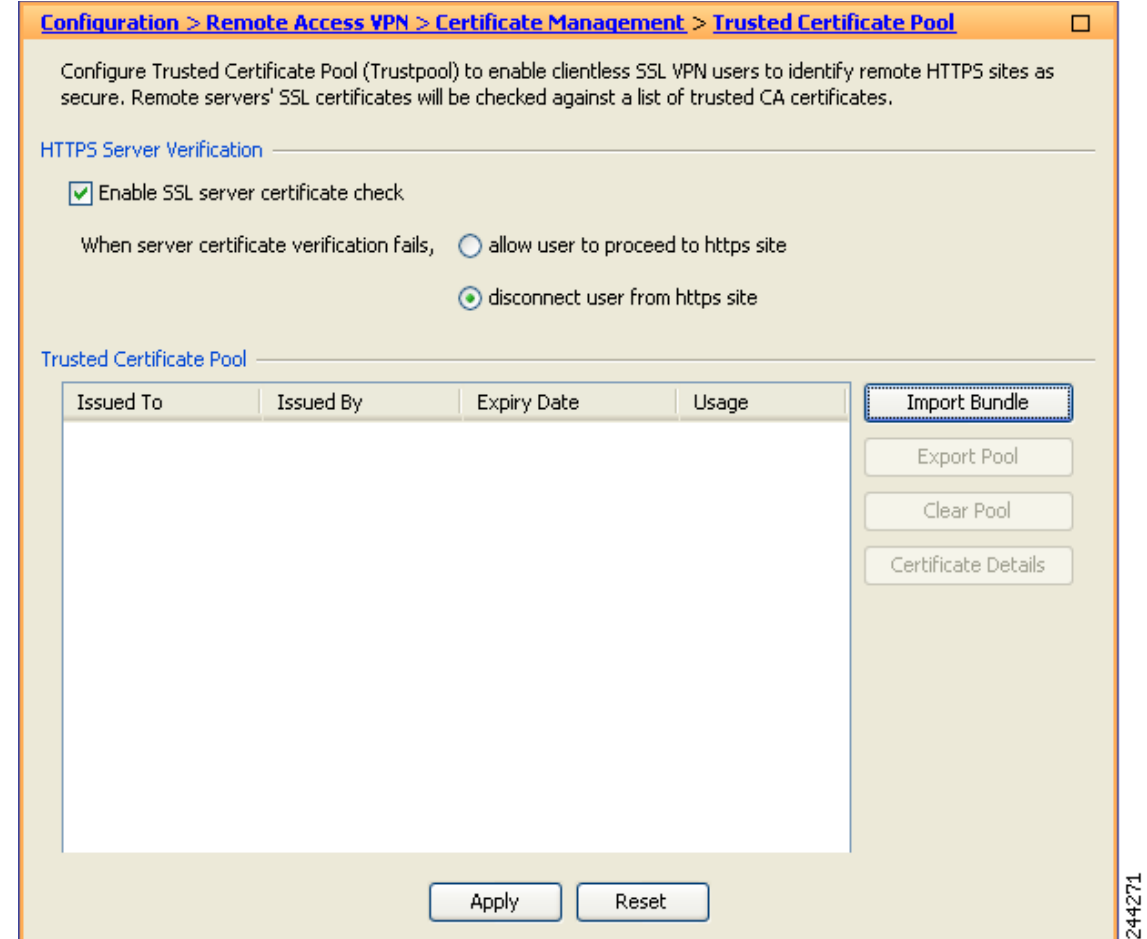

#### 그림 *11-3 ASDM*에서 *HTTPS* 서버 확인 활성화

- **2**단계 **Enable SSL Certificate Check(SSL** 인증서 확인 활성화**)** 확인란을 선택합니다.
- **3**단계 **Disconnect User From HTTPS Site(HTTPS** 사이트에서 사용자 연결 해제**)**를 클릭하여 서버를 확인할 수 없는 경우 연결을 해제합니다. 또는 **Allow User to Proceed to HTTPS Site(**사용자가 **HTTPS** 사이 트로 이동하도록 허용**)**를 클릭하여 확인에 실패한 경우에도 사용자가 계속 연결할 수 있도록 허용합 니다.
- **4**단계 **Apply(**적용**)**를 클릭하여 변경 사항을 저장합니다.

#### 인증서 번들 가져오기

다음 형식 중 하나로 여러 위치에서 개별 인증서 또는 인증서 번들을 가져올 수 있습니다.

- **•** pkcs7 구조로 래핑된 DER 형식의 x509 인증서
- **•** PEM 형식의 연결된 x509 인증서 파일(PEM 헤더로 완료)
- **1**단계 ASDM에서 **Configuration(**구성**)** > **Remote Access VPN(**원격 액세스 **VPN)** > **Certificate Management(**인 증서 관리**)** > **Trusted Certificate Pool(**신뢰할 수 있는 인증서 풀**)**을 선택합니다.

**2**단계 **Import Bundle(**번들 가져오기**)**을 클릭합니다.

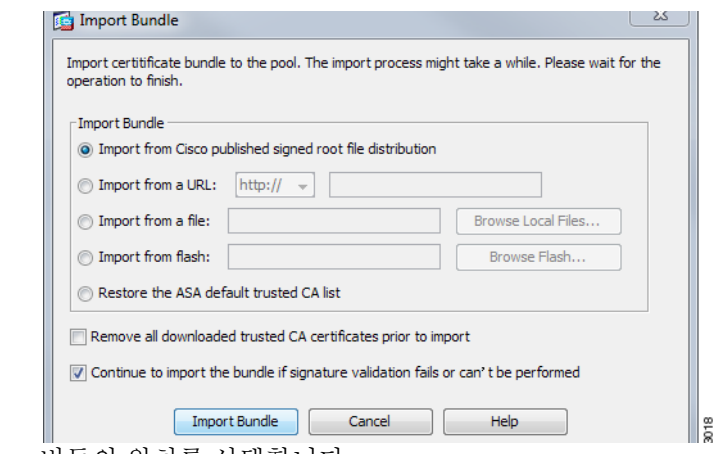

- **3**단계 번들의 위치를 선택합니다.
	- **•** 번들이 컴퓨터에 저장된 경우 **Import From a File(**파일에서 가져오기**)**을 클릭한 다음 **Browse Local Files(**로컬 파일 찾아보기**)**를 클릭하고 번들을 선택합니다.
	- **•** 번들이 ASA 플래시 파일 시스템에 저장된 경우 **Import From Flash(**플래시에서 가져오기**)**를 클 릭한 다음 **Browse Flash(**플래시 찾아보기**)**를 클릭하고 파일을 선택합니다.
	- **•** 번들이 서버에서 호스팅되는 경우 **Import From a URL(URL**에서 가져오기**)**을 클릭하고 목록에 서 프로토콜을 선택한 다음 필드에 URL을 입력합니다.
	- **•** Continue to import the bundle if signature validation fails or cannot be performed(서명 검증에 실패하 거나 서명 검증을 수행할 수 없는 경우 계속 번들 가져오기)를 선택하면 번들을 가져와 나중에 개 별 인증서 오류를 해결할 수 있습니다. 이 확인란의 선택을 취소하면 인증서 중 하나가 실패한 경 우 전체 번들이 실패합니다.
- **4**단계 **Import Bundle(**번들 가져오기**)**을 클릭합니다. 또는 **Cancel(**취소**)**을 클릭하여 변경을 취소합니다.
	- $\frac{\mathcal{P}}{\mathcal{P}}$
	- 참고 **You can choose the Remove All Downloaded Trusted CA Certificates Prior to Import(**가져오 기 전에 다운로드한 신뢰할 수 있는 **CA** 인증서 모두 제거**)** 확인란을 선택하여 새 번들을 가져 오기 전에 신뢰 풀을 지울 수 있습니다.

#### 신뢰 풀 내보내기

 $\mathbf{r}$ 

신뢰 풀을 올바르게 구성했으면 풀을 내보내야 합니다. 이렇게 하면 이 시점으로 신뢰 풀을 복원하여 내보내기 후 신뢰 풀에 추가된 인증서를 제거하는 등의 작업을 수행할 수 있습니다. ASA 플래시 파 일 시스템 또는 로컬 파일 시스템으로 풀을 내보낼 수 있습니다.

ASDM에서 **Configuration(**구성**)** > **Remote Access VPN(**원격 액세스 **VPN)** > **Certificate Management(**인 증서 관리**)** > **Trusted Certificate Pool(**신뢰할 수 있는 인증서 풀**)**을 선택하고 **Export Pool(**풀 내보내 기**)**을 클릭합니다.

- **1**단계 **Export to a File(**파일로 내보내기**)**을 클릭합니다.
- **2**단계 **Browse Local Files(**로컬 파일 찾아보기**)**를 클릭합니다.
- **3**단계 신뢰 풀을 저장할 폴더를 선택합니다.
- **4**단계 **File Name(**파일 이름**)** 상자에 신뢰 풀의 기억하기 쉬운 고유 이름을 입력합니다.

Τ

- **5**단계 **Select(**선택**)**를 클릭합니다.
- **6**단계 **Export Pool(**풀 내보내기**)**을 클릭하여 파일을 저장합니다. 또는**Cancel(**취소**)**을 클릭하여 저장을 중지 합니다.

인증서 제거

모든 인증서를 제거하려면 ASDM에서 **Configuration(**구성**)** > **Remote Access VPN(**원격 액세스 **VPN)** > **Certificate Management(**인증서 관리**)** > **Trusted Certificate Pool(**신뢰할 수 있는 인증서 풀**)**을 선택한 다음 **Clear Pool(**풀 지우기**)**을 클릭합니다.

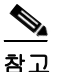

참고 신뢰 풀을 지우기 전에 현재 신뢰 풀을 내보내 현재 설정으로 복원할 수 있도록 해야 합니다.

#### 기본 신뢰할 수 있는 인증 기관 목록 복원

기본 신뢰할 수 있는 CA(Certificate Authority: 인증 기관) 목록을 복원하려면 ASDM에서 **Configuration(**구성**)** > **Remote Access VPN(**원격 액세스 **VPN)** > **Certificate Management(**인증서 관리**)** > **Trusted Certificate Pool(**신뢰할 수 있는 인증서 풀**)**을 선택하고 **Restore Default Trusted CA List(**기본 신뢰할 수 있는 **CA** 목록 복원**)**를 클릭한 다음 **Import Bundle(**번들 가져오기**)**을 클릭합니다.

#### 신뢰 풀 업데이트

다음 조건 중 하나를 충족하는 경우 신뢰 풀을 업데이트해야 합니다.

- **•** 신뢰 풀의 인증서가 만료되거나 다시 발급되었습니다.
- **•** 게시된 CA 인증서 번들에 특정 애플리케이션에 필요한 추가 인증서가 포함되었습니다.

전체 업데이트를 수행하면 신뢰 풀의 모든 인증서가 바뀝니다.

부분 업데이트를 사용하면 새 인증서를 추가하거나 기존 인증서를 바꿀 수 있습니다.

#### 인증서 번들 제거

신뢰 풀을 지우면 기본 번들에 포함되지 않은 모든 인증서가 제거됩니다.

기본 번들은 제거할 수 없습니다. 신뢰 풀을 지우려면 ASDM에서 **Configuration(**구성**)** > **Remote Access VPN(**원격 액세스 **VPN)** > **Certificate Management(**인증서 관리**)** > **Trusted Certificate Pool(**신 뢰할 수 있는 인증서 풀**)**을 선택한 다음 **Clear Pool(**풀 지우기**)**을 클릭합니다.

## **Java** 코드 서명자

코드 서명은 실행 코드 자체에 디지털 서명을 추가합니다. 이 디지털 서명은 서명자를 인증하고 서명 후 코드가 수정되지 않았는지 확인할 수 있는 충분한 정보를 제공합니다.

디지털 서명자 인증서는 연계된 개인 키가 디지털 서명을 만드는 데 사용되는 특별한 인증서입니다. 코드를 서명하는 데 사용된 인증서는 CA에서 가져오며, 서명된 코드 자체에 인증서 원본이 나타납 니다.

드롭다운 목록에서 Java 개체 서명에 사용할 구성된 인증서를 선택합니다.

Java 코드 서명자를 구성하려면 Configuration(구성) > Remote Access VPN(원격 액세스 VPN) > Clientless SSL VPN Access(클라이언트리스 SSL VPN 액세스) > Advanced(고급) > Java Code Signer(Java 코드 서명자)를 선택합니다.

클라이언트리스 SSL VPN에 의해 변환된 Java 개체는 이후에 신뢰 지점과 연계된 PKCS12 디지털 인 증서를 사용하여 서명할 수 있습니다. Java Trustpoint(Java 신뢰 지점) 창에서 지정된 신뢰 지점 위치 의 PKCS12 인증서 및 키 관련 자료를 사용하도록 클라이언트리스 SSL VPN Java 개체 서명 기능을 구 성할 수 있습니다.

신뢰 지점을 가져오려면 **Configuration(**구성**) > Properties(**속성**) > Certificate(**인증서**) > Trustpoint(**신 뢰 지점**) > Import(**가져오기**)**를 선택합니다.

## <span id="page-242-0"></span>플러그인에 대한 브라우저 액세스 구성

다음 섹션에서는 클라이언트리스 SSL VPN 브라우저 액세스용 브라우저 플러그인 통합에 대해 설명 합니다.

- **•** 11-8페이지, 보안 [어플라이언스의](#page-243-0) 플러그인 준비
- **•** 11-9페이지, Cisco에서 [재배포하는](#page-244-0) 플러그인 설치
- **•** 11-11페이지[, Citrix XenApp Server](#page-246-0)에 대한 액세스 제공

브라우저 플러그인은 웹 브라우저가 브라우저 창 내에서 클라이언트를 서버에 연결하는 등의 전용 기능을 수행하기 위해 호출하는 별도의 프로그램입니다. ASA에서는 클라이언트리스 SSL VPN 세션 의 원격 브라우저로 다운로드할 플러그인을 가져올 수 있습니다. Cisco에서는 플러그인을 테스트하 여 재배포하며, 경우에 따라 재배포할 수 없는 플러그인의 연결성을 테스트합니다. 그러나 현재 스트 리밍 미디어를 지원하는 플러그인은 가져오지 않는 것이 좋습니다.

ASA에서는 플러그인을 플래시 장치에 설치할 때 다음을 수행합니다.

- **•** (Cisco에서 배포하는 플러그인에만 해당) URL에 지정된 jar 파일의 압축을 풉니다.
- **•** 파일을 ASA 파일 시스템에 기록합니다.
- **•** ASDM에서 URL 특성 옆의 드롭다운 목록을 채웁니다.
- **•** 이후의 모든 클라이언트리스 SSL VPN 세션에 대해 플러그인을 활성화하고, 포털 페이지의 Address(주소) 필드 옆에 있는 드롭다운 목록에 기본 메뉴 옵션 및 기타 옵션을 추가합니다.

표 [11-1](#page-242-1)에는 다음 섹션에 설명된 플러그인을 추가할 경우 포털 페이지의 기본 메뉴 및 주소 필드에 대 한 변경 사항이 나와 있습니다.

<span id="page-242-1"></span>\* 권장 플러그인이 아님

 $\mathbf{r}$ 

표 *11-1* 클라이언트리스 *SSL VPN* 포털 페이지에 대한 플러그인의 효과

|                | 플러그인  포털 페이지에 추가되는 기본 메뉴 옵션   | 포털 페이지에 추가되는 주소 필드 옵션 |
|----------------|-------------------------------|-----------------------|
| ica            | Citrix MetaFrame Services     | $ ica$ ://            |
| rdp            | 터미널 서버                        | $rdp$ ://             |
| $\text{rdp2*}$ | 터미널 서버 Vista                  | rdp $2:$ //           |
| ssh, telnet    | SSH(Secure Shell)             | $ssh$ ://             |
|                | 텔넷 서비스(v1 및 v2 지원)            | telnet://             |
| <b>vnc</b>     | Virtual Network Computing 서비스 | $vnc$ ://             |

클라이언트리스 SSL VPN 세션의 사용자가 포털 페이지에서 연계된 메뉴 옵션을 클릭하면 포털 페 이지에 인터페이스 창과 도움말 창이 표시됩니다. 사용자는 드롭다운 목록에 표시된 프로토콜을 선 택하고 Address(주소) 필드에 URL를 입력하여 연결을 설정할 수 있습니다.플러그인은 SSO(Single Sign-On: 단일 로그인)를 지원합니다. 자세한 구현 정보는 15-5페이지, HTTP 양식 [프로토콜을](#page-320-0) 사용하 여 [SSO](#page-320-0) 구성을 참조하십시오.

Τ

#### 사전 요구 사항

- **•** 플러그인에 대한 원격 액세스를 제공하려면 ASA에서 클라이언트리스 SSL VPN을 활성화해야 합니다.
- **•** 플러그인에 대한 SSO 지원을 구성하려면 플러그인을 설치하고, 서버의 링크를 표시할 책갈피 항 목을 추가하고, 책갈피를 추가할 때 SSO 지원을 지정합니다.
- **•** 원격 사용에 필요한 최소 액세스 권한은 게스트 권한 모드에 속합니다.
- **•** 플러그인을 사용하려면 ActiveX 또는 Oracle JRE(Java Runtime Environment)가 필요합니다. 버전 요구 사항은 호환성 [매트릭스](http://www.cisco.com/en/US/docs/security/asa/compatibility/asa-vpn-compatibility.html)를 참조하십시오.

#### 제한 사항

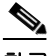

참고 원격 데스크톱 프로토콜 플러그인은 세션 브로커를 통한 부하 균형을 지원하지 않습니다. 프로토콜 에서 세션 브로커의 리디렉션을 처리하는 방식 때문에 연결에 실패합니다. 세션 브로커를 사용하지 않으면 플러그인이 작동합니다.

- **•** 플러그인은 SSO(Single Sign-On: 단일 로그인)를 지원합니다. 플러그인은 동일한 자격 증명을 사 용하여 클라이언트리스 SSL VPN 세션을 엽니다. 플러그인은 매크로 대체를 지원하지 않으므로 내부 도메인 비밀번호와 같은 다른 필드나 RADIUS 또는 LDAP 서버의 특성에서 SSO를 수행할 옵션이 없습니다.
- **•** 상태 저장 장애 조치는 플러그인을 사용하여 설정된 세션을 유지하지 않습니다. 사용자는 장애 조치 후 다시 연결해야 합니다.
- **•** 상태 저장 장애 조치 대신 상태 비저장 장애 조치를 사용하는 경우에는 책갈피, 사용자 지정 및 동 적 액세스 정책과 같은 클라이언트리스 기능이 장애 조치 ASA 쌍 간에 동기화되지 않습니다. 장 애 조치 시 이러한 기능이 작동하지 않습니다.

### <span id="page-243-0"></span>보안 어플라이언스의 플러그인 준비

플러그인을 설치하기 전에 ASA를 다음과 같이 준비하십시오.

#### 사전 요구 사항

클라이언트리스 SSL VPN이 ASA 인터페이스에서 활성화되어 있는지 확인합니다.

#### 제한 사항

IP 주소를 SSL 인증서의 CN(Common Name: 공통 이름)으로 지정하지 마십시오. 원격 사용자는 FQDN을 사용하여 ASA와 통신하려고 합니다. 원격 PC에서 DNS 또는 System32\drivers\etc\hosts 파일 의 항목을 사용하여 FQDN을 확인할 수 있어야 합니다.

클라이언트리스 SSL VPN 액세스를 위해 제공할 플러그인 유형을 식별하는 섹션으로 이동하십시오.

- **•** 11-9페이지, Cisco에서 [재배포하는](#page-244-0) 플러그인 설치
- **•** 11-11페이지[, Citrix XenApp Server](#page-246-0)에 대한 액세스 제공

## <span id="page-244-0"></span>**Cisco**에서 재배포하는 플러그인 설치

Cisco에서는 클라이언트리스 SSL VPN 세션에서 웹 브라우저용 플러그인으로 액세스할 수 있는 다 음과 같은 오픈 소스 Java 기반 구성 요소를 재배포합니다.

#### 사전 요구 사항

 $\overline{\phantom{a}}$ 

클라이언트리스 SSL VPN이 ASA에서 활성화되어 있어야 합니다. 이렇게 하려면 **show running-config** 명령을 입력합니다.

#### 표 *11-2 Cisco*에서 재배포하는 플러그인

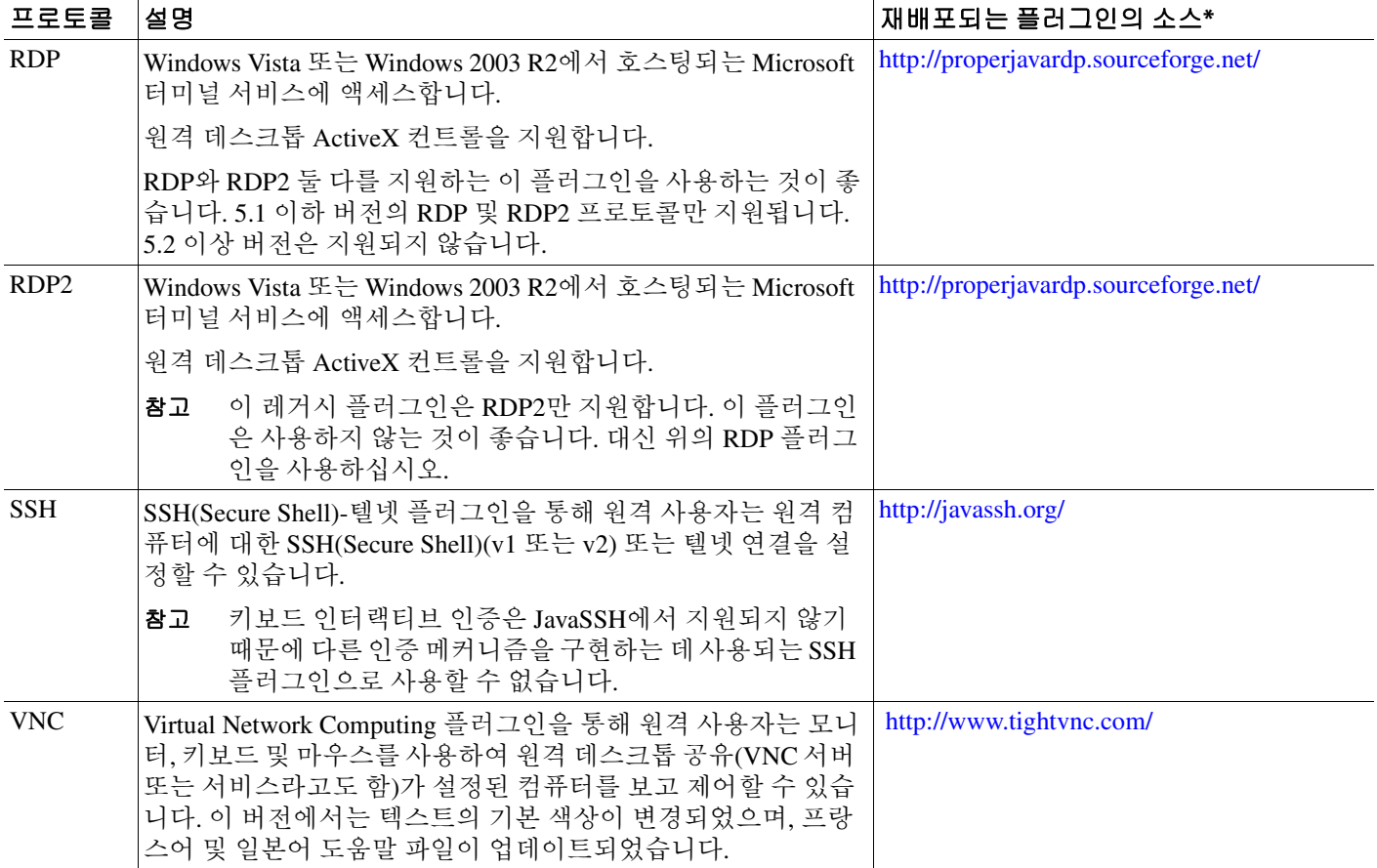

\* 배포 구성 및 제한에 대한 자세한 내용은 플러그인 설명서를 참조하십시오.

이러한 플러그인은 [Cisco Adaptive Security Appliance](http://www.cisco.com/cisco/software/release.html?mdfid=279916880&softwareid=282829226&release=1.1.1&relind=AVAILABLE&rellifecycle=&reltype=all) 소프트웨어 다운로드 사이트에서 다운로드할 수 있습니다.

Ι

#### 세부 단계

- **1**단계 ASA와의 ASDM 세션을 설정하는 데 사용하는 컴퓨터에서 plugins라는 임시 디렉토리를 만들고, Cisco 웹사이트에서 필요한 플러그인을 plugins 디렉토리에 다운로드합니다.
- **2**단계 **Configuration(**구성**)** > **Remote Access VPN(**원격 액세스 **VPN)** > **Clientless SSL VPN Access(**클라이언 트리스 **SSL VPN** 액세스**)** > **Portal(**포털**)** > **Client-Server Plug-ins(**클라이언트**-**서버 플러그인**)**를 선택 합니다.

클라이언트리스 SSL 세션에서 사용할 수 있는 현재 로드된 플러그인이 이 창에 표시됩니다. 이러한 플러그인의 해시 및 날짜도 제공됩니다.

#### **3**단계 **Import(**가져오기**)**를 클릭합니다.

Import Client-Server Plug-in(클라이언트-서버 플러그인 가져오기) 대화 상자가 열립니다.

- **4**단계 다음 설명을 사용하여 Import Client-Server Plug-in(클라이언트-서버 플러그인 가져오기) 대화 상자 필 드 값을 입력합니다.
	- **•** Plug-in Name(플러그인 이름) 다음 값 중 하나를 선택합니다.
		- **– ica** Citrix MetaFrame 또는 웹 인터페이스 서비스에 대한 플러그인 액세스 제공
		- **– rdp** 원격 데스크톱 프로토콜 서비스에 대한 플러그인 액세스 제공
		- **– ssh,telnet** SSH(Secure Shell) 및 텔넷 서비스 둘 다에 대한 플러그인 액세스 제공
		- **– vnc** Virtual Network Computing 서비스에 대한 플러그인 액세스 제공

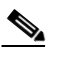

참고 이 메뉴의 문서화되지 않은 모든 옵션은 실험용이며 지원되지 않습니다.

- **•** Select the location of the plugin file(플러그인 파일의 위치 선택) 다음 옵션 중 하나를 선택하고 해 당 텍스트 필드에 경로를 삽입합니다.
	- **–** Local computer(로컬 컴퓨터) 연계된 Path(경로) 필드에 플러그인의 위치 및 이름을 입력하 거나, **Browse Local Files(**로컬 파일 찾아보기**)**를 클릭하고 플러그인을 선택한 다음 **Select(**선 택**)**를 클릭합니다.
	- **–** Flash file system(플래시 파일 시스템) 연계된 Path(경로) 필드에 플러그인의 위치 및 이름을 입력하거나, **Browse Flash(**플래시 찾아보기**)**를 클릭하고 플러그인을 선택한 다음 **OK(**확인**)** 를 클릭합니다.
	- **–** Remote Server(원격 서버) 원격 서버에서 실행되는 서비스에 따라 연계된 Path(경로) 특성 옆 에 있는 드롭다운 메뉴에서 **ftp**, **tftp** 또는 **HTTP**를 선택합니다. 인접한 텍스트 필드에 서버의 호스트 이름 또는 주소 및 플러그인의 경로를 입력합니다.

#### **5**단계 **Import Now(**지금 가져오기**)**를 클릭합니다.

**6**단계 **Apply(**적용**)**를 클릭합니다.

이제 이후의 클라이언트리스 SSL VPN 세션에서 플러그인을 사용할 수 있습니다.

## <span id="page-246-0"></span>**Citrix XenApp Server**에 대한 액세스 제공

타사 플러그인에 대한 클라이언트리스 SSL VPN 브라우저 액세스를 제공하는 방법의 한 가지 예로, 이 섹션에서는 Citrix XenApp Server 클라이언트에 대한 클라이언트리스 SSL VPN 지원을 추가하는 방법에 대해 설명합니다.

Citrix 플러그인이 ASA에 설치된 경우 클라이언트리스 SSL VPN 사용자는 ASA에 대한 연결을 사용 하여 Citrix XenApp 서비스에 액세스할 수 있습니다.

상태 저장 장애 조치에서는 Citrix 플러그인을 사용하여 설정된 세션을 유지하지 않습니다. Citrix 사 용자는 장애 조치 후 다시 인증해야 합니다.

Citrix 플러그인에 대한 액세스를 제공하려면 다음 섹션의 절차를 따르십시오.

- **•** 클라이언트리스 SSL VPN 액세스를 위한 [Citrix XenApp Server](#page-246-1) 준비
- **•** Citrix [플러그인](#page-246-2) 만들기 및 설치

### <span id="page-246-1"></span>클라이언트리스 **SSL VPN** 액세스를 위한 **Citrix XenApp Server** 준비

(Citrix) "보안 게이트웨이"를 사용하지 않는 모드로 작동하도록 Citrix Web Interface 소프트웨어를 구 성해야 합니다. 그렇지 않으면 Citrix 클라이언트에서 Citrix XenApp Server에 연결할 수 없습니다.

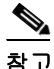

참고 플러그인 지원을 아직 제공하지 않은 경우 이 섹션을 사용하기 전에 11-8페이지, 보안 [어플라이언스](#page-243-0) 의 [플러그인](#page-243-0) 준비의 지침을 따라야 합니다.

### <span id="page-246-2"></span>**Citrix** 플러그인 만들기 및 설치

#### 세부 단계

 $\mathbf{r}$ 

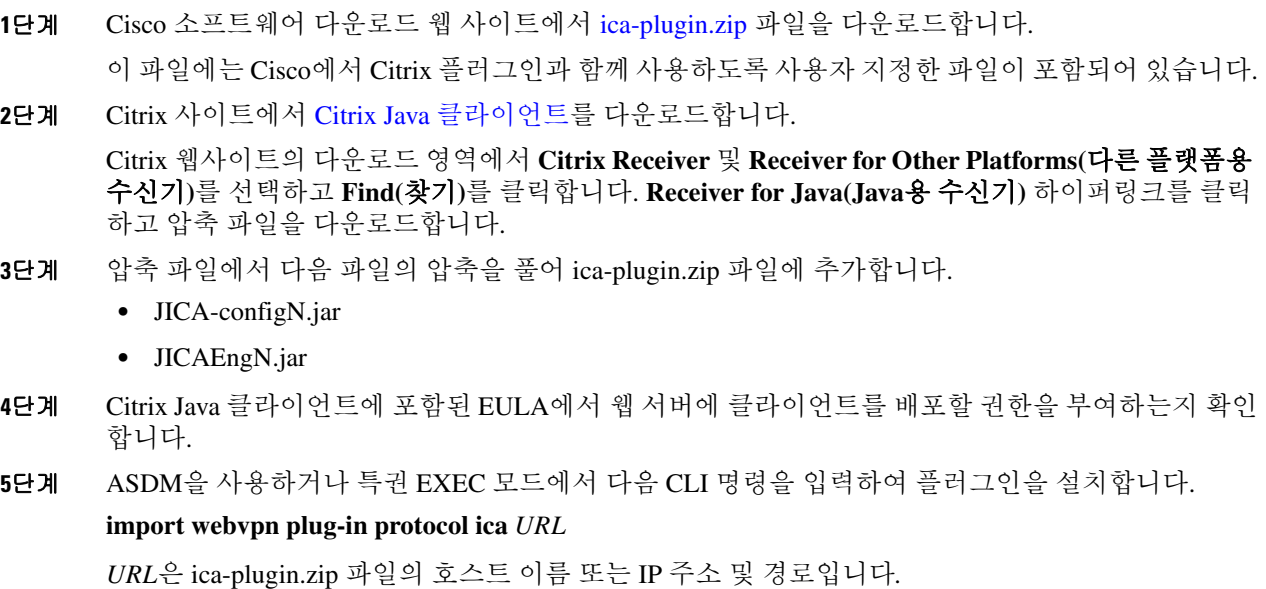

Τ

**The Co** 

 $\begin{picture}(20,5) \put(0,0) {\line(1,0){15}} \put(0,0) {\line(1,0){15}} \put(0,0) {\line(1,0){15}} \put(0,0) {\line(1,0){15}} \put(0,0) {\line(1,0){15}} \put(0,0) {\line(1,0){15}} \put(0,0) {\line(1,0){15}} \put(0,0) {\line(1,0){15}} \put(0,0) {\line(1,0){15}} \put(0,0) {\line(1,0){15}} \put(0,0) {\line(1,0){15}} \put(0,0) {\line(1,0){15}} \put(0,0$ 

참고 책갈피를 추가하는 것은 Citrix 세션에 대한 SSO 지원을 제공하는 데 필요합니다. 책갈피에서 이러한 URL 매개변수를 사용하여 편리하게 볼 수 있도록 하는 것이 좋습니다. 예를 들면 다 음과 같습니다.

ica://10.56.1.114/?DesiredColor=4&DesiredHRes=1024&DesiredVRes=768

**6**단계 SSL VPN 클라이언트리스 세션을 설정하고 책갈피를 클릭하거나 Citrix 서버의 URL을 입력합니다. 필요에 따라 Java용 [클라이언트](http://support.citrix.com/servlet/KbServlet/download/6284-102-12977/ICAJava.pdf) 관리자 설명서를 사용합니다.

## <span id="page-247-0"></span>포트 전달 구성

다음 섹션에서는 포트 전달 및 이를 구성하는 방법에 대해 설명합니다.

- **•** 11-12[페이지](#page-247-1), 포트 전달 정보
- **•** 포트 [전달을](#page-249-0) 위한 DNS 구성
- **•** [애플리케이션을](#page-251-0) 포트 전달에 사용할 수 있도록 설정
- **•** 포트 [전달](#page-251-1) 항목 추가/수정
- **•** 포트 [전달](#page-252-0) 목록 할당
- **•** 포트 전달 [활성화](#page-252-1) 및 해제

## <span id="page-247-1"></span>포트 전달 정보

포트 전달은 사용자가 클라이언트리스 SSL VPN 연결을 통해 TCP 기반 애플리케이션에 액세스할 수 있도록 해줍니다. 이러한 애플리케이션은 다음과 같습니다.

- **•** Lotus Notes
- **•** Microsoft Outlook
- **•** Microsoft Outlook Express
- **•** Perforce
- **•** Sametime
- **•** 보안 FTP(FTP over SSH)
- **•** SSH
- **•** 텔넷
- **•** Windows 터미널 서비스
- **•** XDDTS

다른 TCP 기반 애플리케이션도 작동할 수 있지만 이러한 애플리케이션은 Cisco에서 테스트하지 않 았습니다. UDP를 사용하는 프로토콜은 작동하지 않습니다.

포트 전달은 클라이언트리스 SSL VPN 연결을 통해 TCP 기반 애플리케이션을 지원하기 위한 레거시 기술입니다. 앞서 이 기술을 지원하는 구성을 완료했기 때문에 포트 전달을 사용하도록 선택할 수 있 습니다.

포트 전달에 대한 대안으로 다음 사항을 고려하십시오.

- **•** 스마트 터널 액세스는 사용자에게 다음과 같은 이점을 제공합니다.
	- **–** 스마트 터널은 플러그인보다 나은 성능을 제공합니다.
	- **–** 포트 전달과 달리, 스마트 터널은 사용자에게 로컬 애플리케이션을 로컬 포트에 연결하도록 요구하지 않으므로 사용자 환경이 간소화됩니다.
	- **–** 포트 전달과 달리, 스마트 터널은 사용자에게 관리자 권한이 필요하지 않습니다.
- **•** 포트 전달 및 스마트 터널 액세스와 달리, 플러그인은 원격 컴퓨터에 클라이언트 애플리케이션 을 설치할 필요가 없습니다.

ASA에서 포트 전달을 구성할 때는 애플리케이션에서 사용할 포트를 지정합니다. 스마트 터널 액세 스를 구성할 때는 실행 파일의 이름 또는 경로를 지정합니다.

#### 사전 요구 사항

- **•** 원격 호스트에서 다음 중 하나의 32비트 버전을 실행해야 합니다.
	- **–** Microsoft Windows Vista, Windows XP SP2/SP3 또는 Windows 2000 SP4
	- **–** Safari 2.0.4(419.3)가 설치된 Apple Mac OS X 10.4 또는 10.5
	- **–** Fedora Core 4
- **•** 또한 원격 호스트에서 Oracle JRE(Java Runtime Environment) 5 이상을 실행해야 합니다.
- **•** Mac OS X 10.5.3에서 Safari를 사용하는 브라우저 기반 사용자는 ASA의 URL에서 사용할 클라이 언트 인증서를 식별해야 합니다. 이때 Safari에서 URL을 해석하는 방법 때문에 한 번은 후행 슬래 시를 사용하고 한 번은 후행 슬래시를 사용하지 않습니다. 예를 들면 다음과 같습니다.
	- **–** https://example.com/
	- **–** https://example.com

자세한 내용은 [Safari, Mac OS X 10.5.3:](http://support.apple.com/kb/HT1679) 클라이언트 인증서 인증의 변경 사항을 참고하십시오.

- **•** 포트 전달 또는 스마트 터널을 사용하는 Microsoft Windows Vista 이상 사용자는 신뢰할 수 있는 사이트 영역에 ASA의 URL을 추가해야 합니다. 신뢰할 수 있는 사이트 영역에 액세스하려면 Internet Explorer를 시작한 다음 도구 **>** 인터넷 옵션 **>** 보안 탭을 선택합니다. 또한 Vista 이상 사용 자는 스마트 터널 액세스를 용이하게 하기 위해 보호 모드를 해제할 수 있습니다. 그러나 이렇게 하면 컴퓨터가 공격에 더욱 취약해지므로 이 방법을 사용하지 않는 것이 좋습니다.
- **•** 포트 전달(애플리케이션 액세스) 및 디지털 인증서를 지원하려면 Oracle JRE(Java Runtime Environment) 1.5.x 이상이 원격 컴퓨터에 설치되어 있어야 합니다. JRE 1.4.x를 실행하는 사용자 가 디지털 인증서로 인증하는 경우에는 JRE에서 웹 브라우저 인증서 저장소에 액세스할 수 없으 므로 애플리케이션이 시작되지 않습니다.

#### 제한 사항

 $\mathbf{r}$ 

- **•** 포트 전달은 정적 TCP 포트를 사용하는 TCP 애플리케이션만 지원합니다. 동적 포트 또는 여러 TCP 포트를 사용하는 애플리케이션은 지원되지 않습니다. 예를 들어 포트 22를 사용하는 보안 FTP는 클라이언트리스 SSL VPN 포트 전달을 통해 작동하지만, 포트 20 및 21을 사용하는 표준 FTP는 그렇지 않습니다.
- **•** 포트 전달은 UDP를 사용하는 프로토콜을 지원하지 않습니다.
- **•** 포트 전달은 Microsoft Outlook Exchange(MAPI) 프록시를 지원하지 않습니다. 그러나 Microsoft Outlook Exchange Server와 함께 Microsoft Office Outlook에 대한 스마트 터널 지원을 구성할 수 있 습니다.

ן

- **•** 상태 저장 장애 조치에서는 애플리케이션 액세스(포트 전달 또는 스마트 터널 액세스)를 사용하 여 설정된 세션을 유지하지 않습니다. 사용자는 장애 조치 후 다시 연결해야 합니다.
- **•** 포트 전달은 PDA(Personal Digital Assistant: 개인용 정보 단말기) 연결을 지원하지 않습니다.
- **•** 포트 전달을 사용하려면 Java 애플릿을 다운로드하고 로컬 클라이언트를 구성해야 하며, 이를 위 해서는 로컬 시스템에 대한 관리자 권한이 필요하므로 사용자가 공용 원격 시스템에서 연결한 경 우에는 애플리케이션을 사용하지 못할 수 있습니다.

Java 애플릿은 엔드 유저 HTML 인터페이스의 자체 창에 표시됩니다. 여기에는 사용자가 사용할 수 있는 전달된 포트 목록 내용, 활성 상태의 포트 및 보내고 받은 트래픽 양(바이트)이 표시됩 니다.

 **•** 포트 전달 애플릿은 로컬 IP 주소 127.0.0.1을 사용하고 ASA에서 클라이언트리스 SSL VPN 연결 을 통해 이를 업데이트할 수 없는 경우 로컬 포트와 원격 포트를 동일하게 표시합니다. 따라서 ASA에서 로컬 프록시 ID에 대해 새 IP 주소 127.0.0.2, 127.0.0.3 등을 만듭니다. 호스트 파일을 수 정하고 다른 루프백을 사용할 수 있기 때문에 원격 포트는 애플릿에서 로컬 포트로 사용됩니다. 연결하려면 포트를 지정하지 않고 호스트 이름과 함께 텔넷을 사용하면 됩니다. 정확한 로컬 IP 주소는 로컬 호스트 파일에서 확인할 수 있습니다.

### <span id="page-249-0"></span>포트 전달을 위한 **DNS** 구성

포트 전달은 확인 및 연결을 위해 원격 서버의 도메인 이름 또는 IP 주소를 ASA로 전달합니다. 즉, 포 트 전달 애플릿은 애플리케이션의 요청을 수락하여 ASA로 전달합니다. ASA에서는 포트 전달 애플 릿을 대신해 적절한 DNS 쿼리를 만들고 연결을 설정합니다. 포트 전달 애플릿은 ASA에 대한 DNS 쿼 리만 만듭니다. 포트 전달 애플리케이션에서 DNS 쿼리를 시도하면 쿼리가 루프백 주소로 리디렉션 되도록 호스트 파일을 업데이트합니다.

**1**단계 **Configuration(**구성**)** > **Remote Access VPN(**원격 액세스 **VPN)** > **Clientless SSL VPN Access(**클라이언 트리스 **SSL VPN** 액세스**)** > **Connection Profiles(**연결 프로파일**)**를 클릭합니다.

기본 클라이언트리스 SSL VPN 그룹 항목은 클라이언트리스 연결에 사용되는 기본 연결 프로파일입 니다.

<span id="page-249-1"></span>**2**단계 기본 클라이언트리스 SSL VPN 그룹 항목을 강조 표시한 다음 구성에서 클라이언트리스 연결에 이 항목을 사용하는 경우 **Edit(**수정**)**를 클릭합니다. 그렇지 않으면 구성에서 클라이언트리스 연결에 사 용되는 연결 프로파일을 강조 표시한 다음 **Edit(**수정**)**를 클릭합니다.

Basic(기본) 창이 열립니다.

- **3**단계 DNS 영역을 검사하고 드롭다운 목록에서 DNS 서버를 선택합니다. ASDM에 사용할 DNS 서버가 표 시되면 도메인 이름을 적어 둔 후 나머지 단계를 무시하고 다음 섹션으로 이동합니다. 포트 전달 목 록의 항목을 구성하는 동안 원격 서버를 지정할 때 동일한 도메인 이름을 입력해야 합니다. DNS 서 버가 구성에 없는 경우에는 나머지 단계를 계속 진행합니다.
- **4**단계 DNS 영역에서 **Manage(**관리**)**를 클릭합니다.

Configure DNS Server Groups(DNS 서버 그룹 구성) 창이 열립니다.

- **5**단계 **Configure Multiple DNS Server Groups(**여러 **DNS** 서버 그룹 구성**)**를 클릭합니다. DNS 서버 항목 테이블이 창에 표시됩니다.
- **6**단계 **Add(**추가**)**를 클릭합니다.

Add DNS Server Group(DNS 서버 그룹 추가) 창이 열립니다.

**7**단계 Name(이름) 필드에 새 서버 그룹 이름을 입력하고 IP 주소 및 도메인 이름을 입력합니다([그림](#page-250-0) 11-4 참고).

#### <span id="page-250-0"></span>그림 *11-4* 포트 전달을 위한 *DNS* 서버 값 예

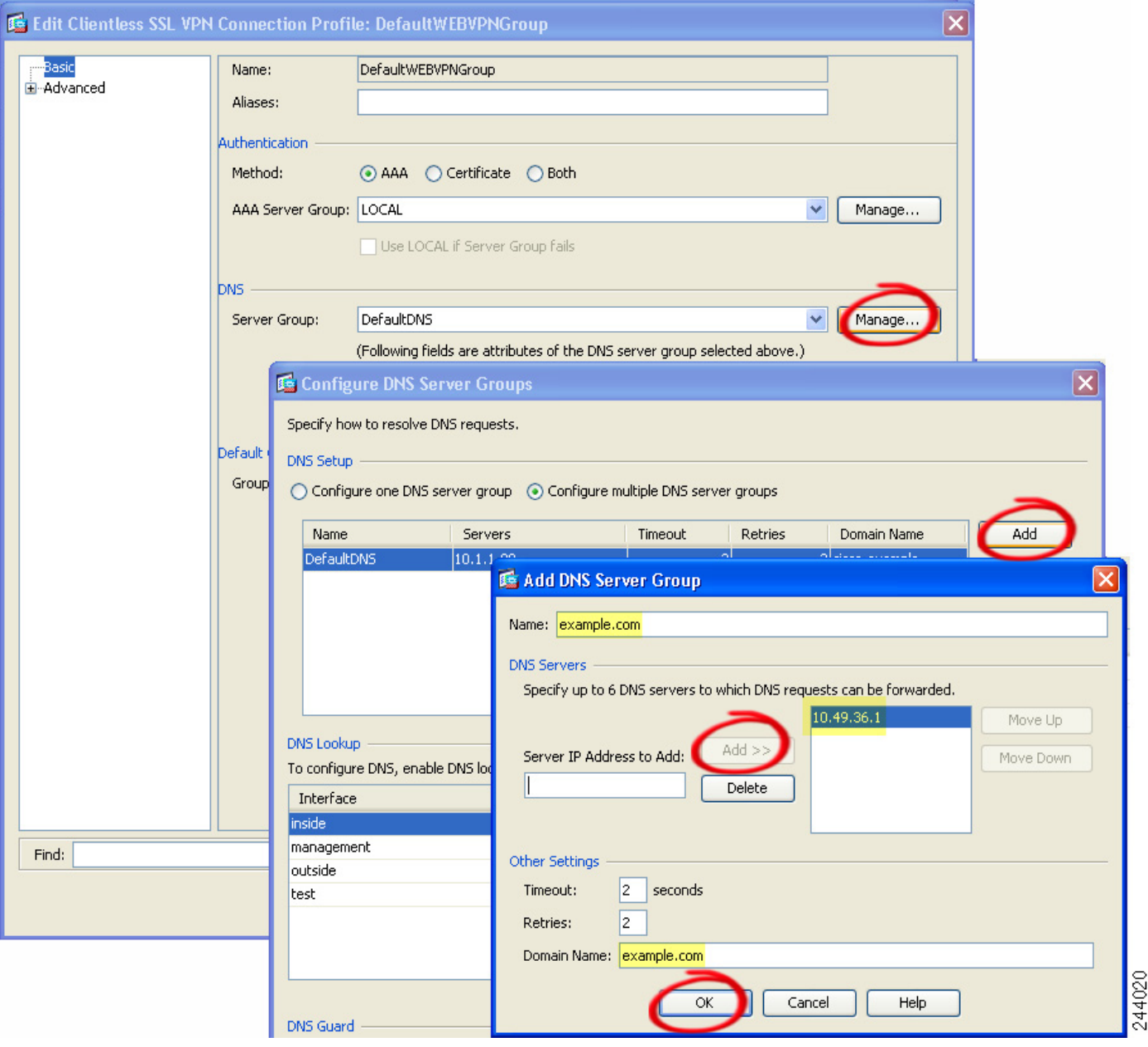

입력한 도메인 이름을 적어 둡니다. 나중에 포트 전달 항목을 구성하는 동안 원격 서버를 지정할 때 필요합니다.

- <span id="page-250-1"></span>**8**단계 Connection Profiles(연결 프로파일) 창이 다시 활성화될 때까지 **OK(**확인**)**를 클릭합니다.
- **9**단계 구성에서 클라이언트리스 연결에 사용되는 나머지 연결 프로파일 각각에 대해 2[단계](#page-249-1)~8[단계를](#page-250-1) 반복 합니다.
- **10**단계 **Apply(**적용**)**를 클릭합니다.

 $\overline{\phantom{a}}$ 

Τ

### <span id="page-251-0"></span>애플리케이션을 포트 전달에 사용할 수 있도록 설정

각 ASA의 클라이언트리스 SSL VPN 구성에서는 *포트 전달 목록*을 지원하며, 이러한 목록은 각각 애 플리케이션에서 액세스를 제공하는 데 사용되는 로컬 및 원격 포트를 지정합니다. 각 그룹 정책 또는 사용자 이름은 하나의 포트 전달 목록만 지원하므로 지원되는 각 항목 집합을 목록으로 그룹화해야 합니다. ASA 구성에 이미 있는 포트 전달 목록 항목을 표시하려면 다음 명령을 입력합니다.

다음 섹션에 설명된 대로 포트 전달 목록의 구성에 따라 그룹 정책 또는 사용자 이름에 목록을 할당 합니다.

## <span id="page-251-1"></span>포트 전달 항목 추가**/**수정

Add/Edit Port Forwarding Entry(포트 전달 항목 추가/수정) 대화 상자에서는 클라이언트리스 SSL VPN 연결을 통해 액세스하기 위해 사용자 또는 그룹 정책과 연계할 TCP 애플리케이션을 지정할 수 있습 니다. 다음과 같이 이러한 창의 특성에 값을 할당합니다.

#### 사전 요구 사항

11-17[페이지](#page-252-0), 포트 전달 목록 할당의 지침에 따라 터널을 설정하고 IP 주소로 확인하려면 Remote Server(원격 서버) 매개변수에 할당된 DNS 이름이 Domain Name(도메인 이름) 및 Server Group(서버 그룹) 매개변수와 일치해야 합니다. Domain(도메인) 및 Server Group(서버 그룹) 매개변수의 기본 설 정은 둘 다 DefaultDNS입니다.

#### 세부 단계

- **1**단계 **Add(**추가**)**를 클릭합니다.
- **2**단계 애플리케이션에서 사용할 TCP 포트 번호를 입력합니다. listname에 대해 로컬 포트 번호를 한 번만 사 용할 수 있습니다. 로컬 TCP 서비스와의 충돌을 방지하려면 1024~65535 범위의 포트 번호를 사용하 십시오.
- **3**단계 원격 서버의 도메인 이름 또는 IP 주소를 입력합니다. 특정 IP 주소에 대해 클라이언트 애플리케이션 을 구성할 필요가 없도록 도메인 이름을 사용하는 것이 좋습니다.
- **4**단계 애플리케이션의 잘 알려진 포트 번호를 입력합니다.
- **5**단계 애플리케이션에 대한 설명을 입력합니다. 최대값은 64자입니다.
- **6**단계 (선택 사항) 포트 전달 목록을 강조 표시하고 **Assign(**할당**)**을 클릭하여 선택한 목록을 하나 이상의 그 룹 정책, 동적 액세스 정책 또는 사용자 정책에 할당합니다.
## 포트 전달 목록 할당

클라이언트리스 SSL VPN 연결을 통해 액세스하기 위해 사용자 또는 그룹 정책과 연계할 TCP 애플 리케이션의 명명된 목록을 추가하거나 수정할 수 있습니다. 각 그룹 정책 및 사용자 이름에 대해 다 음 중 하나를 수행하도록 클라이언트리스 SSL VPN을 구성할 수 있습니다.

- **•** 사용자 로그인 시 포트 전달 액세스를 자동으로 시작합니다.
- **•** 사용자 로그인 시 포트 전달 액세스를 활성화하되, 사용자가 클라이언트리스 SSL VPN 포털 페 이지에서 **Application Access(**애플리케이션 액세스**)** > **Start Applications(**애플리케이션 시작**)**를 사용하여 수동으로 시작하도록 합니다.

참고 이러한 옵션은 각 그룹 정책 및 사용자 이름에 대해 상호 배타적입니다. 하나만 사용하십시오.

#### 세부 단계

 $\mathbf{r}$ 

Add or Edit Port Forwarding List(포트 전달 목록 추가 또는 수정) 대화 상자에서 다음을 추가하거나 수 정할 수 있습니다.

- **1**단계 목록의 영숫자 이름을 입력합니다. 최대값은 64자입니다.
- **2**단계 애플리케이션에 대한 트래픽을 수신 대기하는 로컬 포트를 입력합니다. listname에 대해 로컬 포트 번 호를 한 번만 사용할 수 있습니다. 로컬 TCP 서비스와의 충돌을 방지하려면 1024~65535 범위의 포트 번호를 사용하십시오.

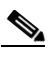

참고 원격 서버의 IP 주소 또는 DNS 이름을 입력합니다. 특정 IP 주소에 대해 클라이언트 애플리케 이션을 구성할 필요가 없도록 DNS 이름을 사용하는 것이 좋습니다.

- **3**단계 애플리케이션에 대한 트래픽을 수신 대기하는 원격 포트는 입력합니다.
- **4**단계 TCP 애플리케이션을 설명합니다. 최대값은 64자입니다.

### 포트 전달 활성화 및 해제

기본적으로 포트 전달은 해제되어 있습니다.

포트 전달을 활성화한 경우 사용자는 클라이언트리스 SSL VPN 포털 페이지에서 **Application Access(**애 플리케이션 액세스**)** > **Start Applications(**애플리케이션 시작**)**를 사용하여 수동으로 시작해야 합니다.

Ι

## 파일 액세스 구성

클라이언트리스 SSL VPN은 원격 사용자에게 ASA에서 실행되는 프록시 CIFS 및/또는 FTP 클라이언 트와 연결할 수 있는 HTTPS 포털 페이지를 제공합니다. 클라이언트리스 SSL VPN은 사용자가 인증 요구 사항을 충족하고 파일 속성에서 액세스를 제한하지 않는 경우 CIFS 또는 FTP를 사용하여 사용 자에게 네트워크의 파일에 대한 네트워크 액세스를 제공합니다. CIFS 및 FTP 클라이언트는 다른 작 업에 영향을 주지 않습니다. 클라이언트리스 SSL VPN에서 제공하는 포털 페이지는 파일 시스템에 직접 액세스하는 형태를 제공합니다.

사용자가 파일 목록을 요청하면 클라이언트리스 SSL VPN에서 마스터 브라우저로 지정된 서버에 해 당 목록이 포함된 서버의 IP 주소를 쿼리합니다. 그러면 ASA에서 목록을 가져와 포털 페이지의 원격 사용자에게 제공합니다.

클라이언트리스 SSL VPN을 통해 사용자는 사용자 인증 요구 사항 및 파일 속성에 따라 다음 CIFS 및 FTP 기능을 호출할 수 있습니다.

- **•** 도메인 및 작업 그룹, 도메인 또는 작업 그룹 내의 서버, 서버 내의 공유 및 공유 또는 디렉터리 내 의 파일 탐색 및 나열
- **•** 디렉토리 만들기
- **•** 파일 다운로드, 업로드, 이름 바꾸기, 이동 및 삭제

ASA에서는 원격 사용자가 포털 페이지 또는 클라이언트리스 SSL VPN 세션 중에 표시되는 툴바의 메뉴에서 **Browse Networks(**네트워크 찾아보기**)**를 클릭한 경우 일반적으로 ASA와 동일한 네트워크 에 있거나 해당 네트워크에서 연결할 수 있는 마스터 브라우저, WINS 서버 또는 DNS 서버를 사용하 여 네트워크에 서버 목록을 쿼리합니다.

마스터 브라우저 또는 DNS 서버는 ASA의 CIFS/FTP 클라이언트에 클라이언트리스 SSL VPN에서 원 격 사용자에게 제공하는 네트워크 리소스 목록을 제공합니다.

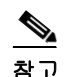

참고 파일 액세스를 구성하기 전에 서버에서 사용자 액세스를 위한 공유를 구성해야 합니다.

### **CIFS** 파일 액세스 요구 사항 및 제한 사항

\\server\share\subfolder\personal *폴더*에 액세스하려면 사용자에게 공유 자체를 포함하여 모든 상 위 폴더에 대한 읽기 이상의 권한이 있어야 합니다.

**Download(**다운로드**)** 또는 **Upload(**업로드**)**를 사용하여 CIFS 디렉토리와 로컬 데스크톱 간에 파일을 복사하여 붙여 넣을 수 있습니다. Copy(복사) 및 Paste(붙여넣기) 버튼은 원격-원격 작업에만 사용되 며, 로컬-원격 또는 원격-로컬 작업에는 사용되지 않습니다.

CIFS 찾아보기 서버 기능은 더블바이트 문자 공유 이름(13자를 초과하는 공유 이름)을 지원하지 않 습니다. 이는 표시되는 폴더 목록에만 적용되며, 폴더에 대한 사용자 액세스에는 영향을 주지 않습니 다. 한 가지 해결 방법으로, 관리자가 더블바이트 공유 이름을 사용하는 CIFS 폴더에 대한 책갈피를 미리 구성하거나, 사용자가 cifs://server/<long-folder-name> 형식으로 폴더의 URL 또는 책갈피를 입력 할 수 있습니다. 예를 들면 다음과 같습니다.

cifs://server/Do you remember? cifs://server/Do%20you%20remember%3F

#### 파일 액세스 지원 추가

다음과 같이 파일 액세스를 구성합니다.

참고 이 절차에서는 마스터 브라우저 및 WINS 서버를 지정하는 방법에 대해 설명합니다. 한 가지 대안으 로, ASDM을 사용하여 파일 공유에 액세스할 수 있는 URL 목록 및 항목을 구성할 수 있습니다.

ASDM에서 공유를 추가할 때는 마스터 브라우저나 WINS 서버가 필요하지 않습니다. 그러나 이 경우 Browse Networks(네트워크 찾아보기) 링크가 지원되지 않습니다. **nbns-server** 명령을 입력할 때 호스 트 이름 또는 IP 주소를 사용하여 ServerA를 참조할 수 있습니다. 호스트 이름을 사용하는 경우에는 ASA에서 DNS 서버를 IP 주소로 확인해야 합니다.

이러한 명령에 대한 자세한 내용은 명령 참조를 참고하십시오.

## **SharePoint** 액세스를 위한 시계 정확도 유지

ASA의 클라이언트리스 SSL VPN 서버는 쿠키를 사용하여 엔드포인트의 Microsoft Word와 같은 애플 리케이션과 상호 작용합니다. ASA의 시간이 잘못된 경우 SharePoint 서버의 문서에 액세스하면 ASA 에 설정된 쿠키 만료 시간으로 인해 Word에서 오류가 발생할 수 있습니다. 이 오류를 방지하려면 ASA 시계를 올바르게 설정해야 합니다. NTP 서버와 시간을 동적으로 동기화하도록 ASA를 구성하는 것 이 좋습니다. 자세한 내용은 일반적인 작업 컨피그레이션 가이드의 날짜 및 시간 설정 섹션을 참고하 십시오.

## **VDI(Virtual Desktop Infrastructure:** 가상 데스크톱 인프라**)**

ASA는 Citrix 및 VMware VDI 서버 연결을 지원합니다.

- **•** Citrix의 경우 ASA는 클라이언트리스 포털을 통해 사용자가 실행 중인 Citrix Receiver에 액세스 할 수 있도록 허용합니다.
- **•** VMware는 (스마트 터널) 애플리케이션으로 구성됩니다.

다른 서버 애플리케이션과 마찬가지로 클라이언트리스 포털의 책갈피를 통해 VDI 서버에 액세스할 수도 있습니다.

제한 사항

 $\mathbf{r}$ 

- **•** 인증서 또는 스마트 카드를 사용한 인증은 자동 로그온에서 지원되지 않습니다. 이러한 형식의 인증은 ASA를 거치는 것을 허용하지 않기 때문입니다.
- **•** XenApp 및 XenDesktop 서버에 XML 서비스를 설치하고 구성해야 합니다.
- **•** 클라이언트 인증서 확인, 이중 인증, 내부 비밀번호 및 CSD(자격 증명 모음뿐 아니라 모든 CSD) 는 독립형 모바일 클라이언트를 사용하는 경우 지원되지 않습니다.

Ι

## **Citrix** 모바일 지원

Citrix Receiver를 실행하는 모바일 사용자는 다음과 같은 방법으로 Citrix 서버에 연결할 수 있습니다.

- **•** AnyConnect를 통해 ASA에 연결한 다음 Citrix 서버에 연결합니다.
- **•** AnyConnect 클라이언트를 사용하지 않고 ASA를 통해 Citrix 서버에 연결합니다. 로그온 자격 증 명에는 다음이 포함될 수 있습니다.
	- **–** Citrix 로그온 화면의 연결 프로파일 별칭(터널 그룹 별칭이라고도 함). VDI 서버에는 각각 권 한 부여 및 연결 설정이 다른 여러 그룹 정책이 있을 수 있습니다.
	- **–** RSA 서버가 구성된 경우 RSA SecureID 토큰 값. RSA는 잘못된 항목에 대한 다음 토큰을 지 원하며, 초기 또는 만료된 PIN에 대한 새 PIN 입력도 지원합니다.

### 지원되는 모바일 장치

- iPad Citrix Receiver 버전 4.x 이상
- iPhone/iTouch Citrix Receiver 버전 4.x 이상
- Android 2.x/3.x/4.0/4.1 phone Citrix Receiver 버전 2.x 이상
- Android 4.0 phone Citrix Receiver 버전 2.x 이상

### 제한 사항

#### 인증서 제한

- **•** 인증서/스마트카드 인증은 자동 로그온 방법으로 지원되지 않습니다.
- **•** 클라이언트 인증서 확인 및 CSD는 지원되지 않습니다.
- **•** 인증서의 Md5 서명은 iOS의 알려진 문제(http://support.citrix.com/article/CTX132798)인 보안 문제 로 인해 작동하지 않습니다.
- **•** SHA2 서명은 Citrix 웹사이트(http://www.citrix.com/)에 설명된 대로 Windows 외에는 지원되지 않 습니다.
- **•** 1024보다 큰 키 크기는 지원되지 않습니다.

#### 기타 제한

- **•** HTTP 리디렉션은 지원되지 않습니다. Citrix Receiver 애플리케이션은 리디렉션 시 작동하지 않 습니다.
- **•** XenApp 및 XenDesktop 서버에 XML 서비스를 설치하고 구성해야 합니다.

#### **Citrix Mobile Receiver** 사용자 로그온 정보

Citrix 서버에 연결하는 모바일 사용자의 로그온은 ASA에서 Citrix 서버를 VDI 서버 또는 VDI 프록시 서버로 구성했는지 여부에 따라 다릅니다.

Citrix 서버가 VDI 서버로 구성된 경우

- **1.** AnyConnect Secure Mobility Client를 사용하여 VPN 자격 증명으로 ASA에 연결합니다.
- **2.** Citrix Mobile Receiver를 사용하여 Citrix 서버 자격 증명으로 Citrix 서버에 연결합니다(단일 로그 온이 구성된 경우에는 Citrix 자격 증명이 필요 없음).

ASA가 VDI 프록시 서버로 구성된 경우

**1.** Citrix Mobile Receiver를 사용하여 VPN 및 Citrix 서버 자격 증명을 둘 다 입력해 ASA에 연결합니 다. 올바르게 구성된 경우에는 첫 번째 연결 후 후속 연결에서 VPN 자격 증명만 제공하면 됩니다.

## **Citrix** 서버의 프록시 **ASA** 구성

Citrix 서버의 프록시 역할을 하도록 ASA를 구성하여 ASA 연결이 Citrix 서버 연결처럼 사용자에게 표시되도록 할 수 있습니다. ASDM에서 VDI 프록시를 활성화한 경우에는 AnyConnect 클라이언트가 필요하지 않습니다. 엔드 유저가 Citrix에 연결하는 대략적인 단계는 다음과 같습니다.

- **1.** 모바일 사용자가 Citrix Receiver를 열고 ASA의 URL에 연결합니다.
- **2.** 사용자가 Citrix 로그온 화면에서 XenApp 서버 및 VPN 자격 증명을 제공합니다.
- **3.** 이후에는 Citrix 서버에 연결할 때마다 VPN 자격 증명만 입력하면 됩니다.

ASA를 XenApp 및 XenDesktop의 프록시로 사용하는 경우에는 Citrix 액세스 게이트웨이가 필요 없습 니다. XenApp 서버 정보가 ASA에 로깅되고 ASDM에 표시됩니다.

Citrix 서버의 주소 및 로그온 자격 증명을 구성하고, 해당 VDI 서버를 그룹 정책 또는 사용자 이름에 할당합니다. 사용자 이름과 그룹 정책을 둘 다 구성한 경우에는 사용자 이름 설정이 그룹 정책 설정 을 재정의합니다.

#### 추가 정보

http://www.youtube.com/watch?v=JMM2RzppaG8 - 이 비디오에서는 ASA를 Citrix 프록시로 사용할 경 우의 이점에 대해 설명합니다.

### **VDI** 서버 구성

 $\mathbf{r}$ 

서버가 하나인 경우

- **1.** Configuration(구성) > Remote Access VPN(원격 액세스 VPN) > Clientless SSL VPN Access(클라이 언트리스 SSL VPN 액세스) > VDI Access(VDI 액세스)를 선택합니다.
- **2.** Enable VDI Server Proxy(VDI 서버 프록시 활성화)를 선택하고 VDI 서버를 구성합니다.

여러 그룹 정책을 VDI 서버에 할당하려면 다음을 수행합니다.

- **1.** Configuration(구성) > Remote Access VPN(원격 액세스 VPN) > Clientless SSL VPN Access(클라이 언트리스 SSL VPN 액세스) > VDI Access(VDI 액세스)를 선택합니다.
- **2.** Configure All VDI Servers(모든 VDI 서버 구성)를 선택합니다.
- **3.** VDI 서버를 추가하고 하나 이상의 그룹 정책을 할당합니다.

Ι

#### **VDI** 프록시 서버 구성

하나의 그룹 정책에 VDI 서버 하나가 할당된 경우

- **1.** Configuration(구성) > Remote Access VPN(원격 액세스 VPN) > Clientless SSL VPN Access(클라이 언트리스 SSL VPN 액세스) > VDI Access(VDI 액세스)를 선택합니다.
- **2.** Enable VDI Server Proxy(VDI 서버 프록시 활성화)를 선택하고 VDI 서버를 구성합니다.

여러 그룹 정책을 VDI 서버에 할당하려면 다음을 수행합니다.

- **1.** Configuration(구성) > Remote Access VPN(원격 액세스 VPN) > Clientless SSL VPN Access(클라이 언트리스 SSL VPN 액세스) > VDI Access(VDI 액세스)로 이동합니다.
- **2.** Configure All VDI Servers(모든 VDI 서버 구성)를 선택합니다.
- **3.** VDI 서버를 추가하고 하나 이상의 그룹 정책을 할당합니다.

### 그룹 정책에 **VDI** 서버 할당

다음과 같은 방법으로 VDI 서버를 구성하고 그룹 정책에 할당합니다.

- **•** VDI Access(VDI 액세스) 창에서 VDI 서버를 추가하고 이 서버에 그룹 정책을 할당합니다.
- **•** 그룹 정책에 VDI 서버를 추가합니다.
- **1**단계 Configuration(구성) > Remote Access VPN(원격 액세스 VPN) > Clientless SSL VPN Access(클라이언트 리스 SSL VPN 액세스) > Group Policies(그룹 정책)로 이동합니다.
- **2**단계 DfltGrpPolicy를 수정하고 왼쪽 메뉴에서 More(추가) 옵션 메뉴를 확장합니다.
- **3**단계 **VDI Access(VDI** 액세스**)**를 선택합니다. **Add(**추가**)** 또는 **Edit(**수정**)**를 클릭하여 VDI 서버 정보를 제 공합니다.
	- **•** Server (Host Name or IP Address)(서버(호스트 이름 또는 IP 주소)) XenApp 또는 XenDesktop 서 버의 주소입니다. 이 값은 클라이언트리스 매크로일 수 있습니다.
	- **•** Port Number (Optional)(포트 번호(선택 사항)) Citrix 서버에 연결하는 데 필요한 포트 번호입니 다. 이 값은 클라이언트리스 매크로일 수 있습니다.
	- **•** Active Directory Domain Name(Active Directory 도메인 이름) 가상화 인프라 서버에 로그인하는 데 필요한 도메인입니다. 이 값은 클라이언트리스 매크로일 수 있습니다.
	- **•** Use SSL Connection(SSL 연결 사용) 서버에서 SSL을 사용하여 연결하려면 이 확인란을 선택합 니다.
	- **•** Username 가상화 인프라 서버에 로그인하는 데 필요한 사용자 이름입니다. 이 값은 클라이언트 리스 매크로일 수 있습니다.
	- **•** Password 가상화 인프라 서버에 로그인하는 데 필요한 비밀번호입니다. 이 값은 클라이언트리 스 매크로일 수 있습니다.

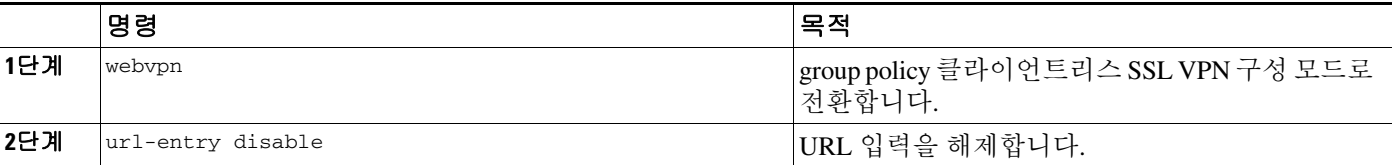

## 클라이언트**-**서버 플러그인에 대한 브라우저 액세스 구성

Client-Server Plug-in(클라이언트-서버 플러그인) 테이블에는 ASA에서 클라이언트리스 SSL VPN 세 션의 브라우저에 제공할 수 있는 플러그인이 표시됩니다.

플러그인을 추가, 변경 또는 제거하려면 다음 중 하나를 수행합니다.

 **•** 플러그인을 추가하려면 **Import(**가져오기**)**를 클릭합니다. Import Plug-ins(플러그인 가져오기) 대 화 상자가 열립니다.

플러그인을 제거하려면 해당 플러그인을 선택하고 **Delete(**삭제**)**를 클릭합니다.다음 섹션에서는 클라 이언트리스 SSL VPN 브라우저 액세스용 브라우저 플러그인 통합에 대해 설명합니다.

- **•** [브라우저](#page-258-0) 플러그인 설치 정보
- **•** 보안 [어플라이언스의](#page-243-0) 플러그인 준비
- **•** Cisco에서 [재배포하는](#page-244-0) 플러그인 설치

## <span id="page-258-0"></span>브라우저 플러그인 설치 정보

브라우저 플러그인은 웹 브라우저가 브라우저 창 내에서 클라이언트를 서버에 연결하는 등의 전용 기능을 수행하기 위해 호출하는 별도의 프로그램입니다. ASA에서는 클라이언트리스 SSL VPN 세션 의 원격 브라우저로 다운로드할 플러그인을 가져올 수 있습니다. Cisco에서는 플러그인을 테스트하 여 재배포하며, 경우에 따라 재배포할 수 없는 플러그인의 연결성을 테스트합니다. 그러나 현재 스트 리밍 미디어를 지원하는 플러그인은 가져오지 않는 것이 좋습니다.

ASA에서는 플러그인을 플래시 장치에 설치할 때 다음을 수행합니다.

- **•** (Cisco에서 배포하는 플러그인에만 해당) *URL*에 지정된 jar 파일의 압축을 풉니다.
- **•** ASA 파일 시스템의 csco-config/97/plugin 디렉토리에 파일을 기록합니다.
- **•** ASDM에서 URL 특성 옆의 드롭다운 목록을 채웁니다.
- **•** 이후의 모든 클라이언트리스 SSL VPN 세션에 대해 플러그인을 활성화하고, 포털 페이지의 Address(주소) 필드 옆에 있는 드롭다운 목록에 기본 메뉴 옵션 및 기타 옵션을 추가합니다.

표 [11-3](#page-258-1)에는 다음 섹션에 설명된 플러그인을 추가할 경우 포털 페이지의 기본 메뉴 및 주소 필드 에 대한 변경 사항이 나와 있습니다.

#### <span id="page-258-1"></span>표 *11-3* 클라이언트리스 *SSL VPN* 포털 페이지에 대한 플러그인의 효과

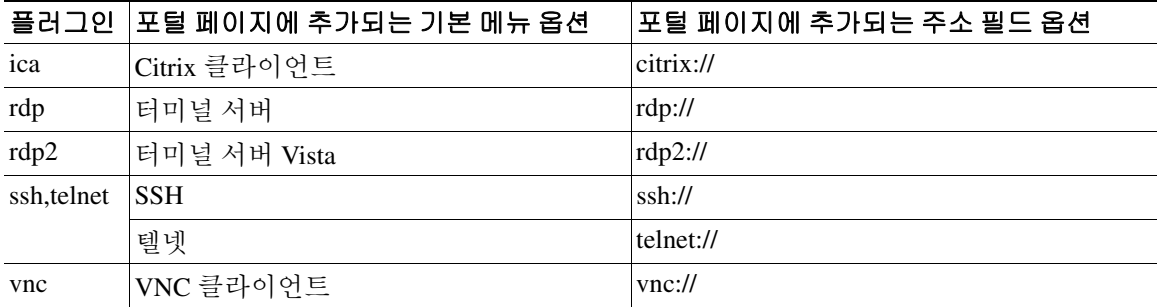

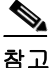

 $\mathbf{r}$ 

참고 보조 ASA는 기본 ASA에서 플러그인을 가져옵니다.

Τ

클라이언트리스 SSL VPN 세션의 사용자가 포털 페이지에서 연계된 메뉴 옵션을 클릭하면 포털 페 이지에 인터페이스 창과 도움말 창이 표시됩니다. 사용자는 드롭다운 목록에 표시된 프로토콜을 선 택하고 Address(주소) 필드에 URL를 입력하여 연결을 설정할 수 있습니다.

 $\mathscr{P}$ 

참고 일부 Java 플러그인은 대상 서비스의 세션이 설정되지 않은 경우에도 연결됨 또는 온라인 상태를 보 고할 수 있습니다. 오픈 소스 플러그인은 상태를 보고하지만 ASA는 그렇지 않습니다.

첫 번째 플러그인을 설치하기 전에 다음 섹션의 지침을 따라야 합니다.

#### 사전 요구 사항

 **•** 보안 어플라이언스가 프록시 서버를 사용하도록 클라이언트리스 세션을 구성한 경우에는 플러 그인이 작동하지 않습니다.

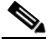

- 참고 원격 데스크톱 프로토콜 플러그인은 세션 브로커를 통한 부하 균형을 지원하지 않습니다. 프 로토콜에서 세션 브로커의 리디렉션을 처리하는 방식 때문에 연결에 실패합니다. 세션 브로 커를 사용하지 않으면 플러그인이 작동합니다.
- **•** 플러그인은 SSO(Single Sign-On: 단일 로그인)를 지원합니다. 플러그인은 동일한 자격 증명을 사 용하여 클라이언트리스 SSL VPN 세션을 엽니다. 플러그인은 매크로 대체를 지원하지 않으므로 내부 도메인 비밀번호와 같은 다른 필드나 RADIUS 또는 LDAP 서버의 특성에서 SSO를 수행할 옵션이 없습니다.
- **•** 플러그인에 대한 SSO 지원을 구성하려면 플러그인을 설치하고, 서버의 링크를 표시할 책갈피 항 목을 추가하고, 책갈피를 추가할 때 SSO 지원을 지정합니다.
- **•** 원격 사용에 필요한 최소 액세스 권한은 게스트 권한 모드에 속합니다.

#### 요구 사항

- **•** GNU GPL(General Public License)에 따라 Cisco에서는 플러그인을 변경하지 않은 상태로 재배포 합니다. GPL에 따라 Cisco에서는 이러한 플러그인을 직접 개선할 수 없습니다.
- **•** 플러그인에 대한 원격 액세스를 제공하려면 ASA에서 클라이언트리스 SSL VPN을 활성화해야 합니다.
- **•** 상태 저장 장애 조치는 플러그인을 사용하여 설정된 세션을 유지하지 않습니다. 사용자는 장애 조치 후 다시 연결해야 합니다.
- **•** 플러그인을 사용하려면 ActiveX 또는 Oracle JRE(Java Runtime Environment) 1.4.2 이상이 브라우 저에서 활성화되어 있어야 합니다. 64비트 브라우저용 ActiveX 버전의 RDP 플러그인은 없습 니다.

#### **RDP** 플러그인 **ActiveX** 디버그 빠른 참조

RDP 플러그인을 설치하고 사용하려면 새 환경 변수를 추가해야 합니다.

- **1**단계 내 컴퓨터를 마우스 오른쪽 버튼으로 클릭하여 시스템 속성에 액세스한 후 고급 탭을 선택합니다.
- **2**단계 고급 탭에서 환경 변수 버튼을 선택합니다.
- **3**단계 새 사용자 변수 대화 상자에서 RF\_DEBUG 변수를 입력합니다.
- **4**단계 사용자 변수 섹션에서 새 환경 변수를 확인합니다.
- **5**단계 클라이언트 컴퓨터에서 8.3 이전 버전의 클라이언트리스 SSL VPN을 사용하는 경우에는 이전 Cisco Portforwarder Control을 제거해야 합니다. C:/WINDOWS/Downloaded Program Files 디렉토리로 이동 하여 Portforwarder Control을 마우스 오른쪽 버튼으로 클릭하고 제거를 선택합니다.
- **6**단계 Internet Explorer 브라우저 캐시를 모두 지웁니다.
- **7**단계 클라이언트리스 SSL VPN 세션을 시작하고 RDP ActiveX 플러그인으로 RDP 세션을 설정합니다. 이제 Windows 응용 프로그램 이벤트 뷰어에서 이벤트를 관찰할 수 있습니다.

## 보안 어플라이언스의 플러그인 준비

- **1**단계 클라이언트리스 SSL VPN이 ASA 인터페이스에서 활성화되어 있는지 확인합니다.
- **2**단계 원격 사용자가 FQAN(Fully Qualified Domain Name: 정규화된 도메인 이름)을 사용하여 연결하는 ASA 인터페이스에 SSL 인증서를 설치합니다.

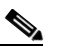

 $\overline{\mathsf{I}}$ 

참고 IP 주소를 SSL 인증서의 CN(Common Name: 공통 이름)으로 지정하지 마십시오. 원격 사용자 는 FQDN을 사용하여 ASA와 통신하려고 합니다. 원격 PC에서 DNS 또는 System32\drivers\etc\hosts 파일의 항목을 사용하여 FQDN을 확인할 수 있어야 합니다.

 $\mathsf I$ 

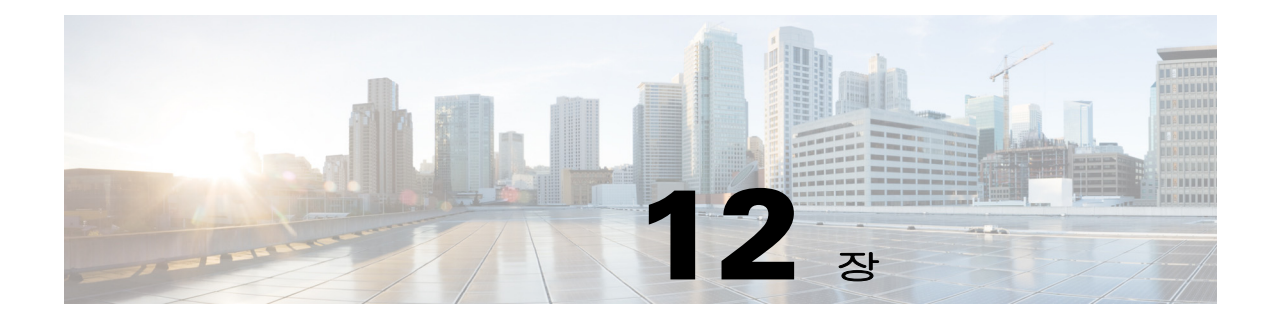

# 고급 클라이언트리스 **SSL VPN** 구성

## **Microsoft Kerberos** 제한 위임 솔루션

많은 조직에서는 현재 ASA SSO에서 제공하는 기능을 넘어서는 다른 인증 방법으로 클라이언트리스 VPN 사용자를 인증하고 인증 자격 증명을 웹 기반 리소스로 원활하게 확장하려 하고 있습니다. 스마 트 카드와 OTP(One-time Password: 일회용 비밀번호)를 사용하여 원격 액세스 사용자를 인증하려는 수요가 늘어나면서 SSO 기능만으로는 이러한 수요를 충족할 수 없게 되었습니다. SSO는 인증이 필 요하면 정적 사용자 이름 및 비밀번호 같은 기존 사용자 자격 증명을 클라이언트리스 웹 기반 리소스 로 전달하는 역할만 수행하기 때문입니다.

예를 들어 인증서 기반 인증 방법과 OTP 기반 인증 방법 중 어떤 것도 ASA에서 웹 기반 리소스에 대 한 SSO 액세스를 원활하게 수행하기 위해 필요한 기존 사용자 이름 및 비밀번호를 포함하고 있지 않 습니다. 인증서를 통해 인증할 경우 사용자 이름 및 비밀번호가 없어도 ASA를 웹 기반 리소스로 확 장할 수 있으므로 SSO를 지원할 수 없는 인증 방법입니다. 반면 OTP는 정적 사용자 이름을 포함하고 있지만 비밀번호가 동적이고 이후에VPN 세션을 통해 변경됩니다. 정적 사용자 이름 및 비밀번호를 허용하도록 웹 기반 리소스를 구성하는 것이 일반적이므로 OTP 역시 SSO를 지원할 수 없는 인증 방 법입니다.

Microsoft의 KCD(Kerberos Constrained Delegation: Kerberos 제한 위임)는 ASA 소프트웨어 릴리스 8.4 에서 도입된 새로운 기능으로, 사설 네트워크에서 Kerberos로 보호되는 웹 애플리케이션에 대한 액세 스를 제공합니다. 이러한 이점이 있기 때문에 인증서 및 OTP 기반 인증 방법을 웹 애플리케이션으로 원활하게 확장할 수 있습니다. 따라서 SSO와 KCD가 독립적으로 작동하기는 하지만 많은 조직에서 는 ASA에서 지원되는 모든 인증 방법을 사용하여 클라이언트리스 VPN 사용자를 인증하고 인증 자 격 증명을 웹 애플리케이션으로 원활하게 확장할 수 있습니다.

## 요구 사항

 $\mathbf{r}$ 

**kcd-server** 명령을 사용하여 작동하려면 ASA에서 소스 도메인(ASA가 있는 도메인)과 대상 또는 리 소스 도메인(웹 서비스가 있는 도메인) 간에 신뢰 관계를 설정해야 합니다. ASA에서는 고유한 형식 을 사용하여 소스 도메인에서 대상 도메인으로 인증서 경로를 교차시키고 원격 액세스 사용자 대신 필요한 티켓을 얻어서 서비스에 액세스합니다.

이와 같은 인증서 경로 교차를 교차 영역 인증이라고 합니다. 교차 영역 인증의 각 단계에서 ASA는 특정 도메인의 자격 증명 그리고 후속 도메인과의 신뢰 관계를 사용합니다.

ן

## **KCD** 작동 방식

Kerberos는 신뢰할 수 있는 타사를 통해 네트워크에서 엔터티의 디지털 ID를 확인합니다. 이러한 엔 터티(사용자, 호스트 컴퓨터, 호스트에서 실행되는 서비스 등)를 보안 주체라고 부르며 같은 도메인 에 있어야 합니다. Kerberos는 비밀 키 대신 티켓을 사용하여 서버에 클라이언트를 인증합니다. 티켓 은 비밀 키에서 파생되며 클라이언트 ID, 암호화된 세션 키, 플래그로 구성됩니다. 각 티켓은 키 배포 센터에서 발급되며 수명이 설정되어 있습니다.

Kerberos 보안 시스템은 정보를 받을 장치에서만 해독할 수 있도록 데이터를 변환하여 엔터티(사용 자, 컴퓨터 또는 애플리케이션)를 인증하고 네트워크 전송을 보호하는 데 사용되는 네트워크 인증 프 로토콜입니다. 클라이언트리스 SSL VPN 사용자가 Kerberos로 보호되는 모든 웹 서비스에 액세스할 수 있도록 KCD를 구성할 수 있습니다. 이러한 웹 서비스 또는 애플리케이션의 예로는 OWA(Outlook Web Access), Sharepoint 및 IIS(Internet Information Server)가 있습니다.

Kerberos 프로토콜에 두 가지 기능이 확장되었는지 하나는 *프로토콜 전환*이고 다른 하나는 *제한 위임* 입니다. 이러한 기능 확장 덕분에 클라이언트리스 SSL VPN 원격 액세스 사용자는 사설 네트워크에 서 Kerberos로 인증된 애플리케이션에 액세스할 수 있습니다.

*프로토콜 전환*은 사용자 인증 수준에서 여러 인증 메커니즘을 지원하고 후속 애플리케이션 계층에 서 상호 인증 및 제한 위임 같은 보안 기능을 위해 Kerberos 프로토콜로 전환하여 향상된 유연성을 제 공합니다. *제한 위임*은 애플리케이션이 사용자 대신 작업할 수 있는 애플리케이션 서비스를 제한함 으로써 애플리케이션 신뢰 경계를 지정하고 적용할 수 있는 방법을 도메인 관리자에게 제공합니다. 이러한 유연성은 신뢰할 수 없는 서비스에 의한 손상 가능성을 줄여서 애플리케이션 보안 설계를 개 선해 줍니다.

제한 위임에 대한 자세한 내용은 IETF 웹사이트[\(http://www.ietf.org\)](http://www.ietf.org)를 통해 RFC 1510을 참고하십 시오.

### **KCD**를 사용하는 인증 흐름

[그림](#page-264-0) 12-1은 클라이언트리스 포털을 통해 위임에 대해 신뢰할 수 있는 리소스에 액세스할 때 사용자 가 직간접적으로 경험하는 패킷 및 프로세스 흐름을 표시한 것입니다. 이 프로세스는 다음 작업이 완 료된 것으로 가정합니다.

- **•** ASA에서 KCD 구성
- **•** Windows Active Directory에 가입하고 위임에 대해 신뢰할 수 있는 서비스인지 확인
- **•** ASA를 Windows Active Directory 도메인 요소로 위임

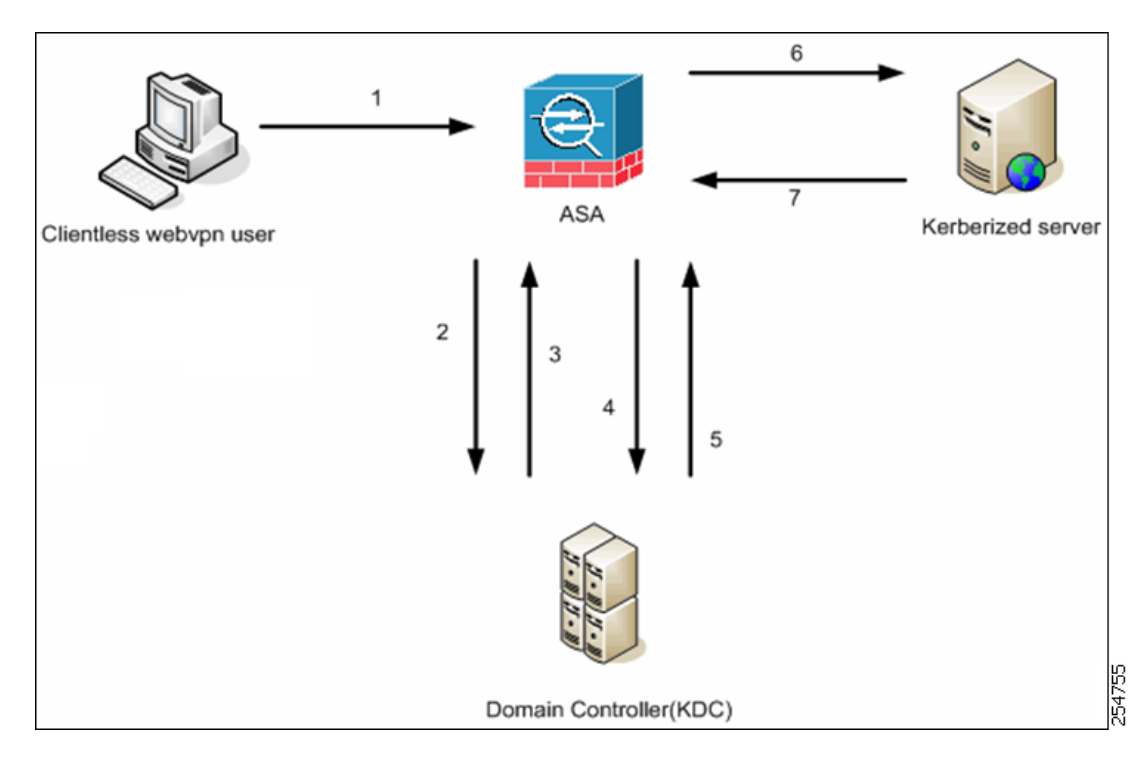

#### <span id="page-264-0"></span>그림 *12-1 KCD* 프로세스

- 참고 클라이언트리스 사용자 세션은 사용자에 대해 구성된 인증 메커니즘을 사용하여 ASA에 의 해 인증됩니다. 스마트 카드 자격 증명의 경우 ASA에서는 디지털 인증서의 userPrincipalName 을 사용하여 Windows Active Directory에 대해 LDAP 권한 부여를 수행합니다.
- **1.** 인증이 끝나면 사용자가 ASA 클라이언트리스 포털 페이지에 로그인합니다. 사용자가 포털 페이 지에서 URL을 입력하거나 책갈피를 클릭하여 웹 서비스에 액세스합니다. 웹 서비스에서 인증을 요구할 경우 서버에서는 ASA에 자격 증명을 요청하고 서버에서 지원되는 인증 방법 목록을 전 송합니다.

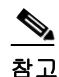

 $\Gamma$ 

참고 클라이언트리스 SSL VPN용 KCD는 RADIUS, RSA/SDI, LDAP, 디지털 인증서 등 모든 인 증 방법을 지원합니다. AAA 지원표 ([http://www.cisco.com/en/US/docs/security/asa/asa84/configuration/guide/access\\_aaa.html#w](http://www.cisco.com/en/US/docs/security/asa/asa84/configuration/guide/access_aaa.html) [p1069492](http://www.cisco.com/en/US/docs/security/asa/asa84/configuration/guide/access_aaa.html))를 참고하십시오.

- **2.** 챌린지의 HTTP 헤더를 기반으로 ASA는 서버에 Kerberos 인증이 필요한지 판단합니다. 이는 SPNEGO 메커니즘의 일부입니다. 백엔드 서버에 연결하려면 Kerberos 인증이 필요한 경우 ASA 에서는 키 배포 센터의 사용자를 대신하여 자체적으로 서비스 티켓을 요청합니다.
- **3.** 키 배포 센터는 요청된 티켓을 ASA에 반환합니다. 이러한 티켓이 ASA로 전달되더라도 티켓에 는 사용자의 권한 부여 데이터가 포함되어 있습니다. ASA에서는 KDC에 사용자가 액세스하려는 특정 서비스에 대한 서비스 티켓을 요청합니다.

Ι

- 참고 1~3단계는 프로토콜을 전환하는 단계입니다. 이 단계를 수행하면 Kerberos 이외의 인증 프로토콜을 사용하여 ASA에 인증하는 모든 사용자는 Kerberos를 사용하여 키 배포 센터 에 투명하게 인증됩니다.
- **4.** ASA에서는 키 배포 센터에 사용자가 액세스하려는 특정 서비스에 대한 서비스 티켓을 요청합 니다.
- **5.** 키 배포 센터에서 특정 서비스에 대한 서비스 티켓을 ASA로 반환합니다.
- **6.** ASA에서는 이 서비스 티켓을 사용하여 웹 서비스에 대한 액세스를 요청합니다.
- **7.** 웹 서버에서 Kerberos 서비스 티켓을 인증하고 해당 서비스에 대한 액세스 권한을 부여합니다. 인 증이 실패할 경우 적절한 오류 메시지가 표시되고 확인을 요구합니다. Kerberos 인증이 실패할 경 우에 예상되는 동작은 기본 인증으로 돌아가는 것입니다.

#### **Active Directory**에서 **Windows** 서비스 계정 추가

ASA에 KCD를 구현하려면 서비스 계정, 또는 다시 말해서 도메인에 ASA를 추가하는 경우처럼 컴퓨 터를 추가하는 데 필요한 권한이 있는 Active Directory 사용자 계정이 필요합니다. 이 예의 경우 Active Directory 사용자 이름 JohnDoe는 필수 권한이 있는 서비스 계정을 설명해 줍니다. Active Directory에 서 사용자 권한을 구현하는 방법에 대한 자세한 내용은 Microsoft 지원팀으로 문의하거나 <http://microsoft.com>을 방문하십시오.

#### **KCD**에 대한 **DNS** 구성

이 섹션에서는 ASA에 DNS를 구성하는 데 필요한 구성 절차에 대해 설명합니다. KCD를 인증 위임 방법으로 ASA에 사용할 경우 ASA, 도메인 컨트롤러(DC), 위임에 대해 신뢰할 수 있는 서비스 간에 호스트 이름 확인 및 통신을 활성화하려면 DNS가 필요합니다.

- **1**단계 ASDM에서 **Configuration(**구성**) > Remote Access VPN(**원격 액세스 **VPN) > DNS**로 이동하여 DNS 설 정을 구성합니다.
	- **•** DNS Server Group(DNS 서버 그룹) DNS 서버 IP 주소를 입력합니다(예: 192.168.0.3).
	- **•** Domain Name(도메인 이름) DC가 요소로 있는 도메인 이름을 입력합니다.
- **2**단계 적절한 인터페이스에서 DNS 조회를 활성화합니다. 클라이언트리스 VPN을 구축하려면 일반적으로 내부 회사 네트워크의 인터페이스 *내부*에서 DNS를 조회해야 합니다.

#### **Active Directory Domain** 도메인에 가입하도록 **ASA** 구성

이 섹션에서는 ASA가 Active Directory 도메인의 일부로 작동하도록 활성화하기 위해 필요한 구성 절 차에 대해 설명합니다. KCD의 요구에 따라 ASA가 Active Directory 도메인의 요소이어야 합니다. 이 구성은 ASA와 KCD 서버 간의 제한 위임 트랜잭션에 필요한 기능을 활성화합니다.

- **1**단계 ASDM에서 **Configuration(**구성**) > Remote Access VPN(**원격 액세스 **VPN) > Clientless SSL VPN Access(**클라이언트리스 **SSL VPN) > Advanced(**고급**) > Microsoft KCD Server(Microsoft KCD** 서버**)** 로 이동합니다.
- **2**단계 **New(**새로 만들기**)**를 클릭하여 제한 위임을 위한 Kerberos 서버 그룹을 추가하고 다음을 구성합니다.
	- **•** 서버 그룹 구성
		- **–** Server Group Name(서버 그룹 이름) ASA에 제한 위임 구성 이름(예: MSKCD(기본값))을 정 의합니다. 중복성을 위해 여러 서버 그룹을 구성할 수 있습니다. 하지만 VPN 사용자 대신 서 비스 티켓을 요청하는 데 사용되는 KCD 서버 구성에 서버 그룹을 하나만 할당할 수 있습 니다.
		- **–** Reactivation Mode(재활성화 모드) **Depletion(**감소형**)** 또는 **Timed(**시간 제한**)** 중 필요한 모 드의 라디오 버튼을 클릭합니다. 감소형 모드에서는 그룹의 모든 서버가 비활성화된 후에만 실패한 서버가 다시 활성화됩니다. 시간 제한 모드에서는 다운타임 30초 후 실패한 서버가 다시 활성화됩니다. 감소형이 기본 구성입니다.
		- **–** Dead Time(데드 타임) 감소형 재활성화 모드를 선택한 경우 데드 타임 간격을 추가해야 합 니다. 기본값은 10분입니다. 간격은 그룹의 마지막 서버가 비활성화되고 그 이후에 모든 서 버가 다시 활성화될 때까지 걸리는 시간(분)을 의미합니다.
		- **–** Max Failed Attempts(최대 실패 횟수) 비활성화할 서버가 응답이 없는 것으로 선언할 때까지 허용되는 연결 시도 실패 횟수를 설정합니다. 기본값은 3회입니다.
	- **•** 서버 구성
		- **–** Interface Name(인터페이스 이름) 서버가 있는 인터페이스를 선택합니다. 인증 서버 배포는 일반적으로 내부 인터페이스를 통해 내부 회사 네트워크에 있습니다.
		- **–** Server Name(서버 이름) 도메인 컨트롤러의 호스트 이름을 정의합니다(예: ServerHostName).
		- **–** Timeout(시간 제한) 서버의 응답을 기다리는 최대 시간(초)을 지정합니다. 기본값은 10초입 니다.
	- **•** Kerberos 매개변수

 $\mathbf{r}$ 

- **–** Server Port(서버 포트) 88이 KCD에 사용되는 기본값이자 표준 포트입니다.
- **–** Retry Interval(재시도 간격) 원하는 재시도 간격을 선택합니다. 기본값은 10초입니다.
- **–** Realm(영역) DC 도메인 이름을 모두 대문자로 입력합니다. ASA의 KCD 구성에서는 모든 영역 값이 대문자여야 합니다. 영역은 인증 도메인입니다. 한 서버는 같은 영역에 있는 엔터 티의 인증 자격 증명만 허용할 수 있습니다. 영역은 ASA에서 가입하는 도메인 이름과 일치 해야 합니다.
- **3**단계 **OK(**확인**)**를 클릭하여 구성을 적용한 후 원격 액세스 사용자 대신 서비스 티켓을 요청하도록 Microsoft KCD 서버를 구성합니다.

ן

## 외부 프록시 서버 사용 구성

외부 프록시 서버를 사용하여 HTTP 요청 및 HTTPS 요청을 처리하도록 Proxies(프록시) 창에서 ASA 를 구성합니다. 이 서버는 사용자와 인터넷 사이에서 중개자 역할을 합니다. 사용자가 제어하는 서버 를 통해 모든 인터넷 액세스를 요청하면 보안 인터넷 액세스와 관리 제어를 보장하도록 필터링할 수 있습니다.

#### 제한 사항

HTTP 및 HTTPS 프록시 서비스는 개인용 정보 단말기에 대한 연결을 지원하지 않습니다.

- **1**단계 **Use an HTTP Proxy Server(HTTP** 프록시 서버 사용**)**를 클릭합니다.
- **2**단계 IP 주소 또는 호스트 이름을 통해 HTTP 프록시 서버를 식별합니다.
- **3**단계 외부 HTTP 프록시 서버의 호스트 이름 또는 IP 주소를 입력합니다.
- **4**단계 HTTP 요청을 수신하는 포트를 입력합니다. 기본 포트는 80입니다.
- **5**단계 (선택 사항) HTTP 프록시 서버로 전송할 수 있는 URL에서 제외할 특정 URL 또는 쉼표로 구분된 URL 목록을 입력합니다. 문자열에는 글자 수 제한이 없지만 전체 명령은 512자를 초과할 수 없습니다. 리 터럴 URL을 지정하거나 다음 와일드카드를 사용할 수 있습니다.
	- **• \***는 슬래시(/) 및 마침표(.)를 포함하여 모든 문자열과 일치합니다. 이 와일드카드를 영숫자 문자 열에 추가해야 합니다.
	- **• ?**는 슬래시 및 마침표를 포함하여 모든 단일 문자와 일치합니다.
	- **•** [*x***-***y*]는*x* 및 *y* 범위의 모든 단일 문자와 일치합니다. 이때 *x*는 ANSI 문자 집합에 있는 하나의 문자 를 나타내며 *y*는 다른 한 문자를 나타냅니다.
	- **•** [**!***x***-***y*]는 범위에 속하지 않은 모든 단일 문자와 일치합니다.
- **6**단계 (선택 사항) 각 HTTP 프록시 요청을 사용자 이름과 함께 사용하여 기본 프록시 인증을 제공하려면 이 키워드를 입력합니다.
- **7**단계 각 HTTP 요청과 함께 프록시 서버로 보낼 비밀번호를 입력합니다.
- **8**단계 HTTP 프록시 서버의 IP 주소를 지정하는 또 다른 방법으로, Specify PAC File URL(PAC 파일 URL 지 정)을 선택하여 브라우저로 다운로드되도록 프록시 자동 구성 파일을 지정할 수 있습니다. 다운로드 가 끝나면 PAC 파일에서 JavaScript 기능을 사용하여 각 URL의 프록시를 식별합니다. 옆에 있는 필드 에 **http://**를 입력하고 프록시 자동 구성 파일의 URL을 입력합니다. **http://** 부분을 생략하면 ASA에서 도 해당 부분을 무시합니다.
- **9**단계 HTTPS 프록시 서버 사용 여부를 선택합니다.
- **10**단계 IP 주소 또는 호스트 이름을 통해 HTTPS 프록시 서버를 식별하려면 클릭합니다.
- **11**단계 외부 HTTPS 프록시 서버의 호스트 이름 또는 IP 주소를 입력합니다.
- **12**단계 HTTPS 요청을 수신하는 포트를 입력합니다. 기본 포트는 443입니다.
- **13**단계 (선택 사항) HTTPS 프록시 서버로 전송할 수 있는 URL에서 제외할 특정 URL 또는 쉼표로 구분된 URL 목록을 입력합니다. 문자열에는 글자 수 제한이 없지만 전체 명령은 512자를 초과할 수 없습니 다. 리터럴 URL을 지정하거나 다음 와일드카드를 사용할 수 있습니다.
	- **• \***는 슬래시(/) 및 마침표(.)를 포함하여 모든 문자열과 일치합니다. 이 와일드카드를 영숫자 문자 열에 추가해야 합니다.
	- **• ?**는 슬래시 및 마침표를 포함하여 모든 단일 문자와 일치합니다.
- **•** [*x***-***y*]는*x* 및 *y* 범위의 모든 단일 문자와 일치합니다. 이때 *x*는 ANSI 문자 집합에 있는 하나의 문자 를 나타내며 *y*는 다른 한 문자를 나타냅니다.
- **•** [**!***x***-***y*]는 범위에 속하지 않은 모든 단일 문자와 일치합니다.
- **14**단계 (선택 사항) 각 HTTPS 프록시 요청을 사용자 이름과 함께 사용하여 기본 프록시 인증을 제공하려면 키워드를 입력합니다.
- **15**단계 각 HTTPS 요청과 함께 프록시 서버로 보낼 비밀번호를 입력합니다.

## **SSO** 서버

 $\mathbf{r}$ 

SSO Server(SSO 서버) 창에서는 Computer Associates SiteMinder SSO 서버 또는 SAML(Security Assertion Markup Language) 버전 1.1 브라우저 게시 프로파일 SSO 서버에 연결하는 클라이언트리스 SSL VPN 사용자에 대해 SSO(Single Sign On: 단일 로그인)를 구성 또는 삭제할 수 있습니다. SSO(클 라이언트리스 SSL VPN에만 제공) 지원을 통해 사용자가 사용자 이름 및 비밀번호를 단 한 번만 입력 하여 여러 서버에서 다양한 보안 서비스에 액세스할 수 있습니다.

다음 방법 중 하나를 선택하여 SSO를 구성할 수 있습니다.

- **•** 기본 HTTP 및/또는 NTLMv1 인증을 사용한 자동 로그인
- **•** HTTP 양식 프로토콜 또는 Computer Associates eTrust SiteMinder(이전 명칭은 Netegrity SiteMinder)
- **•** SAML 버전 1.1 브라우저 게시 프로파일

#### 제한 사항

SAML 브라우저 아티팩트 프로파일 방법인 어설션 교환은 지원되지 않습니다.

다음 섹션에서는 SiteMinder와 SAML 브라우저 게시 프로파일을 모두 사용하여 SSO를 설정하는 절 차에 대해 설명합니다.

- **•** 12-8페이지[, SiteMinder](#page-269-0) 및 SAML 브라우저 게시 프로파일 구성 기본 HTTP 또는 NTLM 인증을 사용하여 SSO를 구성합니다.
- **•** [세션](#page-278-0) 설정 구성 HTTP 양식 프로토콜을 사용하여 SSO를 구성합니다.

SSO 메커니즘은 AAA 프로세스(HTTP 양식)의 일부로 시작되거나 사용자가 AAA 서버(SiteMinder) 또는 SAML 브라우저 게시 프로파일 서버에 인증한 직후에 시작됩니다. 이때 ASA에서 실행 중인 클 라이언트리스 SSL VPN 서버는 인증 서버에 대한 사용자의 프록시 역할을 합니다. 사용자가 로그인 하면 클라이언트리스 SSL VPN 서버에서는 HTTPS를 사용하는 인증 서버에 사용자 이름 및 비밀번 호를 포함하여 SSO 인증 요청을 보냅니다.

인증 요청이 승인되면 인증 서버에서는 클라이언트리스 SSL VPN 서버에 SSO 인증 쿠키를 반환합니 다. 이 쿠키는 사용자를 대신하여 ASA에 보관되며 SSO 서버로 보호되는 도메인 내부의 안전한 웹사 이트에 사용자를 인증하는 데 사용됩니다.

ן

## <span id="page-269-0"></span>**SiteMinder** 및 **SAML** 브라우저 게시 프로파일 구성

SiteMinder 또는 SAML 브라우저 게시 프로파일을 사용한 SSO 인증은 AAA와 별도로 진행되며 AAA 프로세스가 완료된 후 발생합니다. 사용자 또는 그룹에 대해 SiteMinder SSO를 설정하려면 먼저 AAA 서버(예: RADIUS, LDAP)를 구성해야 합니다. AAA 서버에서 사용자를 인증하면 클라이언트리스 SSL VPN 서버에서 HTTPS를 사용하여 SiteMinder SSO 서버에 인증 요청을 보냅니다.

ASA 구성 외에도 SiteMinder SSO의 경우 Cisco 인증 스키마를 사용하여 CA SiteMinder 정책 서버를 구성해야 합니다. SAML 브라우저 게시 프로파일의 경우 리소스 URL로 보호되는 인증용 웹 에이전 트를 구성해야 합니다.

서버 소프트웨어 공급업체에서 제공하는 SAML 서버 설명서를 사용하여 Relying Party(신뢰 당사자) 모드에서 SAML 서버를 구성합니다. 다음 필드가 표시됩니다.

- **•** Server Name(서버 이름) *-* 표시 전용입니다. 구성된 SSO 서버의 이름을 표시합니다. 최소 문자 수 는 4자, 최대 문자 수는 31자입니다.
- **•** Authentication Type(인증 유형) *-* 표시 전용입니다. SSO 서버 유형을 표시합니다. 현재 ASA에서 는 SiteMinder 유형과 SAML 브라우저 게시 프로파일 유형이 지원됩니다.
- **•** URL *-* 표시 전용입니다. ASA에서 SSO 인증 요청을 작성하는 SSO 서버 URL을 표시합니다.
- **•** Secret Key(비밀 키) *-* 표시 전용입니다. SSO 서버와의 인증 통신을 암호화하는 데 사용되는 비밀 키를 표시합니다. 키는 모든 일반 또는 변형된 영숫자 문자로 구성될 수 있습니다. 최소 또는 최 대 문자 수 제한은 없습니다.
- **•** Maximum Retries(최대 재시도 횟수) *-* 표시 전용입니다. ASA에서 SSO 인증을 재시도할 수 있는 횟수를 표시합니다. 재시도 범위는 1~5회이고 기본값은 3회입니다.
- **•** Request Timeout(seconds)(요청 시간 제한(초)) *-* 표시 전용 입니다.실패한 SSO 인증 시도의 시간 제한이 끝나기 전까지 시간(초)을 표시합니다. 설정 가능한 범위는 1~30초이고 기본값은 5초입 니다.
- **•** Add/Edit(추가/수정) Add/Edit SSO Server(SSO 서버 추가/수정) 대화 상자를 엽니다.
- **•** Delete(삭제) 선택한 SSO 서버를 삭제합니다.
- **•** Assign(할당) SSO 서버를 강조표시하고 이 버튼을 클릭하여 선택한 서버를 하나 이상의 VPN 그 룹 정책 또는 사용자 정책에 할당합니다.
- **1**단계 SAML 서버 매개변수가 다음과 같이 어설션 당사자(ASA)를 나타내도록 구성합니다.
	- **•** 수신 소비자(웹 에이전트) URL(ASA에 구성된 어설션 소비자 URL과 동일)
	- **•** 발급자 ID, 문자열, 일반적으로 어플라이언스의 호스트 이름
	- **•** 프로파일 유형 브라우저 게시 프로파일
- **2**단계 인증서를 구성합니다.
- **3**단계 어설션 당사자의 어설션에 서명해야 함을 지정합니다.
- **4**단계 SAML 서버가 사용자를 식별하는 방법을 다음에서 선택합니다.
	- **•** 주체 이름 유형은 DN
	- **•** 주체 이름 형식은 uid=<user>

#### 향후 작업

[Site Minder](#page-270-0)에 Cisco 인증 스키마 추가를 참고하십시오.

#### <span id="page-270-0"></span>**Site Minder**에 **Cisco** 인증 스키마 추가

SiteMinder를 사용하여 SSO에 대해 ASA를 구성하는 작업 외에도 Java 플러그인으로 제공되는 Cisco 인증 스키마를 사용하여 CA SiteMinder 정책 서버를 구성해야 합니다. 이 섹션에서는 전체 절차가 아 니라 일반적인 단계를 제시합니다. 사용자 지정 인증 스키마 추가에 대한 전체 절차는 CA SiteMinder 설명서를 참조하십시오. SiteMinder 정책 서버에 Cisco 인증 스키마를 구성하려면 다음 단계를 수행 합니다.

#### 사전 요구 사항

SiteMinder 정책 서버를 구성하려면 SiteMinder를 사용한 경험이 있어야 합니다.

- **1**단계 SiteMinder 관리 유틸리티로 다음의 특정한 값을 사용하는 사용자 지정 인증 스키마를 생성합니다.
	- **•** Library(라이브러리) 필드에서 **smjavaapi**를 입력합니다.
	- **•** Secret(비밀) 필드에서 Add SSO Server(SSO 서버 추가) 대화 상자의 Secret Key(비밀 키) 필드에 구 성되어 있는 것과 동일한 비밀 키를 입력합니다.
	- **•** Parameter(매개변수) 필드에서 **CiscoAuthApi**를 입력합니다.
- **2단계 Cisco.com** 로그인을 통해 <http://www.cisco.com/cisco/software/navigator.html>에서 **cisco\_vpn\_auth.jar** 파일을 다운로드하고 SiteMinder 서버의 기본 라이브러리 디렉토리에 복사합니다. 이 .jar 파일은 Cisco ASA CD에도 있습니다.

#### **SSO** 서버 추가 또는 수정

이 SSO 방법은 CA SiteMinder 및 SAML 브라우저 게시 프로파일을 사용합니다. 또한 HTTP 양식 프 로토콜 또는 기본 HTML 및 NTLM 인증을 사용하여 SSO를 설정할 수 있습니다. 기본 HTML 또는 NTLM 인증을 사용하도록 구성하려면 명령행 인터페이스에 **auto sign-on** 명령을 사용합니다.

- **1**단계 서버를 추가할 경우 새로운 SSO 서버 이름을 입력합니다. 서버를 수정할 경우 이 필드는 표시 전용이 며 선택한 SSO 서버의 이름이 표시됩니다.
- **2**단계 SSO 서버에 대한 인증 요청을 암호화하는 데 사용되는 비밀 키를 입력합니다. 모든 일반 또는 변형된 영숫자 문자를 키 문자로 사용할 수 있습니다. 최소 또는 최대 문자 수 제한은 없습니다. 비밀 키는 직 접 생성, 저장 및 구성한다는 점에서 비밀번호와 비슷합니다. 비밀 키는 Cisco Java 플러그인 인증 스 키마를 사용하여 ASA, SSO 서버 및 SiteMinder 정책 서버에 구성됩니다.
- **3**단계 ASA가 인증 시간 제한이 끝나기 전에 실패한 SSO 인증 시도를 재시도하는 횟수를 입력합니다. 재시 도 범위는 1~5회이고 기본값은 3회입니다.
- **4**단계 실패한 SSO 인증 시도의 시간 제한이 끝나기 전까지의 시간(초)을 입력합니다. 범위는 1~30초이고 기 본값은 5초입니다.
- <span id="page-270-1"></span>**5**단계 **OK(**확인**)**를 클릭하여 구성을 적용한 후 원격 액세스 사용자 대신 서비스 티켓을 요청하도록 Microsoft KCD 서버를 구성합니다([그림](#page-270-1) 12-1 참고). **OK(**확인**)**를 클릭하면 Microsoft KCD 서버 구성 창이 열립니다.

#### 향후 작업

 $\mathbf{r}$ 

HTTP 양식 프로토콜을 사용하려면 12-17[페이지](#page-278-0), 세션 설정 구성을 참고하십시오.

Ι

### **Kerberos** 서버 그룹 구성

제한 위임에 대한 Kerberos 서버 그룹인 MSKCD는 Kerberos 서버 구성에 자동으로 적용됩니다. 또한 **Configuration(**구성**) > Remote Access VPN(**원격 액세스 **VPN) > AAA/Local User(AAA/**로컬 사용자**) > AAA Server Groups(AAA** 서버 그룹**)**에서 Kerberos 서버 그룹을 구성하고 관리할 수 있습니다.

**1**단계 서버 액세스 자격 증명 섹션에서 다음을 구성하십시오.

 **•** Username(사용자 이름) — JohnDoe와 같이 Active Directory 도메인에 컴퓨터 계정을 추가하는 데 필요한 권한이 부여된 서비스 계정(Active Directory 사용자 이름)을 정의합니다. 사용자 이름은 특정 관리자가 아니라 서비스 수준 권한이 있는 사용자에 해당합니다. 이 서비스 계정은 ASA에 서 재부팅마다 자체적으로 Active Directory 도메인에 컴퓨터 계정을 추가하는 데 사용됩니다. 컴 퓨터 계정을 별도로 구성하여 원격 사용자 대신 Kerberos 티켓을 요청해야 합니다.

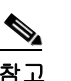

참고 관리 권한은 초기 가입에 필요합니다. 도메인 컨트롤러에 대한 서비스 수준 권한이 있는 사용자는 액세스할 수 없습니다.

- **•** Password(비밀번호) 사용자 이름과 연결된 비밀번호를 정의합니다(예: Cisco123). 특정 비밀번 호가 아니라 Windows 도메인 컨트롤러에서 장치를 추가할 수 있는 서비스 수준 비밀번호 권한에 해당합니다.
- **2**단계 Server Group Configuration(서비스 그룹 구성) 섹션에서 다음을 구성합니다.
	- **•** Reactivation Mode(재활성화 모드) 사용할 모드(**Depletion(**감소형**)** 또는 **Timed(**시간 제한**)**)를 클 릭합니다. 감소형 모드에서는 그룹의 모든 서버가 비활성화된 후에만 실패한 서버가 다시 활성 화됩니다. 시간 제한 모드에서는 다운타임 30초 후 실패한 서버가 다시 활성화됩니다. 감소형이 기본 구성입니다.
	- **•** Dead Time(데드 타임) 감소형 재활성화 모드를 선택한 경우 데드 타임 간격을 추가해야 합니다. 간격은 그룹의 마지막 서버가 비활성화되고 그 이후에 모든 서버가 다시 활성화될 때까지 걸리 는 시간(분)을 의미합니다. 기본값은 10분입니다.
	- **•** Max Failed Attempts(최대 실패 횟수) 응답하지 않는 서버를 비활성화 상태로 선언하기 전에 허 용되는 실패한 연결 시도 횟수를 설정합니다. 기본값은 3회입니다.

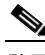

참고 Server Table(서버 테이블) 섹션에서 이전에 구성된 DC 호스트 이름인 ServerHostName이 자동으로 KCD 서버 구성에 적용되었습니다([그림](#page-271-0) 12-1 참고).

#### <span id="page-271-0"></span>**3**단계 **Apply(**적용**)**를 클릭합니다.

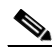

참고 구성을 적용하면 ASA에서 Active Directory 도메인 가입 프로세스를 자동으로 시작합니다. Active Directory Users and Computers(Active Directory 사용자 및 컴퓨터)의 Computers(컴퓨터) 디렉토리에 ASA의 호스트 이름이 표시됩니다.

ASA에서 도메인을 성공적으로 가입했는지 확인하려면 ASA 프롬프트에서 다음 명령을 실행합니다.

host# **show webvpn kcd** Kerberos Realm: WEST.LOCAL Domain Join: Complete

#### **Kerberos** 인증 서비스에 액세스하도록 책갈피 구성

ASA 클라이언트리스 포털을 통해 Kerberos 인증 서비스(예: Outlook 웹 액세스)에 액세스하려면 책갈 피 목록을 구성해야 합니다. 책갈피 목록은 연결된 VPN 보안 정책에 따라 원격 액세스 사용자에게 할 당 및 표시됩니다.

#### 제한 사항

KCD(Kerberos Constrained Delegation: Kerberos 제한 위임)를 사용하는 애플리케이션에 대한 책갈피 를 생성하려면 Enable Smart Tunnel(스마트 터널 활성화)을 선택하지 마십시오.

- **1**단계 ASDM GUI에서 **Configuration(**구성**) > Remote Access VPN(**원격 액세스 **VPN) > Clientless VPN Access(**클라이언트리스 **VPN** 액세스**) > Portal(**포털**) > Bookmarks(**책갈피**)**로 이동합니다.
- **2**단계 Bookmark List(책갈피 목록)에 서비스 위치를 참조하려면 URL을 입력합니다.

## 애플리케이션 프로파일 사용자 지정 프레임워크 구성

클라이언트리스 SSL VPN에는 APCF(Application Profile Customization Framework: 애플리케이션 프 로파일 사용자 지정 프레임워크) 옵션이 포함되어 있어 ASA가 비표준 애플리케이션 및 웹 리소스를 처리하여 클라이언트리스 SSL VPN 연결에 정확하게 표시할 수 있습니다. APCF 프로파일에는 특정 애플리케이션을 언제(이전, 이후), 어디서(헤더, 본문, 요청, 응답), 무엇(데이터)에 대해 변형할지를 지정하는 스크립트가 포함되어 있습니다. 이 스크립트는 XML로 작성되며 sed(스트림 편집기) 구문 을 사용하여 문자열/텍스트를 변형합니다.

ASA에서 동시에 여러 APCF 프로파일을 구성하고 실행할 수 있습니다. APCF 프로파일 스크립트 내 에서 여러 APCF 규칙을 적용할 수 있습니다. ASA는 가장 오래된 규칙을 구성 기록에 기초하여 먼저 처리하고 다음으로 가장 오래된 규칙을 처리합니다.

APCF 프로파일을 ASA 플래시 메모리나 HTTP, HTTPS 또는 TFTP 서버에 저장할 수 있습니다.

### 제한 사항

 $\mathbf{r}$ 

반드시 Cisco 직원의 도움을 받아서 APCF 프로파일을 구성할 것을 권장합니다.

ן

### **APCF** 프로파일 관리

APCF 프로파일을 ASA 플래시 메모리나 HTTP, HTTPS, FTP 또는 TFTP 서버에 저장할 수 있습니다. 이 창을 사용하여 APCF 패키지를 추가, 수정 및 삭제하고 우선 순위대로 배열합니다.

- **1**단계 Configuration(구성) > Remote Access VPN(원격 액세스 VPN) > Clientless SSL VPN Access(클라이언트 리스 SSL VPN 액세스) > Advanced(고급) > Application Helper(애플리케이션 도우미)로 이동하여 다 음 작업을 수행할 수 있습니다.
	- **• Add/Edit(**추가**/**수정**)**를 클릭하여 새 APCF 프로파일을 생성하거나 기존 프로파일을 수정합니다.
		- **– Flash file(**플래시 파일**)**을 선택하여 ASA 플래시 메모리에 저장된 APCF 파일을 검색합니다.
			- 그런 다음 **Upload(**업로드**)**를 클릭하여 로컬 컴퓨터에서 ASA 플래시 파일 시스템으로 APCF 파일을 가져오거나 업로드 하기 위해 Browse(찾아보기)를 클릭하여 이미 플래시 메모리에 있 는 APCF 파일을 선택합니다.
		- **–** HTTP, HTTPS, FTP 또는 TFTP 서버에서 APCF 파일을 검색하려면 URL을 선택합니다.
	- **•** 기존 APCF 프로파일을 삭제하려면 **Delete(**삭제**)**를 클릭합니다. 확인 또는 실행 취소 기능은 없습 니다.
	- **•** 목록 내에서 APCF 프로파일을 다시 정렬하려면 **Move Up(**위로 이동**)** 또는 **Move Down(**아래로 이동**)**을 클릭합니다. 순서는 사용될 APCF 프로파일을 결정합니다.
- **2**단계 목록에서 변경한 사항이 표시되지 않으면 **Refresh(**새로 고침**)**를 클릭합니다.

### **APCF** 패키지 업로드

- **1**단계 컴퓨터에 있는 APCF 파일 경로가 표시됩니다. **Browse Local(**로컬 찾아보기**)**를 클릭하여 이 필드에 경로가 자동으로 입력되도록 하거나 경로를 직접 입력합니다.
- **2**단계 클릭하여 컴퓨터에서 전송할 APCF 파일을 찾아서 선택합니다. Select File Path(파일 경로 선택) 대화 상자에 로컬 컴퓨터에서 마지막으로 액세스한 폴더의 콘텐츠가 표시됩니다. APCF 파일을 찾아서 선 택한 후 **Open(**열기**)**을 클릭합니다. ASDM에서 Local File Path(로컬 파일 경로) 필드에 파일 경로를 입 력합니다.
- **3**단계 APCF 파일을 업로드할 ASA 경로가 Flash File System Path(플래시 파일 시스템 경로)에 표시됩니다. **Browse Flash(**플래시 찾아보기**)**를 클릭하여 APCF 파일을 업로드할 ASA 위치를 확인합니다. Browse Flash(플래시 찾아보기) 대화 상자에 플래시 메모리의 콘텐츠가 표시됩니다.
- **4**단계 로컬 컴퓨터에서 선택한 APCF 파일 이름이 표시됩니다. 혼란을 방지하기 위해 이 이름을 사용하는 것이 좋습니다. 이 파일이 올바른 이름을 표시하는지 확인한 후 **OK(**확인**)**를 클릭합니다. Browse Flash(플래시 찾아보기) 대화 상자가 닫힙니다. ASDM에서 Flash File System Path(플래시 파일 시스템 경로) 필드에 대상 파일 경로를 삽입합니다.
- **5**단계 컴퓨터에서 APCF 파일 위치를 찾았으면 **Upload File(**파일 업로드**)**을 클릭하고 위치를 클릭하여 ASA 에 다운로드합니다.
- **6**단계 Status(상태) 창이 열리고 파일이 전송되는 동안 계속 열려 있습니다. 전송이 끝나면 Information(정보) 창에 "File is uploaded to flash successfully(플래시에 파일이 업로드되었습니다)"라는 메시지가 표시됩 니다. **OK(**확인**)**를 클릭합니다. Upload Image(이미지 업로드) 창에서 Local File Path(로컬 파일 경로) 및 Flash File System Path(플래시 파일 시스템 경로) 필드의 콘텐츠를 제거합니다. 즉, 다른 파일을 업 로드할 수 있게 됩니다. 다른 파일을 업로드하려면 다음 지침을 반복합니다. 업로드하지 않으려면 **Close(**닫기**)**를 클릭합니다.

**7**단계 Upload Image(이미지 업로드) 대화 상자를 닫습니다. 플래시 메모리에 APCF 파일을 업로드했으면 또 는 파일을 업로드하지 않기로 선택했으면 **Close(**닫기**)**를 클릭합니다. 파일을 업로드할 경우 APCF 창 의 APCF File Location(APCF 파일 위치) 필드에 파일 이름이 표시됩니다. 파일을 업로드하지 않을 경 우 Close Message(메시지 닫기) 대화 상자에서 "Are you sure you want to close the dialog without uploading the file?(파일을 업로드하지 않고 대화 상자를 닫으시겠습니까?)"이라는 메시지가 표시됩 니다. 파일을 업로드하지 않으려면 **OK(**확인**)**를 클릭합니다. Close Message(메시지 닫기) 및 Upload Image(이미지 업로드) 대화 상자가 닫히고 APCF Add/Edit(APCF 추가/수정) 창이 표시됩니다. 또는 Close Message(메시지 닫기) 대화 상자에서 **Cancel(**취소**)**을 클릭합니다. 대화 상자가 닫히고 필드의 값이 그대로 유지된 Upload Image(이미지 업로드) 대화 상자가 다시 표시됩니다. **Upload File(**파일 업 로드**)**을 클릭합니다.

## **APCF** 패킷 관리

 $\mathbf I$ 

- **1**단계 클라이언트리스 SSL VPN 구성 모드로 전환합니다. webvpn
- **2**단계 ASA에 로드할 APCF 프로파일을 식별 및 검색합니다.

이 예에서는 플래시 메모리에 있는 apcf1.xml이라는 이름의 APCF 프로파일을 활성화 하는 방법과 myserver라는 HTTPS 서버에 있고, 포트 1440을 사용하고, 경로가 /apcf인 apcf2.xml이라는 이름의 APCF 프로파일을 활성화하는 방법을 보여 줍니다.

**apcf**

#### **Example:**

```
prompt(config)# webvpn
prompt(config-webvpn)# apcf flash:/apcf/apcf1.xml
```

```
prompt(config)# webvpn
prompt(config-webvpn)# apcf https://myserver:1440/apcf/apcf2.xml
```
**1**단계 다음 명령을 사용하여 APCF 패킷을 추가, 수정, 삭제하고 우선 순위를 지정합니다.

- **•** APCF File Location(APCF 파일 위치) APCF 패키지 위치에 대한 정보를 표시합니다. 위치는 ASA 플래시 메모리일 수도 있고 HTTP, HTTPS, FTP 또는 TFTP 서버일 수도 있습니다.
- **•** Add/Edit(추가/수정) 새로운 또는 기존 APCF 프로파일을 추가하거나 수정하려면 클릭합니다.
- **•** Delete(삭제) 기존 APCF 프로파일을 제거하려면 클릭합니다. 확인 또는 실행 취소 기능은 없습 니다.
- **•** Move Up(위로 이동) 목록 내에서 APCF 프로파일을 다시 정렬하려면 클릭합니다. 이 목록에 따 라 ASA에서 APCF 프로파일 사용을 시도하는 순서가 결정됩니다.
- **2**단계 ASA 플래시 메모리에 저장된 APCF 파일을 찾으려면 **Flash File(**플래시 파일**)**을 클릭합니다.
- **3**단계 플래시 메모리에 저장된 APCF 파일의 위치를 입력합니다. 이미 경로를 추가한 경우 APCF 파일을 찾 을 때 플래시 메모리에 저장된 APCF 파일로 리디렉션됩니다.
- **4**단계 **Browse Flash(**플래시 찾아보기**)**를 클릭하여 플래시 메모리에서 APCF 파일을 찾습니다. Browse Flash(플래시 찾아보기) 대화 상자가 표시됩니다. Folders(폴더) 및 Files(파일) 열을 사용하여 APCF 파 일을 찾습니다. APCF 파일을 강조 표시하고 **OK(**확인**)**를 클릭합니다. 그러면 Path(경로) 필드에 파일 경로가 표시됩니다.

ן

참고 최근에 다운로드한 APCF 파일 이름이 보이지 않을 경우 **Refresh(**새로 고침**)**를 클릭합니다.

- **•** Upload(업로드) 로컬 컴퓨터의 APCF 파일을 ASA 플래시 파일 시스템으로 업로드하려면 클릭 합니다. Upload APCF Package(APCF 패키지 업로드) 창이 표시됩니다.
- **•** URL HTTP, HTTPS 또는 TFTP 서버에 저장된 APCF 파일을 사용하려면 클릭합니다.
- **•** ftp, http, https, and tftp(unlabeled)(ftp, http, https 및 tftp(레이블 없음)) 서버 유형을 식별합니다.
- **•** URL(unlabeled)(URL(레이블 없음)) FTP, HTTP, HTTPS 또는 TFTP 서버 경로를 입력합니다.

## **APCF** 구문

APCF 프로파일은 XML 형식과 sed 스크립트 구문, 그리고 표 [12-1](#page-275-0)의 XML 태그를 사용합니다.

#### 지침

APCF 프로파일을 잘못 사용하면 성능이 저하되고 콘텐츠가 원치 않는 방향으로 렌더링될 수 있습니 다. 대부분의 경우 Cisco Engineering에서 특정 애플리케이션 렌더링 문제를 해결하는 APCF 프로파일 을 제공합니다.

#### <span id="page-275-0"></span>표 *12-1 APCF XML* 태그

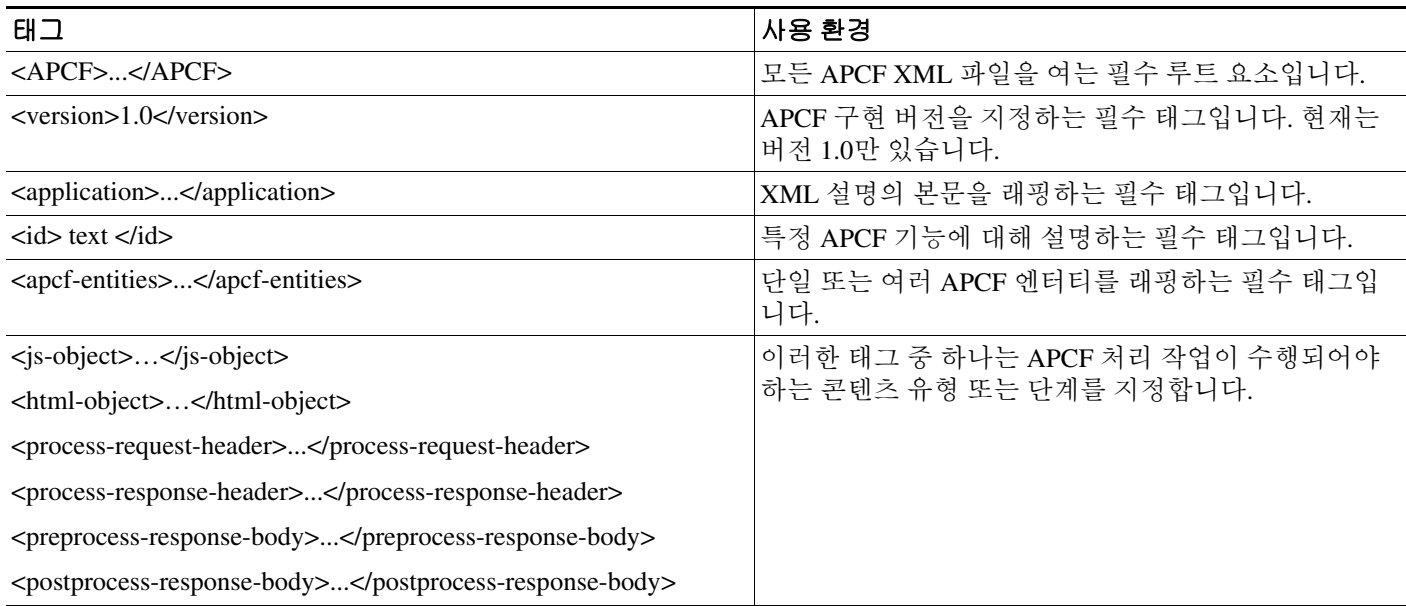

#### 표 *12-1 APCF XML* 태그 *(*계속*)*

 $\Gamma$ 

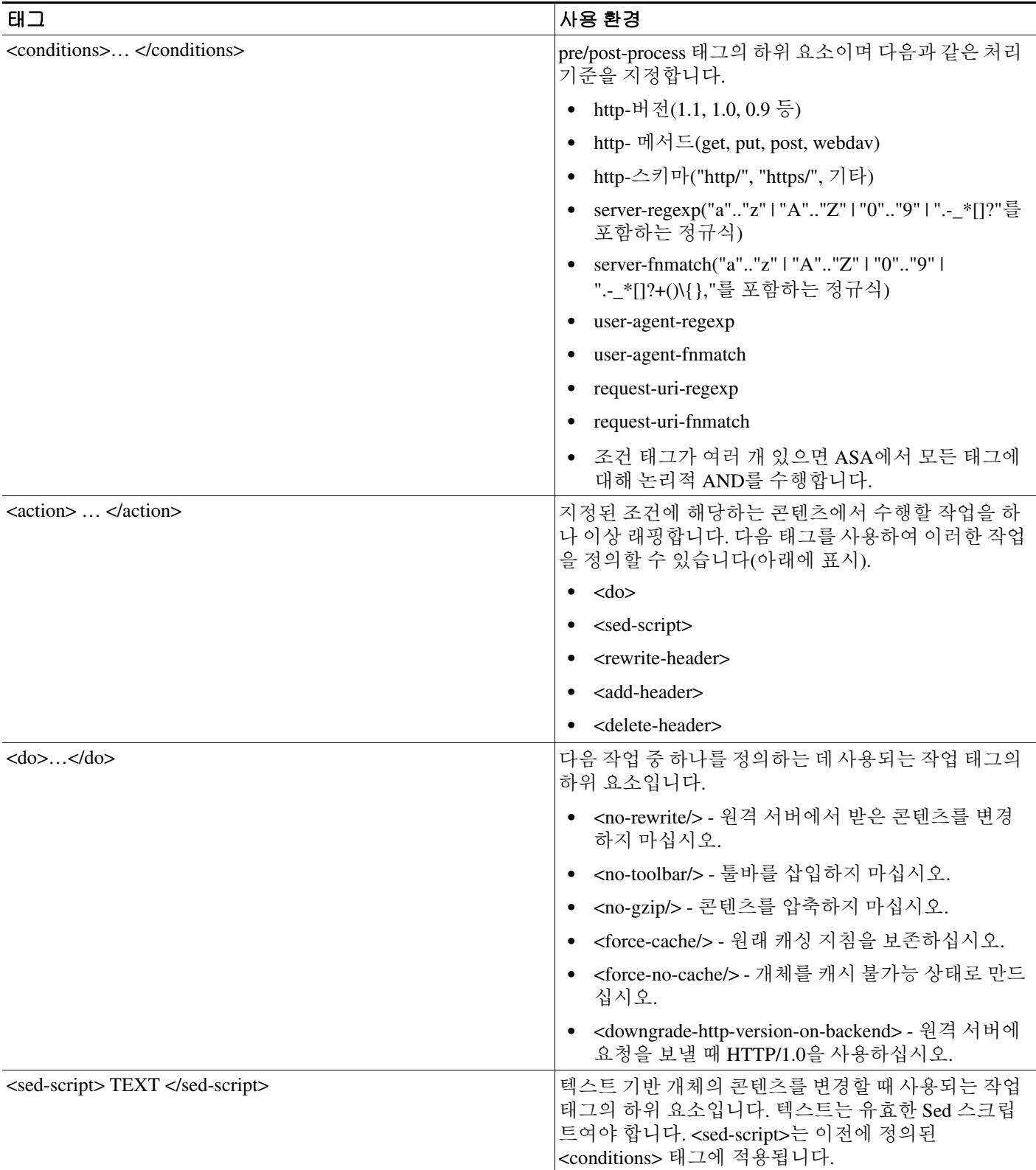

ן

#### 표 *12-1 APCF XML* 태그 *(*계속*)*

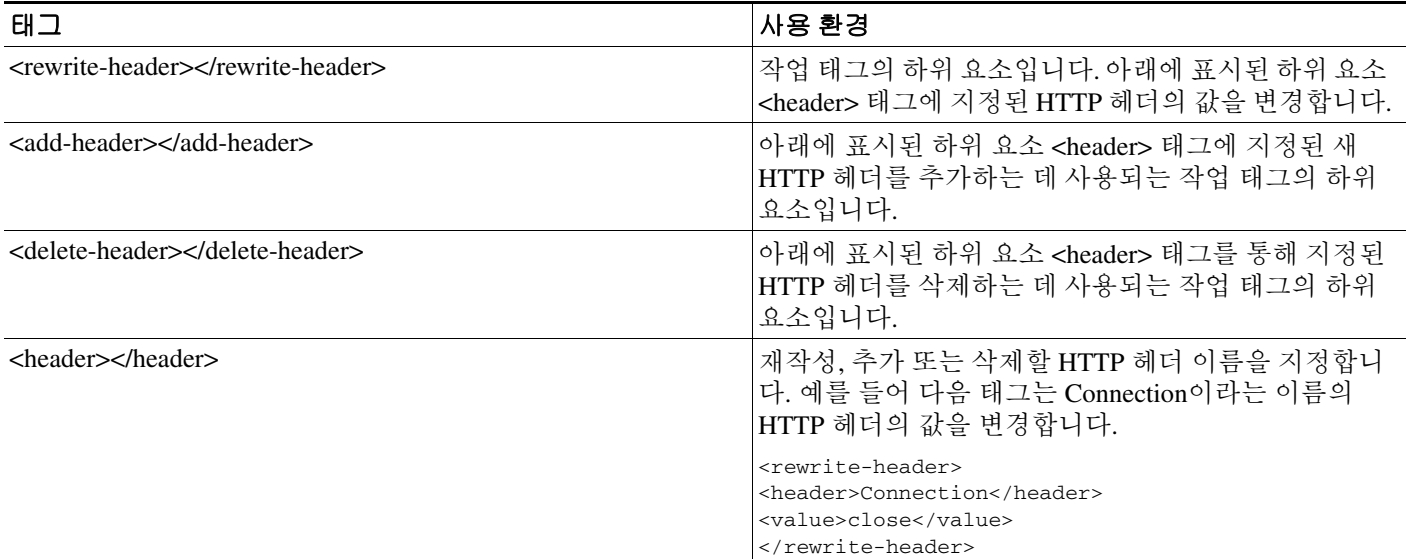

#### **APCF** 구성 예

#### **Example:**

```
<APCF>
<version>1.0</version>
<application>
   <id>Do not compress content from example.com</id>
   <apcf-entities>
       <process-request-header>
          <conditions>
            <server-fnmatch>*.example.com</server-fnmatch>
          </conditions>
            <action>
              <do><no-gzip/></do>
            </action>
       </process-request-header>
   </apcf-entities>
</application>
</APCF>
```
#### **Example:**

```
<APCF><version>1.0</version>
<application>
 <id>Change MIME type for all .xyz objects</id>
 <apcf-entities>
       <process-response-header>
         <conditions>
             <request-uri-fnmatch>*.xyz</request-uri-fnmatch>
         </conditions>
          <action>
            <rewrite-header>
                 <header>Content-Type</header>
                 <value>text/html</value>
            </rewrite-header>
          </action>
```

```
 </process-response-header>
  </apcf-entities>
</application>
</APCF>
```
## <span id="page-278-0"></span>세션 설정 구성

Clientless SSL VPN Add/Edit Internal Group Policy(클라이언트리스 SSL VPN 내부 그룹 정책 추가/수 정) > More Options(추가 옵션) > Session Settings(세션 설정) 창에서 클라이언트리스 SSL VPN 세션 간 에 주고 받는 개인 설정 사용자 정보를 지정할 수 있습니다. 기본적으로 각 그룹 정책은 기본 그룹 정 책의 설정을 상속합니다. 이 창을 사용하여 기본 그룹 정책 및 이러한 값을 구분할 모든 그룹 정책에 대한 클라이언트리스 SSL VPN 개인 설정 사용자 정보를 지정합니다.

**1**단계 **none(**없음**)**을 클릭하거나 User Storage Location(사용자 스토리지 위치) 드롭다운 메뉴에서 파일 서버 프로토콜(smb 또는 ftp)을 선택합니다. Cisco에서는 사용자 스토리지에 CIFS를 사용할 것을 권장합니 다. 사용자 이름/비밀번호 또는 포트 번호를 사용하지 않고 CIFS를 설정할 수 있습니다. CIFS를 선택 할 경우 다음 구문을 입력합니다.

cifs//cifs-share/user/data

smb 또는 ftp를 선택할 경우 다음 구문을 사용하여 옆에 있는 텍스트 필드에 파일 시스템 대상을 입력 합니다.

username:password@host:port-number/path

예:

mike:mysecret@ftpserver3:2323/public

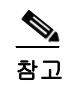

참고 구성에서는 사용자 이름, 비밀번호 및 사전 공유 키를 보여 주고 있지만 ASA에서는 데이 터 보호를 위해 내부 알고리즘을 사용하여 데이터를 암호화된 형식으로 저장합니다.

- **2**단계 필요할 경우 보안 어플라이언스에 대한 문자열을 입력하여 스토리지 위치에 대한 사용자 액세스를 제공합니다.
- **3**단계 Storage Objects(스토리지 개체) 드롭다운 메뉴에서 다음 옵션 중 하나를 선택하여 서버에서 사용자와 함께 사용할 개체를 지정합니다. ASA에서 이러한 개체를 저장하여 클라이언트리스 SSL VPN 연결 을 지원합니다.
	- **•** 쿠키, 자격 증명
	- **•** 쿠키

 $\mathbf{r}$ 

- **•** 자격 증명
- **4**단계 세션이 중단되는 트랜잭션 크기(KB) 제한을 입력합니다. 이 특성은 단일 트랜잭션에만 적용됩니다. 이 값보다 큰 트랜잭션만 세션 만료 시간이 재설정됩니다.

Ι

## 인코딩

"문자 코딩"이라고도 하는 *문자 인코딩과* "문자 집합"은 데이터를 표현하는 원시 데이터(예: 0s, 1s)와 문자의 쌍으로 구성됩니다. 언어는 사용할 문자 인코딩 방법을 결정합니다. 어떤 언어는 한 가지 방 법만 사용하고, 어떤 언어는 여러 방법을 사용합니다. 일반적으로 지리적 위치는 브라우저에서 사용 되는 기본 인코딩 방법을 결정하지만 원격 사용자가 방법을 변경할 수 있습니다. 또한 브라우저는 페 이지에 지정된 인코딩을 감지하고, 그에 따라 문서를 렌더링할 수 있습니다.

인코딩 특성을 통해 포털 페이지에 사용되는 문자 인코딩 방법의 값을 지정하면 사용자가 브라우저 를 사용하는 위치 및 브라우저 변경 사항에 관계없이 브라우저에서 페이지를 적절하게 렌더링할 수 있습니다.

기본적으로 ASA에서는 CIFS 서버의 페이지에 "Global Encoding Type(전역 인코딩 유형)"을 적용합니 다. 파일 이름 또는 디렉토리 경로와 페이지를 적절하게 렌더링하는 것이 문제인 경우 전역 매핑에는 "전역 인코딩 유형" 특성을, 개별 매핑에는 표에 표시된 파일 인코딩 예외를 사용하여 CIFS 서버를 적 절한 문자 인코딩으로 매핑하면 CIFS 페이지를 정확하게 처리하여 표시할 수 있습니다.

### 문자 인코딩 확인 또는 지정

인코딩을 사용하여 클라이언트리스 SSL VPN 포털 페이지의 문자 인코딩을 보거나 지정할 수 있습 니다.

- **1**단계 전역 인코딩 유형은 표에 정리된 CIFS 서버의 문자 인코딩을 제외하고 모든 클라이언트리스 SSL VPN 포털 페이지에서 상속하는 문자 인코딩을 결정합니다. 문자열을 입력하거나 드롭다운 목록의 옵션 중 하나를 선택할 수 있습니다. 드롭다운 목록에는 다음과 같은 가장 일반적인 값이 포함되어 있 습니다.
	- **•** big5
	- **•** gb2312
	- **•** ibm-850
	- **•** iso-8859-1
	- **•** shift\_jis
	- **•** unicode(유니코드)
	- **•** windows-1252
	- **•** none(없음)

 $\frac{\mathcal{P}}{\mathcal{P}}$ 

참고 **none(**없음**)**을 클릭하거나 클라이언트리스 SSL VPN 세션의 브라우저에서 지원되지 않는 값 을 지정할 경우 자체적인 기본 인코딩이 사용됩니다.

최대 40자로 구성된 문자열이며, http://www.iana.org/assignments/character-sets 에 식별된 유효한 문자 집합 중 하나를 입력할 수 있습니다. 이 페이지에 나와 있는 문자 집합의 이름 또는 별칭을 사용할 수 있습니다. 문자열은 대/소문자를 구분하지 않습니다. 명령어 인터프리터는 ASA 구성을 저장할 때 대 문자를 소문자로 변환합니다.

**2**단계 인코딩 요구 사항이 "전역 인코딩 유형" 특성 설정과 다른 CIFS 서버의 이름 또는 IP 주소를 입력합니 다. ASA는 이름과 서버를 연결할 때 대/소문자를 무시하기는 하지만 입력된 대/소문자를 그대로 유 지합니다.

- **3**단계 CIFS 서버에서 클라이언트리스 SSL VPN 포털 페이지에 제공해야 하는 문자 인코딩을 선택합니다. 문자열을 입력하거나 드롭다운 목록에서 하나를 선택할 수 있습니다. 드롭다운 목록에는 다음과 같 은 가장 일반적인 값이 포함되어 있습니다.
	- **•** big5
	- **•** gb2312
	- **•** ibm-850
	- **•** iso-8859-1
	- **•** shift\_jis

```
\begin{picture}(20,5) \put(0,0){\line(1,0){15}} \put(0,0){\line(1,0){15}} \put(0,0){\line(1,0){15}} \put(0,0){\line(1,0){15}} \put(0,0){\line(1,0){15}} \put(0,0){\line(1,0){15}} \put(0,0){\line(1,0){15}} \put(0,0){\line(1,0){15}} \put(0,0){\line(1,0){15}} \put(0,0){\line(1,0){15}} \put(0,0){\line(1,0){15}} \put(0,0){\line(1,0){15}} \put(0,0
```
- 참고 일본어 Shift\_jis 문자 인코딩을 사용하는 경우 연관된 Select Page Font(페이지 글꼴 선택) 창의 Font Family(글꼴 패밀리) 영역에서 **Do Not Specify(**지정 안 함**)**를 클릭하여 글꼴 패밀리를 제 거합니다.
- **•** unicode(유니코드)
- **•** windows-1252
- **•** none(없음)

**none(**없음**)**을 클릭하거나 클라이언트리스 SSL VPN 세션의 브라우저에서 지원되지 않는 값을 지정 할 경우 자체적인 기본 인코딩이 사용됩니다.

최대 40자로 구성된 문자열이며, http://www.iana.org/assignments/character-sets 에 식별된 유효한 문자 집합 중 하나를 입력할 수 있습니다. 이 페이지에 나와 있는 문자 집합의 이름 또는 별칭을 사용할 수 있습니다. 문자열은 대/소문자를 구분하지 않습니다. 명령어 인터프리터는 ASA 구성을 저장할 때 대 문자를 소문자로 변환합니다.

## 자주 사용하는 개체 저장

캐싱을 통해 클라이언트리스 SSL VPN의 성능을 개선할 수 있습니다. 자주 사용되는 개체를 시스템 캐시에 저장하므로 콘텐츠를 반복적으로 재작성하고 압축할 필요성이 줄어듭니다. 캐시를 사용하면 트래픽이 감소하고, 그 결과 여러 애플리케이션이 보다 효율적으로 실행됩니다.

- **1**단계 **Configuration(**구성**) > Remote Access VPN(**원격 액세스 **VPN) > Clientless SSL VPN Access(**클라이언 트리스 **SSL VPN** 액세스**) > Advanced(**고급**) > Content Cache(**콘텐츠 캐시**)**를 선택합니다.
- **2**단계 캐시 활성화가 선택되지 않았으면 지금 선택합니다.
- **3**단계 캐싱 기간을 정의합니다.
	- **•** Maximum Object Size(최대 개체 크기) ASA에서 캐시할 수 있는 최대 문서 크기(KB)를 입력합니 다. ASA에서는 재작성된 또는 압축된 콘텐츠가 아닌 개체의 원래 콘텐츠 길이를 측정합니다. 범 위는 0~10,000KB이고 기본값은 1000KB입니다.
	- **•** Minimum Object Size(최소 개체 크기) ASA에서 캐시할 수 있는 최소 문서 크기(KB)를 입력합니 다. ASA에서는 재작성된 또는 압축된 콘텐츠가 아닌 개체의 원래 콘텐츠 길이를 측정합니다. 범 위는 0~10,000KB이고 기본값은 0KB입니다.

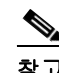

 $\mathbf{r}$ 

참고 최대 개체 크기는 최소 개체 크기보다 커야 합니다.

Τ

- **•** Expiration Time(만료 시간) 개체를 다시 검사하지 않고 캐시할 수 있는 시간(분)을 0~900 사이의 정수로 입력합니다. 기본값은 1분입니다.
- **•** LM Factor(LM 팩터) 1~100 사이의 정수를 입력합니다. 기본값은 20입니다.

LM 팩터는 마지막으로 수정된 타임스탬프만 있는 개체를 캐시하는 정책을 설정합니다. 이렇게 하면 서버에서 설정한 변경 값이 없는 개체가 다시 검사됩니다. ASA에서는 개체가 변경된 후 경 과된 시간, 다시 말해서 만료 시간을 추산합니다. 만료 시간은 마지막 변경 작업 이후로 경과된 시 간에 LM 팩터를 곱해서 추산됩니다. LM 팩터를 0으로 설정하면 즉시 개체를 다시 검사하고, 100 으로 설정하면 재검사까지 허용되는 시간이 최대가 됩니다.

만료 시간은 마지막으로 수정된 타임스탬프도 없고 명시적인 서버 설정 만료 시간도 없는 개체 를 ASA에서 캐시하는 총 시간을 설정합니다.

- **•** Cache static content(정적 콘텐츠 캐시) PDF 파일 및 이미지처럼 재작성이 적용되지 않는 모든 콘 텐츠를 캐시하려면 선택합니다.
- **•** Restore Cache Default(캐시 기본값 복원) 모든 캐시 매개변수를 기본값으로 복원하려면 클릭합 니다.

## 콘텐츠 재작성

Content Rewrite(콘텐츠 재작성) 창에는 콘텐츠 재작성이 활성화되거나 꺼져 있는 모든 애플리케이션 이 표시됩니다.

클라이언트리스 SSL VPN에서는 JavaScript, VBScript, Java 및 멀티바이트 문자 같은 고급 요소가 포 함된 콘텐츠 변형/재작성 엔진을 통해 애플리케이션 트래픽을 처리하여 HTTP 트래픽을 프록시합니 다. 이러한 HTTP 트래픽에는 사용자가 SSL VPN 장치 내에서 애플리케이션을 사용하는지 아니면 장 치와 관계없이 애플리케이션을 사용하는지에 따라 여러 의미 체계와 액세스 제어 규칙이 포함될 수 있습니다.

기본적으로 보안 어플라이언스에서는 모든 클라이언트리스 트래픽을 재작성 또는 변형합니다. 공개 웹사이트 같은 일부 애플리케이션 및 웹 리소스가 ASA를 통과하지 못하게 할 수도 있습니다. 따라서 ASA에서는 사용자가 ASA를 거치지 않고 특정 사이트 및 애플리케이션을 검색할 수 있는 재작성 규 칙을 생성할 수 있습니다. 이는 VPN 연결의 스플릿 터널링과 비슷합니다.

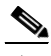

참고 다음은 ASA 9.0의 Content Rewriter에서 개선된 사항입니다.

- **•** HTML5에 대해 콘텐츠 재작성 지원이 추가되었습니다.
- **•** 보다 우수한 품질과 효율성을 제공하도록 클라이언트리스 SSL VPN 재작성 엔진이 대폭 개선되 었습니다. 그 결과, 클라이언트리스 SSL VPN 사용자에게 더 나은 엔드 유저 경험을 제공할 수 있 게 되었습니다.

### 재작성 규칙 생성

여러 재작성 규칙을 생성할 수 있습니다. 보안 어플라이언스는 순서 번호를 통해 재작성 규칙을 검색 하므로 규칙 번호가 중요합니다. 가장 낮은 번호부터 시작하여 일치하는 첫 번째 규칙부터 적용됩 니다.

Content Rewrite(콘텐츠 재작성) 표에는 다음과 같은 열이 있습니다.

- **•** Rule Number(규칙 번호) 목록에서 규칙의 위치를 나타내는 정수를 표시합니다.
- **•** Rule Name(규칙 이름) 규칙이 적용될 애플리케이션 이름을 제공합니다.
- **•** Rewrite Enabled(재작성 활성화) 콘텐츠 재작성이 활성화 또는 꺼진 것으로 표시합니다.
- **•** Resource Mask(리소스 마스크) 리소스 마스크를 표시합니다.
- **1**단계 **Configuration(**구성**) > Remote Access VPN(**원격 액세스 **VPN) > Clientless SSL VPN Access(**클라이언 트리스 **SSL VPN** 액세스**) > Advanced(**고급**) > Content Rewrite(**콘텐츠 재작성**)**으로 이동합니다.
- **2**단계 콘텐츠 재작성 규칙을 생성 또는 업데이트하려면 Add(추가) 또는 Edit(수정)를 클릭합니다.
- **3**단계 이 규칙을 활성화하려면 **Enable content rewrite(**콘텐츠 재작성 활성화**)**를 선택합니다.
- **4**단계 이 규칙의 번호를 입력합니다. 이 번호는 목록의 다른 규칙에 대한 상대적 우선 순위를 지정합니다. 번호가 없는 규칙은 목록 마지막에 위치합니다. 범위는 1~65534입니다.
- **5**단계 (선택 사항) 규칙을 설명하는 영숫자 문자열을 128자 이내로 입력합니다.
- **6**단계 규칙을 적용할 애플리케이션 또는 리소스를 연결하는 문자열을 입력합니다. 문자열은 300자까지 가 능합니다. 다음 와일드카드 중 하나를 사용할 수 있지만 영숫자 문자를 하나 이상 지정해야 합니다.

\* - 모두 일치합니다. ASDM에서는 \* 또는 \*.\*로 구성된 마스크를 허용하지 않습니다.

? - 모든 단일 문자가 일치합니다.

[!seq] - 모든 단일 문자가 순서에 관계없이 일치합니다.

[!seq] - 모든 단일 문자가 순서대로 일치합니다.

### 콘텐츠 규칙 재작성 예

 $\mathbf{r}$ 

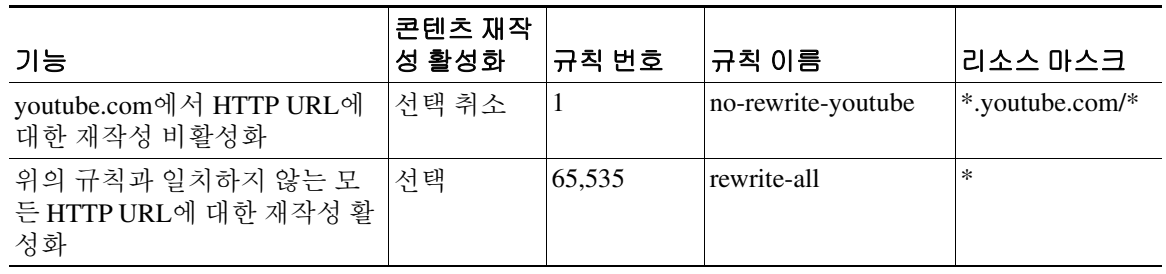

#### 표 *12-2* 콘텐츠 재작성 규칙

Τ

## 클라이언트리스 **SSL VPN**을 통한 이메일 사용

## 웹 이메일 구성**: MS Outlook Web App**

ASA는 Exchange Server 2010에는 Microsoft Outlook Web App을 지원하고 Exchange Server 2007, 2003, 2000에는 Microsoft Outlook Web Access를 지원합니다.

- **1**단계 주소 필드에 이메일 서비스 URL을 입력하거나 클라이언트리스 SSL VPN 세션에서 관련 책갈피를 클 릭합니다.
- **2**단계 프롬프트가 표시되면 도메인*\*사용자 이름 형식으로 이메일 서버 사용자 이름을 입력합니다.
- **3**단계 이메일 비밀번호를 입력합니다.

## 책갈피 구성

Bookmarks(책갈피) 창에서 책갈피 목록을 추가, 수정, 삭제하고 가져오거나 내보낼 수 있습니다.

Bookmarks(책갈피) 창을 사용하여 클라이언트리스 SSL VPN을 통해 액세스할 서버 및 URL 목록을 구성합니다. 책갈피 목록을 구성한 후에는 그룹 정책, 동적 액세스 정책 또는 둘 모두에서 하나 이상 의 정책에 목록을 할당할 수 있습니다. 정책마다 책갈피 목록이 하나만 허용됩니다. 각 DAP의 URL Lists(URL 목록) 탭에 있는 드롭다운 목록에 목록 이름이 채워집니다.

이제 매크로 대체와 함께 책갈피를 사용하여 일부 웹 페이지에서 자동으로 로그인할 수 있습니다. 이 전의 POST 플러그인은 관리자가 POST 요청을 게시하기 전에 로그온 매크로를 사용하여 POST 책갈 피를 지정하고 시작 페이지를 받아서 로드할 수 있는 방식으로 생성되었습니다. 이러한 POST 플러그 인 접근 방식에서는 쿠키 또는 기타 헤더 항목이 필요한 요청이 제거되었습니다. 이제 관리자가 사전 로드 페이지 및 URL을 결정합니다. URL은 사후 로그인 요청이 전송되는 위치를 지정합니다. 사전 로 드 페이지에서 엔드포인트 브라우저는 단순히 자격 증명과 함께 POST 요청을 사용하는 대신 웹 서버 또는 웹 애플리케이션으로 전송되는 특정 정보를 가져올 수 있습니다.

기존 책갈피 목록이 표시됩니다. 책갈피 목록을 추가, 수정, 삭제하고 가져오거나 내보낼 수 있습니 다. 액세스할 서버 및 URL 목록을 구성하고 지정된 URL 목록의 항목 순서를 정렬할 수 있습니다.

#### 지침

책갈피를 구성하더라도 사용자가 회사의 사용 정책에 위배되는 사기적인 사이트를 방문하는 것을 차 단할 수는 없습니다. 그룹 정책, 동적 액세스 정책 또는 둘 모두에 책갈피 목록을 할당하는 것 외에도 이러한 정책에 Web ACL을 적용하여 트래픽 흐름에 대한 액세스를 제어할 수 있습니다. 액세스 가능 한 항목에 대한 사용자의 혼란을 방지하려면 이러한 정책의 URL 입력을 끄십시오.

**1**단계 추가할 목록 이름을 지정하거나 수정 또는 삭제할 목록 이름을 선택합니다.

책갈피 제목 및 실제로 연결된 URL이 표시됩니다.

- **2**단계 (선택 사항) **Add(**추가**)**를 클릭하여 새 서버 또는 URL을 구성합니다. 다음 중 하나를 추가할 수 있습 니다.
	- **•** GET 또는 Post 메서드를 사용하여 URL에 대한 책갈피 추가
	- **•** 사전 정의된 애플리케이션 템플릿에 대한 URL 추가
	- **•** 자동 로그온 애플리케이션에 대한 책갈피 추가
- **3**단계 (선택 사항) **Edit(**수정**)**를 클릭하여 서버, URL 또는 디스플레이 이름을 변경합니다.
- **4**단계 (선택 사항) **Delete(**삭제**)**를 클릭하여 URL 목록에서 선택한 항목을 제거합니다. 확인 또는 실행 취소 기능은 없습니다.
- **5**단계 (선택 사항) 파일을 가져오거나 내보낼 위치를 선택합니다.
	- **•** Local computer(로컬 컴퓨터) 로컬 PC에 있는 파일을 가져오거나 내보내려면 클릭합니다.
	- **•** Flash file system(플래시 파일 시스템) ASA에 있는 파일을 가져오거나 내보내려면 클릭합니다.
	- **•** Remote server(원격 서버) ASA에서 액세스 가능한 원격 서버에 있는 파일을 가져오려면 클릭합 니다.
	- **•** Path(경로) 파일에 액세스할 메서드(ftp, http 또는 https)를 식별하고 파일 경로를 제공합니다.
	- **•** Browse Local Files/Browse Flash...(로컬 파일 찾아보기/플래시 찾아보기...) 파일 경로를 찾아봅 니다.
- **6**단계 (선택 사항) 책갈피를 강조 표시하고 **Assign(**할당**)**을 클릭하여 선택한 책갈피를 하나 이상의 그룹 정 책, 동적 액세스 정책 또는 로컬 사용자에 할당합니다.
- **7**단계 (선택 사항) **Move Up(**위로 이동**)** 또는 **Move Down(**아래로 이동**)** 옵션을 사용하여 URL 목록에서 선 택한 항목의 위치를 변경합니다.
- **8**단계 **OK(**확인**)**를 클릭합니다.

#### 향후 작업

클라이언트리스 SSL VPN 보안 예방 조치에 대해 알아보십시오.

### **GET** 또는 **Post** 메서드를 사용하여 **URL**에 대한 책갈피 추가

Add Bookmark Entry(책갈피 항목 추가) 대화 상자에서 URL 목록의 링크 또는 책갈피를 만들 수 있습 니다.

#### 사전 요구 사항

네트워크의 공유 폴더에 액세스하려면 \\server\share\subfolder\<*personal folder*> 형식을 사용하십시오. 사용자는 <*personal folder*>보다 상위에 있는 모든 포인트에 대한 목록 권한을 갖고 있어야 합니다.

- **1**단계 **Configuration(**구성**) > Remote Access VPN(**원격 액세스 **VPN) > Clientless SSL VPN Access(**클라이언 트리스 **SSL VPN** 액세스**) > Portal(**포털**) > Bookmarks(**책갈피**)**로 이동하여 **Add(**추가**)** 버튼을 클릭합 니다.
- **2**단계 책갈피 생성에 사용할 **URL**과 **GET** 또는 **POST** 메서드를 선택합니다.
- **3**단계 이 책갈피의 이름을 입력합니다. 이 이름은 포털에 표시됩니다.
- **4**단계 URL 드롭다운 메뉴를 사용하여 URL 유형을 http, https, cifs 또는 ftp 중에서 선택합니다. URL 드롭다 운 메뉴에는 표준 URL 유형 그리고 설치한 모든 플러그인에 대한 유형이 표시됩니다.
- **5**단계 이 책갈피(URL)의 DNS 이름 또는 IP 주소를 입력합니다. 플러그인의 경우 서버 이름을 입력합니다. 다음 구문처럼 서버 이름 뒤에 슬래시와 물음표를 입력하여(/?) 선택적 매개변수를 지정한 후 앰퍼샌 드를 사용하여 매개변수-값 쌍을 구분합니다.

*server***/?***Parameter***=***Value***&***Parameter***=***Value*

예를 들면 다음과 같습니다.

 $\mathbf{r}$ 

*host***/?DesiredColor=4&DesiredHRes=1024&DesiredVRes=768**

Τ

특정 플러그인은 입력 가능한 선택적 매개변수-값 쌍을 결정합니다.

플러그인에 단일 로그인 지원을 제공하려면 **csco\_sso=1** 매개변수-값 쌍을 사용합니다. 예를 들면 다 음과 같습니다.

*host***/?csco\_sso=1&DesiredColor=4&DesiredHRes=1024&DesiredVRes=768**

- **6**단계 (선택 사항) 사전 로드 URL를 입력합니다. 사전 로드 URL을 입력할 때 대기 시간도 입력할 수 있습니 다. 대기 시간은 실제 POST URL로 이동될 때까지 페이지 로딩에 허용되는 시간입니다.
- **7**단계 사용자가 볼 수 있으며 책갈피 항목에 대해 설명하는 추가 텍스트를 부제목으로 입력합니다.
- **8**단계 Thumbnail(섬네일) 드롭다운 메뉴를 사용하여 엔드 유저 포털에서 책갈피에 연결할 아이콘을 선택합 니다.
- **9**단계 **Manage(**관리**)**를 클릭하여 섬네일로 사용할 이미지를 가져오거나 내보냅니다.
- **10**단계 스마트 터널 기능을 사용하여 ASA를 통해 대상 서버로 나가는 또는 대상 서버에서 들어오는 데이터 를 전달하는 새 창에서 책갈피를 열려면 클릭합니다. 모든 브라우저 트래픽이 SSL VPN 터널을 통해 안전하게 전달됩니다. 이 옵션을 통해 브라우저 기반 애플리케이션에 스마트 터널 기능을 제공할 수 있습니다. 또는 Clientless SSL VPN(클라이언트리스 SSL VPN) > Portal(포털) 메뉴에서 Smart Tunnels(스 마트 터널) 옵션으로 브라우저 기반이 아닌 애플리케이션을 스마트 터널 목록에 추가하여 그룹 정책 및 사용자 이름에 할당할 수도 있습니다.
- **11**단계 클라이언트리스 SSL VPN 사용자가 브라우저에서 책갈피 또는 즐겨찾기 옵션을 사용할 수 있도록 허 용하려면 **Allow the Users to Bookmark the Link(**사용자에게 링크 책갈피 허용**)**를 선택합니다. 이러 한 옵션을 사용하지 못하게 하려면 선택 취소합니다. 이 옵션의 선택을 취소하면 클라이언트리스 SSL VPN 포털의 홈 화면에 책갈피가 표시되지 않습니다.
- **12**단계 (선택 사항) 책갈피 특징을 더 구성하려면 **Advanced Options(**고급 옵션**)**를 선택합니다.
	- **•** URL 메서드 단순 데이터 검색에 사용하려면 **Get(**가져오기**)**을 선택합니다. 데이터 저장 또는 업 데이트, 제품 주문, 이메일 발송 등과 같이 데이터를 처리할 때 변경 작업이 포함될 수 있는 경우 **Post(**게시**)**를 선택합니다.
	- **•** 게시 매개변수 게시 URL 메서드의 세부 사항을 구성합니다.

### 사전 정의된 애플리케이션 템플릿에 대한 **URL** 추가

이 옵션을 사용하면 잘 정의된 특정 애플리케이션에 대해 필요한 값이 미리 채워져 있는 사전 정의된 ASDM 템플릿을 사용자가 선택하기만 하면 되기 때문에 간단하게 책갈피를 생성할 수 있습니다.

### 사전 요구 사항

현재는 다음 애플리케이션에만 사전 정의된 애플리케이션 템플릿이 제공됩니다.

- **•** Citrix XenApp
- **•** Citrix XenDesktop
- **•** Domino WebAccess
- **•** Microsoft Outlook Web Access 2010
- **•** Microsoft Sharepoint 2007
- **•** Microsoft SharePoint 2010

 $\mathbf{r}$ 

- **1**단계 책갈피에서 사용자에게 표시될 이름을 입력합니다.
- **2**단계 사용자가 볼 수 있으며 책갈피 항목에 대해 설명하는 추가 텍스트를 부제목으로 입력합니다.
- **3**단계 **Thumbnail(**섬네일**)** 드롭다운 메뉴를 사용하여 엔드 유저 포털에서 책갈피에 연결할 아이콘을 선택 합니다.
- **4**단계 **Manage(**관리**)**를 클릭하여 섬네일로 사용할 이미지를 가져오거나 내보냅니다.
- **5**단계 (선택 사항) **Place This Bookmark on the VPN Home Page(**이 책갈피를 **VPN** 홈 페이지에 배치**)** 확인 란을 선택합니다.
- **6**단계 **Select Auto Sign-on Application(**자동 로그온 애플리케이션 선택**)** 목록에서 필요한 애플리케이션을 클릭합니다. 제공되는 애플리케이션은 다음과 같습니다.
	- **•** Citrix XenApp
	- **•** Citrix XenDesktop
	- **•** Domino WebAccess
	- **•** Microsoft Outlook Web Access 2010
	- **•** Microsoft Sharepoint 2007
	- **•** Microsoft SharePoint 2010
- **7**단계 로그인 페이지로 넘어가기 전에 로드되는 페이지 URL을 입력합니다. 이 페이지에서 로그인 화면으 로 넘어가려면 사용자 상호 작용이 필요합니다. URL에 \*를 사용하여 임의의 기호 수를 대체할 수 있 습니다(예: http\*://www.example.com/test).
- **8**단계 **Pre-login Page Control ID(**사전 로그인 페이지 컨트롤 **ID)**를 입력합니다. 이 ID는 사전 로그인 페이 지 URL을 클릭하여 로그인 페이지로 넘어가는 클릭 이벤트가 발생하는 컨트롤/태그입니다.
- **9**단계 **Application Parameters(**애플리케이션 매개변수**)**를 입력합니다. 애플리케이션에 따라 다음이 포함될 수 있습니다.
	- **• Protocol(**프로토콜**)**. HTTP 또는 HTTPs입니다.
	- **• hostname(**호스트 이름**)**. 예를 들면 www.cisco.com입니다.
	- **• Port Number(**포트 번호**)**. 애플리케이션에서 사용되는 포트입니다.
	- **• URL Path Appendix(URL** 경로 부록**)**. 예를 들면 /Citrix/XenApp입니다. 일반적으로 이 경로는 자동으로 채워집니다.
	- **• Domain(**도메인**)**. 연결할 도메인입니다.
	- **• User Name(**사용자 이름**)**. 사용자 이름으로 사용할 SSL VPN 변수입니다. 다른 변수를 선택하려 면 **Select Variable(**변수 선택**)**을 클릭합니다.
	- **• Password(**비밀번호**)**. 비밀번호로 용할 SSL VPN 변수입니다. 다른 변수를 선택하려면 **Select Variable(**변수 선택**)**을 클릭합니다.
- **10**단계 (선택 사항) 템플릿 출력을 보려면 **Preview(**미리 보기**)**를 클릭합니다. **Edit(**수정**)**를 클릭하여 템플릿 을 수정할 수 있습니다.
- **11**단계 **OK(**확인**)**를 클릭하여 변경 사항을 적용합니다. 또는 **Cancel(**취소**)**을 클릭하여 변경을 취소합니다.

Τ

## 자동 로그온 애플리케이션에 대한 책갈피 추가

이 옵션을 사용하여 모든 복잡한 자동 로그온 애플리케이션에 대한 책갈피를 생성할 수 있습니다.

#### 사전 요구 사항

자동 로그온 애플리케이션을 구성하려면 다음 두 단계가 필수입니다.

- **1.** POST 매개변수 없이 일부 기본적인 초기 데이터만으로 책갈피를 정의합니다. 그룹 또는 사용자 정책에 사용할 책갈피를 저장 및 할당합니다.
- **2.** 책갈피를 다시 수정합니다. 캡처 기능을 사용하여 SSL VPN 매개변수를 캡처하고 책갈피에서 매 개변수를 수정합니다.
- **1**단계 책갈피에서 사용자에게 표시될 이름을 입력합니다.
- **2**단계 URL 드롭다운 메뉴를 사용하여 URL 유형을 http, https, cifs 또는 ftp 중에서 선택합니다. 모든 가져온 플러그인의 URL 유형도 이 메뉴에 채워집니다. 포털 페이지에 링크로 표시할 플러그인의 URL 유형 을 선택합니다.
- **3**단계 책갈피의 DNS 이름 또는 IP 주소를 입력합니다. 플러그인의 경우 서버 이름을 입력합니다. 다음 구문 처럼 서버 이름 뒤에 슬래시와 물음표를 입력하여(/?) 선택적 매개변수를 지정한 후 앰퍼샌드를 사용 하여 매개변수-값 쌍을 구분합니다.

*server***/?***Parameter***=***Value***&***Parameter***=***Value*

예를 들면 다음과 같습니다.

*host***/?DesiredColor=4&DesiredHRes=1024&DesiredVRes=768**

특정 플러그인은 입력 가능한 선택적 매개변수-값 쌍을 결정합니다.

플러그인에 다일 로그인 지워을 제공하려면 **csco\_sso=1** 매개변수-값 쌍을 사용합니다. 예를 들면 다 음과 같습니다.

*host***/?csco\_sso=1&DesiredColor=4&DesiredHRes=1024&DesiredVRes=768**

- **4**단계 사용자가 볼 수 있으며 책갈피 항목에 대해 설명하는 추가 텍스트를 부제목으로 입력합니다.
- **5**단계 **Thumbnail(**섬네일**)** 드롭다운 메뉴를 사용하여 엔드 유저 포털에서 책갈피에 연결할 아이콘을 선택 합니다.
- **6**단계 **Manage(**관리**)**를 클릭하여 섬네일로 사용할 이미지를 가져오거나 내보냅니다.
- **7**단계 (선택 사항) **Place This Bookmark on the VPN Home Page(**이 책갈피를 **VPN** 홈 페이지에 배치**)** 확인 란을 선택합니다.
- **8**단계 로그인 페이지 **URL**을 입력합니다. 입력하는 URL에 와일드카드를 사용할 수 있습니다. 예를 들어 http\*://www.example.com/myurl\* 를 입력할 수 있습니다.
- **9**단계 **Landing Page URL(**랜딩 페이지 **URL)**을 입력합니다. ASA에서는 애플리케이션 로그인을 감지할 수 있도록 랜딩 페이지를 구성해야 합니다.
- **10**단계 (선택 사항) **Post Script(**사후 스크립트**)**를 입력합니다. Microsoft Outlook Web Access처럼 JavaScript를 실행하여 요청 매개변수를 변경한 후 로그온 양식을 제출하는 애플리케이션도 있습니다. **Post Script(**사 후 스크립트**)** 필드에 이러한 애플리케이션에 대한 JavaScript를 입력할 수 있습니다.
- **11**단계 필요한 **Form Parameters(**양식 매개변수**)**를 추가합니다. 각 필수 SSL VPN 변수에 대해 **Add(**추가**)**를 클릭하고, 이름을 입력하고, 목록에서 변수를 선택합니다. **Edit(**수정**)**를 클릭하여 매개변수를 변경하 고 **Delete(**삭제**)**를 클릭하여 매개변수를 제거할 수 있습니다.
- **12**단계 로그인 페이지로 넘어가기 전에 로드되는 페이지 URL을 입력합니다. 이 페이지에서 로그인 화면으 로 넘어가려면 사용자 상호 작용이 필요합니다. URL에 \*를 사용하여 임의의 기호 수를 대체할 수 있 습니다(예: http\*://www.example.com/test).
- **13**단계 **Pre-login Page Control ID(**사전 로그인 페이지 컨트롤 **ID)**를 입력합니다. 이 ID는 사전 로그인 페이 지 URL을 클릭하여 로그인 페이지로 넘어가는 클릭 이벤트가 발생하는 컨트롤/태그입니다.
- **14**단계 **OK(**확인**)**를 클릭하여 변경 사항을 적용합니다. 또는 **Cancel(**취소**)**을 클릭하여 변경을 취소합니다.

책갈피를 수정할 때 HTML 매개변수 캡처 기능을 사용하여 VPN 자동 로그온 매개변수를 캡처할 수 있습니다. 먼저 책갈피를 저장하고 그룹 정책 또는 사용자에 추가해야 합니다.

SSL VPN 사용자 이름을 입력한 후 **Start Capture(**캡처 시작**)**를 클릭합니다. 그런 다음 웹 브라우저를 사용하여 VPN 세션을 시작하고 인트라넷 페이지로 이동합니다. 프로세스를 완료하려면 **Stop Capture(**캡처 중지**)**를 클릭합니다. 그러면 매개변수를 수정하고 책갈피에 삽입할 수 있게 됩니다.

# 책갈피 목록 가져오기 및 내보내기

이미 구성된 책갈피 목록을 가져오거나 내보낼 수 있습니다. 바로 사용 가능한 목록을 가져옵니다. 목 록을 내보내서 수정한 후 다시 가져옵니다.

- **1**단계 이름으로 책갈피 목록을 식별합니다. 최대 64자까지 가능하며 공백은 사용할 수 없습니다.
- **2**단계 목록 파일을 가져오거나 내보낼 방법을 선택합니다.
	- **•** Local computer(로컬 컴퓨터) 로컬 PC에 있는 파일을 가져오려면 클릭합니다.
	- **•** Flash file system(플래시 파일 시스템) ASA에 있는 파일을 내보내려면 클릭합니다.
	- **•** Remote server(원격 서버) ASA에서 액세스 가능한 원격 서버에 있는 URL 목록 파일을 가져오려 면 클릭합니다.
	- **•** Path(경로) 파일에 액세스할 메서드(ftp, http 또는 https)를 식별하고 파일 경로를 제공합니다.
	- **•** Browse Local Files/Browse Flash(로컬 파일 찾아보기/플래시 찾아보기) 파일 경로를 찾아봅니다.
	- **•** Import/Export Now(지금 가져오기/내보내기) 목록 파일을 가져오거나 내보내려면 클릭합니다.

# **GUI** 사용자 지정 개체**(**웹 콘텐츠**)** 가져오기 및 내보내기

이 대화 상자에서 웹 콘텐츠 개체를 가져오고 내보낼 수 있습니다. 웹 콘텐츠 개체의 이름과 파일 유 형이 표시됩니다.

웹 콘텐츠는 완전하게 구성된 홈 페이지부터 엔드 유저 포털을 사용자 지정할 때 사용되는 아이콘 또 는 이미지까지 그 범위가 넓습니다. 이미 구성된 웹 콘텐츠를 가져오거나 내보내고 즉시 사용 가능한 웹 콘텐츠를 가져올 수 있습니다. 웹 콘텐츠를 내보내서 수정한 후 다시 가져옵니다.

**1**단계 파일을 가져오거나 내보낼 위치를 선택합니다.

 $\mathbf{r}$ 

- **•** Local computer(로컬 컴퓨터) 로컬 PC에 있는 파일을 가져오거나 내보내려면 클릭합니다.
- **•** Flash file system(플래시 파일 시스템) ASA에 있는 파일을 가져오거나 내보내려면 클릭합니다.

Ι

- **•** Remote server(원격 서버) ASA에서 액세스 가능한 원격 서버에 있는 파일을 가져오려면 클릭합 니다.
- **•** Path(경로) 파일에 액세스할 메서드(ftp, http 또는 https)를 식별하고 파일 경로를 제공합니다.
- **•** Browse Local Files.../Browse Flash...(로컬 파일 찾아보기.../플래시 찾아보기...) 파일 경로를 찾아 봅니다.
- **2**단계 콘텐츠에 액세스하려면 인증이 필요한지 여부를 결정합니다.

인증 요구 여부에 따라 경로의 접두사가 달라집니다. ASA에서는 인증이 필요한 개체에는 /+CSCOE+/를, 인증이 필요 없는 개체에는 /+CSCOU+/를 사용합니다. ASA는 포털 페이지에만 /+CSCOE+/ 개체를 표시합니다. 반면 /+CSCOU+/ 개체는 로그온 페이지 또는 포털 페이지에 표시되 어 사용 가능합니다.

**3**단계 클릭하여 파일을 가져오거나 내보냅니다.

# 게시 매개변수 추가 및 수정

이 창을 사용하여 책갈피 항목 및 URL 목록에 대한 게시 매개변수를 구성합니다.

클라이언트리스 SSL VPN 변수는 URL 및 양식 기반 HTTP 게시 작업에서 대체가 가능합니다. 매크 로라고도 하는 이러한 변수를 사용하여 사용자 ID와 비밀번호 또는 기타 출력 매개변수가 포함된 개 인 설정 리소스에 대한 사용자 액세스를 구성할 수 있습니다. 이러한 리소스의 예로는 책갈피 항목, URL 목록 및 파일 공유가 있습니다.

**1**단계 해당 HTML 양식과 마찬가지로, 매개변수의 이름과 값을 정확하게 입력합니다. 예를 들면 다음과 같 습니다.

<input name="*param\_name*" value="*param\_value*">

드롭다운 목록에 제공된 변수 중 하나를 선택하거나 변수를 직접 만들 수 있습니다. 드롭다운 목록에 서 선택할 수 있는 변수는 다음과 같습니다.

#### 표 *12-3* 클라이언트리스 *SSL VPN* 변수

### 번호 변수 대체 정의 1 CSCO\_WEBVPN\_USERNAME SSL VPN 사용자 로그인 ID입니다. 2 CSCO\_WEBVPN\_PASSWORD SSL VPN 사용자 로그인 비밀번호입니다. 3 CSCO\_WEBVPN\_INTERNAL\_PASSWORD SSL VPN 사용자 내부 리소스 비밀번호입니다. 캐시된 자격 증명이 며, AAA 서버에서 인증되지 않습니다. 사용자가 이 값을 입력하면 비밀번호 값 대신 자동 로그온의 비밀번호로 사용됩니다. 4 CSCO\_WEBVPN\_CONNECTION\_PROFILE SSL VPN 사용자 로그인 그룹 드롭다운, 연결 프로파일 내부의 그 룹 별칭입니다. 5 CSCO\_WEBVPN\_MACRO1 RADIUS/LDAP vendor-specific 특성을 통해 설정합니다. ldap-attribute-map 특성을 통해 LDAP에서 이 변수를 매핑하면 이 변 수를 사용하는 Cisco 특성은 WEBVPN-Macro-Substitution-Value1 이 됩니다. RADIUS를 통한 변수 대체는 VSA#223을 통해 수행됩니다.

#### 표 *12-3* 클라이언트리스 *SSL VPN* 변수

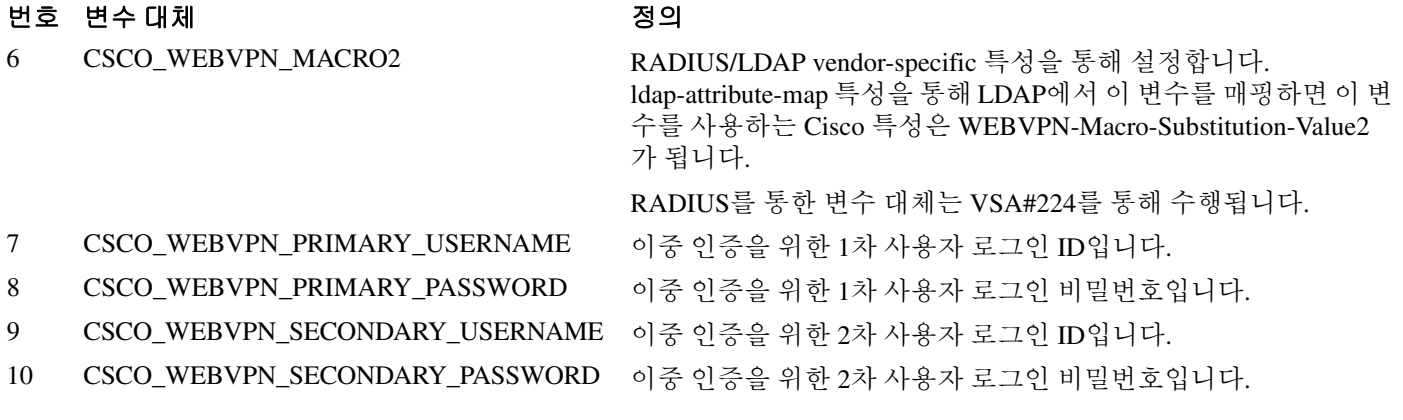

ASA는 엔드 유저 요청(책갈피 또는 Post 양식)에서 이러한 6개 변수 문자열 중 하나를 인식하면 사용 자별 값으로 대체한 후 원격 서버로 요청을 보냅니다.

참고 보안 어플라이언스 개입 없이 HTTP 스니퍼 추적을 수행하여 모든 애플리케이션에 대한 http-post 매 개변수를 얻을 수 있습니다.

<http://www.ieinspector.com/httpanalyzer/downloadV2/IEHttpAnalyzerV2.exe> 링크에서 HTTP 분석기라 고 하는 브라우저 캡처 툴을 무료로 얻을 수 있습니다.

## 변수 **1~4** 사용

ASA는 SSL VPN 로그인 페이지에서 처음 네 대체 변수의 값을 얻습니다. 이 페이지에는 사용자 이름, 비밀번호, 내부 비밀번호(선택 사항) 및 그룹에 대한 필드가 포함되어 있습니다. ASA는 사용자 요청 에서 이러한 문자열을 인식하여 사용자별 값으로 대체한 후 원격 서버로 요청을 보냅니다.

예를 들어 URL 목록에 http://someserver/homepage/CSCO\_WEBVPN\_USERNAME.html 이라는 링크가 포함되어 있으면 ASA에서는 이 링크를 다음과 같은 고유한 링크로 변환합니다.

- **•** USER1의 경우 링크는 http://someserver/homepage/USER1.html
- **•** USER2의 경우 링크는 http://someserver/homepage/USER2.html

아래와 같은 경우 cifs://server/users/CSCO\_WEBVPN\_USERNAME은 ASA에서 파일 드라이브를 특정 사용자에 매핑하도록 허용합니다.

- **•** USER1의 경우 링크는 cifs://server/users/USER1
- **•** USER 2의 경우 링크는 cifs://server/users/USER2

## 변수 **5** 및 **6** 사용

매크로 5 및 6의 값은 RADIUS 또는 LDAP 공급업체별 특성(VSA)입니다. 따라서 RADIUS 또는 LDAP 서버에 구성된 대체 변수를 설정할 수 있습니다.

# 변수 **7~10** 사용

 $\mathbf{r}$ 

ASA는 엔드 유저 요청(책갈피 또는 Post 양식)에서 이러한 4개 문자열 중 하나를 인식할 때마다 사용 자별 값으로 대체한 후 원격 서버로 요청을 보냅니다.

Ι

#### 홈 페이지 설정 예

다음은 홈 페이지 URL을 설정하는 예입니다.

- **•** WebVPN-Macro-Value1 (ID=223), type string, is returned as *wwwin-portal.example.com*
- **•** WebVPN-Macro-Value2 (ID=224), type string, is returned as *401k.com*

홈 페이지 값을 설정하려면 변수 대체를

https://CSCO\_WEBVPN\_MACRO1로 구성하십시오. 이는 https://wwwin-portal.example.com 으로 변환 됩니다.

이렇게 하는 가장 좋은 방법은 ASDM에서 홈 페이지 URL 매개변수를 구성하는 것입니다. 관리자는 스크립트를 작성하거나 무언가를 업로드하지 않고도 스마트 터널을 통해 그룹의 어떤 홈 페이지를 연결할 것인지 지정할 수 있습니다.

ASDM의 Network Client SSL VPN(네트워크 클라이언트 SSL VPN) 또는 Clientless SSL VPN Access(클 라이언트리스 SSL VPN 액세스) 섹션에서 Add/Edit Group Policy(그룹 정책 추가/수정) 창으로 이동합 니다. 경로는 다음과 같습니다.

- **•** Configuration(구성) > Remote Access VPN(원격 액세스 VPN) > Network(Client) Access(네트워크 (클라이언트) 액세스) > Group Policies(그룹 정책) > Add/Edit Group Policy(그룹 정책 추가/수정) > Advanced(고급) > SSL VPN Client(SSL VPN 클라이언트) > Customization(사용자 지정) > Homepage URL 특성
- **•** Configuration(구성) > Remote Access VPN(원격 액세스 VPN) > Clientless SSL VPN Access(클라이 언트리스 SSL VPN 액세스) > Group Policies(그룹 정책) > Add/Edit Group Policy(그룹 정책 추가/ 수정) > More Options(추가 옵션) > Customization(사용자 지정) > Homepage URL 특성

#### 책갈피 또는 **URL** 입력을 설정하기 위한 구성 예

HTTP Post를 통해 OTP(One-time Password: 일회용 비밀번호)로 SSL VPN을 인증한 후 정적 내부 비밀 번호로 OWA 이메일에 액세스하여 OWA 리소스에 로그온할 수 있습니다. 이렇게 하는 가장 좋은 방 법은 ASDM에서 책갈피 항목을 추가 또는 수정하는 것입니다.

다음을 포함하여 Add Bookmark Entry(책갈피 항목 추가) 창으로 이동하는 몇 가지 경로가 있습니다.

- **•** Configuration(구성) > Remote Access VPN(원격 액세스 VPN) > Clientless SSL VPN Access(클라이 언트리스 SSL VPN 액세스) > Portal(포털) > Bookmarks(책갈피) > Add/Edit Bookmark Lists(책갈 피 목록 추가/수정) > Add/Edit Bookmark Entry(책갈피 항목 추가/수정) > Advanced Options(고급 옵션) 영역 > Add/Edit Post Parameters(게시 매개변수 추가/수정)(URL Method 특성에서 **Post**를 클 릭해야 사용 가능)
- **•** Network(Client) Access(네트워크(클라이언트) 액세스) > Dynamic Access Policies(동적 액세스 정 책) > Add/Edit Dynamic Access Policy(동적 액세스 정책 추가/수정) > URL Lists(URL 목록) 탭 > Manage(관리) 버튼 > Configured GUI Customization Objects(구성된 GUI 사용자 지정 개체) > Add/Edit(추가/수정) 버튼 > Add/Edit Bookmark List(책갈피 목록 추가/수정) > Add/Edit Bookmark Entry(책갈피 항목 추가/수정) > Advanced Options(고급 옵션) 영역 > Add/Edit Post Parameters(게 시 매개변수 추가/수정)

#### 파일 공유**(CIFS) URL** 대체를 구성하기 위한 구성 예

CIFS URL에 변수 대체를 사용하면 보다 유연한 책갈피 구성을 허용할 수 있습니다.

cifs://server/CSCO\_WEBVPN\_USERNAME이라는 URL을 구성하면 ASA에서는 자동으로 이 URL을 사용자의 파일 공유 홈 디렉토리에 매핑합니다. 또한 이 방법을 사용하면 비밀번호 및 내부 비밀번호 를 대체하는 것도 가능합니다. 다음은 URL 대체의 예입니다.

cifs://CSCO\_WEBVPN\_USERNAME:CSCO\_WEBVPN\_PASSWORD@server

cifs://CSCO\_WEBVPN\_USERNAME:CSCO\_WEBVPN\_INTERNAL\_PASSWORD@server

cifs://domain;CSCO\_WEBVPN\_USERNAME:CSCO\_WEBVPN\_PASSWORD@server

cifs://domain;CSCO\_WEBVPN\_USERNAME:CSCO\_WEBVPN\_INTERNAL\_PASSWORD@server

cifs://domain;CSCO\_WEBVPN\_USERNAME:CSCO\_WEBVPN\_PASSWORD@server/CSCO\_WEBVP N\_USERNAME

cifs://domain;CSCO\_WEBVPN\_USERNAME:CSCO\_WEBVPN\_INTERNAL\_PASSWORD@server/CS CO\_WEBVPN\_USERNAME

## 외부 포털 사용자 지정

 $\mathbf{r}$ 

외부 포털 기능을 사용하면 사전 구성된 포털 대신 고유한 포털을 만들 수 있습니다. 고유한 포털을 설정할 경우 클라이언트리스 포털을 우회하고 POST 요청을 보내 포털을 검색할 수 있습니다.

- **1**단계 **Configuration(**구성**) > Remote Access VPN(**원격 액세스 **VPN) > Clientless SSL VPN Access(**클라이언 트리스 **SSL VPN** 액세스**) > Portal(**포털**) > Customization(**사용자 지정**)**을 선택합니다. 원하는 사용자 지정을 강조 표시하고 **Edit(**수정**)**를 선택합니다.
- **2**단계 **Enable External Portal(**외부 포털 활성화**)** 확인란을 선택합니다.
- **3**단계 POST 요청이 허용되도록 URL 필드에 원하는 외부 포털을 입력합니다.

 $\mathsf I$ 

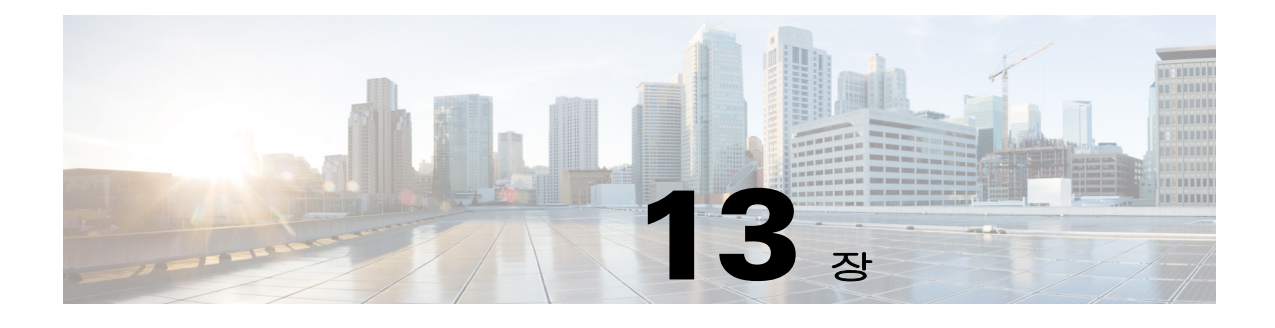

# 정책 그룹

# 스마트 터널 액세스 구성

다음 섹션에서는 클라이언트리스 SSL VPN 세션을 통해 스마트 터널 액세스를 활성화하고, 이러한 액세스를 통해 제공할 애플리케이션을 지정하고, 애플리케이션 사용에 대한 메모를 제공하는 방법 에 대해 설명합니다.

# 스마트 터널 액세스 구성

 $\overline{\phantom{a}}$ 

스마트 터널 액세스를 구성하려면 스마트 터널 액세스에 적합한 애플리케이션 하나 이상이 포함된 스마트 터널 목록 그리고 이 목록에 연결된 엔드포인트 운영 체제를 생성합니다. 각 그룹 정책 또는 로컬 사용자 정책에서 스마트 터널 목록을 하나씩만 지원하기 때문에 지원할 비-브라우저 기반 애플 리케이션을 스마트 터널 목록 하나로 그룹화해야 합니다. 목록을 생성한 후에는 목록에 그룹 정책 또 는 로컬 사용자 정책을 하나 이상 할당합니다.

다음 섹션에서는 스마트 터널 및 구성 방법을 설명합니다.

- **•** [스마트](#page-295-0) 터널 정보
- **•** 스마트 터널을 [사용하는](#page-295-1) 이유
- **•** [스마트](#page-297-0) 터널 구성(Lotus 예)
- **•** 터널링할 [애플리케이션](#page-298-0) 구성 간소화
- **•** [스마트](#page-301-0) 터널 목록 정보
- **•** [스마트](#page-301-1) 터널 자동 로그온 서버 목록 생성
- **•** 스마트 터널 자동 로그온 서버 [목록에](#page-302-0) 서버 추가
- **•** 스마트 터널 액세스 [활성화](#page-303-0) 및 끄기

Τ

## <span id="page-295-0"></span>스마트 터널 정보

스마트 터널은 클라이언트리스(브라우저 기반) SSL VPN 세션(보안 어플라이언스를 경로로, ASA를 프록시 서버로 사용)을 사용하는 TCP 기반 애플리케이션과 개인 사이트 간의 연결입니다. 스마트 터 널 액세스를 부여할 애플리케이션을 식별하고 각 애플리케이션에 대한 로컬 경로를 지정할 수 있습 니다. 또한 Microsoft Windows에서 실행되는 애플리케이션의 경우 스마트 터널 액세스를 부여하기 위 한 조건으로 체크섬의 SHA-1 해시 일치를 요구할 수 있습니다.

스마트 터널 액세스를 부여할 수 있는 애플리케이션의 예로 Lotus SameTime 및 Microsoft Outlook이 있습니다.

스마트 터널을 구성하려면 애플리케이션이 클라이언트인지 아니면 웹 지원 애플리케이션인지에 따 라 다음 절차 중 하나를 수행해야 합니다.

- **•** 클라이언트 애플리케이션으로 구성된 스마트 터널 목록을 하나 이상 생성한 후 스마트 터널 액 세스가 필요한 그룹 정책 또는 로컬 사용자 정책에 목록을 할당합니다.
- **•** 스마트 터널 액세스에 적합한 웹 지원 애플리케이션의 URL을 지정하는 책갈피 목록을 하나 이 상 생성한 후 스마트 터널 액세스가 필요한 그룹 정책 또는 로컬 사용자 정책에 목록을 할당합 니다.

또한 클라이언트리스 SSL VPN 세션을 통한 스마트 터널 연결에서 로그인 자격 증명 제출을 자동화 할 웹 지원 애플리케이션 목록을 작성할 수도 있습니다.

### <span id="page-295-1"></span>스마트 터널을 사용하는 이유

스마트 터널 액세스를 사용하면 클라이언트 TCP 기반 애플리케이션에서 브라우저 기반 VPN 연결을 사용하여 서비스에 액세스할 수 있습니다. 따라서 사용자는 플러그인 및 기존의 포트 전달 기술에 없 는 다음과 같은 이점을 누릴 수 있습니다.

- **•** 스마트 터널은 플러그인보다 나은 성능을 제공합니다.
- **•** 포트 전달과 달리, 스마트 터널은 사용자에게 로컬 애플리케이션을 로컬 포트에 연결하도록 요 구하지 않으므로 사용자 환경이 간소화됩니다.
- **•** 포트 전달과 달리, 스마트 터널은 사용자에게 관리자 권한이 필요하지 않습니다.

플러그인의 장점은 원격 컴퓨터에 클라이언트 애플리케이션을 설치할 필요가 없다는 점입니다.

#### 사전 요구 사항

ASA 릴리스 9.0 스마트 터널에서 지원되는 플랫폼 및 브라우저는 지원되는 *VPN* 플랫폼*[, Cisco ASA](http://www.cisco.com/en/US/docs/security/asa/compatibility/asa-vpn-compatibility.html)*  [시리즈](http://www.cisco.com/en/US/docs/security/asa/compatibility/asa-vpn-compatibility.html)를 참고하십시오.

다음은 Windows에서 스마트 터널 액세스를 사용하기 위한 요구 사항 및 제한입니다.

- **•** 브라우저에서 Windows의 ActiveX 또는 Oracle JRE(Java Runtime Environment) 4 업데이트 15 이상 (JRE 6 이상 권장)이 활성화되어야 합니다.
- **•** 스마트 터널 액세스에 적합한 것은 TCP 기반 애플리케이션인 Winsock 2뿐입니다.
- **•** Mac OS X 전용의 경우 브라우저에서 Java Web Start를 활성화해야 합니다.

제한 사항

 $\mathbf{r}$ 

- **•** 스마트 터널은 Microsoft Windows 및 보안 어플라이언스를 실행하는 컴퓨터 사이에서 배치된 프 록시만 지원합니다. 스마트 터널은 Internet Explorer 구성을 사용하며, 이 구성은 Windows에서 시 스템 수준 매개변수를 설정합니다. 이 구성에는 프록시 정보가 포함될 수 있습니다.
	- **–** Windows 컴퓨터에서 프록시가 ASA에 액세스할 것을 요구할 경우 클라이언트 브라우저에 정적 프록시 항목이 있어야 하고, 클라이언트의 프록시 예외 목록에 연결할 호스트가 있어야 합니다.
	- **–** Windows 컴퓨터에서 프록시가 ASA에 액세스할 것을 요구하지는 않지만 호스트 애플리케이 션에 액세스할 것을 요구할 경우 ASA는 클라이언트의 프록시 예외 목록에 있어야 합니다.

프록시 시스템은 클라이언트의 정적 프록시 항목 구성, 자동 구성 또는 PAC 파일을 통해 정의할 수 있습니다. 현재는 스마트 터널에서 정적 프록시 설정만 지원합니다.

- **•** KCD(Kerberos constrained delegation)는 스마트 터널을 지원하지 않습니다.
- **•** Windows를 사용할 경우 명령 프롬프트에서 시작된 애플리케이션에 스마트 터널 액세스를 추가 하려면 스마트 터널 목록에 있는 한 항목의 프로세스 이름에서 "cmd.exe"를 지정하고 다른 항목 에서 애플리케이션 자체의 경로를 지정해야 합니다. "cmd.exe"가 애플리케이션의 상위에 있기 때 문입니다.
- **•** HTTP 기반 원격 액세스를 사용할 경우 일부 서브넷이 VPN 게이트웨이에 대한 사용자 액세스를 차단할 수도 있습니다. 이 문제를 해결하려면 웹과 엔드 유저 간에 트래픽을 라우팅하도록 프록 시를 ASA 앞에 배치하십시오. 해당 프록시에서 이 연결 방법을 지원해야 합니다. 인증이 필요한 프록시의 경우 스마트 터널에서는 기본적인 다이제스트 인증 유형만 지원합니다.
- **•** 스마트 터널이 시작되면 브라우저 프로세스가 같을 경우 ASA에서는 기본적으로 VPN 세션을 통 해 모든 브라우저 트래픽을 전달합니다. tunnel-all(모두 터널링) 정책(기본값)을 적용할 경우 ASA 에서는 같은 동작을 수행합니다. 사용자가 브라우저 프로세스의 또 다른 인스턴스를 시작하면 브 라우저 프로세스에서는 VPN 세션을 통해 모든 트래픽을 전달합니다. 브라우저 프로세스가 동일 하고 보안 어플라이언스에서 URL에 대한 액세스를 제공하지 않을 경우 사용자가 URL을 열 수 없습니다. 이 문제를 해결하려면 tunnel-all(모두 터널링)이 아닌 터널 정책을 할당합니다.
- **•** 상태 저장 장애 조치는 스마트 터널 연결을 유지하지 않습니다. 사용자는 장애 조치 후 다시 연결 해야 합니다.
- **•** 스마트 터널의 Mac 버전은 POST 책갈피, 양식 기반 자동 로그온 또는 POST 매크로 대체를 지원 하지 않습니다.
- **•** Mac OS X 사용자의 경우 포털 페이지에서 시작된 애플리케이션만 스마트 터널 연결을 설정할 수 있습니다. 이 요구 사항은 Firefox에 대한 스마트 터널 지원에도 적용됩니다. 스마트 터널을 처음 사용하는 동안 Firefox를 사용하여 Firefox의 또 다른 인스턴스를 시작하려면 csco\_st라는 사용자 프로파일이 필요합니다. 이 사용자 프로파일이 없을 경우 새로 만들라는 메시지가 표시됩니다.
- **•** Mac OS X에서 SSL 라이브러리에 동적으로 연결되는 TCP를 사용하는 애플리케이션은 스마트 터널을 통해 작업할 수 있습니다.
- **•** 스마트 터널은 Mac OS X에서 다음을 지원하지 않습니다.
	- **–** 프록시 서비스
	- **–** 자동 로그온
	- **–** 2단계 네임 스페이스를 사용하는 애플리케이션
	- **–** Telnet, SSH, cURL 같은 콘솔 기반 애플리케이션
	- **–** dlopen 또는 dlsym을 사용하여 libsocket 호출을 찾는 애플리케이션
	- **–** libsocket 호출을 찾기 위해 정적으로 연결된 애플리케이션
- **•** Mac OS X은 프로세스 전체 경로가 필요하며 경로는 대소문자를 구분합니다. 사용자 이름마다 경 로를 지정하는 번거로움을 피하려면 부분 경로 앞에 ~ 기호를 삽입합니다(예: ~/bin/vnc).

Ι

## <span id="page-297-0"></span>스마트 터널 구성**(Lotus** 예**)**

참고 이 예 지침에서는 애플리케이션에 대한 스마트 터널 지원을 추가하는 데 필요한 최소 지침을 제공합 니다. 자세한 내용은 이어지는 섹션의 필드 설명을 참고하십시오.

#### 세부 단계

- **1**단계 **Configuration(**구성**) > Remote Access VPN(**원격 액세스 **VPN) > Clientless SSL VPN Access(**클라이언 트리스 **SSL VPN** 액세스**) > Portal(**포털**) > Smart Tunnels(**스마트 터널**)**을 선택합니다.
- **2**단계 스마트 터널 목록을 두 번 클릭하여 애플리케이션을 추가하거나 **Add(**추가**)**를 클릭하여 애플리케이 션 목록을 만들고, List Name(목록 이름) 필드에 이 목록의 이름을 입력하고, **Add(**추가**)**를 클릭합니다.

예를 들어 Smart Tunnels(스마트 터널) 창에서 **Add(**추가**)**를 클릭하고, List Name(목록 이름) 필드에 **Lotus**를 입력하고, **Add(**추가**)**를 클릭합니다.

- <span id="page-297-2"></span>**3**단계 Add or Edit Smart Tunnel List(스마트 터널 목록 추가 또는 수정) 대화 상자에서 **Add(**추가**)**를 클릭합 니다.
- **4**단계 스마트 터널 목록 내에서 항목의 고유 색인 역할을 할 문자열을 Application ID(애플리케이션 ID) 필 드에 입력합니다.
- <span id="page-297-1"></span>**5**단계 애플리케이션의 파일 이름 및 확장자를 Process Name(프로세스 이름) 대화 상자에 입력합니다. 표 [13-1](#page-297-1)은 Lotus를 지원하기 위해 필요한 애플리케이션 ID 문자열 및 관련 경로의 예입니다.

표 *13-1* 스마트 터널 예*: Lotus 6.0 Thick* 클라이언트와 *Domino* 서버 *6.5.5*

| 애플리케이션 ID 예   | 필요한 최소 프로세스 이름 |
|---------------|----------------|
| lotusnotes    | notes.exe      |
| lotusnlnotes  | nlnotes.exe    |
| lotusntaskldr | ntaskldr.exe   |
| lotusnfileret | nfileret.exe   |

- **6**단계 OS 옆에서 **Windows**를 선택합니다.
- <span id="page-297-3"></span>**7**단계 **OK(**확인**)**를 클릭합니다.
- **8**단계 각 애플리케이션마다 3[단계](#page-297-2)~7[단계](#page-297-3)단계를 반복하여 목록에 추가합니다.
- **9**단계 Add or Edit Smart Tunnel List(스마트 터널 목록 추가 또는 수정) 대화 상자에서 **OK(**확인**)**를 클릭합 니다.
- **10**단계 다음과 같이 그룹 정책 및 로컬 사용자 정책에 목록을 할당하여 관련 애플리케이션에 스마트 터널 액 세스를 제공합니다.
	- **•** 그룹 정책에 목록을 추가하려면 **Configuration(**구성**) > Remote Access VPN(**원격 액세스 **VPN)> Clientless SSL VPN Access(**클라이언트리스 **SSL VPN** 액세스**) > Group Policies(**그룹 정책**) > Add**  or **Edit(**추가 또는 수정**) > Portal(**포털**)**을 선택하고 Smart Tunnel List(스마트 터널 목록) 특성 옆 에 있는 드롭다운 목록에서 스마트 터널 이름을 선택합니다.

 **•** 로컬 사용자 정책에 목록을 할당하려면 **Configuration(**구성**) > Remote Access VPN(**원격 액세스 **VPN)> AAA Setup(AAA** 설정**) > Local Users(**로컬 사용자**) > Add** or **Edit(**추가 또는 수정**) > VPN Policy(VPN** 정책**) > Clientless SSL VPN(**클라이언트리스 **SSL VPN)**을 선택하고 Smart Tunnel List(스마트 터널 목록) 특성 옆에 있는 드롭다운 목록에서 스마트 터널 이름을 선택합니다.

# <span id="page-298-0"></span>터널링할 애플리케이션 구성 간소화

스마트 터널 애플리케이션 목록은 근본적으로 터널에 대한 액세스 권한이 부여될 애플리케이션을 필 터링하는 필터입니다. 기본값은 브라우저에서 시작된 모든 프로세스에 대해 액세스를 허용합니다. 스마트 터널이 활성화된 책갈피를 사용하면 클라이언트리스 세션은 웹 브라우저에서 시작된 프로세 스에만 액세스 권한을 부여합니다. 브라우저 이외의 애플리케이션의 경우 관리자가 모든 애플리케 이션을 터널링하도록 선택할 수 있으므로 엔드 유저가 어떤 애플리케이션을 호출할지 몰라도 상관 없습니다. 표 [13-2](#page-298-1)는 프로세스에 액세스 권한이 부여되는 상황을 보여 줍니다.

| 상황                                               | 스마트 터널이 활성화된 책갈피                                                                                                    | 스마트 터널 Application Access                                                                     |
|--------------------------------------------------|----------------------------------------------------------------------------------------------------|-----------------------------------------------------------------------------------------------|
| 애플리케이션 목록이 지<br>정됨                               | 애플리케이션 목록의 프로세스<br>이름과 일치하는 모든 프로세스<br>에 액세스 권한이 부여됩니다.                                                                                  | 애플리케이션 목록의 프로세스<br>이름과 일치하는 프로세스에만<br>액세스 권한이 부여됩니다.                                          |
| 스마트 터널이 꺼짐                                       | 모든 프로세스(및 하위 프로세스)<br>에 액세스 권한이 부여됩니다.                                                                                                   | 어떤 프로세스에도 액세스 권한<br>이 부여되지 않습니다.                                                              |
| <b>Smart Tunnel all Applications</b><br>확인란을 선택함 | 모든 프로세스(및 하위 프로세스)<br>에 액세스 권한이 부여됩니다.<br>웹 페이지가 동일한 브라<br>참고<br>우저 프로세스에 의해 작<br>동할 경우 비-스마트 터널<br>웹 페이지에서 시작된 프<br>로세스도 여기에 포함됩<br>니다. | 브라우저를 시작한 사용자 소유<br>의 모든 프로세스에 액세스 권한<br>이 부여되지만 원래 프로세스의<br>하위 프로세스에는 액세스 권한<br>이 부여되지 않습니다. |

<span id="page-298-1"></span>표 *13-2* 스마트 터널 애플리케이션 및 활성 책갈피에 대한 액세스

#### 제한 사항

이 구성은 Windows 플랫폼에만 적용됩니다.

#### 세부 단계

 $\mathbf{r}$ 

- **1**단계 **Configuration(**구성**) > Remote Access VPN(**원격 액세스 **VPN) > AAA/Local Users(AAA/**로컬 사 용자**) > Local Users(**로컬 사용자**)**를 선택합니다. **2**단계 User Account(사용자 계정) 창에서 수정할 사용자 이름을 강조 표시합니다. **3**단계 **Edit(**수정**)**를 클릭합니다. Edit User Account(사용자 계정 수정) 창이 나타납니다.
- **4**단계 Edit User Account(사용자 계정 수정) 창 왼쪽에서 **VPN Policy(VPN** 정책**) > Clientless SSL VPN(**클라 이언트리스 **SSL VPN)**을 클릭합니다.

ן

**5**단계 다음 중 하나를 수행합니다.

- **• smart tunnel\_all\_applications** 확인란을 선택합니다. 목록을 작성하거나 엔드 유저가 외부 애플 리케이션에 대해 어떤 실행 파일을 호출할지 몰라도 모든 애플리케이션이 터널링됩니다.
- **•** 또는 다음 터널 정책 옵션 중에 선택합니다.
	- **–** Smart Tunnel Policy(스마트 터널 정책) 매개변수의 **Inherit(**상속**)** 확인란을 선택 취소합니다.
	- **–** 네트워크 목록에서 선택하여 터널 옵션 중 하나를 지정: 지정된 네트워크에 스마트 터널을 사용하거나, 지정된 네트워크에 스마트 터널을 사용하지 않거나, 모든 네트워크 트래픽에 터 널을 사용합니다.

### 스마트 터널 액세스가 가능한 애플리케이션 추가

각 ASA의 클라이언트리스 SSL VPN 구성에서는 *스마트 터널 목록*을 지원하며, 각 목록은 스마트 터 널 액세스가 가능한 하나 이상의 애플리케이션을 식별합니다. 각 그룹 정책 또는 사용자 이름에서 스 마트 터널 목록 하나만 지원되므로 지원할 각 애플리케이션 집합을 스마트 터널 목록 하나로 그룹화 해야 합니다.

Add or Edit Smart Tunnel Entry(스마트 터널 항목 추가 또는 수정) 대화 상자에서 스마트 터널 목록의 애플리케이션 특성을 지정할 수 있습니다.

- **1**단계 **Configuration(**구성**) > Remote Access VPN(**원격 액세스 **VPN) > Clientless SSL VPN Access(**클라이언 트리스 **SSL VPN)** 액세스 **> Portal(**포털**) > Smart Tunnels(**스마트 터널**)**로 이동하여 수정할 스마트 터 널 애플리케이션 목록을 선택하거나 새 목록을 추가합니다.
- **2**단계 새 목록을 추가할 경우 애플리케이션 또는 프로그램 목록의 고유한 이름을 입력해야 합니다. 공백은 사용할 수 없습니다.

스마트 터널 목록을 구성하면 클라이언트리스 SSL VPN 그룹 정책 및 로컬 사용자 정책의 Smart Tunnel List(스마트 터널 목록) 특성 옆에 목록 이름이 표시됩니다. 구성할 다른 목록의 콘텐츠 또는 목 적과 쉽게 구분할 수 있는 이름을 지정합니다.

- **3**단계 **Add(**추가**)**를 클릭하고 이 스마트 터널 목록에 필요한 만큼 애플리케이션을 추가합니다. 아래는 매개 변수에 대한 설명입니다.
	- **•** 애플리케이션 ID 문자열을 입력하여 스마트 터널 목록의 항목 이름을 지정합니다. 이 사용자별 이름이 저장된 후 GUI로 반환됩니다. 문자열은 운영 체제에 대해 고유합니다. 일반적으로 이 문 자열은 스마트 터널 액세스 권한이 부여되는 애플리케이션의 이름을 지정합니다. 다른 경로 또 는 해시 값을 지정하기 위해 선택하는 여러 애플리케이션 버전을 지원하려면 이 특성을 사용하 여 항목을 차별화하고, 운영 체제를 지정하고, 각 목록 항목에서 지원되는 애플리케이션 이름 및 버전을 지정합니다. 문자열은 64자까지 가능합니다.
	- **•** 프로세스 이름 파일 이름 또는 애플리케이션 경로를 입력합니다. 문자열은 128자까지 가능합 니다.

Windows에서는 이 값이 원격 호스트의 애플리케이션 오른쪽과 정확히 일치해야만 애플리케이 션에 스마트 터널 액세스가 허용됩니다. Windows용 파일 이름만 지정할 경우 SSL VPN에서는 원 격 호스트에 위치 제한을 적용하지 않고 애플리케이션에 스마트 터널 액세스를 허용합니다.

관리자가 경로를 지정하고 사용자가 다른 위치에 애플리케이션을 설치한 경우 해당 애플리케이 션은 스마트 터널 액세스가 불가능합니다. 입력하는 값이 문자열 오른쪽과 일치하기만 하면 애 플리케이션이 어떠한 경로에도 상주할 수 있습니다.

애플리케이션이 원격 호스트의 여러 경로 중 하나에 있을 경우 애플리케이션에 스마트 터널 액 세스 권한을 부여하려면 이 필드에 애플리케이션 이름과 확장자만 지정하거나 각 경로에 대한 고 유한 스마트 터널 항목을 생성합니다.

참고 스마트 터널 액세스에 갑자기 문제가 발생할 경우 애플리케이션 업그레이드로 인해 프로세 *스 이름* 값이 최신 상태가 아니라는 의미일 수 있습니다. 예를 들어 애플리케이션 및 차세대 업그레이드를 생산하는 회사 인수 후 애플리케이션의 기본 경로가 바뀌는 경우가 종종 있습 니다.

Windows를 사용할 경우 명령 프롬프트에서 시작된 애플리케이션에 스마트 터널 액세스를 추가 하려면 스마트 터널 목록에 있는 한 항목의 프로세스 이름에서 "cmd.exe"를 지정하고 다른 항목 에서 애플리케이션 자체의 경로를 지정해야 합니다. "cmd.exe"가 애플리케이션의 상위에 있기 때 문입니다.

- **•** OS 애플리케이션의 호스트 운영 체제를 지정하려면 **Windows** 또는 **Mac**을 클릭합니다.
- **•** 해시(선택 사항이며 Windows만 해당) 이 값을 얻으려면 SHA-1 알고리즘을 사용하여 해시를 계 산하는 유틸리티에 애플리케이션 체크섬, 즉 실행 파일의 체크섬을 입력합니다. 이러한 유틸리 티의 예로 Microsoft FCIV(File Checksum Integrity Verifier)가 있으며 http://support.microsoft.com/kb/841290/ 에서 얻을 수 있습니다. FCIV를 설치한 후에는 해시할 애플 리케이션의 임시 사본을 공백 없는 경로(예: c:/fciv.exe)에 배치한 후 명령행에 **fciv.exe -sha1**  *application*을 입력하여(예: **fciv.exe -sha1 c:\msimn.exe**) SHA-1 해시를 표시합니다.

SHA-1 해시는 항상 16진수 40자입니다.

애플리케이션에 스마트 터널 액세스 권한을 부여하기 전에 클라이언트리스 SSL VPN에서는 애 플리케이션 해시를 계산하여 애플리케이션 *ID*를 일치시킵니다. 결과가 해시 값과 일치하면 애 플리케이션에 스마트 터널 액세스 권한이 부여됩니다.

해시를 입력하면 SSL VPN에서는 애플리케이션 *ID*에 지정된 문자열과 일치하더라도 부적합 파 일에 액세스 권한을 부여하지 않으므로 안심할 수 있습니다. 애플리케이션의 각 버전 또는 패치 마다 체크섬이 다르기 때문에 입력하는 *해시*가 워격 호스트의 특정 버전 또는 특정 패치하고만 일치할 수도 있습니다. 여러 애플리케이션 버전에 대한 해시를 지정하려면 각 해시 값에 대한 고 유한 스마트 터널 항목을 생성합니다.

 $\mathbf{r}$ 

- 참고 해시 값을 입력하고 애플리케이션의 향후 버전 또는 패치에 스마트 터널 액세스를 지원하려 면 스마트 터널 목록을 최신 상태로 유지해야 합니다. 스마트 터널 액세스에 갑자기 문제가 발생할 경우 애플리케이션 업그레이드로 인해 *해시* 값이 최신 상태가 아니라는 의미일 수 있 습니다. 해시를 입력하지 않으면 이 문제를 피할 수 있습니다.
- **4**단계 **OK(**확인**)**를 클릭하여 애플리케이션을 저장하고 이 스마트 터널 목록에 필요한 만큼 애플리케이션 을 생성합니다.
- **5**단계 스마트 터널 목록 생성을 마쳤으면 다음과 같이 그룹 정책 또는 로컬 사용자 정책에 목록을 할당하여 활성화해야 합니다.
	- **•** 그룹 정책에 목록을 추가하려면 **Config(**구성**) > Remote Access VPN(**원격 액세스 **VPN)> Clientless SSL VPN Access(**클라이언트리스 **SSL VPN** 액세스**) > Group Policies(**그룹 정책**) > Add**  or **Edit(**추가 또는 수정**) > Portal(**포털**)**을 선택하고 Smart Tunnel List(스마트 터널 목록) 특성 옆 에 있는 드롭다운 목록에서 스마트 터널 이름을 선택합니다.
	- **•** 로컬 사용자 정책에 목록을 할당하려면 **Config(**구성**) > Remote Access VPN(**원격 액세스 **VPN)> AAA Setup(AAA** 설정**) > Local Users(**로컬 사용자**) > Add** or Edit(추가 또는 수정) > VPN Policy(VPN 정책) > Clientless SSL VPN(클라이언트리스 SSL VPN)을 선택하고 Smart Tunnel List( 스마트 터널 목록) 특성 옆에 있는 드롭다운 목록에서 스마트 터널 이름을 선택합니다.

Ι

#### 표 *13-3* 스마트 터널 항목 예

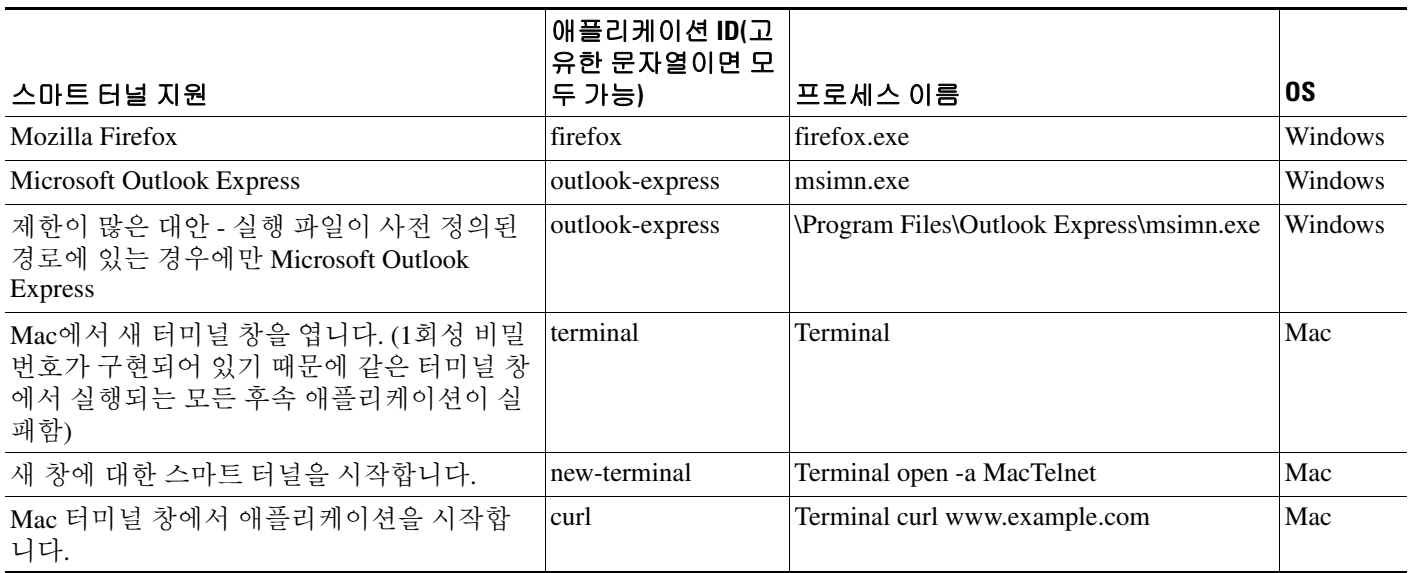

## <span id="page-301-0"></span>스마트 터널 목록 정보

각 그룹 정책 및 사용자 이름에 대해 다음 중 하나를 수행하도록 클라이언트리스 SSL VPN을 구성할 수 있습니다.

- **•** 사용자가 로그인하는 즉시 자동으로 스마트 터널 액세스를 시작합니다.
- **•** 사용자가 로그인하는 즉시 스마트 터널 액세스를 활성화합니다. 하지만 사용자가 클라이언트리 스 SSL VPN 포털 페이지에서 **Application Access** > **Start Smart Tunnels(**스마트 터널 시작**)** 버튼 을 사용하여 수동으로 스마트 터널 액세스를 시작해야 합니다.

#### 제한 사항

스마트 터널 로그온 옵션은 각 그룹 정책 및 사용자 이름에 대해 상호 배타적입니다. 하나만 사용하 십시오.

### <span id="page-301-1"></span>스마트 터널 자동 로그온 서버 목록 생성

Smart Tunnel Auto Sign-on Server List(스마트 터널 자동 로그온 서버 목록) 대화 상자에서는 스마트 터 널이 설정되는 동안 로그인 자격 증명 제출을 자동화하는 서버 목록을 추가 또는 수정할 수 있습니다. 스마트 터널을 통한 자동 로그온은 Internet Explorer 및 Firefox에 사용할 수 있습니다.

- **1**단계 **Configuration(**구성**) > Remote Access VPN(**원격 액세스 **VPN) > Clientless SSL VPN Access(**클라이언 트리스 **SSL VPN** 액세스**) > Portal(**포털**) > Smart Tunnels(**스마트 터널**)**로 이동한 후 Smart Tunnel Auto Sign-on Server List(스마트 터널 자동 로그온 서버 목록)을 확장하여 표시합니다.
- **2**단계 **Add(**추가**)**를 클릭하고 구성할 다른 목록의 콘텐츠 또는 목적과 쉽게 구분할 수 있는 원격 서버 목록 의 고유한 이름을 입력합니다. 문자열은 64자까지 가능합니다. 공백은 사용할 수 없습니다.

스마트 터널 자동 로그온 목록을 생성하면 클라이언트리스 SSL VPN 그룹 정책 및 로컬 사용자 정책 구성의 Smart Tunnel(스마트 터널) 아래에 있는 Auto Sign-on Server List(자동 로그온 서버 목록) 옆에 목록 이름이 표시됩니다.

### <span id="page-302-0"></span>스마트 터널 자동 로그온 서버 목록에 서버 추가

다음은 스마트 터널 연결에서 자동 로그온 기능을 제공할 서버를 서버 목록에 추가하고 해당 목록을 그룹 정책 또는 로커 사용자에 할당하는 단계입니다.

- **1**단계 **Configuration(**구성**) > Remote Access VPN(**원격 액세스 **VPN) > Clientless SSL VPN Access(**클라이언 트리스 **SSL VPN** 액세스**) > Portal(**포털**) > Smart Tunnels(**스마트 터널**)**로 이동하여 목록 중 하나를 선택하고 **Edit(**수정**)**를 클릭합니다.
- **2**단계 Add Smart Tunnel Auto Sign-On Server List(스마트 터널 자동 로그온 서버 목록) 대화 상자에서 **Add(**추 가**)** 버튼을 클릭하여 스마트 터널 서버를 하나 더 추가합니다.
- **3**단계 자동으로 인증할 서버의 호스트 이름 또는 IP 주소를 입력합니다.
	- **•** Hostname(호스트 이름)을 선택할 경우 자동으로 인증할 호스트 이름 또는 와일드카드 마스크를 입력합니다. 다음 와일드카드 문자를 사용할 수 있습니다.
		- **–** \*는 모든 문자 또는 문자가 없는 항목과 일치합니다.
		- **–** ?는 모든 단일 문자와 일치합니다.
		- **–** []는 괄호 안에 표현된 범위의 모든 단일 문자와 일치합니다.
		- **–** 예를 들어 \*.example.com을 입력합니다. 이 옵션을 사용하면 IP 주소가 동적으로 변하더라도 구성을 보호할 수 있습니다.
	- **•** IP Address(IP 주소)를 선택할 경우 IP 주소를 입력합니다.

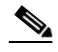

참고 FireFox에서는 와일드카드, IP 주소를 사용하는 서브넷 또는 넷마스크를 사용한 호스트 마스크를 지원하지 않으므로 정확한 호스트 이름 또는 IP 주소를 사용해야 합니다. 예를 들어 Firefox 내에서 \*.cisco.com을 입력하면 email.cisco.com 자동 로그온이 실패합니다.

- **4**단계 Windows Domain(선택 사항) 인증에서 요구할 경우 클릭하여 사용자 이름에 Windows 도메인을 추 가합니다. 도메인을 추가할 경우 하나 이상의 그룹 정책 또는 사용자 이름에 스마트 터널 목록을 할 당할 때 도메인 이름을 지정해야 합니다.
- **5**단계 HTTP-based Auto Sign-On(선택 사항)
	- **•** Authentication Realm 영역은 웹사이트의 보호 영역과 연결되어 있으며 인증하는 동안 인증 프롬 프트 또는 HTTP 헤더에서 브라우저로 다시 전달됩니다. 여기서 자동 로그온이 구성되고 영역 문 자열이 지정되면 사용자는 Outlook Web Access 같은 웹 애플리케이션에서 로그온 없이 영역 문 자열을 구성하고 웹 애플리케이션에 액세스할 수 있습니다.

인트라넷에서 웹 페이지의 소스 코드에 사용한 주소 형식을 사용합니다. 브라우저 액세스에 대 한 스마트 터널 자동 로그온을 구성 중인데 일부 웹 페이지에서는 호스트 이름을, 또 다른 웹 페 이지에서는 IP 주소를 사용하고 있거나 웹 페이지에서 무엇을 사용 중인지 모르는 경우 다른 스 마트 터널 자동 로그온 항목에 둘 다 지정합니다. 또는 웹 페이지의 링크에서 관리자가 지정한 형 식이 아닌 다른 형식을 사용할 경우 사용자가 해당 링크를 클릭하면 링크가 실패합니다.

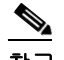

 $\mathbf{r}$ 

참고 관리자가 해당 영역을 모르는 경우 로그온을 한 번 수행한 후 프롬프트 대화 상자에서 문자열 을 가져와야 합니다.

- **•** Port Number 해당 호스트의 포트 번호를 지정합니다. Firefox의 경우 포트 번호를 지정하지 않으 면 HTTP 및 HTTPS에서 자동 로그온이 수행되며, 각각은 기본적으로 포트 번호 80과 443을 통해 액세스됩니다.
- **6**단계 **OK(**확인**)**를 클릭합니다.
- **7**단계 스마트 터널 자동 로그온 서버 목록을 구성한 후에는 다음과 같이 그룹 정책 또는 로컬 사용자 정책 에 목록을 추가하여 활성화해야 합니다.
	- **•** 그룹 정책에 목록을 할당하려면:
		- **1. Configuration(**구성**) > Remote Access VPN(**원격 액세스 **VPN) > Clientless SSL VPN Access(**클라 이언트리스 **SSL VPN** 액세스**) > Group Policies(**그룹 정책**)**로 이동하여 그룹 정책을 엽니다.
		- **2.** Portal(포털) 탭을 선택하고, Smart Tunnel(스마트 터널) 영역을 찾아서 Auto Sign-On Server List(자동 로그온 서버 목록) 특성 옆에 있는 드롭다운 목록에서 자동 로그온 서버 목록을 선 택합니다.
	- **•** 로컬 사용자 정책에 목록을 할당하려면:
		- **1. Configuration(**구성**) > Remote Access VPN(**원격 액세스 **VPN) > AAA/Local Users(AAA/**로컬 사용자**) > Local Users(**로컬 사용자**)**를 선택하고 자동 로그온 서버 목록을 할당할 로컬 사용 자를 수정합니다.
		- **2. VPN Policy(VPN** 정책**)** > **Clientless SSL VPN(**클라이언트리스 **SSL VPN)**으로 이동하여 Smart Tunnel(스마트 터널) 영역 아래에서 Auto Sign-on Server(자동 로그온 서버) 설정을 찾습 니다.
		- **3. Inherit(**상속**)**의 선택을 취소하고, Auto Sign-On Server List(자동 로그온 서버 목록) 특성 옆에 있는 드롭다운 목록에서 서버 목록을 선택합니다.

### <span id="page-303-0"></span>스마트 터널 액세스 활성화 및 끄기

기본적으로 스마트 터널이 꺼져 있습니다.

스마트 터널 액세스를 활성화하면 사용자가 클라이언트리스 SSL VPN 포털 페이지에서 **Application Access** > **Start Smart Tunnels(**스마트 터널 시작**)** 버튼을 사용하여 수동으로 스마트 터널 액세스를 시 작해야 합니다.

# 스마트 터널 로그 오프 구성

이 섹션에서는 스마트 터널을 적절하게 로그 오프하는 방법에 대해 설명합니다. 모든 브라우저 창이 닫힌 후 스마트 터널을 로그 오프할 수 있습니다. 또는 알림 아이콘을 마우스 오른쪽 버튼으로 클릭 한 다음 로그 아웃을 확인하는 방법도 있습니다.

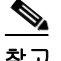

참고 포털의 로그아웃 버튼을 사용하는 것이 좋습니다. 이 방법은 클라이언트리스 SSL VPN과 관련이 있 으며 스마트 터널이 사용 중이든 그렇지 않든 관계없이 로그 오프합니다. 알림 아이콘은 브라우저 없 이 독립 실행형 애플리케이션을 사용하는 경우에만 사용해야 합니다.

Τ

### 상위 프로세스가 종료될 때

이 실습을 수행하려면 모든 브라우저를 닫아서 로그 오프를 표시해야 합니다. 이제 스마트 터널 수명 은 시작 프로세스 수명에 연결되어 있습니다. 예를 들어 Internet Explorer에서 스마트 터널을 시작한 경우 iexplore.exe가 하나도 실행되지 않으면 스마트 터널이 꺼집니다. 사용자가 로그아웃하지 않고 모든 브라우저를 닫더라도 스마트 터널은 VPN 세션이 종료된 것을 확인할 수 있습니다.

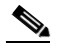

참고 경우에 따라 브라우저 프로세스가 의도치 않게 느릴 때가 있는데 이는 엄밀히 말해서 오류의 결과입니다. 또한 Secure Desktop을 사용하는 경우 사용자가 보안 데스크톱 내에서 모든 브라 우저를 닫더라도 또 다른 데스크톱에서 브라우저 프로세스가 실행될 수 있습니다. 따라서 현 재 데스크톱에 보이는 창이 하나도 없으면 스마트 터널에서는 모든 브라우저 인스턴스가 사 라진 것으로 선언합니다.

## 알림 아이콘 사용

또한 상위 프로세스가 종료되면 로그 오프 기능이 꺼지도록 선택하여 브라우저를 닫아도 세션이 유 지되도록 할 수 있습니다. 이 실습의 경우 시스템 트레이에서 알림 아이콘을 사용하여 로그아웃합니 다. 아이콘은 사용자가 클릭하여 로그아웃할 때까지 남아 있습니다. 사용자가 로그아웃하기 전에 세 션이 만료된 경우 다음 연결이 시도될 때까지 아이콘이 남아 있습니다. 시스템 트레이에서 세션 상태 가 업데이트될 때까지 기다려야 할 수 있습니다.

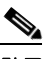

참고 이 아이콘은 SSL VPN에서 로그아웃하는 대안입니다. VPN 세션 상태를 알려 주지는 않습 니다.

세부 단계

 $\mathbf{r}$ 

- **1**단계 **Configuration(**구성**) > Remote Access VPN(**원격 액세스 **VPN) > Clientless SSL VPN Access(**클라이언 트리스 **SSL VPN** 액세스**) > Portal(**포털**) > Smart Tunnels(**스마트 터널**)**을 선택합니다.
- **2**단계 시스템 트레이 라디오 버튼에서 **Click on smart-tunnel logoff(**스마트 터널 로그오프 클릭**)** 아이콘을 활성화합니다.
- **3**단계 창의 Smart Tunnel Networks(스마트 터널 네트워크) 부분에서 **Add(**추가**)**를 선택하고 아이콘을 포함 해야 하는 네트워크의 IP 주소와 호스트 이름을 모두 입력합니다.

# $\frac{\mathcal{P}}{\mathcal{P}}$

참고 아이콘을 마우스 오른쪽 버튼으로 클릭하면 사용자에게 SSL VPN에서 로그아웃할 것을 요청 하는 단일 메뉴 항목이 나타납니다.

ן

## 프록시 우회 사용

이 기능에서 제공하는 특별 콘텐츠 재작성을 사용할 때 애플리케이션과 웹 리소스의 성능이 더욱 향 상될 경우 프록시 우회를 사용하도록 ASA를 구성할 수 있습니다. 프록시 우회는 원본 콘텐츠 수정을 최소화하는 콘텐츠 재작성 대안으로, 사용자 지정 웹 애플리케이션에 유용할 때가 많습니다.

여러 프록시 우회 항목을 구성할 수 있습니다. 항목을 구성하는 순서는 중요하지 않습니다. 인터페이 스와 경로 마스크 또는 인터페이스와 포트는 고유한 방법으로 프록시 우회 규칙을 식별합니다.

경로 마스크 대신 포트를 사용하여 프록시 우회를 구성할 경우 네트워크 구성에 따라 이러한 포트에 서 ASA에 액세스할 수 있도록 방화벽 구성을 변경해야 할 수도 있습니다. 이러한 제한을 피하려면 경 로 마스크를 사용하십시오. 하지만 경로 마스크가 변경될 수 있으므로 여러 경로 마스크 문을 사용하 여 가능성을 차단해야 할 수도 있습니다.

URL에서 .com이나 .org 또는 기타 유형의 도메인 이름 뒤에 있는 모든 것이 경로입니다. 예를 들어 www.example.com/hrbenefits라는 URL에서는 *hrbenefits*이 경로입니다. 마찬가지로 www.example.com/hrinsurance이라는 URL에서는 *hrinsurance*가 경로입니다. 모든 hr 사이트에 프록 시 우회를 사용하려는 경우 뒤에 와일드 카드 \*를 사용하면 명령을 여러 번 사용하지 않아도 됩 니다(예: /hr\*).

ASA에서 콘텐츠 재작성을 거의 또는 전혀 수행하지 않는 시기에 대한 규칙을 설정할 수 있습니다.

#### **1**단계 **Configuration(**구성**) > Remote Access VPN(**원격 액세스 **VPN) > Clientless SSL VPN Access(**클라이언 트리스 **SSL VPN** 액세스**) > Advanced(**고급**) > Proxy Bypass(**프록시 우회**)**로 이동합니다.

- **2**단계 프록시 우회의 인터페이스 이름을 선택합니다.
- **3**단계 프록시 우회의 포트 또는 URI를 지정합니다.
	- **•** Port(포트) (라디오 버튼) 프록시 우회에 포트를 사용하려면 클릭합니다. 유효한 포트 번호는 20000~21000입니다.
	- **•** Port(포트) (필드) ASA에 대해 높은 포트 번호를 입력하여 프록시 우회용으로 남겨 둡니다.
	- **•** Path Mask(경로 마스크) (라디오 버튼) 프록시 우회에 URL을 사용하려면 클릭합니다.
	- **•** Path Mask(경로 마스크) (필드) 프록시 우회의 URL을 입력합니다. 정규식을 포함할 수 있습 니다.
- **4**단계 프록시 우회의 대상 URL를 정의합니다.
	- **•** URL (드롭다운 목록) 프로토콜로 http 또는 https를 클릭합니다.
	- **•** URL (텍스트 필드) 프록시 우회를 적용할 URL을 입력합니다.
- **5**단계 재작성할 콘텐츠를 지정합니다. XML, 링크 및 쿠키의 조합을 선택하거나 하나도 선택하지 않을 수 있습니다.
	- **•** XML XML 콘텐츠를 재작성하려면 선택합니다.
	- **•** Hostname(호스트 이름) 링크를 재작성하려면 선택합니다.

# 포털 액세스 규칙 구성

고객이 클라이언트리스 SSL VPN 액세스 정책을 전역적으로 구성하여 HTTP 헤더에 있는 데이터를 기반으로 클라이언트리스 SSL VPN 세션을 허용하거나 거부할 수 있도록 기능이 개선되었습니다. ASA에서 클라이언트리스 SSL VPN 세션을 거부할 경우 즉시 엔드포인트에 오류 코드가 반환됩니다.

ASA에서 이 액세스 정책을 평가한 후 엔드포인트가 ASA에 인증됩니다. 그러므로 세션이 거부될 경 우 리소스를 처리하는 ASA는 엔드포인트에서 추가 연결을 시도하는 데 거의 사용되지 않습니다.

#### 사전 요구 사항

ASA에 로그온하여 전역 구성 모드로 전환합니다. 전역 구성 모드에서 ASA가 다음 프롬프트를 표시 할 것입니다.

hostname(config)#

#### 세부 단계

 $\mathbf{r}$ 

**1**단계 ASDM을 시작하고 **Configuration(**구성**) > Remote Access VPN(**원격 액세스 **VPN) > Clientless SSL VPN Access(**클라이언트리스 **SSL VPN** 액세스**) > Portal(**포털**) > Portal Access Rule(**포털 액세스 규칙**)** 을 선택합니다.

Portal Access Rule(포털 액세스 규칙) 창이 열립니다.

**2**단계 **Add(**추가**)**를 클릭하여 포털 액세스 규칙을 생성하거나 기존 규칙을 선택하고 **Edit(**수정**)** 를 클릭합 니다.

Add(or Edit) Portal Access Rule(포털 액세스 규칙 추가 또는 수정) 대화 상자가 열립니다.

**3**단계 Rule Priority(규칙 우선 순위) 필드에 규칙 번호를 1~65535 사이에서 입력합니다.

규칙은 1~65535 사이의 규칙 우선 순위 순서대로 처리됩니다.

- **4**단계 User Agent(사용자 에이전트) 필드에 HTTP 헤더에서 찾을 사용자 에이전트 이름을 입력합니다.
	- **•** 문자열 앞뒤로 와일드카드(\*)를 붙여서 문자열을 일반화합니다(예: \*Thunderbird\*). 검색 문자열 에 와일드카드를 사용할 것을 권장합니다. 와일드카드를 사용하지 않으면 문자열과 일치하는 규 칙이 전혀 없거나 예상보다 매우 적을 수 있습니다.
	- **•** 문자열에 공백이 포함되어 있으면 ASDM에서는 문자열 시작과 끝에 자동으로 따옴표를 추가하 여 저장합니다. 예를 들어 my agent라고 입력하면 ASDM에서는 "my agent"로 저장합니다. 그러 면 ASA에서는 my agent와 일치하는 항목을 검색합니다.

문자열에 추가한 따옴표와 일치하는 ASA가 필요하지 않는 한 공백이 포함된 문자열에 따옴표를 추가하지 마십시오. 예를 들어 "my agent"라고 입력하면 ASDM에서는 이 문자열을 "\"my agent\'"로 저장하고 "my agent"와 일치하는 항목을 검색하려고 시도합니다. 따라서 my agent 를 찾을 수 없습니다.

- **•** 공백이 포함된 문자열에 와일드카드를 사용하려면 문자열을 와일드카드로 시작하여 와일드카 드로 끝내야 합니다. 예를 들어 \*my agent\*라고 입력하면 ASDM에서는 자동으로 문자열 앞뒤에 따옴표를 붙여서 저장합니다.
- **5**단계 Action(작업) 필드에서 **Deny(**거부**)** 또는 **Permit(**허용**)**을 선택합니다.

이 설정에 따라 ASA에서 클라이언트리스 SSL VPN 연결을 거부하거나 허용하게 됩니다.

**6**단계 Returned HTTP Code(반환된 HTTP 코드) 필드에 HTTP 메시지 코드를 입력합니다.

HTTP 메시지 번호 403은 필드에 미리 채워져 있으며 포털 액세스 규칙의 기본값입니다. 허용되는 메 시지 코드 범위는 200~599입니다.

 $\mathsf I$ 

**7**단계 **OK(**확인**)**를 클릭합니다.

**8**단계 **Apply(**적용**)**를 클릭합니다.

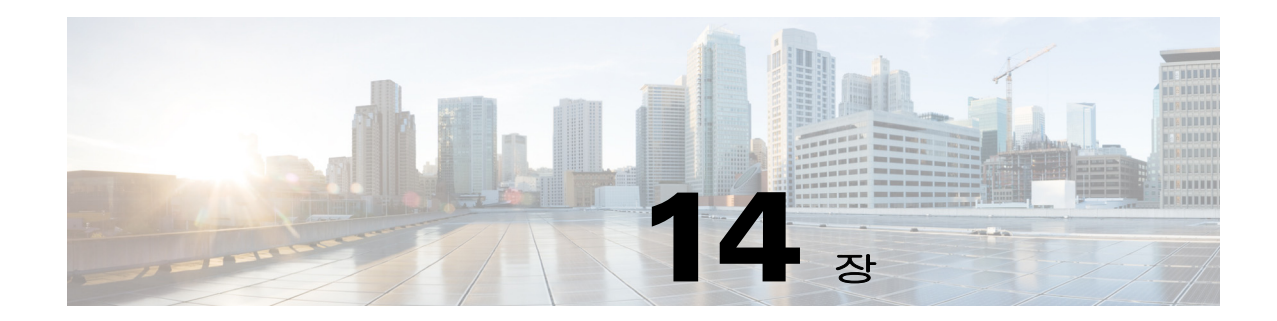

# 클라이언트리스 **SSL VPN** 원격 사용자

이 장에서는 사용자 원격 시스템에 대한 구성 요구 사항 및 작업을 간략하게 설명합니다. 또한 사용 자가 클라이언트리스 SSL VPN을 시작하는 데 도움이 되는 정보를 제공합니다. 이 장은 다음 섹션으 로 구성됩니다.

- **•** 사용자 이름 및 [비밀번호](#page-308-0)
- **•** [보안](#page-309-0) 팁 전달
- **•** [클라이언트리스](#page-309-1) SSL VPN 기능을 사용하도록 원격 시스템 구성
- **•** [클라이언트리스](#page-313-0) SSL VPN 데이터 캡처

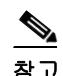

 $\overline{\phantom{a}}$ 

참고 ASA가 클라이언트리스 SSL VPN에 대해 구성되어 있는지 확인하십시오.

# <span id="page-308-0"></span>사용자 이름 및 비밀번호

네트워크에 따라 원격 세션 동안 사용자가 컴퓨터, 내부 서비스 공급자, 클라이언트리스 SSL VPN, 메 일 또는 파일 서버, 회사 애플리케이션 중 하나 또는 모두에 로그온해야 할 수 있습니다. 사용자는 다 양한 상황에서 인증이 필요할 수 있으며 고유한 사용자 이름, 비밀번호, PIN 등과 같은 여러 정보가 필요합니다. 사용자에게 필요한 액세스 권한이 있는지 확인하십시오.

표 [14-1](#page-308-1)에는 클라이언트리스 SSL VPN 사용자가 알아야 할 수도 있는 사용자 이름 및 비밀번호 유형 을 정리되어 있습니다.

#### <span id="page-308-1"></span>표 *14-1* 클라이언트리스 *SSL VPN* 사용자에게 제공할 사용자 이름 및 비밀번호

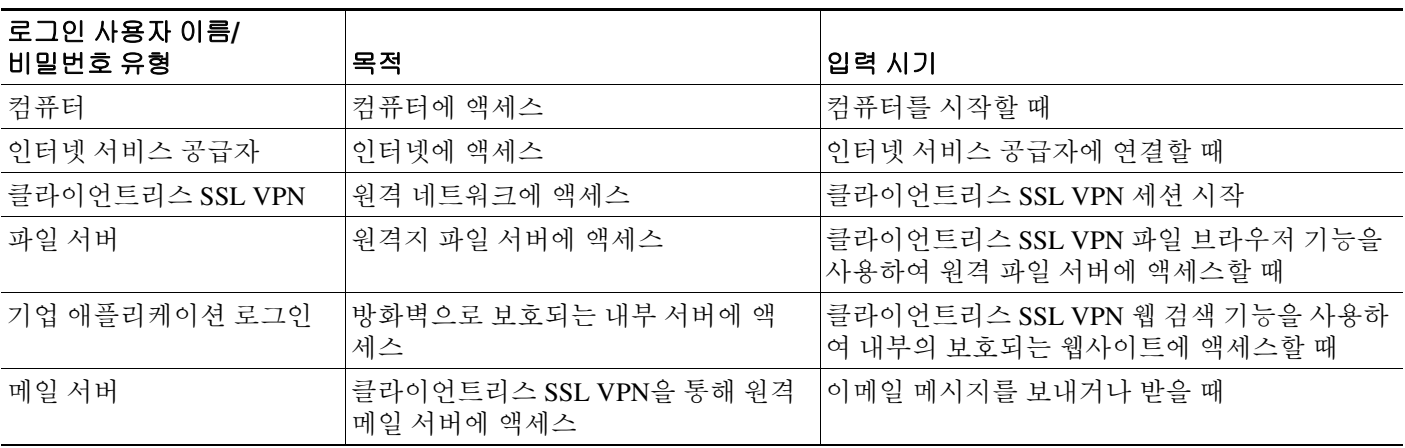

ן

# <span id="page-309-0"></span>보안 팁 전달

다음과 같은 보안 팁을 전달합니다.

- **•** 항상 클라이언트리스 SSL VPN 세션에서 로그아웃하거나, 클라이언트리스 SSL VPN 툴바에서 로그아웃 아이콘을 클릭하거나, 브라우저를 닫습니다.
- **•** 클라이언트리스 SSL VPN을 사용해도 모든 사이트와의 통신이 안전한 것은 아닙니다. 클라이언 트리스 SSL VPN은 원격 컴퓨터 또는 워크스테이션과 회사 네트워크의 ASA 간에 안전하게 데이 터를 전송할 수 있게 해줍니다. 사용자가 인터넷 또는 내부 네트워크에 있는 비 HTTPS 웹 리소스 에 액세스하는 경우에는 회사 ASA에서 대상 웹 서버로의 통신 보안이 유지되지 않습니다.

# <span id="page-309-1"></span>클라이언트리스 **SSL VPN** 기능을 사용하도록 원격 시스템 구성

표 [14-2](#page-309-2)에는 클라이언트리스 SSL VPN을 사용하도록 원격 시스템 설정하는 작업, 이 작업에 대한 요 구 사항/사전 요구 사항 및 권장 사용 방법이 포함되어 있습니다.

사용자 계정을 구성한 방식에 따라 각 클라이언트리스 SSL VPN 사용자가 사용할 수 있는 기능이 다 를 수 있습니다. 또한 표 [14-2](#page-309-2)에는 사용자 작업별로 정보가 구성되어 있습니다.

<span id="page-309-2"></span>표 *14-2* 클라이언트리스 *SSL VPN* 원격 시스템 구성 및 엔드 유저 요구 사항

| 작업          | 원격 시스템 또는 엔드 유저 요구 사항   | 사양 또는 사용 제안                                                                                       |
|-------------|-------------------------|---------------------------------------------------------------------------------------------------|
| 클라이언트리스 SSL | 인터넷에 연결                 | 다음을 비롯한 모든 인터넷 연결이 지원됩니다.                                                                         |
| VPN 시작      |                         | 홈 DSL, 케이블 또는 다이얼 업<br>$\bullet$                                                                  |
|             |                         | 공용 키오스크<br>$\bullet$                                                                              |
|             |                         | 호텔 연결<br>$\bullet$                                                                                |
|             |                         | 공항 무선 노드                                                                                          |
|             |                         | 인터넷 카페                                                                                            |
|             | 클라이언트리스 SSL VPN 지원 브라우저 | 클라이언트리스 SSL VPN에 권장되는 브라우저<br>는 다음과 같습니다. 다른 브라우저는 클라이언<br>트리스 SSL VPN 기능을 완전히 지원하지 않을 수<br>있습니다. |
|             |                         | Microsoft Windows의 경우:                                                                            |
|             |                         | • Internet Explorer 8                                                                             |
|             |                         | Firefox 8<br>$\bullet$                                                                            |
|             |                         | Linux의 경우:                                                                                        |
|             |                         | $\bullet$ Firefox 8                                                                               |
|             |                         | Mac OS X의 경우:                                                                                     |
|             |                         | Safari 5<br>$\bullet$                                                                             |
|             |                         | Firefox 8<br>$\bullet$                                                                            |
|             | 브라우저에서 쿠키 사용            | 포트 전달을 통해 애플리케이션에 액세스하려면<br>브라우저에서 쿠키를 활성화해야 합니다.                                                 |

 $\Gamma$ 

### 표 *14-2* 클라이언트리스 *SSL VPN* 원격 시스템 구성 및 엔드 유저 요구 사항 *(*계속*)*

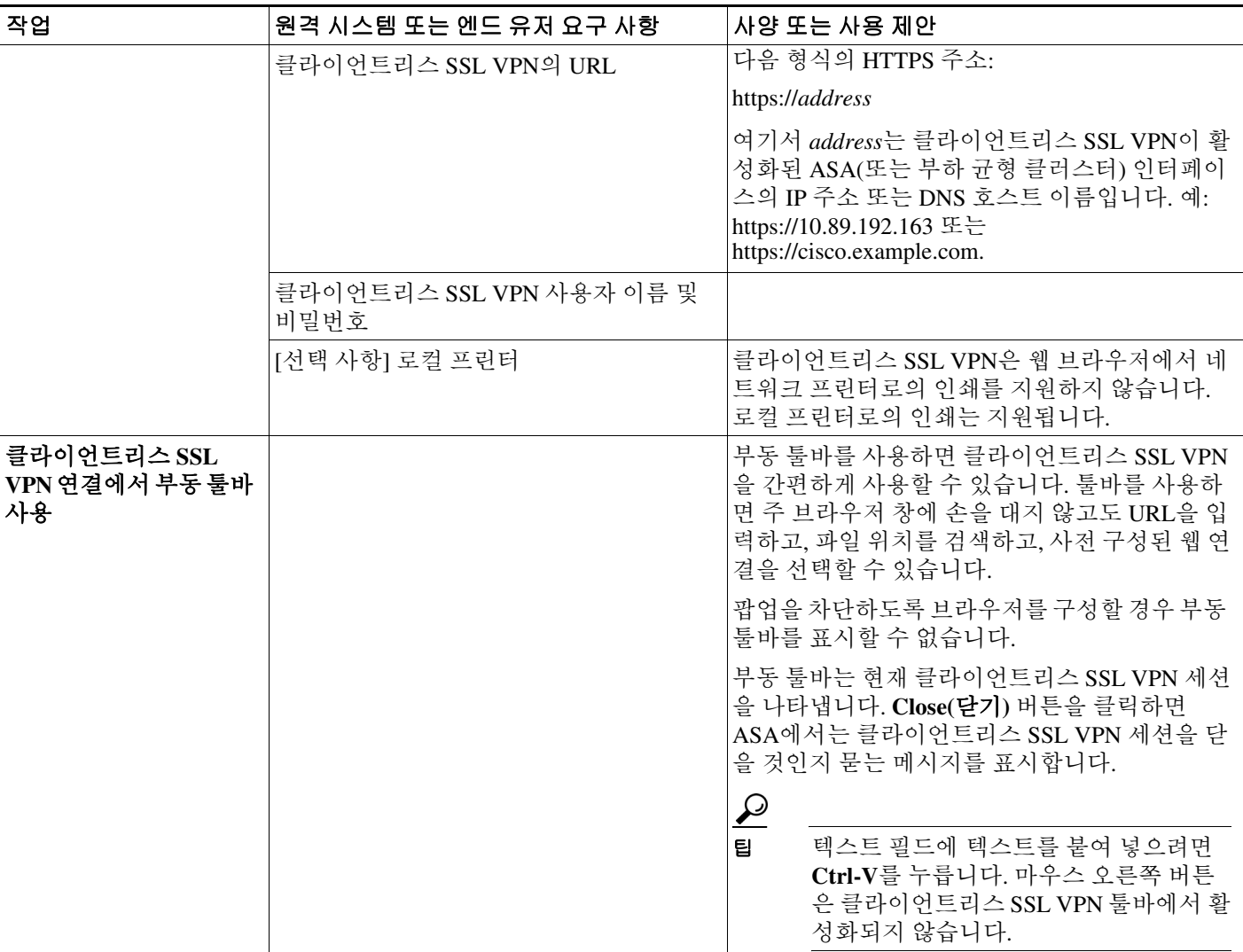

 $\mathsf I$ 

#### 표 *14-2* 클라이언트리스 *SSL VPN* 원격 시스템 구성 및 엔드 유저 요구 사항 *(*계속*)*

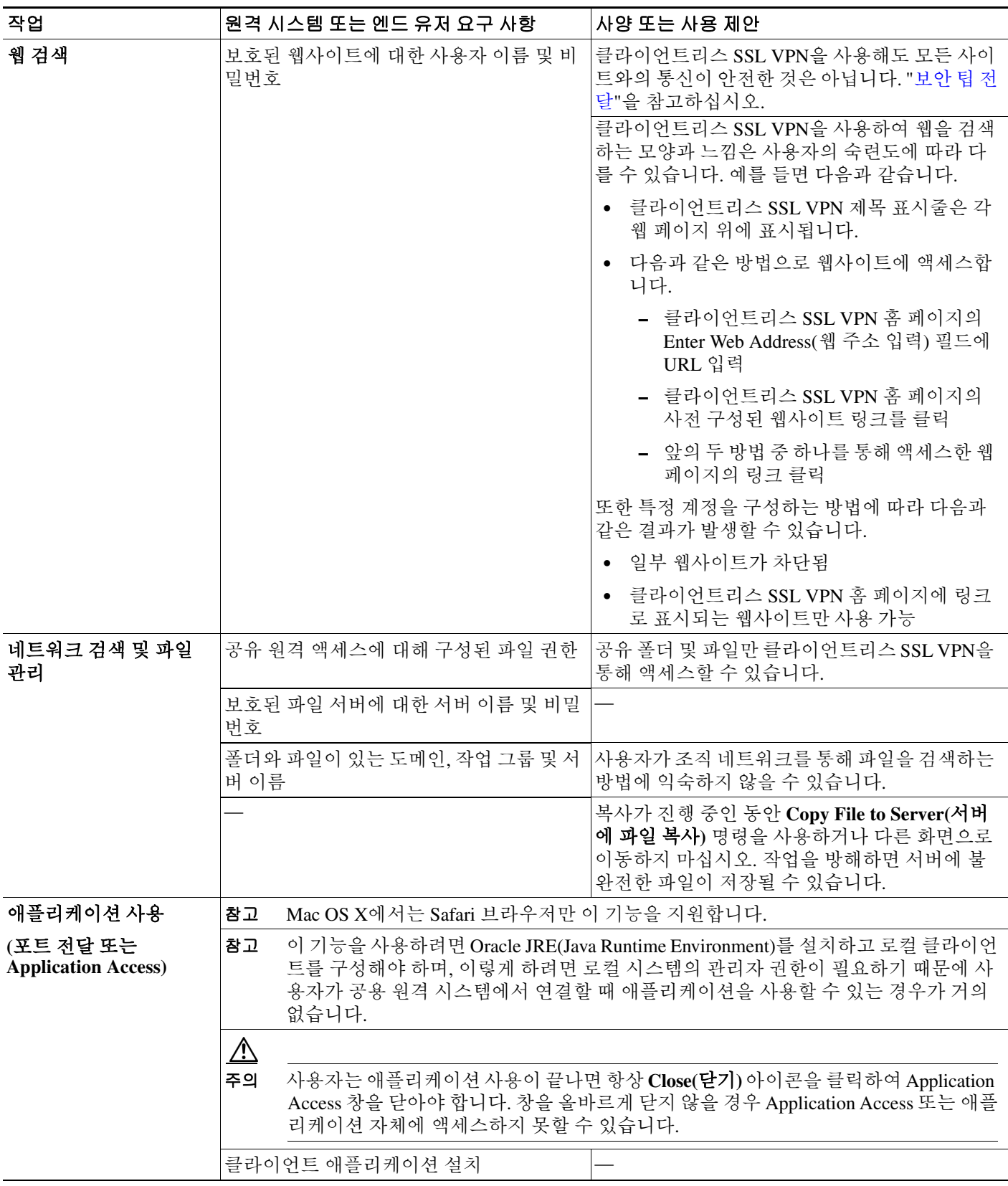

ш

 $\overline{\mathsf{I}}$ 

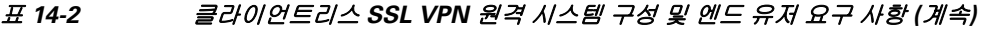

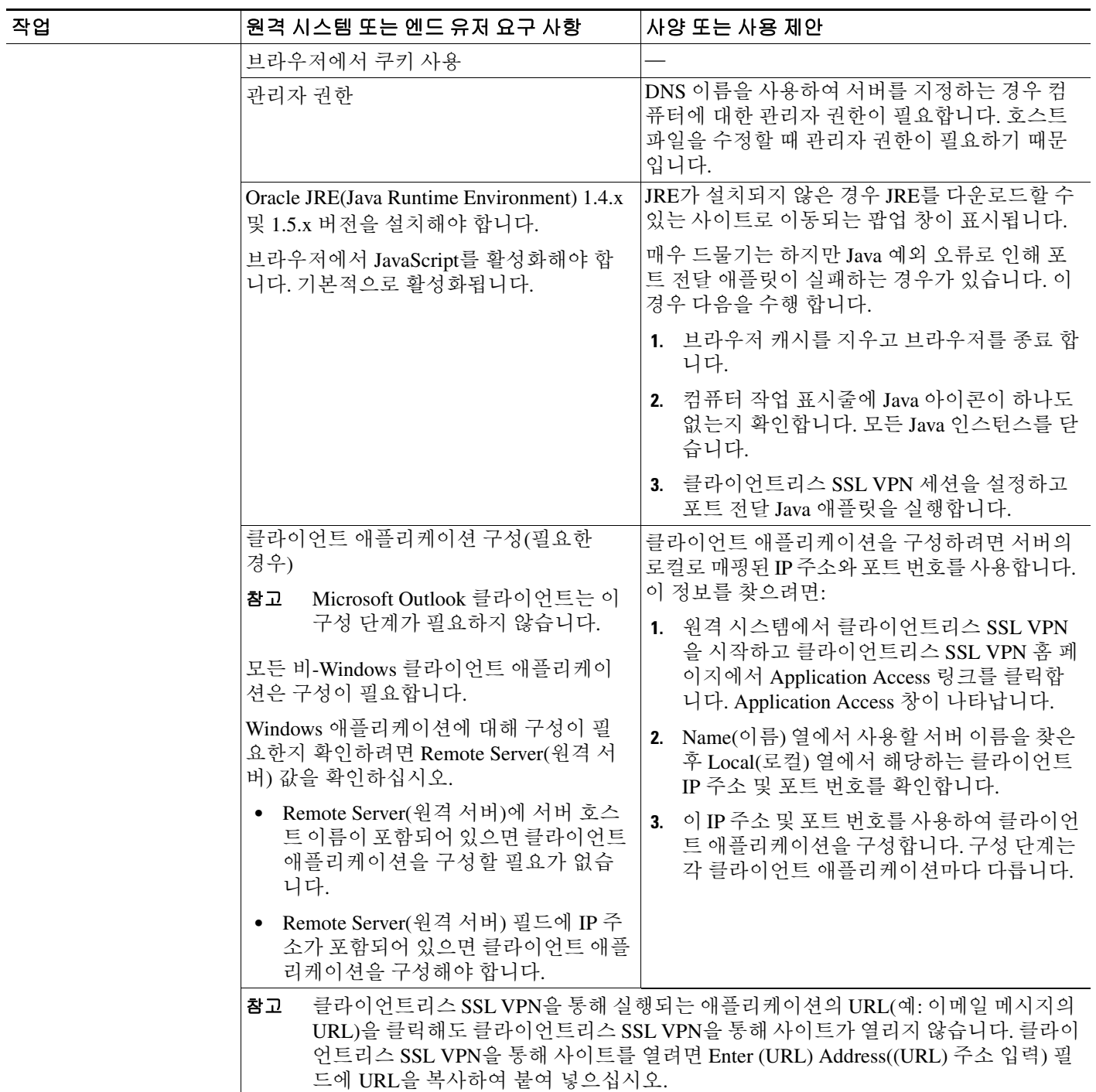

ן

 $\blacksquare$ 

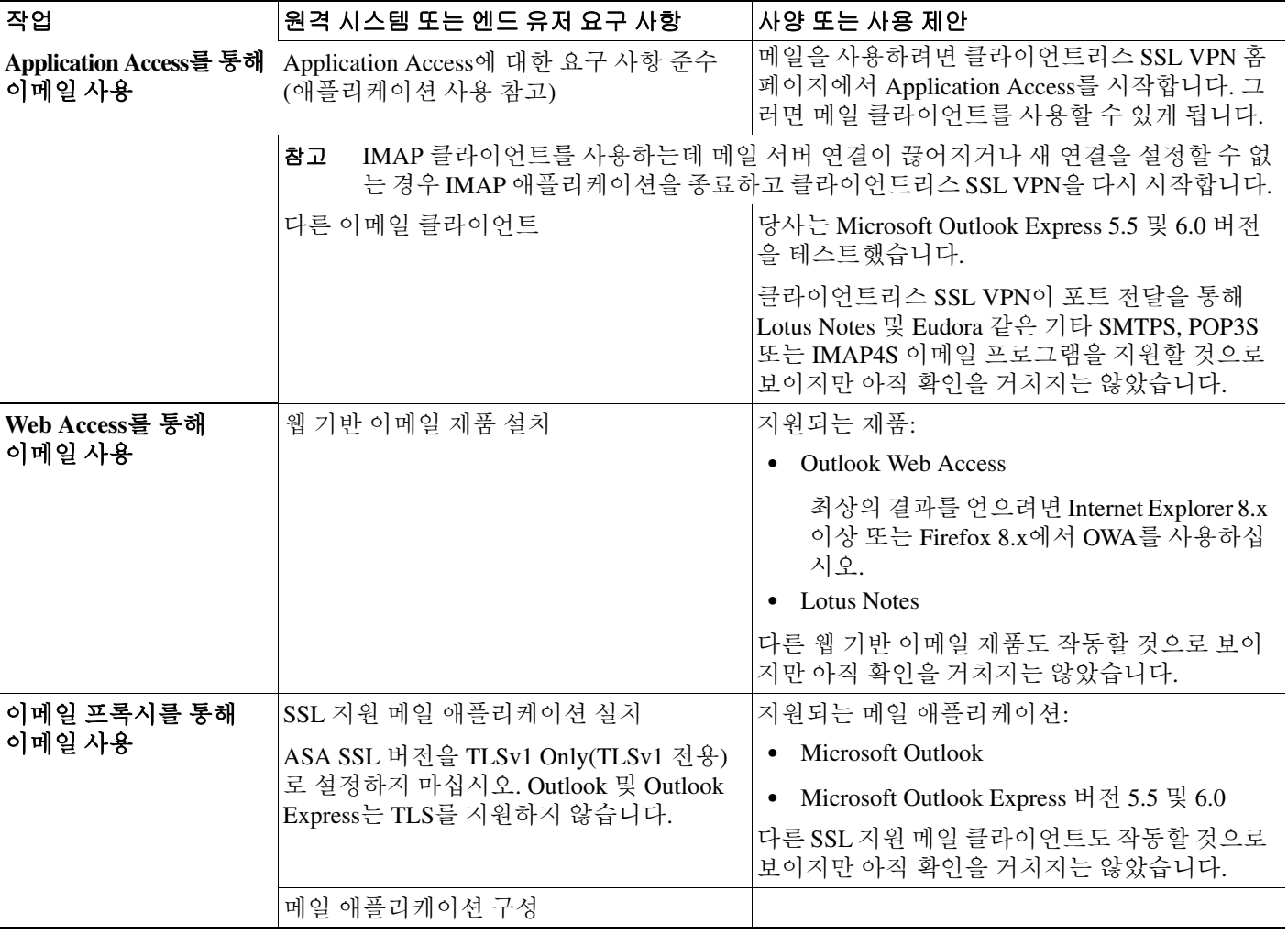

#### 표 *14-2* 클라이언트리스 *SSL VPN* 원격 시스템 구성 및 엔드 유저 요구 사항 *(*계속*)*

# <span id="page-313-0"></span>클라이언트리스 **SSL VPN** 데이터 캡처

CLI capture 명령을 사용하여 클라이언트리스 SSL VPN 연결에서 올바르게 표시되지 않는 웹사이트 에 대한 정보를 기록할 수 있습니다. 이 데이터는 Cisco 고객 지원 엔지니어가 문제를 해결하는 데 유 용합니다. 다음 섹션에서는 capture 명령을 사용하는 방법에 대해 설명합니다.

- **•** 캡처 파일 [만들기](#page-314-0)
- **•** [브라우저를](#page-314-1) 사용하여 캡처 데이터 표시

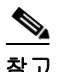

참고 클라이언트리스 SSL VPN 캡처는 ASA의 성능에 영향을 줍니다. 따라서 문제 해결에 필요한 캡처 파 일을 생성한 후에는 캡처를 꺼야 합니다.

٠

# <span id="page-314-0"></span>캡처 파일 만들기

#### 절차

**1**단계 클라이언트리스 SSL VPN 캡처 유틸리티를 시작하여 패킷을 캡처합니다.

**capture** *capture-name* **type webvpn user** *csslvpn-username*

#### 예:

prompt# capture hr type webvpn user user2

- **•** *capture-name*은 캡처에 할당한 이름으로, 캡처 파일의 이름 앞에도 추가됩니다.
- **•** *csslvpn-username*은 캡처하기 위해 일치시킬 사용자 이름입니다.
- **2**단계 **no** 버전의 명령을 사용하여 캡처를 중지합니다.

**no capture** *capture-name*

예:

prompt# no capture hr

캡처 유틸리티는 **koleso**라는 비밀번호로 암호화된 *capture-name*.zip 파일을 만듭니다.

- **3**단계 이 .zip 파일을 Cisco로 보내거나 Cisco TAC 서비스 요청에 첨부합니다.
- **4**단계 .zip 파일의 내용을 보려면 **koleso**라는 비밀번호를 사용하여 압축을 풉니다.

# <span id="page-314-1"></span>브라우저를 사용하여 캡처 데이터 표시

#### 절차

 $\overline{\mathsf{I}}$ 

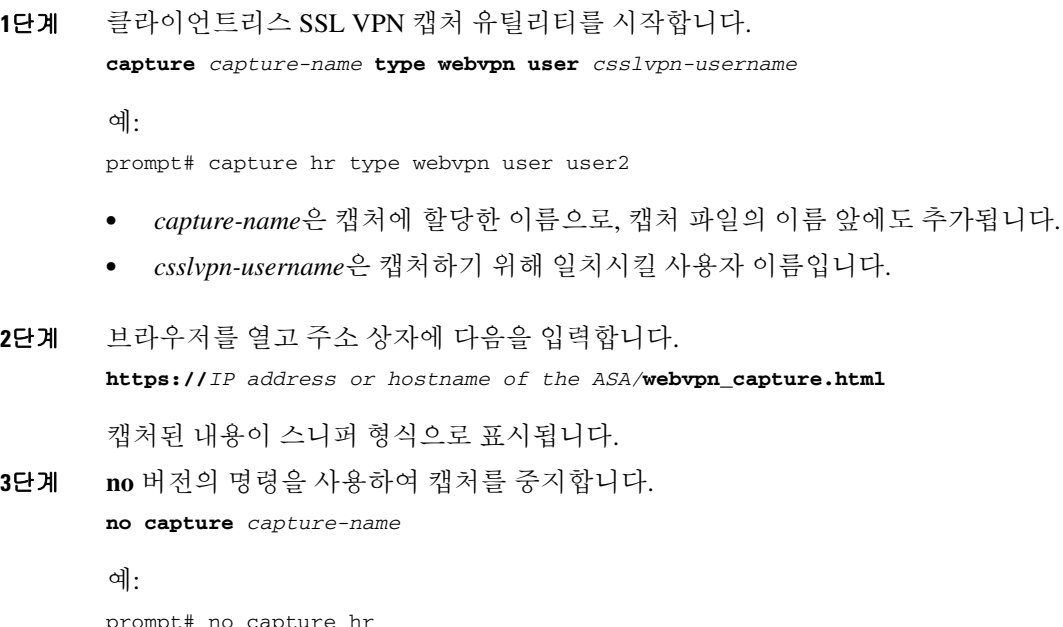

 $\mathsf I$ 

 $\overline{\phantom{a}}$ 

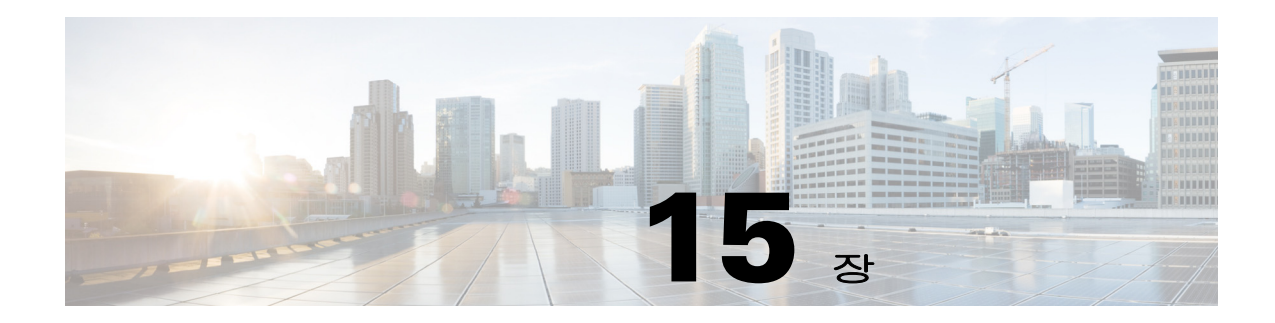

# 클라이언트리스 **SSL VPN** 사용자

# 개요

 $\overline{\mathsf{I}}$ 

이 섹션에서는 사용자가 클라이언트리스 SSL VPN 사용을 시작하기 위해 필요한 정보를 제공합니다. 여기에는 다음과 같은 항목이 포함됩니다.

- **•** 15-3페이지, [비밀번호](#page-318-0) 관리
- **•** 15-9[페이지](#page-324-0), 자동 로그온 사용
- **•** 15-11[페이지](#page-326-0), 보안 팁 전달
- **•** 15-12페이지, [클라이언트리스](#page-327-0) SSL VPN 기능을 사용하도록 원격 시스템 구성

# 엔드 유저 인터페이스 정의

클라이언트리스 SSL VPN 엔드 유저 인터페이스는 일련의 HTML 패널로 구성됩니다. 사용자는 ASA 인터페이스의 IP 주소를 https://*address* 형식으로 입력하여 클라이언트리스 SSL VPN에 로그온합니 다. 가장 먼저 표시되는 패널은 로그인 화면([그림](#page-316-0) 15-1)입니다.

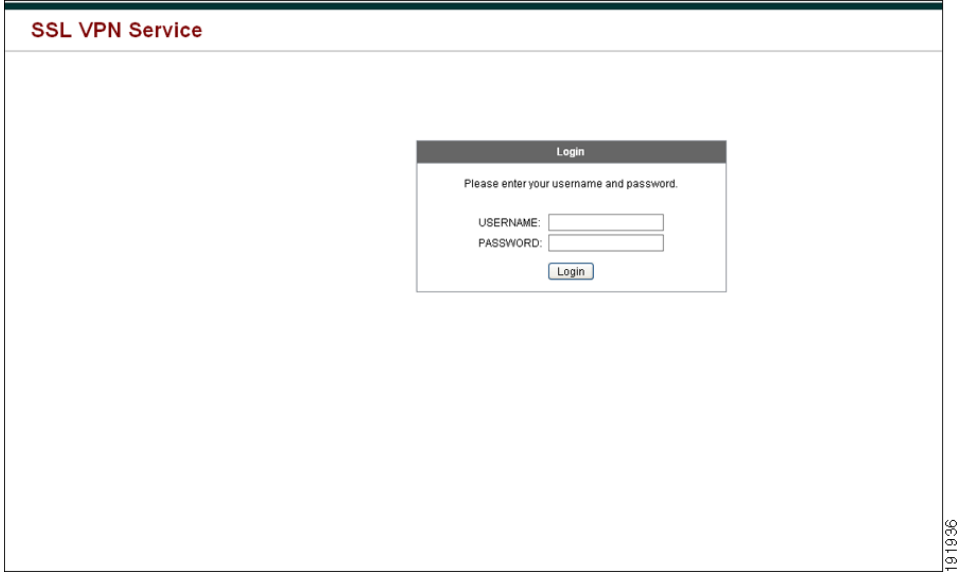

<span id="page-316-0"></span>그림 *15-1* 클라이언트리스 *SSL VPN* 로그인 화면

Ι

# 클라이언트리스 **SSL VPN** 홈 페이지 보기

사용자가 로그인하면 포털 페이지가 열립니다

홈 페이지에는 사용자가 구성한 모든 클라이언트리스 SSL VPN 기능이 표시되며, 사용자가 선택한 로고, 텍스트 및 색상이 외관에 반영됩니다. 이 샘플 홈 페이지에는 특정 파일 공유를 식별하는 기능 을 제외한 모든 클라이언트리스 SSL VPN 기능이 포함되어 있습니다. 사용자는 이 홈 페이지에서 네 트워크를 검색하고, URL을 입력하고, 특정 웹사이트에 액세스하고, Application Access(포트 전달 및 스마트 터널)를 사용하여 TCP 애플리케이션에 액세스할 수 있습니다.

## 클라이언트리스 **SSL VPN Application Access** 패널

포트 전달 또는 스마트 터널을 시작하려면 Application Access 상자의 **Go(**이동**)** 버튼을 클릭합니다. Application Access 창이 열립니다([그림](#page-317-0) 15-2).

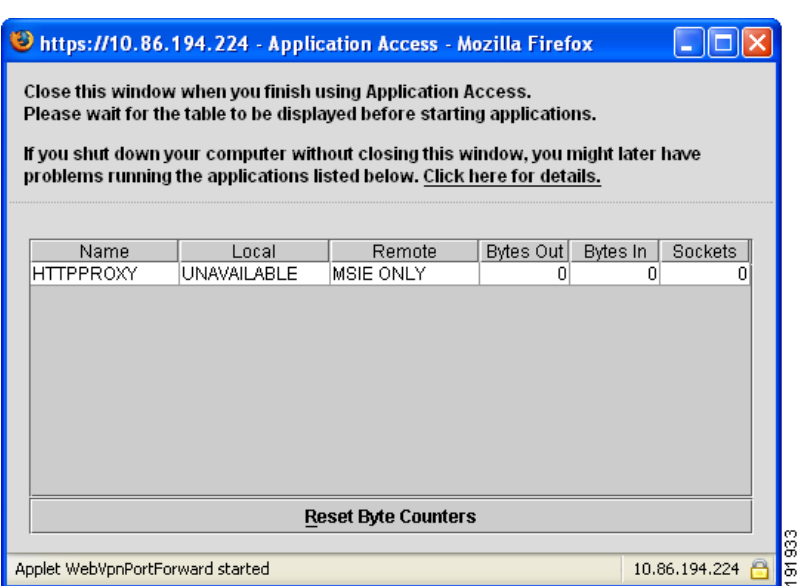

<span id="page-317-0"></span>그림 *15-2* 클라이언트리스 *SSL VPN Application Access* 창

이 창에는 이 클라이언트리스 SSL VPN 연결에 대해 구성된 TCP 애플리케이션이 표시됩니다. 이 패 널을 연 상태에서 애플리케이션을 사용하려면 일반적인 방법으로 애플리케이션을 시작합니다.

참고 상태 저장 장애 조치는 Application Access를 사용하여 설정된 세션을 유지하지 않습니다. 사용자는 장 애 조치 후 다시 연결해야 합니다.

# 부동 툴바 보기

<span id="page-318-1"></span>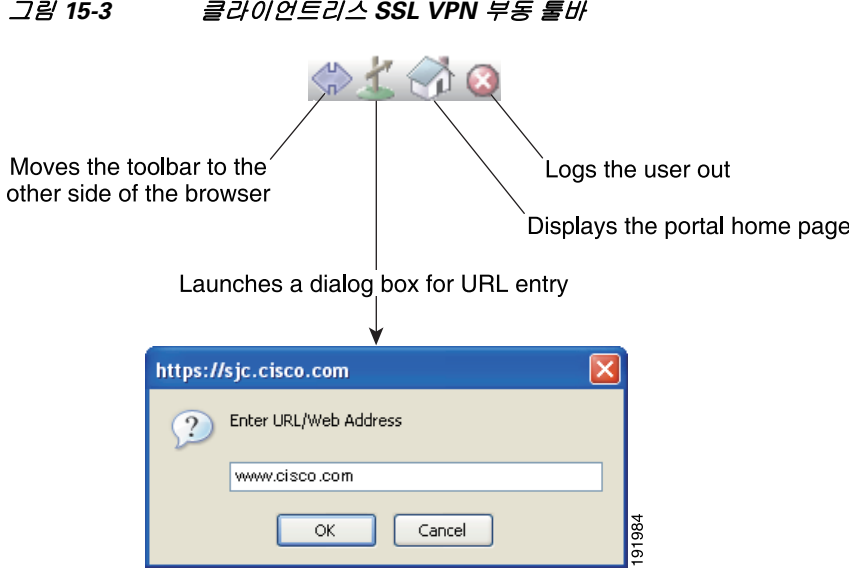

[그림](#page-318-1) 15-3에 표시된 부동 툴바는 현재 클라이언트리스 SSL VPN 세션을 나타냅니다.

부동 툴바의 다음과 같은 특징에 주의해야 합니다.

- **•** 툴바를 사용하면 주 브라우저 창에 손을 대지 않고도 URL을 입력하고, 파일 위치를 검색하고, 사 전 구성된 웹 연결을 선택할 수 있습니다.
- **•** 팝업을 차단하도록 브라우저를 구성할 경우 부동 툴바를 표시할 수 없습니다.
- **•** 툴바를 선택하면 ASA에서 클라이언트리스 SSL VPN 세션을 입력하라는 메시지를 표시합니다.

클라이언트리스 SSL VPN 사용 방법에 대한 자세한 내용은 15-11[페이지의](#page-326-1) 표 15-1를 참고하십시오.

# <span id="page-318-0"></span>비밀번호 관리

 $\mathbf{r}$ 

필요한 경우 엔드 유저의 비밀번호 만료 기간이 다가오면 엔드 유저에게 알리도록 ASA를 구성할 수 있습니다.

ASA에서는 RADIUS 및 LDAP 프로토콜에 대한 비밀번호 관리를 지원합니다. ASA는 LDAP에만 "password-expire-in-days" 옵션을 지원합니다.

IPsec 원격 액세스 및 SSL VPN 터널 그룹에 대한 비밀번호 관리를 구성할 수 있습니다.비밀번호 관리 를 구성하면 ASA에서는 원격 사용자가 로그인 시 사용자의 현재 비밀번호가 곧 만료되거나 이미 만 료되었음을 알립니다. 그런 다음 ASA에서는 사용자에게 비밀번호를 변경할 수 있는 기회를 제공합 니다. 현재 비밀번호가 아직 만료되지 않은 경우 사용자는 여전히 현재 비밀번호로 로그인할 수 있습 니다.

이 명령은 이러한 알림이 지원되는 AAA 서버에만 유효합니다.

ASA 릴리스 7.1 이상에서는 일반적으로 MS-CHAPv2를 지원하는 LDAP 또는 RADIUS 구성을 통해 인증할 때 다음 연결 유형에 대한 비밀번호 관리를 지원합니다.

- **•** AnyConnect VPN 클라이언트
- **•** IPsec VPN 클라이언트
- **•** 클라이언트리스 SSL VPN

Τ

Cisco ACS 같은 RADIUS 서버는 인증 요청을 또 다른 인증 서버로 프록시할 수 있습니다. 그러나 ASA 의 관점에서 보면 RADIUS 서버에만 통신을 보내는 것입니다.

#### 사전 요구 사항

 **•** 네이티브 LDAP에는 SSL 연결이 필요합니다. LDAP에 대한 비밀번호 관리를 시도하려면 먼저 SSL을 통해 LDAP를 활성화해야 합니다. 기본적으로 LDAP는 636 포트를 사용합니다.

인증에 LDAP 디렉토리 서버를 사용할 경우 Sun Java System Directory Server(이전 명칭은 Sun ONE Directory Server) 및 Microsoft Active Directory를 통해 비밀번호 관리가 지원됩니다.

Sun - Sun 디렉토리 서버에 액세스하도록 ASA에 구성된 DN은 해당 서버의 기본 비밀번호 정책 에 액세스할 수 있어야 합니다. 디렉토리 관리자 또는 디렉토리 관리자 권한이 있는 사용자를 DN 으로 사용할 것을 권장합니다. 또는 기본 비밀번호 정책에 ACI를 배치할 수 있습니다. Microsoft - SSL을 통해 LDAP를 구성하여 Microsoft Active Directory를 사용한 비밀번호 관리를 활성화할 수 있습니다.제한 사항

- **•** 현재 MSCHAP를 지원하는 RADIUS 서버 중 일부는 MSCHAPv2를 지원하지 않습니다. 이 명령 에는 MSCHAPv2가 필요하므로 공급업체에 확인해야 합니다.
- **•** 비밀번호 관리는 Kerberos/Active Directory(Windows 비밀번호) 또는 NT 4.0 도메인을 위한 이러 한 연결 유형에 대해 지원되지 않습니다*.*
- **•** LDAP의 경우 비밀번호를 변경하는 방법은 시장의 LDAP 서버마다 독점적입니다. 현재 ASA에 서는 Microsoft Active Directory 및 Sun LDAP 서버에만 사용할 수 있는 독점적 비밀번호 관리 로 직을 구축하고 있습니다.
- **•** RADIUS 또는 LDAP 인증이 구성되지 않으면 ASA에서 이 명령을 무시합니다.

#### 세부 단계

- **1**단계 **Configuration(**구성**) > Remote Access VPN(**원격 액세스 **VPN) > Clientless SSL VPN Access(**클라이언 트리스 **SSL VPN** 액세스**) > Connection Profiles(**연결 프로파일**) > Add or Edit(**추가 또는 수정**) > Advanced(**고급**) > General(**일반**) > Password Management(**비밀번호 관리**)**로 이동합니다.
- **2**단계 Enable password management(비밀번호 관리 활성화) 옵션을 클릭합니다.

## **SiteMinder**에 **Cisco** 인증 스키마 추가

SiteMinder를 사용하여 SSO에 대해 ASA를 구성하는 것 외에도 Cisco 인증 스키마, 다시 말해서 Cisco 웹사이트에서 다운로드한 Java 플러그인을 사용하여 CA SiteMinder 정책을 구성해야 합니다.

#### 사전 요구 사항

SiteMinder 정책 서버를 구성하려면 SiteMinder를 사용한 경험이 있어야 합니다.

#### 세부 단계

이 섹션에서는 완전한 절차가 아닌 일반 작업을 설명합니다.

- **1**단계 SiteMinder 관리 유틸리티를 사용할 경우 사용자 지정 인증 스키마를 만들어서 다음 인수를 사용합 니다.
	- **•** Library(라이브러리) 필드에서 **smjavaapi**를 입력합니다.
	- **•** Secret(암호) 필드에 ASA에서 구성한 것과 동일한 암호를 입력합니다.

명령행 인터페이스에서 **policy-server-secret** 명령을 사용하여 ASA에서 암호를 구성합니다.

- **•** Parameter(매개변수) 필드에서 **CiscoAuthApi**를 입력합니다.
- **2단계** Cisco.com 로그인을 통해 <http://www.cisco.com/cisco/software/navigator.html>에서 cisco\_vpn\_auth.jar 파일을 다운로드하고 SiteMinder 서버의 기본 라이브러리 디렉토리에 복사합니다. 이 .jar 파일은 Cisco ASA CD에도 있습니다.

### **SAML POST SSO** 서버 구성

서버 소프트웨어 공급업체에서 제공하는 SAML 서버 설명서를 사용하여 Relying Party(신뢰 당사자) 모드에서 SAML 서버를 구성합니다.

#### 세부 단계

- **1**단계 SAML 서버 매개변수가 다음과 같이 어설션 당사자(ASA)를 나타내도록 구성합니다.
	- **•** 수신 소비자 URL(ASA에 구성된 어설션 소비자 URL과 동일)
	- **•** 발급자 ID 문자열. 일반적으로 어플라이언스의 호스트 이름
	- **•** 프로파일 유형 브라우저 게시 프로파일
- **2**단계 인증서를 구성합니다.
- **3**단계 어설션 당사자의 어설션에 서명해야 함을 지정합니다.
- **4**단계 SAML 서버가 사용자를 식별하는 방법을 다음에서 선택합니다.
	- **•** 주체 이름 유형은 DN
	- **•** 주체 이름 형식은 uid=<user>

# **HTTP** 양식 프로토콜을 사용하여 **SSO** 구성

이 섹션에서는 SSO에 대해 HTTP 양식 프로토콜을 사용하는 방법에 대해 설명합니다. HTTP 양식 프 로토콜은 AAA 방법으로도 사용할 수 있는 SSO 인증 접근 방식입니다. 이 프로토콜은 클라이언트리 스 SSL VPN 사용자와 인증 웹 서버 간에 인증 정보를 안전하게 교환할 수 있는 방법을 제공합니다. RADIUS 또는 LDAP 서버 같은 다른 AAA 서버와 함께 사용할 수 있습니다.

#### 사전 요구 사항

 $\mathbf{r}$ 

HTTP 프로토콜로 SSO를 올바르게 설정하려면 인증 및 HTTP 프로토콜 교환에 대해 완벽한 지식을 갖추어야 합니다.

Ι

#### 제한 사항

- 이 프로토콜은 공통 프로토콜로써, 인증에 사용되는 웹 서버 애플리케이션에 대한 다음 조건을 충족 하는 경우에만 적용할 수 있습니다.
- **•** 성공적인 요청에 대해 인증 쿠키가 설정되어야 하며 무단 로그인에 대해서는 설정하면 안 됩니 다. 무단 로그인에 대해서도 설정할 경우 ASA에서 성공한 인증과 실패한 인증을 구분할 수 없습 니다.

#### 세부 단계

ASA는 다시 클라이언트리스 SSL VPN 사용자를 웹 서버에 인증하는 프록시 역할을 수행합니다. 하 지만 이 경우에는 요청 시 HTTP 양식 프로토콜 및 POST 메서드를 사용합니다. 양식 데이터를 보내고 받을 수 있도록 ASA를 구성해야 합니다. [그림](#page-321-0) 15-4는 다음과 같은 SSO 인증 단계를 보여 줍니다.

- **1**단계 먼저 클라이언트리스 SSL VPN 사용자가 사용자 이름 및 비밀번호를 입력하여 ASA의 클라이언트리 스 SSL VPN 서버에 로그인합니다.
- **2**단계 클라이언트리스 SSL VPN 서버는 사용자를 위한 프록시로서, POST 인증 요청을 사용하여 인증 웹 서 버로 양식 데이터(사용자 이름 및 비밀번호)를 전달합니다.
- **3**단계 인증 웹 서버에서는 사용자 데이터가 승인되면 클라이언트리스 SSL VPN 서버에 인증 쿠키를 반환 하며, 사용자를 대신하여 이 서버에 인증 쿠키가 저장됩니다.
- **4**단계 클라이언트리스 SSL VPN 서버에서 사용자에게 터널을 설정합니다.
- **5**단계 이제 사용자는 보호되는 SSO 환경 내에서 사용자 이름 및 비밀번호를 다시 입력하지 않고 다른 웹사 이트에 액세스할 수 있습니다.

<span id="page-321-0"></span>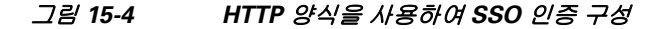

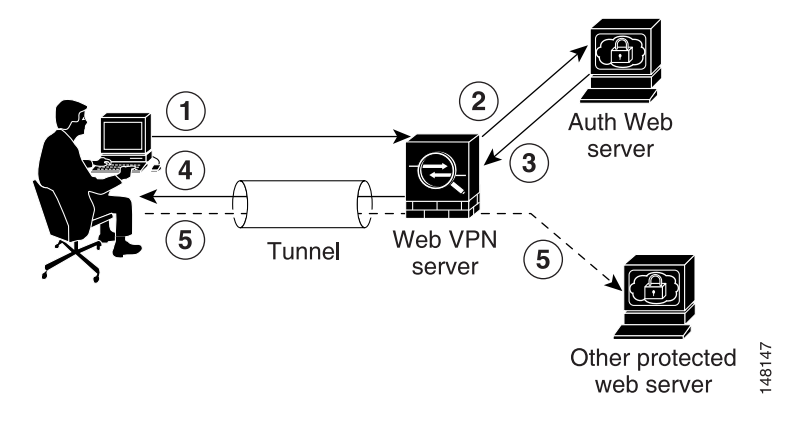

ASA에서 사용자 이름 및 비밀번호 같은 POST 데이터를 포함할 수 있는 양식 매개변수를 구성하려 하더라도 초기에는 웹 서버에서 요구하는 숨겨진 추가 매개변수를 인식하지 못할 수도 있습니다. 일 부 인증 애플리케이션에서는 사용자가 볼 수도 없고 입력하지도 않은 숨겨진 데이터를 기대합니다. 하지만 ASA가 중간에서 프록시 역할을 수행하지 않고 브라우저에서 웹 서버로 바로 인증 요청을 보 내면 인증 웹 서버에서 기대하는 숨겨진 매개변수를 발견할 수 있습니다. HTTP 헤더 분석기를 사용 하여 웹 서버 응답을 분석하면 다음과 비슷한 형식의 숨겨진 매개변수가 발견됩니다.

<param name>=<URL encoded value>&<param name>=<URL encoded>

숨겨진 매개변수 중 일부는 필수이고 일부는 선택 사항입니다. 웹 서버에서는 숨겨진 매개변수에 대 한 데이터가 필요할 경우 해당 데이터가 없는 모든 인증 POST 요청을 거부합니다. 헤더 분석기는 숨 겨진 매개변수가 필수인지 아닌지를 알려주지 않기 때문에 어떤 것이 필수인지 확인하기 전에는 숨 겨진 매개변수를 모두 포함할 것을 권장합니다.

### **HTTP** 양식 데이터 수집

이 섹션에서는 필요한 HTTP 양식 데이터를 찾아서 수집하는 단계를 보여 줍니다. 인증 웹 서버에 어 떤 매개변수가 필요한지 잘 모르는 경우 인증 교환을 분석하여 매개변수 데이터를 수집할 수 있습 니다.

#### 사전 요구 사항

이러한 단계를 수행하려면 브라우저와 HTTP 헤더 분석기가 필요합니다.

#### 세부 단계

 $\mathbf{r}$ 

- **1**단계 브라우저와 HTTP 헤더 분석기를 시작하고, ASA를 거치지 않고 바로 웹 서버 로그인 페이지에 연결 합니다.
- **2**단계 브라우저에 웹 서버 로그인 페이지가 로드되면 로그인 순서를 검사하여 교환 동안 쿠키가 설정되는 지 확인합니다. 웹 서버에서 로그인 페이지와 함께 쿠키를 로드한 경우에는 이 로그인 페이지 URL을 *start-URL*로 구성합니다.
- **3**단계 사용자 이름 및 비밀번호를 입력하여 웹 서버에 로그온하고 **Enter**를 누릅니다. 이 작업은 HTTP 헤더 분석기를 사용하여 검사할 인증 POST 요청을 생성합니다.

다음은 POST 요청과 호스트 HTTP 헤더 및 본문의 예입니다.

**POST** 

/emco/myemco/authc/forms/MCOlogin.fcc?TYPE=33554433&REALMOID=06-000430e1-7443-125c-ac05-83 846dc90034&GUID=&SMAUTHREASON=0&METHOD=GET&SMAGENTNAME=\$SM\$5FZmjnk3DRNwNjk2KcqVCFbIrNT9%2b J0H0KPshFtg6rB1UV2PxkHqLw%3d%3d&TARGET=https%3A%2F%2Fwww.example.com%2Femco%2Fmyemco%2FHTT  $P/1$  1

Host: www.example.com

(BODY)

SMENC=ISO-8859-1&SMLOCALE=US-EN&USERID=Anyuser&USER\_PASSWORD=XXXXXX&target=https%3A%2F%2Fw ww.example.com%2Femco%2Fmyemco%2F&smauthreason=0

- **4**단계 POST 요청을 검사하고 프로토콜, 호스트 및 전체 URL을 복사하여 작업 uri 매개변수를 구성합니다.
- **5**단계 POST 요청을 검사하고 다음을 복사합니다.
	- **a.** 사용자 이름 매개변수. 이전 예에서 이 매개변수는 값 *anyuser*가 아닌 *USERID*입니다.
	- **b.** 비밀번호 매개변수. 이전 예에서 이 매개변수는 *USER\_PASSWORD*입니다.
	- **c.** 숨겨진 매개변수. 이 매개변수는 사용자 이름 및 비밀번호 매개변수를 제외하고 POST 본문의 모 든 것입니다. 이전 예에서 숨겨진 매개변수는 아래와 같습니다.

SMENC=ISO-8859-1&SMLOCALE=US-EN&target=https%3A%2F%2Fwww.example.com%2Femc o%2Fmyemco%2F&smauthreason=0

[그림](#page-323-0) 15-5은 HTTP 분석기의 샘플 출력 내에서 작업 URI 매개변수, 숨겨진 매개변수, 사용자 이름 매 개변수 및 비밀번호 매개변수를 강조 표시한 것입니다. 이는 단지 예일 뿐이며 웹사이트마다 출력이 매우 다릅니다.

 $\blacktriangle$ 

 $\blacksquare$ 

#### NO A | TimeStart | Duration(s) ▼ | Method ■ Result ▼ | Size  $\blacktriangledown$  Type  $\blacktriangledown$  URL F RedirectURL 433 13:03:07:4  $0.150 \times$  GFT  $200$ 30837 image/jpeg\_http://media3.example.com/assets...<br>text/html https://webauth.example.com/auth.. 434 13:03:07:9. 0.400 s POST 1115  $200$ text/html https://webauth.example.com/auth 435 13:03:08:5  $0.400 s$  GET 200 1138 Headers Content Cookies Cache Query String Post Data Stream Status Code Definition cco byte: (con = crypted) sent to 204.127.197.12:443 1 POST /auth/login HTTP/1.1  $\begin{array}{c|c|c|c|c} \hline \multicolumn{3}{c|}{\mathbb{A}} & \multicolumn{3}{c|}{\mathbb{A}} \\ \hline \multicolumn{3}{c|}{\mathbb{A}} & \multicolumn{3}{c|}{\mathbb{A}} \\ \hline \multicolumn{3}{c|}{\mathbb{A}} & \multicolumn{3}{c|}{\mathbb{A}} \\ \hline \multicolumn{3}{c|}{\mathbb{A}} & \multicolumn{3}{c|}{\mathbb{A}} \\ \hline \multicolumn{3}{c|}{\mathbb{A}} & \multicolumn{3}{c|}{\mathbb{A}} \\ \hline \multicolumn{3}{c|}{\mathbb{A}} &$ 2 Accept: image/gif, image/x-xbitmap, image/jpeg, image/pjpeg, application/vnd.ms-excel, application/vnd.ms-powerpoint, application/msw<br>3 Referer: http://www.example.com/example.html 4 Accept-Language: en-us  $\mathbf{1}$ 5 Content-Type: application/x-www-form-urlencoded 6 Accept-Encoding: gzip, deflate Note: Mozilla/4.0 (compatible; MSIE 6.0; Windows NT 5.0)<br>Host: Webauth.example.com 9 Content-Length: 60<br>10 Connection: Keep-Alive 11 Cache-Control: no-cache<br>12 Cookie: CPAC=abOc9f43; ISINNETWORK=network=outofnet; SESSIONHOME=home; RMID=a12c800f439f0ca0  $13$  $\Large 2$  $14 \overline{ {\text{passur1} \text{ = } \text{Spage} \text{ = } 1} } \text{duser} \text{ = } \text{useer} \text{ = } \text{userad} \text{ = } \text{userad} \text{ = } \text{baserad} \text{ = } \text{baserad} \text{ = } \text{baserad} \text{ = } \text{baserad} \text{ = } \text{baserad} \text{ = } \text{baserad} \text{ = } \text{baserad} \text{ = } \text{baserad} \text{ = } \text{baserad} \text{ = } \text{baserad} \text{ = } \text{baserad} \text{ = } \text{baserad} \text{ = } \text{baserad} \text{ = }$ L  $\bf(3)$  $\begin{array}{c}\n\text{E} \text{ HTP} \\
\hline\n\end{array}$  $\mathbf{r}$   $\mathbf{r}$  $\blacktriangleright$ **Can** Don 1 POST /auth/login HTTP/1.1 1 8 Host: webauth.example.com 14  $passur1 = space = 1$   $duser=userid4$  passwd = user\_password  $dx = 32$   $ky = 5$  $\mathbf{2}^{\mathsf{c}}$ 249533  $\left(3\right)$

#### <span id="page-323-0"></span>그림 *15-5* 작업 *URI* 매개변수*,* 숨겨진 매개변수*,* 사용자 이름 및 비밀번호 매개변수

**6**단계 웹 서버에 로그온했으면 HTTP 헤더 분석기로 서버 응답을 검사하여 브라우저에서 서버가 설정한 세 션 쿠키 이름을 찾습니다. 이 이름이 **auth-cookie-name** 매개변수입니다.

그 다음 서버 응답 헤더에서 세션 쿠키 이름은 SMSESSION입니다. 값이 아닌 이름이 필요합니다. [그](#page-324-1) 림 [15-6](#page-324-1)에서는 HTTP 분석기 출력의 권한 부여 쿠키 예를 보여 줍니다. 이는 단지 예일 뿐이며 웹사이 트마다 출력이 매우 다릅니다.
## 그림 *15-6* 샘플 *HTTP* 분석기 출력의 권한 부여 쿠키

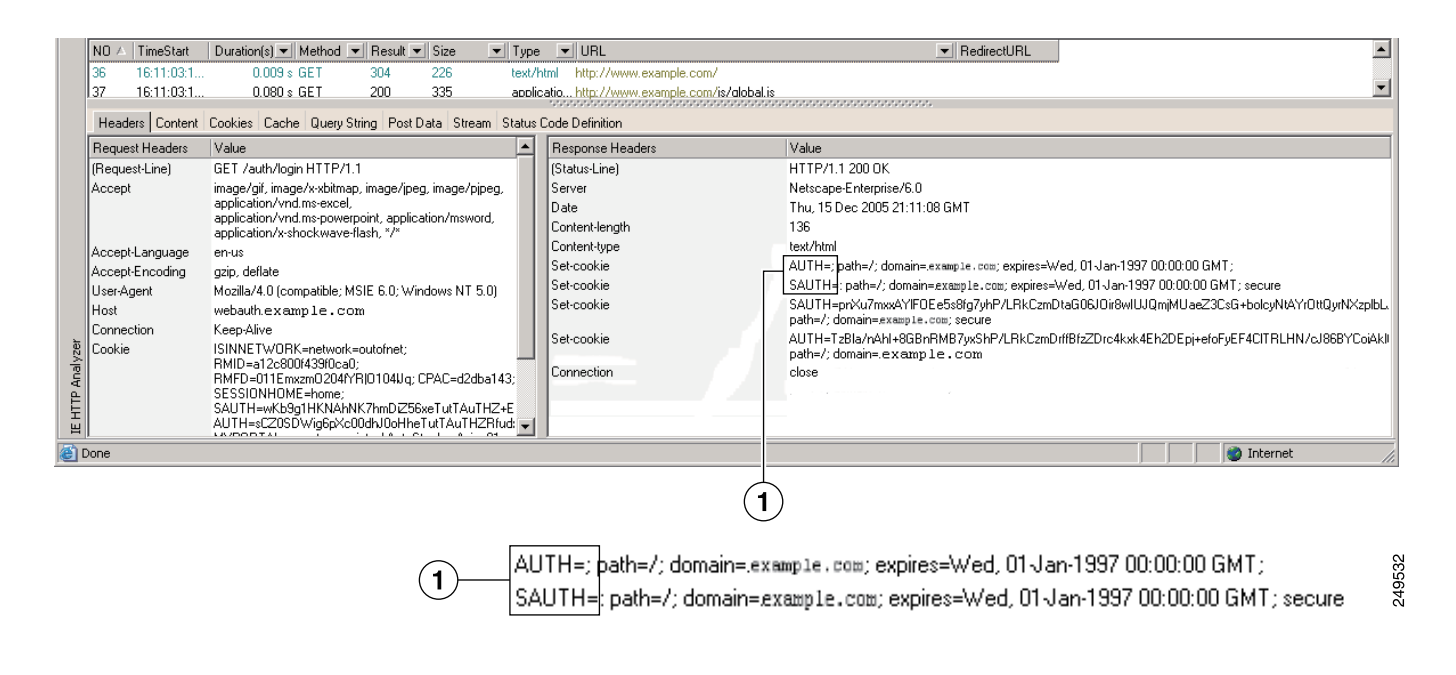

**1** 권한 부여 쿠키

**7**단계 인증 성공 여부에 관계없이 서버에서 같은 쿠키를 설정하는 경우가 있는데, 이러한 쿠키는 SSO에 사 용할 수 없습니다. 쿠키가 서로 다른지 확인하려면 잘못된 로그인 자격 증명을 사용하여 1[단계](#page-322-0)~6[단](#page-323-0) [계](#page-323-0)를 반복한 후 "failure" 쿠키와 "success" 쿠키를 비교합니다. 이제 HTTP 양식 프로토콜을 사용하여 SSO에 대해 ASA를 구성하는 데 필요한 매개변수 데이터를 확보했습니다.

# 자동 로그온 사용

 $\mathbf I$ 

Auto Sign-on(자동 로그온) 창 또는 탭에서 클라이언트리스 SSL VPN 사용자에 대한 자동 로그온을 구 성 또는 수정할 수 있습니다. 자동 로그온은 아직 내부 네트워크에 SSO 방법이 구축되지 않은 경우에 사용할 수 있는 간단한 SSO 방법입니다. 특정 내부 서버에 대해 자동 로그온을 구성하면 ASA에서는 클라이언트리스 SSL VPN 사용자가 ASA에 로그온할 때 입력한 로그인 자격 증명(사용자 이름 및 비 밀번호)을 특정 내부 서버로 보냅니다. 서버의 특정 범위에서 특정 인증 방법에 대해 응답하도록 ASA 를 구성합니다. ASA가 응답하도록 구성할 수 있는 인증 방법으로는 기본(HTTP), NTLM, FTP, CIFS 또는 전부를 사용하는 방법이 있습니다.

ASA에서 사용자 이름 및 비밀번호 조회에 실패하면 빈 문자열이 대체되고 자동 로그온을 사용할 수 없는 것처럼 동작이 다시 변환됩니다.

자동 로그온은 특정 내부 서버에 대해 SSO를 구성하는 간단한 방법입니다. 이 섹션에서는 자동 로그 온을 사용하여 SSO를 설정하는 절차에 대해 설명합니다. 이미 Computer Associates SiteMinder SSO 서 버를 사용하여 SSO를 구축했거나 SAML(Security Assertion Markup Language) 브라우저 게시 프로파 일 SSO가 있는 경우 이 솔루션을 지원하도록 ASA를 구성하는 방법은 12-7[페이지](#page-268-0), SSO 서버를 참고 하십시오.

Τ

다음 필드가 표시됩니다.

- **•** IP Address(IP 주소) 다음 마스크와 함께, Add/Edit Auto Sign-on(자동 로그온 추가/수정) 대화 상 자에서 구성한 대로 인증할 서버의 IP 주소 범위가 표시됩니다. 서버 URI 또는 서버 IP 주소와 마 스크를 사용하여 서버를 지정할 수 있습니다.
- **•** Mask(마스크) 앞의 IP 주소와 함께, Add/Edit Auto Sign-on(자동 로그온 추가/수정) 대화 상자에 서 자동 로그온을 지원하도록 구성된 서버의 IP 주소 범위가 표시됩니다.
- **•** URI — Add/Edit Auto Sign-on(자동 로그온 추가/수정) 대화 상자를 통해 구성된 서버를 식별하 는 URI 마스크를 표시합니다.
- **•** Authentication Type(인증 유형) Add/Edit Auto Sign-on(자동 로그온 추가/수정) 대화 상자를 통해 구성된 인증 유형(기본(HTTP), NTLM, FTP, CIFS 또는 전부)을 표시합니다.

## 제한 사항

- **•** 인증이 필요하지 않거나 ASA와 다른 자격 증명을 사용하는 서버에 대해서는 자동 로그온을 활 성화하지 마십시오. 자동 로그인이 활성화되면 ASA에서는 사용자 스토리지에 저장된 자격 증명 에 관계없이 사용자가 ASA에 로그온할 때 입력한 로그인 자격 증명을 전달합니다.
- **•** 서버 범위에 대해 한 가지 인증 방법을 구성했는데(예: HTTP 기본) 이러한 서버 중 하나에서 다 른 방법(예: NTLM)으로 인증을 시도하면 ASA에서는 해당 서버로 사용자 로그인 자격 증명을 전 달하지 않습니다.

## 세부 단계

- **1**단계 클릭하여 자동 로그온 지침을 추가 또는 수정합니다. 자동 로그온 지침은 자동 로그온 기능 및 특정 인증 방법을 사용하는 내부 서버 범위를 정의합니다.
- **2**단계 클릭하여 Auto Sign-on(자동 로그온) 테이블에서 선택한 자동 로그온 지침을 삭제합니다.
- **3**단계 **IP Block(IP** 블록**)**을 클릭하고 IP 주소 및 마스크를 사용하여 내부 서버 범위를 지정합니다.
	- **–** IP 주소(IP 주소) 범위 내에서 첫 번째 서버, 즉 자동 로그온을 구성할 서버의 IP 주소를 입력 합니다.
	- **–** Mask(마스크) 서브넷 마스크 메뉴에서 자동 로그온을 지원하는 서버의 서버 주소 범위를 정 의하는 서브넷 마스크를 선택합니다.
- **4**단계 URI를 클릭하여 URI를 통해 자동 로그온을 지원하는 서버를 지정한 후 이 버튼 옆에 있는 필드에 URI 를 입력합니다.
- **5**단계 서버에 할당된 인증 방법을 확인합니다. 지정된 서버 범위에 대해 ASA가 기본 HTTP 인증 요청, NTLM 인증 요청, FTP 및 CIFS 인증 요청 또는 이러한 방법을 사용한 인증에 응답하도록 구성할 수 있습니다.
	- **–** Basic(기본) 서버에서 기본(HTTP) 인증을 지원하면 이 버튼을 클릭합니다.
	- **–** NTLM 서버에서 NTLMv1 인증을 지원하면 이 버튼을 클릭합니다.
	- **–** FTP/CIFS 서버에서 FTP 및 CIFS 인증을 지원하면 이 버튼을 클릭합니다.
	- **–** Basic, NTLM, and FTP/CIFS(Basic, NTLM 및 FTP/CIFS) 서버에서 이 모든 방법을 지원하면 이 버튼을 클릭합니다.

## 사용자 이름 및 비밀번호 요청

네트워크에 따라 원격 세션 동안 사용자가 컴퓨터, 내부 서비스 공급자, 클라이언트리스 SSL VPN, 메 일 또는 파일 서버, 회사 애플리케이션 중 하나 또는 모두에 로그온해야 할 수 있습니다. 사용자는 다 양한 상황에서 인증이 필요할 수 있으며 고유한 사용자 이름, 비밀번호, PIN 등과 같은 여러 정보가 필요합니다.

표 [15-1](#page-326-0)에는 클라이언트리스 SSL VPN 사용자가 알아야 할 수도 있는 사용자 이름 및 비밀번호 유형 을 정리되어 있습니다.

<span id="page-326-0"></span>표 *15-1* 클라이언트리스 *SSL VPN* 세션 사용자에게 제공할 사용자 이름 및 비밀번호

| 로그인 사용자 이름/<br>비밀번호 유형 | 목적                                   | 입력 시기                                                       |
|------------------------|--------------------------------------|-------------------------------------------------------------|
| 컴퓨터                    | 컴퓨터에 액세스                             | 컴퓨터를 시작할 때                                                  |
| 인터넷 서비스 공급자            | 인터넷에 액세스                             | 인터넷 서비스 공급자에 연결할 때                                          |
| 클라이언트리스 SSL VPN        | 원격 네트워크에 액세스                         | 클라이언트리스 SSL VPN을 시작<br>할 때                                  |
| 파일 서버                  | 원격지 파일 서버에 액세스                       | 클라이언트리스 SSL VPN 파일<br>브라우저 기능을 사용하여 원격<br>파일 서버에 액세스할 때     |
| 기업 애플리케이션 로그인          | 방화벽으로 보호되는 내부 서버<br>에 액세스            | 클라이언트리스 SSL VPN 웹 검<br>색 기능을 사용하여 내부의 보호<br>되는 웹사이트에 액세스할 때 |
| 메일 서버                  | 클라이언트리스 SSL VPN을 통해<br>원격 메일 서버에 액세스 | 이메일 메시지를 보내거나 받<br>을 때                                      |

# <span id="page-326-1"></span>보안 팁 전달

 $\overline{\phantom{a}}$ 

사용자에게 항상 툴바의 로그아웃 버튼을 클릭하여 클라이언트리스 SSL VPN 세션을 종료하라고 합 니다. 브라우저 창을 닫아도 세션이 종료되지 않습니다.

클라이언트리스 SSL VPN은 원격 PC 또는 워크스테이션과 회사 네트워크의 ASA 간에 안전하게 데 이터를 전송할 수 있게 해 줍니다. 클라이언트리스 SSL VPN을 사용해도 모든 사이트와의 통신이 안 전한 것은 아니라고 사용자에게 주의를 줍니다. 그 후에 사용자가 인터넷 또는 내부 네트워크에 위치 한 비-HTTPS 웹 리소스에 액세스하면 회사 ASA에서 대상 웹 서버로 나가는 통신은 암호화되지 않았 기 때문에 비밀 통신이 아닙니다.

1페이지의 "클라이언트리스 [SSL VPN Security](#page-236-0) 예방 조치"에는 해당 섹션 내에서 수행하는 단계별로 사용자와의 통신에 대한 추가 팁이 설명되어 있습니다.

Τ

# 클라이언트리스 **SSL VPN** 기능을 사용하도록 원격 시스템 구성

이 섹션에서는 클라이언트리스 SSL VPN을 사용하도록 원격 시스템을 설정하는 방법에 대해 설명합 니다.

- **•** 15-12페이지, [클라이언트리스](#page-327-0) SSL VPN을 시작할 때
- **•** 15-13페이지, [클라이언트리스](#page-328-0) SSL VPN 부동 툴바 사용
- **•** 15-13[페이지](#page-328-1), 웹 검색
- **•** 15-14페이지, [네트워크](#page-329-0) 검색(파일 관리)
- **•** 15-16[페이지](#page-331-0), 포트 전달 사용
- **•** 15-17페이지, 포트 전달을 통해 [이메일](#page-332-0) 사용
- **•** 15-17페이지, 웹 [액세스를](#page-332-1) 통해 이메일 사용
- **•** 15-18페이지, 이메일 [프록시를](#page-333-0) 통해 이메일 사용
- **•** 15-18[페이지](#page-333-1), 스마트 터널 사용

사용자 계정을 다르게 구성하여 클라이언트리스 SSL VPN의 다양한 기능을 각 사용자에게 제공할 수 있습니다.

## <span id="page-327-0"></span>클라이언트리스 **SSL VPN**을 시작할 때

다음을 포함한 지원되는 연결을 사용하여 인터넷에 연결할 수 있습니다.

- **•** 홈 DSL, 케이블 또는 다이얼 업
- **•** 공용 키오스크
- **•** 호텔 핫스팟
- **•** 공항 무선 노드
- **•** 인터넷 카페

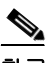

참고 클라이언트리스 SSL VPN에서 지원되는 웹 브라우저 목록은 지원되는 *VPN* 플랫폼*[, Cisco ASA](http://www.cisco.com/en/US/docs/security/asa/compatibility/asa-vpn-compatibility.html)* 시리 <u>[즈](http://www.cisco.com/en/US/docs/security/asa/compatibility/asa-vpn-compatibility.html)</u>를 참고하십시오.

사전 요구 사항

- **•** 포트 전달을 통해 애플리케이션에 액세스하려면 브라우저에서 쿠키를 활성화해야 합니다.
- **•** 클라이언트리스 SSL VPN의 URL이 있어야 합니다. URL은 https:*//address* 형식의 https 주소여야 합니다. 여기서 *address*는 SSL VPN이 활성화된 ASA(또는 부하 균형 클러스터)의 IP 주소 또는 DNS 호스트 이름입니다. 예를 들면 https://cisco.example.com과 같은 형식입니다.
- **•** 클라이언트리스 SSL VPN 사용자 이름 및 비밀번호가 있어야 합니다.

## 제한 사항

 **•** 클라이언트리스 SSL VPN은 로컬 인쇄를 지원하지만 VPN을 통해 회사 네트워크의 프린터로 인 쇄하는 것은 지원하지 않습니다.

# <span id="page-328-0"></span>클라이언트리스 **SSL VPN** 부동 툴바 사용

부동 툴바를 사용하면 클라이언트리스 SSL VPN을 간편하게 사용할 수 있습니다. 툴바를 사용하면 주 브라우저 창에 손을 대지 않고도 URL을 입력하고, 파일 위치를 검색하고, 사전 구성된 웹 연결을 선택할 수 있습니다.

부동 툴바는 현재 클라이언트리스 SSL VPN 세션을 나타냅니다. **Close(**닫기**)** 버튼을 클릭하면 ASA 에서는 클라이언트리스 SSL VPN 세션을 닫을 것인지 묻는 메시지를 표시합니다.

# $\mathcal{L}$

팁 텍스트 필드에 텍스트를 붙여 넣으려면 **Ctrl-V**를 누릅니다. 클라이언트리스 SSL VPN 세션이 설정된 동안 표시되는 툴바에는 마우스 오른쪽 버튼 기능이 꺼져 있습니다.

## 제한 사항

팝업을 차단하도록 브라우저를 구성할 경우 부동 툴바를 표시할 수 없습니다.

## <span id="page-328-1"></span>웹 검색

클라이언트리스 SSL VPN을 사용해도 모든 사이트와의 통신이 안전한 것은 아닙니다. 보안 팁 [전달](#page-326-1) 을 참고하십시오.

클라이언트리스 SSL VPN을 사용하여 웹을 검색하는 모양과 느낌은 사용자의 숙련도에 따라 다를 수 있습니다. 예를 들면 다음과 같습니다.

- **•** 클라이언트리스 SSL VPN의 제목 표시줄은 각 웹 페이지 위에 표시됩니다.
- **•** 다음과 같은 방법으로 웹사이트에 액세스합니다.
	- **–** 클라이언트리스 SSL VPN 홈 페이지의 **Enter Web Address(**웹 주소 입력**)** 필드에 URL 입력
	- **–** 클라이언트리스 SSL VPN 홈 페이지의 사전 구성된 웹사이트 링크를 클릭
	- **–** 앞의 두 방법 중 하나를 통해 액세스한 웹 페이지의 링크 클릭

또한 특정 계정을 구성하는 방법에 따라 다음과 같은 결과가 발생할 수 있습니다.

- **•** 일부 웹사이트가 차단됨
- **•** 클라이언트리스 SSL VPN 홈 페이지에 링크로 표시되는 웹사이트만 사용 가능

## 사전 요구 사항

보호된 웹사이트의 사용자 이름 및 비밀번호가 필요합니다.

## 제한 사항

 $\mathbf{r}$ 

또한 특정 계정을 구성하는 방법에 따라 다음과 같은 결과가 발생할 수 있습니다.

- **•** 일부 웹사이트가 차단됨
- **•** 클라이언트리스 SSL VPN 홈 페이지에 링크로 표시되는 웹사이트만 사용 가능

٦

## <span id="page-329-0"></span>네트워크 검색**(**파일 관리**)**

사용자가 조직 네트워크를 통해 파일을 검색하는 방법에 익숙하지 않을 수 있습니다.

 $\mathscr{P}$ 

참고 복사가 진행 중인 동안 **Copy File to Server(**서버에 파일 복사**)** 명령을 사용하거나 다른 화면으로 이 동하지 마십시오. 작업을 방해하면 서버에 불완전한 파일이 저장될 수 있습니다.

### 사전 요구 사항

- **•** 공유 원격 액세스에 대한 파일 권한을 구성해야 합니다.
- **•** 보호된 파일 서버에 대한 서버 이름과 비밀번호가 있어야 합니다.
- **•** 폴더와 파일이 있는 도메인, 작업 그룹 및 서버 이름이 있어야 합니다.

### 제한 사항

공유 폴더 및 파일만 클라이언트리스 SSL VPN을 통해 액세스할 수 있습니다.

## 원격 파일 탐색기 사용

원격 파일 탐색기를 사용하면 사용자는 웹 브라우저에서 회사 네트워크를 검색할 수 있습니다. 사용 자가 Cisco SSL VPN 포털 페이지에서 Remote File System(원격 파일 시스템) 아이콘을 클릭하면 사용 자 시스템에서 애플릿이 실행되어 트리 및 폴더 보기에 원격 파일 시스템이 표시됩니다.

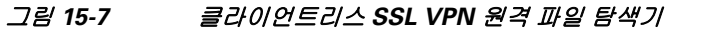

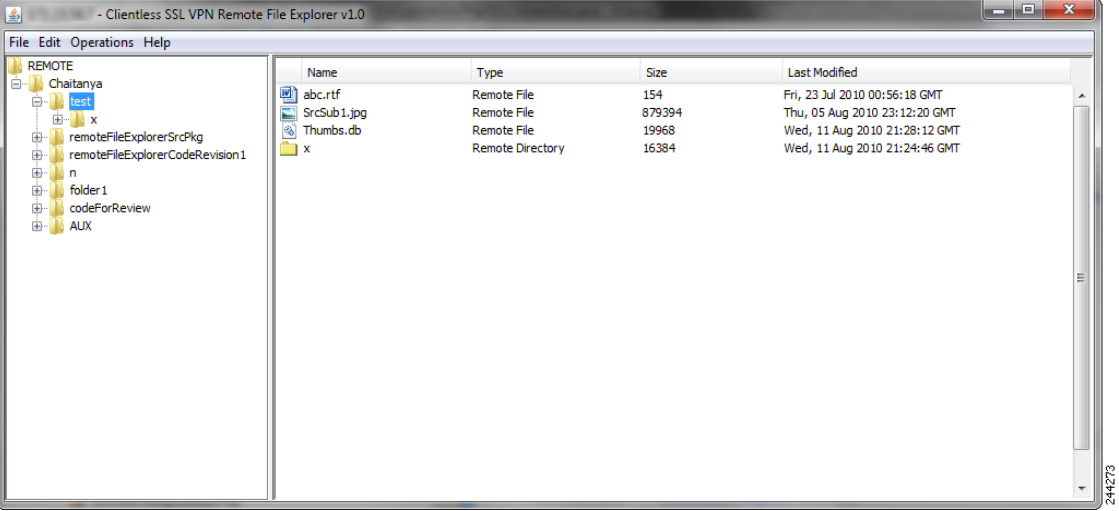

사용자는 브라우저를 통해 다음 작업을 수행할 수 있습니다.

- **•** 원격 파일 시스템을 검색합니다.
- **•** 파일 이름을 변경합니다.
- **•** 원격 파일 시스템 내에서 그리고 원격 파일 시스템과 로컬 파일 시스템 간에 파일을 이동하거나 복사할 수 있습니다.
- **•** 파일 대량 업로드 및 다운로드를 수행합니다.

 $\mathscr{P}$ 

참고 이 기능을 사용하려면 사용자의 컴퓨터에 Oracle JRE(Java Runtime Environment) 1.4 이상이 설치되고 웹 브라우저에서 Java가 활성화되어야 합니다. 원격 파일을 실행하려면 JRE 1.6 이상이 필요합니다.

### 파일 또는 폴더 이름 변경

파일 또는 폴더 이름을 변경하려면:

- **1**단계 이름을 변경할 파일 또는 폴더를 클릭합니다.
- **2**단계 **Edit(**수정**)** > **Rename(**이름 바꾸기**)**을 선택합니다.
- **3**단계 프롬프트가 표시되면 대화 상자에 새 이름을 입력합니다.
- **4**단계 **OK(**확인**)**를 클릭하여 파일 또는 폴더 이름을 변경합니다. 또는 **Cancel(**취소**)**을 클릭하여 이름을 바 꾸지 않고 종료합니다.

#### 원격 서버에서 파일**/**폴더 이동 또는 복사

원격 서버에서 파일 또는 폴더를 이동하거나 복사하려면:

- **1**단계 이동 또는 복사할 파일 또는 폴더가 있는 소스 폴더로 이동합니다.
- **2**단계 파일 또는 폴더를 클릭합니다.
- **3**단계 파일을 복사하려면 **Edit(**수정**)** > **Copy(**복사**)**를 선택 합니다. 또는 파일을 이동하려면 **Edit(**수정**)** > **Cut(**잘라내기**)**을 선택합니다.
- **4**단계 대상 폴더를 찾습니다.
- **5**단계 **Edit(**수정**)** > **Paste(**붙여넣기**)**를 선택합니다.

#### 로컬 시스템 드라이브에서 원격 폴더로 파일 복사

원격 파일 브라우저의 오른쪽 창과 로컬 파일 관리 애플리케이션 간에 파일을 끌어다 놓는 방법으로 로컬 파일 시스템과 원격 파일 시스템 간에 파일을 복사할 수 있습니다.

### 파일 업로드 및 다운로드

 $\mathbf{r}$ 

브라우저에서 파일을 클릭하고 **Operations(**작업**)** > **Download(**다운로드**)**를 선택한 후 **Save(**저장**)** 대 화 상자에서 파일을 저장할 위치와 이름을 입력하여 파일을 다운로드할 수 있습니다.

대상 폴더를 클릭하고 **Operations(**작업**)** > **Upload(**업로드**)**를 선택한 후 **Open(**열기**)** 대화 상자에서 파 일의 위치와 이름을 입력하여 파일을 업로드할 수 있습니다.

이 기능에는 다음과 같은 제한 사항이 있습니다.

- **•** 사용자는 액세스 권한이 없는 하위 폴더를 볼 수 없습니다.
- **•** 사용자에게 액세스 권한이 없는 파일은 브라우저에 표시되더라도 사용자가 이동 또는 복사할 수 없습니다.
- **•** 중첩 폴더의 최대 수준은 32입니다.
- **•** 트리 보기는 끌어서 놓기 복사를 지원하지 않습니다.

- **•** 원격 파일 탐색기의 여러 인스턴스 간에 파일을 이동할 때 모든 인스턴스가 같은 서버를 탐색해 야 합니다(루트 공유).
- **•** 원격 파일 탐색기는 단일 폴더에 파일 및 폴더를 1500개가지 표시할 수 있습니다. 이 한도를 초과 하는 폴더는 표시되지 않습니다.

# <span id="page-331-0"></span>포트 전달 사용

# $\mathscr{P}$

참고 사용자는 애플리케이션 사용이 끝나면 항상 **Close(**닫기**)** 아이콘을 클릭하여 Application Access 창을 닫아야 합니다. 창을 올바르게 종료하지 않을 경우 Application Access 또는 애플리케이션 자체가 꺼 질 수 있습니다. 자세한 내용은 18-1페이지[, Application Access](#page-386-0)를 사용할 때 호스트 파일 오류 복구를 참고하십시오.

## 사전 요구 사항

- **•** Mac OS X에서는 Safari 브라우저만 이 기능을 지원합니다.
- **•** 클라이언트 애플리케이션이 설치되어 있어야 합니다.
- **•** 브라우저에서 쿠키를 활성화해야 합니다.
- **•** DNS 이름을 사용하여 서버를 지정하는 경우 PC에 대한 관리자 권한이 필요합니다. 호스트 파일 을 수정할 때 관리자 권한이 필요하기 때문입니다.
- **•** Oracle JRE(Java Runtime Environment) 1.4.x 및 1.5.x 버전이 설치되어 있어야 합니다.

JRE가 설치되지 않은 경우 JRE를 다운로드할 수 있는 사이트로 이동되는 팝업 창이 표시됩니다. 매우 드물기는 하지만 Java 예외 오류로 인해 포트 전달 애플릿이 실패하는 경우가 있습니다. 이 경우 다음을 수행 합니다.

- **a.** 브라우저 캐시를 지우고 브라우저를 종료 합니다.
- **b.** 컴퓨터 작업 표시줄에 Java 아이콘이 하나도 없는지 확인합니다.
- **c.** 모든 Java 인스턴스를 닫습니다.
- **d.** 클라이언트리스 SSL VPN 세션을 설정하고 포트 전달 Java 애플릿을 실행합니다.
- **•** 브라우저에서 JavaScript를 활성화해야 합니다. 기본적으로 활성화됩니다.
- **•** 필요한 경우 클라이언트 애플리케이션을 구성해야 합니다.

# $\frac{\sqrt{2}}{2}$

참고 Microsoft Outlook 클라이언트는 이 구성 단계가 필요하지 않습니다. 모든 비-Windows 클 라이언트 애플리케이션은 구성이 필요합니다. Windows 애플리케이션에 대해 구성이 필 요한지 확인하려면 Remote Server(원격 서버) 필드의 값을 확인하십시오. Remote Server(원 격 서버) 필드에 서버 호스트 이름이 포함되어 있으면 클라이언트 애플리케이션을 구성 할 필요가 없습니다. Remote Server(원격 서버) 필드에 IP 주소가 포함되어 있으면 클라이 언트 애플리케이션을 구성해야 합니다.

## 제한 사항

이 기능을 사용하려면 Oracle JRE(Java Runtime Environment)를 설치하고 로컬 클라이언트를 구성해 야 하며, 이렇게 하려면 로컬 시스템의 관리자 권한이나 C:\windows\System32\drivers\etc에 대한 모든 권한이 필요하기 때문에 사용자가 공용 원격 시스템에서 연결할 때 애플리케이션을 사용할 수 있는 경우가 거의 없습니다.

### 세부 단계

클라이언트 애플리케이션을 구성하려면 서버의 로컬로 매핑된 IP 주소와 포트 번호를 사용합니다. 이 정보를 찾으려면:

- **1.** 클라이언트리스 SSL VPN 세션을 시작하고 홈 페이지의 **Application Access** 링크를 클릭합니다. Application Access 창이 나타납니다.
- **2.** Name(이름) 열에서 사용할 서버 이름을 찾은 후 Local(로컬) 열에서 해당하는 클라이언트 IP 주소 및 포트 번호를 확인합니다.
- **3.** 이 IP 주소 및 포트 번호를 사용하여 클라이언트 애플리케이션을 구성합니다. 구성 단계는 각 클 라이언트 애플리케이션마다 다릅니다.

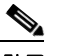

참고 클라이언트리스 SSL VPN 세션을 통해 실행되는 애플리케이션의 URL(예: 이메일 메시지의 URL)을 클릭해도 해당 세션을 통해 사이트가 열리지 않습니다. 세션을 통해 사이트를 열려면 Enter Clientless SSL VPN(URL) Address(클라이언트리스 SSL VPN(URL) 주소 입력) 필드에 URL을 붙여 넣습니다.

# <span id="page-332-0"></span>포트 전달을 통해 이메일 사용

이메일을 사용하려면 클라이언트리스 SSL VPN 홈 페이지에서 Application Access를 시작합니다. 그 러면 메일 클라이언트를 사용할 수 있게 됩니다.

 $\frac{\partial}{\partial x}$ 

참고 IMAP 클라이언트를 사용하는데 메일 서버 연결이 끊어지거나 새 연결을 설정할 수 없는 경우 IMAP 애플리케이션을 종료하고 클라이언트리스 SSL VPN을 다시 시작합니다.

## 사전 요구 사항

Application Access 및 기타 메일 클라이언트의 요구 사항을 충족해야 합니다.

## 제한 사항

 $\mathbf{r}$ 

당사는 Microsoft Outlook Express 5.5 및 6.0 버전을 테스트했습니다.

클라이언트리스 SSL VPN이 포트 전달을 통해 Lotus Notes 및 Eudora 같은 기타 SMTPS, POP3S 또는 IMAP4S 이메일 프로그램을 지원할 것으로 보이지만 아직 확인을 거치지는 않았습니다.

# <span id="page-332-1"></span>웹 액세스를 통해 이메일 사용

다음 이메일 애플리케이션이 지원됩니다.

• Exchange Server 2010 8 Microsoft Outlook Web App.

OWA를 사용하려면 Internet Explorer 7 이상 또는 Firefox 3.01 이상이 필요합니다.

• Exchange Server 2007, 2003 및 2000용 Microsoft Outlook Web Access.

최상의 결과를 얻으려면 Internet Explorer 8.x 이상 또는 Firefox 8.x에서 OWA를 사용하십시오.

 **•** Lotus iNotes

Τ

## 사전 요구 사항

웹 기반 이메일 제품이 설치되어 있어야 합니다.

## 제한 사항

다른 웹 기반 이메일 애플리케이션도 작동할 것으로 보이지만 아직 확인을 거치지는 않았습니다.

# <span id="page-333-0"></span>이메일 프록시를 통해 이메일 사용

다음 기존 이메일 애플리케이션이 지원됩니다.

- Microsoft Outlook 2000 및 2002
- Microsoft Outlook Express 5.5 및 6.0

12-22페이지, [클라이언트리스](#page-283-0) SSL VPN을 통한 이메일 사용에서 메일 애플리케이션에 대한 지침 및 예를 참고하십시오.

## 사전 요구 사항

- **•** SSL을 지원하는 메일 애플리케이션이 설치되어 있어야 합니다.
- **•** ASA SSL 버전을 TLSv1 Only(TLSv1 전용)로 설정하지 마십시오. Outlook 및 Outlook Express는 TLS를 지원하지 않습니다.
- **•** 메일 애플리케이션을 적절하게 구성해야 합니다.

## 제한 사항

다른 SSL 지원 클라이언트도 작동할 것으로 보이지만 아직 확인을 거치지는 않았습니다.

# <span id="page-333-1"></span>스마트 터널 사용

관리 권한이 없어도 스마트 터널을 사용할 수 있습니다.

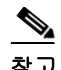

참고 포트 포워더처럼 Java가 자동으로 다운로드되지 않습니다.

## 사전 요구 사항

- **•** 스마트 터널을 사용하려면 Windows에서는 ActiveX 또는 JRE(1.4x 및 1.5x)가 필요하고 Mac OS X 에서는 Java Web Start가 필요합니다.
- **•** 브라우저에서 쿠키를 활성화해야 합니다.
- **•** 브라우저에서 JavaScript를 활성화해야 합니다.

## 제한 사항

- **•** Mac OS X에서는 전방 프록시를 지원하지 않습니다.
- **•** 13-1[페이지](#page-294-0), 스마트 터널 액세스 구성에 언급된 운영 체제 및 브라우저만 지원됩니다.
- **•** TCP 소켓 기반 애플리케이션만 지원됩니다.

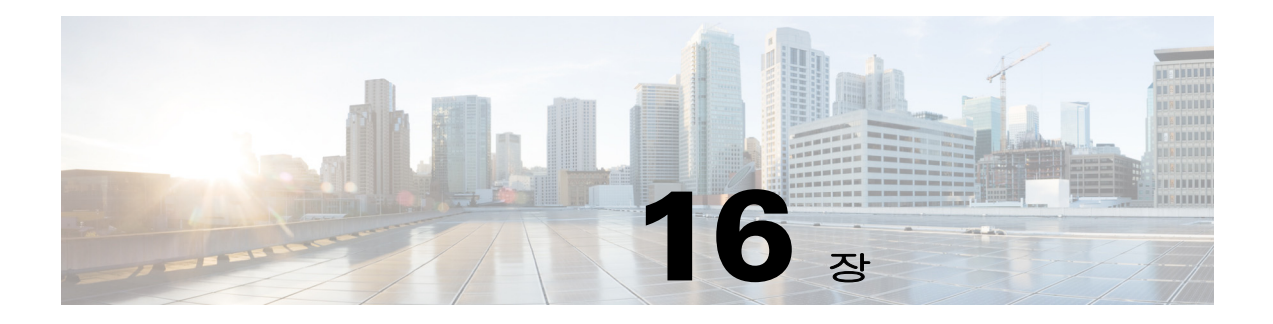

# 모바일 장치의 클라이언트리스 **SSL VPN**

# 모바일 장치에서 클라이언트리스 **SSL VPN** 사용

Pocket PC 또는 기타 인증된 모바일 장치에서 클라이언트리스 SSL VPN에 액세스할 수 있습니다. ASA 관리자든 클라이언트리스 SSL VPN 사용자든 인증된 모바일 장치에서 클라이언트리스 SSL VPN을 사용하기 위해 특별히 수행해야 하는 작업이 없습니다.

Cisco에서 인증한 모바일 장치 플랫폼은 다음과 같습니다.

HP iPaq H4150

Pocket PC 2003

 $\mathbf{r}$ 

Windows CE 4.20.0, 빌드 14053

PIE(Pocket Internet Explorer)

ROM 버전 1.10.03ENG

ROM 날짜: 2004년 7월 16일

클라이언트리스 SSL VPN의 모바일 장치 버전에는 몇 가지 차이점이 있습니다.

- **•** 배너 웹 페이지가 클라이언트리스 SSL VPN 팝업 창을 대체합니다.
- **•** 아이콘 표시줄이 표준 클라이언트리스 SSL VPN 부동 툴바를 대체합니다. 이 표시줄에 Go(이동), Home(홈) 및 Logout(로그아웃) 버튼이 표시됩니다.
- **•** Show Toolbar(툴바 표시) 아이콘이 기본 클라이언트리스 SSL VPN 포털 페이지에 포함되지 않습 니다.
- **•** 클라이언트리스 SSL VPN을 로그아웃하면 PIE 브라우저를 올바르게 닫는 방법에 대한 지침이 표 시된 경고 메시지가 나타납니다. 이 지침을 준수하지 않고 일반적인 방법으로 브라우저 창을 닫 으면 클라이언트리스 SSL VPN 또는 HTTPS를 사용하는 모든 보안 웹사이트에서 PIE의 연결이 끊어집니다.

ן

# 제한 사항

П

- **•** 클라이언트리스 SSL VPN은 OWA 2000 및 OWA 2003 기본 인증을 지원합니다. OWA 서버에 기 본 인증이 구성되어 있지 않은 경우 클라이언트리스 SSL VPN 사용자가 이 서버에 액세스하려고 하면 액세스가 거부됩니다.
- **•** 지원되지 않는 클라이언트리스 SSL VPN 기능:
	- **–** Application Access 및 기타 Java 종속 기능
	- **–** HTTP 프록시
	- **–** Citrix Metaframe 기능(PDA에 해당 Citrix ICA 클라이언트 소프트웨어가 없는 경우)

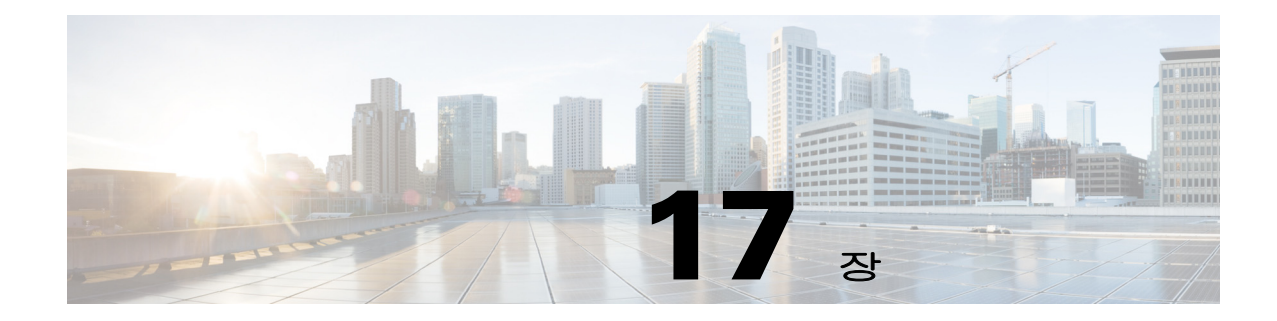

# 클라이언트리스 **SSL VPN** 사용자 지정

# 클라이언트리스 **SSL VPN** 사용자 환경 사용자 지정

 $\overline{\mathsf{I}}$ 

로그온, 포털 및 로그아웃 페이지를 포함하여 클라이언트리스 SSL VPN 사용자 환경을 사용자 지정 할 수 있습니다. 두 가지 방법이 있습니다. Add/Edit Customization Object(사용자 지정 개체 추가/수정) 창에서 사전 정의된 페이지 요소를 사용자 지정할 수 있습니다. 이 창에서는 ASA에 저장되어 페이지 사용자 지정에 사용되는 XML 파일(사용자 지정 개체)을 추가하거나 변경합니다. 또는 로컬 컴퓨터 또는 서버로 XML 파일을 내보내서 XML 태그를 수정하고 파일을 ASA로 다시 가져올 수 있습니다. 각 방법은 연결 프로파일 또는 그룹 정책에 적용되는 사용자 지정 개체를 생성합니다.

로그온 페이지의 사전 정의된 요소를 사용자 지정하지 않고 나만의 페이지를 만든 후 ASA로 가져와 서 전체를 사용자 지정하는 방법도 있습니다.

제목, 언어 옵션, 사용자 메시지를 포함하여 로그온 페이지의 사전 정의된 요소를 사용자 지정할 수 있 습니다. 또는 페이지를 나만의 사용자 지정 페이지로 완전히 대체할 수 있습니다(전체 사용자 지정).

П

# 사용자 지정 편집기로 로그온 페이지 사용자 지정

[그림](#page-337-0) 17-1은 사용자 지정할 수 있는 로그온 페이지와 사전 구성된 요소를 보여 줍니다.

<span id="page-337-0"></span>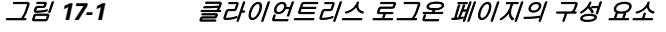

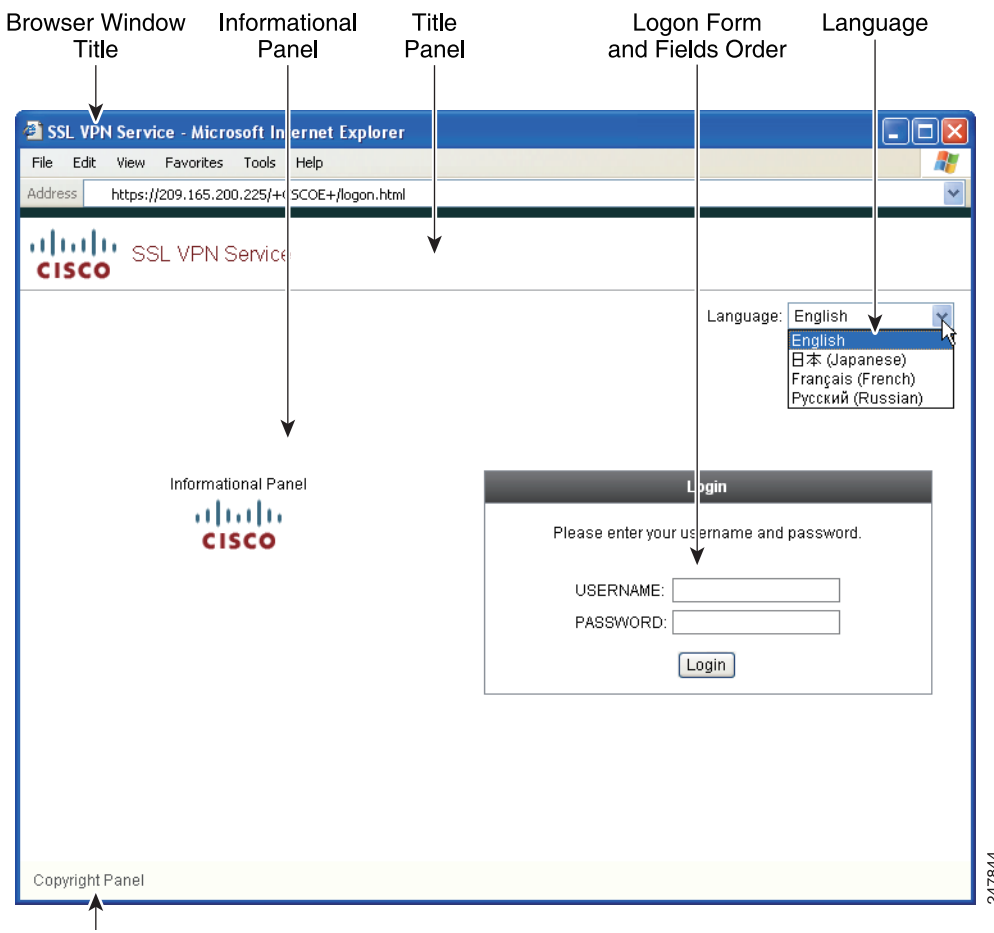

로그온 페이지의 모든 구성 요소를 사용자 지정하려면 다음 절차를 따릅니다. Preview(미리 보기) 버 튼을 클릭하여 각 구성 요소의 변화를 미리 볼 수 있습니다.

- **1**단계 사전 정의된 사용자 지정을 구성합니다. 로그온 페이지로 이동하여 **Customize pre-defined logon page components(**사전 정의된 로그온 페이지 구성 요소 사용자 지정**)**를 선택합니다. 브라우저 창의 제목 을 지정합니다.
- **2**단계 제목 패널을 표시하고 사용자 지정합니다. 로그온 페이지 > Title(제목) 패널로 이동하여 **Display title panel(**제목 패널 표시**)**을 선택합니다. 제목으로 표시할 텍스트를 입력하고 로고를 지정합니다. 모든 글꼴 스타일을 지정합니다.
- **3**단계 표시할 언어 옵션을 지정합니다. 로그온 페이지 > Language(언어)로 이동하여 **Enable Language Selector(**언어 선택기 활성화**)**를 선택합니다. 원격 사용자에게 표시할 언어를 추가하거나 삭제합니다. 목록의 언어는 변환 테이블이 필요하며, 변환 테이블은 Configuration(구성) > Remote Access VPN(원 격 액세스 VPN) > Language Localization(언어 현지화)에서 구성할 수 있습니다.
- **4**단계 로그온 양식을 사용자 지정합니다. 로그온 페이지 > Logon Form(로그온 양식)으로 이동합니다. 패널 에서 양식의 텍스트와 글꼴 스타일을 사용자 지정합니다. 연결 프로파일에 보조 인증 서버가 구성된 경우에만 사용자에게 보조 비밀번호 필드가 표시됩니다.
- **5**단계 로그온 양식 필드의 위치를 정렬합니다. 로그온 페이지 > Form Fields Order(양식 필드 순서)로 이동합 니다. 위 및 아래 화살표 버튼을 사용하여 필드가 표시되는 순서를 변경합니다.
- **6**단계 사용자에게 메시지를 추가합니다. 로그온 페이지 > Informational(정보) 패널로 이동하여 **Display informational panel(**정보 패널 표시**)**을 선택합니다. 패널에 표시할 텍스트를 추가하고, 로그온 양식 에 대한 패널의 상대 위치를 변경하고, 이 패널에 표시할 로고를 지정합니다.
- **7**단계 저작권 정보를 표시합니다. 로그온 페이지 > Copyright(저작권) 패널로 이동하여 **Display copyright panel(**저작권 패널 표시**)**을 선택합니다. 저작권으로 표시할 텍스트를 추가합니다.
- **8**단계 **OK(**확인**)**를 클릭한 후 수정한 사용자 지정 개체에 변경 사항을 적용합니다.

### 향후 작업

 $\mathbf{r}$ 

전체 사용자 지정된 페이지로 로그온 페이지 대체를 읽어 봅니다.

# 전체 사용자 지정된 페이지로 로그온 페이지 대체

제공되는 로그온 페이지의 특정 구성 요소를 변경하는 대신 나만의 사용자 지정 로그인 화면을 사용 하고 싶다면 전체 사용자 지정 기능을 사용하여 이 고급 사용자 지정을 수행하면 됩니다.

전체 사용자 지정을 통해 나만의 로그인 화면의 HTML을 입력하고, 로그인 양식 및 언어 선택기 드롭 다운 목록을 생성하는 함수를 호출하는 Cisco HTML 코드를 ASA에서 삽입합니다.

이 문서에서는 HTML 코드에 필요한 수정 사항 그리고 내 HTML 코드를 사용하도록 ASA를 구성하 기 위해 필요한 작업에 대해 설명합니다.

[그림](#page-339-0) 17-2에서는 전체 사용자 지정 기능을 통해 활성화된 사용자 지정 로그인 화면의 간단한 예를 보 여 줍니다.

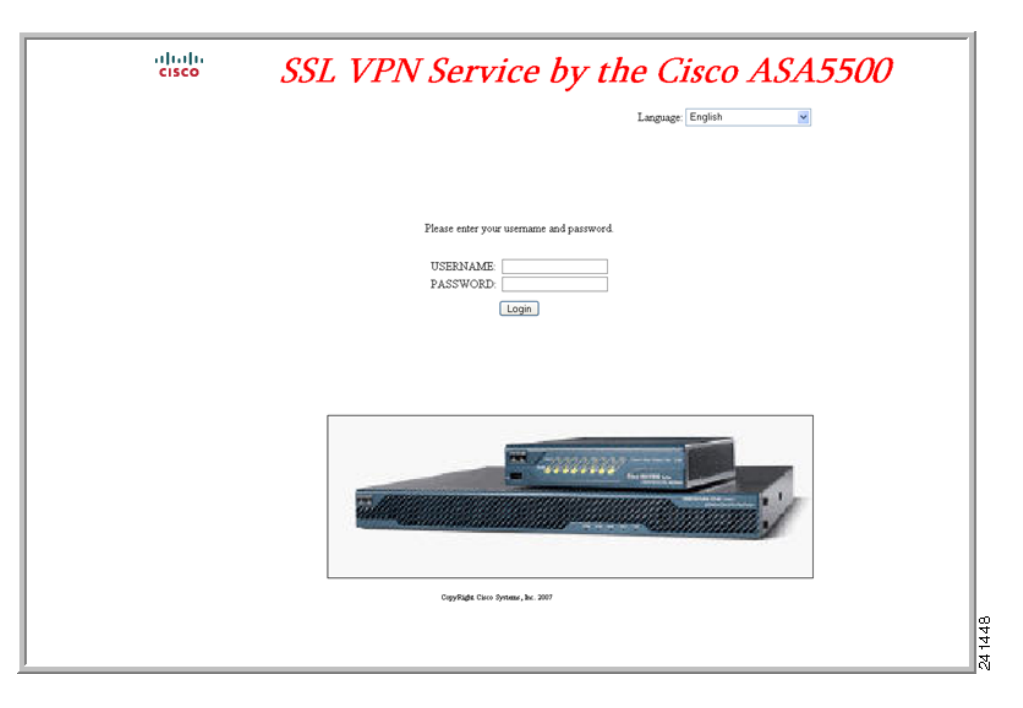

### <span id="page-339-0"></span>그림 *17-2* 로그온 페이지 전체 사용자 지정의 예

## 사용자 지정 로그인 화면 파일 생성

다음은 HTML 코드의 예이며 다음과 같은 형식으로 표시됩니다.

```
<head>
```

```
<meta http-equiv="Content-Type" content="text/html; charset=windows-1252">
<title>New Page 3</title>
<base target="_self">
</head>
<p align="center">
<img border="0" src="/+CSCOU+/cisco_logo.jpg" width="188" height="48"><font face="Snap 
ITC" size="6" color="#FF00FF">
</font><font face="Snap ITC" color="#FF00FF" size="7">&nbsp;</font><i><b><font 
color="#FF0000" size="7" face="Sylfaen"> SSL VPN Service by the Cisco 
ASA5500</font></b></i></p>
   <body onload="csco_ShowLoginForm('lform');csco_ShowLanguageSelector('selector')">
   <table>
   <tr><td colspan=3 height=20 align=right><div id="selector" style="width: 
   300px"></div></td></tr>
   <tr>>td></td></td></td></td></tr>
   <tr>
   <td height="379"></td>
```

```
<td height="379"></td>
<td align=middle valign=middle>
<div id=lform >
<p>&nbsp;</p>
<p>&nbsp;</p>
<p>&nbsp;</p>
<p>Loading...</p>
\langlediv>
```
 $\langle t \rangle$ 

```
\langletr>
<tr>
<td width="251"></td>
<td width="1"></td>
<td align=right valign=right width="800">
<img border="1" src="/+CSCOU+/asa5500.jpg" width="660" height="220" align="middle">
\langle t \, \text{d} \rangle \langle t \, \text{d} \rangle</table>
```
들여쓴 코드는 화면에 로그인 양식과 언어 선택기를 넣습니다. **csco\_ShowLoginForm (" lform ")** 함 수는 로그온 양식을 넣습니다. **csco\_ShowLanguageSelector('selector')**는 언어 선택기를 넣습니다.

- **1**단계 파일 이름을 **logon.inc**로 지정합니다. 파일을 가져올 때 ASA에서는 이 파일 이름을 로그온 화면으로 인식합니다.
- **2**단계 파일에서 사용하는 이미지 경로에 **/+CSCOU+/**가 포함되도록 경로를 수정합니다.

인증 전에 원격 사용자에게 표시되는 파일은 경로 /+CSCOU+/로 표시되는 ASA 캐시 메모리의 특정 영역에 있어야 합니다. 따라서 파일의 각 이지미 소스에 이 경로가 포함되어야 합니다. 예를 들면 다 음과 같습니다.

**src="/+CSCOU+/asa5520.gif"**

**3**단계 아래의 특수 HTML 코드를 삽입합니다. 이 코드에는 앞에서 설명한 대로 로그인 양식 및 언어 선택기 를 화면에 넣는 Cisco 함수가 포함되어 있습니다.

<body onload="csco\_ShowLoginForm('lform');csco\_ShowLanguageSelector('selector')">

<table>

```
<tr><td colspan=3 height=20 align=right><div id="selector" style="width: 
300px"></div></td></tr>
<tr>><td></td><<td></td></td></tr>
<tr>
<td height="379"></td>
<td height="379"></td>
<td align=middle valign=middle>
<div id=lform >
<p>&nbsp;</p>
<p> </p>
<p>&nbsp;</p>
<p>Loading...</p>
</div>
\langle t.d \rangle\langle/tr>
<tr>
<td width="251"></td>
<td width="1"></td>
<td align=right valign=right width="800">
<img border="1" src="/+CSCOU+/asa5500.jpg" width="660" height="220" align="middle">
</td></tr>
```
 $\langle$ /table>

 $\mathbf I$ 

## 파일 및 이미지 가져오기

- **1**단계 **Clientless SSL VPN Access(**클라이언트리스 **SSL VPN** 액세스**) > Portal(**포털**) > Web Contents(**웹 콘 텐츠**)**로 이동합니다.
- **2**단계 **Import(**가져오기**)**를 클릭합니다.
	- **a. Source(**소스**)** 옵션을 선택하고 웹 콘텐츠 파일 경로를 입력합니다.
	- **b. Destination(**대상**)** 영역에서 *Require Authentication to access its content(*콘텐츠에 액세스하려면 인 증 필요*)*에 대해 **No(**아니요**)**를 선택합니다. 이렇게 하면 사용자가 인증 전에도 액세스 가능한 플 래시 메모리 영역에 파일이 저장됩니다.
- **3**단계 **Import Now(**지금 가져오기**)**를 클릭합니다.

## 사용자 지정 로그인 화면을 사용하도록 보안 어플라이언스 구성

- **1**단계 **Clientless SSL VPN Access(**클라이언트리스 **SSL VPN** 액세스**) > Portal(**포털**) > Customization(**사용 자 지정**)**의 테이블에서 사용자 지정 개체를 선택하고 **Edit(**수정**)**를 클릭합니다.
- **2**단계 탐색 창에서 **Logon Page(**로그온 페이지**)**를 선택합니다.
- **3**단계 **Replace pre-defined logon page with a custom page(**사전 정의된 로그온 페이지를 사용자 지정 페이지 로 대체**)**를 선택합니다.
- **4**단계 **Manage(**관리**)**를 클릭하여 로그온 페이지 파일을 가져옵니다.
- **5**단계 사용자가 인증 전에도 로그온 페이지를 볼 수 있도록 Destination(대상) 영역에서 **No(**아니요**)**를 선택 합니다.
- **6**단계 Edit Customization Object(사용자 지정 개체 수정) 창으로 돌아가서 **General(**일반**)**을 클릭하고 원하는 연결 프로파일 및/또는 그룹 정책에 대해 사용자 지정 개체를 활성화합니다.

# 클라이언트리스 **SSL VPN** 엔드 유저 설정

이 섹션은 엔드 유저를 위해 클라이언트리스 SSL VPN을 설치하는 시스템 관리자를 대상으로 합니 다. 이 섹션에서는 엔드 유저 인터페이스를 사용자 지정하는 방법에 대해 설명하고 원격 시스템을 위 한 구성 요구 사항 및 작업을 요약합니다. 또한 사용자가 클라이언트리스 SSL VPN 사용을 시작하기 위해 필요한 정보를 제공합니다.

## 엔드 유저 인터페이스 정의

클라이언트리스 SSL VPN 엔드 유저 인터페이스는 일련의 HTML 패널로 구성됩니다. 사용자는 ASA 인터페이스의 IP 주소를 https://*address* 형식으로 입력하여 클라이언트리스 SSL VPN에 로그온합니 다. 가장 먼저 표시되는 패널은 로그인 화면입니다.

## 클라이언트리스 **SSL VPN** 홈 페이지 보기

사용자가 로그인하면 포털 페이지가 열립니다.

홈 페이지에는 사용자가 구성한 모든 클라이언트리스 SSL VPN 기능이 표시되며, 사용자가 선택한 로고, 텍스트 및 색상이 외관에 반영됩니다. 이 샘플 홈 페이지에는 특정 파일 공유를 식별하는 기능 을 제외한 모든 클라이언트리스 SSL VPN 기능이 포함되어 있습니다. 사용자는 이 홈 페이지에서 네 트워크를 검색하고, URL을 입력하고, 특정 웹사이트에 액세스하고, Application Access(포트 전달 및 스마트 터널)를 사용하여 TCP 애플리케이션에 액세스할 수 있습니다.

## 클라이언트리스 **SSL VPN Application Access** 패널 보기

포트 전달 또는 스마트 터널을 시작하려면 Application Access 상자의 **Go(**이동**)** 버튼을 클릭합니다. Application Access 창이 열리고 이 클라이언트리스 SSL VPN 연결에 대해 구성된 TCP 애플리케이션 이 표시됩니다. 이 패널을 연 상태에서 애플리케이션을 사용하려면 일반적인 방법으로 애플리케이 션을 시작합니다.

 $\mathscr{P}$ 

참고 상태 저장 장애 조치는 Application Access를 사용하여 설정된 세션을 유지하지 않습니다. 사용자는 장 애 조치 후 다시 연결해야 합니다.

## 부동 툴바 보기

 $\overline{\phantom{a}}$ 

[그림](#page-342-0) 17-3에 표시된 부동 툴바는 현재 클라이언트리스 SSL VPN 세션을 나타냅니다.

#### <span id="page-342-0"></span>그림 *17-3* 클라이언트리스 *SSL VPN* 부동 툴바

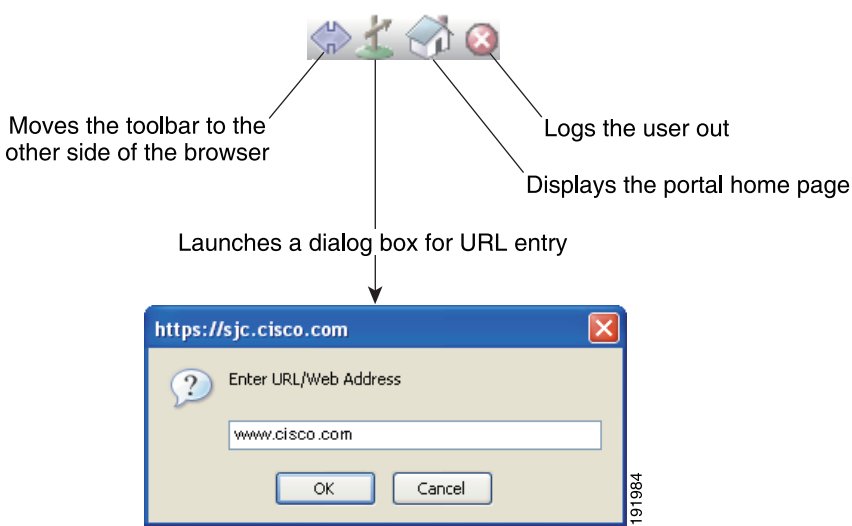

부동 툴바의 다음과 같은 특징에 주의해야 합니다.

- **•** 툴바를 사용하면 주 브라우저 창에 손을 대지 않고도 URL을 입력하고, 파일 위치를 검색하고, 사 전 구성된 웹 연결을 선택할 수 있습니다.
- **•** 팝업을 차단하도록 브라우저를 구성할 경우 부동 툴바를 표시할 수 없습니다.
- **•** 툴바를 선택하면 ASA에서 클라이언트리스 SSL VPN 세션을 입력하라는 메시지를 표시합니다.

# 클라이언트리스 **SSL VPN** 페이지 사용자 지정

클라이언트리스 SSL VPN 사용자에게 표시되는 포털 페이지의 모양을 변경할 수 있습니다. 여기에 는 사용자가 보안 어플라이언스에 연결할 때 사용자에게 표시되는 로그인 페이지, 보안 어플라이언 스에서 사용자를 인증한 후 사용자에게 표시되는 홈 페이지, 사용자가 애플리케이션을 실행할 때 표 시되는 Application Access 창, 사용자가 클라이언트리스 SSL VPN 세션에서 로그아웃할 때 표시되는 로그아웃 페이지가 포함됩니다.

포털 페이지를 사용자 지정한 후 사용자 지정을 저장하고 특정 연결 프로파일, 그룹 정책 또는 사용 자에 적용할 수 있습니다. ASA를 다시 로드하거나 클라이언트리스 SSL을 껐다가 다시 활성화할 때 까지 변경 사항이 적용되지 않습니다.

여러 사용자 지정 개체를 생성 및 저장하고, 보안 어플라이언스에서 개별 사용자 또는 사용자 그룹에 게 표시되는 포털 페이지 모양을 변경하도록 설정할 수 있습니다.

## 사용자 지정 정보

ASA에서는 사용자 지정 개체를 사용하여 사용자 화면의 모양을 정의합니다. 사용자 지정 개체는 원 격 사용자에게 표시되는 모든 사용자 지정 가능한 화면 항목의 XML 태그가 포함된 XML 파일에서 컴파일됩니다. ASA 소프트웨어는 원격 PC로 내보낼 수 있는 사용자 지정 템플릿을 포함하고 있습니 다. 이 템플릿을 수정한 후 새 사용자 지정 개체로 ASA로 다시 가져올 수 있습니다.

사용자 지정 개체를 내보내면 사용자가 지정하는 URL에 XML 태그가 포함된 XML 파일이 생성됩니 다. 사용자 지정 개체 *Template*을 통해 생성된 XML 파일은 빈 XML 태그를 포함하고 있으며 새로운 사용자 지정 개체를 만들기 위한 기본 사항을 제공합니다. 이 개체를 변경하거나 캐시 메모리에서 삭 제할 수는 없지만 내보내고, 수정하고, 새 사용자 지정 개체로 ASA로 다시 가져올 수 있습니다.

### 사용자 지정 개체**,** 연결 프로파일 및 그룹 정책

사용자가 처음으로 연결하면 연결 프로파일(터널 그룹)에 식별된 기본 사용자 지정 개체 (*DfltCustomization*)에서 로그온 화면의 모양을 결정합니다. 연결 프로파일 목록이 활성화되고 사용자 가 고유한 사용자 지정이 있는 다른 그룹을 선택하면 해당 새 그룹의 사용자 지정 개체를 반영하도록 화면이 변경됩니다.

원격 사용자가 인증되면 그룹 정책에 사용자 지정 개체가 할당되었는지 여부에 따라 화면 모양이 결 정됩니다.

# 사용자 지정 템플릿 수정

이 섹션에서는 사용자 지정 템플릿의 내용을 보여 주고, 신속하게 올바른 XML 태그를 선택하고 화 면에 영향을 주는 변경 작업을 수행하는 데 도움이 되는 간편한 그림을 제공합니다.

텍스트 편집기 또는 XML 편집기를 사용하여 XML 파일을 수정할 수 있습니다. 다음 예에서는 사용 자 지정 템플릿의 XML 태그를 보여 줍니다. 태그를 쉽게 볼 수 있도록 일부 중복 태그를 제거했습 니다.

#### **Example:**

 $\mathbf I$ 

```
<custom>
    <localization>
       <languages>en,ja,zh,ru,ua</languages>
       <default-language>en</default-language>
    </localization>
     <auth-page>
       <window>
          <title-text l10n="yes"><![CDATA[SSL VPN Service]]></title-text>
       </window>
       <full-customization>
           <mode>disable</mode>
           <sub>url</sub></<sub>url</sub></sub>
       </full-customization>
       <language-selector>
         <mode>disable</mode>
        <title l10n="yes">Language:</title>
         <language>
           <code>en</code>
           <text>English</text>
         </language>
         <language>
          <code>zh</code>
           <text>ä¸-å>1⁄2 (Chinese)</text>
         </language>
         <language>
          <code>ja</code>
           <text> x-¥xx- (Japanese)</text>
         </language>
         <language>
          <code>ru</code>
          <text>Đ ÑfÑÑĐºĐ Đ<sup>1</sup> (Russian) </text>
         </language>
         <language>
          <code>ua</code>
           <text>Đ£ĐºÑ€ĐºÑ-Đ¼ÑÑŒĐºĐ° (Ukrainian)</text>
         </language>
       </language-selector>
       <logon-form>
          <title-text l10n="yes"><![CDATA[Login]]></title-text>
            <title-background-color><![CDATA[#666666]]></title-background-color>
           <title-font-color><![CDATA[#ffffff]]></title-font-color>
           <message-text l10n="yes"><![CDATA[Please enter your username and 
password.]]></message-text>
           <username-prompt-text l10n="yes"><![CDATA[USERNAME:]]></username-prompt-text>
            <password-prompt-text l10n="yes"><![CDATA[PASSWORD:]]></password-prompt-text>
            <internal-password-prompt-text l10n="yes">Internal 
Password:</internal-password-prompt-text>
           <internal-password-first>no</internal-password-first>
           <group-prompt-text l10n="yes"><![CDATA[GROUP:]]></group-prompt-text>
           <submit-button-text l10n="yes"><![CDATA[Login]]></submit-button-text>
           <title-font-color><![CDATA[#ffffff]]></title-font-color>
```

```
 <title-background-color><![CDATA[#666666]]></title-background-color>
           <font-color>#000000</font-color>
           <background-color>#ffffff</background-color>
           <border-color>#858A91</border-color>
       </logon-form>
       <logout-form>
          <title-text l10n="yes"><![CDATA[Logout]]></title-text>
           <message-text l10n="yes"><![CDATA[Goodbye.<br>
For your own security, please:<br>
<li>Clear the browser's cache
<li>Delete any downloaded files
<li>Close the browser's window]]></message-text>
           <login-button-text l10n="yes">Logon</login-button-text>
           <hide-login-button>no</hide-login-button>
           <title-background-color><![CDATA[#666666]]></title-background-color>
           <title-font-color><![CDATA[#ffffff]]></title-font-color>
           <title-font-color><![CDATA[#ffffff]]></title-font-color>
           <title-background-color><![CDATA[#666666]]></title-background-color>
           <font-color>#000000</font-color>
           <background-color>#ffffff</background-color>
           <border-color>#858A91</border-color>
       </logout-form>
       <title-panel>
          <mode>enable</mode>
          <text l10n="yes"><![CDATA[SSL VPN Service]]></text>
          <logo-url l10n="yes">/+CSCOU+/csco_logo.gif</logo-url>
          <gradient>yes</gradient>
          <style></style>
          <background-color><![CDATA[#ffffff]]></background-color>
          <font-size><![CDATA[larger]]></font-size>
          <font-color><![CDATA[#800000]]></font-color>
          <font-weight><![CDATA[bold]]></font-weight>
       </title-panel>
       <info-panel>
         <mode>disable</mode>
         <image-url l10n="yes">/+CSCOU+/clear.gif</image-url>
         <image-position>above</image-position>
        <text l10n="yes"></text>
       </info-panel>
       <copyright-panel>
          <mode>disable</mode>
         <text l10n="yes"></text>
       </copyright-panel>
     </auth-page>
     <portal>
       <title-panel>
          <mode>enable</mode>
          <text l10n="yes"><![CDATA[SSL VPN Service]]></text>
          <logo-url l10n="yes">/+CSCOU+/csco_logo.gif</logo-url>
          <gradient>yes</gradient>
          <style></style>
          <background-color><![CDATA[#ffffff]]></background-color>
          <font-size><![CDATA[larger]]></font-size>
          <font-color><![CDATA[#800000]]></font-color>
          <font-weight><![CDATA[bold]]></font-weight>
       </title-panel>
       <browse-network-title l10n="yes">Browse Entire Network</browse-network-title>
       <access-network-title l10n="yes">Start AnyConnect</access-network-title>
       <application>
          <mode>enable</mode>
```
 $\mathbf I$ 

```
 <id>home</id>
    <tab-title l10n="yes">Home</tab-title>
    <order>1</order>
 </application>
 <application>
    <mode>enable</mode>
    <id>web-access</id>
    <tab-title l10n="yes"><![CDATA[Web Applications]]></tab-title>
    <url-list-title l10n="yes"><![CDATA[Web Bookmarks]]></url-list-title>
    <order>2</order>
 </application>
 <application>
    <mode>enable</mode>
    <id>file-access</id>
    <tab-title l10n="yes"><![CDATA[Browse Networks]]></tab-title>
    <url-list-title l10n="yes"><![CDATA[File Folder Bookmarks]]></url-list-title>
    <order>3</order>
 </application>
 <application>
    <mode>enable</mode>
    <id>app-access</id>
    <tab-title l10n="yes"><![CDATA[Application Access]]></tab-title>
    <order>4</order>
 </application>
 <application>
    <mode>enable</mode>
    <id>net-access</id>
    <tab-title l10n="yes">AnyConnect</tab-title>
    <order>4</order>
 </application>
 <application>
   <mode>enable</mode>
    <id>help</id>
    <tab-title l10n="yes">Help</tab-title>
    <order>1000000</order>
 </application>
 <toolbar>
    <mode>enable</mode>
    <logout-prompt-text l10n="yes">Logout</logout-prompt-text>
    <prompt-box-title l10n="yes">Address</prompt-box-title>
    <browse-button-text l10n="yes">Browse</browse-button-text>
 </toolbar>
 <column>
    <width>100%</width>
    <order>1</order>
 </column>
<pane>
   <type>TEXT</type>
    <mode>disable</mode>
    <title></title>
   <text></text>
    <notitle></notitle>
   <column></column>
   <row></row>
    <height></height>
 </pane>
 <pane>
   <type>IMAGE</type>
    <mode>disable</mode>
    <title></title>
    <url l10n="yes"></url>
    <notitle></notitle>
    <column></column>
   <row></row>
```
 $\overline{\phantom{a}}$ 

```
 <height></height>
       </pane>
       <pane>
         <type>HTML</type>
          <mode>disable</mode>
          <title></title>
          <url l10n="yes"></url>
          <notitle></notitle>
          <column></column>
         <row></row>
          <height></height>
       </pane>
       <pane>
         <type>RSS</type>
          <mode>disable</mode>
         <title></title>
          <url l10n="yes"></url>
          <notitle></notitle>
          <column></column>
         <row></row>
          <height></height>
       </pane>
       <url-lists>
          <mode>group</mode>
       </url-lists>
      <home-page>
          <mode>standard</mode>
         <url>/url> </home-page>
     </portal>
</custom>
```
[그림](#page-347-0) 17-4에서는 로그온 페이지 및 사용자 지정 XML 태그를 보여 줍니다. 이러한 태그는 모두 상위 수준 태그 <auth-page> 내에서 중첩됩니다.

## <span id="page-347-0"></span>그림 *17-4* 로그온 페이지 및 관련 *XML* 태그

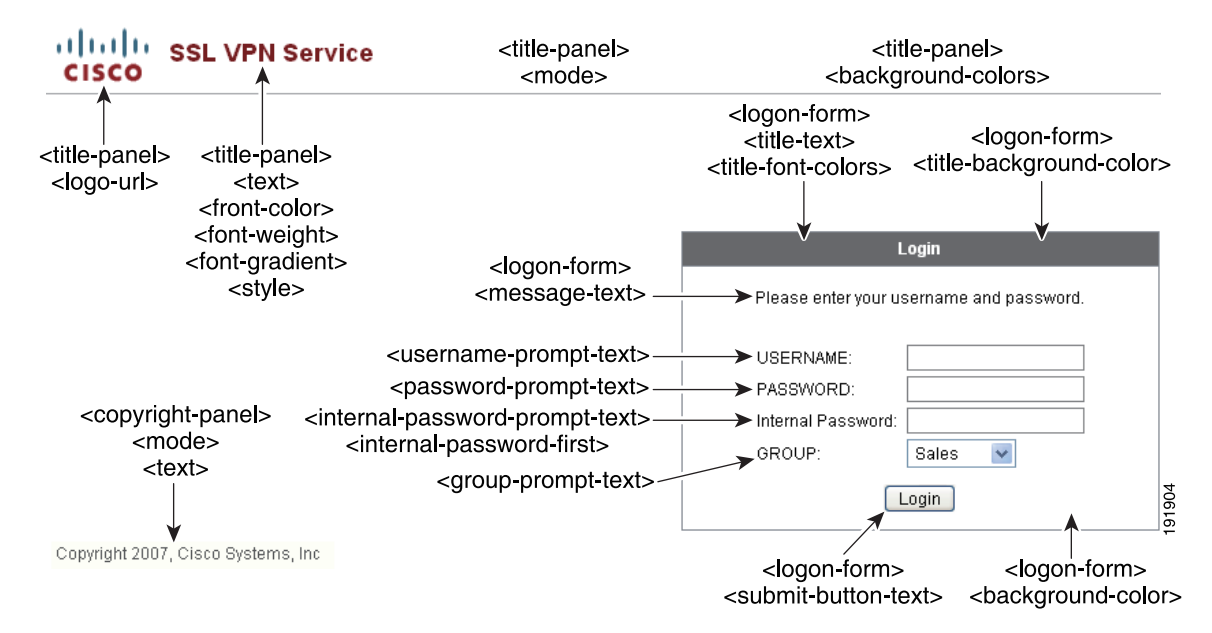

 $\mathbf I$ 

[그림](#page-348-0) 17-5에서는 로그온 페이지에 제공되는 언어 선택기 드롭다운 목록과 이 기능을 사용자 지정하 는 XML 태그를 보여 줍니다. 이러한 태그는 모두 상위 수준 <auth-page> 태그 내에서 중첩됩니다.

### <span id="page-348-0"></span>그림 *17-5* 로그온 화면의 언어 선택기 및 관련 *XML* 태그

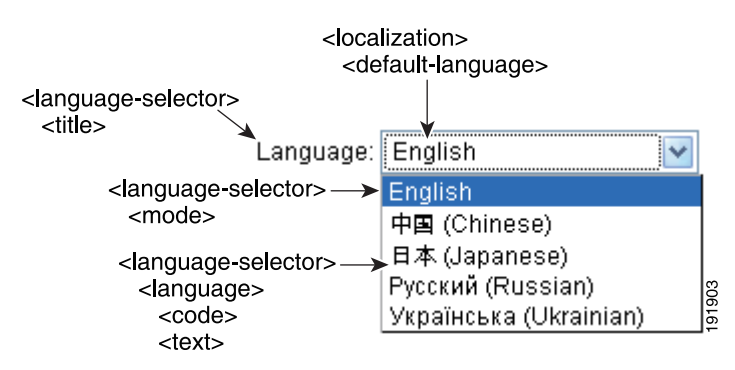

[그림](#page-348-1) 17-6에서는 로그온 페이지에 제공되는 Information(정보) 패널과 이 기능을 사용자 지정하는 XML 태그를 보여 줍니다. 이 정보가 로그인 상자의 왼쪽 또는 오른쪽에 표시될 수 있습니다. 이러한 태그는 상위 수준 태그 <auth-page> 내에서 중첩됩니다.

### <span id="page-348-1"></span>그림 *17-6* 로그온 화면의 *Information(*정보*)* 패널 및 관련 *XML* 태그

<info-panel> <image-url> <image position> ا ۱ CISCO

Clientless SSL VPN Service provided by the  $\leftarrow$ info-panel> $\longrightarrow$ Cisco ASA5500 Series Adaptive Security Appliance.  $<sub>text</sub>$ </sub>

> <info-panel> <mode>

> > **Cisco ASA Series VPN ASDM** 컨피그레이션 가이드

191905

[그림](#page-349-0) 17-7에서는 포털 페이지와 이 기능을 사용자 지정하는 XML 태그를 보여 줍니다. 이러한 태그는 상위 수준 태그 <auth-page> 내에서 중첩됩니다.

<span id="page-349-0"></span>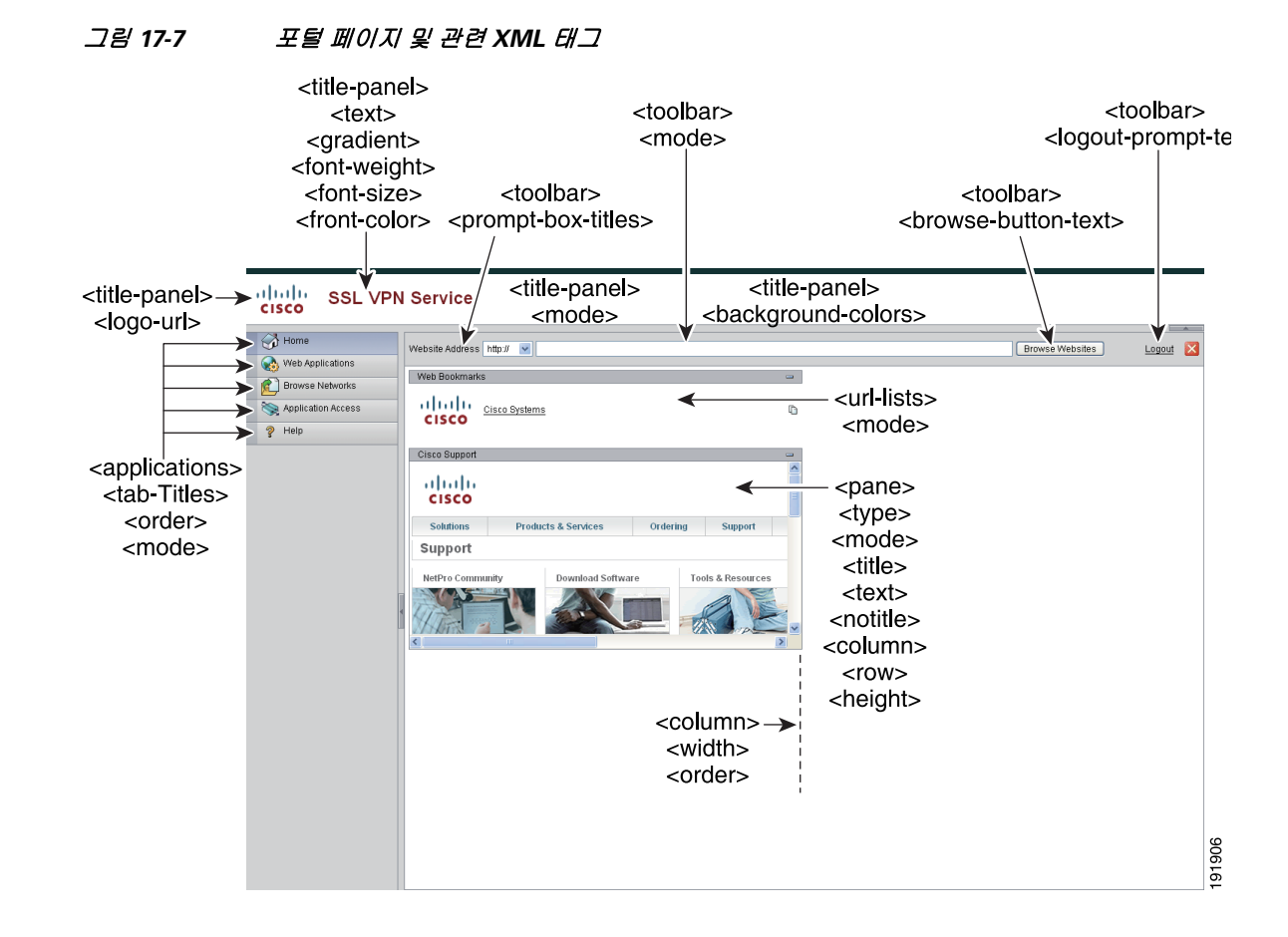

## 로그인 화면 고급 사용자 지정

제공되는 로그인 페이지의 특정 화면 요소를 변경하는 대신 나만의 사용자 지정 로그인 화면을 사용 하고 싶다면 *전체 사용자 지정* 기능을 사용하여 이 고급 사용자 지정을 수행하면 됩니다.

전체 사용자 지정을 통해 나만의 로그인 화면의 HTML을 입력하고, 로그인 양식 및 언어 선택기 드롭 다운 목록을 생성하는 함수를 호출하는 Cisco HTML 코드를 ASA에서 삽입합니다.

이 섹션에서는 HTML 코드에 필요한 수정 사항 그리고 내 HTML 코드를 사용하도록 ASA를 구성하 기 위해 필요한 작업에 대해 설명합니다.

[그림](#page-350-0) 17-8에서는 클라이언트리스 SSL VPN 사용자에게 표시되는 표준 Cisco 로그인 화면을 보여 줍 니다. 로그인 양식은 HTML 코드를 통해 호출되는 함수에 의해 표시됩니다.

<span id="page-350-0"></span>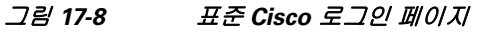

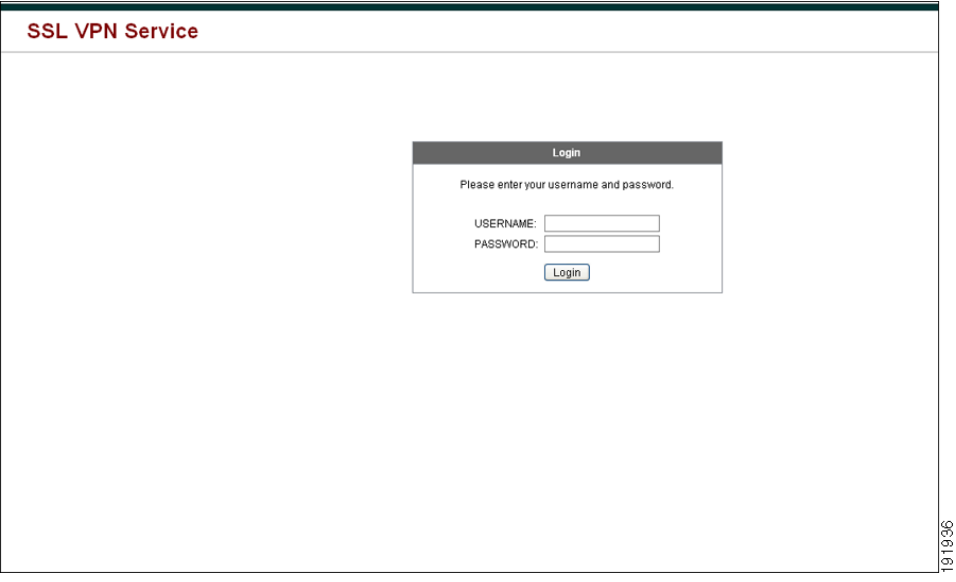

[그림](#page-350-1) 17-9에서는 언어 선택기 드롭다운 목록을 보여 줍니다. 이 기능은 클라이언트리스 SSL VPN 사 용자에게 제공되는 옵션이며 로그인 화면 HTML 코드의 함수를 통해서도 호출됩니다.

## <span id="page-350-1"></span>그림 *17-9* 언어 선택기 드롭다운 목록

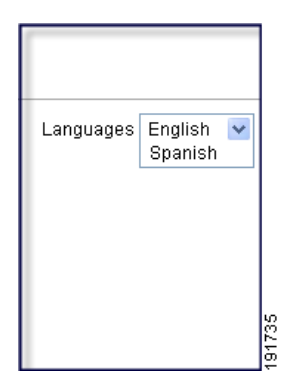

 $\overline{\phantom{a}}$ 

그림 [17-10](#page-351-0)에서는 전체 사용자 지정 기능을 통해 활성화된 사용자 지정 로그인 화면의 간단한 예를 보여 줍니다.

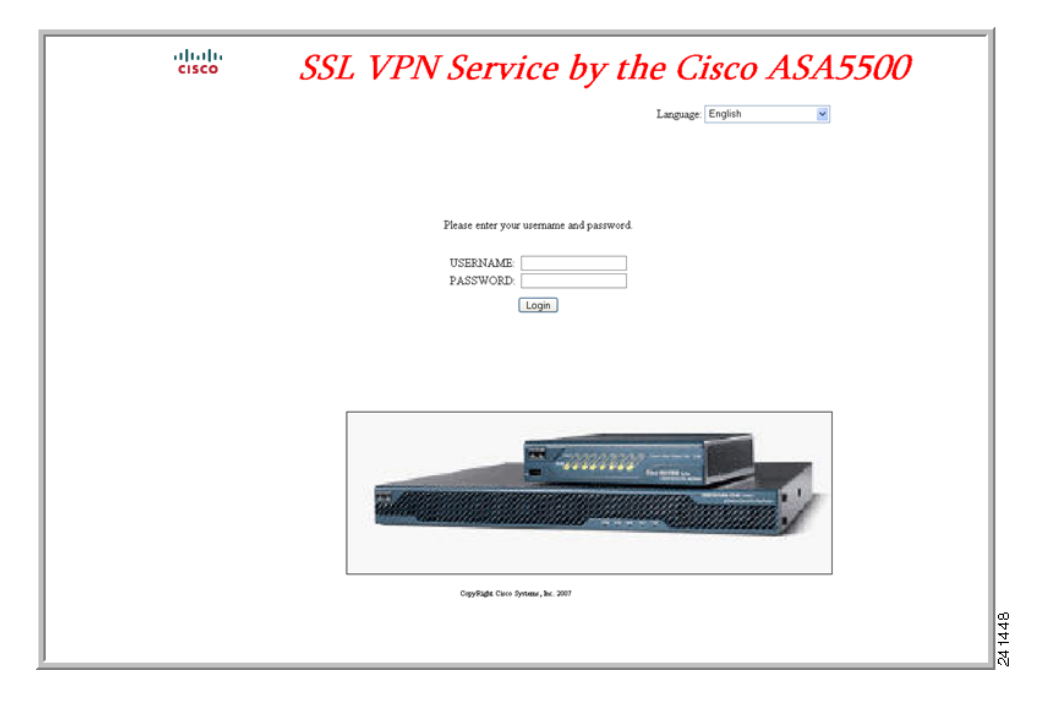

## <span id="page-351-0"></span>그림 *17-10* 로그인 화면 전체 사용자 지정의 예

다음은 HTML 코드의 예이며 다음과 같은 형식으로 표시됩니다.

### **Example:**

```
<head>
<meta http-equiv="Content-Type" content="text/html; charset=windows-1252">
<title>New Page 3</title>
<base target="_self">
</head>
<p align="center">
<img border="0" src="/+CSCOU+/cisco_logo.jpg" width="188" height="48"><font face="Snap 
ITC" size="6" color="#FF00FF">
</font><font face="Snap ITC" color="#FF00FF" size="7">&nbsp;</font><i><b><font 
color="#FF0000" size="7" face="Sylfaen"> SSL VPN Service by the Cisco
```

```
ASA5500</font></b></i></p>
```
<body onload="csco\_ShowLoginForm('lform');csco\_ShowLanguageSelector('selector')">

<table>

```
<tr><td colspan=3 height=20 align=right><div id="selector" style="width: 
300px"></div></td></tr>
<tr>><td></td><<td></td></td></tr>
<tr>
<td height="379"></td>
<td height="379"></td>
<td align=middle valign=middle>
<div id=lform >
<p>&nbsp;</p>
<p>&nbsp;</p>
< p > < p >
```

```
<p>Loading...</p>
\langle/div>
\langle /td>
\langletr>
<tr>
<td width="251"></td>
<td width="1"></td>
<td align=right valign=right width="800">
<img border="1" src="/+CSCOU+/asa5500.jpg" width="660" height="220" align="middle">
\langle t \, d \rangle \langle t \rangle
```
</table>

들여쓴 코드는 화면에 로그인 양식과 언어 선택기를 넣습니다. **csco\_ShowLoginForm ("lform")** 함수 는 로그온 양식을 넣습니다. **csco\_ShowLanguageSelector('selector')**는 언어 선택기를 넣습니다.

## **HTML** 파일 수정

- **1**단계 파일 이름을 **logon.inc**로 지정합니다. 파일을 가져올 때 ASA에서는 이 파일 이름을 로그온 화면으로 인식합니다.
- **2**단계 파일에서 사용하는 이미지 경로에 **/+CSCOU+/**가 포함되도록 경로를 수정합니다.

인증 전에 원격 사용자에게 표시되는 파일은 경로 /+CSCOU+/로 표시되는 ASA 캐시 메모리의 특정 영역에 있어야 합니다. 따라서 파일의 각 이지미 소스에 이 경로가 포함되어야 합니다. 예를 들면 다 음과 같습니다.

**src="/+CSCOU+/asa5520.gif"**

**3**단계 아래의 특수 HTML 코드를 삽입합니다. 이 코드에는 앞에서 설명한 대로 로그인 양식 및 언어 선택기 를 화면에 넣는 Cisco 함수가 포함되어 있습니다.

<body onload="csco\_ShowLoginForm('lform');csco\_ShowLanguageSelector('selector')">

<table>

```
<tr><td colspan=3 height=20 align=right><div id="selector" style="width: 
300px"></div></td></tr>
<tr>><td></td><<td></td></td></tr>
<tr>
<td height="379"></td>
<td height="379"></td>
<td align=middle valign=middle>
<div id=lform >
<p>&nbsp;</p>
<p> </p>
< p > < p ><p>Loading...</p>
</div>
</td>
\langle/tr>
<tr>
<td width="251"></td>
<td width="1"></td>
<td align=right valign=right width="800">
<img border="1" src="/+CSCOU+/asa5500.jpg" width="660" height="220" align="middle">
</td></tr>
```

```
\langle/table>
```
 $\mathbf I$ 

Τ

# 포털 페이지 사용자 지정

그림 [17-11](#page-353-0)에서는 사용자 지정할 수 있는 포털 페이지와 사전 구성된 요소를 보여 줍니다.

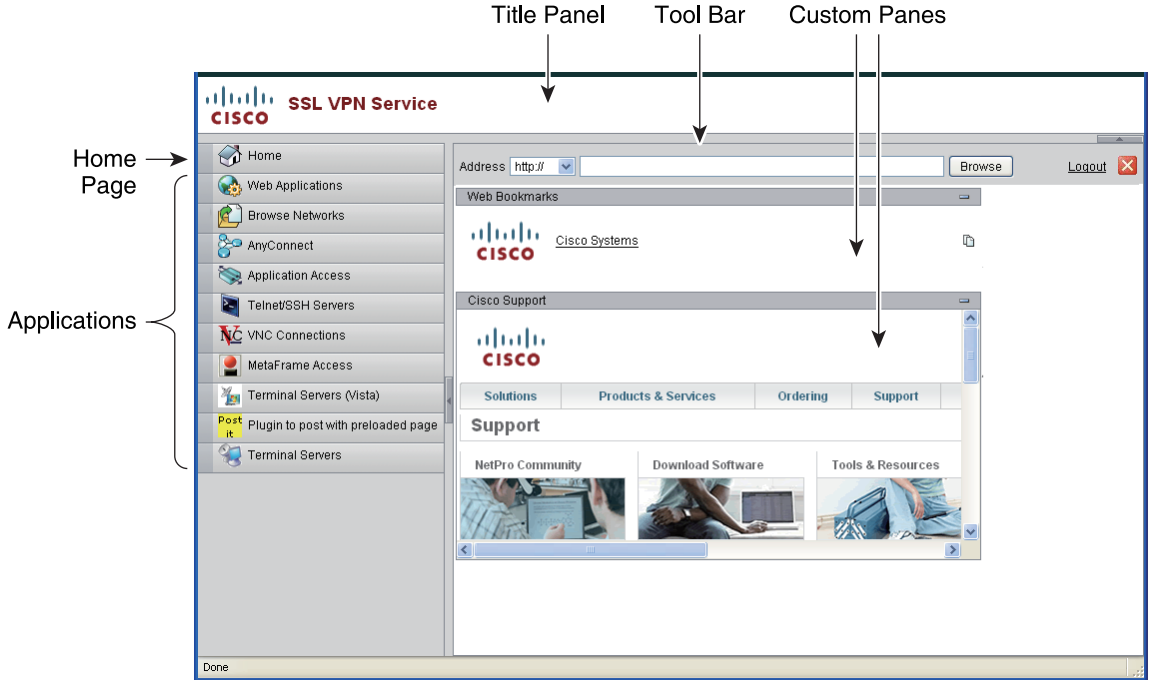

<span id="page-353-0"></span>그림 *17-11* 포털 페이지의 사용자 지정 가능한 구성 요소

페이지 구성 요소의 사용자 지정 외에도 포털 페이지를 사용자 여러 지정 창으로 나누어서 텍스트, 이 미지, RSS 피드 또는 HTML을 표시할 수 있습니다.

포털 페이지를 사용자 지정하려면 다음 절차를 따릅니다. **Preview(**미리 보기**)** 버튼을 클릭하여 각 구 성 요소의 변화를 미리 볼 수 있습니다.

- **1**단계 포털 페이지로 이동하여 브라우저 창의 제목을 지정합니다.
- **2**단계 제목 패널을 표시하고 사용자 지정합니다. 포털 페이지 > Title(제목) 패널로 이동하여 **Display title panel(**제목 패널 표시**)**을 선택합니다. 제목으로 표시할 텍스트를 입력하고 로고를 지정합니다. 모든 글꼴 스타일을 지정합니다.
- **3**단계 툴바를 활성화하고 사용자 지정합니다. 포털 페이지 > Toolbar(툴바)로 이동하여 **Display toolbar(**툴 바 표시**)**를 선택합니다. 프롬프트 상자, Browse(찾아보기) 버튼, Logout(로그아웃) 프롬프트를 원하는 대로 사용자 지정합니다.
- **4**단계 애플리케이션 목록을 사용자 지정합니다. 포털 페이지 > 애플리케이션으로 이동하여 **Show navigation panel(**탐색 패널 표시**)**을 선택합니다. 클라이언트-서버 플러그인 및 포트 전달 애플리케이 션을 포함하여 테이블에 채워진 애플리케이션이 ASA 구성에서 활성화한 애플리케이션입니다.
- **5**단계 포털 페이지 공간에서 사용자 지정 창을 만듭니다. 포털 페이지 > Custom Panes(사용자 지정 창)으로 이동하여 창을 여러 행과 열로 나누어서 텍스트, 이미지, RSS 피드 또는 HTML 페이지를 원하는 대로 표시합니다.

**6**단계 홈 페이지 URL을 지정합니다. 포털 페이지 > Home Page(홈 페이지)로 이동하여 **Enable custom intranet Web page(**사용자 지정 인트라넷 웹 페이지**)**를 선택합니다. 책갈피 정리 방식을 정의하는 책 갈피 모드를 선택합니다.

시간 제한 알림 메시지 및 툴팁을 구성합니다. 포털 페이지 > Timeout Alerts(시간 제한 알림)로 이동 합니다.

#### 향후 작업

사용자 지정 포털 시간 제한 알림 구성을 읽어 봅니다.

## 사용자 지정 포털 시간 제한 알림 구성

클라이언트리스 SSL VPN 기능 사용자가 VPN 세션에서 시간을 관리할 수 있도록 클라이언트리스 VPN 세션이 만료될 때까지 남은 시간을 보여 주는 카운트다운 타이머가 클라이언트리스 SSL VPN 포털 페이지에 표시됩니다. 활동이 전혀 없거나 구성된 최대 연결 시간에 도달하면 세션 시간이 초과 될 수 있습니다.

유휴 시간 제한 또는 세션 시간 제한으로 인해 곧 세션이 종료된다고 사용자에게 알리는 사용자 지정 메시지를 만들 수 있습니다. 사용자 지정 메시지는 기본 유휴 시간 제한 메시지를 대체합니다. "Your session will expire in **%**s(**%s** 후에 세션이 만료됩니다)"가 기본 메시지입니다. 메시지의 **%s** 자리 표시 자는 카운트다운 타이머로 대체됩니다.

- **1**단계 ASDM을 시작하고 **Configuration(**구성**) > Remote Access VPN(**원격 액세스 **VPN) > Clientless SSL VPN Access(**클라이언트리스 **SSL VPN** 액세스**) > Portal(**포털**) > Customization(**사용자 지정**)**을 선택 합니다.
- **2**단계 **Add(**추가**)**를 클릭하여 새로운 사용자 지정 개체를 추가하거나 기존 사용자 지정 개체를 선택하고 **Edit(**수정**)**를 클릭하여 기존 사용자 지정 개체에 사용자 지정 유휴 시간 제한 메시지를 추가합니다.
- **3**단계 Add / Edit Customization Object(사용자 지정 개체 추가/수정) 창에서 탐색 트리의 포털 페이지 노드를 확장하고 **Timeout Alerts(**시간 제한 알림**)**를 클릭합니다.
- **4**단계 **Enable alert visual tooltip(red background for timer countdown)(**알림 시각적 툴팁 활성화**(**타이머 카 운트다운을 위한 빨간색 배경**))**을 선택합니다. 이렇게 하면 카운트다운 타이머가 빨간색 배경에 툴팁 으로 표시됩니다. 사용자가 Time left(남은 시간) 영역을 클릭하면 시간 영역이 확장되고 사용자 지정 시간 제한 알림 메시지가 표시됩니다. 이 상자를 선택하지 않으면 팝업 창을 통해 사용자 지정 시간 제한 알림이 표시됩니다.
- **5**단계 Idle Timeout Message(유휴 시간 제한 메시지) 상자와 Session Timeout Message(세션 시간 제한 메시지) 상자에 메시지를 입력합니다. 예: 경고: %s 후에 세션이 종료됩니다. 작업을 마치고 애플리케이션을 종료할 준비를 하십시오.
- **6**단계 **OK(**확인**)**를 클릭합니다.

 $\mathbf{r}$ 

**7**단계 **Apply(**적용**)**를 클릭합니다.

## 사용자 지정 개체 파일에서 사용자 지정 시간 제한 알림 지정

필요한 경우 ASA 외부의 기존 사용자 지정 개체 파일을 수정하여 ASA로 가져올 수 있습니다.

시간 제한 메시지는 XML 사용자 지정 개체 파일의 <timeout-alerts> XML 요소에 구성됩니다. <timeout-alerts> 요소는 <portal> 요소의 하위 요소입니다. <portal> 요소는 <custom> 요소의 하위 요소 입니다.

<timeout-alerts> 요소는 <home-page> 요소 뒤에 그리고 모든 <application> 요소 앞에 <portal> 하위 요 소 순서대로 배치됩니다.

<timeout-alerts>의 다음 하위 요소를 지정해야 합니다.

- **•** <alert-tooltip> "yes(예)"로 설정할 경우 카운트다운 타이머가 빨간색 배경에 툴팁으로 표시됩니 다. 카운트다운 타이머를 클릭하면 툴팁이 확장되고 사용자 지정 메시지가 표시됩니다. "no(아니 요)"로 설정하거나 정의되지 않은 경우 팝업 창을 통해 사용자 지정 메시지가 제공됩니다.
- **•** <session-timeout-message> 이 요소에 사용자 지정 세션 시간 제한 메시지를 입력합니다. 이 요소 를 비워 두지 않고 메시지를 입력하면 기본 메시지 대신 사용자 지정 메시지가 표시됩니다. 메시 지의 %s 자리 표시자는 카운트다운 타이머로 대체됩니다.
- **•** <idle-timeout-message> 이 요소에 사용자 지정 유휴 시간 제한 메시지를 입력합니다. 이 요소를 비워 두지 않고 메시지를 입력하면 기본 메시지 대신 사용자 지정 메시지가 표시됩니다. %s 자리 표시자는 카운트다운 타이머로 대체됩니다.

#### 향후 작업

사용자 지정 개체 가져오기 및 내보내기 그리고 XML 기반 포털 사용자 지정 개체 및 URL 목록 생성 을 읽어 보십시오.

## **Timeout-alert** 요소 및 하위 요소 구성 예

이 예에서는 <portal> 요소의 <timeout-alerts> 요소만 보여 줍니다.

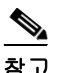

참고 이 예를 잘라내서 기존 사용자 지정 개체에 붙여 넣지 마십시오.

```
<portal>
   <window></window>
   <title-panel></title-panel>
   <toolbar></toolbar>
   <url-lists></url-lists>
   <navigation-panel></navigation-panel>
   <home-page>
   <timeout-alerts> 
       <alert-tooltip>yes</alert-tooltip>
       <idle-timeout-message>You session expires in %s due to idleness.</idle-timeout-message>
       <session-timeout-message>Your session expires in %s.</session-timeout-message> 
   </timeout-alerts> 
   <application></application>
   <column></column>
   <pane></pane>
   <external-portal></external-portal>
</portal>
```
# 로그아웃 페이지 사용자 지정

그림 [17-12](#page-356-0)에서는 사용자 지정 가능한 로그아웃 페이지를 보여 줍니다.

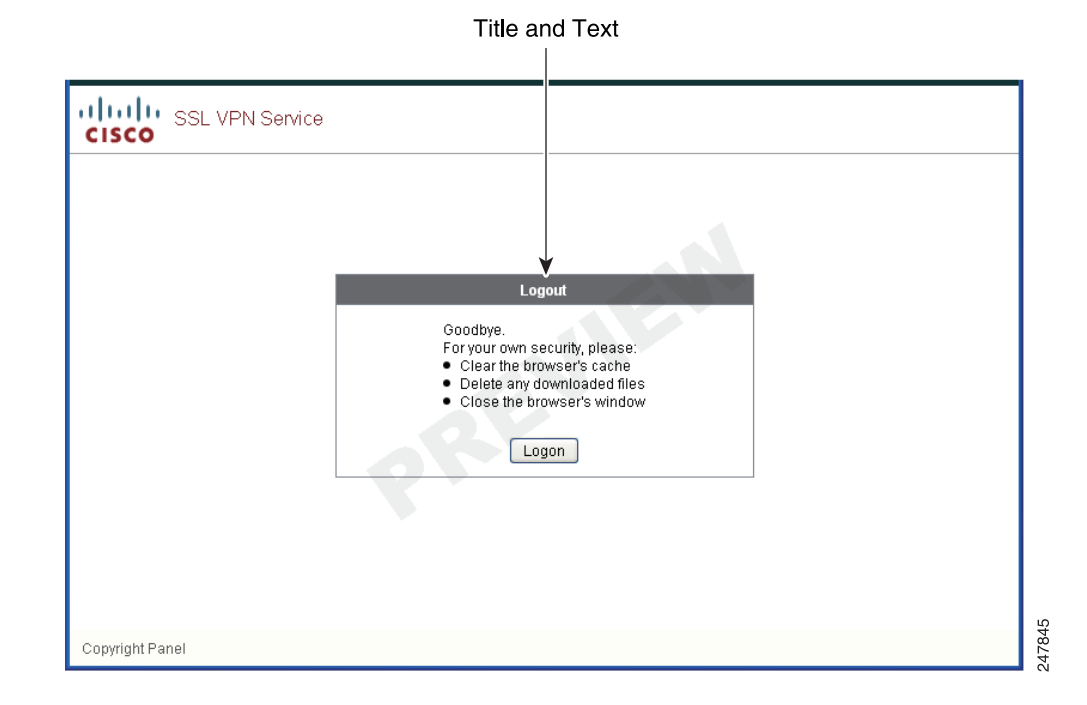

<span id="page-356-0"></span>그림 *17-12* 로그아웃 페이지의 구성 요소

로그아웃 페이지를 사용자 지정하려면 다음 절차를 따릅니다. **Preview(**미리 보기**)** 버튼을 클릭하여 각 구성 요소의 변화를 미리 볼 수 있습니다.

- **1**단계 로그아웃 페이지로 이동합니다. 제목 또는 텍스트를 원하는 대로 사용자 지정합니다.
- **2**단계 사용자 편의를 위해 로그아웃 페이지에 로그인 버튼을 표시할 수 있습니다. 이렇게 하려면**Show logon button**(로그온 버튼 표시)을 선택합니다. 필요한 경우 버튼 텍스트를 사용자 지정합니다.
- **3**단계 제목 글꼴 또는 배경을 원하는 대로 사용자 지정합니다.
- **4**단계 **OK(**확인**)**를 클릭한 후 수정한 사용자 지정 개체에 변경 사항을 적용합니다.

# 사용자 지정 개체 추가

 $\mathbf{r}$ 

- **1**단계 **Add(**추가**)**를 클릭하여 새로운 사용자 지정 개체의 이름을 입력합니다. 최대 64자까지 가능하며 공백 은 사용할 수 없습니다.
- **2**단계 (선택 사항) **Find(**찾기**)**를 클릭하여 사용자 지정 개체를 검색합니다. 필드에 입력을 시작합니다. 그러 면 툴에서 모든 필드의 시작 문자와 일치하는 항목을 검색합니다. 와일드카드를 사용하여 검색을 확 장할 수 있습니다. 예를 들어 Find(찾기) 필드에 *sal*을 입력하면 sales라는 사용자 지정 개체는 일치하 지만 wholesalers라는 사용자 지정 개체는 일치하지 않습니다. Find(찾기) 필드에 *\*sal*을 입력하면 테 이블의 sales 또는 wholesalers 중 첫 번째 인스턴스가 검색됩니다.

위 및 아래 화살표를 사용하여 다음 문자열 일치 항목으로 건너뜁니다. 검색 시 대/소문자를 구분하 려면 **Match Case(**대**/**소문자 구분**)** 확인란을 선택합니다.

- **3**단계 포털 페이지에 화면 키보드를 표시할 시기를 지정합니다. 선택 항목은 다음과 같습니다.
	- **•** Do not show OnScreen Keyboard(화면 키보드를 표시하지 않음)
	- **•** Show only for the login page(로그인 페이지에만 표시)
	- **•** Show for all portal pages requiring authentication(인증이 필요한 모든 포털 페이지에 표시)
- **4**단계 (선택 사항) 사용자 지정 개체를 강조 표시하고 **Assign(**할당**)**을 클릭하여 선택한 개체를 하나 이상의 그룹 정책, 연결 프로파일 또는 로컬 사용자에 할당합니다.

# 사용자 지정 개체 가져오기**/**내보내기

기존 사용자 지정 개체를 가져오거나 내보낼 수 있습니다. 엔드 유저에게 적용할 개체를 가져옵니다. ASA에 있는 기존 사용자 지정 개체를 내보내서 수정한 후 다시 가져올 수 있습니다.

- **1**단계 이름으로 사용자 지정 개체를 식별합니다. 최대 64자까지 가능하며 공백은 사용할 수 없습니다.
- **2**단계 사용자 지정 파일을 가져오거나 내보낼 방법을 선택합니다.
	- **•** Local computer(로컬 컴퓨터) 로컬 PC에 상주하는 파일을 가져오려면 이 방법을 선택합니다.
	- **•** Path(경로) 파일 경로를 제공합니다.
	- **•** Browse Local Files(로컬 파일 찾아보기) 파일 경로를 찾아 봅니다.
	- **•** Flash file system(플래시 파일 시스템) ASA에 상주하는 파일을 내보내려면 이 방법을 선택합 니다.
	- **•** Path(경로) 파일 경로를 제공합니다.
	- **•** Browse Flash(플래시 찾아보기) 파일 경로를 찾아 봅니다.
	- **•** Remote server(원격 서버) ASA에서 액세스 가능한 원격 서버에 상주하는 사용자 지정 파일을 가 져오려면 이 옵션을 선택합니다.
	- **•** Path(경로) 파일에 액세스할 메서드(ftp, http 또는 https)를 식별하고 파일 경로를 제공합니다.
- **3**단계 클릭하여 파일을 가져오거나 내보냅니다.

## **XML** 사용자 지정 파일 구조의 이해

표 [17-1](#page-358-0)에서는 XML 사용자 지정 개체의 파일 구조를 제공합니다.

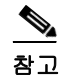

참고 매개변수/태그가 없으면 기본값/상속된 값이 사용되고, 있으면 빈 문자열이더라도 매개변수/태그 값 을 설정합니다.

 $\overline{\mathsf{I}}$ 

<span id="page-358-0"></span>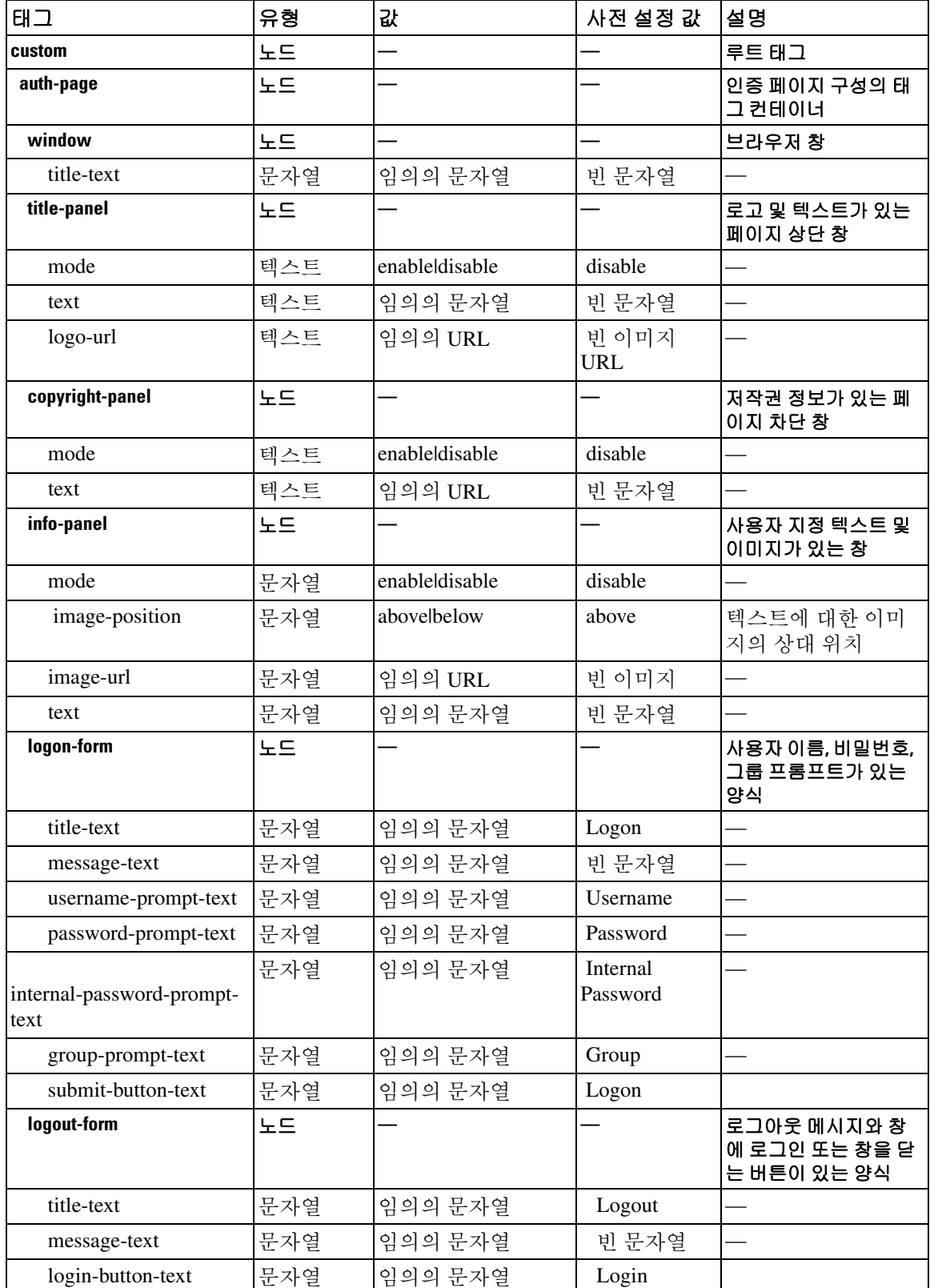

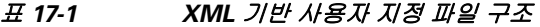

 $\mathsf I$ 

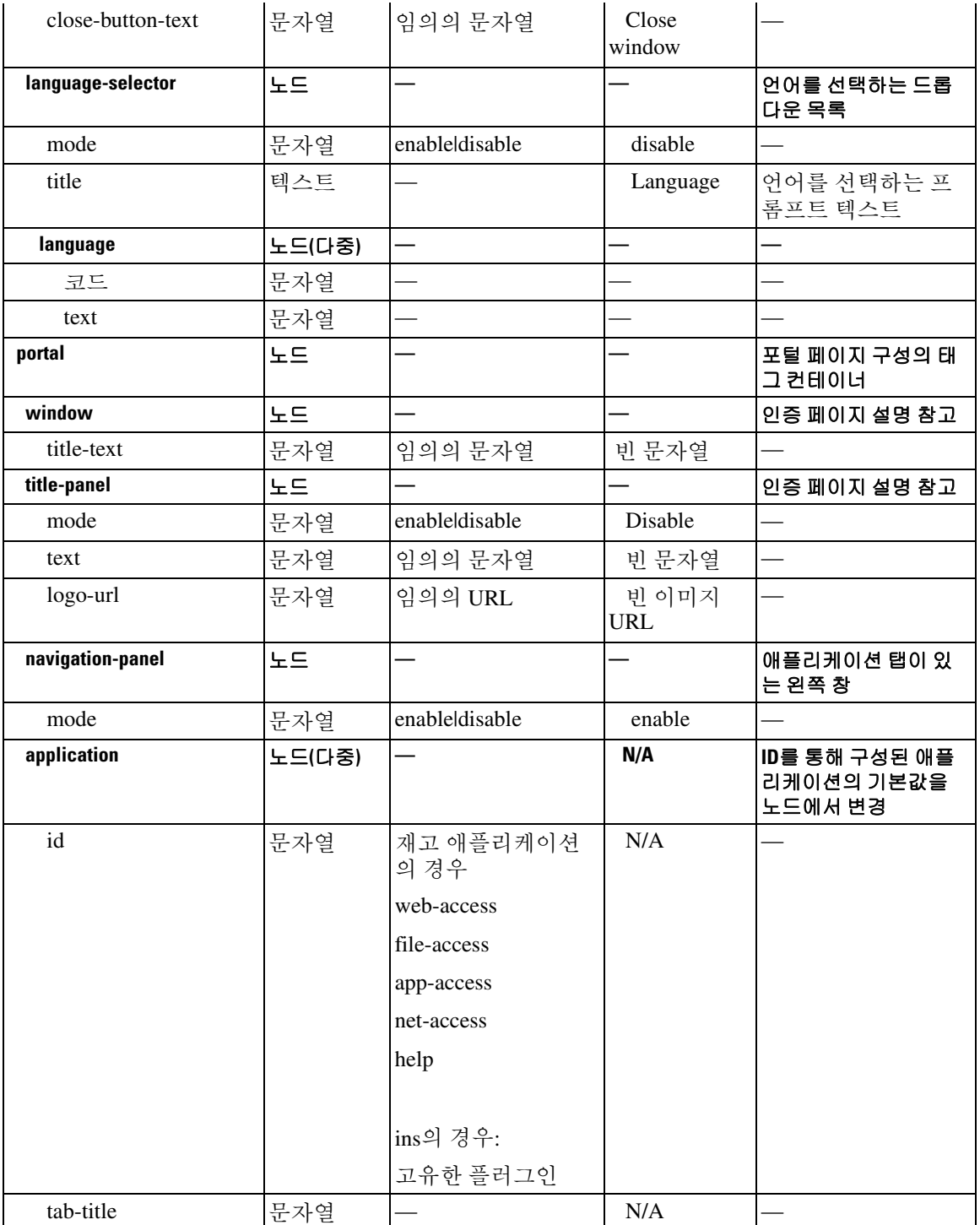

## 표 *17-1 XML* 기반 사용자 지정 파일 구조 *(*계속*)*
$\overline{\mathsf{I}}$ 

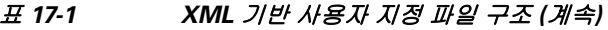

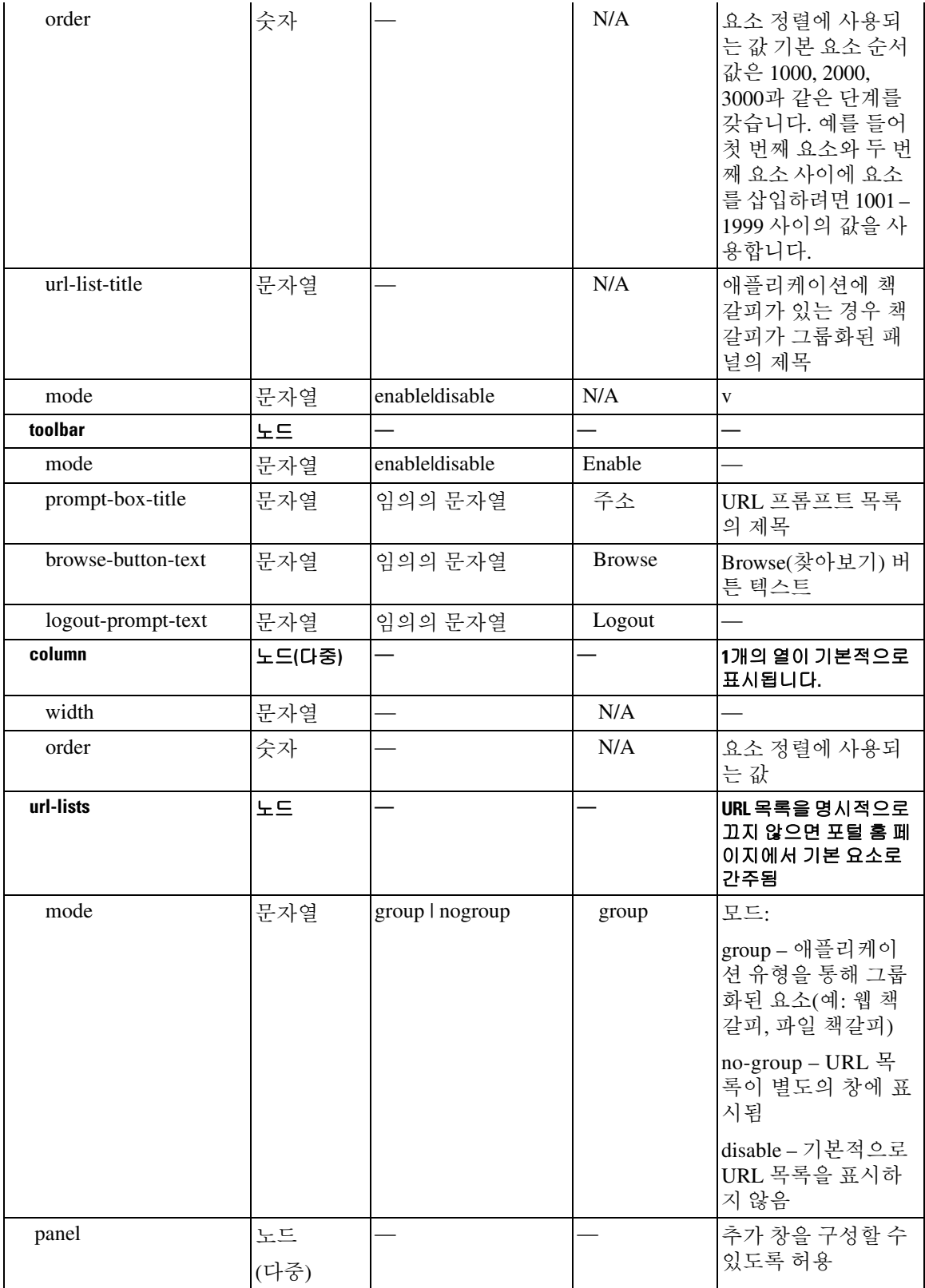

ן

| mode     | 문자열 | enableldisable | 구성을 제거하지 않<br>고 일시적으로 패널<br>을 끄는 데 사용     |
|----------|-----|----------------|-------------------------------------------|
| title    | 문자열 |                |                                           |
| type     | 문자열 |                | 지원되는 유형:                                  |
|          |     |                | <b>RSS</b>                                |
|          |     |                | <b>IMAGE</b>                              |
|          |     |                | <b>TEXT</b>                               |
|          |     |                | <b>HTML</b>                               |
| url      | 문자열 |                | RSS, IMAGE 또는<br>HTML 유형 창의<br><b>URL</b> |
| url-mode | 문자열 |                | 모드: mangle,<br>no-mangle                  |
| text     | 문자열 |                | TEXT 유형 창의 텍<br>스트                        |
| column   | 숫자  |                |                                           |

표 *17-1 XML* 기반 사용자 지정 파일 구조 *(*계속*)*

### 사용자 지정에 대한 구성 예

다음 예에서는 다음과 같은 사용자 지정 옵션을 보여 줍니다.

- **•** 파일 액세스 애플리케이션의 탭 숨기기
- **•** 웹 액세스 애플리케이션의 제목 및 순서 변경
- **•** 홈 페이지의 2개 열 정의
- **•** RSS 창 추가
- **•** 두 번째 창 상단에 3개 창(텍스트, 이미지 및 html) 추가

```
<custom name="Default">
   <auth-page>
     <window>
           <title-text l10n="yes">title WebVPN Logon</title>
     </window>
     <title-panel>
          <mode>enable</mode>
          <text l10n="yes">EXAMPLE WebVPN</text>
          <logo-url>http://www.example.com/images/EXAMPLE.gif</logo-url>
     </title-panel>
     <copyright>
          <mode>enable</mode>
          <text l10n="yes">(c)Copyright, EXAMPLE Inc., 2006</text>
     </copyright>
     <info-panel>
         <mode>enable</mode>
```
 $\mathbf I$ 

```
 <image-url>/+CSCOE+/custom/EXAMPLE.jpg</image-url>
       <text l10n="yes">
             \leq! [CDATA[
              <div>
              <b>Welcome to WebVPN !.</b>
            \langle div>|] >
       </text>
     </info-panel>
     <logon-form>
      <form><title-text l10n="yes">title WebVPN Logon</title>
          <message-text l10n="yes">message WebVPN Logon</title>
           <username-prompt-text l10n="yes">Username</username-prompt-text>
           <password-prompt-text l10n="yes">Password</password-prompt-text>
           <internal-password-prompt-text l10n="yes">Domain 
password</internal-password-prompt-text>
           <group-prompt-text l10n="yes">Group</group-prompt-text>
           <submit-button-text l10n="yes">Logon</submit-button-text>
      \geq/form\sim </logon-form>
     <logout-form>
       <form>
           <title-text l10n="yes">title WebVPN Logon</title>
          <message-text l10n="yes">message WebVPN Logon</title>
           <login-button-text l10n="yes">Login</login-button-text> 
            <close-button-text l10n="yes">Logon</close-button-text> 
       </form>
     </logout-form>
     <language-slector>
       <language>
           <code l10n="yes">code1</code>
          <text 110n="yes">text1</text>
       </language>
       <language>
            <code l10n="yes">code2</code>
           <text 110n="yes">text2</text>
       </language>
     </language-slector>
   </auth-page> 
   <portal>
     <window>
            <title-text l10n="yes">title WebVPN Logon</title>
     </window>
     <title-panel>
          <mode>enable</mode>
          <text l10n="yes">EXAMPLE WebVPN</text>
          <logo-url>http://www.example.com/logo.gif</logo-url>
     </title-panel>
     <navigation-panel>
           <mode>enable</mode>
     </navigation-panel>
     <application>
             <id>file-access</id>
             <mode>disable</mode> 
     </application>
     <application>
              <id>web-access</id>
```

```
 <tab-title>EXAMPLE Intranet</tab-title>
           <order>3001</order>
   </application>
  <column>
           <order>2</order>
           <width>40%</width>
 <column>
  <column>
           <order>1</order>
           <width>60%</width>
 <column>
 <url-lists>
   <mode>no-group</mode>
 </url-lists>
 <pane>
 <id>rss_pane</id> 
 <type>RSS</type>
 <url>rss.example.com?id=78</url>
 </pane>
 <pane>
  <type>IMAGE</type>
 <url>http://www.example.com/logo.gif</url>
  <column>1</column>
 <row>2</row>
 </pane>
 <pane>
  <type>HTML</type>
 <title>EXAMPLE news</title>
 <url>http://www.example.com/news.html</url>
  <column>1</column>
 <row>3 </row> </pane>
 </portal>
```
</custom>

### 사용자 지정 템플릿 사용

사용자 지정 템플릿 *Template*에는 현재 사용되는 모든 태그와 태그 사용 방법을 설명하는 코멘트가 포함되어 있습니다. 다음과 같이 **export** 명령을 사용하여 ASA에서 사용자 지정 템플릿을 다운로드 합니다.

hostname# export webvpn customization Template tftp://webserver/default.xml hostname#

파일 템플릿을 변경 또는 삭제할 수 없습니다. 이 예처럼 파일을 내보낼 때 새 이름 *default.xml*로 저 장합니다. 이 파일을 변경하여 조직의 요구 사항을 만족하는 사용자 지정 개체를 만든 후 *default.xml*  또는 다른 이름으로 ASA로 가져옵니다. 예를 들면 다음과 같습니다.

hostname# import webvpn customization General tftp://webserver/custom.xml hostname#

XML 개체 *custom.xml*을 가져오고 ASA에서 이름을 *General*로 지정합니다.

### 사용자 지정 템플릿

 $\mathbf I$ 

```
사용자 지정 템플릿 Template은 다음과 같습니다.
<?xml version="1.0" encoding="UTF-8" ?>
- < 1 - -Copyright (c) 2008, 2009 by Cisco Systems, Inc.
All rights reserved.
Note: all white spaces in tag values are significant and preserved.
Tag: custom
Description: Root customization tag
Tag: custom/languages
Description: Contains list of languages, recognized by ASA
Value: string containing comma-separated language codes. Each language code is
      a set dash-separated alphanumeric characters, started with
      alpha-character (for example: en, en-us, irokese8-language-us)
Default value: en-us
Tag: custom/default-language
Description: Language code that is selected when the client and the server
           were not able to negotiate the language automatically.
            For example the set of languages configured in the browser
            is "en, ja", and the list of languages, specified by
            'custom/languages' tag is "cn, fr", the default-language will be
            used.
Value: string, containing one of the language coded, specified in
'custom/languages' tag above.
Default value: en-us
Tag: custom/auth-page
Description: Contains authentication page settings
Tag: custom/auth-page/window
Description: Contains settings of the authentication page browser window
Tag: custom/auth-page/window/title-text
Description: The title of the browser window of the authentication page
Value: arbitrary string
Default value: Browser's default value
Tag: custom/auth-page/title-panel
Description: Contains settings for the title panel
Tag: custom/auth-page/title-panel/mode
Description: The title panel mode
Value: enable disable
Default value: disable
Tag: custom/auth-page/title-panel/text
Description: The title panel text.
Value: arbitrary string
Default value: empty string
Tag: custom/auth-page/title-panel/logo-url
```
Description: The URL of the logo image (imported via "import webvpn webcontent")

Value: URL string Default value: empty image URL

Tag: custom/auth-page/title-panel/background-color Description: The background color of the title panel Value: HTML color format, for example #FFFFFF Default value: #FFFFFF

Tag: custom/auth-page/title-panel/font-color Description: The background color of the title panel Value: HTML color format, for example #FFFFFF Default value: #000000

Tag: custom/auth-page/title-panel/font-weight Description: The font weight Value: CSS font size value, for example bold, bolder, lighter etc. Default value: empty string

Tag: custom/auth-page/title-panel/font-size Description: The font size Value: CSS font size value, for example 10pt, 8px, x-large, smaller etc. Default value: empty string

Tag: custom/auth-page/title-panel/gradient Description: Specifies using the background color gradient Value: yes | no Default value:no

Tag: custom/auth-page/title-panel/style Description: CSS style of the title panel Value: CSS style string Default value: empty string

Tag: custom/auth-page/copyright-panel Description: Contains the copyright panel settings

Tag: custom/auth-page/copyright-panel/mode Description: The copyright panel mode Value: enable disable Default value: disable

Tag: custom/auth-page/copyright-panel/text Description: The copyright panel text Value: arbitrary string Default value: empty string

Tag: custom/auth-page/info-panel

Description: Contains information panel settings Tag: custom/auth-page/info-panel/mode

Description: The information panel mode Value: enable disable Default value: disable

Tag: custom/auth-page/info-panel/image-position Description: Position of the image, above or below the informational panel text Values: above below Default value: above

 $\mathbf I$ 

클라이언트리스 **SSL VPN** 엔드 유저 설정

Tag: custom/auth-page/info-panel/image-url Description: URL of the information panel image (imported via "import webvpn webcontent") Value: URL string Default value: empty image URL

Tag: custom/auth-page/info-panel/text Description: Text of the information panel Text: arbitrary string Default value: empty string

\*\*\*\*\*\*\*\*\*\*\*\*\*\*\*\*\*\*\*\*\*\*\*\*\*\*\*\*\*\*\*\*\*\*\*\*\*\*\*\*\*\*\*\*\*\*\*\*\*\*\*\*\*\*\*\*\*

Tag: custom/auth-page/logon-form Description: Contains logon form settings

Tag: custom/auth-page/logon-form/title-text Description: The logon form title text Value: arbitrary string Default value: "Logon"

Tag: custom/auth-page/logon-form/message-text Description: The message inside of the logon form Value: arbitrary string Default value: empty string

Tag: custom/auth-page/logon-form/username-prompt-text Description: The username prompt text Value: arbitrary string Default value: "Username"

Tag: custom/auth-page/logon-form/password-prompt-text Description: The password prompt text Value: arbitrary string Default value: "Password"

Tag: custom/auth-page/logon-form/internal-password-prompt-text Description: The internal password prompt text Value: arbitrary string Default value: "Internal Password"

Tag: custom/auth-page/logon-form/group-prompt-text Description: The group selector prompt text Value: arbitrary string Default value: "Group"

Tag: custom/auth-page/logon-form/submit-button-text Description: The submit button text Value: arbitrary string Default value: "Logon"

Tag: custom/auth-page/logon-form/internal-password-first Description: Sets internal password first in the order Value: yes|no Default value: no

Tag: custom/auth-page/logon-form/title-font-color Description: The font color of the logon form title Value: HTML color format, for example #FFFFFF Default value: #000000

Tag: custom/auth-page/logon-form/title-background-color

I

Description: The background color of the logon form title Value: HTML color format, for example #FFFFFF Default value: #000000

Tag: custom/auth-page/logon-form/font-color Description: The font color of the logon form Value: HTML color format, for example #FFFFFF Default value: #000000

Tag: custom/auth-page/logon-form/background-color Description: The background color of the logon form Value: HTML color format, for example #FFFFFF Default value: #000000

Tag: custom/auth-page/logout-form Description: Contains the logout form settings

Tag: custom/auth-page/logout-form/title-text Description: The logout form title text Value: arbitrary string Default value: "Logout"

Tag: custom/auth-page/logout-form/message-text Description: The logout form message text Value: arbitrary string Default value: Goodbye. For your own security, please: Clear the browser's cache

Delete any downloaded files Close the browser's window

Tag: custom/auth-page/logout-form/login-button-text Description: The text of the button sending the user to the logon page Value: arbitrary string Default value: "Logon"

Tag: custom/auth-page/language-selector Description: Contains the language selector settings

Tag: custom/auth-page/language-selector/mode Description: The language selector mode Value: enable disable Default value: disable

Tag: custom/auth-page/language-selector/title Description: The language selector title Value: arbitrary string Default value: empty string

Tag: custom/auth-page/language-selector/language (multiple) Description: Contains the language settings

Tag: custom/auth-page/language-selector/language/code Description: The code of the language Value (required): The language code string

Tag: custom/auth-page/language-selector/language/text Description: The text of the language in the language selector drop-down box

```
Value (required): arbitrary string
Tag: custom/portal
Description: Contains portal page settings
Tag: custom/portal/window
Description: Contains the portal page browser window settings
Tag: custom/portal/window/title-text
Description: The title of the browser window of the portal page
Value: arbitrary string
Default value: Browser's default value
Tag: custom/portal/title-panel
Description: Contains settings for the title panel
Tag: custom/portal/title-panel/mode
Description: The title panel mode
Value: enable disable
Default value: disable
Tag: custom/portal/title-panel/text
Description: The title panel text.
Value: arbitrary string
Default value: empty string
Tag: custom/portal/title-panel/logo-url
Description: The URL of the logo image (imported via "import webvpn webcontent")
Value: URL string
Default value: empty image URL
Tag: custom/portal/title-panel/background-color
Description: The background color of the title panel
Value: HTML color format, for example #FFFFFF
Default value: #FFFFFF
Tag: custom/auth-pa/title-panel/font-color
Description: The background color of the title panel
Value: HTML color format, for example #FFFFFF
Default value: #000000
Tag: custom/portal/title-panel/font-weight
Description: The font weight
Value: CSS font size value, for example bold, bolder, lighter etc.
Default value: empty string
Tag: custom/portal/title-panel/font-size
Description: The font size
Value: CSS font size value, for example 10pt, 8px, x-large, smaller etc.
Default value: empty string
Tag: custom/portal/title-panel/gradient
Description: Specifies using the background color gradient
Value: vesino
Default value:no
```
Tag: custom/portal/title-panel/style Description: CSS style for title text Value: CSS style string

 $\mathbf I$ 

Default value: empty string

Tag: custom/portal/application (multiple) Description: Contains the application setting

Tag: custom/portal/application/mode Description: The application mode Value: enable disable Default value: enable

Tag: custom/portal/application/id Description: The application ID. Standard application ID's are: home, web-access, file-access, app-access, network-access, help Value: The application ID string Default value: empty string

Tag: custom/portal/application/tab-title Description: The application tab text in the navigation panel Value: arbitrary string Default value: empty string

Tag: custom/portal/application/order Description: The order of the application's tab in the navigation panel. Applications with lesser order go first. Value: arbitrary number Default value: 1000

Tag: custom/portal/application/url-list-title Description: The title of the application's URL list pane (in group mode) Value: arbitrary string Default value: Tab tite value concatenated with "Bookmarks"

Tag: custom/portal/navigation-panel Description: Contains the navigation panel settings

Tag: custom/portal/navigation-panel/mode Description: The navigation panel mode Value: enable disable Default value: enable

Tag: custom/portal/toolbar Description: Contains the toolbar settings

Tag: custom/portal/toolbar/mode Description: The toolbar mode Value: enable disable Default value: enable

Tag: custom/portal/toolbar/prompt-box-title Description: The universal prompt box title Value: arbitrary string Default value: "Address" Tag: custom/portal/toolbar/browse-button-text Description: The browse button text Value: arbitrary string Default value: "Browse"

Tag: custom/portal/toolbar/logout-prompt-text

 $\mathbf I$ 

```
Description: The logout prompt text
Value: arbitrary string
Default value: "Logout"
Tag: custom/portal/column (multiple)
Description: Contains settings of the home page column(s)
Tag: custom/portal/column/order
Description: The order the column from left to right. Columns with lesser order values go
first
Value: arbitrary number
Default value: 0
Tag: custom/portal/column/width
Description: The home page column width
Value: percent
Default value: default value set by browser
Note: The actual width may be increased by browser to accommodate content
Tag: custom/portal/url-lists
Description: Contains settings for URL lists on the home page
Tag: custom/portal/url-lists/mode
Description: Specifies how to display URL lists on the home page:
            group URL lists by application (group) or
           show individual URL lists (nogroup).
           URL lists fill out cells of the configured columns, which are not taken
           by custom panes.
           Use the attribute value "nodisplay" to not show URL lists on the home page.
Value: group nogroup nodisplay
Default value: group
Tag: custom/portal/pane (multiple)
Description: Contains settings of the custom pane on the home page
Tag: custom/portal/pane/mode
Description: The mode of the pane
Value: enable disable
Default value: disable
Tag: custom/portal/pane/title
Description: The title of the pane
Value: arbitrary string
Default value: empty string
Tag: custom/portal/pane/notitle
Description: Hides pane's title bar
Value: yes no
Default value: no
Tag: custom/portal/pane/type
Description: The type of the pane. Supported types:
           TEXT - inline arbitrary text, may contain HTML tags;
           HTML - HTML content specified by URL shown in the individual iframe;
            IMAGE - image specified by URL
           RSS - RSS feed specified by URL
```
Value: TEXT|HTML|IMAGE|RSS Default value: TEXT

Tag: custom/portal/pane/url Description: The URL for panes with type HTML, IMAGE or RSS Value: URL string Default value: empty string

Tag: custom/portal/pane/text Description: The text value for panes with type TEXT Value: arbitrary string Default value:empty string

Tag: custom/portal/pane/column Description: The column where the pane located. Value: arbitrary number Default value: 1

Tag: custom/portal/pane/row Description: The row where the pane is located Value: arbitrary number Default value: 1

Tag: custom/portal/pane/height Description: The height of the pane Value: number of pixels Default value: default value set by browser

#### \*\*\*\*\*\*\*\*\*\*\*\*\*\*\*\*\*\*\*\*\*\*\*\*\*\*\*\*\*\*\*\*\*\*\*\*\*\*\*\*\*\*\*\*\*\*\*\*\*\*\*\*\*\*\*\*\*

Tag: custom/portal/browse-network-title Description: The title of the browse network link Value: arbitrary string Default value: Browse Entire Network

Tag: custom/portal/access-network-title Description: The title of the link to start a network access session Value: arbitrary string Default value: Start AnyConnect

 $--&>$ - <custom> - <localization> <languages>en,ja,zh,ru,ua</languages> <default-language>en</default-language> </localization> - <auth-page> - <window> - <title-text l10n="yes"> - <![CDATA[ WebVPN Service  $|$ ] > </title-text> </window> - <language-selector> <mode>disable</mode> <title l10n="yes">Language:</title> - <language> <code>en</code> <text>English</text> </language> - <language>

 $\Gamma$ 

<code>zh</code> <text>?? (Chinese)</text> </language> - <language> <code>ja</code> <text>?? (Japanese)</text> </language> - <language> <code>ru</code> <text>???????? (Russian)</text> </language> - <language> <code>ua</code> <text>?????????? (Ukrainian)</text> </language> </language-selector> - <logon-form> - <title-text l10n="yes"> - <![CDATA[ Login  $11>$ </title-text> - <title-background-color> - <![CDATA[ #666666  $11$ </title-background-color> - <title-font-color> - <![CDATA[ #ffffff  $11>$ </title-font-color> - <message-text l10n="yes"> - <![CDATA[ Please enter your username and password.  $]$ ] > </message-text> - <username-prompt-text l10n="yes"> - <![CDATA[ USERNAME:  $]$ ] > </username-prompt-text> - <password-prompt-text l10n="yes">  $-$  <!  $[CDATA]$ PASSWORD: ]]> </password-prompt-text> <internal-password-prompt-text l10n="yes" /> <internal-password-first>no</internal-password-first> - <group-prompt-text l10n="yes"> - <![CDATA[ GROUP:  $|1>$ </group-prompt-text> - <submit-button-text l10n="yes"> - <![CDATA[ Login  $|$ ] > </submit-button-text> - <title-font-color>  $-$  <! [CDATA [ #ffffff  $]$ ] > </title-font-color>

```
- <title-background-color> 
- <![CDATA[ 
#666666
]]> 
</title-background-color> 
<font-color>#000000</font-color> 
<background-color>#ffffff</background-color> 
</logon-form> 
- <logout-form> 
- <title-text l10n="yes"> 
- \leftarrow : [CDATA [
Logout
]]> 
</title-text>
- <message-text l10n="yes"> 
- <![CDATA[ 
Goodbye.
|] >
</message-text> 
</logout-form> 
- <title-panel> 
<mode>enable</mode> 
- <text l10n="yes"> 
- <![CDATA[ 
WebVPN Service
|] ></text> 
<logo-url l10n="yes">/+CSCOU+/csco_logo.gif</logo-url> 
<gradient>yes</gradient> 
<style /> 
- <br/>background-color>
- <! [CDATA]#ffffff
]]> 
</background-color> 
- <font-size> 
- <![CDATA[ 
larger
]]> 
</font-size> 
- <font-color> 
- <![CDATA[ 
#800000
]] >
</font-color> 
- <font-weight> 
- <![CDATA[ 
bold
|] >
</font-weight> 
</title-panel> 
- <info-panel> 
<mode>disable</mode> 
<image-url l10n="yes">/+CSCOU+/clear.gif</image-url> 
<image-position>above</image-position> 
<text l10n="yes" /> 
</info-panel> 
- <copyright-panel> 
<mode>disable</mode> 
<text l10n="yes" /> 
</copyright-panel> 
</auth-page> 
- <portal> 
- <title-panel>
```
 $\overline{\mathsf{I}}$ 

```
<mode>enable</mode> 
- <text l10n="yes"> 
- <! [CDATA]WebVPN Service
]] >
</text> 
<logo-url l10n="yes">/+CSCOU+/csco_logo.gif</logo-url> 
<gradient>yes</gradient> 
<style /> 
- <br/>background-color>
- <![CDATA[ 
#ffffff
]]> 
</background-color> 
- <font-size> 
- <![CDATA[ 
larger
|] >
</font-size> 
- <font-color> 
- <![CDATA]#800000
]]> 
</font-color> 
- <font-weight> 
- <! [CDATA]bold
]]> 
</font-weight> 
</title-panel> 
<browse-network-title l10n="yes">Browse Entire Network</browse-network-title> 
<access-network-title l10n="yes">Start AnyConnect</access-network-title> 
- <application> 
<mode>enable</mode> 
<id>home</id> 
<tab-title l10n="yes">Home</tab-title> 
<order>1</order> 
</application> 
- <application> 
<mode>enable</mode> 
<id>web-access</id> 
- <tab-title l10n="yes"> 
- <![CDATA[ 
Web Applications
]] >
</tab-title> 
- <url-list-title l10n="yes"> 
- <![CDATA[ 
Web Bookmarks
]]> 
</url-list-title> 
<order>2</order> 
</application> 
- <application> 
<mode>enable</mode> 
<id>file-access</id> 
- <tab-title l10n="yes"> 
- <! [CDATA]Browse Networks
]] >
</tab-title> 
- <url-list-title l10n="yes"> 
- <![CDATA[ 
File Folder Bookmarks
```
]]> </url-list-title> <order>3</order> </application> - <application> <mode>enable</mode> <id>app-access</id> - <tab-title l10n="yes"> - <![CDATA[ Application Access  $|$ ]  $>$ </tab-title> <order>4</order> </application> - <application> <mode>enable</mode> <id>net-access</id> <tab-title l10n="yes">AnyConnect</tab-title> <order>4</order> </application> - <application> <mode>enable</mode> <id>help</id> <tab-title l10n="yes">Help</tab-title> <order>1000000</order> </application> - <toolbar> <mode>enable</mode> <logout-prompt-text l10n="yes">Logout</logout-prompt-text> <prompt-box-title l10n="yes">Address</prompt-box-title> <browse-button-text l10n="yes">Browse</browse-button-text> </toolbar> - <column> <width>100%</width> <order>1</order> </column> - <pane> <type>TEXT</type> <mode>disable</mode> <title /> <text /> <notitle /> <column />  $<$ row /> <height /> </pane> - <pane> <type>IMAGE</type> <mode>disable</mode> <title /> <url l10n="yes" /> <notitle /> <column />  $<$ row /> <height /> </pane> - <pane> <type>HTML</type> <mode>disable</mode> <title /> <url l10n="yes" /> <notitle /> <column />  $<$ row />

```
<height /> 
</pane> 
- <pane>
<type>RSS</type> 
<mode>disable</mode> 
<title /> 
<url l10n="yes" /> 
<notitle /> 
<column /> 
<row />
<height /> 
</pane> 
- <url-lists> 
<mode>group</mode> 
</url-lists> 
</portal> 
</custom>
```
### 도움말 사용자 지정

 $\mathbf{r}$ 

ASA에서는 클라이언트리스 세션이 진행되는 동안 애플리케이션 창에 도움말 콘텐츠를 표시합니다. 각 클라이언트리스 애플리케이션 창에서는 미리 정해진 파일 이름을 사용하여 고유의 도움말 파일 콘텐츠를 표시합니다. 예를 들어 Application Access 패널에 표시된 도움말 콘텐츠는 app-access-hlp.inc 파일의 도움말입니다. 표 [17-2](#page-376-0)에서는 도움말 콘텐츠에 대한 클라이언트리스 애플리케이션 패널 및 미리 결정된 파일 이름을 보여 줍니다.

| 애플리케이션 |                                                |                     |
|--------|------------------------------------------------|---------------------|
| 유형     | 패널                                             | 파일 이름               |
| 표준     | Application Access(애플리케이션 액세스)                 | app-access-hlp.inc  |
| 표준     | Browse Networks(네트워크 찾아보기)                     | file-access-hlp.inc |
| 표준     | AnyConnect Client(AnyConnect 클라이언트)            | net-access-hlp.inc  |
| 표준     | Web Access(웹 액세스)                              | web-access-hlp.inc  |
| 플러그인   | MetaFrame Access(메타프레임 액세스)                    | ica-hlp.inc         |
| 플러그인   | Terminal Servers(터미널 서버)                       | rdp-hlp.inc         |
| 플러그인   | Telnet/SSH Servers(Telnet/SSH 서버) <sup>1</sup> | ssh, telnet-hlp.inc |
| 플러그인   | VNC Connections(VNC 연결)                        | vnc-hlp.inc         |

<span id="page-376-0"></span>표 *17-2* 클라이언트리스 애플리케이션

1. 이 플러그인은 sshv1과 sshv2 모두를 수행할 수 있습니다.

Cisco에서 제공하는 도움말 파일을 사용자 지정하거나 다른 언어로 도움말 파일을 작성할 수 있습니 다. 그런 다음 Import(가져오기) 버튼을 사용하여 ASA의 플래시 메모리에 파일을 복사하여 후속 클라 이언트리스 세션 동안 표시할 수 있습니다. 또한 이전에 가져온 도움말 콘텐츠 파일을 내보내고, 사 용자 지정하고, 플래시 메모리로 다시 가져올 수 있습니다.

- **1**단계 **Import(**가져오기**)**를 클릭하여 Import Application Help Content(애플리케이션 도움말 콘텐츠 가져오기) 대화 상자를 실행합니다. 이 대화 상자에서 클라이언트리스 세션 동안 표시할 새로운 도움말 콘텐츠 를 플래시 메모리로 가져올 수 있습니다.
- **2**단계 (선택 사항) **Export(**내보내기**)**를 클릭하여 테이블에서 선택한 이전에 가져온 도움말 콘텐츠를 검색 합니다.

Τ

- **3**단계 (선택 사항) **Delete(**삭제**)**를 클릭하여 테이블에서 선택한 이전에 가져온 도움말 콘텐츠를 삭제합니다.
- **4**단계 브라우저에서 렌더링하는 언어 약어가 표시됩니다. 이 필드는 파일 변환에 사용되는 것이 아니라 파 일에 사용된 언어를 표시해 줍니다. 테이블의 약어와 연관된 언어 이름을 확인하려면 브라우저에서 렌더링하는 언어 목록을 표시합니다. 예를 들어 다음 절차 중 하나를 사용하면 대화 창에 언어 및 관 련 언어 코드가 표시됩니다.
	- **•** Internet Explorer를 열고 도구 **>** 인터넷 옵션 **>** 언어 **>** 추가를 선택합니다.
	- **•** Mozilla Firefox를 열고 도구 **>** 옵션 **>** 고급 **>** 일반을 선택하고, 언어 옆에 있는 선택을 클릭하고, 추가할 언어 선택을 클릭합니다.

도움말 파일을 가져온 파일 이름이 그대로 제공됩니다.

### **Cisco**에서 제공한 도움말 파일 사용자 지정

Cisco에서 제공한 도움말 파일을 사용자 지정하려면 먼저 플래시 메모리 카드의 파일을 복사해야 합 니다.

- **1**단계 브라우저를 사용하여 ASA와 클라이언트리스 세션을 설정합니다.
- <span id="page-377-0"></span>**2**단계 표 [17-3](#page-377-0)의 "보안 어플라이언스의 플래시 메모리에서 도움말 파일의 URL"에 있는 문자열을 ASA 주소 에 추가하여 도움말 파일을 표시하고, 아래 설명과 같이 *language*를 대체한 후 **Enter**를 누릅니다.

표 *17-3* 클라이언트리스 애플리케이션에 대해 *Cisco*에서 제공하는 도움말 파일

| 애플리케<br>이션 유형 | 패널                                      | 보안 어플라이언스의 플래시 메모리에서<br>도움말 파일의 URL        |
|---------------|-----------------------------------------|--------------------------------------------|
| 표준            | Application Access(애플리케이션 액세스)          | /+CSCOE+/help/language/app-access-hlp.inc  |
| 표준            | Browse Networks(네트워크 찾아보기)              | /+CSCOE+/help/language/file-access-hlp.inc |
| 표준            | AnyConnect Client(AnyConnect 클라이<br>언트) | /+CSCOE+/help/language/net-access-hlp.inc  |
| 표준            | Web Access(웹 액세스)                       | /+CSCOE+/help/language/web-access-hlp.inc  |
| 플러그인          | Terminal Servers(터미널서버)                 | /+CSCOE+/help/language/rdp-hlp.inc         |
| 플러그인          | Telnet/SSH Servers(Telnet/SSH 서버)       | /+CSCOE+/help/language/ssh,telnet-hlp.inc  |
| 플러그인          | VNC Connections(VNC 연결)                 | /+CSCOE+/help/language/vnc-hlp.inc         |

*language*는 브라우저에서 렌더링하는 언어의 약어입니다. 파일 변환에 사용되는 것이 아니라 파일 에 사용된 언어를 표시해 줍니다. Cisco에서 영어로 제공하는 도움말 파일의 경우 약어로 **en**을 입력 합니다.

다음은 터미널 서버 도움말의 영어 버전을 표시하는 주소 예입니다.

**https://***address\_of\_security\_appliance***/+CSCOE+/help/en/rdp-hlp.inc**

**3**단계 **File(**파일**) > Save (Page) As((**페이지를**)** 다른 이름으로 저장**)**을 선택합니다.

 $\frac{\partial}{\partial x}$ 

- 참고 File name(파일 이름) 상자의 콘텐츠를 변경하지 마십시오.
- **4**단계 Save as type(파일 형식) 옵션을 **Web Page, HTML only(**웹 페이지**, HTML** 전용**)**로 변경하고 **Save(**저 장**)**를 클릭합니다.

**5**단계 선호하는 HTML 편집기를 사용하여 파일을 사용자 지정합니다.

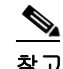

**참고** 대부분의 HTML 태그를 사용할 수 있지만 문서 및 문서 구조를 정의하는 태그는 사용하지 *마 십시오*(예: <html>, <title>, <body>, <head>, <h1>, <h2> 등). 구조 콘텐츠에는 <br 태그 같은 문 자 태그와 <p>, <ol>, <ul> 및 <li> 태그를 사용할 수 있습니다.

- **6**단계 원래 파일 이름과 확장자를 사용하여 파일을 HTML only(HTML 전용)로 저장합니다.
- **7**단계 파일 이름이 표 [17-4](#page-380-0)의 이름과 일치하고 파일 이름 확장자가 더 없는지 확인합니다.

ASDM으로 돌아가서 **Configuration(**구성**) > Remote Access VPN(**원격 액세스 **VPN) > Clientless SSL VPN Access(**클라이언트리스 **SSL VPN** 액세스**)** > **Portal(**포털**)** > **Help Customization(**도움말 사용자 지정**)** > **Import(**가져오기**)**를 선택하여 수정된 도움말 파일을 플래시 메모리로 가져옵니다.

### **Cisco**에서 제공하지 않는 언어로 도움말 파일 작성

표준 HTML을 사용하여 다른 언어로 도움말 파일을 작성할 수 있습니다. 지원할 각 언어마다 별도의 폴더를 만들 것을 권장합니다.

 $\mathbf{r}$ 

참고 대부분의 HTML 태그를 사용할 수 있지만 문서 및 문서 구조를 정의하는 태그는 사용하지 *마십시오* (예: <html>, <title>, <body>, <head>, <h1>, <h2> 등). 구조 콘텐츠에는 <br 대그 같은 문자 태그와 <p>, <ol>, <ul> 및 <li> 태그를 사용할 수 있습니다.

파일을 HTML only(HTML 전용)로 저장합니다. Filename(파일 이름) 열의 파일 이름을 사용합니다.

ASDM으로 돌아가서 **Configuration(**구성**) > Remote Access VPN(**원격 액세스 **VPN) > Clientless SSL VPN Access(**클라이언트리스 **SSL VPN** 액세스**)** > **Portal(**포털**)** > **Help Customization(**도움말 사용자 지정**)** > **Import(**가져오기**)**를 선택하여 새로운 도움말 파일을 플래시 메모리로 가져옵니다.

### 애플리케이션 도움말 콘텐츠 가져오기**/**내보내기

Import Application Help Content(애플리케이션 도움말 콘텐츠 가져오기) 대화 상자를 사용하여 클라 이언트리스 세션이 진행되는 동안 포털 페이지에 표시할 도움말 파일을 플래시 메모리로 가져옵니 다. Export Application Help Content(애플리케이션 도움말 콘텐츠 내보내기) 대화 상자를 사용하여 추 가로 수정할 이전에 가져온 도움말 파일을 검색합니다.

**1**단계 Language(언어) 필드는 브라우저에서 렌더링하는 언어를 지정하지만 파일 변환에 사용되지는 않습 니다. (이 필드는 Export Application Help Content(애플리케이션 도움말 콘텐츠 내보내기) 대화 상자에 서는 비활성화됩니다.) Language(언어) 필드 옆에 있는 점을 클릭하고 Browse Language Code(언어 코 드 찾아보기) 대화 상자에 표시된 언어를 포함하는 행을 두 번 클릭합니다. Language Code(언어 코드) 필드의 약어가 행의 약어와 일치하는지 확인하고 **OK(**확인**)**를 클릭합니다.

- **2**단계 도움말 콘텐츠가 필요한 언어가 Browse Language Code(언어 코드 찾아보기) 대화 상자에 없을 경우 다음을 수행합니다.
	- **1.** 브라우저에서 렌더링하는 언어 및 약어 목록을 표시합니다.
	- **2.** Language Code(언어 코드) 필드에 언어 약어를 입력하고 **OK(**확인**)** 를 클릭합니다.

또는

점 왼쪽에 있는 Language(언어) 텍스트 상자에 입력해도 됩니다.

다음 절차 중 하나를 사용하면 대화 상자에 언어 및 관련 언어 코드가 표시됩니다.

- **•** Internet Explorer를 열고 도구 **>** 인터넷 옵션 **>** 언어 **>** 추가를 선택합니다.
- **•** Mozilla Firefox를 열고 도구 **>** 옵션 **>** 고급 **>** 일반을 선택하고, 언어 옆에 있는 선택을 클릭하고, 추가할 언어 선택을 클릭합니다.
- **3**단계 파일을 가져오는 경우 파일 이름 드롭다운 목록에서 새로운 도움말 콘텐츠 파일을 선택합니다. 파일 을 내보내는 경우 이 필드를 사용할 수 없습니다.
- **4**단계 소스 파일의 매개변수를 구성하거나(가져오는 경우) 대상 파일의 매개변수를 구성합니다(내보내는 경우).
	- **•** Local computer(로컬 컴퓨터) 소스 또는 대상 파일이 로컬 컴퓨터에 있는지 표시합니다.
		- **–** Path(경로) 소스 또는 대상 파일의 경로를 식별합니다.
		- **–** Browse Local Files(로컬 파일 찾아보기) 로컬 컴퓨터에서 소스 또는 대상 파일을 찾아 보려 면 클릭합니다.
	- **•** Flash file system(플래시 파일 시스템) 소스 또는 대상 파일이 ASA의 플래시 메모리에 있는지 표 시합니다.
		- **–** Path(경로) 플래시 메모리에서 소스 또는 대상 파일의 경로를 식별합니다.
		- **–** Browse Flash(플래시 찾아보기) 소스 또는 대상 파일의 플래시 메모리를 찾아 보려면 클릭 합니다.
	- **•** Remote server(원격 서버) 소스 또는 대상 파일이 원격 서버에 있는지 표시합니다.
		- **–** Path(경로) ftp, tftp, http(가져오기만 가능) 중에 파일 전송(복사) 방법을 선택하고 경로를 지 정합니다.

### **Cisco**에서 제공한 도움말 파일 사용자 지정

Cisco에서 제공한 도움말 파일을 사용자 지정하려면 먼저 플래시 메모리 카드의 파일을 복사해야 합 니다.

- **1**단계 브라우저를 사용하여 ASA와 클라이언트리스 세션을 설정합니다.
- **2**단계 표 [17-4](#page-380-0)의 "보안 어플라이언스의 플래시 메모리에서 도움말 파일의 URL"에 있는 문자열을 ASA 주소 에 추가하여 도움말 파일을 표시하고, 아래 설명과 같이 *language*를 대체한 후 **Enter**를 누릅니다.

<span id="page-380-0"></span>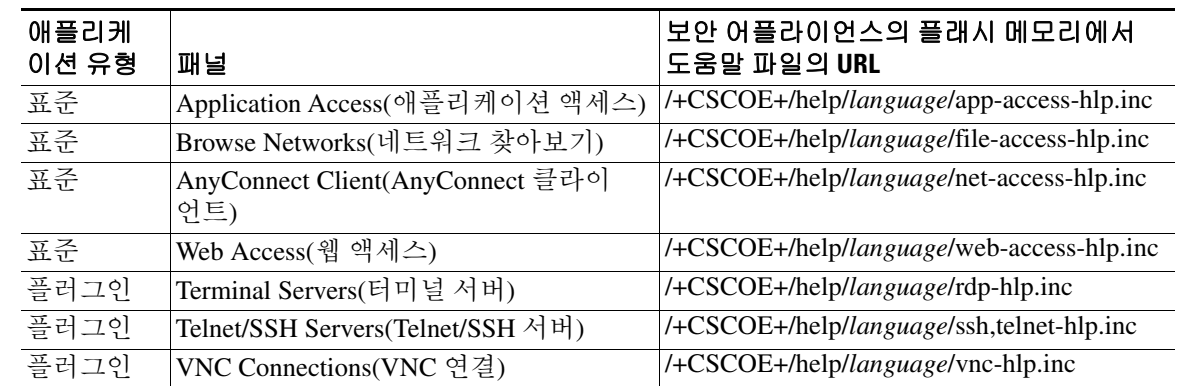

#### 표 *17-4* 클라이언트리스 애플리케이션에 대해 *Cisco*에서 제공하는 도움말 파일

*language*는 브라우저에서 렌더링하는 언어의 약어입니다. 파일 변환에 사용되는 것이 아니라 파일에 사용된 언어를 표시해 줍니다. Cisco에서 영어로 제공하는 도움말 파일의 경우 약어로 **en**을 입력합 니다.

다음은 터미널 서버 도움말의 영어 버전을 표시하는 주소 예입니다.

**https://***address\_of\_security\_appliance***/+CSCOE+/help/en/rdp-hlp.inc**

- **3**단계 **File(**파일**) > Save (Page) As((**페이지를**)** 다른 이름으로 저장**)**을 선택합니다.
	- $\frac{\mathcal{L}}{\mathcal{L}}$

참고 File name(파일 이름) 상자의 콘텐츠를 변경하지 마십시오.

- **4**단계 Save as type(파일 형식) 옵션을 "**Web Page, HTML only(**웹 페이지**, HTML** 전용**)**"로 변경하고 Save(저 장)를 클릭합니다.
- **5**단계 선호하는 HTML 편집기를 사용하여 파일을 사용자 지정합니다.
	- $\begin{picture}(20,20) \put(0,0){\line(1,0){10}} \put(15,0){\line(1,0){10}} \put(15,0){\line(1,0){10}} \put(15,0){\line(1,0){10}} \put(15,0){\line(1,0){10}} \put(15,0){\line(1,0){10}} \put(15,0){\line(1,0){10}} \put(15,0){\line(1,0){10}} \put(15,0){\line(1,0){10}} \put(15,0){\line(1,0){10}} \put(15,0){\line(1,0){10}} \put(15,0){\line(1$

 $\mathbf{r}$ 

- 참고 대부분의 HTML 태그를 사용할 수 있지만 문서 및 문서 구조를 정의하는 태그는 사용하지 마 *십시오*(예: <html>, <title>, <body>, <head>, <h1>, <h2> 등). 구조 콘텐츠에는 <br 태그 같은 문 자 태그와 <p>, <ol>, <ul> 및 <li> 태그를 사용할 수 있습니다.
- **6**단계 원래 파일 이름과 확장자를 사용하여 파일을 HTML only(HTML 전용)로 저장합니다.
- **7**단계 파일 이름이 표 [17-4](#page-380-0)의 이름과 일치하고 파일 이름 확장자가 더 없는지 확인합니다.

ASDM으로 돌아가서 **Configuration(**구성**) > Remote Access VPN(**원격 액세스 **VPN) > Clientless SSL VPN Access(**클라이언트리스 **SSL VPN** 액세스**)** > **Portal(**포털**)** > **Help Customization(**도움말 사용자 지정**)** > **Import(**가져오기**)**를 선택하여 수정된 도움말 파일을 플래시 메모리로 가져옵니다.

#### **Cisco**에서 제공하지 않는 언어로 도움말 파일 작성

표준 HTML을 사용하여 다른 언어로 도움말 파일을 작성할 수 있습니다. 지원할 각 언어마다 별도의 폴더를 만들 것을 권장합니다.

 $\frac{\sqrt{2}}{2}$ 

참고 대부분의 HTML 태그를 사용할 수 있지만 문서 및 문서 구조를 정의하는 태그는 사용하지 마십시오 (예: <html>, <title>, <body>, <head>, <h1>, <h2> 등). 구조 콘텐츠에는 <br 대그 같은 문자 태그와 <p>, <ol>, <ul> 및 <li> 태그를 사용할 수 있습니다.

파일을 HTML only(HTML 전용)로 저장합니다. 표 [17-5](#page-381-0)의 Filename(파일 이름) 열에 표시되는 파일 이 름을 사용합니다.

ASDM으로 돌아가서 **Configuration(**구성**) > Remote Access VPN(**원격 액세스 **VPN) > Clientless SSL VPN Access(**클라이언트리스 **SSL VPN** 액세스**)** > **Portal(**포털**)** > **Help Customization(**도움말 사용자 지정**)** > **Import(**가져오기**)**를 선택하여 새로운 도움말 파일을 플래시 메모리로 가져옵니다.

## 책갈피 도움말 사용자 지정

ASA에서는 선택된 각 책갈피에 대한 도움말을 애플리케이션 패널에 표시합니다. 이러한 도움말 파 일을 사용자 지정하거나 도움말 파일을 다른 언어로 작성할 수 있습니다. 그런 다음 도움말 파일을 플 래시 메모리로 가져와서 후속 세션 동안 표시할 수 있습니다. 또한 이전에 가져온 도움말 콘텐츠 파 일을 검색하고, 수정하고, 플래시 메모리로 다시 가져올 수 있습니다.

각 애플리케이션 패널에서는 미리 정해진 파일 이름을 사용하여 고유의 도움말 파일 콘텐츠를 표시합 니다. 각 도움말 파일이 있을 가능성이 높은 위치는 ASA 플래시 메모리 내의 /+CSCOE+/help/*language*/ URL입니다. 표 [17-5](#page-381-0)에서는 VPN 세션 동안 유지할 수 있는 각 도움말 파일에 대한 자세한 내용을 보 여 줍니다.

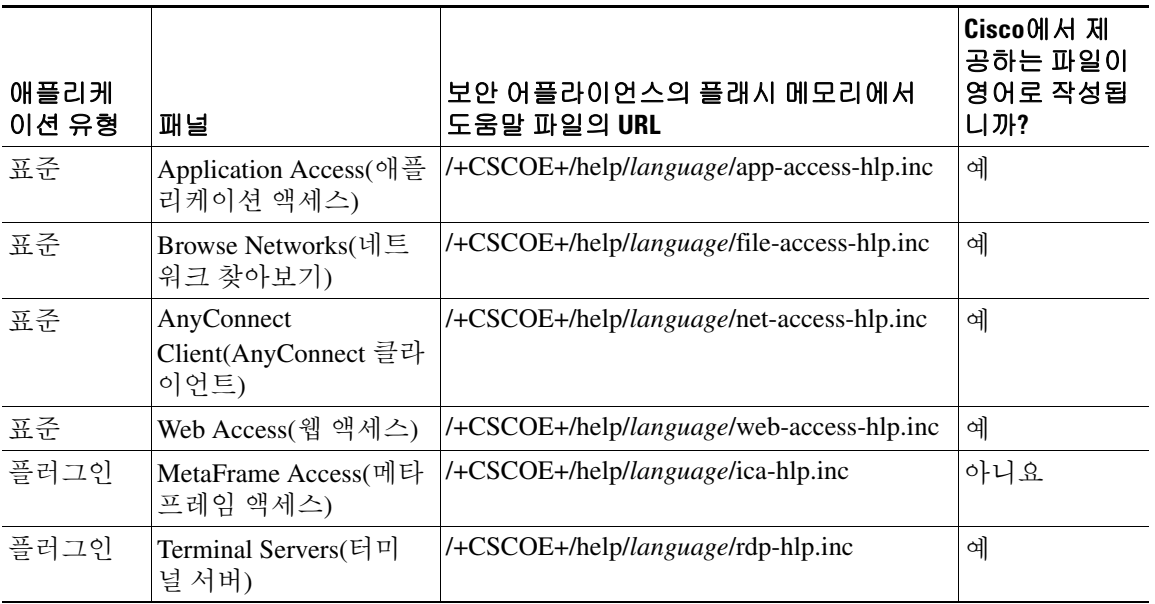

#### <span id="page-381-0"></span>표 *17-5 VPN* 애플리케이션 도움말 파일

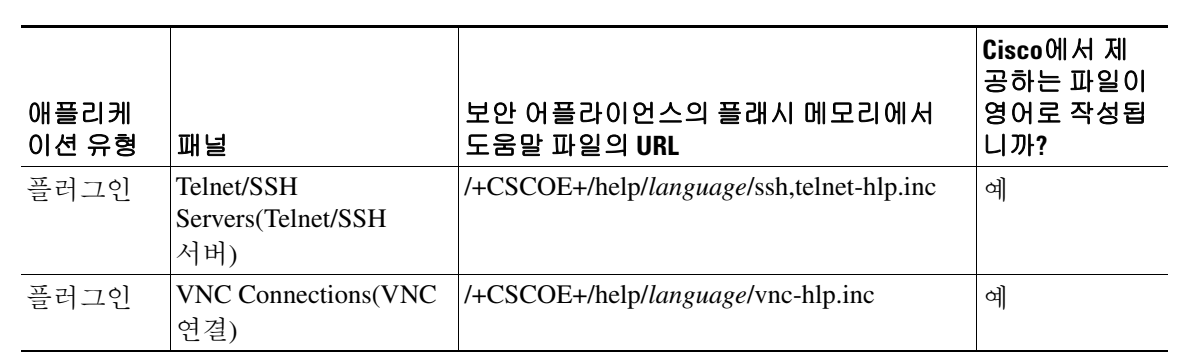

#### 표 *17-5 VPN* 애플리케이션 도움말 파일

*language*는 브라우저에서 렌더링하는 언어의 약어입니다. 이 필드는 파일 변환에 사용되는 것이 아 니라 파일에 사용된 언어를 표시해 줍니다. 특정 언어 코드를 지정하려면 브라우저에서 렌더링하는 언어 목록의 언어 약어를 복사하십시오. 예를 들어 다음 절차 중 하나를 사용하면 대화 창에 언어 및 관련 언어 코드가 표시됩니다.

- **•** Internet Explorer를 열고 도구 **>** 인터넷 옵션 **>** 언어 **>** 추가를 선택합니다.
- **•** Mozilla Firefox를 열고 도구 **>** 옵션 **>** 고급 **>** 일반을 선택하고, 언어 옆에 있는 선택을 클릭하고, 추가할 언어 선택을 클릭합니다.

### **Cisco**에서 제공한 도움말 파일 사용자 지정

Cisco에서 제공한 도움말 파일을 사용자 지정하려면 먼저 플래시 메모리 카드의 파일을 복사해야 합 니다. 다음과 같이 파일을 복사하고 사용자 지정합니다.

- **1**단계 브라우저를 사용하여 ASA와 클라이언트리스 SSL VPN 세션을 설정합니다.
- **2**단계 표 [17-5](#page-381-0)의 "보안 어플라이언스의 플래시 메모리에서 도움말 파일의 URL"에 있는 문자열을 ASA 주소 에 추가하여 도움말 파일을 표시한 후 **Enter**를 누릅니다.
	- $\frac{\partial}{\partial x}$

참고 *language* 위치에 **en**을 입력하여 영어로 된 도움말 파일을 받습니다.

다음은 터미널 서버 도움말의 영어 버전을 표시하는 주소 예입니다.

**https://***address\_of\_security\_appliance***/+CSCOE+/help/en/rdp-hlp.inc**

**3**단계 **File(**파일**) > Save (Page) As((**페이지를**)** 다른 이름으로 저장**)**을 선택합니다.

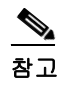

참고 File name(파일 이름) 상자의 콘텐츠를 변경하지 마십시오.

- **4**단계 Save as type(파일 형식) 옵션을 **Web Page, HTML only(**웹 페이지**, HTML** 전용**)**로 변경하고 **Save(**저 장**)**를 클릭합니다.
- **5**단계 선호하는 HTML 편집기를 사용하여 파일을 수정합니다.

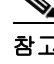

 $\mathbf{r}$ 

참고 대부분의 HTML 태그를 사용할 수 있지만 문서 및 문서 구조를 정의하는 태그는 사용하지 마 *십시오*(예: <html>, <title>, <body>, <head>, <h1>, <h2> 등). 구조 콘텐츠에는 <br/> <br/> <br/> - 같은 문 자 태그와 <p>, <ol>, <ul> 및 <li> 태그를 사용할 수 있습니다.

Τ

**6**단계 원래 파일 이름과 확장자를 사용하여 파일을 HTML only(HTML 전용)로 저장합니다.

**7**단계 파일 이름이 표 [17-5](#page-381-0)의 이름과 일치하고 파일 이름 확장자가 더 없는지 확인합니다.

ASDM으로 돌아가서 **Configuration(**구성**) > Remote Access VPN(**원격 액세스 **VPN) > Clientless SSL VPN Access(**클라이언트리스 **SSL VPN** 액세스**)** > **Portal(**포털**)** > **Help Customization(**도움말 사용자 지정**)** > **Import(**가져오기**)**를 선택하여 새로운 도움말 파일을 플래시 메모리로 가져옵니다.

#### **Cisco**에서 제공하지 않는 언어로 도움말 파일 작성

HTML을 사용하여 다른 언어로 도움말 파일을 작성할 수 있습니다.

지원할 각 언어마다 별도의 폴더를 만들 것을 권장합니다.

파일을 HTML only(HTML 전용)로 저장합니다. 표 [17-5](#page-381-0)의 "보안 어플라이언스의 플래시 메모리에서 도움말 파일의 URL"에서 마지막 슬래시 뒤에 붙은 이름을 사용합니다.

VPN 세션 동안 표시할 파일을 가져오는 방법은 다음 섹션을 참조하십시오.

#### 제한 사항

대부분의 HTML 태그를 사용할 수 있지만 문서 및 문서 구조를 정의하는 태그는 사용하지 *마십시오* (예: <html>, <title>, <body>, <head>, <h1>, <h2> 등). 구조 콘텐츠에는 <br - 대그 같은 문자 태그와 <p>, <ol>, <ul> 및 <li> 태그를 사용할 수 있습니다.

### 언어 변환 이해

ASA에서는 클라이언트리스 SSL VPN 세션 전체에 대해 언어 변환을 제공합니다. 여기에는 로그인/ 로그아웃 배너와 플러그인 및 AnyConnect처럼 인증 후 표시되는 포털 페이지가 포함됩니다. 기능 영 역과 원격 사용자에게 표시되는 메시지는 변환 도메인으로 구성됩니다. 표 [17-6](#page-383-0)에서는 변환 도메인 및 변환된 기능 도메인을 보여 줍니다.

<span id="page-383-0"></span>

| 변환 도메인            | 변환된 기능 영역                                       |
|-------------------|-------------------------------------------------|
| AnyConnect        | Cisco AnyConnect VPN 클라이언트의 인터페이스에 표시되는 메시지     |
| banners           | 클라이언트리스 연결에 대한 VPN 액세스가 거부될 때 표시되는 메시지          |
| <b>CSD</b>        | CSD(Cisco Secure Desktop)에 대한 메시지               |
| customization     | 로그온/로그아웃 페이지의 메시지와 사용자가 사용자 지정할 수 있는 모든 메<br>시지 |
| plugin-ica        | Citrix 플러그인에 대한 메시지                             |
| plugin-rdp        | 원격 데스크톱 프로토콜 플러그인에 대한 메시지                       |
| plugin-rdp2       | Java 원격 데스크톱 프로토콜 플러그인에 대한 메시지                  |
| plugin-telnet,ssh | 텔넷 및 SSH 플러그인에 대한 메시지                           |
| plugin-vnc        | VNC 플러그인에 대한 메시지                                |
| PortForwarder     | 포트 전달 사용자에게 표시되는 메시지                            |

표 *17-6* 언어 변환 도메인 옵션

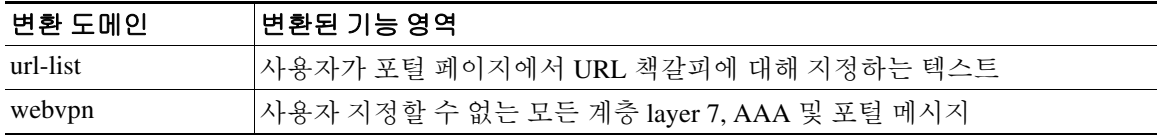

ASA는 표준 기능에 포함되는 각 도메인에 대한 변환 테이블 템플릿을 포함하고 있습니다. 플러그인 에 대한 템플릿은 플러그인과 함께 포함되어 있으며 고유의 변환 도메인을 정의합니다.

변환 도메인에 대한 템플릿을 내보낼 수 있습니다. 변환 도메인은 사용자가 입력하는 URL에서 템플 릿 XML 파일을 생성합니다. 이 파일의 메시지 필드가 비어 있습니다. 메시지를 수정하고 템플릿을 가져와서 플래시 메모리에 상주하는 새로운 변환 테이블 개체를 생성할 수 있습니다.

또한 기존 변환 테이블을 내보낼 수 있습니다. 생성된 XML 파일에는 앞에서 수정한 메시지가 표시 됩니다. 같은 언어 이름을 사용하여 이 XML 파일을 다시 가져오면 변환 테이블 개체의 새 버전이 생 성되어 이전 메시지를 덮어씁니다.

템플릿 중 일부는 정적이지만 일부는 ASA 구성에 따라 변합니다. *클라이언트리스 사용자에 대한 로* 그온 및 로그아웃 페이지*,* 포털 페이지*, URL* 책갈피를 사용자 지정할 수 있기 때문에 **ASA**에서는 **customization** 및 **url-list** 변환 도메인 템플릿을 동적으로 생성하고, 템플릿에서는 자동으로 이러한 기 능 영역에 변경 사항을 적용합니다.

변환 테이블이 생성되면 사용자 지정 개체를 생성하여 그룹 정책 또는 사용자 특성에 적용하는 데 사 용할 수 있습니다. AnyConnect 변환 도메인을 제외하면 사용자 지정 개체를 생성하고, 해당 개체에서 사용할 변환 테이블을 식별하고, 그룹 정책 또는 사용자에 대한 사용자 지정을 정의하기 전까지 변환 테이블이 아무 영향을 미치지 않으며 메시지가 사용자 화면에서 변환되지 않습니다. AnyConnect 도 메인에 대한 변환 테이블을 변경하면 AnyConnect 클라이언트 사용자에게 변경 사항이 즉시 표시됩 니다.

### 변환 테이블 수정

 $\mathbf{r}$ 

- **1**단계 **Configuration(**구성**) > Remote Access VPN(**원격 액세스 **VPN) > Language Localization(**언어 현지화**)**으 로 이동합니다. Language Localization(언어 현지화) 창이 표시되면 **Add(**추가**)**를 클릭합니다.
- **2**단계 드롭다운 상자에서 Language Localization Template(언어 현지화 템플릿)을 선택합니다. 상자의 항목 은 변환된 기능 영역과 일치합니다.
- **3**단계 템플릿 언어를 지정합니다. 해당 템플릿은 캐시 메모리에서 변환 테이블이 되며, 이름은 사용자가 지 정합니다. 브라우저의 언어 옵션과 호환되는 약어를 사용합니다. 예를 들어 중국어에 대한 테이블을 생성하는 중이고 IE를 사용하는 경우 IE에서 인식되는 약어인 *zh*를 사용하십시오.
- **4**단계 변환 테이블을 수정합니다. msgid 필드를 통해 표시되는 각 메시지를 변환하려면 연결된 msgstr 필드 의 따옴표 사이에 변환된 텍스트를 입력합니다. 아래는 Connected라는 메시지와 msgstr 필드의 스페 인어 텍스트를 보여 주는 예입니다.

msgid "Connected" msgstr "Conectado"

**5**단계 **OK(**확인**)**를 클릭합니다.

### 변환 테이블 추가

템플릿을 기반으로 새로운 변환 테이블을 추가하거나 이 창에서 이미 가져온 변환 테이블을 수정할 수 있습니다.

- **1**단계 수정할 템플릿을 선택하고 새 변환 테이블의 기준으로 사용합니다. 템플릿이 변환 도메인으로 구성 되어 기능의 특정 영역에 영향을 미칩니다. 표 [17-6](#page-383-0)에서는 변환 도메인 및 영향을 받는 기능 영역을 보여 줍니다. (이 필드는 GUI Text and Messages(GUI 텍스트 및 메시지) 창에서 비활성화됩니다.)
- **2**단계 드롭다운 목록에서 변환 도메인을 선택합니다. (이 필드는 GUI Text and Messages(GUI 텍스트 및 메 시지) 창에서 비활성화됩니다.)
- **3**단계 언어를 지정합니다. 브라우저의 언어 옵션과 호환되는 약어를 사용합니다. ASA에서는 이 이름을 가 진 새 변환 테이블을 생성합니다.
- **4**단계 편집기를 사용하여 메시지 변환을 변경합니다. 메시지 ID 필드(msgid)에는 기본 변환이 포함되어 있 습니다. msgid 뒤에 나오는 메시지 문자열 필드(msgstr)는 변환을 제공합니다. 변환을 생성하려면 msgstr 문자열의 따옴표 사이에 변환된 텍스트를 입력합니다. 예를 들어 스페인어 변환을 사용하여 "Connected"라는 메시지를 변환하려면 msgstr 따옴표 사이에 스페인어 텍스트를 삽입합니다.

msgid "Connected" msgstr "Conectado"

변경한 후 **Apply(**적용**)**를 클릭하여 변환 테이블을 가져옵니다.

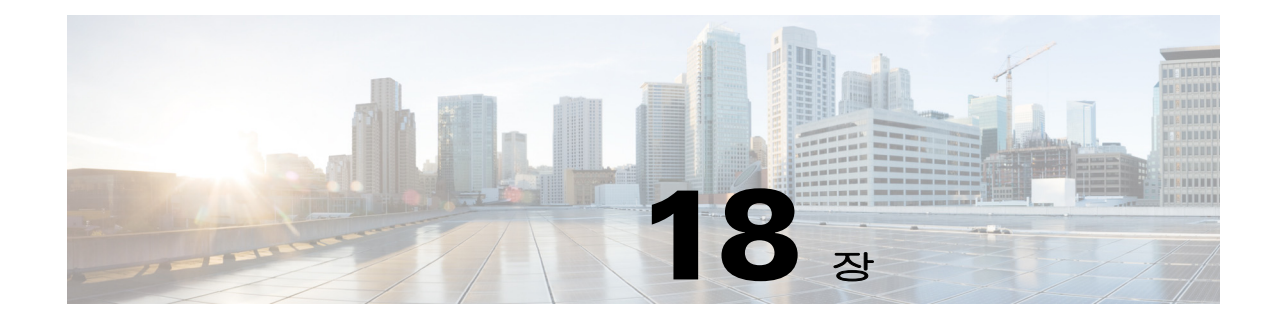

# 클라이언트리스 **SSL VPN** 문제 해결

## 호스트 파일 오류를 방지하기 위한 **Application Access** 닫기

Application Access와 충돌할 수 있는 호스트 파일 오류를 방지하려면 Application Access 사용을 종료 할 때 Application Access 창을 올바르게 닫아야 합니다. 이렇게 하려면 닫기 아이콘을 클릭합니다.

## **Application Access**를 사용할 때 호스트 파일 오류 복구

Application Access 창을 올바르게 닫지 않으면 다음 오류가 발생할 수 있습니다.

- **•** 다음에 Application Access를 시작하려고 하면 애플리케이션이 꺼지고 Backup HOSTS File Found 오류 메시지가 나타날 수 있습니다.
- **•** 애플리케이션을 로컬로 실행하는 경우에도 애플리케이션 자체가 꺼지거나 작동되지 않을 수 있 습니다.

이러한 오류는 Application Access 창을 잘못된 방법으로 종료한 경우에 발생할 수 있습니다. 예를 들 면 다음과 같습니다.

- **•** Application Access를 사용하는 동안 브라우저가 충돌하는 경우
- **•** Application Access를 사용하는 동안 정전되거나 시스템이 종료된 경우
- **•** Application Access를 사용하는 동안 Application Access를 최소화한 다음 창이 활성화되어 있는 상 태(하지만 최소화된 상태)에서 컴퓨터를 종료한 경우
- **•** [호스트](#page-387-0) 파일 이해

 $\mathbf I$ 

- **•** 잘못된 [Application Access](#page-387-1) 중지
- **•** [클라이언트리스](#page-387-2) SSL VPN을 사용하여 호스트 파일을 자동으로 재구성
- **•** 호스트 파일을 [수동으로](#page-388-0) 재구성

### <span id="page-387-0"></span>호스트 파일 이해

로컬 시스템의 호스트 파일은 IP 주소를 호스트 이름에 매핑합니다. Application Access를 시작하면 클 라이언트리스 SSL VPN이 클라이언트리스 SSL VPN 관련 항목을 추가하여 호스트 파일을 수정합니 다. Application Access 창을 올바르게 닫아 Application Access를 중지하면 파일이 원래 상태로 되돌아 갑니다.

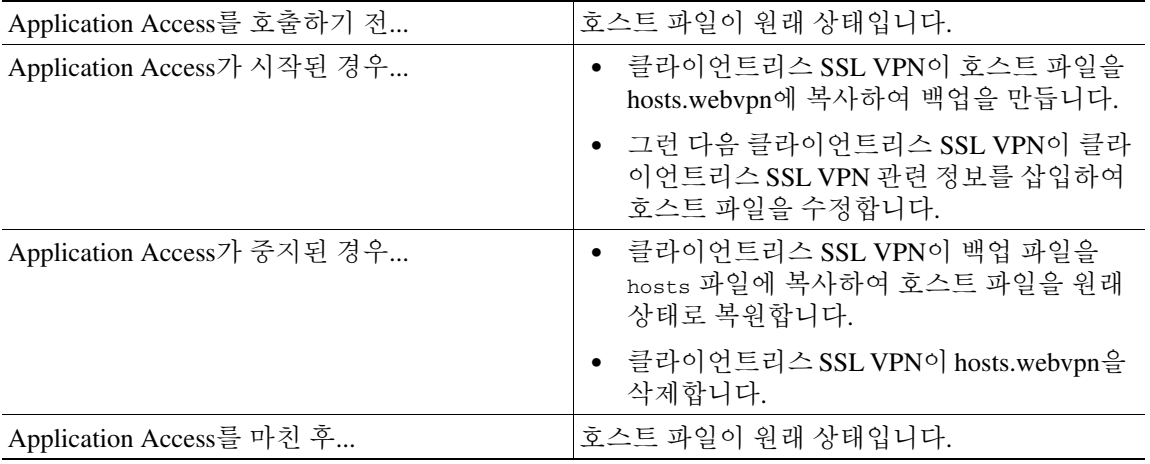

**Santa Compartire** 

참고 Microsoft 안티스파이웨어 소프트웨어는 포트 전달 Java 애플릿이 호스트 파일을 변경하는 것을 차단 합니다. 안티스파이웨어 소프트웨어를 사용할 때 호스트 파일 변경을 허용하는 방법은 www.microsoft.com 을 참고하십시오.

### <span id="page-387-1"></span>잘못된 **Application Access** 중지

Application Access가 비정상적으로 종료된 경우 hosts 파일은 클라이언트리스 SSL VPN 사용자 지정 상태로 유지됩니다. 다음에 Application Access를 시작하면 클라이언트리스 SSL VPN이 hosts.webvpn 파일을 검색하여 상태를 확인합니다. 파일을 발견하면 Backup HOSTS File Found 오류 메시지([그](#page-388-1) 림 [18-1](#page-388-1))가 나타나고 Application Access가 일시적으로 꺼집니다.

Application Access를 잘못 종료하면 원격 액세스 클라이언트/서버 애플리케이션이 일시적으로 중지 된 상태로 유지됩니다. 클라이언트리스 SSL VPN을 사용하지 않고 이러한 애플리케이션을 다시 시 작하면 애플리케이션이 작동하지 않을 수 있습니다. 이 경우 정상적으로 연결된 호스트를 사용할 수 없게 됩니다. 이 상황은 주로 가정에서 원격으로 애플리케이션을 실행하고 컴퓨터를 종료하기 전에 Application Access 창을 종료하지 못한 후 나중에 사무실에서 애플리케이션을 실행하려고 한 경우에 발생할 수 있습니다.

### <span id="page-387-2"></span>클라이언트리스 **SSL VPN**을 사용하여 호스트 파일을 자동으로 재구성

원격 액세스 서버에 연결할 수 있는 경우 다음 단계에 따라 호스트 파일을 다시 구성하고 애플리케이 션에 액세스와 애플리케이션을 모두 다시 활성화합니다.

#### 세부 단계

**1**단계 클라이언트리스 SSL VPN을 시작하고 로그인합니다. 홈 페이지가 열립니다.

**2**단계 **Applications Access** 링크를 클릭합니다. Backup HOSTS File Found 메시지가 나타납니다([그림](#page-388-1) 18-1 참고).

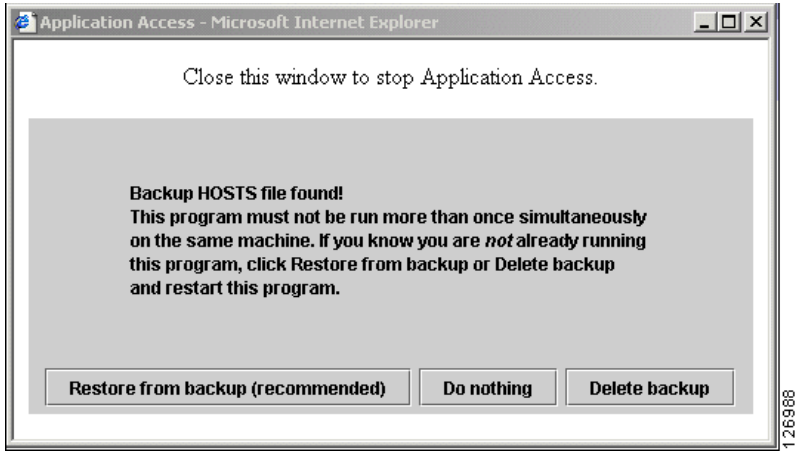

<span id="page-388-1"></span>그림 *18-1 Backup HOSTS File Found* 메시지

**3**단계 다음 옵션 중 하나를 선택합니다.

- **• Restore from backup(**백업에서 복원**)** 클라이언트리스 SSL VPN이 정상 종료를 강제로 실행합 니다. hosts.webvpn 백업 파일을 hosts 호스트에 복사하여 원래 상태로 복원한 다음 hosts.webvpn 을 삭제합니다. 그러면 Application Access를 다시 시작해야 합니다.
- **• Do nothing(**아무 작업도 수행하지 않음**)** Application Access가 시작되지 않습니다. 원격 액세스 홈 페이지가 다시 표시됩니다.
- **• Delete backup(**백업 삭제**)** 클라이언트리스 SSL VPN이 hosts.webvpn 파일을 삭제하여 호스트 파 일을 클라이언트리스 SSL VPN 사용자 지정 상태로 그대로 유지합니다. 원래 hosts 파일 설정이 손실됩니다. 그런 다음 클라이언트리스 SSL VPN 사용자 지정 호스트 파일을 새 원본으로 사용 하여 Application Access가 시작됩니다. 이 옵션은 호스트 파일 설정을 손실해도 괜찮은 경우에만 선택해야 합니다. Application Access가 잘못 종료된 후 사용자 또는 프로그램이 호스트 파일을 수 정했을 수 있는 경우에는 다른 옵션 중 하나를 선택하거나 호스트 파일을 수동으로 수정해야 합 니다("호스트 파일을 [수동으로](#page-388-0) 재구성" 참고).

### <span id="page-388-0"></span>호스트 파일을 수동으로 재구성

현재 위치에서 원격 액세스 서버에 연결할 수 없거나, 호스트 파일을 사용자 지정하고 수정 사항이 손 실되는 것을 원치 않는 경우 다음 단계에 따라 호스트 파일을 다시 구성하고 애플리케이션에 액세스 와 애플리케이션을 모두 다시 활성화합니다.

세부 단계

 $\mathbf{r}$ 

- **1**단계 호스트 파일을 찾아서 수정합니다. 일반적인 위치는 c:\windows\sysem32\drivers\etc\hosts입니다.
- **2**단계 # added by WebVpnPortForward 문자열이 포함된 줄이 있는지 확인합니다.이 문자열이 포함된 줄이 있으면 호스트 파일이 클라이언트리스 SSL VPN에서 사용자 지정된 것입니다. 클라이언트리스 SSL VPN에서 사용자 지정된 호스트 파일은 다음 예와 유사합니다.

server1 # added by WebVpnPortForward server1.example.com invalid.cisco.com # added by WebVpnPortForward

```
server2 # added by WebVpnPortForward
       server2.example.com invalid.cisco.com # added by WebVpnPortForward
       server3 # added by WebVpnPortForward
       server3.example.com invalid.cisco.com # added by WebVpnPortForward
       # Copyright (c) 1993-1999 Microsoft Corp.
        #
       # This is a sample HOSTS file used by Microsoft TCP/IP for Windows.
        #
       # This file contains the mappings of IP addresses to hostnames. Each
       # entry should be kept on an individual line. The IP address should
       # be placed in the first column followed by the corresponding hostname.
       # The IP address and the hostname should be separated by at least one
       # space.
        #
       # Additionally, comments (such as these) may be inserted on individual
       # lines or following the machine name denoted by a '#' symbol.
        #
       # For example:
       #
       # 102.54.94.97 cisco.example.com # source server
       # 38.25.63.10 x.example.com # x client host
       123.0.0.1 localhost
3단계 # added by WebVpnPortForward 문자열이 포함된 줄을 삭제합니다.
4단계 파일을 저장하고 닫습니다.
```
- **5**단계 클라이언트리스 SSL VPN을 시작하고 로그인합니다. 홈 페이지가 표시됩니다.
- **6**단계 **Application Access** 링크를 클릭합니다.

### Application Access 창이 나타납니다. 이제 Application Access가 활성화되었습니다.

## 클라이언트리스 **SSL VPN** 사용자에게 관리자의 알림 보 내기

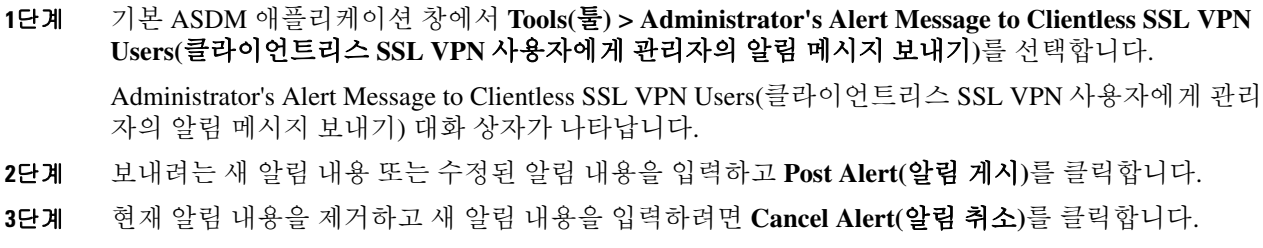

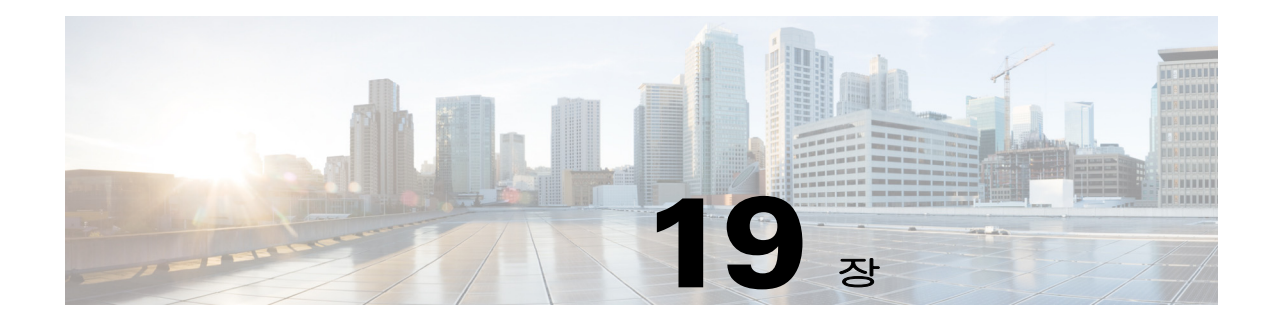

# 클라이언트리스 **SSL VPN** 라이센싱

## 라이센싱

 $\Gamma$ 

 $\mathscr{P}$ 

참고 No Payload Encryption 모델에서는 이 기능을 사용할 수 없습니다.

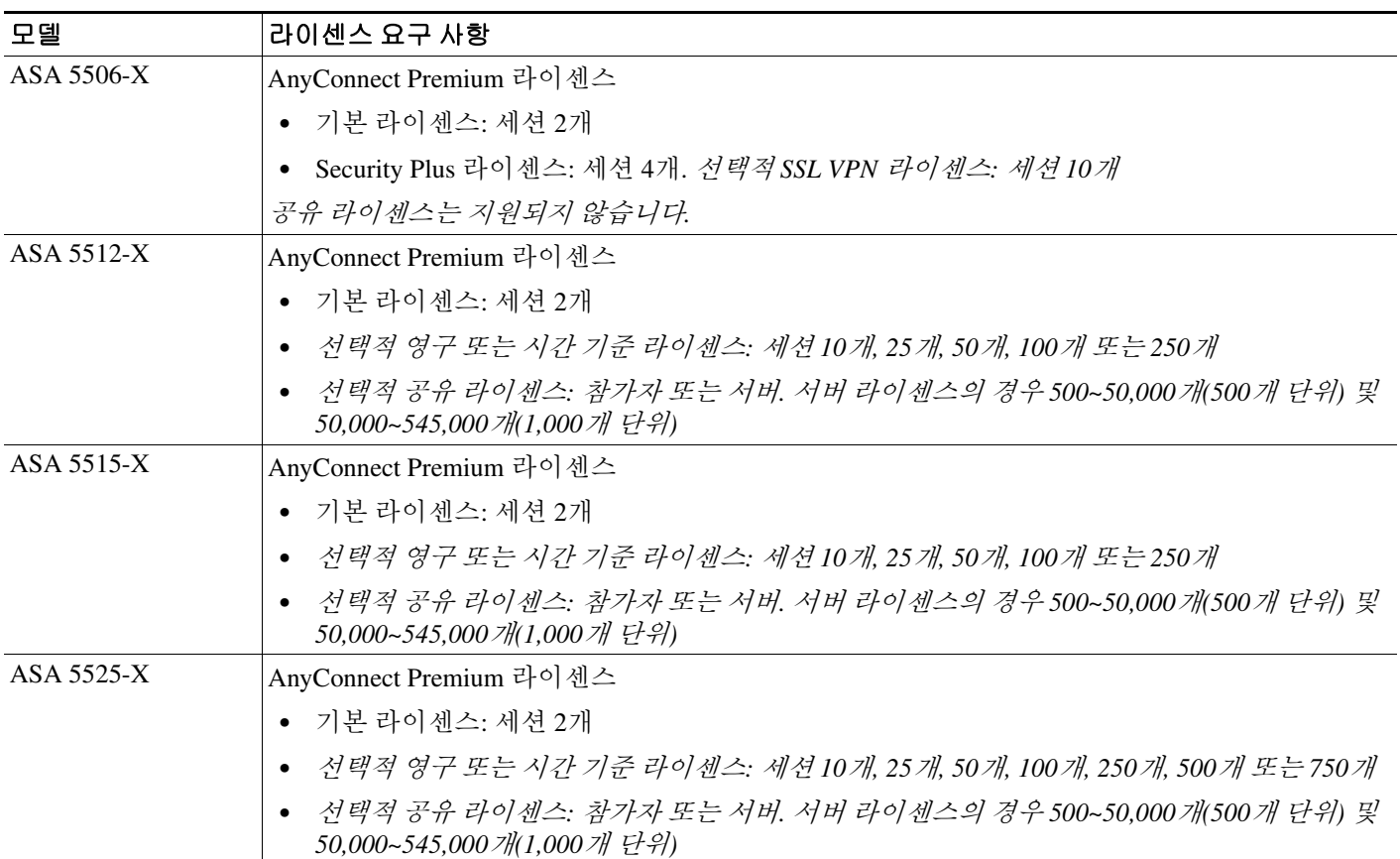

ן

**The Co** 

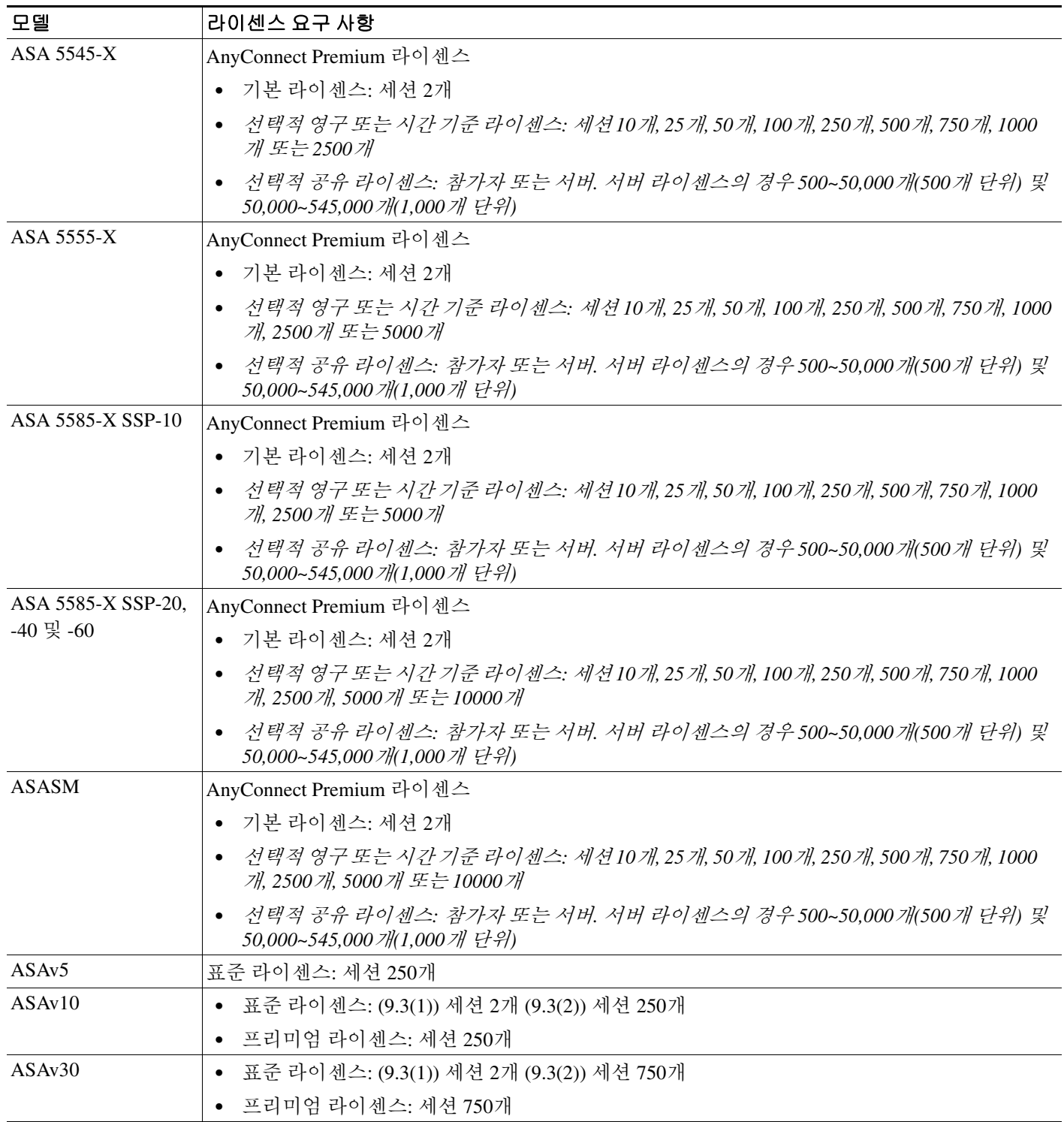

클라이언트리스 SSL VPN 세션을 시작한 다음 포털에서 AnyConnect 클라이언트 세션을 시작한 경우 총 1개의 세션이 사용됩니다. 그러나 AnyConnect 클라이언트(예: 독립형 클라이언트)를 먼저 시작한 다음 클라이언트리스 SSL VPN 포털에 로그인하면 2개의 세션이 사용됩니다.

모든 유형의 최대 통합 VPN 세션 수는 이 표에 나와 있는 최대 세션 수를 초과할 수 없습니다.

ш

 $\overline{\phantom{a}}$ 

(AnyConnect 4 이상): 동시 사용자 수 및 VPN 기능은 개별적으로 사용 가능한 AnyConnect 라이센스 에 의해 제어됩니다. VPN 라이센스는 ASA에서 최대 수준까지 사용할 수 있습니다.

(AnyConnect 3 이하): 공유 라이센스를 사용하면 ASA가 여러 클라이언트의 ASA공유 라이센스 서버 역할을 할 수 있습니다. 공유 라이센스 풀은 크지만 각 개별 ASA에서 사용되는 최대 세션 수는 영구 라이센스에 나열된 최대 개수를 초과할 수 없습니다.

 $\mathsf I$ 

 $\overline{\phantom{a}}$